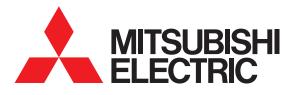

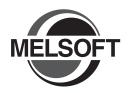

# Integrated FA Software GT Designer2 Version 2

# Basic Operation/Data Transfer Manual

(For GOT1000 Series)

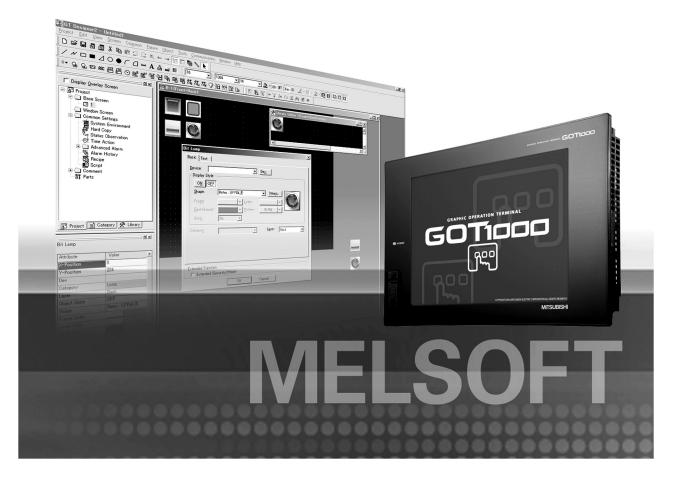

SAFETY PRECAUTIONS

(Always read these precautions before using this equipment.)

Before using this product, please read this manual and the relevant manuals introduced in this manual carefully and pay full attention to safety to handle the product correctly.

The precautions given in this manual are concerned with this product.

In this manual, the safety precautions are ranked as "WARNING" and "CAUTION".

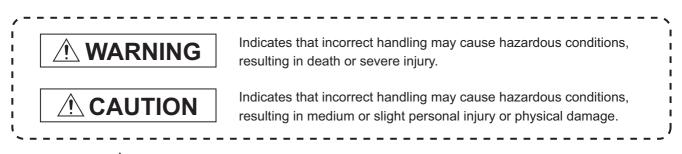

Note that the  $\underline{/!}$  caution level may lead to a serious accident according to the circumstances. Always follow the instructions of both levels because they are important to personal safety.

Please save this manual to make it accessible when required and always forward it to the end user.

## [DESIGN PRECAUTIONS]

## 

Some failures of the GOT, communication unit or cable may keep the outputs on or off.
 Some failures of a touch panel may cause malfunction of the input objects such as a touch switch.
 An external monitoring circuit should be provided to check for output signals which may lead to a serious accident.

Not doing so can cause an accident due to false output or malfunction.

- If a communication fault (including cable disconnection) occurs during monitoring on the GOT, communication between the GOT and PLC CPU is suspended and the GOT becomes inoperative. For bus connection : The CPU becomes faulty and the GOT becomes inoperative. For other than bus connection : The GOT becomes inoperative.
   A system where the GOT is used should be configured to perform any significant operation to the system by using the switches of a device other than the GOT on the assumption that a GOT communication fault will occur.
   Not doing so can cause an accident due to false output or malfunction.
- Do not use the GOT as the warning device that may cause a serious accident.
   An independent and redundant hardware or mechanical interlock is required to configure the device that displays and outputs serious warning.
   Failure to observe this instruction may result in an accident due to incorrect output or malfunction.

# [DESIGN PRECAUTIONS]

| Incorrect operation of the touch switch(s) may lead to a serious accident if the GOT backlight is out.                                                                                                    | s gone  |
|----------------------------------------------------------------------------------------------------|---------|
| When the GOT backlight goes out, the POWER LED flickers (green/orange) and the display s turns black and causes the monitor screen to appear blank, while the input of the touch switch remains active.                                                                                                    |         |
| This may confuse an operator in thinking that the GOT is in "screensaver" mode, who then triver release the GOT from this mode by touching the display section, which may cause a touch sw operate.                                                                                                    |         |
| Note that the following occurs on the GOT when the backlight goes out.<br>The POWER LED flickers (green/orange) and the monitor screen appears blank.                                                                                                    |         |
| <ul> <li>The display section of the GT16 is an analog-resistive type touch panel.</li> <li>If you touch the display section simultaneously in 2 points or more, the switch that is located a the center of the touched point, if any, may operate.</li> <li>Do not touch the display section in 2 points or more simultaneously.</li> <li>Doing so may cause an accident due to incorrect output or malfunction.</li> </ul> | around  |
| When programs or parameters of the controller (such as a PLC) that is monitored by the GOT changed, be sure to reset the GOT or shut off the power of the GOT at the same time. Not doing so can cause an accident due to false output or malfunction.                                                                                                    | are     |
|                                                                                                    |         |
| Do not bundle the control and communication cables with main-circuit, power or other wiring.<br>Run the above cables separately from such wiring and keep them a minimum of 100mm apar<br>Not doing so noise can cause a malfunction.                                                                                                    | t.      |
| Do not press the GOT display section with a pointed material as a pen or driver.<br>Doing so can result in a damage or failure of the display section.                                                                                                    |         |
| When the GOT is connected to the Ethernet network, the available IP address is restricted acc<br>to the system configuration.                                                                                                    | cording |

Do not set the IP address (192.168.0.18) for the GOTs and the controllers in the network.

 When a single GOT is connected to the Ethernet network: Do not set the IP address (192.168.0.18) for the controllers except the GOT in the network. Doing so can cause the IP address duplication. The duplication can negatively affect the communication of the device with the IP address (192.168.0.18).
 The operation at the IP address duplication depends on the devices and the system.

Turn on the controllers and the network devices to be ready for communication before they communicate with the GOT.

Failure to do so can cause a communication error on the GOT.

## [MOUNTING PRECAUTIONS][MOUNTING PRECAUTIONS]

## 

- Be sure to shut off all phases of the external power supply used by the system before mounting or removing the GOT to/from the panel.
   Not doing so can cause the GOT to fail or malfunction.
- Be sure to shut off all phases of the external power supply used by the system before mounting or removing the communication unit, option unit, option function board or multi-color display board onto/ from the GOT.

Not doing so can cause the unit to fail or malfunction.

Before mounting an optional function board or Multi-color display board, wear a static discharge wrist strap to prevent the board from being damaged by static electricity.

| Use the GOT in the environment that satisfies the general specifications described in the User's Manual.                                                                                                    |
|----------------------------------------------------------------------------------------------------|
| Not doing so can cause an electric shock, fire, malfunction or product damage or deterioration.                                                                                                    |
| When mounting the GOT to the control panel, tighten the mounting screws in the specified torque range.<br>Undertightening can cause the GOT to drop, short circuit or malfunction.<br>Overtightening can cause a drop, short circuit or malfunction due to the damage of the screws or the GOT.                                                                               |
| When loading the communication unit or option unit to the GOT (GT16, GT15), fit it to the extension interface of the GOT and tighten the mounting screws in the specified torque range.<br>Undertightening can cause the GOT to drop, short circuit or malfunction.<br>Overtightening can cause a drop, failure or malfunction due to the damage of the screws or unit.       |
| When mounting the multi-color display board onto the GOT (GT15), connect it to the corresponding connector securely and tighten the mounting screws within the specified torque range. Loose tightening may cause the unit and/or GOT to malfunction due to poor contact. Overtightening may damage the screws, unit and/or GOT; they might malfunction.                      |
| When mounting the option function board onto the GOT (GT16), connect it to the corresponding connector securely and tighten the mounting screws within the specified torque range(0.25 to 0.35 N•m) with a Phillips-head screwdriver No.1.<br>Undertightening can cause malfunction due to poor contact.<br>Overtightening can cause malfunction due to screw or unit damage. |
| When mounting an optional function board onto the GOT(GT15), fully connect it to the connector until you hear a click.                                                                                                    |
| When mounting an optional function board onto the GOT(GT11), fully connect it to the connector.                                                                                                    |
| When inserting a CF card into the GOT(GT16, GT15, GT11), push it into the CF card interface of GOT until the CF card eject button will pop out. Failure to do so may cause a malfunction due to poor contact.                                                                                                    |
| When inserting/removing a CF card into/from the GOT(GT16, GT15, GT11), turn the CF card access switch off in advance.<br>Failure to do so may corrupt data within the CF card.                                                                                                    |
| When removing a CF card from the GOT, make sure to support the CF card by hand, as it may pop out. Failure to do so may cause the CF card to drop from the GOT and break.                                                                                                    |
| When installing a USB memory to the GOT(GT16), make sure to install the USB memory to the USB interface firmly. Failure to do so may cause a malfunction due to poor contact.                                                                                                    |
| Before removing the USB memory from the GOT(GT16), operate the utility screen for removal.<br>After the successful completion dialog box is displayed, remove the memory by hand carefully.<br>Failure to do so may cause the USB memory to drop, resulting in a damage or failure of the memory                                                                              |
| For closing the USB environmental protection cover, fix the cover by pushing the $\triangle$ mark on the latch firmly to comply with the protective structure.                                                                                                    |

## [MOUNTING PRECAUTIONS]

## 

- Remove the protective film of the GOT.
   When the user continues using the GOT with the protective film, the film may not be removed.
- Operate and store the GOT in environments without direct sunlight, high temperature, dust, humidity, and vibrations.
- Use the protective cover for oil when the GOTs (GT16, GT15, GT11 and GT10) are used in the environment with oil or chemicals.
   Not doing so can cause failures or malfunction due to the infiltration of oil or chemicals.

## [WIRING PRECAUTIONS]

# 

Be sure to shut off all phases of the external power supply used by the system before wiring.
 Failure to do so may result in an electric shock, product damage or malfunctions.

# 

Please make sure to ground FG terminal and LG terminal and protective ground terminal of the GOT power supply section by applying Class D Grounding (Class 3 Grounding Method) or higher which is used exclusively for the GOT.

Not doing so may cause an electric shock or malfunction.

- Be sure to tighten any unused terminal screws with a torque of 0.5 to 0.8N•m.
   Failure to do so may cause a short circuit due to contact with a solderless terminal.
- Use applicable solderless terminals and tighten them with the specified torque.
   If any solderless spade terminal is used, it may be disconnected when the terminal screw comes loose, resulting in failure.
- Correctly wire the GOT power supply section after confirming the rated voltage and terminal arrangement of the product.
   Not doing so can cause a fire or failure.
- Tighten the terminal screws of the GOT power supply section in the specified torque range.
   Undertightening can cause a short circuit or malfunction.
   Overtightening can cause a short circuit or malfunction due to the damage of the screws or the GOT.
- Exercise care to avoid foreign matter such as chips and wire offcuts entering the GOT. Not doing so can cause a fire, failure or malfunction.
- The module has an ingress prevention label on its top to prevent foreign matter, such as wire offcuts, from entering the module during wiring.
  Do not need this label during wiring.

Do not peel this label during wiring.

Before starting system operation, be sure to peel this label because of heat dissipation.

# [WIRING PRECAUTIONS]

## Plug the bus connection cable by inserting it into the connector of the connected unit until it "clicks". After plugging, check that it has been inserted snugly. Not doing so can cause a malfunction due to a contact fault. Plug the communication cable into the connector of the connected unit and tighten the mounting and terminal screws in the specified torque range. Undertightening can cause a short circuit or malfunction. Overtightening can cause a short circuit or malfunction due to the damage of the screws or unit. Plug the QnA/ACPU/Motion controller (A series) bus connection cable by inserting it into the connector of the connected unit until it "clicks". After plugging, check that it has been inserted snugly. Not doing so can cause a malfunction due to a contact fault. **[TEST OPERATION PRECAUTIONS]** Before performing the test operations of the user creation monitor screen (such as turning ON or OFF bit device, changing the word device current value, changing the settings or current values of the timer or counter, and changing the buffer memory current value), read through the manual carefully and make yourself familiar with the operation method. During test operation, never change the data of the devices which are used to perform significant operation for the system. False output or malfunction can cause an accident.

# [STARTUP/MAINTENANCE PRECAUTIONS]

# 

- When power is on, do not touch the terminals.
   Doing so can cause an electric shock or malfunction.
- Correctly connect the battery connector.
   Do not charge, disassemble, heat, short-circuit, solder, or throw the battery into the fire.
   Doing so will cause the battery to produce heat, explode, or ignite, resulting in injury and fire.
- Before starting cleaning or terminal screw retightening, always switch off the power externally in all phases.

Not switching the power off in all phases can cause a unit failure or malfunction. Undertightening can cause a short circuit or malfunction. Overtightening can cause a short circuit or malfunction due to the damage of the screws or unit.

## [STARTUP/MAINTENANCE PRECAUTIONS]

## Do not disassemble or modify the unit. Doing so can cause a failure, malfunction, injury or fire. Do not touch the conductive and electronic parts of the unit directly. Doing so can cause a unit malfunction or failure. The cables connected to the unit must be run in ducts or clamped. Not doing so can cause the unit or cable to be damaged due to the dangling, motion or accidental pulling of the cables or can cause a malfunction due to a cable connection fault. When unplugging the cable connected to the unit, do not hold and pull the cable portion. Doing so can cause the unit or cable to be damaged or can cause a malfunction due to a cable connection fault. Do not drop or apply strong impact to the unit. Doing so may damage the unit. Do not drop or give an impact to the battery mounted to the unit. Doing so may damage the battery, causing the battery fluid to leak inside the battery. If the battery is dropped or given an impact, dispose of it without using. Before touching the unit, always touch grounded metal, etc. to discharge static electricity from human body, etc. Not doing so can cause the unit to fail or malfunction. Replace battery with GT15-BAT(GT16, GT15) or GT11-50BAT(GT11, GT10) by Mitsubishi electric Co. only. Use of another battery may present a risk of fire or explosion. Dispose of used battery promptly. Keep away from children. Do not disassemble and do not dispose of in fire. **[TOUCH PANEL PRECAUTIONS]**

 For the analog-resistive film type touch panels, normally the adjustment is not required. However, the difference between a touched position and the object position may occur as the period of use elapses.

When any difference between a touched position and the object position occurs, execute the touch panel calibration.

• When any difference between a touched position and the object position occurs, other object may be activated.

This may cause an unexpected operation due to incorrect output or malfunction.

## [BACKLIGHT REPLACEMENT PRECAUTIONS]

## 

Be sure to shut off all phases of the external power supply of the GOT (and the PLC CPU in the case of a bus topology) and remove the GOT from the control panel before replacing the backlight (when using the GOT with the backlight replaceable by the user).

Not doing so can cause an electric shock.

Replacing a backlight without removing the GOT from the control panel can cause the backlight or control panel to drop, resulting in an injury.

# 

 Wear gloves for the backlight replacement when using the GOT with the backlight replaceable by the user.

Not doing so can cause an injury.

Before replacing a backlight, allow 5 minutes or more after turning off the GOT when using the GOT with the backlight replaceable by the user.
 Not doing so can cause a burn from heat of the backlight.

Not doing so can cause a burn non near of the back

## [DISPOSAL PRECAUTIONS]

# 

- When disposing of the product, handle it as industrial waste.
- When disposing of this product, treat it as industrial waste.
   When disposing of batteries, separate them from other wastes according to the local regulations.
   (For details of the battery directive in EU member states, refer to the User's Manual of the GOT to be used.)

## [TRANSPORTATION PRECAUTIONS]

# 

- When transporting lithium batteries, make sure to treat them based on the transport regulations.
   (For details on models subject to restrictions, refer to the User's Manual for the GOT you are using.)
- Make sure to transport the GOT main unit and/or relevant unit(s) in the manner they will not be exposed to the impact exceeding the impact resistance described in the general specifications of the User's Manual, as they are precision devices.

Failure to do so may cause the unit to fail.

Check if the unit operates correctly after transportation.

### 1. Required PC memory

The processing may be terminated by Windows<sup>@</sup> on a personal computer of which main memory capacity is less than 64M bytes.

Make sure to secure the capacity of 64 M bytes or more.

### 2. Free capacity of hard disk (virtual memory)

At least 100M bytes of free capacity of virtual memory should be secured within hard disk to run this software.

The processing may be terminated by Windows<sup>®</sup>, if 100M bytes or more of free space cannot be secured within hard disk while running GT Designer2.

Secure enough free capacity of virtual memory within hard disk space in order to run the software. When enough free capacity cannot be secured, make sure to save projects frequently.

### 3. Error messages displayed while starting and editing

"Operation will be terminated because of insufficient memory. Would you like to stop?"

If the above message appears, close other running application software or reboot Windows<sup>®</sup> in order to secure at least 100M bytes of free hard disk space.

### 4. GT Designer2 and GOT display

(a) Cautions for displaying straight line other than full line (dotted line, for example) in Bold When straight line other than full line is drawn in bold, the line may not be displayed with its actual line width on a personal computer.

However, it will be displayed correctly on GOT. This phenomenon does not mean data problem.

(b) Display of end points of straight line/line freeform/polygon As shown below, the end points of straight line/line freeform/polygon are displayed differently between GT Designer2 and GOT.

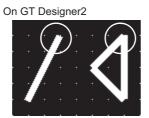

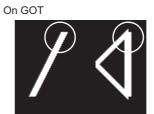

- (c) Start position for filling patterns
   Some filling patterns may be differently displayed.
   For example, the start position may be different between GT Desginer2 and GOT.
- (d) Drawing of different type linesThe length of the dots varies in different dotted lines (for example: the chain lines).
- (e) Display of object
  - The display position of the memory data display in graph function is different between GT Designer2 and GOT.
  - Even if the display-start-line of a comment has been set, the comment will be displayed from the first line on GT Designer2.
- (f) Display magnification

When display magnification is changed, the connected lines or figures may be separated or the filled-paint may be out of outline of the figure.

However, if they are displayed correctly on the preview screen, they will appear correctly on GOT as well.

#### (Example): When filled-paint is out of the outline.

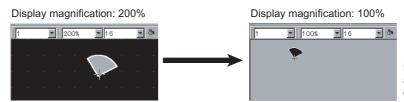

Position of Paint mark may be shifted and the filled-paint may exceed the outline of the figure.

# 5. Restrictions when the color setting is changed to the setting of less colors in the system environment (256 colors $\rightarrow$ 2 colors)

- The color palette for setting color will be changed according to the new settings.
- The color on the drawing screen will be kept the same as prior to the change.
- If the color setting for a [red] rectangle-figure is changed to the 2 colors (B/W), the [red] color will remain.
- The colors of the image data (BMP format file) will be reduced when the project is stored, the screen is closed and that image data is double-clicked.

#### 6. Object function and device type

The object (bit lamp or word lamp), for which bit device setting and word device setting are separated, cannot be converted between bit device and word device.

#### 7. When device type is changed

Confirm the device type when the set bit device is changed from bit device into word device. The device flag may be represented as "??", depending on the settings. (Example) D0. b0  $\rightarrow$  D0 D0.b5  $\rightarrow$  ??

### 8. OS setting

Set the font size as "Small Font" when setting OS (Windows<sup>®</sup>) screen. The GT designer2 dialog box cannot be displayed correctly if the font size is set as "Large font".

### 9. When the toolbar icon appears in smaller size after startup of GT Desinger2

The toolbar icon may appear in smaller size right after GT Deseiger2 is started up. To correctly display the icon, initialize it as instructed below. (Click on [Project]  $\rightarrow$  [References] from the menu, and select the toolbar tab.

Click on Reset All button in that tab.)

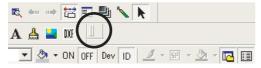

# 10.When using GT Desinger2 in the PC in which the OS other than applicable language version

The text may not be displayed correctly depending on the OS versions; some version include the fonts incompatible with GT Desinger2 or GOT.

#### 11.When using Microsoft® Narrator

GT Designer2 cannot be used with Microsoft<sup>®</sup> Narrator. When using GT Designer2, do not use Microsoft<sup>®</sup> Narrator.

# REVISIONS

\* The manual number is given on the bottom left of the back cover.

| Print Date  | * Manual Number      | Revision                                                                                                    |
|-------------|----------------------|----------------------------------------------------------------------------------------------------|
| Oct., 2004  | SH (NA) -080529ENG-A | First Printing                                                                                                    |
| Mar., 2005  | SH (NA) -080529ENG-B | Partial corrections                                                                                                    |
|             |                      | Function Quick Reference, About Manuals, Abbreviations and generic terms in this manual, How to read this manual, Sections 1.1, 1.2, 1.3, 1.5, 1.6, 2.1, 2.2, 2.4, 4.1, 4.2, 4.3, 5.1, 5.2, 5.4, 7.2, 7.7, 7.14, 7.15, 9.2, 11.1, 12.1, 12.6, App. 3-2, App. 5<br>Partial additions<br>Chapters 8 and 10                                                                                              |
| Apr.,2005   | SH (NA) -080529ENG-C | Partial additions<br>Section 8.9                                                                                                    |
| Oct., 2005  | SH (NA) -080529ENG-D |                                                                                                    |
|             |                      | Partial corrections         Generic names and abbreviations, Sections 2.2, 4.2, 4.3, 7.2, 7.7, 8.1, 8.1.1,         8.12, 8.2, 8.2.6, 8.3.1, 8.3.2, 8.4.1, 8.6.1, 8.7.1, 8.8.1, 8.9, 8.9.2, 8.9.3, 8.9.4,         8.10, 11.1, 12.1, App. 3-2, App. 4, App. 5         Partial additions         Sections 5.4, 6.1, 6.1.2, 7.2, 11.1.4         Additions         Section 8.4                             |
| Janu., 2006 | SH(NA)-080529ENG-E   | Partial corrections                                                                                                    |
|             |                      | Function Quick Reference, About Manuals, Abbreriations and generic terms in this manual, How to read this manual, sections 1.2, 1.3, 2.1, 2.2, 3.1, 3.2, 4.2, 4.3, 5.1, 5.2, 5.4, 6.1, 6.2, 7.2, 7.3, 7.4, 7.5, 7.6, 7.7, 7.8, 7.9, 7.12, 7.13, 7.14, 7.15, 8.1, 8.2, 8.9, 8.10, 9.1, 10.1, 11.1, 11.2, 12.1, 12.3, APP.2, APP.3<br>Partial additions Sections 8.2, APP.3                             |
| Jun., 2006  | SH(NA)-080529ENG-F   | Partial corrections           Function Quick Reference, About Manuals, Abbreviations and generic terms in this manual, How to read this manual, Sections 1.2.1, 1.2.2, 1.3, 1.4, 1.5, 2.1, 2.2, 4.2, 4.3.1, 5.1, 5.2, 5.4, 7.1, 7.2, 7.3, 7.4, 7.6, 7.7, 7.8, 7.9, 7.13, 7.14, 8.1, 8.9, 9.1, 10.3, 11.1, 11.2, 12.1, App.2, App.3, App.5, INDEX           Partial additions           Section 11.2.6 |
| Nov., 2006  | SH(NA)-080529ENG-G   | Partial corrections           Sections 1.3, 1.4, 1.5, 1.6, 2.2, 4.2, 4.3, 5.1, 5.2, 5.3, 5.4, 6.1, 7.2, 7.7, 7.9, 7.13, 7.14, 7.15, 8.1, 8.2, 8.4, 8.6, 8.7, 8.8, 8.9, 11.1, App.1, App.3           Partial additions           About Manuals, Sections 1.2.1, 11.1.6, 11.1.7                                                                                                    |
| Dec., 2006  | SH(NA)-080529ENG-H   | Partial corrections<br>Sections 1.2.1, 2.2.1                                                                                                    |
| Feb., 2007  | SH(NA)-080529ENG-I   | Partial corrections<br>SAFETY PRECAUTIONS changed, Sections 5.4.3, 6.1.2, 6.1.3, 7.7.5, 8.1.1,<br>8.1.2, 8.2.6, 11.1.5, 12.1.3                                                                                                    |

\* The manual number is given on the bottom left of the back cover.

| Print Date | * Manual Number      | Revision                                                                                                    |
|------------|----------------------|----------------------------------------------------------------------------------------------------|
| May., 2007 | SH (NA) -080529ENG-J | Partial corrections           Sections 1.3.1, 1.3.2, 4.2.1, 4.2.2, 4.2.4, 4.2.5, 4.2.6, 5.1, 5.2, 5.3, 5.4, 6.1.2, 6.1.3, 7.2, 7.3.2, 7.4.1, 7.6.1, 7.7.5, 7.7.7, 7.8.1, 7.8.2, 7.9.1, 7.13.1, 7.13.2, 7.14.1, 8.1.1, 8.1.2, 8.2.5, 8.2.6, 8.6, 8.9.2, 8.9.3, 8.9.4, 8.9.5, 9.1.2, 9.2.2, 10.1.1, 10.1.2, 10.2, 10.3.1, 10.3.2, 10.3.3, 10.3.4, 10.3.5, 10.3.6, 10.3.7, 10.3.8, 10.3.9, 11.1.4, 12.1.1, 12.6.1, App. 3-1, App. 3-2                                                                                             |
| Aug., 2007 | SH (NA) -080529ENG-K | Partial corrections           Sections 1.4, 2.4.1, 4.2.2, 4.3.3, 5.1, 5.4.3, 7.6.1, 7.7.5, 7.7.7, 8.1.1, 8.1.2, 8.2, 10.1.1, 10.2, 10.3.1, 10.3.2, 10.3.3, 10.3.4, 10.3.5, 10.3.6, 10.3.7, 10.3.8, 10.3.9, App. 2, App. 3-2                                                                                                    |
| Dec., 2007 | SH (NA) -080529ENG-L | Partial corrections           Sections 1.2.1, 1.3.1, 1.4.1, 1.5.4, 1.6.1, 2.2.1, 2.2, 2.3.1, 2.4.1, 3.1, 3.2, 4.2.3, 4.2.4, 4.2.5, 5.1, 5.2, 5.3, 5.4.1, 6.1.2, 6.1.3, 6.1.4, 7.2, 7.7.4, 7.7.5, 7.7.7, 7.14, 7.15.1, 8.1.1, 8.1.2, 8.2.1, 8.5.1, 8.9.1, 8.9.3, 9.2.2, 11.1.1, 12.1.5, 12.6.1, 12.6.2, App. 2, App. 3-2                                                                                                    |
| Feb., 2008 | SH (NA) -080529ENG-M | Partial corrections           Sections 4.2.4, 4.3.1, 4.3.3, 5.4.3, 6.1.2, 6.1.3, 7.7.5, 8.1.1, 8.2.6, 8.5.1, 11.1.4, 11.1.5, App. 1-1, App. 2-1, App. 3-2           Additions           Section 1.1.1, 2.1.1, 3.1.1, 3.2.1, 3.3.1, 5.1.1, 5.2.1, 5.3.1, 7.1.1, 7.2.1, 8.10.1, 8.10.2, 8.10.3, 8.10.4, 8.10.5, 8.10.6, 8.10.7, 8.11.1                                                                                                    |
| Jun., 2008 | SH (NA) -080529ENG-N | Partial corrections<br>Sections 1.2, 1.3, 1.4, 2, 3.3, 4.2, 5.1, 5.4, 7.1, 7.3, 7.6, 7.8, 8.1, 8.2, 8.5, 8.9, 8.10, 11.1, 12.1, App. 3-2                                                                                                    |
| Oct., 2008 | SH (NA) -080529ENG-O | Partial corrections         About Manuals, Sections 1.2.1, 1.4.1, 1.5.2, 1.5.3, 2.2, 2.2.1, 4.2.4, 4.2.5,         4.2.6, 5.2.1, 5.3.1, 5.4.1, 5.4.3, 6.1.1, 6.1.2, 6.1.3, 6.1.4, 7.2.1, 7.7.2, 7.7.5,         7.12.1, 7.14.1, 7.15.1, 8.1.1, 8.1.2, 8.2, 8.2.1, 8.2.2, 8.2.5, 8.2.6, 8.3.1, 8.3.2,         8.4.1, 8.6.1, 8.7.1, 8.8.1, 8.9, 8.10.1, 8.11.1, 11.1.5, 11.2.5, 11.2.7, 11.2.9,         12.1.1, 12.1.3, 12.1.5, 12.1.6, 12.4.3, 12.7.1, App. 2-1, App. 3, App. 3-2         Partial additions         Section 1.5.6 |
| Dec., 2008 | SH (NA) -080529ENG-P | Partial corrections         How to read this manual, Section 1.5.2, 1.5.3, 1.5.5, 5.1.1, 5.2.1, 6.1.2, 6.1.3,         7.2.1, 8.1.1, 8.1.2, 8.2.1, 8.2.2, 8.9.1, 8.10.1, 8.10.5, 8.10.6, 8.10.7, 8.10.8,         12.1.2, 12.1.3, App1.1, App2.1, App3-2         Partial additions         Section 8.1.1                                                                                                    |

| * The meaning | l mu mahania aliyan | a a tha hattana l | left of the healt sever |
|---------------|---------------------|-------------------|-------------------------|
| " The manua   | i number is giver   | 1 on the bottom I | left of the back cover. |

| Print Date | * Manual Number      | Revision                                                                                                    |
|------------|----------------------|----------------------------------------------------------------------------------------------------|
| Mar.,2009  | SH (NA) -080529ENG-Q | Partial corrections         How to read this manual, Section4.2.3, 4.2.6, 5.1.1, 5.2.1, 5.3.1, 5.4.1, 6.1.1,         6.1.2, 6.1.3, 6.1.4, 7.12.1, 7.12.2, 7.14.1, 8.1.1, 8.1.2, 8.9.2, 8.9.3, 8.9.4,         8.11.1, 11.1.2, App3-1, App3-2         Partial additions         Section 11.1.3, 12.8 |
| Oct., 2010 | SH (NA) -080529ENG-R | Partial corrections<br>About Manuals, App5                                                                                                    |
| Sep., 2012 | SH (NA) -080529ENG-S | Partial corrections<br>SAFETY PRECAUTIONS,1.4.1,6.1.2,6.1.3,8.3.1                                                                                                    |
| Dec., 2015 | SH (NA) -080529ENG-T | Partial corrections<br>SAFETY PRECAUTIONS,1.4.1                                                                                                    |
|            |                      |                                                                                                    |

Japanese Manual Version SH-080508-AE

This manual confers no industrial property rights or any other kind, nor does it confer any patent licenses. Mitsubishi Electric Corporation cannot be held responsible for any problems involving industrial property rights which may occur as a result of using the contents noted in this manual.

# INTRODUCTION

Thank you for choosing Mitsubishi Graphic Operation Terminal (Mitsubishi GOT). Read this manual and make sure you understand the functions and performance of the GOT thoroughly in advance to ensure correct use.

# CONTENTS

| Cautions for using this software                                                                                                    | A-9         |
|----------------------------------------------------------------------------------------------------|-------------|
| INTRODUCTION                                                                                                    | A-14        |
| CONTENTS                                                                                                    | A-14        |
| Function Quick Reference                                                                                                    | A-21        |
| Edit Operation (GT Designer2 Version Basic Operation/Data Transfer Manual)                                                                              | A-21        |
| Object Functions (GT Designer2 Version Screen Design Manual)                                                                                            |             |
| 11 Other Functions (GT Designer2 Version Screen Design Manual)                                                                                          |             |
| 11 Data Transmission(GT Designer2 Version Basic Operation/Data Transfer Manual)<br>11 Print (GT Designer2 Version Basic Operation/Data Transfer Manual) |             |
| 11 About Manuals                                                                                                    |             |
| 11 How to read this manual                                                                                                    |             |
| 2 Product List                                                                                                    |             |
|                                                                                                    | A-4 I       |
| 1. OVERVIEW                                                                                                    | 1-1 to 1-20 |
| 1.1 Overview                                                                                                    | 1-1         |
| 1.1.1 Overview                                                                                                    | 1-1         |
| 1.2 Software Package Configuration                                                                                                    | 1-4         |
| 1.2.1 Software                                                                                                    |             |
| 1.2.2 Other included data                                                                                                    |             |
| 1.3 Features                                                                                                    |             |
| 1.3.1 Easy operations                                                                                                    |             |
| 1.3.2 Useful functions                                                                                                    |             |
| 1.4 Operating Environment<br>1.4.1 Operating environment                                                                                                |             |
| 1.5 System Configuration                                                                                                    |             |
| 1.5.1 System configuration                                                                                                    |             |
| 1.5.2 Applicable USB cable                                                                                                    |             |
| 1.5.3 Applicable RS-232 cable                                                                                                    | 1-16        |
| 1.5.4 Ethernet communication unit and cable to be used                                                                                                  | 1-16        |
| 1.5.5 Memory cards<br>1.5.6 Memory boards                                                                                                    |             |
|                                                                                                    |             |
| 1.6 General Pre-operation Procedure<br>1.6.1 Outline procedure                                                                                          |             |
| ·                                                                                                    |             |
| 2. INSTALLATION AND UNINSTALLATION                                                                                                    | 2-1 to 2-16 |
|                                                                                                    | 0.4         |

| 2.1 Starting the Menu Screen         |      |
|--------------------------------------|------|
| 2.1.1 Starting the menu screen       | 2-1  |
| 2.2 Installing the Software Programs | 2-2  |
| 2.2.1 Software installing procedure  | 2-5  |
| 2.2.2 Installing the manual data     | 2-10 |
|                                      |      |

| 2.3 Uninstalling the Software Programs                                                      |             |
|---------------------------------------------------------------------------------------------|-------------|
| 2.3.1 Software uninstalling procedure                                                       |             |
| 2.4 Starting the Software                                                                   |             |
| 2.4.1 Software launching procedure                                                          | 2-15        |
| 3. HOW TO USE THE ONLINE MANUAL                                                             |             |
| AND HELP                                                                                    | 3-1 to 3-6  |
| 3.1 How to Use the Online Manual                                                            |             |
| 3.1.1 How to use the online manual                                                          | 3-1         |
| 3.2 How to Use Help                                                                         |             |
| 3.2.1 How to use help                                                                       | 3-3         |
| 3.3 How to View the Product Information                                                     |             |
| 3.3.1 How to view the product information                                                   | 3-5         |
| 4. CREATING THE PROJECT DATA (SCREENS)                                                      |             |
|                                                                                             | 4-1 to 4-36 |
| 4.1 About the GOT                                                                           |             |
| 4.1.1 About the GOT                                                                         | 4-1         |
| 4.1.2 About GOT Operation                                                                   |             |
| 4.2 Creating the Project Data                                                               |             |
| 4.2.1 Creating Screens                                                                      |             |
| 4.2.2 Settings before Screen Creation<br>4.2.3 Figure drawing and text input                |             |
| 4.2.4 Setting the Object Function                                                           |             |
| 4.2.5 Setting the connection target                                                         |             |
| 4.2.6 Saving the created project data<br>4.2.7 Previewing the created project data          |             |
| 4.3 Executing Monitor on the GOT                                                            |             |
| 4.3.1 Transferring project data from PC to GOT                                              |             |
| 4.3.2 Connecting with the PLC CPU                                                           |             |
| 4.3.3 Uploading                                                                             | 4-36        |
| 5. SCREEN CONFIGURATION OF                                                                  |             |
| GT Designer2                                                                                | 5-1 to 5-30 |
| 5.1 Screen Configuration and Various Tools                                                  | 5-1         |
| 5.1.1 Screen configuration and various tools                                                | 5-1         |
| 5.2 Menu Configuration                                                                      | 5-6         |
| 5.2.1 Menu configuration                                                                    | 5-6         |
| 5.3 Types of toolbars                                                                       |             |
| 5.3.1 Types of toolbars                                                                     |             |
| 5.4 Customizing Screen Configuration and Toolbars                                           |             |
| 5.4.1 Customizing screen configuration                                                      |             |
| 5.4.2 Customizing the toolbars<br>5.4.3 Customizing the drawing environment of GT Designer2 |             |

| 6. SCREEN CONFIGURATION OF GOT                                                     | 6-1 to 6-12 |
|------------------------------------------------------------------------------------|-------------|
| 6.1 Base Screen, Window Screen and Report Screen Types                             | 6-1         |
| 6.1.1 Screen and window types                                                      |             |
| 6.1.2 Base Screen<br>6.1.3 Window Screen                                           |             |
| 6.1.4 Report Screen                                                                |             |
| 6.2 Screen laying                                                                  |             |
| 6.2.1 Screen laying                                                                | 6-11        |
| 7. CREATING AND EDITING THE SCREEN (                                               | PROJECT     |
| DATA)                                                                              | 7-1 to 7-70 |
| 7.1 Selecting Project at the Start of GT Designer2                                 | 7-1         |
| 7.1.1 Selecting project at the start of GT Designer2                               | 7-1         |
| 7.2 Creating a New Project                                                         |             |
| 7.2.1 Creating a new project                                                       |             |
| 7.3 Opening/Closing the Project Data                                               |             |
| 7.3.1 Opening the project data                                                     |             |
| 7.3.2 Closing the project<br>7.4 Setting the project title                         |             |
| 7.4.1 Project title setting procedure                                              |             |
| 7.5 Creating a New Screen                                                          |             |
| 7.5.1 Screen creation procedure                                                    |             |
| 7.6 Opening/Closing Screen                                                         |             |
| 7.6.1 Opening screen<br>7.6.2 Closing screen                                       | 7-17        |
| 7.7 Basic Operations of Drawing Screen (Editor)                                    |             |
| 7.7.1 Object placement area and display area on GOT                                |             |
| 7.7.2 Layer display switching operation                                            | 7-25        |
| 7.7.3 Basic operations for object placement                                        |             |
| 7.7.4 Figure drawing/text input<br>7.7.5 Object function setting                   |             |
| 7.7.6 Basic operations of dialog box                                               | 7-38        |
| 7.7.7 Workspace operations                                                         |             |
| 7.8 Operating multiple screens                                                     |             |
| 7.8.1 Cascading/Aligning open screens<br>7.8.2 Activating the screen to be edited  |             |
| 7.9 Changing Screen Property                                                       | 7-47        |
| 7.9.1 Screen properties changing procedure                                         |             |
| 7.10 Redisplaying the Screen                                                       |             |
| 7.10.1 Screen re-displaying procedure                                              |             |
| 7.11 Displaying the Frame                                                          |             |
| 7.11.1 Frame re-displaying procedure                                               |             |
| 7.12 Viewing Created Screen Image                                                  |             |
| 7.12.1 Previewing the Base Screen<br>7.12.2 Previewing the Base Screen with window |             |
| 7.13 Copying/Deleting Screen                                                       |             |
| 7.13.1 Copying screen data                                                         |             |
| 7.13.2 Deleting the screen                                                         |             |

| 7.14 Setting Screen Switching Device                                                                                                    | 7-61    |
|----------------------------------------------------------------------------------------------------|---------|
| 7.14.1 Setting screen switching device                                                                                                    | 7-61    |
| 7.15 Data Check                                                                                                    | 7-65    |
| 7.15.1 Operation method of data check                                                                                                    | 7-65    |
| 7.16 Saving Project                                                                                                    |         |
| 7.16.1 Overwriting and saving project                                                                                                    |         |
| 7.16.2 Saving as project name                                                                                                    |         |
| 7.17 Ending GT Designer2                                                                                                    | 7-69    |
| 7.17.1 Ending GT Designer2                                                                                                    | 7-69    |
| 8. TRANSFERRING DATA                                                                                                    | o 8-158 |
| 8.1 Data Types and Sizes Transferred to the GOT                                                                                                    | 8-1     |
| 8.1.1 Data types and storage destinations                                                                                                    |         |
| 8.1.2 Drive capacity required for data transfer                                                                                                    | 8-35    |
| 8.2 Preparation for Project Data Transfer [USB/RS-232/Ethernet]                                                                                      |         |
| 8.2.1 Connecting the PC and GOT with the USB cable                                                                                                   |         |
| 8.2.2 Connecting the PC and GOT with the RS-232 cable                                                                                                |         |
| 8.2.3 Connecting a PC to a GOT via an Ethernet communication unit and cable                                                                          |         |
| 8.2.5 Installing the Boot OS [PC to GOT]                                                                                                    |         |
| 8.2.6 Installing the OS [PC to GOT]                                                                                                    |         |
| 8.3 Downloading Project Data [PC to GOT]                                                                                                    |         |
| 8.3.1 Downloading project data [PC to GOT]                                                                                                    |         |
| 8.3.2 Downloading only the changed project data. [PC to GOT]                                                                                         |         |
| 8.4 Downloading Special Data [PC to GOT]                                                                                                    |         |
| 8.4.1 Downloading Special Data [PC to GOT]                                                                                                    | 8-85    |
| 8.5 Verifying project data [PC : GOT]                                                                                                    |         |
| 8.5.1 Verifying project data [PC : GOT]                                                                                                    |         |
| 8.6 Obtaining the Drive Information [GOT to PC]                                                                                                    |         |
| 8.6.1 Drive information acquisition procedure                                                                                                    |         |
| 8.7 Uploading Project Data [GOT to PC]                                                                                                    |         |
| 8.7.1 Project data uploading procedure                                                                                                    |         |
| 8.8 Uploading Resource Data [GOT to PC]                                                                                                    |         |
| 8.8.1 Resource data uploading procedure                                                                                                    |         |
| 8.9 Transferring Data Using a Memory Card                                                                                                    |         |
| [PC to memory card and memory card to GOT]                                                                                                    | 8-100   |
| 8.9.1 Installing CoreOS [PC to memory card and memory card to GOT]                                                                                   |         |
| 8.9.2 Installing the Boot OS [PC to memory card and memory card to GOT]                                                                              |         |
| 8.9.3 Downloading/installing project data/OS [PC to memory card and memory card to GOT]<br>8.9.4 Downloading Special Data [PC to memory card to GOT] |         |
| 8.9.5 Opening project data [GOT to memory card and memory card to PC]                                                                                |         |
| 8.10 Transferring Data Using GT10-LDR                                                                                                    |         |
| 8.10.1 Preparation for data transfer                                                                                                    |         |
| 8.10.2 Connecting the PC and GT10-LDR via USB cable                                                                                                  |         |
| 8.10.3 Setting communication                                                                                                    |         |
| 8.10.4 Installing GT10-LDR OS[GT10-LDR OS Install]                                                                                                   | 8-139   |
| 8.10.5 Downloading the OS (Standard monitor OS and communication driver) and<br>project data [Computer to GT10-LDR (OS/Project)]                     | 8-141   |
| 8.10.6 Obtaining memory information                                                                                                    |         |
| 8.10.7 Uploading the project data [GT10-LDR to Computer(Project)]                                                                                    |         |
| 8.10.8 Uploading the resource data [GT10-LDR to Computer(Resource)]                                                                                  | 8-145   |

| 8.11 Transferring Data Using GT01-RS4-M                                                               | 8-147         |
|----------------------------------------------------------------------------------------------------|---------------|
| 8.11.1 Preparation for data transfer                                                                  |               |
| 8.11.2 Connecting the PC and GT01-RS4-M via USB cable                                                 |               |
| 8.11.3 Setting communication                                                                          |               |
| 8.11.4 Installing the OS to GT01-RS4-M[Computer to GT01-RS4-M(OS)]                                    | 8-151         |
| 8.11.5 Downloading the communication parameter to GT01-RS4-M<br>[Computer to GT01-RS4-M(Comm.Param.)] | 8-152         |
| 8.12 Error Messages Displayed at Data Transfer                                                        |               |
|                                                                                                    |               |
| 8.12.1 Error messages displayed at data transfer                                                      | 8-153         |
| 9. PRINTING PROJECT/FILE OUTPUT                                                                       | 9-1 to 9-14   |
| 9.1 Printing method                                                                                   |               |
| 9.1.1 Setting method                                                                                  |               |
| 9.1.2 Setting items                                                                                   |               |
| 9.2 Printing example                                                                                  | 9-9           |
| 9.2.1 Printer output                                                                                  |               |
| 9.2.2 File output                                                                                     |               |
|                                                                                                    |               |
| 10. USING LIBRARY                                                                                     | 10-1 to 10-26 |
| 10.1 What is Library?                                                                                 |               |
| 10.1.1 What you need to know before using library                                                     |               |
| 10.1.2 Basic operation of library                                                                     |               |
| 10.2 Pasting Objects or Figures from Library                                                          |               |
| 10.2.1 Pasting objects or figures from library                                                        |               |
|                                                                                                    |               |
| 10.3 Creating Original Library                                                                        |               |
| 10.3.1 Registering objects or figures on library                                                      |               |
| 10.3.2 Registering only objects on library                                                            |               |
| 10.3.3 Copying registered library/template                                                            |               |
| 10.3.4 Deleting registered library/template<br>10.3.5 Editing registered objects and figures          |               |
| 10.3.6 Changing library property                                                                      |               |
| 10.3.7 Saving a library                                                                               |               |
| 10.3.8 Loading library from folder                                                                    |               |
| 10.3.9 Importing a user library                                                                       |               |
| 11. DRAW AND EDIT                                                                                     | 11-1 to 11-54 |
| 11.1 Drawing Figures                                                                                  |               |
|                                                                                                    |               |
| 11.1.1 Drawing figures<br>11.1.2 Entering texts                                                       |               |
| 11.1.3 Entering Logo Text                                                                             |               |
| 11.1.4 Painting figures                                                                               |               |
| 11.1.5 Capture function                                                                               |               |
| 11.1.6 Pasting figure data of BMP/JPEG/DXF file                                                       |               |
| 11.1.7 Pasting figure data of IGES file                                                               |               |
| 11.1.8 Restrictions for importing data                                                                |               |
| 11.2 Editing Figure and Object                                                                        | 11-38         |
| 11.2.1 Selecting figure and object                                                                    |               |
| 11.2.2 Editing figures and objects                                                                    | 11-40         |
| 11.2.3 Grouping/Ungrouping multiple figures and objects                                               |               |
| 11.2.4 Undo, redo                                                                                     |               |
| 11.2.5 Aligning figures and objects                                                                   |               |
| 11.2.6 Enlarging or reducing multiple figures and objects                                             |               |

| <ul> <li>11.2.7 Changing attributes of figures and objects</li> <li>11.2.8 Changing size of figures/objects</li> <li>11.2.9 Copying figures and objects consecutively</li> <li>11.2.10 Copying figures and objects</li> </ul> |                 |
|----------------------------------------------------------------------------------------------------|-----------------|
| 12. USEFUL FUNCTIONS                                                                                                    | . 12-1 to 12-44 |
| <ul> <li>12.1 Edit Function</li></ul>                                                                                                    |                 |
| <ul> <li>12.4 Entering Multiple Languages [Multi-language input function]</li> <li>12.4.1 Using the Windows<sup>®</sup> multi-language function</li> <li>12.4.2 Precautions</li></ul>                                         |                 |
| 12.5.1 Confirmation method<br>12.5.2 Confirmation items<br>12.6 Utilizing other project data (GOT1000)<br>12.6.1 Importing data<br>12.6.2 Cautions                                                                            |                 |
| <ul> <li>12.7 Starting the GOT with the CF card</li></ul>                                                                                                    | 12-42<br>12-43  |

# APPENDIX ...... App-1 to App-72

| App1. List of Shortcut Keys<br>App.1.1 List of shortcut keys                                                                                                    |                            |
|----------------------------------------------------------------------------------------------------|----------------------------|
| App2. Q&A of GT Designer2 Operation                                                                                                    |                            |
| App.2.1 Q&A of GT Designer2 operation                                                                                                    |                            |
| App3. Utilizing the Existing Data                                                                                                    | App-7                      |
| <ul> <li>App3-1 General procedure</li> <li>App3-2 List of Differences between the GOT1000 series and GOT-900 series functions</li> <li>App3-3 Precautions for utilizing GT Designer data for GT Designer2</li> <li>App3-4 Utilizing the panelkit of GT Designer</li> <li>App3-5 Different actions of functions between GOT-800 Series and GOT1000 Series,</li> </ul> | App-11<br>App-24<br>App-25 |
| and corrective actions                                                                                                    |                            |
| App4. Precautions for Project Data                                                                                                    |                            |
| App4-2 Uploading project data<br>App4-3 Downloading project data                                                                                                    | App-30<br>App-31           |
| App4-1 Opening project data<br>App4-2 Uploading project data                                                                                                    | App-28<br>App-30<br>App-31 |

|                 | pp5. List of Functions Added by GT Designer2 Version Upgrade |
|-----------------|--------------------------------------------------------------|
| App-34          | (For GOT1000 Series)                                         |
|                 | App5-1 GT16, GT15, GT SoftGOT1000, and GT11                  |
| Арр-69          | App5-2 For GT10                                              |
| ex-1 to Index-3 | DEX Index                                                    |

## Edit Operation (GT Designer2 Version Basic Operation/Data Transfer Manual)

| Image                                                                                                    | Function                                                                                        | Page      |
|----------------------------------------------------------------------------------------------------|-------------------------------------------------------------------------------------------------|-----------|
| Preview                                                                                                    | Checks the GOT screen image.                                                                    | Page7-51  |
|                                                                                                    | Aligns objects or images                                                                        | Page11-42 |
| Property sheet                                                                                                    | Sets same attributes to objects or images in the same screen                                    | Page12-1  |
| Guidelines                                                                                                    | Displays lines to align figures and objects when arranging a placed figure or object.           | Page11-45 |
| Replace colors<br>Base 2<br>Base 3<br>Base 1<br>Base 1<br>Base 2<br>Base 2<br>Base 3<br>Base 2<br>Base 3<br>Base 1<br>Base 1<br>Base 1                                                                                                    | Changes the color (s) of the objects and figures arranged<br>on plural screens at the same time | Page12-12 |
| Replace shapes<br>Base 2<br>Base 3<br>Base 1<br>Base 2<br>Base 2<br>Base 2<br>Base 3<br>Base 2<br>Base 3<br>Base 1<br>Base 1 | Changes the switch/lamp figures at the same time                                                | Page12-12 |
| Replace devices<br>M10 M11 M12<br>M100 M101 M102<br>M100 M101 M102                                                                                                    | Changes the preset devices at the same time                                                     | Page12-12 |
| Replace CH No.<br>@1M10 @1M11 @1M12 @3M10 @3M11 @3M12<br>@ @ @ @ @ @ @ @ @ @ @ @ @ @ @ @ @ @ @                                                                                                     | Batch changes the channel numbers.                                                              | Page12-12 |
| Data View                                                                                                    | Overlapping images or objects                                                                   | Page12-16 |

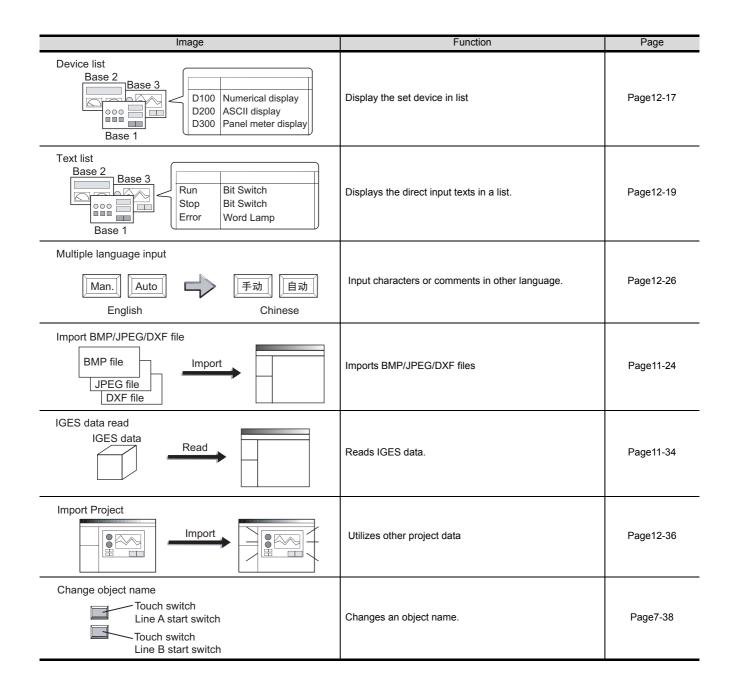

## Object Functions (GT Designer2 Version □ Screen Design Manual)

## 1 Lamp/Switch

| Image                                                      | Function                                                                                                    | Page     |
|------------------------------------------------------------|----------------------------------------------------------------------------------------------------|----------|
| Lamp display<br>Red<br>RUN<br>STOP                         | Displays device value via lamp color changing                                                                    | Page6-1  |
| Bit switch                                                 | Touch it to switch device ON/OFF                                                                                 | Page6-32 |
| Data set switch $D100:$ $200 \rightarrow 350$              | Touch it to change bit device value                                                                              | Page6-61 |
| Special function switch                                    | Touch it to switch the screen to such as the Utility screen.                                                     | Page6-65 |
| Go to screen switch                                        | Touch it to switch between the base and window screen                                                            | Page6-75 |
| Change station No. switch<br>Change monitor<br>destination | Touch it to switch the monitored controller station No.                                                          | Page6-87 |
| Key code switch                                            | Used as the key for inputting numerical value/ASCII                                                              | Page6-97 |
| Data change switch                                         | Displays the specified key window at the specified position and displays the cursor on the corresponding object. | Page6-93 |

### 2 Digit/font display

| Image                                      | Function                                 | Page     |
|--------------------------------------------|------------------------------------------|----------|
| Numerical display                          | Displays device value in numerical value | Page7-1  |
| Numerical input                            | Write value on device                    | Page7-1  |
| Data list D100: 55<br>D101:122<br>D102: 34 | Display multipledevice value in list     | Page7-46 |
| ASCII display                              | Displays device value in text            | Page7-62 |
| ASCII input                                | Inputs text code device                  | Page7-62 |
| Clock display                              | Displays hour/minutes, year/month/date   | Page7-86 |
| Comment display                            | Displays command                         | Page7-96 |

### 3 Alarm

|                        | Image   |                                                                                                   | Function                                                                                                    | Page      |
|------------------------|---------|---------------------------------------------------------------------------------------------------|----------------------------------------------------------------------------------------------------|-----------|
| Advanced alarm display | ,       | Time message<br>Time message<br>13.25 RUN A STOP<br>13.05 Hight limit over<br>13.03 Motor trip    | Displays a history of GOT errors, communication<br>errors or user-created messages at alarm occurrence.<br>Also displays alarms hierarchically. | Page8-98  |
| Advanced alarm popup   | display | 302 Ma annubus devote antigas<br>Lave Ma, annubus devote antigas<br>307 No monitor device setting | Pops up a GOT error, communication error or user-<br>created message at alarm occurrence. Also displays<br>alarms hierarchically.               | Page8-147 |
| User alarm display     |         | 0204/18 13:25:40<br>RUN A STOP                                                                    | Displays a user-created message at alarm occurrence.                                                                                            | Page8-183 |

|                         | Image      |                                                                               | Function                                                         | Page       |
|-------------------------|------------|-------------------------------------------------------------------------------|------------------------------------------------------------------|------------|
| System alarm display    | $\Diamond$ | 307 No monitor device setting                                                 | Displays a GOT error or communication error at alarm occurrence. | Page8-207  |
| Alarm history display   |            | Time message<br>13:25 RUN A STOP<br>13:05 High limit over<br>13:03 Motor trip | Displays a history of user-created messages at alarm occurrence. | Page8-215  |
| Scrolling alarm display |            | Alarm occur                                                                   | Displays alarm in floating.                                      | Page 8-253 |

### 4 Parts

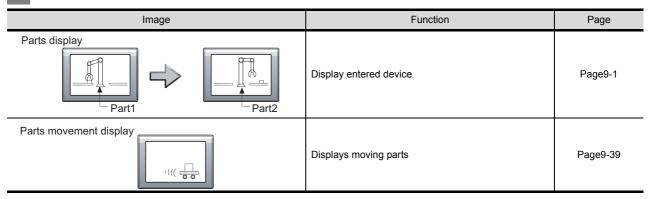

## 5 Graph/Meter

| Image               | Function                                   | Page      |
|---------------------|--------------------------------------------|-----------|
| Panel meter display | Displays device data on panel meter        | Page10-1  |
| Level display       | Displays device data in proportional level | Page10-16 |
| Trend graph display | Displays device data in trend graph        | Page10-33 |
| Line graph display  | Displays device data in line graph         | Page10-51 |

| Image                                              | Function                                                                                                    | Page       |
|----------------------------------------------------|----------------------------------------------------------------------------------------------------|------------|
| Bar graph display                                  | Displays device data in bar graph                                                                               | Page10-71  |
| Statistics graph display<br>Circle graph Bar graph | Displays device data in statistics graph                                                                        | Page10-86  |
| Scatter graph display                              | Displays device data in scatter graph                                                                           | Page10-100 |
| Historical trend graph display                     | Displays the past data having been collected by the logging function in trend graph, starting from the present. | Page10-126 |

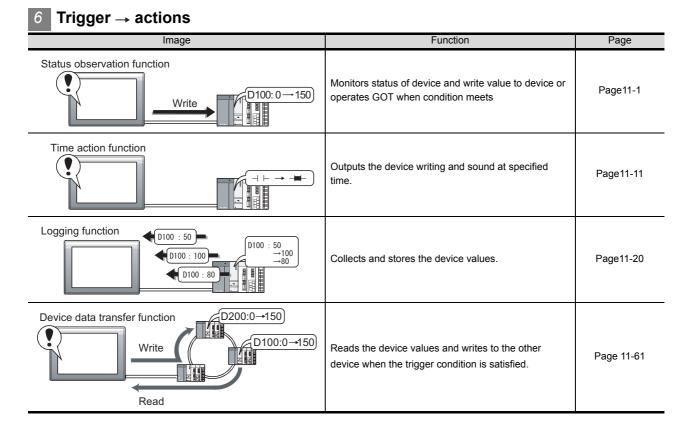

### 7 Recipe

| Image                                                                    | Function                                                                                                    | Page      |
|--------------------------------------------------------------------------|----------------------------------------------------------------------------------------------------|-----------|
| Recipe function<br>Read<br>/Write<br>D100: 150<br>D101: 300<br>D102: 208 | Monitors status of device and read/write device data<br>when condition meets.<br>One value can be set to a device. | Page12-12 |

| Image                                                                                        | Function                                                                                                    | Page      |
|----------------------------------------------------------------------------------------------|----------------------------------------------------------------------------------------------------|-----------|
| Advanced recipe function<br>Read<br>Write<br>D100: 150/250<br>D101: 300/500<br>D102: 208/235 | Monitors status of device and read/write device data<br>when condition meets.<br>Multiple values can be set to a device.<br>The device value can be read/written by the utility. | Page12-25 |

### 8 External input/output

| Image                     | Function                                                                                                    | Page       |
|---------------------------|----------------------------------------------------------------------------------------------------|------------|
| Report                    | Collects data such as production management and production status and prints the collected data.                                               | Page13-1   |
| Hardcopy                  | Outputs the GOT monitor screen to printer or memory card                                                                                       | Page13-1   |
| Bar code                  | Writes data read by bar code reader to device                                                                                                  | Page13-35  |
| Remote personal operation | Operates the mouse pointer on the personal computer<br>by touching the personal computer screen displayed<br>on the GOT using the RGB display. | Page13-74  |
| Video                     | Displays video                                                                                                    | Page 13-44 |
| RGB display               | Displays PC screens                                                                                                    | Page 13-64 |
| Multimedia function       | Displays or records a video image.<br>Plays a video file.<br>Sends a video file to a personal computer.                                        | Page13-118 |
| Operation panel           | Writes data to a device with the operation panel.                                                                                              | Page 13-82 |

| Image        | Function                                                    | Page       |
|--------------|-------------------------------------------------------------|------------|
| Sound output | Outputs sounds                                              | Page 13-94 |
|              | Reads and writes IC tag data with RFID readers/<br>writers. | Page 13-99 |

9 Others

| Image                                                       | Function                                                                         | Page      |
|-------------------------------------------------------------|----------------------------------------------------------------------------------|-----------|
| Set overlay screen<br>Base 3<br>Base 2<br>Base 2            | Set overlay screen from other screens                                            | Page15-1  |
| Test function                                               | Changes device values on a test window while displaying a monitor screen.        | Page15-59 |
| System monitoring function<br>M10 ON<br>M20 OFF<br>D100 255 | Displays the operation status of a sequence program.                             | Page14-2  |
| Device monitor                                              | Monitors the device states of the PLC.                                           | Page14-3  |
| Ladder monitoring function                                  | Monitors the status of ACPU devices.                                             | Page14-4  |
| List editor for A                                           | Reads a sequence program from ACPU and display in list to change instructions.   | Page14-6  |
| List editor for FX                                          | Reads a sequence program from FXCPU and displays in list to change instructions. | Page14-7  |

| Image                               | Function                                                                                                    | Page       |
|-------------------------------------|----------------------------------------------------------------------------------------------------|------------|
| SFC monitor                         | Displays the operation status of a SFC program.                                                                                                  | Page14-16  |
| Ladder editor                       | Monitors and edits a sequence program, or changes<br>current device values in the controller by using the<br>GOT without the dedicated software. | Page 14-18 |
| Intelligent module monitor          | Monitors the buffer memory of the intelligent function module on the dedicated screen to change the data.                                        | Page14-8   |
| Network monitor                     | Monitors the network status of MELSECNET/H,<br>MELSECNET/10, MELSECNET(II) and MELSECNET/<br>B.                                                  | Page14-9   |
| Motion monitor                      | Performs servo monitoring and parameter setting for motion controller CPU (Q series).                                                            | Page14-10  |
| Servo amplifier monitor             | Performs various monitoring functions, parameter<br>changes and test run for the servo amplifier where a<br>GOT is connected.                    | Page14-11  |
| CNC monitor                         | Performs position display monitor for the MELDAS connected to a GOT at the equivalent level of monitoring that uses a MELDAS dedicated display.  | Page14-12  |
| Backup/Restore<br>Backup<br>Restore | Backs up and restores data for controllers with the GOT.                                                                                         | Page 14-13 |
| CNC data I/O                        | Copies or deletes machining programs, parameters,<br>and others of the CNC that is connected to the GOT.                                         | Page 14-15 |

| Image                                                                                                 | Function                                                                                                    | Page       |
|----------------------------------------------------------------------------------------------------|----------------------------------------------------------------------------------------------------|------------|
| Gateway function                                                                                      | Performs remote monitoring and remote maintenance of production site from the office.                                                                                  | Page15-62  |
| Document display                                                                                      | Displays document data on the GOT.                                                                                                    | Page 15-39 |
| MES interface                                                                                         | Enables data communications between the controllers<br>and databases in the information system<br>(manufacturing execution system) without a<br>communication gateway. | Page 15-63 |
| Tag import function<br>Third party programming<br>software<br>Export<br>Tag file<br>(CSV)<br>Tag file | Import a CSV tag file created by the third party programming software to GT Designer2, and set a tag as a device.                                                      | Page 15-64 |

## **10** Script function

| Image                                                                                                    | Function                        | Page     |
|----------------------------------------------------------------------------------------------------|---------------------------------|----------|
| $Script \\ ([(b:X1]==OF)\&\&([b:X2]==OF)\&\&([b:X3]==OFF)) \\ ([w:D10]=1; ] \\ ([(b:X1]==ON)\&\&([b:X2]==OFF)\&\&([b:X3]==OFF)) \\ ([(b:X1]==OFF)\&\&([b:X2]==ON)\&\&([b:X3]==OFF)) \\ ([(b:X1]==OFF)\&\&([b:X2]==ON)\&\&([b:X3]==OFF)) \\ ([(b:X1]==OFF)\&\&([b:X2]==OFF)\&\&([b:X3]==ON)) \\ ([(b:X1]==OFF)\&\&([b:X2]==OFF)\&\&([b:X3]==ON)) \\ ([(b:X1]==OFF)\&\&([b:X2]==OFF)\&\&([b:X3]==ON)) \\ ([(b:X1]==OFF)\&\&([b:X2]==OFF)\&\&([b:X3]==ON)) \\ ([(b:X1]==OFF)\&\&([b:X2]==OFF)\&\&([b:X3]==OFF)) \\ ([(b:X1]==OFF)\&\&([b:X2]==OFF)\&\&([b:X3]==OFF) \\ ([(b:X1]==OFF)\&\&([b:X2]==OFF)\&\&([b:X3]==OFF)) \\ ([(b:X1]==OFF)\&\&([b:X2]==OFF)\&\&([b:X3]==OFF) \\ ([(b:X1]=OFF)\&\&([b:X2]==OFF)\&\&([b:X3]==OFF)) \\ ([(b:X1]=OFF)\&\&([b:X2]==OFF)\&\&([b:X3]==OFF) \\ ([(b:X1]=OFF)& ([(b:X3]==OFF)) \\ ([(b:X1]=OFF)& ([(b:X3]==OFF)) \\ ([(b:X1]=OFF)& ([(b:X3]==OFF)) \\ ([(b:X1]=OFF)& ([(b:X3]==OFF)) \\ ([(b:X3]=OFF) \\ ([(b:X3]=OFF)& ([(b:X3]==OFF)) \\ ([(b:X3]=OFF)& ([(b:X3]==OFF)) \\ ([(b:X3]=OFF)& ([(b:X3]==OFF)) \\ ([(b:X3]=OFF)& ([(b:X3]=OFF)) \\ ([(b:X3]=OFF)& ([(b:X3]=OFF)) \\ ([(b:X3]=OFF)& ([(b:X3]=OFF)& ([(b:X3]=OFF)) \\ ([(b:X3]=OFF)& ([(b:X3]=OFF)& ([(b:X3]=OFF)) \\ ([(b:X3]=OFF)& ([(b:X3]=OFF)& ([(b:X3]=OF$ | Controls GOT display by scripts | Page16-1 |

## 11 Object setting

| Image                                                                                           | Function                                                                          | Page     |
|-------------------------------------------------------------------------------------------------|-----------------------------------------------------------------------------------|----------|
| Data operation                                                                                  | Operates device values by expression and enables objects using the operated value | Page5-74 |
| Offset<br>Vumerical value input: D100<br>Write to D110<br>United to D110<br>Offset device: D200 | Accumulates the offset device value in monitor device address and monitor.        | Page5-80 |

| Image    | Function                     | Page     |
|----------|------------------------------|----------|
| Security | Restricts the password users | Page5-84 |

# Other Functions (GT Designer2 Version Screen Design Manual)

| Image                                                                | Function                                                   | Page      |
|----------------------------------------------------------------------|------------------------------------------------------------|-----------|
| Font<br>16 dot standerd font<br>16 dot HQ Gothic<br>16 dot HQ Mincho | Displays a text in various fonts.                          | Page2-20  |
| Superimposition                                                      | Superimposes figures and objects.                          | Page2-80  |
| Multi-channel function                                               | Monitors multiple controllers.                             | Page2-194 |
| Language switching                                                   | Switches between multiple languages.                       | Page3-26  |
| Communication settings                                               | Makes the communication settings of the controller.        | Page3-98  |
| GOT Setup                                                            | Makes the settings relevant to GOT display and operation.  | Page3-157 |
| Clock setting                                                        | Sets the clock used by the GOT.                            | Page3-166 |
| Startup logo                                                         | Sets the screen (BMP file) to be displayed at GOT startup. | Page3-167 |

| Image         | Function                                                                 | Page       |
|---------------|--------------------------------------------------------------------------|------------|
| Dialog window | Customizes the GOT system messages.                                      | Page 3-173 |
| Operation log | Saves the user's operation performed at the GOT as an operation history. | Page 15-13 |

## Data Transmission (GT Designer2 Version□ Basic Operation/Data Transfer Manual)

| Image                                               | Function                                                                    | Page     |
|-----------------------------------------------------|-----------------------------------------------------------------------------|----------|
|                                                     | Transfers the OS from the PC to the GOT.                                    | Page8-73 |
|                                                     | Transfers project data from the PC to the GOT.                              | Page8-80 |
| Upload                                              | Transfers project data from the GOT to the PC.                              | Page8-93 |
| Verify<br>Check for consistency<br>of project data. | Verify the project data stored in GOT against that opened by GT Designer 2. | Page8-87 |

## Print (GT Designer2 Version Basic Operation/Data Transfer Manual)

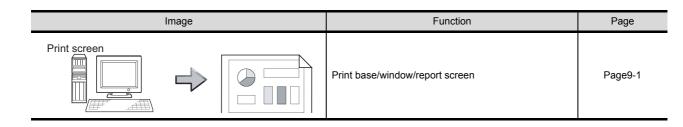

# About Manuals

The following manuals are also related to this product. In necessary, order them by quoting the details in the tables below.

**Related Manuals** Manual Number Manual Name (Model Code) GT16 User's Manual (Hardware) - Describes the GT16 hardware-relevant contents, including the specifications, part names, mounting, power SH-080928ENG supply wiring, external dimensions, and option devices. (1D7MD3) (Sold separately) GT16 User's Manual (Basic Utility) - Describes the GT16 utility-relevant contents, including the screen settings, operation method settings, program/ SH-080929ENG data management, and self check function. (1D7MD4) (Sold separately) GT15 User's Manual - Describes the GT15 hardware-relevant contents, including the specifications, part names, mounting, power SH-080528ENG supply wiring, external dimensions, and option devices. (1D7M23) - Describes the GT15 functions, including the utility. (Sold separately) GT11 User's Manual - Describes the GT11 hardware-relevant contents, including the specifications, part names, mounting, power JY997D17501 supply wiring, external dimensions, and option devices. (09R815) - Describes the GT11 functions, including the utility. (Sold separately) GT11 Handy GOT User's Manual JY997D20101 - Describes the Handy GOT hardware-relevant contents, including the system configurations, specifications, part JY997D20102 names, mounting, power supply wiring, external dimensions, and option devices. - Describes the Handy GOT functions, including the utility, and how to make cables. (09R817) (Sold separately) GT10 User's Manual - Describes the GT10 hardware-relevant contents, including the specifications, part names, mounting, power JY997D24701B supply wiring, external dimensions, and option devices. (09R819) - Describes the GT10 functions, including the utility. (Sold separately) GT SoftGOT1000 Version2 Operating Manual SH-080602ENG Describes the screen configuration, functions and using method of GT SoftGOT1000. (1D7M48) (Sold separately) GT Designer2 Version2 Basic Operation/Data Transfer Manual (For GOT1000 Series) Describes methods of the GT Designer2 installation operation, basic operation for drawing and transmitting data SH-080529ENG to GOT1000 series (1D7M24) (Sold separately) \*1 (Continued to next page)

| Manual Name                                                                                                    | Manual Number<br>(Model Code) |
|----------------------------------------------------------------------------------------------------|-------------------------------|
| GT Designer2 Version2 Screen Design Manual (For GOT1000 Series) 1/3                                                                                                    |                               |
| GT Designer2 Version2 Screen Design Manual (For GOT1000 Series) 2/3                                                                                                    |                               |
| GT Designer2 Version2 Screen Design Manual (For GOT1000 Series) 3/3                                                                                                    | SH-080530ENG<br>(1D7M25)      |
| Describes specifications and settings of each object function applicable to GOT1000 series.<br>(Sold separately)* <sup>1</sup>                                                    |                               |
| GOT1000 Series Connection Manual (1/3, 2/3, 3/3)<br>Describes system configurations of the connection method applicable to GOT1000 series and cable creation<br>(Sold separately) | SH-080532ENG<br>(1D7M26)      |
| GOT1000 Series Gateway Functions Manual                                                                                                    |                               |
| Describes specifications, system comfigurations and setting method of the gateway function.<br>(Sold separately) <sup>*1</sup>                                                    | SH-080545ENG<br>(1D7M33)      |
| GOT1000 Series MES Interface Function Manual                                                                                                    |                               |
| Describes specifications, system comfigurations and setting method of the MES inteface function. (Sold separately) <sup>*1</sup>                                                  | SH-080***ENG<br>(1D7M**)      |
| Project Data Conversion Summary<br>Describes the method of utilizing the project data of F900 series as that of GT11 series.                                                      | JY997D17601A                  |

\*1 The manual in PDF-format is included in the GT Works2 and GT Designer2 products.

# ABBREVIATIONS AND GENERIC TERMS

Abbreviations and generic terms used in this manual are as follows:

#### GOT

| Abbreviations and generic terms |                   | ic terms   | Description                                                                                       |
|---------------------------------|-------------------|------------|---------------------------------------------------------------------------------------------------|
|                                 | GT SoftGO         | T1000      | Abbreviation of GT SoftGOT1000                                                                    |
|                                 | GT1695            | GT1695M-X  | Abbreviation of GT1695M-XTBA, GT1695M-XTBD                                                        |
|                                 | GT1685            | GT1685M-S  | Abbreviation of GT1685M-STBA, GT1685M-STBD                                                        |
|                                 | GT1675            | GT1675M-S  | Abbreviation of GT1675M-STBA, GT1675M-STBD                                                        |
|                                 | GT1075            | GT1675M-V  | Abbreviation of GT1675M-VTBA, GT1675M-VTBD                                                        |
|                                 | GT1665            | GT1665M-S  | Abbreviation of GT1665M-STBA, GT1665M-STBD                                                        |
|                                 | G11005            | GT1665M-V  | Abbreviation of GT1665M-VTBA, GT1665M-VTBD                                                        |
|                                 | GT16□□,           | GT16       | Abbreviation of GT1695,GT1685, GT1675, GT1665                                                     |
|                                 | GT1595            | GT1595-X   | Abbreviation of GT1595-XTBA, GT1595-XTBD                                                          |
|                                 | 074505            | GT1585V-S  | Abbreviation of GT1585V-STBA, GT1585V-STBD                                                        |
|                                 | GT1585            | GT1585-S   | Abbreviation of GT1585-STBA, GT1585-STBD                                                          |
|                                 |                   | GT1575V-S  | Abbreviation of GT1575V-STBA, GT1575V-STBD                                                        |
|                                 |                   | GT1575-S   | Abbreviation of GT1575-STBA, GT1575-STBD                                                          |
|                                 | GT157□            | GT1575-V   | Abbreviation of GT1575-VTBA, GT1575-VTBD                                                          |
|                                 |                   | GT1575-VN  | Abbreviation of GT1575-VNBA, GT1575-VNBD                                                          |
|                                 |                   | GT1572-VN  | Abbreviation of GT1572-VNBA, GT1572-VNBD                                                          |
|                                 | 074500            | GT1565-V   | Abbreviation of GT1565-VTBA, GT1565-VTBD                                                          |
|                                 | GT156□            | GT1562-VN  | Abbreviation of GT1562-VNBA, GT1562-VNBD                                                          |
| GOT1000 Series                  |                   | GT1555-V   | Abbreviation of GT1555-VTBD                                                                       |
|                                 | GT155□            | GT1555-Q   | Abbreviation of GT1555-QTBD, GT1555-QSBD                                                          |
|                                 |                   | GT1550-Q   | Abbreviation of GT1550-QLBD                                                                       |
|                                 | GT15□□,           | GT15       | Abbreviation of GT1595, GT1585, GT157□, GT156□, GT155□                                            |
|                                 | GT1155-Q<br>GT115 |            | Abbreviation of GT1155-QTBDQ, GT1155-QSBDQ, GT1155-QTBDA, GT1155-QSBDA, GT1155-QSBDA, GT1155-QSBD |
|                                 |                   | GT1150-Q   | Abbreviation of GT1150-QLBDQ, GT1150-QLBDA, GT1150-QLBD                                           |
|                                 | GT11              | GT1155HS-Q | Abbreviation of GT1155HS-QSBD                                                                     |
|                                 | Handy<br>GOT      | GT1150HS-Q | Abbreviation of GT1150HS-QLBD                                                                     |
|                                 | GT11□□,           | GT11       | Abbreviation of GT1155-Q, GT1150-Q, GT11 Handy GOT                                                |
|                                 | 07/07             | GT1055-Q   | Abbreviation of GT1055-QSBD                                                                       |
|                                 | GT105□            | GT1050-Q   | Abbreviation of GT1050-QBBD                                                                       |
|                                 |                   | GT1045-Q   | Abbreviation of GT1045-QSBD                                                                       |
|                                 | GT104□            | GT1040-Q   | Abbreviation of GT1040-QBBD                                                                       |
|                                 | GT1030            |            | Abbreviation of GT1030-LBD, GT1030-LBD2, GT1030-LBDW, GT1030-LBDW2                                |
|                                 | GT1020            |            | Abbreviation of GT1020-LBD, GT1020-LBD2, GT1020-LBL, GT1020-LBDW, GT1020-LBDW2, GT1020-LBLW       |
|                                 | GT10□□,           | GT10       | Abbreviation of GT105□, GT104□, GT1030, GT1020                                                    |
| GOT900 Series                   | 1                 |            | Abbreviation of GOT-A900 series, GOT-F900 series                                                  |
| GOT800 Series                   |                   |            | Abbreviation of GOT-800 series                                                                    |
|                                 |                   |            | 1                                                                                                 |

#### Communication unit

| Abbreviations and generic terms                  |                                  | D                             | escription                  |                              |
|--------------------------------------------------|----------------------------------|-------------------------------|-----------------------------|------------------------------|
| Bus connection unit                              | GT15-QBUS,<br>GT15-75QBUSL,      | GT15-QBUS2,<br>GT15-75QBUS2L, | GT15-ABUS,<br>GT15-75ABUSL, | GT15-ABUS2,<br>GT15-75ABUS2L |
| Serial communication unit                        | GT15-RS2-9P,                     | GT15-RS4-9S,                  | GT15-RS4-TE                 |                              |
| RS-422 conversion unit                           | GT15-RS2T4-9P,                   | GT15-RS2T4-25P                |                             |                              |
| Ethernet communication unit                      | GT15-J71E71-100                  |                               |                             |                              |
| MELSECNET/H communication unit                   | GT15-J71LP23-25,                 | GT15-J71BR13                  |                             |                              |
| MELSECNET/10 communication unit                  | GT15-75J71LP23-Z <sup>*1</sup> , | GT15-75J71BR13-Z              | z*2                         |                              |
| CC-Link IE controller network communication unit | GT15-J71GP23-SX                  |                               |                             |                              |
| CC-Link communication unit                       | GT15-J61BT13,                    | GT15-75J61BT13-Z              | *3                          |                              |
| Interface converter unit                         | GT15-75IF900                     |                               |                             |                              |
| Serial multi-drop connection unit                | GT01-RS4-M                       |                               |                             |                              |
| Connection Conversion Adapter                    | GT10-9PT5S                       |                               |                             |                              |

- \*1 A9GT-QJ71LP23 + GT15-75IF900 set
- \*2 A9GT-QJ71BR13 + GT15-75IF900 set
- \*3 A8GT-J61BT13 + GT15-75IF900 set

### Option unit

| Abbreviatio       | ns and generic terms |                  | Description  |
|-------------------|----------------------|------------------|--------------|
| Printer unit      |                      | GT15-PRN         |              |
|                   | Video input unit     | GT16M-V4,        | GT15V-75V4   |
| Video/RGB unit    | RGB input unit       | GT16M-R2,        | GT15V-75R1   |
| Video/RGB unit    | Video/RGB input unit | GT16M-V4R1,      | GT15V-75V4R1 |
|                   | RGB output unit      | GT16M-ROUT,      | GT15V-75ROUT |
| Multimedia unit   |                      | GT16M-MMR        |              |
| CF card unit      |                      | GT15-CFCD        |              |
| CF card extension | า unit <sup>*1</sup> | GT15-CFEX-C08SET |              |
| External I/O unit |                      | GT15-DIO,        | GT15-DIOR    |
| Sound output unit |                      | GT15-SOUT        |              |
| Fingerprint unit  |                      | GT15-80FPA       |              |

\*1 GT15-CFEX + GT15-CFEXIF + GT15-C08CF set.

### Option

| Abbreviatio           | ons and generic terms |                           |        |           | D              | escription |          |        |               |
|-----------------------|-----------------------|---------------------------|--------|-----------|----------------|------------|----------|--------|---------------|
| Momony                | CE cord               | GT05-MEM-16M              | MC, O  | GT05-MEN  | 1-32MC,        | GT05-ME    | M-64MC,  | GT05-N | MEM-128MC,    |
| Memory card           | CF card               | GT05-MEM-256              | SMC (  | GT05-MEN  | 1-512MC        | , GT05-ME  | M-1GC,   | GT05-N | MEM-2GC       |
| Memory card ada       | aptor                 | GT05-MEM-AD               | PC     |           |                |            |          |        |               |
| Option function board |                       | GT16-MESB,                | (      | GT15-FNB  | ,              | GT1        | 5-QFNB,  |        | GT15-QFNB16M, |
| Option function b     | board                 | GT15-QFNB32               | М, С   | GT15-QFN  | B48M,          | GT1        | 5-MESB48 | M,     | GT11-50FNB    |
| Battery               |                       | GT15-BAT,                 | (      | GT11-50B/ | λΤ             |            |          |        |               |
|                       |                       |                           | GT16-9 | 00PSCB,   | GT16-          | 90PSGB,    | GT16-90  | PSCW,  | GT16-90PSGW,  |
|                       |                       | For GT16                  | GT16-8 | 30PSCB,   | GT16-          | 80PSGB,    | GT16-80  | PSCW,  | GT16-80PSGW,  |
|                       |                       | FOLGTIO                   | GT16-7 | OPSCB,    | GT16-          | 70PSGB,    | GT16-70  | PSCW,  | GT16-70PSGW,  |
|                       |                       |                           | GT16-6 | 60PSCB,   | GT16-          | 60PSGB,    | GT16-60  | PSCW,  | GT16-60PSGW   |
|                       |                       |                           | GT15-9 | 00PSCB,   | GT15-          | 90PSGB,    | GT15-90  | PSCW,  | GT15-90PSGW,  |
|                       |                       |                           | GT15-8 | 80PSCB,   | GT15-          | 80PSGB,    | GT15-80  | PSCW,  | GT15-80PSGW,  |
|                       |                       | For GT15                  | GT15-7 | OPSCB,    | GT15-          | 70PSGB,    | GT15-70  | PSCW,  | GT15-70PSGW,  |
| Protective Sheet      |                       |                           | GT15-6 | 60PSCB,   | GT15-          | 60PSGB,    | GT15-60  | PSCW,  | GT15-60PSGW,  |
|                       |                       |                           | GT15-5 | 50PSCB,   | GT15-          | 50PSGB,    | GT15-50  | PSCW,  | GT15-50PSGW   |
|                       |                       | For GT11                  | GT11-5 | OPSCB,    | GT11-          | 50PSGB,    | GT11-50  | PSCW,  | GT11-50PSGW,  |
|                       |                       | FOLGTI                    | GT11H  | -50PSC    |                |            |          |        |               |
|                       |                       |                           | GT10-5 | 50PSCB,   | GT10-          | 50PSGB,    | GT10-50  | PSCW,  | GT10-50PSGW,  |
|                       |                       | <b>F</b> == 0 <b>T</b> 40 | GT10-4 | IOPSCB,   | GT10-          | 40PSGB,    | GT10-40  | PSCW,  | GT10-40PSGW,  |
|                       |                       | For GT10                  | GT10-3 | 30PSCB,   | GT10-          | 30PSGB,    | GT10-30  | PSCW,  | GT10-30PSGW,  |
|                       |                       |                           | GT10-2 | 20PSCB,   | GT10-          | 20PSGB,    | GT10-20  | PSCW,  | GT10-20PSGW   |
|                       | for oil               | GT05-90PCO,               |        | GT05-80P  | CO,            | GT05-70    | PCO,     | GT05-6 | 60PCO,        |
| Protective cover      |                       | GT05-50PCO                |        |           |                |            |          |        |               |
| USB environmen        | tal protection cover  | GT16-UCOV,                | (      | GT15-UCC  | DV,            | GT11-50    | JCOV     |        |               |
| Otand                 |                       | GT15-90STANE              | D, (   | GT15-80S  | TAND,          | GT15-70    | STAND,   | A9GT-  | 50STAND,      |
| Stand                 |                       | GT05-50STANE              | C      |           |                |            |          |        |               |
| Atta alamat           |                       | GT15-70ATT-98             | В, (   | GT15-70A  | FT-87,         | GT15-60    | ATT-97,  | GT15-6 | 60ATT-96,     |
| Attachment            |                       | GT15-60ATT-87             | 7, (   | GT15-60A  | T <b>-</b> 77, | GT15-50    | ATT-95W, | GT15-8 | 50ATT-85      |
|                       |                       | GT16-90XLTT,              | (      | GT16-80S  | _TT,           | GT15-90    | XLTT,    | GT15-8 | BOSLTT,       |
| <b>Dooklight</b>      |                       | GT16-70SLTT,              | (      | GT16-70V  | _TT,           | GT16-60    | SLTT,    | GT16-6 | 60VLTT,       |
| Backlight             |                       | GT15-70SLTT,              | (      | GT15-70V  | _TT,           | GT15-70    | VLTN,    | GT15-6 | 60VLTT,       |
|                       |                       | GT15-60VLTN               |        |           |                |            |          |        |               |
| Multi-color displa    | iy board              | GT15-XHNB,                | (      | GT15-VHN  | В              |            |          |        |               |
| Connector conve       | ersion box            | GT11H-CNB-37              | 'S     |           |                |            |          |        |               |
| Emergency stop        | sw guard cover        | GT11H-50ESC               | VC     |           |                |            |          |        |               |
| Memory loader         |                       | GT10-LDR                  |        |           |                |            |          |        |               |
| Memory board          |                       | GT10-50FMB                |        |           |                |            |          |        |               |

#### Software

| Abbreviations and generic terms | Description                                                                              |
|---------------------------------|------------------------------------------------------------------------------------------|
| GT Works2 Version               | SWDD5C-GTWK2-E, SWDD5C-GTWK2-EV                                                          |
| GT Designer2 Version            | SW□D5C-GTD2-E, SW□D5C-GTD2-EV                                                            |
| GT Designer2                    | Abbreviation of screen drawing software GT Designer2 for GOT1000/GOT900 series           |
| GT Converter2                   | Abbreviation of data conversion software GT Converter2 for GOT1000/GOT900 series         |
| GT Simulator2                   | Abbreviation of screen simulator GT Simulator 2 for GOT1000 / GOT900 series              |
| GT SoftGOT1000                  | Abbreviation of monitoring software GT SoftGOT1000                                       |
| GT SoftGOT2                     | Abbreviation of monitoring software GT SoftGOT2                                          |
| GX Developer                    | Abbreviation of SWDD5C-GPPW-E(-EV)/SWD5F-GPPW-E type software package                    |
| GX Simulator                    | Abbreviation of SWDD5C-LLT-E(-EV) type ladder logic test tool function software packages |
| CX Simulator                    | (SW5D5C-LLT (-EV) or later versions)                                                     |
| Document Converter              | Abbreviation of document data conversion software Document Converter for GOT1000 series  |
| PX Developer                    | Abbreviation of SWDD5C-FBDQ-E type FBD software package for process control              |

### ■ License key (for GT SoftGOT1000)

| License GT15 SCTKEY IL GT15 SCTKEY D | Abbreviations and generic terms | Description                  |
|--------------------------------------|---------------------------------|------------------------------|
| GTI3-SGTRET-0, GTI3-SGTRET-1         | License                         | GT15-SGTKEY-U, GT15-SGTKEY-P |

### ■ License key (for GT SoftGOT2)

| Abbreviations and generic terms | Description                         |
|---------------------------------|-------------------------------------|
| License key                     | A9GTSOFT-LKEY-P (For DOS/V PC)      |
| License key FD                  | SW5D5F-SGLKEY-J (For PC CPU module) |

#### Others

| Abbreviations and generic terms |                                 | Description                                                                                                    |  |
|---------------------------------|---------------------------------|----------------------------------------------------------------------------------------------------|--|
| OMRON PLC                       |                                 | Abbreviation of PLC manufactured by OMRON Corporation                                                                                               |  |
| KEYENCE PLC                     | ;                               | Abbreviation of PLC manufactured by KEYENCE CORPORATION                                                                                             |  |
| KOYO EI PLC                     |                                 | Abbreviation of PLC manufactured by KOYO ELECTRONICS INDUSTRIES CO., LTD.                                                                           |  |
| SHARP PLC                       |                                 | Abbreviation of PLC manufactured by Sharp Manufacturing Systems Corporation                                                                         |  |
| JTEKT PLC                       |                                 | Abbreviation of PLC manufactured by JTEKT Corporation                                                                                               |  |
| TOSHIBA PLC                     |                                 | Abbreviation of PLC manufactured by TOSHIBA CORPORATION                                                                                             |  |
| TOSHIBA MACHINE PLC             |                                 | Abbreviation of PLC manufactured by TOSHIBA MACHINE CO., LTD.                                                                                       |  |
| HITACHI IES PLC                 |                                 | Abbreviation of PLC manufactured by Hitachi Industrial Equipment Systems Co., Ltd.                                                                  |  |
| HITACHI PLC                     |                                 | Abbreviation of PLC manufactured by Hitachi, Ltd.                                                                                                   |  |
| FUJI FA PLC                     |                                 | Abbreviation of PLC manufactured by Fuji Electric FA Components & Systems Co., Ltd.                                                                 |  |
| PANASONIC PI                    | LC                              | Abbreviation of PLC manufactured by Panasonic Electric Works Co., Ltd.                                                                              |  |
| YASKAWA PLC                     | ;                               | Abbreviation of PLC manufactured by YASKAWA Electric Corporation                                                                                    |  |
| YOKOGAWA PI                     | LC                              | Abbreviation of PLC manufactured by Yokogawa Electric Corporation                                                                                   |  |
| ALLEN-BRADL                     | EY PLC                          | Abbreviation of Allen-Bradley PLC manufactured by Rockwell Automation, Inc.                                                                         |  |
| GE FANUC PLO                    | 0                               | Abbreviation of PLC manufactured by GE Fanuc Automation Corporation                                                                                 |  |
| LS IS PLC                       |                                 | Abbreviation of PLC manufactured by LS Industrial Systems Co., Ltd.                                                                                 |  |
| SCHNEIDER PI                    | LC                              | Abbreviation of PLC manufactured by Schneider Electric SA                                                                                           |  |
| SIEMENS PLC                     |                                 | Abbreviation of PLC manufactured by Siemens AG                                                                                                    |  |
|                                 | OMRON temperature controller    | Abbreviation of temperature controller manufactured by OMRON Corporation                                                                            |  |
|                                 | SHINKO indicating controller    | Abbreviation of temperature controller manufactured by Shinko Technos Co., Ltd.                                                                     |  |
|                                 | CHINO controller                | Abbreviation of temperature controller manufactured by CHINO CORPORATION                                                                            |  |
| Temperature                     | FUJI SYS temperature controller | Abbreviation of temperature controller manufactured by Fuji Electric Systems Co., Ltd.                                                              |  |
| controller                      | YAMATAKE temperature controller | Abbreviation of temperature controller manufactured by Yamatake Corporation                                                                         |  |
|                                 | YOKOGAWA temperature controller | Abbreviation of temperature controller manufactured by Yokogawa Electric Corporation                                                                |  |
|                                 | RKC temperature controller      | Abbreviation of temperature controller manufactured by RKC INSTRUMENT INC.                                                                          |  |
| PC CPU module                   | e                               | Abbreviation of PC CPU Unit manufactured by CONTEC CO., LTD                                                                                         |  |
| GOT (server)                    |                                 | Abbreviation of GOTs that use the server function                                                                                                   |  |
| GOT (client)                    |                                 | Abbreviation of GOTs that use the client function                                                                                                   |  |
| Windows <sup>®</sup> font       |                                 | Abbreviation of TrueType font and OpenType font available for Windows <sup>®</sup><br>(Differs from the True Type fonts settable with GT Designer2) |  |
| Intelligent functi              | on module                       | Indicates the modules other than the PLC CPU, power supply module and I/O module that are mounted to the base unit.                                 |  |
| Modbus <sup>®</sup> /to         | <br>CP                          | Generic term for the protocol designed to use MODBUS <sup>®</sup> protocol messages on a TCP/IP network.                                            |  |

### Functions

This manual describes functions available for the GT Designer2 Version 2.96A. For the added functions by the product version upgrade, refer to the list of functions added by GT Designer2 version upgrade in Appendices. In addition, GT Designer2 Version2.98C supports the multimedia function of recording and playing video files with sound, and GT Works3 Version1.14Q supports the multidrop connection on GT16 and GT15.

### 2 Symbols

Specification of symbols used in this manual

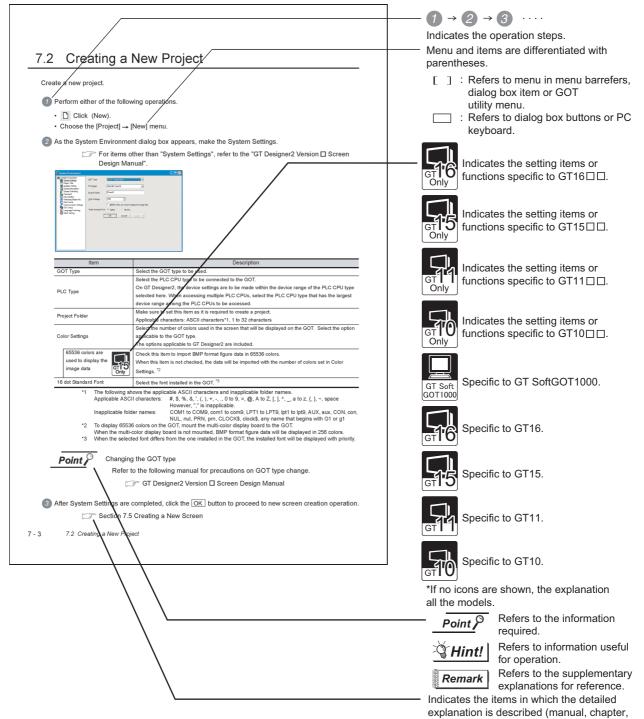

\* The above is different from the actual page, as it is provided for explanation only.

A-39

section, item of the manual).

|       | creating the Report So                                                                                                    | n, Window Screen or Report Screen.<br>sreen, refer to the following manual.<br>igner2 Version⊟Screen Design Manual                                                                                                    |                                                                               |
|-------|----------------------------------------------------------------------------------------------------|----------------------------------------------------------------------------------------------------|-------------------------------------------------------------------------------|
| 7.5.1 | 1 Screen creat                                                                                                    | tion procedure                                                                                                    |                                                                               |
| 1     | Perform either of the                                                                                                    | following operations.                                                                                                    |                                                                               |
| -     | • Click 🛐 (New Bas                                                                                                    | se Screen)                                                                                                    |                                                                               |
|       |                                                                                                    | New Screen] → [Base Screen]/[Window Screen] menu.                                                                                                    |                                                                               |
| -     |                                                                                                    |                                                                                                    |                                                                               |
| _     |                                                                                                    | dialog box is displayed.                                                                                                    |                                                                               |
|       | After setting the items                                                                                                    | s below, click the OK button. The screen is created.                                                                                                    |                                                                               |
|       | <ul> <li>Basic tab</li> </ul>                                                                                                    |                                                                                                    |                                                                               |
|       | _                                                                                                    | Name and Type of the new screen are set.                                                                                                    |                                                                               |
|       | Screen Property                                                                                                    |                                                                                                    |                                                                               |
|       | Besic Austilary Key Window                                                                                                    | Dialog Window                                                                                                    |                                                                               |
|       | Screen Number: 1                                                                                                    |                                                                                                    |                                                                               |
|       |                                                                                                    |                                                                                                    |                                                                               |
|       | Screen Name:                                                                                                    |                                                                                                    |                                                                               |
|       | Screen Type: Base Sc                                                                                                    |                                                                                                    |                                                                               |
|       | Screen Type: Base So<br>Security: 0                                                                                                    | inen 💌                                                                                                    |                                                                               |
|       | Screen Type: Base Sc                                                                                                    |                                                                                                    |                                                                               |
|       | Screen Type: Base So<br>Security: 0                                                                                                    |                                                                                                    |                                                                               |
|       | Scitem Type: Bare St<br>Security: 0<br>Durable<br>Explanation:                                                                                                    |                                                                                                    |                                                                               |
|       | Screen Type: Base So<br>Security: 0                                                                                                    | E a a a a a a a a a a a a a a a a a a a                                                                                                    |                                                                               |
|       | Statem Type: Base 5:<br>Security: 0<br>Detailed<br>Explanation:<br>Use screen color:                                                                                                    | E a a a a a a a a a a a a a a a a a a a                                                                                                    |                                                                               |
|       | Statem Type: Base 5:<br>Security: 0<br>Detailed<br>Explanation:<br>Use screen color:                                                                                                    |                                                                                                    |                                                                               |
|       | Screen Type: Bare Sc<br>Security: 0<br>Devailed<br>Explanation: (<br>Use screen color<br>Partner:<br>Coregound                                                                                                    |                                                                                                    |                                                                               |
|       | Screen Type: Bare Sc<br>Security: 0<br>Devailed<br>Explanation: (<br>Use screen color<br>Partner:<br>Coregound                                                                                                    |                                                                                                    |                                                                               |
|       | Screen Type: Bare Sc<br>Security: 0<br>Devailed<br>Explanation: (<br>Use screen color<br>Partner:<br>Coregound                                                                                                    |                                                                                                    |                                                                               |
|       | Screen Type: Bare Sc<br>Security: 0<br>Devailed<br>Explanation: (<br>Use screen color<br>Partner:<br>Coregound                                                                                                    | Designant                                                                                                    |                                                                               |
|       | Screen Type: Bare Sc<br>Security: 0<br>Devailed<br>Explanation: (<br>Use screen color<br>Partner:<br>Coregound                                                                                                    |                                                                                                    | Indicates the tab included in t                                               |
|       | Scen Type: Twe 5<br>Secury 0<br>Description<br>Electronicke<br>Filter 0<br>Filter 1<br>Transpare:                                                                                                    | Congood Congood                                                                                                    | Indicates the tab included in t                                               |
|       | Scen Type: Twe 5<br>Secury 0<br>Description<br>Electronicke<br>Filter 0<br>Filter 1<br>Transpare:                                                                                                    | Designant                                                                                                    | dialog box.                                                                   |
|       | Sam Type: Two 5<br>Secury 0<br>Description<br>Description<br>Figure 1<br>Tempore 1<br>Tempore | al Congress<br>Congress<br>Congress | dialog box.<br>The basic tab of screen prope                                  |
|       | Some Type: The So<br>Social Social Socia                                                                                                    | ay Window [Dialog Window]  Screen number is selected.                                                                                                    | dialog box.<br>The basic tab of screen prope<br>dialog box is taken as an exa |
|       | Sam Type: Two 5<br>Secury 0<br>Description<br>Description<br>Figure 1<br>Tempore 1<br>Tempore | ay Window   Dialog Window  <br>Screen number is selected.<br>Screen number is selected.<br>Screen number is selected.                                                                                                    | dialog box.<br>The basic tab of screen prope                                  |
|       | Sam Type: Two 5<br>Secury 0<br>Description<br>Description<br>Figure 1<br>Transpare: 1<br>Sam 1<br>Screen Number                                                                                                    | Image: Compared and the second and the second and                                                                                                    | dialog box.<br>The basic tab of screen prope<br>dialog box is taken as an exa |
|       | Sacen Type: Texts<br>Develop 0<br>Discovery 0<br>Discovery 0<br>Discovery 0<br>Texts of the second of the<br>Party of the second of the<br>Party of the second of the second of the<br>Party of the second of the second of th                                                                                                    | ay Window   Dialog Window  <br>Screen number is selected.<br>Screen number is selected.<br>Screen number is selected.                                                                                                    | dialog box.<br>The basic tab of screen prope<br>dialog box is taken as an exa |
|       | Sam Type: Two 5<br>Secury 0<br>Description<br>Description<br>Figure 1<br>Transpare: 1<br>Sam 1<br>Screen Number                                                                                                    | Image: Compared of the selected.         Screen number is selected.         Screen number is selected.         Screen number is selected.         Screen number is selected.         Screen number is selected.         Screen number is selected.         Screen number is selected.         Screen number is selected.         Screen number is selected.         Screen number is selected.                                                                                                    | dialog box.<br>The basic tab of screen prope<br>dialog box is taken as an exa |
|       | Sacen Type: Texts<br>Develop 0<br>Discovery 0<br>Discovery 0<br>Discovery 0<br>Texts of the second of the<br>Party of the second of the<br>Party of the second of the second of the<br>Party of the second of the second of th                                                                                                    | Bas Screen type is selected.<br>Screen type is selected.<br>Screen type is selected.<br>Base Screen is a selected.                                                                                                    | dialog box.<br>The basic tab of screen prope<br>dialog box is taken as an exa |
|       | Same Type: Texts<br>Seeway O<br>Descontors<br>Descontors<br>Tomparez<br>Tomparez<br>Screen Number<br>Screen Number<br>Screen Number                                                                                                    |                                                                                                    | dialog box.<br>The basic tab of screen prope<br>dialog box is taken as an exa |
|       | Sacen Type: Texts<br>Develop 0<br>Discovery 0<br>Discovery 0<br>Discovery 0<br>Texts of the second of the<br>Party of the second of the<br>Party of the second of the second of the<br>Party of the second of the second of th                                                                                                    | Image: Second Second                                                                                                    | dialog box.<br>The basic tab of screen prope<br>dialog box is taken as an exa |

# **Product List**

Software id-user soft SW2D5C-GTWK2-E Software About installation method of End-user software registration Licenseagreement or GT Works2/GT Designer2 license agreement SW2D5C-GTD2-E form NOTICES ■ We don't guarantee the commercially-available Microsoft<sup>®</sup> Windows<sup>®</sup> Operating System-based software products that have been introduced in this manual. We hold the copyrights of this software package. No part of this manual may be transcribed or duplicated in any form without prior permission by Mitsubishi Electric Corporation. We have attempted to cover all the revisions of software and hardware, but this manual may not contain the latest revisions. The software of this product requires one license to be purchased per computer. We permit the user to use this software package (including this manual) based on the Software License Agreement. We are not liable for consequences or influences due to this software package (including this manual). The specifications of this software package and the descriptions in this manual may be altered in future without prior notice.

# MEMO

# 1. OVERVIEW

#### 1.1 **Overview**

#### 1.1.1 Overview

This manual describes the common settings, specifications of the object function, setting method, arranging method and other particulars of GT Designer 2.

To divert a program example specified in this manual to the actual system, thoroughly make sure that there is no problem in the control of the target system.

### About manuals

The following manuals are prepared for the GOT 1000 Series. Refer to the corresponding manual according to the purpose.

(1) Installation of software, drawing and data transfer For operations from creation of project data up to transfer to GOT, refer to the following manuals.

|                                           |                                                                              |                                                              | 4                                                |
|-------------------------------------------|------------------------------------------------------------------------------|--------------------------------------------------------------|--------------------------------------------------|
|                                           |                                                                              |                                                              | ATING THE<br>JECT DATA<br>REENS)                 |
| Purpose                                   | GT Designer2 Version 🔲 Basic<br>Operation/Data Transfer Manual* <sup>1</sup> | GT Designer2 Version □<br>Screen Design Manual* <sup>1</sup> | CREA<br>PROJ<br>(SCRE                            |
| Installation of product to PC             | Details                                                                      |                                                              | SCREEN<br>CONFIGURATION<br>OF GT Designer2       |
| Creation of a project                     | Details                                                                      |                                                              | SCREEN<br>CONFIG                                 |
| Creation of a screen                      | Details                                                                      |                                                              | SCREEN<br>CONFIGURATION<br>OF GOT                |
| Drawing of a figure                       | Details                                                                      |                                                              | 7                                                |
| Entry of common settings                  | Overview                                                                     | Details                                                      | CREATING/EDITING<br>THE SCREEN<br>(PROJECT DATA) |
| Arrangement and/or data setting of object | Overview                                                                     | Details                                                      | RING                                             |
|                                           |                                                                              |                                                              | TRANSFERRING<br>DATA                             |

OVERVIEW

INSTALLATION AND UNINSTALLATION

N TO USE THE INE MANUAL ) HELP

AND

| Purpose              | GT Designer2 Version | GT Designer2 Version □<br>Screen Design Manual* <sup>1</sup> |
|----------------------|----------------------|--------------------------------------------------------------|
| Data transfer to GOT | Details              |                                                              |

\*1: Contained in GT Works 2 and GT Designer 2 in a PDF file.

(2) Installation of main body of GOT and connection with PLC For operations from installation of the GOT up to communication with the PLC CPU, refer to the following manuals.

|                                                                                             | (Included)                                                                                                   |                                                                                                    |                                                                                                    |                                                   |                                             |
|---------------------------------------------------------------------------------------------|----------------------------------------------------------------------------------------------------|----------------------------------------------------------------------------------------------------|----------------------------------------------------------------------------------------------------|---------------------------------------------------|---------------------------------------------|
| Purpose                                                                                     | GT16 General Description<br>GT15 General Description<br>GT11 General Description<br>GT10 General Description | GT16 User's Manual<br>(Hardware)* <sup>1</sup><br>GT15 User's Manual* <sup>1</sup><br>GT11 User's Manual* <sup>1</sup><br>GT10 User's Manual* <sup>1</sup> | GT16 User's Manual<br>(Basic Utility)* <sup>1</sup><br>GT15 User's Manual* <sup>1</sup><br>GT11 User's Manual* <sup>1</sup><br>GT10 User's Manual* <sup>1</sup> | GOT1000 Series<br>Connection Manual* <sup>1</sup> | INSTALLATION AND                            |
| Confirmation of name and specifications of each part of main body of GOT                    | Overview                                                                                                    | Details                                                                                                    |                                                                                                    |                                                   | 3                                           |
| Confirmation of installation method of GOT                                                  | Overview                                                                                                    | Details                                                                                                    |                                                                                                    |                                                   | HOW TO USE THE<br>ONLINE MANUAL<br>AND HELP |
| Confirmation of installation<br>method of communication<br>module and optional<br>equipment |                                                                                                    | Details                                                                                                    |                                                                                                    | Overview                                          | CREATING THE<br>PROJECT DATA<br>(SCREENS)   |
| Confirmation of connection method with PLC                                                  |                                                                                                    |                                                                                                    |                                                                                                    | Details                                           | 5                                           |
| Confirmation of utilities operation method                                                  |                                                                                                    |                                                                                                    | Details                                                                                                    |                                                   | SCREEN<br>CONFIGURATION<br>OF GT Designer2  |
| Confirmation of error code<br>(system alarm) displayed on<br>GOT                            |                                                                                                    | Details                                                                                                    |                                                                                                    |                                                   | 6                                           |
| (3) Other manuals<br>The following mar                                                      | n GT Works 2 and GT Des<br>nuals are provided in a                                                           | addition to those de                                                                                                    | • •                                                                                                    | () ()                                             | SCREEN<br>CONFIGURATION<br>OF GOT           |

The following manuals are provided in addition to those described in Paragraphs (1) and (2). The following manuals are contained in GT Works 2 and GT Designer 2 in PDF files.

- (a) GOT1000 Series Extended/Option Functions Manual The ladder monitor function, system monitor function, and MELSEC-A list editor function operation methods are described.
- (b) GOT 1000 Series Gateway Functions Manual The gateway function operation method is described.
- (c) GT Simulator 2 Version 
   Operating Manual The method for simulating the created project data with GT Simulator 2 is described.
- (d) GT Converter 2 Version 
   Operating Manual The GT Converter 2 operation method is described.

CREATING/EDITING THE SCREEN (PROJECT DATA)

TRANSFERRING DATA

# 1.2 Software Package Configuration

This section explains the software and data included in the CD-ROM of GT Designer2 Version 2.

### 1.2.1 Software

GT Works2 Version2, GT Designer2 Version 2 include the following software. Note that the their package configurations are different.

O: Available -: N/A

| Software                                    |                              | Description                                                                                                    | GT Works2 | GT Designer2 |
|---------------------------------------------|------------------------------|----------------------------------------------------------------------------------------------------|-----------|--------------|
|                                             | GT Designer2                 | Creates screens for the GOT-1000 series and GOT-900 series.                                                                                                    | 0         | 0            |
|                                             | GT SoftGOT1000               | Enables a PC to operate as the GOT-1000 series.<br>The license key or license key FD is required to use this<br>software.                                                                                                    | 0         | 0            |
|                                             | GT SoftGOT2                  | Enables a PC to operate as the GOT-A900 series.<br>The license key or license key FD is required to use this<br>software.<br>(Operates for about 10 minutes without license key/license<br>key FD.)<br>For the license key or license key FD, please contact your<br>local Mitsubishi service center or representative. | 0         | 0            |
| GOT-1000 series,<br>GOT-900 series software | GT Simulator2                | Connects to the GX Simulator or PLC CPU and enables the operation of GOT-A900 series or GOT1000 series to simulate in PC.                                                                                                    | 0         | _            |
|                                             | GT Converter2                | Converts the project data for GOT-800 series or Digital's package data into a GT Designer2 format file.<br>GT Converter2 is not required to convert the project data for GOT-900 series to those for GOT-1000 series.                                                                                                   | 0         | 0            |
|                                             | MES DB Connection<br>Service | Software for the GOT1000 series.<br>MES interface function on GOT can be used by installing<br>this software on a PC for server.                                                                                                    | 0         | 0            |
|                                             | Document Converter           | Creates the data for the GT Designer2 document display function for the GOT-1000 series.                                                                                                    | 0         | 0            |
| _                                           | Data Transfer Tool           | Software for the GOT1000, GOT900, and GOT800 series.<br>Enables downloading data from a PC and uploading data to<br>a GOT with the PC that GT Designer2 or GOT800 series<br>software is not installed.                                                                                                    | 0         | 0            |
| GOT-1000 series<br>software                 | GT MMData<br>Connector       | Automatically transfers the recorded files via Ethernet from<br>the GOT with a multimedia unit installed to a personal com-<br>puter, and displays them as a list.                                                                                                    | 0         | 0            |

# 1.2.2 Other included data

In addition to the software in Section 1.2.1, GT Works2 Version2, GT Designer2 Version 2 include the following data.

The following data are installed into the PC together with GT Designer2, GT Manual 1000 and GT Manual 900.

| GOT series      | Data                                      | Description                                                                                                    |
|-----------------|-------------------------------------------|----------------------------------------------------------------------------------------------------|
|                 | GT15                                      | Sample screen data for specific function of GT15                                                                                                    |
|                 | Microcomputer connection sample data      | Sample screen data and sample program (C language) for microcomputer connection.                                                                                                    |
| GOT-1000 series | Introduction data                         | Screen data used for explanation in Chapter 4 of this manual.<br>To operate the screen data actually, write the sequence program stored<br>in the "Ladder" folder to the PLC CPU with GX Developer.                                                                            |
|                 | Online manual                             | Online manual related to the GOT-1000 series.<br>It is stored in PDF data format.                                                                                                    |
|                 | Function-specific sample data for A975GOT | Sample screen data for specific function of A975GOT.<br>To operate the screen data actually, write the sequence program stored<br>in the "Ladder" folder to the PLC CPU with GX Developer.                                                                                     |
|                 | Sample data for F940GOT/F940WGOT          | Sample screen data for F940GOT/F940WGOT.                                                                                                    |
|                 | Sample data for microcomputer connection  | Sample screen data and sample program (C language) for microcomputer connection.                                                                                                    |
| GOT-900 series  | Introduction data                         | Screen data used for explanation in Chapter 7 and later of the GT<br>Designer2 Version d Operating Manual [Startup-Introductory Manual].<br>To operate the screen data actually, write the sequence program stored<br>in the "Ladder" folder to the PLC CPU with GX Developer. |
|                 | 256-color test data                       | Data for checking the color display of the screen data with 256-color pattern settings.                                                                                                    |
|                 | Online manual                             | Online manual related to the GOT-900 series.<br>It is stored in PDF data format.                                                                                                    |

1

6

1 - 5

9

After GT Designer2, GT Manual 1000 and GT Manual 900 have been installed, the data are stored into the following folders.

MELSEC ... Installation destination folder (Default: \*:\Program Files\MELSEC)

| — GTD2                                                                 |
|------------------------------------------------------------------------|
| Example900 ···· Sample screen data for GOT-900 series                  |
| Example1000 ···· Sample screen data for GOT1000 series                 |
| Fonts ······ Fonts for GOT1000 series *1                               |
| Gmdp······ Special data for GOT-900 series *1                          |
| — Gmdp1000 · · · · · Special data for GOT-1000 series *1               |
| LibraryData Library data disclosed on the MELFANS Web page             |
| —— OS · · · · · · · · · · OS for GOT-900 series <sup>*1</sup>          |
| OS1000 ········ OS for GOT1000 series *1                               |
| —— SysLib1000 · · · · System library data for GOT1000 series           |
| —— SysLibA900 · · · · System library data for GOT-A900                 |
| SysLibF900 · · · · System library data for GOT-F900                    |
| *1 Do not delete the folder or touch the folder data.                  |
| MANUAL                                                                 |
| GT MANUAL                                                              |
| GTM900 GOT-900 series related manual                                   |
| GTM1000 GOT1000 series related manual                                  |
| IndexGTM900-E.pdf · · · · INDEX MENU for GOT-900 series related manual |
| IndexGTM1000-E.pdf · · · INDEX MENU for GOT1000 series related manual  |

1 - 6 1.2 Software Package Configuration 1.2.2 Other included data

# 1.3 Features

The GT Designer2 has various functions to improve the drawing efficiency. Main functions of the GT Designer2 are described below:

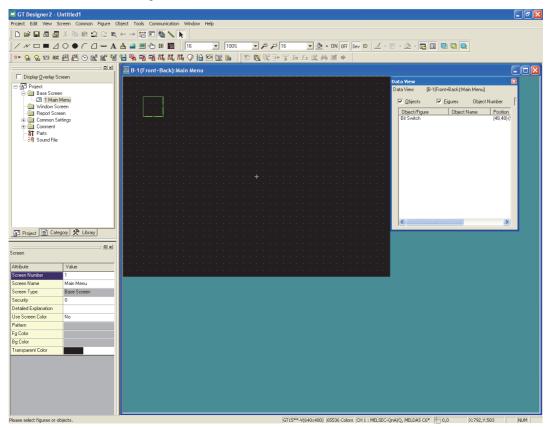

# 1.3.1 Easy operations

Easy to know the overall project......

Settings of the overall project such as created screens or common settings are displayed on the tree. It is convenient to know the current settings, to check progress of work and to copy the screen.

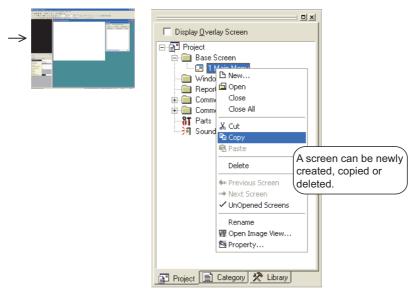

OVERVIEW

INSTALLATION AND UNINSTALLATION

HOW TO USE THE ONLINE MANUAL AND HELP

CREATING THE PROJECT DATA (SCREENS)

SCREEN CONFIGURATION OF GT Designer2

6

SCREEN CONFIGURATION OF GOT

CREATING/EDITING THE SCREEN (PROJECT DATA)

> TRANSFERRING DATA

2 Easy to manage objects for each application...... Section 12.1.2 Batch setting and managing objects/figures for each purpose (Category workspace)

The overall project settings are displayed on the tree by category (type). Classification for each application allows simple management of objects.

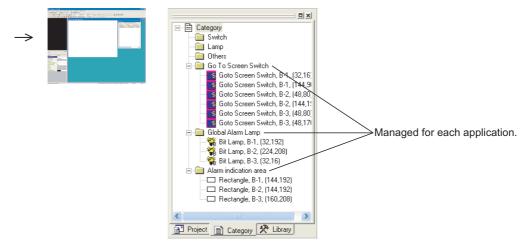

3 Easy to select parts frequently used...... Cr Chapter 10. USING LIBRARY Objects or figures can be registered and pasted on the screen. Objects or figures frequently used may be registered as buttons on the toolbar.

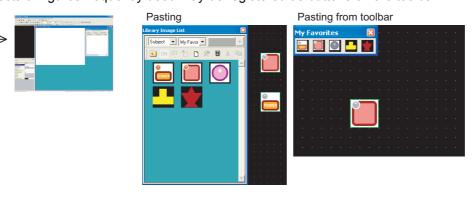

### Easy parts editing

The registered parts (objects and figures) can be edited by the dedicated editor (Library Editor).

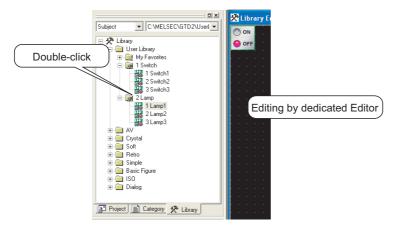

Shortest setting without opening dialog box..... Section 12.1.1 Batch setting of multiple objects/figures on the same screen (Propertysheet)

All setting items and setting details being currently selected are displayed in a list. Objects and figures can be set without opening the dialog box and the setting details can be checked.

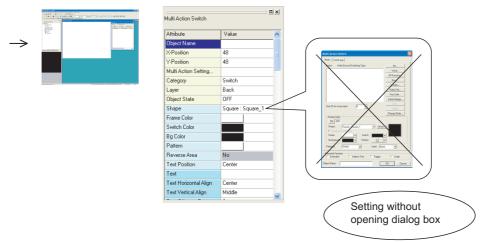

# 2 Classifying objects for each application

Since the touch switches are classified for each application, the desired touch switch for setting can be simply selected. The lamp display function and the part display function are classified into the bit device and the word device. In this way, the number of setting items is reduced.

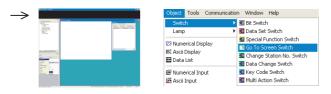

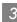

3 Customizing screen...... Section 5.4.1 Customizing screen configuration The screen can be customized for the workspace, movement of property sheet or toolbars display/non-display. You may create figures in the preferred environment. The dialog box for setting objects may also be customized.

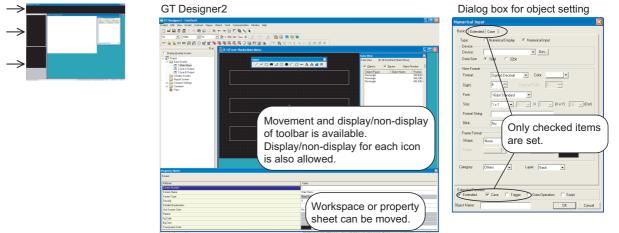

OVERVIEW

INSTALLATION AND UNINSTALLATION

HOW TO USE THE ONLINE MANUAL AND HELP

CREATING THE PROJECT DATA (SCREENS)

SCREEN CONFIGURATION OF GT Designer2

SCREEN CONFIGURATION OF GOT

CREATING/EDITING THE SCREEN (PROJECT DATA)

TRANSFERRING DATA

4 Quick selection of desired screen for editing..... Section 7.6.1 Opening screen Double click the screen in the project workspace to display the desired screen for editing.

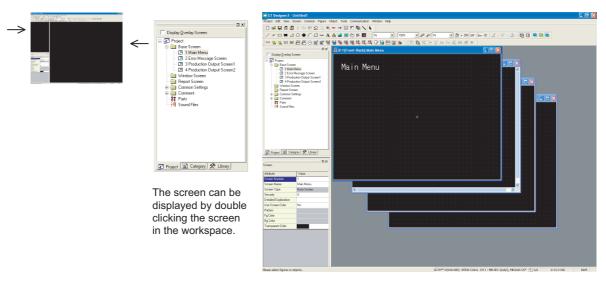

5 Quick selection of desired part for editing...... Section 12.1.4 Simple selection of overlapped figure (Data view)

Objects or figures set on the screen can be displayed in a list. If multiple objects or figures are overlapped, it can be simply selected from the Data View. Currently selected objects or figures can also be checked.

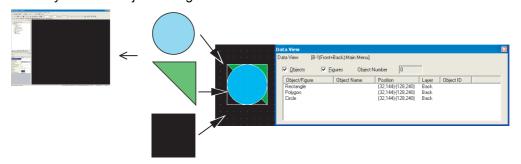

### 6 Confirming the settings in real time (View Direct)

The settings made in the property sheet or dialog box are reflected immediately on the corresponding figures or objects on the screen.

As settings can be made while checking them on the screen, the screen can be created smoothly as desired.

| Paratas     Paratas     P |                                                                                                    |                |                   |      |
|----------------------------------------------------------------------------------------------------|----------------------------------------------------------------------------------------------------|----------------|-------------------|------|
| *:- ·                                                                                                    |                                                                                                    |                |                   |      |
|                                                                                                    |                                                                                                    |                |                   |      |
| 2 a Tan Zar                                                                                                    |                                                                                                    |                |                   |      |
|                                                                                                    | 🕎 B-3(Front+Back):Pr                                                                                             | Property Sheet |                   |      |
|                                                                                                    |                                                                                                    | Bit Switch     |                   |      |
|                                                                                                    |                                                                                                    | Attribute      | Value             | ~    |
| and the second second sec                                                                                                    |                                                                                                    | Object Name    | vaue              |      |
|                                                                                                    | a se a se a se a se a se a se a se a se                                                                          | X-Position     | 48                | _    |
|                                                                                                    |                                                                                                    | Y-Position     | 40                |      |
|                                                                                                    |                                                                                                    | Dev            | +0                | _    |
|                                                                                                    |                                                                                                    | Action         | Set               | - 11 |
|                                                                                                    |                                                                                                    | Category       | Switch            | - 11 |
|                                                                                                    |                                                                                                    | Layer          | Back              | - 11 |
|                                                                                                    |                                                                                                    | Object State   | OFF               | _    |
|                                                                                                    | a de la compañía de la compañía de la compañía de la compañía de la compañía de la compañía de la compañía de la | Shape          | Square : Square_1 | - 11 |
|                                                                                                    |                                                                                                    | Reverse Area   | No                | - 1  |
|                                                                                                    | <b></b>                                                                                                    | Frame Color    |                   | - 11 |
|                                                                                                    |                                                                                                    | Switch Color   |                   | _    |
| Quickly                                                                                                    | displayed                                                                                                    | Bg Color       |                   | _    |
| (Laioni)                                                                                                    | and prod your                                                                                                    | Pattern        |                   | _    |
|                                                                                                    |                                                                                                    | Text Position  | Center            | ~    |

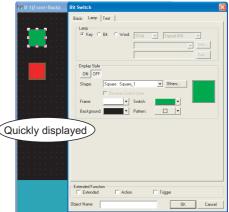

#### Confirming the screen display on the GOT (Preview) 7

Section 7.12 Viewing Created Screen Image

The screen display on the GOT can be confirmed on GT Designer2. Also, the windowed screen can be confirmed.

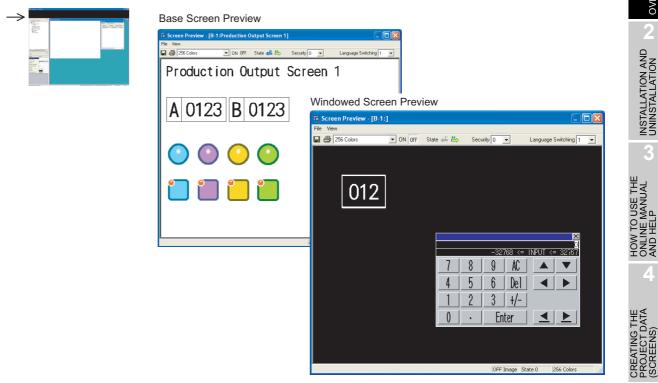

SCREEN CONFIGURATION OF GT Designer2 6 SCREEN CONFIGURATION OF GOT CREATING/EDITING THE SCREEN (PROJECT DATA) TRANSFERRING DATA

OVERVIEW

INSTALLATION AND UNINSTALLATION

1 - 11

OFF Image State 0 256 Color:

# 1.4 Operating Environment

The following shows the GT Designer2 operating environment.

### 1.4.1 Operating environment

| Item                    | Description                                                                                                    |
|-------------------------|----------------------------------------------------------------------------------------------------|
| Personal computer       | PC/AT compatible personal computer that Windows <sup>®</sup> runs on                                                                                                    |
| Personal computer       | PC/AT compatible personal computer that Windows® runs on         Microsoft® Windows® 98         (English, Simplified Chinese, Traditional Chinese, Korean, German versions)         Microsoft® Windows Millennium Edition         (English, Simplified Chinese, Traditional Chinese, Korean, German versions)         Microsoft® Windows NT® Workstation 4.0 Service Pack 3 or later         (English, Simplified Chinese, Traditional Chinese, Korean, German versions) <sup>11</sup> Microsoft® Windows® 2000 Professional Service Pack 4 or later         (English, Simplified Chinese, Traditional Chinese, Korean, German versions) <sup>11</sup> Microsoft® Windows® XP Professional Service Pack 2 or later         (English, Simplified Chinese, Traditional Chinese, Korean, German versions) <sup>12</sup> *4 *5         Microsoft® Windows® XP Professional Service Pack 2 or later         (English, Simplified Chinese, Traditional Chinese, Korean, German versions) <sup>12</sup> *4 *5         Microsoft® Windows Vista® Enterprise         (English, Simplified Chinese, Traditional Chinese, Korean, German versions) <sup>13</sup> *4 *5         Microsoft® Windows Vista® Enterprise         (English, Simplified Chinese, Traditional Chinese, Korean, German versions) <sup>13</sup> *4 *5         Microsoft® Windows Vista® Home Premium         (English, Simplified Chinese, Traditional Chinese, Korean, German versions) <sup>13</sup> *4 *5         Microsoft® Windows Vista® Home Basic         (English, Simplified Chinese, Traditional Chinese, Korean, German versions) <sup>13</sup>                                                                                                    |
| 0t                      | (English, Simplified Chinese, Traditional Chinese, Korean, German versions)*3 *4 *5                                                                                                    |
| Computer                | Defer to "Applicable execution and a offernation of the second state of the second state of the second sta |
| CPU                     | Refer to "Applicable operating system and performance required for personal computer" on the next page.                                                                                                    |
| Memory                  |                                                                                                    |
| Hard disk space         | For installation: 1.1GB or more <sup>*7</sup><br>For execution: 100MB or more                                                                                                    |
| Disk drive CD-ROM drive |                                                                                                    |
| Display color           | High Color (16 bits) or more                                                                                                    |
| Display <sup>*3</sup>   | Resolution 800 × 600 dots or more                                                                                                    |
|                         |                                                                                                    |
| Others                  | Internet Explorer 5.0 or later must be installed.                                                                                                    |
|                         | The mouse, keyboard, printer, and CD-ROM drive must be compatible with the above OS.                                                                                                    |
|                         | Administrator authority is required for installing and using GT Designer2.<br>Administrator authority is required for installing GT Designer2.                                                                                                    |
|                         | A standard user or Administrator account is required for using GT Designer2.                                                                                                    |
|                         | For interactions, between GT Designer2 and the other MELSOFT applications, use GT Designer2 under                                                                                                    |

For interactions between GT Designer2 and the other MELSOFT applications, use GT Designer2 under

Administrator authority when the other applications are used under Administrator authority.

- \*4: The following functions are not supported.
  - "Compatibility mode"

\*5: Only the 32-bit OS is available.

\*8: Windows XP Mode is not supported. \*9: Windows Touch is not supported.

Operating system

(English, Simplified Chinese, Traditional Chinese, Korean, German

(English, Simplified Chinese, Traditional Chinese, Korean, German

Microsoft<sup>®</sup> Windows NT<sup>®</sup> Workstation 4.0 Service Pack 3 or later

(English, Simplified Chinese, Traditional Chinese, Korean, German

Microsoft<sup>®</sup> Windows<sup>®</sup> 98

Microsoft<sup>®</sup> Windows<sup>®</sup> Millennium Edition

versions)

versions)

versions)

versions)

versions)

versions)

• "Change your desktop themes (fonts)" • "DPI setting other than the normal size"

Applicable operating system and performance required for personal computer

- · "Fast user switching"
  - "Remote desktop"

CPU

Pentium<sup>®</sup> 200MHz or more

Pentium<sup>®</sup> 200MHz or more

Pentium<sup>®</sup> 200MHz or more

more)

Performance required for personal computer

Memory

64MB or more

64MB or more

64MB or more

64MB or more

128MB or more

- - INSTALLATION AND UNINSTALLATION

N TO USE THE LINE MANUAL D HELP ANDIN

| _ | R R R |
|---|-------|
|   | 5     |
|   | S     |

URATI

SCREEN CONFIGURATION OF GOT

Microsoft® Windows® 2000 Professional Service Pack 4 or later Pentium<sup>®</sup> 200MHz or more (English, Simplified Chinese, Traditional Chinese, Korean, German Microsoft<sup>®</sup> Windows<sup>®</sup> XP Professional Service Pack 2 or later (English, Simplified Chinese, Traditional Chinese, Korean, German Pentium II<sup>®</sup> 300MHz or more

\*6: For using the MES interface function, a display resolution of 1024 × 768 dots or more is required. \*7: 800MB or more when using Windows<sup>®</sup> 98 ,Windows<sup>®</sup> Millennium Edition or WindowsNT<sup>®</sup>

- Microsoft<sup>®</sup> Windows<sup>®</sup> XP Home Edition Service Pack 2 or later (English, Simplified Chinese, Traditional Chinese, Korean, German versions) Microsoft<sup>®</sup> Windows Vista<sup>®</sup> Ultimate (English, Simplified Chinese, Traditional Chinese, Korean, German versions) Microsoft<sup>®</sup> Windows Vista<sup>®</sup> Enterprise (English, Simplified Chinese, Traditional Chinese, Korean, German versions) Microsoft<sup>®</sup> Windows Vista<sup>®</sup> Business (English, Simplified Chinese, Traditional Chinese, Korean, German versions) Microsoft<sup>®</sup> Windows Vista<sup>®</sup> Home Premium (English, Simplified Chinese, Traditional Chinese, Korean, German versions) Microsoft<sup>®</sup> Windows Vista<sup>®</sup> Home Basic (English, Simplified Chinese, Traditional Chinese, Korean, German 800MHz or more versions) (Recommended: 1GHz or Microsoft<sup>®</sup> Windows<sup>®</sup> 7 Ultimate (English, Simplified Chinese, Traditional Chinese, Korean, German versions) Microsoft<sup>®</sup> Windows<sup>®</sup> 7 Enterprise (English, Simplified Chinese, Traditional Chinese, Korean, German versions) Microsoft<sup>®</sup> Windows<sup>®</sup> 7 Professional (English, Simplified Chinese, Traditional Chinese, Korean, German versions) Microsoft<sup>®</sup> Windows<sup>®</sup> 7 Home Premium (English, Simplified Chinese, Traditional Chinese, Korean, German versions) Microsoft<sup>®</sup> Windows<sup>®</sup> 7 Starter (English, Simplified Chinese, Traditional Chinese, Korean, German
- 512MB or more
- (Recommended: 1GB or more)
- CREATING/EDITING DATA) TRANSFERRING DATA

1.4 Operating Environment 1 - 13 1.4.1 Operating environment

# 1.5 System Configuration

# 1.5.1 System configuration

The following shows a system configuration that includes GOT-1000 series.

Section 1.5.2 Applicable USB cable

Section 1.5.3 Applicable RS-232 cable

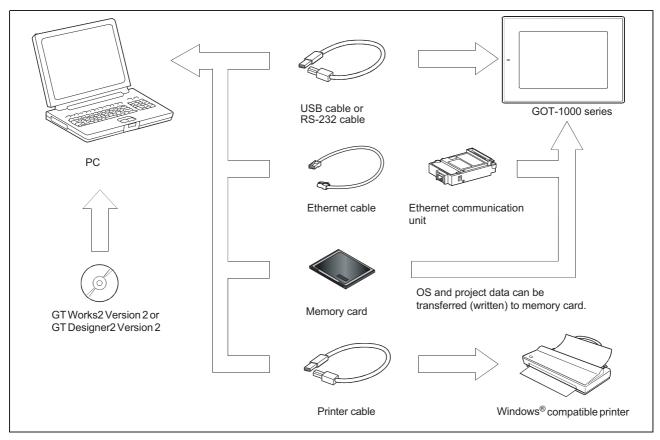

• Use the dedicated cable made by dedicated cable, for the USB or RS-232 cable.

Con USB cable: See Section 1.5.2.

CF On RS-232 cable: See Section 1.5.3.

• Use a marketed conforming cable for the Ethernet cable.

[ On Ethernet communication unit and cable: See Section 1.5.4.

The cable of the following model is necessary.

### (1) System configuration

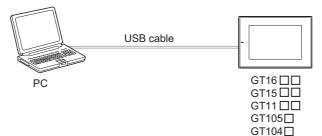

### (2) Applicable USB cable

| GOT                           | Model                          | Manufacturer                       |
|-------------------------------|--------------------------------|------------------------------------|
| GT16 🔲 🗋 , GT15 🗍 🗋 ,         | GT09-C20USB-5P (A↔mini B type) | Mitsubishi Electric System Service |
| GT11 □ □, GT105 □,<br>GT104 □ | GT09-C30USB-5P (A↔mini B type) | Mitsubishi Electric System Service |

### 2 (1) System configuration

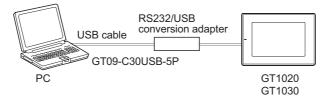

\* Use GT09-C30USB-5P and RS232/USB conversion adapter in combination.

#### (2) Applicable USB cable

| GOT            | Model                          | Manufacturer                       |  |
|----------------|--------------------------------|------------------------------------|--|
| GT1020, GT1030 | GT09-C30USB-5P (A↔mini B type) | Mitsubishi Electric System Service |  |

### (3) Applicable RS232/USB conversion adapter

| GOT            | Model           | Manufacturer        |  |
|----------------|-----------------|---------------------|--|
| GT1020, GT1030 | GT10-RS2TUSB-5S | Mitsubishi Electric |  |

CREATING/EDITING THE SCREEN (PROJECT DATA)

> TRANSFERRING DATA

OVERVIEW

INSTALLATION AND UNINSTALLATION

HOW TO USE THE ONLINE MANUAL AND HELP

DATA

# 1.5.3 Applicable RS-232 cable

The cable of the following model is necessary.

(1) System configuration

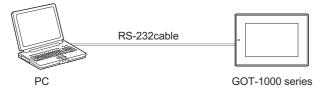

#### (2) Applicable cable

| GOT                                   | Model                                                       | Manufacturer        |
|---------------------------------------|-------------------------------------------------------------|---------------------|
| GT16 , GT15 ,<br>GT11 , GT105 , GT104 | GT01-C30R2-9S (9-pin female $\leftrightarrow$ 9-pin female) | Mitsubishi Electric |
| GT11 □ □ HS-Q,<br>GT1020, GT1030      | GT01-C30R2-6P(9pin female↔6pin male)                        | Mitsubishi Electric |

### 1.5.4 Ethernet communication unit and cable to be used

The Ethernet interface is built into the GT16  $\square$  .

For the GT15 , the following model of the Ethernet communication unit is necessary.

(1) System configuration

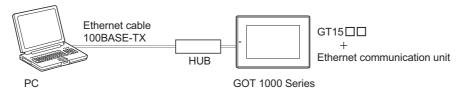

(2) Ethernet communication unit that can be used

| Model           | Manufacturer        |
|-----------------|---------------------|
| GT15-J71E71-100 | Mitsubishi Electric |

(3) Cable that can be used

| Model      | Manufacturer |
|------------|--------------|
| 100BASE-TX | -            |

### 1.5.5 Memory cards

CF cards or USB memories (for only  $GT16\square\square$ ) is usable as memory cards.

Use the CF card or USB memory to transfer OS and project data or to store alarm history and recipe data. For details, refer to the "GT Designer2 Version □ Screen Design Manual".

(1) Applicable CF cards

The following CF cards are applicable.

| Model          | Specifications    |
|----------------|-------------------|
| GT05-MEM-16MC  | 16M byte CF card  |
| GT05-MEM-32MC  | 32M byte CF card  |
| GT05-MEM-64MC  | 64M byte CF card  |
| GT05-MEM-128MC | 128M byte CF card |
| GT05-MEM-256MC | 256M byte CF card |
| GT05-MEM-512MC | 512M byte CF card |
| GT05-MEM-1GC   | 1G byte CF card   |
| GT05-MEM-2GC   | 2G byte CF card   |

#### (2) Applicable USB memories

| Model | Description                                     |
|-------|-------------------------------------------------|
| -     | Commercially available USB memory <sup>*1</sup> |

\*1: Some models with the operations checked by our company are usable.

For the operation-checked models, refer to "List of valid devices applicable for GOT1000 series" (T10-0039) separately available.

The Technical News above is available as a reference at the information site for Mitsubishi industrial automation products MELFANSweb home page.

(MELFANSweb website: http://wwwf2.mitsubishielectric.co.jp/english/index.html)

### 1.5.6 Memory boards

Memory boards are usable on the GT105 $\Box$ , GT104 $\Box$ .

Install the memory board to the GT105, GT104 and use it to perform writing or reading the standard monitor OS, communication driver, or project data between the GT105, GT104 and memory board.

For details, refer to the "GT10 User's Manual".

(1) Applicable memory boards

| GOT               | Model      | Manufacturer        |
|-------------------|------------|---------------------|
| GT105 🗌 , GT104 🔲 | GT10-50FMB | Mitsubishi Electric |

I RANSFERRING DATA

# 1.6 General Pre-operation Procedure

The following shows a general pre-operation procedure of the GOT.

### 1.6.1 Outline procedure

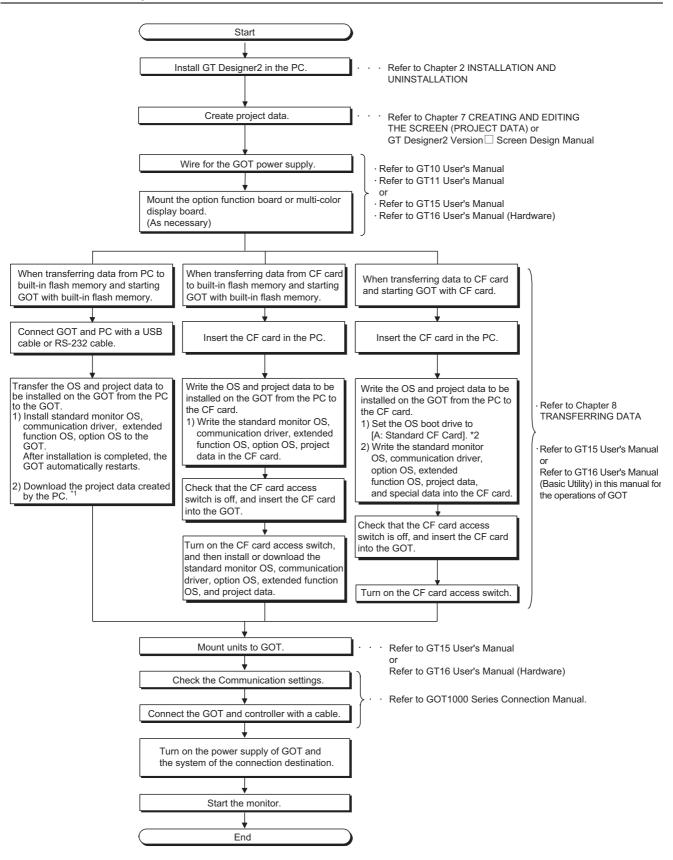

OVERVIEW

|    | Ž  | N      |
|----|----|--------|
|    | 0  | er     |
|    | ₹  | E      |
|    | 2  | Si     |
| 7  | 2  | e      |
| Ξ  | 2  | 긑      |
| 2  | ≝  | ט      |
| С  | ō  | ш      |
| (n | () | $\cap$ |

**JRATION** 

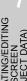

1 - 19

\*1 Project data can be also downloaded/uploaded via Ethernet. For download/upload of project data via Ethernet, BootOS and standard monitor OS should be installed in the GOT in advance so that the GOT and PC can communicate with each other via Ethernet by setting Communication Settings.

Refer to the following manual for details.

GT Designer2 Version 🗆 Basic Operation/Data Transfer Manual (Chapter 8 TRANSFERRING DATA) \* 2 The B drive cannot be set as the OS boot drive.

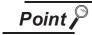

- Precautions for setting OS boot drive to [A: Standard CF Card]
- (1) GOT startup time

When the OS boot drive is set to [A: Standard CF Card], the GOT startup time with the A drive takes longer than that with the C drive.

The GOT startup time with the A drive differs depending on the CF card type, the numbers of extended function OSs and option OSs, and project data size.

- (2) Handling CF card during booting OS Do not remove the CF card and do not turn off the CF card access switch during booting the OS. Doing so causes the boot to fail. As a result, the GOT does not start correctly.
- (3) Corrective actions when OS cannot be booted The OS cannot be booted in the following conditions. Take the following corrective actions, and then boot the OS again.

| Condition Corrective action                                                                                |                                                                                                    |  |
|----------------------------------------------------------------------------------------------------|----------------------------------------------------------------------------------------------------|--|
| The type of the GOT to be used differs from the GOT type data set with GT Designer2 stored in the CF card. | Select the same GOT type as the GOT to be used in the Communicate with Memory Card screen. Select OSs and project data to be downloaded, and then download the selected data to the CF card.         Mount an option function board with add-on memory on the GOT or delete unnecessary data.         For details, refer to the following manual.         Image: Image: I |  |
| The GOT has insufficient memory.                                                                           |                                                                                                    |  |
| The CF card access switch is off.                                                                          | Turn on the CF card access switch.                                                                                                    |  |

# MEMO

| <br> |  |
|------|--|
|      |  |
|      |  |
|      |  |

# 2. INSTALLATION AND UNINSTALLATION

This chapter explains the installation and uninstallation of the software programs stored in GT Works2/GT Designer2.

# 2.1 Starting the Menu Screen

# 2.1.1 Starting the menu screen

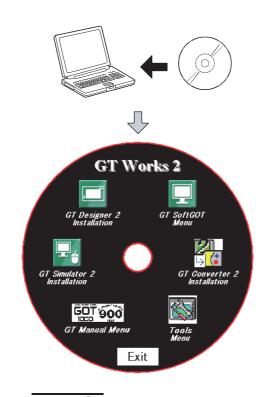

- Insert the CD-ROM into the CD drive of the PC where Windows<sup>®</sup> has started. The menu screen will soon start.
- As the menu screen of GT Works2/GT Designer2 starts, install the corresponding software or view the PDF manual.

As this menu screen is displayed after completion of one process, another process can be executed without a break.

When it is desired to end the menu screen, click the  $\boxed{\text{Exit}}$  button.

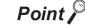

If the menu screen does not start

Start the menu screen in the following procedure if it does not start automatically when the CD-ROM of GT Works2/GT Designer2 is inserted into the CD drive.

- (1) Using Device Manager of Windows<sup>®</sup>, make setting to start the CD drive automatically.
- (2) Start Explorer and double-click the following files of the CD drive.
  - Disc1:GTWK2-E1.exe, or GTD2-E1.exe
  - Disc2:GTWK2-E2.exe, or GTD2-E2.exe

2 - 1

OVERVIEW

2

LLATION AND

V TO USE THE INE MANUAL HEI P

AND

CREATING THE PROJECT DATA

SCREEN CONFIGURATION OF GT Designer2

SCREEN CONFIGURATION OF GOT

NG/EDITING

IRANSFERRING DATA

# 2.2 Installing the Software Programs

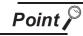

Installation precautions

- (1) Before installation, close all other applications running on Windows<sup>®</sup>.
- (2) Before installing GT Designer2, do not connect the GOT to the PC.
- (3) The administrator authority is required to install GT Designer2 into Windows<sup>®</sup> NT Workstation 4.0, Windows<sup>®</sup> 2000 Professional, Windows<sup>®</sup> XP, or Windows Vista<sup>®</sup>.
- (4) During installation, do not install any other software programs.
- (5) During installation, do not remove the CD-ROM from the CD drive.
- (6) During installation of GT Designer2, do not connect the GOT with a USB cable.
- (7) To install MELSOFT applications on a personal computer with Windows Vista $^{\mbox{\ensuremath{\mathbb{R}}}}$ , read the technical bulletin FA-A-0008.
- (8) During installation with the use of Windows Vista<sup>®</sup>, the following screens may be displayed.

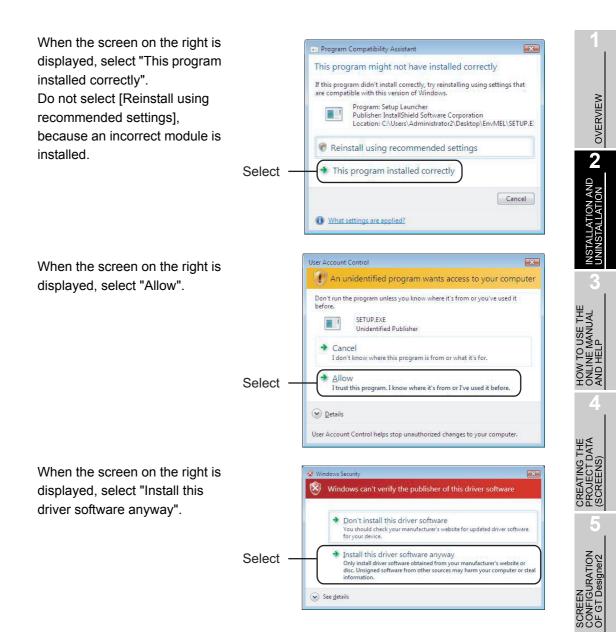

TRANSFERRING DATA

6

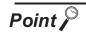

#### Screens displayed midway during installation

To prepare for installation, any of the following screens may be displayed midway during installation. (The display changes depending on the Windows<sup>®</sup>.) If any of the following screens is displayed, reinstall the product after execution of the specified exe file according to the instruction of the screen.

When the product has not been installed correctly, restart the computer once.

If the screen on the right is displayed, execute \Update\ AXDIST.EXE of the CD-ROM.

If the screen on the right is displayed, execute \Update\ 50COMUPD.EXE of the CD-ROM.

If the screen on the right is displayed, execute \EnvMEL\ SETUP.EXE of the CD-ROM.

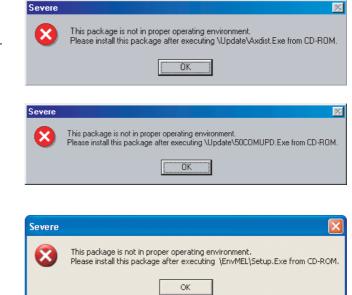

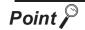

When installing/viewing the data of Disc 2 from Disc 1 or that of Disc 1 from Disc 2

The same menu screen is displayed even if either Disc 1 or Disc 2 is inserted into the CD drive of the PC.

When the data to be installed/viewed is not stored in the CD-ROM in the CD driver, the following message is displayed. In the case, incert the CD-ROM displayed in the message window. (When the appropriate CD-ROM is incerted, the menu screen is displayed again.)

Example: When inserting Disc 1 into the CD drive to view manuals.

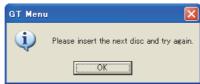

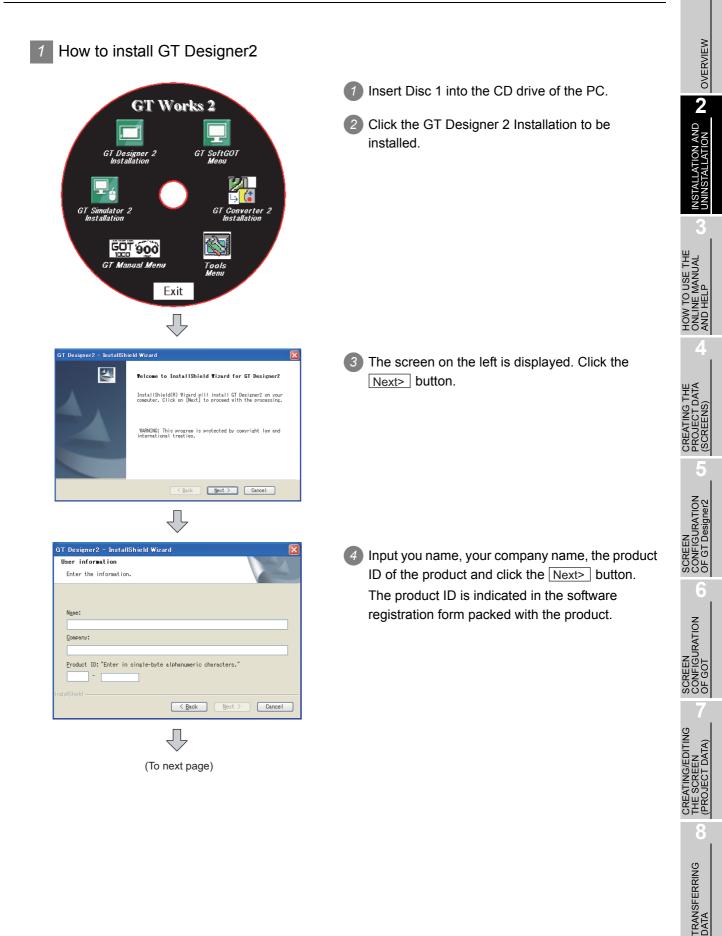

2 - 5

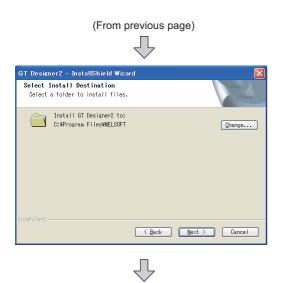

Setup has enough information to start copying the program files. If you want to review or change any settings, click Back. If you are satisfied with the settings, click Next to besin copying files.

Start Copying Files

Review settings before copying files.

5 Specify the installation destination folder. The installation destination folder defaults to "C:\MELSEC".

When the default is acceptable, click the Next> button.

To change the default, click the Browse... button and specify a new drive and folder.

| Choose        | Folder 💽                                                                                                    |
|---------------|----------------------------------------------------------------------------------------------------|
| Please        | select the installation folder.                                                                                                    |
| <u>P</u> ath: |                                                                                                    |
| C:¥Pro        | rram Files¥MELSOFT                                                                                                    |
| Director      | ies:                                                                                                    |
|               | MELSOFT      MELSOFT      DNaviZero      EasySocket      CasySocket      Gavi     Gavi |
|               | OK キャンセル                                                                                                    |

6 The screen on the left is displayed. Click the Next> button to start the installation.

7 When the screen on the left is displayed, click the Continue Anyway button.

8 When the installation is completed, the screen on the left is displayed. Click the Finish button. When the restart screen is displayed, restart Windows®.

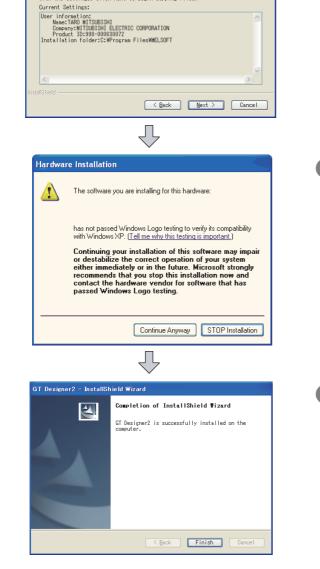

2.2 Installing the Software Programs 2.2.1 Software installing procedure 2 How to install GT SoftGOT2, GT SoftGOT1000, GT Simulator2, GT Converter2, MES DB Connection Service, Document Converter, Data Transfer Tool and GT MMDataConnector

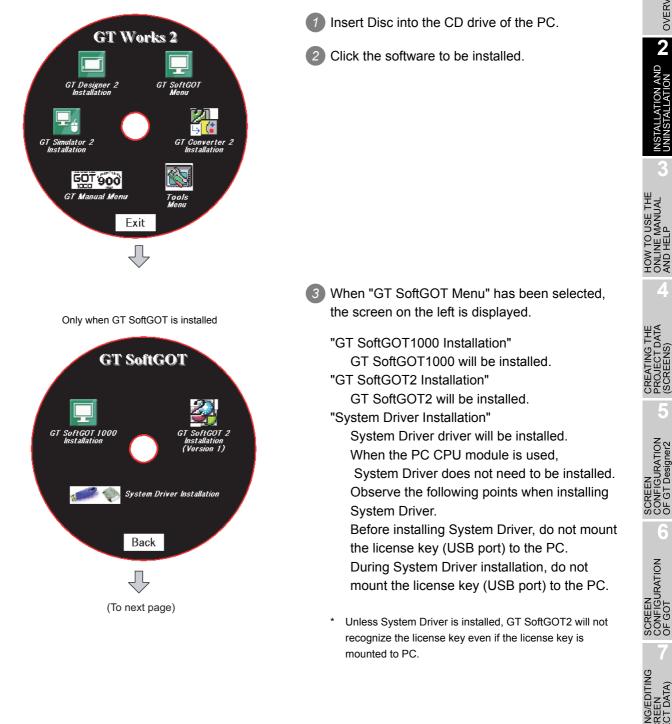

TRANSFERRING DATA

OVERVIEW

2

2 - 7

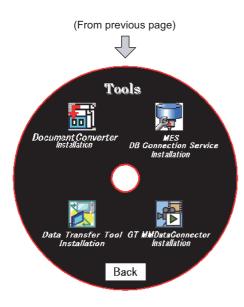

When "Tools" has been selected, the screen on the left is displayed.

"MES DB Connection Service Installation" MES DB Connection Service will be installed. "Document Converter Installation" Document Converter will be installed.

"Data Transfer Tool Installation" Data Transfer Tool will be installed.

"GT MMDataConnector Installation" GT MMDataConnector Interaction Tool will be installed.

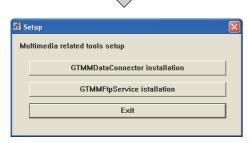

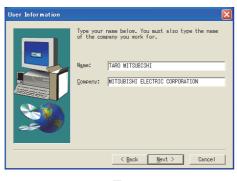

 Imput ProductID
 Please enter the product ID of the product.

 Please enter the product ID of the product.
 Please enter the product ID of the product.

 Please enter the product ID of the product.
 Imput Product.

 Imput Product.
 Imput Product.

 Imput Product.
 Imput Product.

 Imput Product.
 Imput Product.

 Imput Product.
 Imput Product.

 Imput Product.
 Imput Product.

 Imput Product.
 Imput Product.

 Imput Product.
 Imput Product.

 Imput Product.
 Imput Product.

 Imput Product.
 Imput Product.

 Imput Product.
 Imput Product.

 Imput Product.
 Imput Product.

 Imput Product.
 Imput Product.

 Imput Product.
 Imput Product.

 Imput Product.
 Imput Product.

 Imput Product.
 Imput Product.

 Imput Product.
 Imput Product.

 Imput Product.
 Imput Product.

 Imput Product.
 Imput Product.

 Imput Product.
 Imput Product.

 Imput Product.
 Imput Product.

 Imput Product.
 ImputProduct.

 Imp

 When "GT MMDataConnector" has been selected, the screen on the left is displayed.
 "GT MMDataConnector installation"

GT MMDataConnector will be installed. "GT MMFtpService installation"

GT MMFtpService will be installed.

6 Input you name and your company name, and click the Next> button.

As the confirmation dialog box is displayed, perform operation according to the message.

When "MES DB Connection Service installation" has been selected, the screen on the left is displayed.

Input the product ID of the product and click the Next> button.

The product ID is indicated in the software registration form packed with the product.

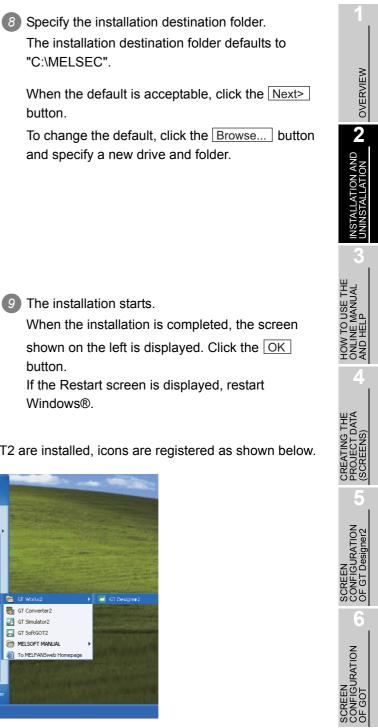

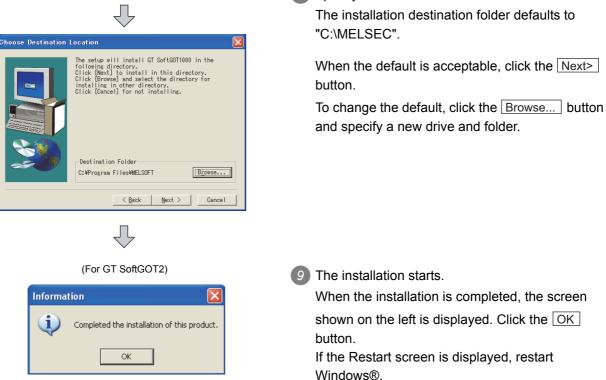

(From previous page)

When GT Designer2, GT Simulator2 and GT SoftGOT2 are installed, icons are registered as shown below.

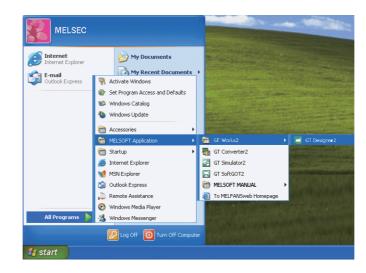

CREATING/EDITING THE SCREEN (PROJECT DATA)

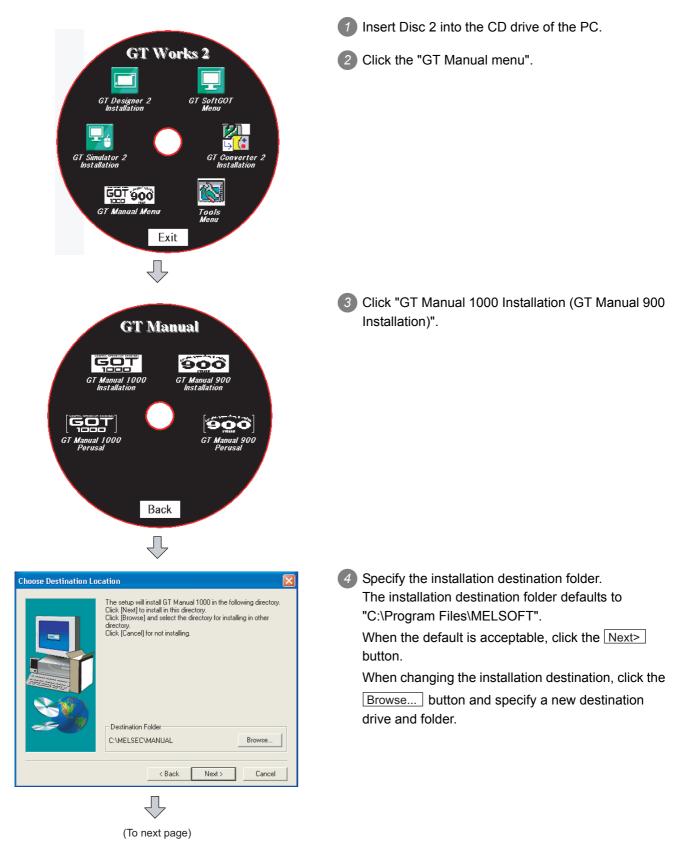

Install the online manual data that is viewed from Help of GT Designer2.

|                 | (From previous page)                                                                              |
|-----------------|---------------------------------------------------------------------------------------------------|
| Information 🛛 🗙 |                                                                                                   |
| (į)             | Completed the installation of this product.<br>Please install Adobe Reader to use GT Manual 1000. |
|                 | COK                                                                                               |

6 The installation starts.

When the installation is completed, the screen shown on the left is displayed. Click the  $\fboxtime{OK}$  button.

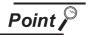

 $\mathsf{Adobe}^{\texttt{R}} \operatorname{Reader}^{\texttt{R}}$  must be installed separately to view the online manual.

2 - 11

OVERVIEW

UNINSTALLATION AND **2** 

HOW TO USE THE ONLINE MANUAL AND HELP

# 2.3 Uninstalling the Software Programs

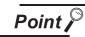

Uninstallation precautions

- (1) Before uninstallation, make sure to close all software packages.
- (2) When using Windows NT<sup>®</sup> Workstation 4.0, Windows<sup>®</sup> 2000 Professional, or Windows<sup>®</sup>, or Windows Vista<sup>®</sup>, log on as a user with administrative privileges (for computer management).
- (3) During uninstallation with the use of Windows Vista<sup>®</sup>, the following screens may be displayed.

When the screen on the right is displayed, select "Continue".

|          | User Account Control                                                   |
|----------|------------------------------------------------------------------------|
|          | Windows needs your permission to continue                              |
|          | If you started this action, continue.                                  |
|          | Uninstall or change an application<br>Microsoft Windows                |
| Select - | Continue Cancel                                                        |
|          | User Account Control helps stop unauthorized changes to your computer. |

## 2.3.1 Software uninstalling procedure

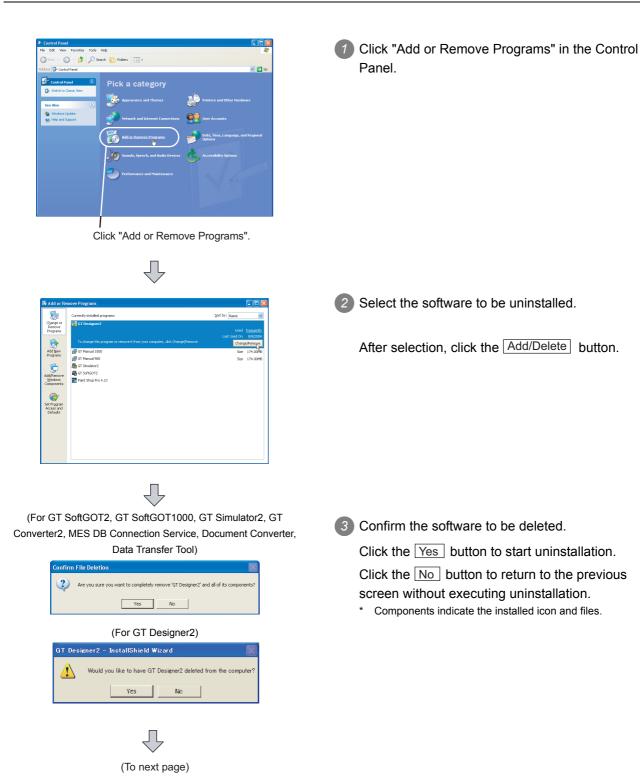

OVERVIEW

2

ALLATION AND

HOW TO USE THE ONLINE MANUAL AND HELP

CREATING THE PROJECT DATA (SCREENS)

SCREEN CONFIGURATION OF GT Designer2

SCREEN CONFIGURATION OF GOT

(From previous page)

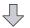

(For GT SoftGOT2, GT SoftGOT1000, GT Simulator2, GT Converter2, MES DB Connection Service, Document Converter,

|                 | Data Transfer 1001)                                                                                                    |
|-----------------|----------------------------------------------------------------------------------------------------|
| Remove Share    | ed File? 🛛 🔀                                                                                                    |
| programs. If an | cates that the following shared file is no longer used by any<br>programs are still using this file and it is removed, those<br>of function. Are you sure you want to remove the shared file? |
|                 | will not harm your system. If you are not sure what to do, it is<br>you choose to not remove this shared component.                                                                           |
| File name:      | MELFANSweb Shortcut.URL                                                                                                    |
| Located in:     | C:\MELSEC\                                                                                                    |
| Yes             | Yes To All No No to All                                                                                                    |
|                 |                                                                                                    |

(For GT SoftGOT2, GT SoftGOT1000, GT Simulator2, GT Converter2, MES DB Connection Service, Document Converter,

#### Data Transfer Tool)

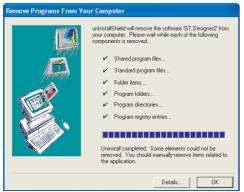

(For GT Designer2)

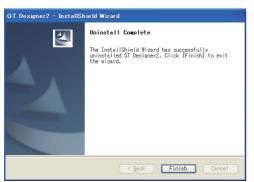

- When the screen as on the left (the file name and location display may be different) is displayed, click the No to All button.
  - \* When the Yes or Yes to All button is clicked, the shared file of MELSOFT may be deleted and the other software packages may not operate.

5 When uninstallation is completed, the screen on the left is displayed. Click the OK button.

# 2.4 Starting the Software

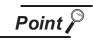

When GT SoftGOT2 has been installed in the PC CPU module

When GT SoftGOT2 installed in the PC CPU module is used, a license must be registered to the PC CPU module using the license key FD. Refer to the following manual for the license key FD registration method.

GT SoftGOT2 Version1 Operating Manual

## 2.4.1 Software launching procedure

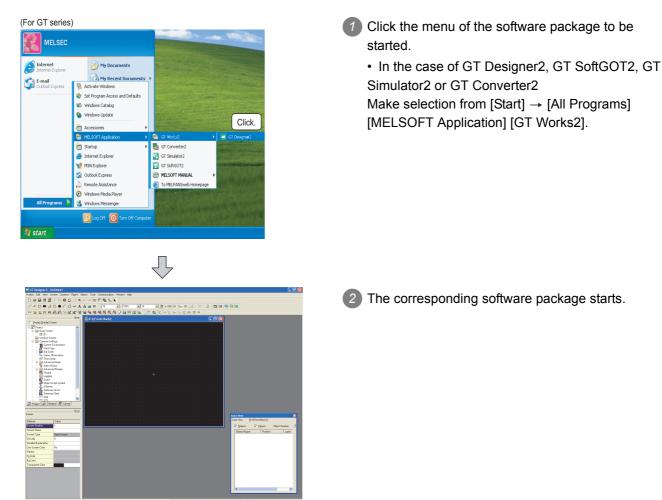

How to start the software

OVERVIEW

2

INSTALLATION AND

HOW TO USE THE ONLINE MANUAL AND HELP

CREATING THE PROJECT DATA (SCREENS)

SCREEN CONFIGURATION OF GT Designer2

SCREEN CONFIGURATION OF GOT

CREATING/EDITING THE SCREEN (PROJECT DATA)

> TRANSFERRING DATA

# MEMO

# 3. HOW TO USE THE ONLINE MANUAL AND HELP

#### 3.1 How to Use the Online Manual

#### 3.1.1 How to use the online manual

The online manual is contained in the CD-ROM of the product in the form of PDF data. To view the PDF data, Adobe<sup>®</sup> Reader<sup>®</sup> must have been installed in the PC. When Adobe<sup>®</sup> Reader<sup>®</sup> has not been installed in the PC, refer to the following and install Adobe<sup>®</sup> Reader<sup>®</sup>.

The online manual can be viewed in the following procedure.

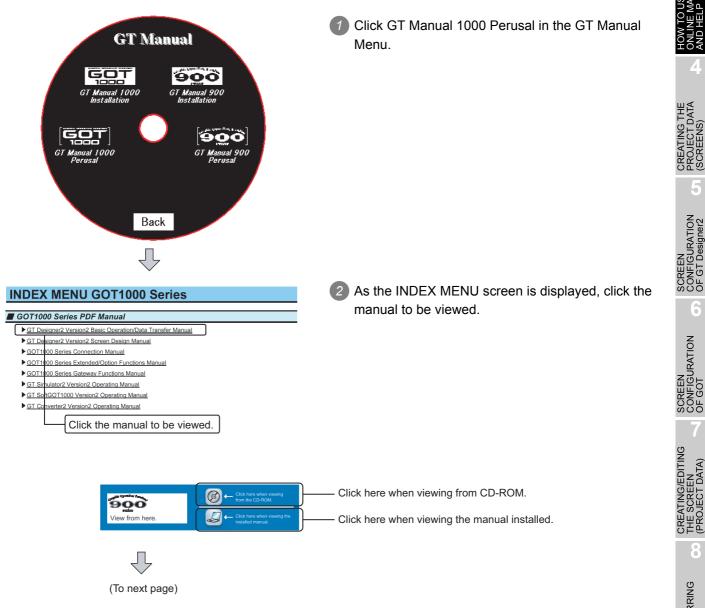

DATA)

TRANSFERRING DATA

OVERVIEW

INSTALLATION AND UNINSTALLATION

3

e the Nual

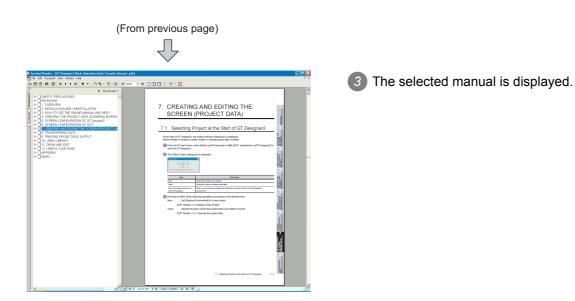

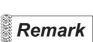

The online manual can be viewed from the Start menu or GT Designer2 Help after installation of GT Manual.

Refer to the next page for how to view it from Help.

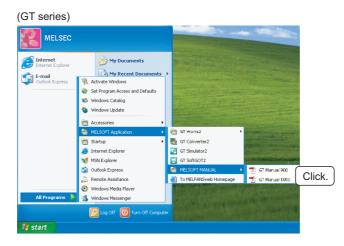

## 3.2 How to Use Help

#### 3.2.1 How to use help

Help displays the GT Designer2 relevant PDF manuals and the software version.

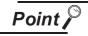

Before viewing the PDF manual

To view the PDF manual, GT Manual and Adobe<sup>®</sup> Reader<sup>®</sup> must be installed.

#### Operation method

Click the corresponding menu within [Help].

| Item                                   | Description                                                                                                 | GOT1000 series | GOT900 series |
|----------------------------------------|----------------------------------------------------------------------------------------------------|----------------|---------------|
| [Operating Manual]                     | Displays the GT Designer2 Version ☐ Operating Manual.                                                       | -              | 0             |
| [Reference Manual]                     | Displays the GT Designer2 Version ☐ Reference Manual.                                                       | -              | 0             |
| [Basic Operation/Data Transfer Manual] | Displays the GT Designer2 Version ☐ Basic Operation/<br>Data Transfer Manual.                               | 0              | -             |
| [Screen Design Manual]                 | Displays the first/second volume of the GT Designer2<br>Version□ Screen Design Manual.                      | 0              | -             |
| [Index]                                | Displays the PDF manual list.                                                                               | 0              | 0             |
| [About GTD2]                           | The GT Designer2 version can be confirmed.                                                                  | 0              | 0             |
| [Connect to MEL FANweb]                | Connects to the Mitsubishi Electric FA Equipment<br>Technology Information Service MELFANSweb home<br>page. | 0              | 0             |

#### 2 PDF manual viewing procedure

When the Basic Operation/Data Transfer Manual/Screen Design Manual is selected

The selected manual is displayed.

(For details of the Adobe<sup>®</sup> Reader<sup>®</sup> operation method, refer to Help of Adobe<sup>®</sup> Reader<sup>®</sup>.)

Clicking INDEX MENU displays the manual list (This section 3 (1)).

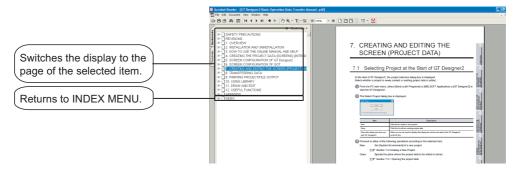

OVERVIEW

INSTALLATION AND UNINSTALLATION

3

CREATING/EDITING

DATA

TRANSFERRING DATA

#### 3 PDF manual viewing procedure (When [Index] is selected)

After performing operation in 1, the following screen appears. Click the manual to be viewed.

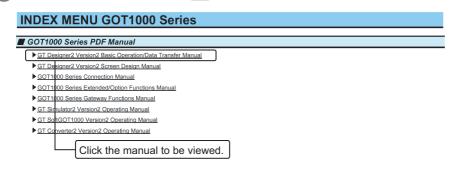

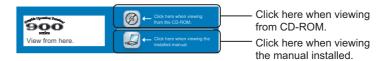

2 The selected manual is displayed.

(For details of the Adobe<sup>®</sup> Reader<sup>®</sup> operation method, refer to Help of Adobe<sup>®</sup> Reader<sup>®</sup>.)

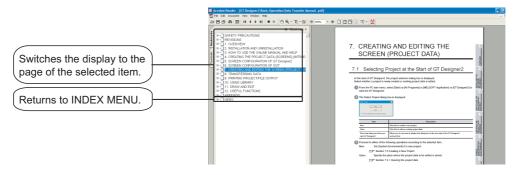

## 3.3 How to View the Product Information

## 3.3.1 How to view the product information

The product information can be viewed in the following procedure.

| Help<br>Basic Operation/Data Transfer Manual<br>Screen Design Manual<br>Index<br>About GTD2<br>Connect to MELFANSweb                                                                                                    | 1 Choose the [Help] - [About GTD2] menu.                                        |
|----------------------------------------------------------------------------------------------------|---------------------------------------------------------------------------------|
|                                                                                                    | 2 The screen (About GTD2) shown on the left appears.                            |
| About GT Designer2                                                                                                    |                                                                                 |
| COPYRIGHT(C) 2004 MITSUBISHI ELECTRIC CORPORATION<br>ALL RIGHTS RESERVED<br>This Product is licensed to:                                                                                                    |                                                                                 |
| Name: TARO MITSUBISHI                                                                                                    | Version                                                                         |
| Company: MITSUBISHI ELECTRIC CORPORATION<br>Warning:<br>This product is protected by copyright law and international treaties.<br>Unauthorized reproduction or distribution of this piperam, or any portion of it, may result in<br>severe civil and criminal penalties, and will be prosecuted to the maximum extent possible<br>under the law. | — 2.82L     — Minor version of GT Designer2     — Major version of GT Designer2 |
| ОК                                                                                                    |                                                                                 |
|                                                                                                    | SW□D5C-GTD2-E<br>— Major version of GT Designer2                                |

OVERVIEW

INSTALLATION AND UNINSTALLATION

3

FING THE

SCREEN CONFIGURATION OF GT Designer2

SCREEN CONFIGURATION OF GOT

CREATING/EDITING THE SCREEN (PROJECT DATA)

> TRANSFERRING DATA

# MEMO

| <br> |      |
|------|------|
|      |      |
|      |      |
|      |      |
|      |      |
|      |      |
|      |      |
|      |      |
|      |      |
|      |      |
|      |      |
|      |      |
|      |      |
|      |      |
|      |      |
|      |      |
|      |      |
|      |      |
|      |      |
|      |      |
|      |      |
|      |      |
|      |      |
|      |      |
|      |      |
|      |      |
|      |      |
|      |      |
|      |      |
|      |      |
|      |      |
|      |      |
|      |      |
|      |      |
|      |      |
|      |      |
|      |      |
|      |      |
|      |      |
|      |      |
|      |      |
|      |      |
|      |      |
|      |      |
|      |      |
|      |      |
| <br> | <br> |
|      |      |
|      |      |
|      |      |

# 4. CREATING THE PROJECT DATA (SCREENS) [INTRODUCTION]

## 4.1 About the GOT

## 4.1.1 About the GOT

#### What is the GOT?

The GOT (Graphic Operation Terminal) can be used as an electronic operation panel on which functions such as switch operation, lamp display, data display, message display can be operated on the monitor screen, which had been conventionally implemented with a control box.

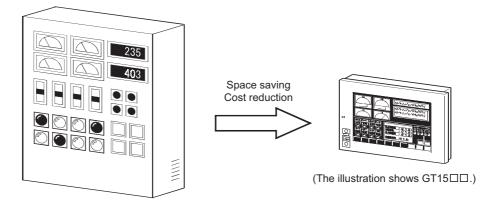

2 About project data to be displayed on GOT

The screen (project data) displayed on the GOT is created on the PC using the dedicated software (GT Designer2).

On GT Designer2, paste display frame figures called objects, such as switch figures, lamp figures and numerical display, to create a screen, and set operation functions to the pasted objects with the device memory (bit, word) of the PLC CPU to execute the functions of the GOT.

Transfer the created project data to the GOT using the USB cable, RS-232 cable, Ethernet or memory card.

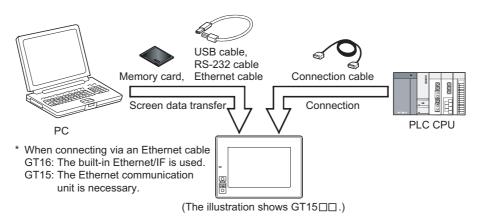

OVERVIEW

INSTALLATION AND UNINSTALLATION

N TO USE THE LINE MANUAL ) HELP

SCREEN CONFIGURATION OF GT Designer2

SCREEN CONFIGURATION OF GOT

### 4.1.2 About GOT Operation

This section explains briefly what operation the GOT will perform when it is connected with the PLC CPU.

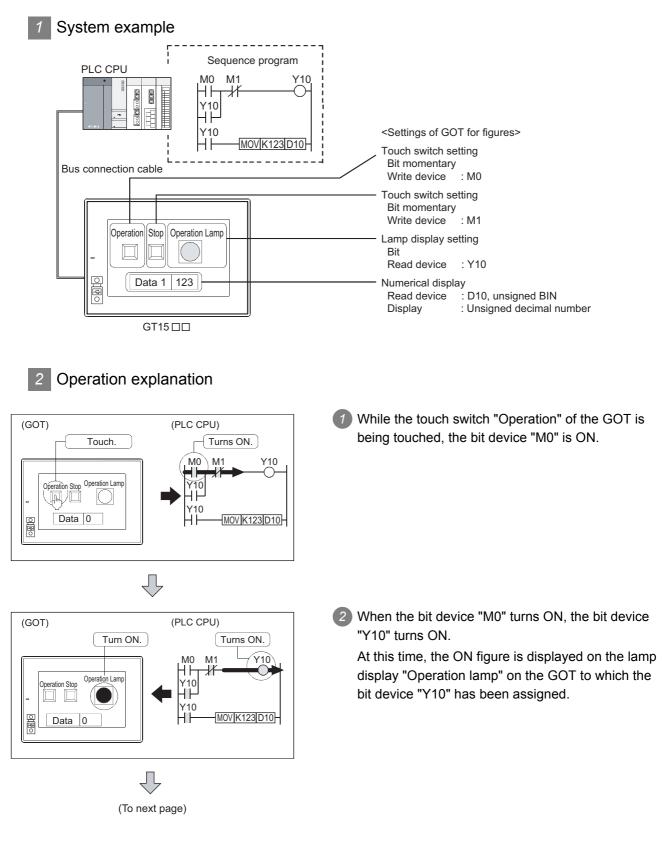

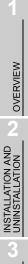

SCREEN CONFIGURATION OF GT Designer2

SCREEN CONFIGURATION OF GOT

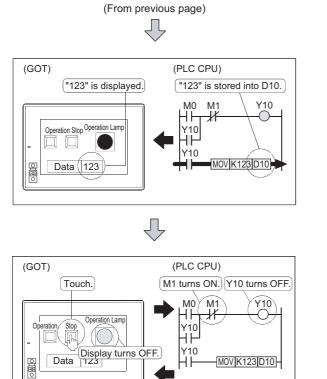

3 As the bit device "Y10" is ON, "123" is stored into the word device "D10".

At this time, "123" is displayed in the numerical display on the GOT to which the word device "D10" has been assigned.

5 While the touch switch "Stop" on the GOT is being touched, the bit device "M1", which has been assigned to that touch switch, is ON.

As the bit device "M1" is the condition in which the bit device "Y10" turns the OFF, the lamp display "Operation lamp" on the GOT turns OFF.

# 4.2 Creating the Project Data

This and latter chapters explain how to create screens on GT Designer2 and operate them on the GOT. For those who will use the GOT for the first time or who want to know the specific operation examples of GT Designer2, it is recommended to refer to this and latter chapters and use the GOT and GT Designer2.

#### 4.2.1 Creating Screens

After making preparations for screen creation, create screens actually. In this manual, the following two screens will be created.

Base Screen 1

| Num    | erical Display                 | Numerical Input                   |
|--------|--------------------------------|-----------------------------------|
|        | 012345                         | 012345                            |
| Ala    | rm Lamp                        | Alarm Reset Switch                |
| мо     | ) (M1) (M2) (M3)               | M0 M1 M2 M3                       |
| Sy     | stem Alarm                     |                                   |
| 322 De | dicated device is out of range | 2. Confirm device range. 16:40:00 |
|        |                                | Error<br>Screen                   |

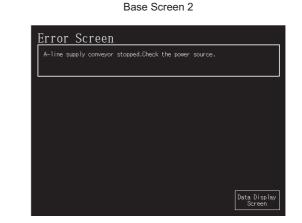

#### 1 Screen configuration of GT Designer2

Before creating screens, the basic screen configuration of GT Designer2 will be explained.

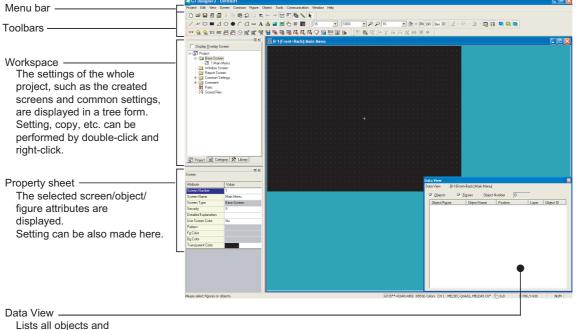

Lists all objects and figures set on a drawing.

#### 4.2.2 Settings before Screen Creation

Before creating the screen, specify the GOT to be used, the PLC type to be connected, and the screen name in the wizard.

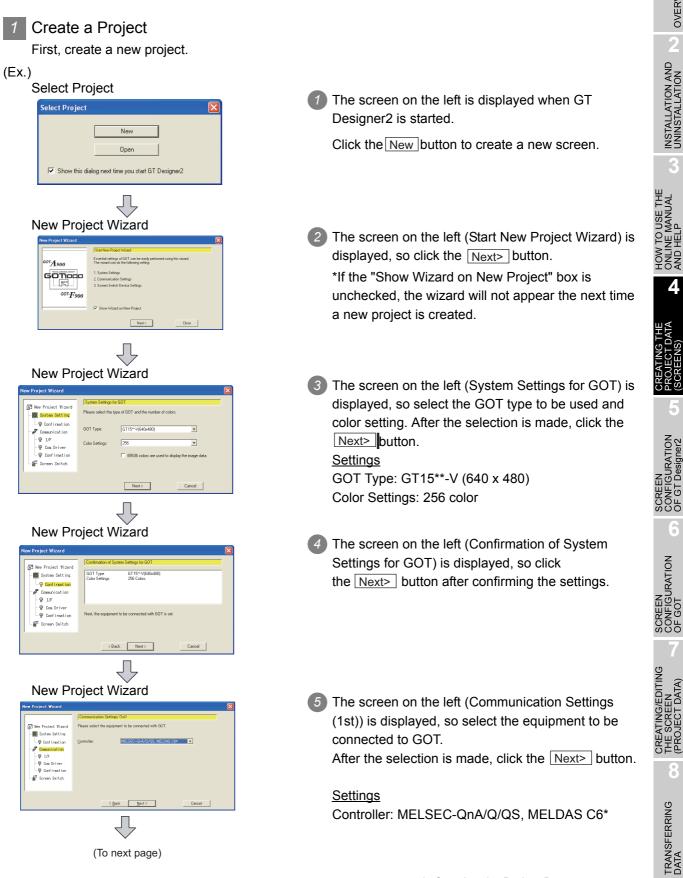

4.2 Creating the Project Data 4.2.2 Settings before Screen Creation

OVERVIEW

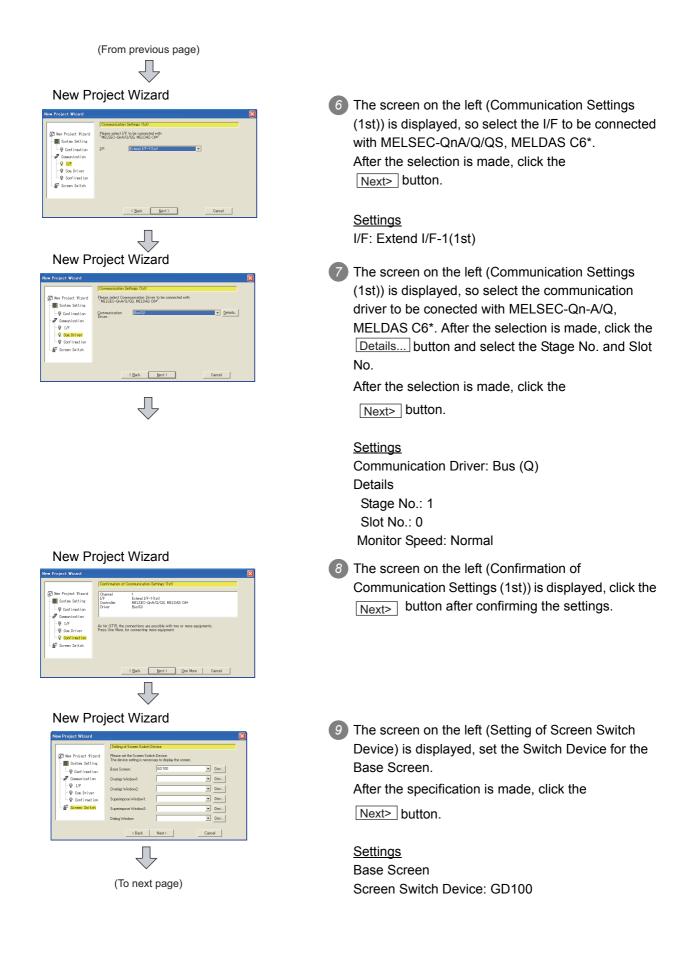

(From previous page)

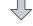

New Project Wizard

Screen Property

Detailed Explanati

| ew Project Wizard                                                                             |                                                                                                    |                                                                              |
|-----------------------------------------------------------------------------------------------|----------------------------------------------------------------------------------------------------|------------------------------------------------------------------------------|
| Set confirmation of System Er                                                                 | wironment                                                                                                    |                                                                              |
| The wizard reflects it in the se                                                              | tting of the project by the followin                                                                                                    | e content.                                                                   |
| Item                                                                                          |                                                                                                    |                                                                              |
| 00 Type<br>Construction Settings (Tab)<br>Construction Settings (Tab)<br>Screen Switch Device | GTISH-VIGUAGO<br>GTISH-VIGUAGO<br>VICAN<br>VICAN<br>Device<br>Base Screen<br>Base Screen<br>Base Screen<br>Device<br>Device<br>VICAN<br>Screen<br>Device<br>VICAN<br>Screen<br>Device<br>Device<br>VICAN<br>VICAN<br>Screen<br>Device<br>VICAN<br>VICAN<br>VICA | 1<br>Energy (/-1010)<br>Energy -0-AAO/OG, MELDAS C6*<br>00100<br>-<br>-<br>- |
| < <u>B</u> ac                                                                                 | ik <u>E</u> inis                                                                                                    | sh Gancel                                                                    |

0K Cancel

The screen on the left (Set Confirmation of System Environment) is displayed, so click the Finish button after confirming the settings.

- The Screen Property dialog box is displayed, so enter the screen name.
- 12 When the OK button is clicked, Base Screen 1 is created.

#### <u>Settings</u> Screen Name: Data display screen

4 - 7

OVERVIEW

INSTALLATION AND UNINSTALLATION

HOW TO USE THE ONLINE MANUAL AND HELP

4

SCREEN CONFIGURATION OF GT Designer2

SCREEN CONFIGURATION OF GOT

CREATING/EDITING THE SCREEN (PROJECT DATA)

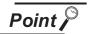

 Creating a new project without starting the wizard Perform the following settings.

- Select the [Project] → [Preferences...] operation tab.
- Uncheck "Show Wizard on New Project" box on the Operation tab in the Preferences dialog box.

| Toolbars Icon Operation View                                                                |            |
|---------------------------------------------------------------------------------------------|------------|
| V Deselect figure/object after its placement                                                |            |
| Release the selective state of tools                                                        |            |
| System setting on new                                                                       |            |
| Change object after create                                                                  |            |
| Auto File Save Interval: 5 - Minutes                                                        |            |
| Show "Select Project" dialog when you start GT Designer2                                    |            |
| Show Wizard on New Project                                                                  |            |
| Figure/Object move on screen display area (with ALT key, move to temporary area)            |            |
| Close an edited screen when opening another if the number of open screens is at its maximum | Max.: 25 🚔 |
| (Effective from the next startup of GT Designer2)                                           | ,          |
| Open "Select CH No." dialog                                                                 |            |
| <ul> <li>Only New Device</li> </ul>                                                         |            |
| C Open                                                                                      |            |
| C Not Open(Selected "Device Setting" dialog will be opened) CH No.: 1                       |            |
| Shift + [Dev] Button -> "Select CH No." dialog is opened.                                   |            |
|                                                                                             |            |
|                                                                                             |            |
| Close                                                                                       |            |

3 Click the Close button.

To restart the wizard, display the Operation tab in the Preferences dialog box again and check "Show Wizard on New Project" box.

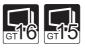

(2) Making Communication Settings (2nd and later)

When multi-channels are in use, the 2nd and later communication settings can be performed from the "Confirmation of Communication Settings" screen.

Click the One More button on the screen to continue to display Communication Settings (2nd) (Controller, I/F, and Communication Driver) screen.

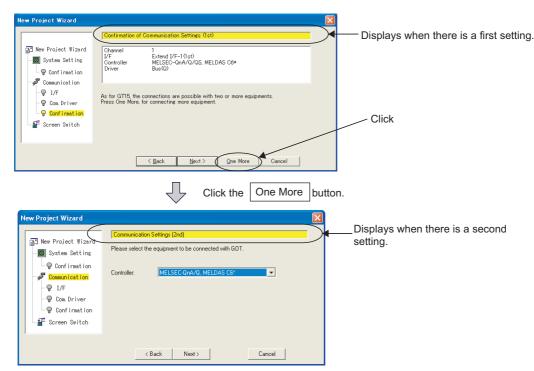

#### 2 Creating the second screen

One screen has already been created in the previous section (Section 4.2.2 Settings before Screen Creation).

Since two screens will be created in this manual, create the second screen first.

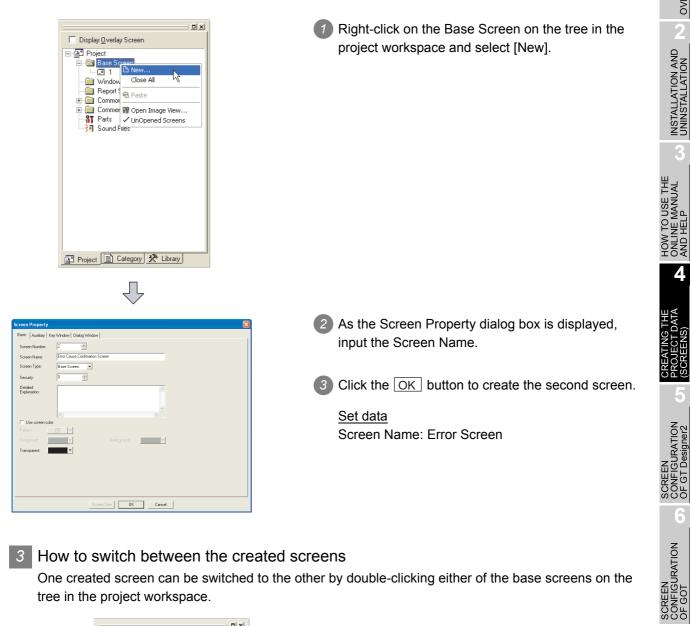

#### 3 How to switch between the created screens

One created screen can be switched to the other by double-clicking either of the base screens on the tree in the project workspace.

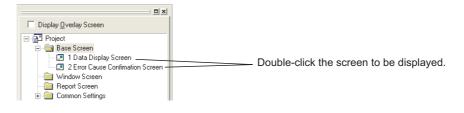

CREATING/EDITING THE SCREEN (PROJECT DATA)

OVERVIEW

## 4.2.3 Figure drawing and text input

In the GOT-1000 series, a single screen can consist of two layers, i.e., front layer and back layer. Therefore, objects can be placed on the front or back layer.

First draw frame lines and texts on the back layer as shown below.

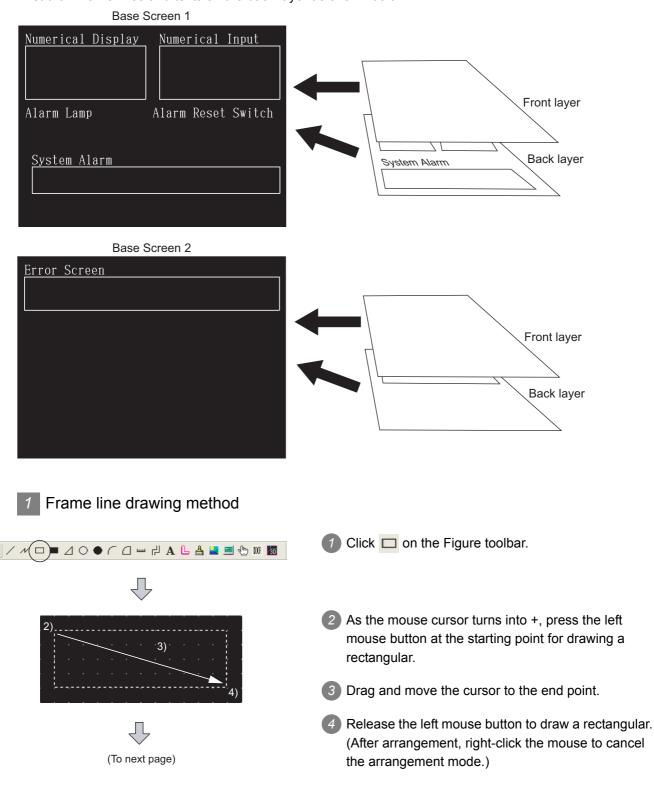

| (From previous page)                                                                                                    |                                                                                                    |                                                              |
|----------------------------------------------------------------------------------------------------|----------------------------------------------------------------------------------------------------|--------------------------------------------------------------|
| Rectangle         Line Skyle:         Line Vidh:         1 Dot         Clear Default         Line Color:         Fill Patern:         NONE         Pattern Bg Color:         Type:         Ordinasy         V         Lanap Attribute         Device:         ON Settings:         Line Color:         Fill Patern:         NONE         Patern Fg Color:         V         Device:         ON Settings:         Line Color:         Fill Patern:         NONE         Patern Fg Color:         V         Patern Fg Color:         V         Patern Fg Color:         V         Patern Fg Color:         V         Patern Fg Color:         V         Patern Fg Color:         V         Dirk:         No         OK         Cancel | <ul> <li>5 As double-clicking the created rectangle displays the Setting dialog box, the color and thickness of the line can be changed.</li> <li>6 Click the OK button to close the dialog box.</li> <li>7 Repeat steps 7 to 6 to draw frame lines. After selecting the drawn figure, holding down the Ctrl key and dragging the figure allows it to be copied easily.</li> </ul>               | HOW TO USE THE<br>ONLINE MANUAL & INSTALLATION AND COVERVIEW |
| 2 Text input method<br>                                                                                                    | 1 Click A on the Figure toolbar.                                                                                                    | CREATING THE<br>PROJECT DATA<br>(SCREENS)                    |
| Text         Text         Numerical Display         Clear Default         Convert to LogoText         Text Sold         Convert to LogoText         Text Sold         Convert to LogoText         Text Sold         Convert to LogoText         Text Sold         Convert to LogoText         Text Sold         Convert to LogoText         Text Sold         Convert to LogoText         Text Sold         Convert to LogoText         Fort         Fort         Category         OK                                                                                                    | <ul> <li>2 As the mouse cursor turns into +, click the mouse in the position where a text will be entered.</li> <li>3 Clicking the mouse displays the Text dialog box. Input text.<br/>The font can also be set. The default settings are as follows: 16-dot HQ Mincho.<br/>The input is immediately reflected on the screen.</li> <li>4 Click the OK button to close the dialog box.</li> </ul> | SCREEN<br>CONFIGURATION ON OF GT Designer2 01                |
| Figure and text size changing<br>After selecting the figure of<br>size.<br>Example: When resizing a                                                                                                    | r text to be resized, drag the handle ( $\blacksquare$ ) to change the                                                                                                    | CREATING/EDITING<br>THE SCREEN<br>(PROJECT DATA)             |

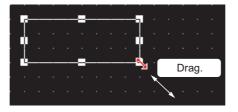

4 - 11

8

TRANSFERRING DATA

After drawing figures and texts, set each object function. This section explains the object functions to be set.

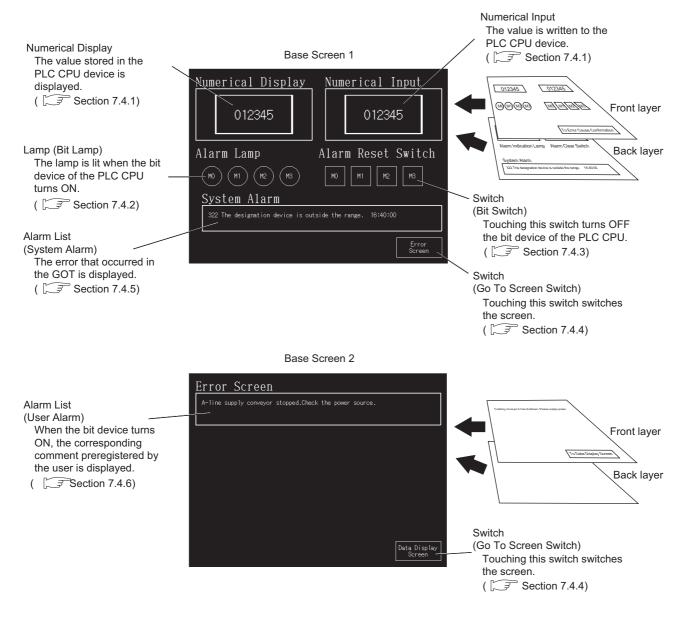

#### Numerical Display/Numerical Input setting method

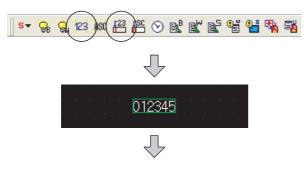

In the case of Numerical Display

| Basic         Type:       Numerical Display       Numerical Input         Device:       D10       ver.         Device:       D10       ver.         Data Stee:       1 Bbit       32bit         View Format       Format:       Signed Decimal       Color:         Digite:       6       0 cerimd Point:       1         Forn:       16dot Standad       v       ver.         Form:       16dot Standad       v       ver.         Form:       16dot Standad       v       ver.         Form:       16dot Standad       v       ver.         Format String:       No       Reverse       Adput Decimal Point Range         Frame:       ver.       Plate:       ver.         Category:       Differs       Layer:       Front         Extended Function       Case       Trigger       Data Operation       Script                                                                                                    | Numerical Disp     | lay                                         | Þ  |
|----------------------------------------------------------------------------------------------------|--------------------|---------------------------------------------|----|
| Device       D10       ▼ Dev.         Data Size:       1 Ebit       3 2bit         View Format       Format       Color:       ▼         Format:       Signed Decimal ♥ Color:       ▼         Digits:       6       ■ Decimal Point:       0         Fort:       1 Edot Standard       ▼       1 ■ P × Y1       2 ■ ∨ [Dot]         Format String:       ■       ■       Reverse:       1 Adjust Decimal Point Range         Frame Format       Shape:       Frame: Terme_1       ♥ Difeet       ■         Frame:       ♥       Plate:       ▼       ■         Category:       Diffeets       ■       Layer:       Front         Extended Function       ■       Layer:       Front       ■                                                                                                    | Basic              |                                             |    |
| Device:     D10 <ul> <li>Device:</li> <li>D10</li> <li>Device:</li> <li>Data Size:</li> <li>Ibbit</li> <li>32bit</li> <li>View Format:</li> <li>Format:</li> <li>Signed Decimal          <ul> <li>Color:</li> <li>Y</li> <li>Decimal Point:</li> <li>Y</li> <li>Decimal Point:</li> <li>Y</li> <li>Decimal Point:</li> <li>Y</li> <li>Signed Decimal Point:</li> <li>Y</li> <li>Text</li> <li>Text</li> <li>Y</li> <li>Y</li></ul></li></ul>                                                                                                    |                    | Numerical Display     O     Numerical Input |    |
| Data Size: • 1 Bah  32bit<br>View Format<br>Format: Signed Decimal  Color:<br>Dights:<br>Format: Signed Decimal Point:<br>Format: String:<br>Bink:  No  Reverse  Adjust Decimal Point Range<br>Frame:<br>Frame:<br>F |                    | D10 Drul                                    |    |
| View Format<br>Format: Signed Decimal V Color: V<br>Digite: 6 - Decimal Point: 0 -<br>Fort: T6dot Standard V<br>Size: 1 x 1 V X V X V (24 V (Dol)<br>Format String:<br>Bink: No V Reverse Adjust Decimal Point Bange<br>Frame Format<br>Shape: Frame: Frame 1 V Dthess.<br>Frame: V Plate: V<br>Category: Dthess V Layer: Front V<br>Extended Function                                                                                                    |                    |                                             |    |
| Format:       Signed Decimal         Color:           Digits:       6       Decimal Point:           Font:       T6dot Standard             Size:       1 × 1               Size:       1 × 1                Bink:       No                 Shape:       Frame:                   Shape:       Frame:                                                                                                    |                    |                                             | -  |
| Digit:     6                                                                                                    |                    | Signed Decimal                              |    |
| Font:     16dxt Standard       Size:     1x1       J x1     Y       Format       Bink:     No       Plane       Image:       Frame       Y       Plate:       Y       Dithets:       Layer:       Front:                                                                                                    |                    |                                             |    |
| Size:     1x1 v x v v v 24 v (Dol)       Format Sting:     No v Reverse       Bink:     No v Reverse       Frame Format:     Shape:       Frame:     v Plate:       V     V Plate:       Category:     Others:       Layer:     Front v                                                                                                    | -                  |                                             |    |
| Format String:       Bink:     No       Frame Format       Shape:       Frame:       V       Dihers:       Category:       Others:       Layer:       Front:                                                                                                    | Font               | 16dot Standard                              |    |
| Bink:     No     Reverse     I Adout Decimal Point Range       Frame Format     Shape:     Frame_1     Uthers.       Shape:     Frame_1     Uthers.     Image: Plate       Category:     Others:     Layer:     Front *                                                                                                    | Size:              | 1x1 • 1 • X 1 • (XxY) 24 • (Dot             |    |
| Frame Format Shape: Frame: Frame_1  Plate:  Category: Others  Layee: Front  Extended Function                                                                                                    | Format String:     |                                             |    |
| Shape: Frame_1 v Others.<br>Frame: v Plate: v<br>Category: Others v Layer: Front v<br>Extended Function                                                                                                    | Blink:             | No   Reverse Adjust Decimal Point Bange     |    |
| Shape: Frame_1 v Others.<br>Frame: v Plate: v<br>Category: Others v Layer: Front v<br>Extended Function                                                                                                    | - Frame Format     | ,                                           |    |
|                                                                                                    |                    |                                             |    |
| Category: Others  Layer: Front                                                                                                    | Frame              |                                             |    |
| Extended Function                                                                                                    | Traine.            |                                             |    |
| Extended Function                                                                                                    | Calegory           | Others                                      | -  |
|                                                                                                    | Calegoly.          | Uners V Layer. Front V                      |    |
|                                                                                                    |                    |                                             |    |
| Extended Case Trigger Data Operation Script                                                                                                    | - Extended Functio | n                                           |    |
|                                                                                                    | Extended           | Case Trigger Data Operation Script          |    |
| Dbject Name: OK Cancel                                                                                                    | Dbject Name:       | OK Cano                                     | el |

#### In the case of Numerical Input

| Numerical Input                                                | × |
|----------------------------------------------------------------|---|
| Basic                                                          |   |
| Type: C Numerical Display 💿 Numerical Input                    |   |
| Device Device: D11 Dev                                         |   |
| Data Size: 💿 16bit 🔿 32bit                                     |   |
| View Format                                                    |   |
| Format: Signed Decimal 💌 Color:                                |   |
| Digits: 6   Decimal Point: 0                                   |   |
| Font 16dot Standard 💌                                          |   |
| Size: 1 x 1 v X 1 v (X x Y) 24 v (Dot)                         |   |
| Format String:                                                 |   |
| Blink: No 🔽 🗖 Reverse 🗖 Adjust Decimal Point Range             |   |
| Frame Format                                                   |   |
| Shape: Frame_1Others                                           |   |
| Frame: Flate:                                                  |   |
| Category: Others V Layer: Front V                              |   |
|                                                                |   |
|                                                                |   |
| Extended Function  Extended Case Trigger Data Operation Script |   |
| Object Name: OK Cancel                                         |   |
|                                                                |   |
|                                                                |   |
| $\sim$                                                         |   |

(To next page)

- Click 23 (Numerical Display) or 2 (Numerical Input) on the Object toolbar.
- As the mouse cursor turns into +, click the mouse in the desired position to arrange the display or input. (After arrangement, right-click the mouse to cancel the arrangement mode.)
- As double-clicking the arranged Numerical Display or Numerical Input displays the dialog box, make settings. (See below.)

Settings (for Numerical Display)

| Туре   | : Numerical Display |
|--------|---------------------|
| Device | : D10               |
| Shape  | : Frame: Frame_1    |
| Font   | : 16 dot Standard   |
| Layer  | : Front             |

Settings (for Numerical Input)

| Туре   | : Numerical Input |
|--------|-------------------|
| Device | : D11             |
| Shape  | : Frame: Frame_1  |
| Font   | : 16 dot Standard |
| Laver  | : Front           |

After the setting is complete, click the OK button.

OVERVIEW

INSTALLATION AND UNINSTALLATION

N TO USE THE LINE MANUAL ) HEI P

SCREEN CONFIGURATION OF GT Designer2

SCREEN CONFIGURATION OF GOT

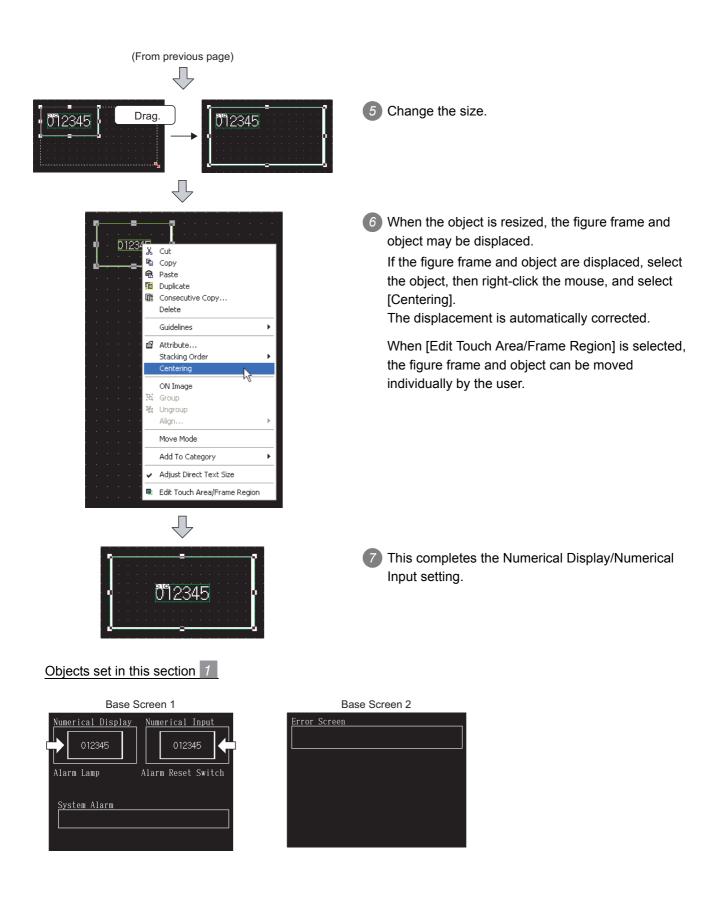

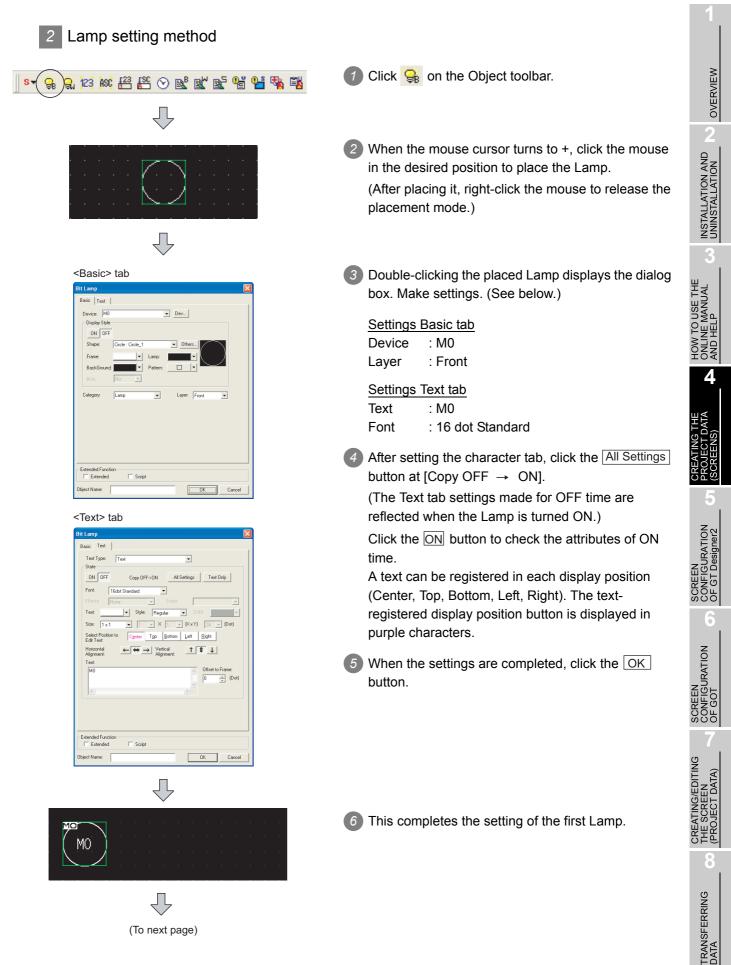

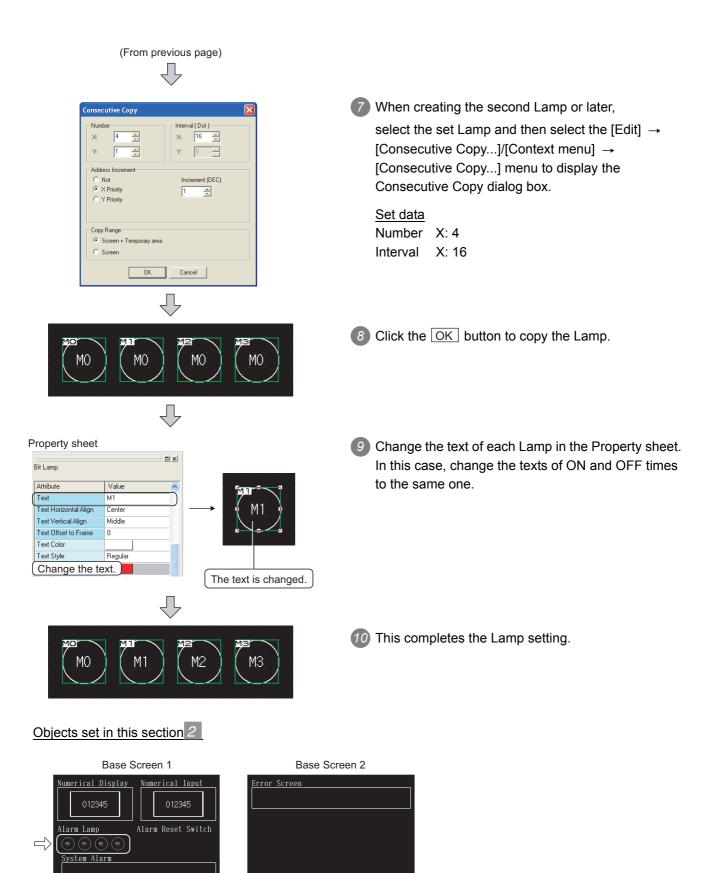

| 3 Switch (Bit Switch) setting method                                                                                                    |                                                                                                    | 1                                                |
|----------------------------------------------------------------------------------------------------|----------------------------------------------------------------------------------------------------|--------------------------------------------------|
| S▼ 😪 🤤 123 ASC #23 💒 🛇 匙 🖄                                                                                                    | <ul> <li>Click <sup>S▼</sup> on the Object toolbar, and select </li> <li>(Bit Switch) in the displayed submenu.</li> </ul>                                | OVERVIEW                                         |
|                                                                                                    |                                                                                                    | INSTALLATION AND<br>UNINSTALLATION               |
|                                                                                                    | When the mouse cursor turns to +, click the mouse<br>in the desired position to place the Switch. (After placing it, right click the mouse to release the |                                                  |
|                                                                                                    | (After placing it, right-click the mouse to release the placement mode.)                                                                                  | 3<br><sub>Ħ 귀</sub>                              |
| <basic> tab Bit Switch Batic Lamo   Text  </basic>                                                                                                    | 3 Double-clicking the placed Switch displays the dialog box. Make settings. (See below.)<br>Settings Basic tab                                            | HOW TO USE THE<br>ONLINE MANUAL<br>AND HELP      |
| Device: M0 Dev<br>Action: O Set C Alternate<br>Preset Momentary<br>Category: Switch V Layer: Front V                                                           | Device : M0<br>Action : Reset<br>Layer : Front                                                                                                    | 4                                                |
|                                                                                                    | Settings Lamp tab<br>Shape : Square: Square_1<br>Settings Text tab                                                                                        | CREATING THE<br>PROJECT DATA<br>(SCREENS)        |
|                                                                                                    | Text : M0<br>Font : 16dot Standard                                                                                                    | ION C                                            |
| Extended Function Trigger Dieject Name: OK Cancel                                                                                                    |                                                                                                    | SCREEN<br>CONFIGURATION<br>OF GT Designer2       |
| Bit Switch Bait: Lamp Text Lamp C.Key C.Bit: C.Word: T6 bit _ Signed BIN                                                                                       |                                                                                                    | SCREEN<br>CONFIGURATION<br>OF GOT                |
| Frame:     Y     Switch:       Background:     Y     Pattern:       Catended Function:     Y       Extended     Action       Trigger       Divider Name     OK |                                                                                                    | CREATING/EDITING<br>THE SCREEN<br>(PROJECT DATA) |
| Object Name:                                                                                                    |                                                                                                    | 8                                                |
| (To next page)                                                                                                    |                                                                                                    | TRANSFERRING<br>DATA                             |
|                                                                                                    | 4.2 Creating the Project Data 4 - 17                                                                                                    | TR/<br>DAT                                       |

4

(From previous page) □

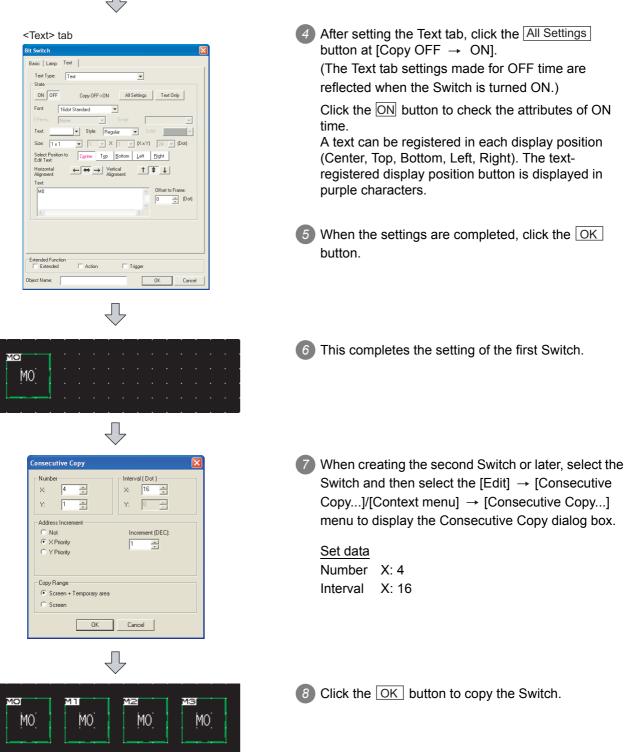

(To next page)

Ţ

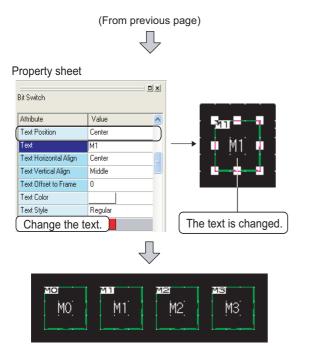

## Objects set in this section 3

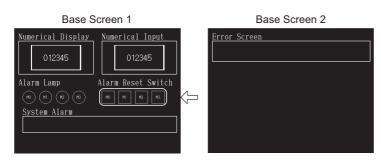

9 Change the text of each touch switch in the Property sheet.

In this case, change the texts of ON and OFF times to the same one.

10 This completes the Switch setting.

6

SCREEN CONFIGURATION OF GOT

CREATING/EDITING THE SCREEN (PROJECT DATA)

> TRANSFERRING DATA

#### ① Click S▼ on the Object toolbar, and select [3] (Go 🍳 123 ASC 🖽 🏭 🛇 述 🖄 **G**r To Screen Switch) in the displayed submenu. Œ 5 Screen (N 6 CΚ $\overline{\mathcal{V}}$ 2 When the mouse cursor turns to +, click the mouse in the desired position to place the Switch. (After placing it, right-click the mouse to release the placement mode.) Л 3 Double-clicking the placed Switch displays the <Basic> tab Go To Screen Switch dialog box. Make settings. (See below.) Basic Lamp Text Settings Basic tab Screen Type: Base • Go To Screer Go To Screen : Fixed (2) Fixed: 2 ÷Г Browse... : Front Layer Previ C Device Settings Lamp tab : Square: Square\_1 Category Switch Shape Ŧ Settings Text tab Text : Error 🗸 Screen Font : 16dot Standard Extended Fund - Actio Trigger Dbject Name ΟK <Lamp> tab Go To Screen Switch Lamp Text asic Kou Kou C Bit: C Word Display Styl ON OF Shar Square : Sq Others.. E R Frame - Switch -Extended Funct C Action Trigge sct Name: OK Cancel

#### (To next page)

4 Switch (Go To Screen Switch) setting method

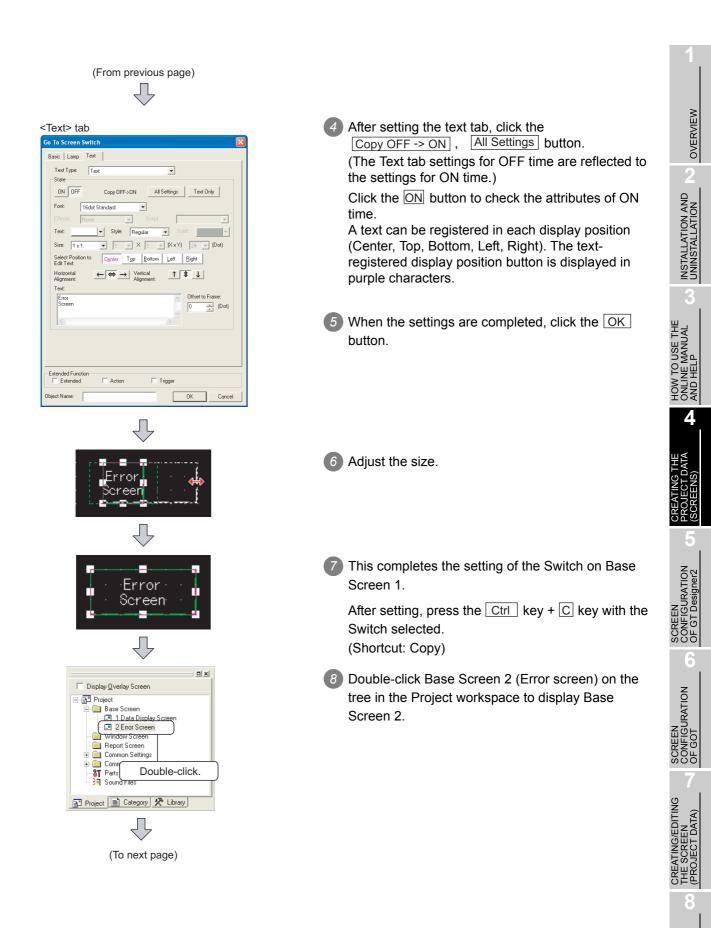

TRANSFERRING DATA

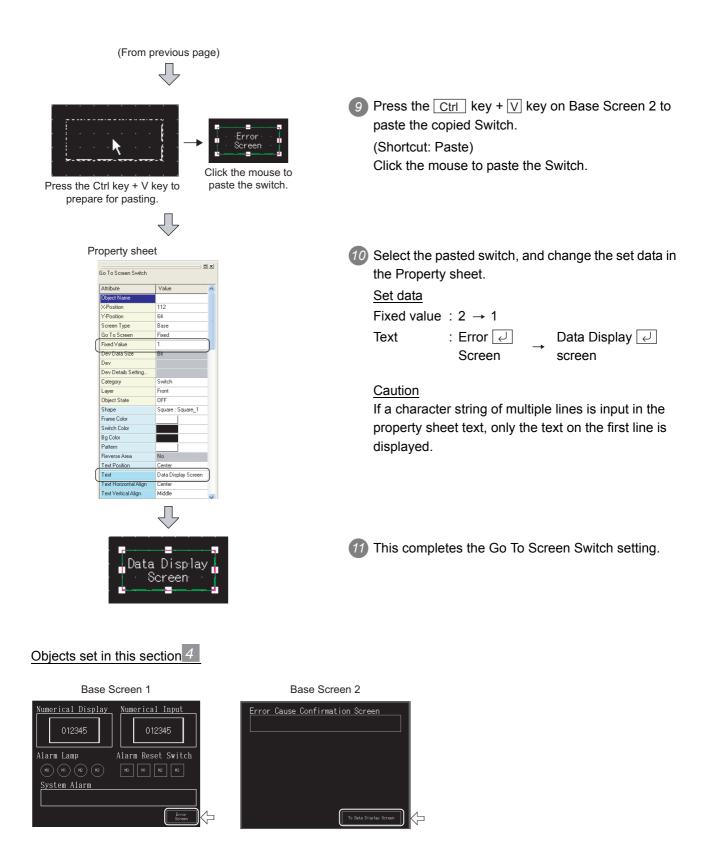

#### 5 Alarm List (System Alarm) setting method | 🔹 😪 😋 🚧 🛱 🖺 🛇 📽 📽 省 🐫 🖏 🛍 👫 औ, औ, 🗘 🏦 🖂 🛣 । 🕧 Click 購 on the Object toolbar. 2 As the mouse cursor turns into +, click the mouse in 322 the desired position to arrange the Alarm List. INSTALLATION AND UNINSTALLATION (After arrangement, right-click the mouse to cancel $\sqrt{}$ the arrangement mode.) 3 Adjust the size. 822 Drag. This completes the setting of the Alarm List (System Alarm). N TO USE THE LINE MANUAL ) HELP Object set in this section 5

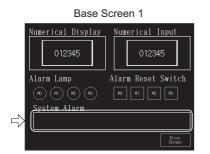

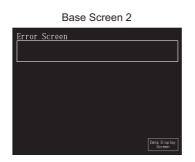

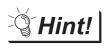

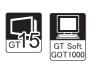

The GT15□□ includes the advanced alarm function, i.e., the advanced monitor function for alarm status, in addition to the Alarm List display and Alarm History display.

The advanced alarm is classified to "Advanced User Alarm" that watches the userset device value, and "Advanced System Alarm" that checks for an error issued by the advanced system.

GT Designer2 Version ☐ Screen Design Manual

OVERVIEW

AND

SCREEN CONFIGURATION OF GT Designer2

SCREEN CONFIGURATION OF GOT

CREATING/EDITING DATA)

I RANSFERRING DATA

#### 6 Alarm List (User Alarm) setting method

When using the Alarm List (User Alarm), it is necessary to register the comments to be displayed as alarms in advance.

 Basic Comment registration method The following explains how to register the Basic Comments with an example.

| Comment No. | Comment                                                                           |
|-------------|-----------------------------------------------------------------------------------|
| 1           | A-Line supply conveyor stopped. Check the power source.                           |
| 2           | Emergency stop limit switch operated. Check the product.                          |
| 3           | Product limit switch dose not operate. Check for presence/absence of the product. |
| 4           | Hydraulic pressure of finishing machine 1 is low. Supply hydraulic oil.           |

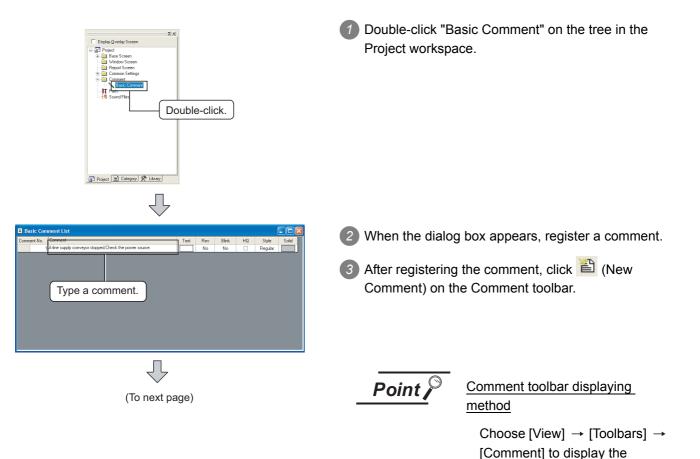

toolbar.

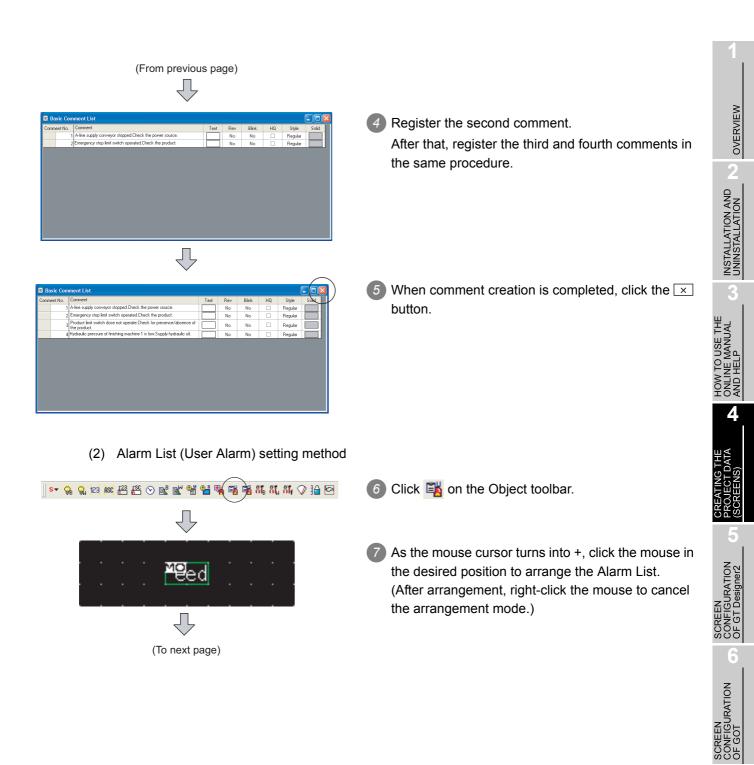

4 - 25

CREATING/EDITING THE SCREEN (PROJECT DATA)

> TRANSFERRING DATA

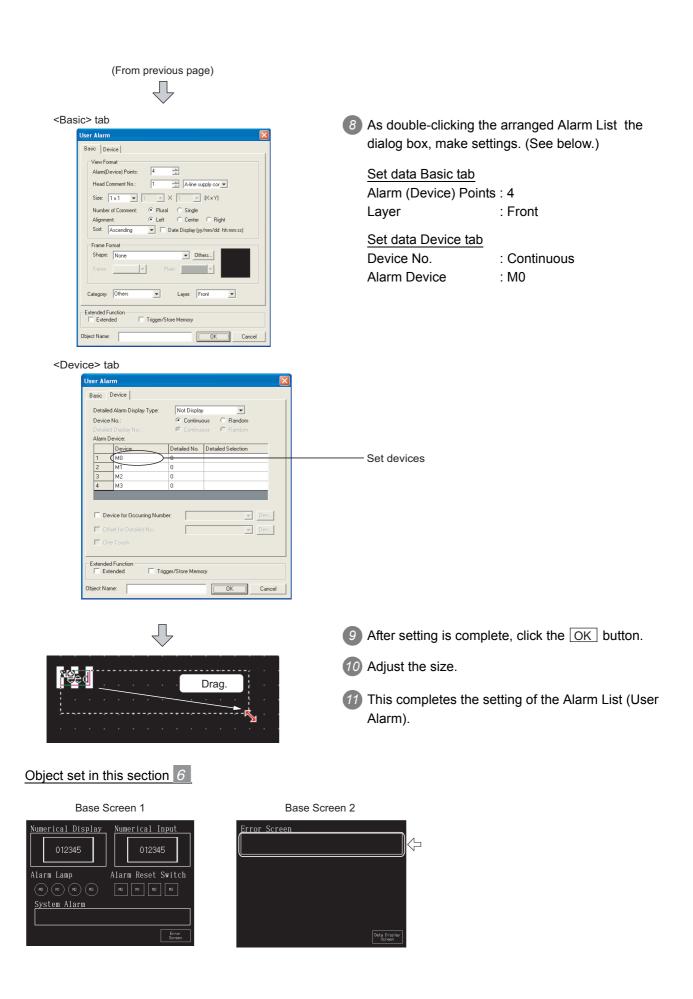

When making bus connection, it is necessary to set the standard I/F (CH No./IF/Driver), extended I/F (CH No./IF/Driver/Stage No./Slot No.) of the GOT. Make settings as described below.

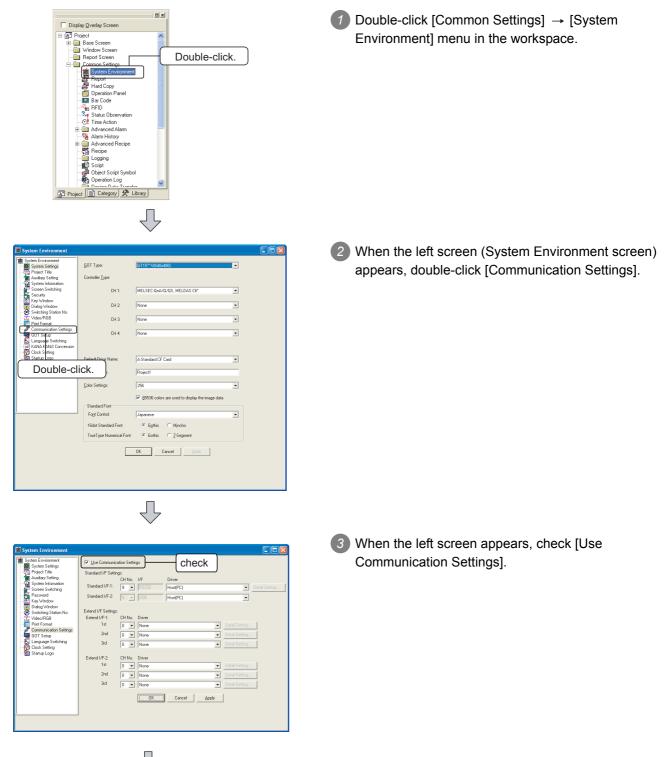

OVERVIEW

INSTALLATION AND UNINSTALLATION

HOW TO USE THE ONLINE MANUAL AND HELP

4

SCREEN CONFIGURATION OF GT Designer2

SCREEN CONFIGURATION OF GOT

CREATING/EDITING THE SCREEN (PROJECT DATA)

> TRANSFERRING DATA

| (From previous page)                                                                                                    |                                                                                                    |
|----------------------------------------------------------------------------------------------------|----------------------------------------------------------------------------------------------------|
| System Environment       Image: System Settings         System Environment       System Settings         System Settings       Standard Jr. Settings:         System Settings       Standard Jr. Settings:         System Settings       Standard Jr. Settings:         System Settings       Standard Jr. Settings:         System Settings       Standard Jr. Settings:         System Settings       Standard Jr. Settings:         System Settings       Standard Jr. Settings:         Extend Jr. Standard Jr. Settings:       Extend Jr. Standard Jr. Settings:         Extend Jr. Settings:       Extend Jr. Settings:         Extend Jr. Settings:       Extend Jr. Settings:         Extend Jr. Settings:       Extend Jr. Settings:         Standard Jr. Settings:       Extend Jr. Settings:         Standard Jr. Settings:       Extend Jr. Settings:         Standard Jr. Settings:       Extend Jr. Settings:         Standard Jr. Settings:       Extend Jr. Settings:         Standard Jr. Settings:       Setting Logo         Standard Jr. Settings:       Extend Jr. Settings:         Standard Jr. Settings:       Setting Logo         Standard Jr. Settings:       Extend Jr. Settings:         Standard Logo       Int Int Intextings         Setting Logo | <ul> <li>Extended I/F Settings:</li> <li>Set the 1st I/F1-1 as described below.</li> <li>CH No. : 1</li> <li>Driver : Bus (Q)</li> </ul>                                                  |
| Communication Detail Settings                                                                                                    | <ul> <li>Clicking the Detail Setting button displays the left screen. Select the Stage No. and Slot No., and click the OK button.</li> <li>Stage No. : 1</li> <li>Slot No. : 0</li> </ul> |
| System Environment       Use Communication Setting:         System Services       Standad UF Setting:         Peaswood       Diver         System Services       Standad UF Setting:         Divery Window       Diver         System Setting:       Diver         System Setting:       Diver         System Setting:       Diver         System Setting:       Diver         System Setting:       Diver         System Setting:       Diver         System Setting:       Diver         System Setting:       Diver         Didag Vedow       Diver         System Setting:       Diver         Didag Vedow       Diver         Standad UF-2       Diver         Didag Vedow       Diver         Standard UF-2       Diver         Didag Vedow       Diver         Didag Vedow       Diver         Didag Vedow       Diver         Didag Vedow       Diver         Standard UF-2       None         Didag Vedow       Diver         Standard UF-2       None         Didag Vedow       Diver         Standard UF-2       None         Didag Vedow       Diver </td <td>6 Click the OK button.</td>                                                                                                    | 6 Click the OK button.                                                                                                    |

Remark

After the project data are downloaded, the settings made on the previous page can be confirmed on the GOT.

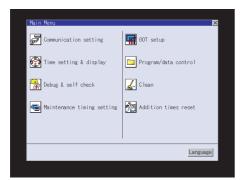

Select [Main menu]  $\rightarrow$  [Communication Settings] icon or text.

🖙 GT15 User's Manual

GT16 User's Manual (Basic Utility)

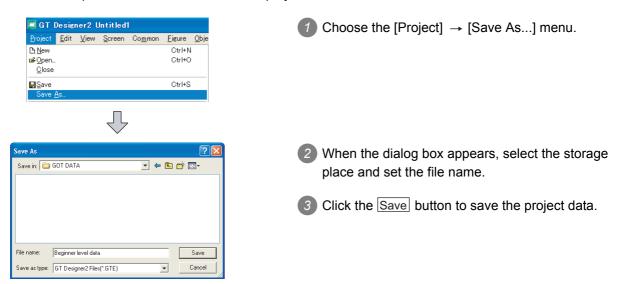

This section explains how to save the created project data.

#### 4.2.7 Previewing the created project data

This section explains how to confirm the screen to be displayed on the GOT. Refer to the following for details.

Section 7.12 Viewing Created Screen Image

|                            | View Screen Common Figure            | C                                  |                                                    | CR<br>(S(CR                                      |
|----------------------------|--------------------------------------|------------------------------------|----------------------------------------------------|--------------------------------------------------|
|                            | Ctrl+I<br>ON Image                   |                                    | 1 Choose the [View] $\rightarrow$ [Preview] menu.  | 5                                                |
|                            | Display with Layer                   | -                                  |                                                    |                                                  |
|                            | Show Terminal Display                | -                                  |                                                    | Z C                                              |
|                            | Toolibars                            |                                    |                                                    | SCREEN<br>CONFIGURATION<br>OF GT Designer2       |
|                            | Window Preview                       |                                    |                                                    | 6                                                |
|                            | Redisplay F5<br>V Display Touch Area | _                                  |                                                    |                                                  |
|                            | View Items Grid Guidelines Options   |                                    |                                                    | JRATION                                          |
|                            | $\mathbf{r}$                         |                                    |                                                    | SCREEN<br>CONFIGURATION<br>OF GOT                |
| Screen Preview - [B-1:Data | display screen]                      |                                    | 2 The screen to be displayed on the GOT appears in | 7                                                |
|                            | 🖬 🎒 65536 Colors 💽 ON OFF            | State 🕂 🄛 Security 💽 🔄             | the Screen Preview window.                         |                                                  |
| 01234<br>Alarm Lamp        | 5 Alarm Ro                           | cal Input<br>012345<br>eset Switch |                                                    | CREATING/EDITING<br>THE SCREEN<br>(PROJECT DATA) |
| M0 (M1) (M2                | e) (M3) [M0] [M1]                    | M2 M3                              |                                                    | 8                                                |
| System_Ala                 | rm                                   |                                    |                                                    | 0                                                |
| 322 Dedicated device i     | s out of range. Confirm device       | range. 16:40:00                    |                                                    |                                                  |
|                            |                                      | Error<br>Screen                    |                                                    | SFERRING                                         |
|                            | or the                               |                                    |                                                    | S                                                |

TRANSFERRING DATA

OVERVIEW

INSTALLATION AND UNINSTALLATION

HOW TO USE THE ONLINE MANUAL AND HELP

4

## 4.3 Executing Monitor on the GOT

This section provides a series of operations from transferring the project data created on GT Designer 2 to displaying that data on the GOT.

The GT15□□ is used as an example in the explanation.

### 4.3.1 Transferring project data from PC to GOT

This section explains how to transfer the project data from the PC to the GOT.

Connecting the PC and GOT

Connect the PC and GOT.

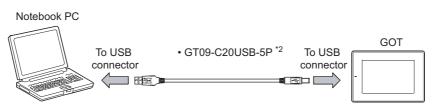

Hint!

(1) To reduce the data transfer time Use of the USB cable enables the data to be transferred at higher speed and reduces the operation time as compared with RS-232 communication. <sup>\*1</sup> For data transfer with a memory card, refer to the following.

Section 8.9 Transferring Data Using a Memory Card [PC to memory card and memory card to GOT]

\*1 Reference downloading value: GT15

| Connection method | Ethernet  | USB      | RS232          |
|-------------------|-----------|----------|----------------|
| Project data size | (100Mbps) | (12Mbps) | (115Kbps)      |
| 1MB               | 20 sec.   | 20 sec.  | 2 min. 30 sec. |

\*2 To use an RS-232 cable, use GT01-C30R2-9S.

(2) Transmitting data efficiently from a single PC to multiple GOTs Use an Ethernet cable to transfer project data from a single PC to multiple GOTs. Refer to the following section for details.

Section 8.2 Preparation for Project Data Transfer [USB/RS-232/Ethernet]

### 2 Installing the Standard monitor OS and Communication driver

The GOT does not include the Standard monitor OS for monitoring and the Communication driver for communication with the PLC CPU.

Therefore, it is necessary to perform this operation only once before monitoring.

This operation is required again when the OS is updated or the communication method with the PLC is changed.

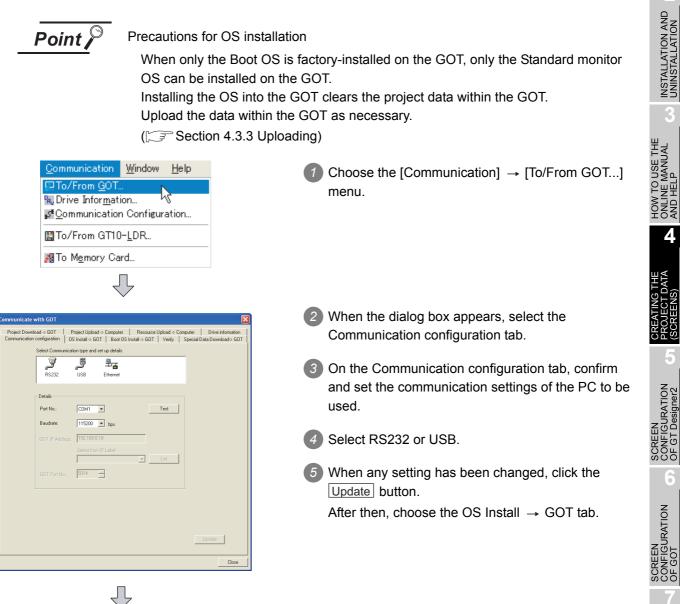

(To next page)

TRANSFERRING DATA

NG/EDITING

OVERVIEW

INSTALLATION AND UNINSTALLATION

| (From previous page)                                                                                                    |                                                                                                    |
|----------------------------------------------------------------------------------------------------|----------------------------------------------------------------------------------------------------|
| Communicate with 60T  Project Denrised > 0.00 Project Denrised > 0.01 Project Denrised > 0.01 Project | <ul> <li>6 On the OS Install → GOT tab, select the Standard monitor OS (standard monitor OS, font), Communication driver, Extended function OS and Option OS to be installed into the GOT. Make the selection as shown below.</li> <li>• GOT Type : GT15**-V (640 × 480)</li> </ul>                                                                                              |
| Image: Control of type:         G115**V(60.460)           Transfer size:         Ø kbyte           Dvvy:         Citalition Flash Memory                                                                                                    | Standard monitor OS : All 16 dot Standard Font<br>Japanese but Mincho                                                                                                    |
| Boot Dovr(D3): CERuition Reads Memory                                                                                                    | After making the selection, click the Install button.<br>This starts the installation of the OS.                                                                                                    |
|                                                                                                    | 7 After OS installation is completed, the GOT restarts.                                                                                                    |
|                                                                                                    | <ul> <li>Select Communication driver, Extended function OS, and Option OS to be installed on the GOT.</li> <li>Communication driver : Bus (Q)</li> <li>Extended function OS : Not to be installed.</li> <li>Option OS : Not to be installed.</li> <li>After making the selection, click the Install button. This starts the installation of the Communication driver.</li> </ul> |
|                                                                                                    | 9 After communication driver installation is completed,<br>the GOT restarts.                                                                                                    |

### 3 Downloading the project data

After OS installation, download the created project data to the GOT.

| Communicate with GOT                                                                                                    |                                                                 |                                                                          |            | X                         |
|----------------------------------------------------------------------------------------------------|-----------------------------------------------------------------|--------------------------------------------------------------------------|------------|---------------------------|
| Communication configuration<br>Project Download > GOT                                                                                                    | OS Install -> GOT   Boot OS Insta<br>Project Upload -> Computer | Resource Upload -> C                                                     |            | iload> GOT<br>information |
| Unitide (Project1)     Unitide (Project1)     Unitide (Project1 | onlimation Screen                                               | Drive information<br>User area size:<br>Empty area size:<br>Memory meter |            | kityte<br>kityte          |
| C Delete al old data in Pro                                                                                                    | ect folder                                                      | Boot Memory info<br>User area size:<br>Emply area size:                  |            | kbyte<br>kbyte            |
| Drive:                                                                                                    | C.Built in Flash Memory                                         |                                                                          |            |                           |
| Folder:                                                                                                    | Project1                                                        |                                                                          |            |                           |
|                                                                                                    | C.Built in Flash Memory                                         |                                                                          |            |                           |
| Project ID: 6856075                                                                                                    | 29 Transfer size:                                               | 28                                                                       | kbyte      |                           |
|                                                                                                    | Buttering area size:                                            | 0                                                                        | kbyte      |                           |
| Select All Differe                                                                                                    | Deselect Download                                               | 5                                                                        | Get Latest |                           |
|                                                                                                    |                                                                 |                                                                          | -          | Close                     |
|                                                                                                    |                                                                 |                                                                          | -          |                           |

1 Select Project Download  $\rightarrow$  GOT tab.

- 2 On the Project Download → GOT tab, select the data (Base Screen, Window Screen, Common Settings) to be downloaded to the GOT.
  - Project configuration tree: Check all. (Click the Select all button.)

After making the selection, click the Download button.

This starts project data downloading.

#### 4.3.2 Connecting with the PLC CPU

After transferring the Standard monitor OS, Communication driver and project data to the GOT, connect the GOT and PLC CPU.

The bus connection between the GT15 and QCPU is taken as a connection example in this section.

#### System configuration example

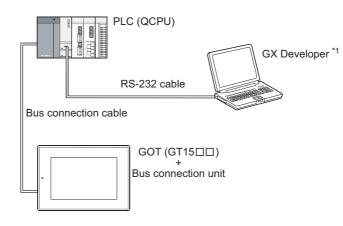

For details of GX Developer including the system configuration and operation, refer to the GX Developer \*1 Operating Manual.

Point,

Precautions for mounting the communication unit and connecting the cable Before mounting the communication unit or connecting the cable, completely power OFF the GOT.

Refer to the following manual for details.

GT15 User's Manual

Mounting the communication unit to the GOT Power OFF the GOT. Remove the two expansion unit covers of the GOT. Expansion unit covers Push in the bus connection unit along the GOT case Bus connection unit groove. Secure the bus connection unit by tightening its fixing screws (4 places) with 0.43 to 0.57 m torque. 4.3 Executing Monitor on the GOT

4.3.2 Connecting with the PLC CPU

OVERVIEW

ALLATION AND VSTALLATION

ALE

AND

Δ

SCREEN CONFIGURATION OF GOT

**IG/EDITING** 

I RANSFERRING DATA

### 2 Connecting to the PLC CPU

Connect the GOT and PLC CPU with the bus connection cable. Before connecting the GOT to the PLC CPU, always power off the whole system. Refer to the following manual for details of the system configuration for connection.

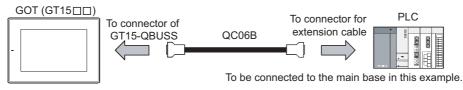

GOT1000 Series Connection Manual

#### 3 Sequence program used in this manual

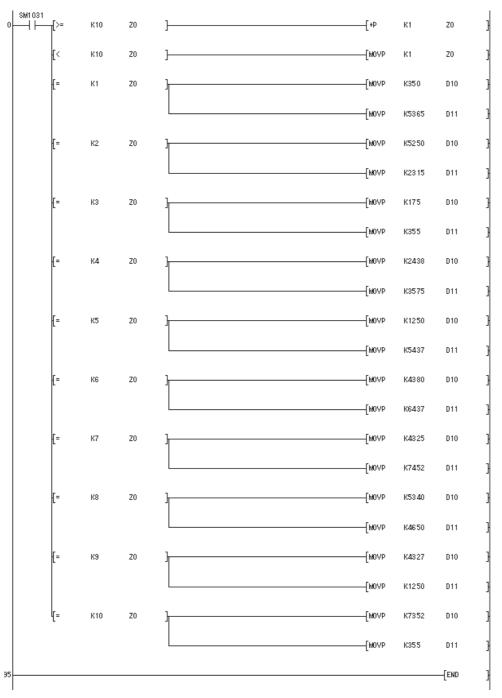

### 4 Operation image on GOT

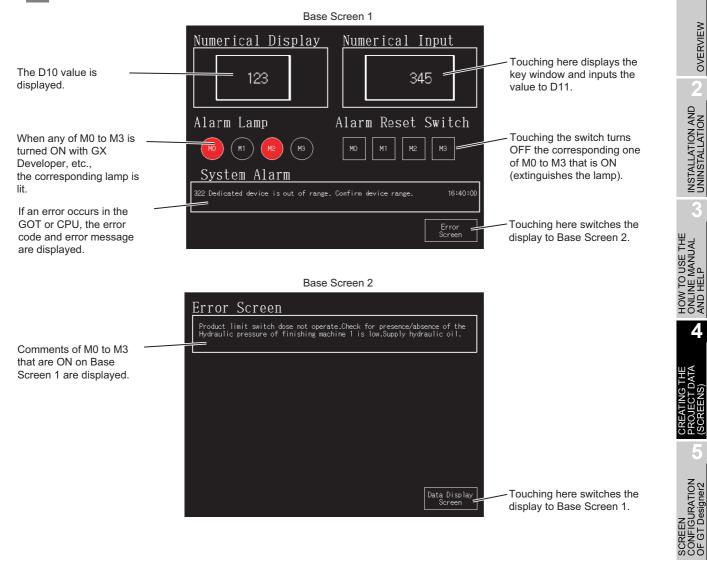

TRANSFERRING DATA 4 - 35

OVERVIEW

INSTALLATION AND UNINSTALLATION

4

6

SCREEN CONFIGURATION OF GOT

CREATING/EDITING THE SCREEN (PROJECT DATA)

### 4.3.3 Uploading

To back up or correct the project data downloaded to the GOT, upload the project data to the PC.

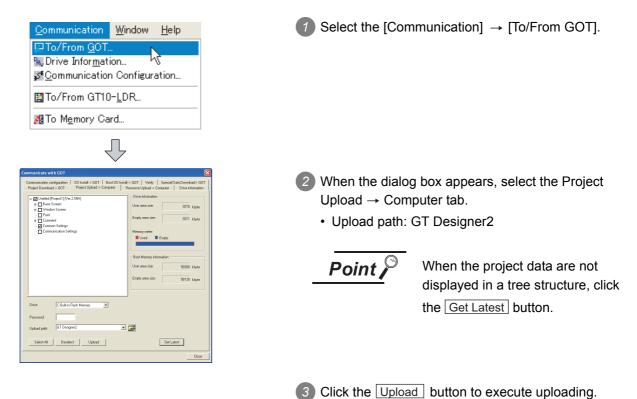

# 5. SCREEN CONFIGURATION OF GT Designer2

## 5.1 Screen Configuration and Various Tools

### 5.1.1 Screen configuration and various tools

The screen configuration and various tools are described.

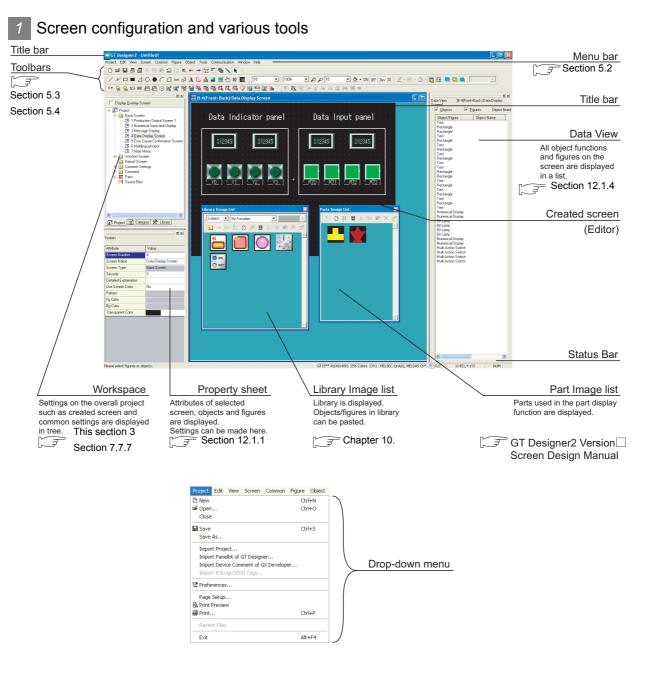

OVERVIEW

INSTALLATION AND UNINSTALLATION

HOW TO USE THE ONLINE MANUAL AND HELP

CREATING THE PROJECT DATA (SCREENS)

5

GT

SCREEN CONFIGURATION OF GOT

CREATING/EDITING THE SCREEN (PROJECT DATA)

> TRANSFERRING DATA

5 - 1

### 2 Dialog box

Refer to the following section for the operation method.

#### Section 7.7.6 Basic operations of dialog box

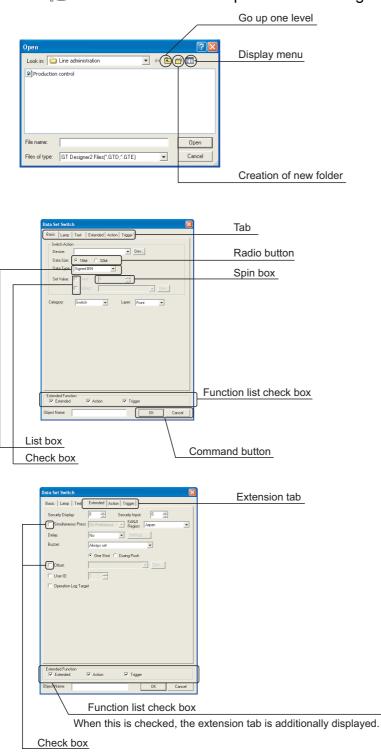

| 🌃 Recip | i Recipe            |        |        |             |  |
|---------|---------------------|--------|--------|-------------|--|
|         |                     |        |        |             |  |
|         | Recipe Name         | Device | Points |             |  |
| 1       | Recipe Operation 1  | D100   | 8      |             |  |
| 2       | Material For Line E | D200   | 8      |             |  |
| 3       | Material For Line C | D300   | 8      |             |  |
| 4       |                     |        |        |             |  |
|         |                     |        |        |             |  |
| Clove   |                     |        |        |             |  |
|         |                     |        | Vie    | ew of table |  |

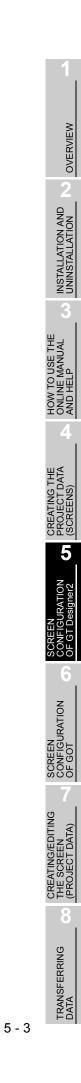

#### 3 Workspace type

Types of the workspace are described here.

#### Project workspace

Overall project settings such as created screens and common settings are displayed in a tree. It is convenient to see the project details, to check the work progress and to copy a screen.

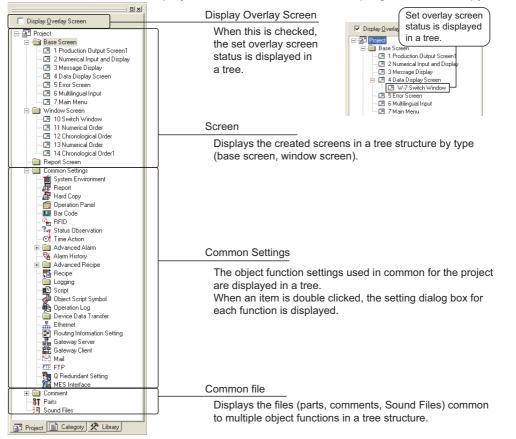

Available functions

 Right click the mouse to select basic commands such as New Screen, Open or Copy.

Ex.) Right click the window screen.

Display Qverlay Screen

Display Qverlay Screen

Base Screen

Base Screen

Base Screen

Cose
Cose Al

Cose Al

Cose Al

Cose Al

Cose Al

Cose Al

Cose Al

Cose Al

Cose Al

Cose Al

Cose Al

Cose Al

Cose Al

Cose Al

Cose Al

Cose Al

Cose Al

Cose Al

Cose Al

Cose Al

Cose Al

Cose Al

Cose Al

Cose Al

Cose Al

Cose Al

Cose Al

Cose Al

Cose Al

Cose Al

Cose Al

Cose Al

Cose Al

Cose Al

Cose Al

Cose Al

Cose Al

Cose Al

Cose Al

Cose Al

Cose Al

Cose Al

Cose Al

Cose Al

Cose Al

Cose Al

Cose Al

Cose Al

Cose Al

Cose Al

Cose Al

Cose Al

Cose Al

Cose Al

Cose Al

Cose Al

Cose Al

Cose Al

Cose Al

Cose Al

Cose Al

Cose Al

Cose Al

Cose Al

Cose Al

Cose Al

Cose Al

Cose Al

Cose Al

Cose Al

Cose Al

Cose Al

Cose Al

Cose Al

Cose Al

Cose Al

Cose Al

Cose Al

Cose Al

Cose Al

Cose Al

Cose Al

Cose Al

Cose Al

Cose Al

Cose Al

Cose Al

Cose Al

Cose Al

Cose Al

Cose Al

Cose Al

Cose Al

Cose Al

Cose Al

Cose Al

Cose Al

Cose Al

Cose Al

Cose Al

Cose Al

Cose Al

Cose Al

Cose Al

Cose Al

Cose Al

Cose Al

Cose Al

Cose Al

Cose Al

Cose Al

Cose Al

Cose Al

Cose Al

Cose Al

Cose Al

Cose Al

Cose Al

Cose Al

Cose Al

Cose Al

Cose Al

Cose Al

Cose Al

Cose Al

Cose Al

Cose Al

Cose Al

Cose Al

Cose Al

Cose Al

Cose Al

Cose Al

Cose Al

Cose Al

Cose Al

Cose Al

Cose Al

Cose Al

Cose Al

Cose Al

Cose Al

Cose Al

Cose Al

Cose Al

Cose Al

Cose Al

Cose Al

Cose Al

Cose Al

Cose Al

Cose Al

Cose Al

Cose Al

Cose Al

Cose Al

Cose Al

Cose Al

Cose Al

Cose Al

Cose Al

Cose Al

Cose Al

Cose Al

Cose Al

Cose Al

Cose Al

Cose Al

Cose Al

Cose Al

Cose Al

Cose Al

Cose Al

Cose Al

Cose Al

Cose Al

Cose Al

Cose Al

Cose Al

Cose Al

Cose Al

Cose Al

Cose Al

Cose Al

Cose Al

Cose Al

Cose Al

Cose Al

Cose Al

Cose Al

Cose Al

Cose Al

Cose Al

Cose Al

Cose Al

Cose Al

Cose Al

Cose Al

Cose Al

Cose Al

Cose Al

Cose Al

Cose Al

Cose Al

Cose Al

Cose Al

Cose Al

Cose Al

Cose Al

Cose Al

Cose Al

Cose Al

Cose Al

Cose Al

Cose Al

Cose Al

Cose Al

C

• Dragging a figure to the Project workspace allows registration of Parts.

Ex.) Drag a figure.

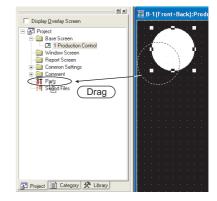

#### Category workspace

The overall project setting is displayed in a tree by Category (type).

Classification for each application simplifies management and editing of objects.

Section 12.1.2 Batch setting and managing objects/figures for each purpose (Category workspace)

| Category<br>Switch<br>Bit Switch, B-1, (16,128)<br>Bit Switch, B-1, (16,128)<br>Bit Switch, B-1, (176,128)<br>Bit Switch, B-1, (176,128)<br>Bit Switch, B-1, (176,128)<br>Bit Switch, B-1, (16,208)<br>Bit Lamp, B-1, (16,208)<br>Bit Lamp, B-1, (176,208)<br>Bit Lamp, B-1, (176,208)<br>Bit Lamp, B-1, (1256,208)<br>Dthers |
|----------------------------------------------------------------------------------------------------|
| Project Category R Library                                                                                                    |

#### Library workspace

Objects or figures can be registered and pasted to the screen.

| Chapter 10. USING                                                                                                 | LIBRARY |
|----------------------------------------------------------------------------------------------------|---------|
| Subject C:\MELSEC\GTD2\UserL                                                                                      |         |
| Clibrary       User Library       AV       Soft       Real       Simple       Basic Figure       ISO       Dialog |         |
| Project 📄 Category 🛠 Library                                                                                      |         |

# 5.2 Menu Configuration

## 5.2.1 Menu configuration

Commands assigned to the menu bar are described.

#### Project

| Project                                                                                                    |                  | The Project menu contains functions of file management, preference s                          |
|----------------------------------------------------------------------------------------------------|------------------|-----------------------------------------------------------------------------------------------|
| New  Open  Close                                                                                               | Ctrl+N<br>Ctrl+O | tings and printing.                                                                           |
| Save Save As                                                                                                   | Ctrl+5           | New creation of project, reading existing files, preference settings and                      |
| Import Project<br>Import Panelkit of GT Designer<br>Import Device Comment of GX Dev<br>Import RSLogix5000 Tags | eloper           | printing of data being edited are available.<br>The recent file record can also be displayed. |
| Project Verify                                                                                                 |                  | About New and Open                                                                            |
| Preferences                                                                                                    |                  | -                                                                                             |
| Page Setup  Print Preview  Print  Recent Files                                                                 | Ctrl+P           | Chapter 7. CREATING AND EDITING THE SCREE<br>(PROJECT DATA)                                   |
| Exit                                                                                                    | Alt+F4           | About Print                                                                                   |
|                                                                                                    |                  | Chapter 9. PRINTING PROJECT/FILE OUTPUT                                                       |
|                                                                                                    |                  | The Edit menu contains edit functions for exacted figures/shipping                            |
| Edit                                                                                                    | Ctrl+Z           | The Edit menu contains edit functions for created figures/objects.                            |
| ≦2 Undo<br>≦ Redo<br>                                                                                          | Ctrl+Y<br>Ctrl+X | If incorrect operation is done during edit, the screen can be returned to                     |
| Pa Copy                                                                                                    | Ctrl+C<br>Ctrl+V | previous status. Copy, paste and grouping of objects and figures are a                        |
| 窗 Duplicate<br>顧 Consecutive Copy                                                                              | Ctrl+D           | allowed.                                                                                      |
| Delete                                                                                                    | DEL              | Crapter 11. DRAW AND EDIT                                                                     |
| N Edit Vertex                                                                                                  |                  |                                                                                               |
| Object of Selection<br>Select All                                                                              | Ctrl+A           |                                                                                               |
| Adjust Direct Text Size     Ri Group                                                                           | Ctrl+G           |                                                                                               |
| 弦 Group<br>弦 Ungroup<br>Add to Category                                                                        | Ctrl+U           |                                                                                               |
| Rotate / Flip<br>Align                                                                                         | <b>b</b>         |                                                                                               |
| Stacking order                                                                                                 | •                |                                                                                               |
| Edit Touch Area/Frame Region<br>Fit in Touch Area                                                              |                  |                                                                                               |
| 🖆 Attribute                                                                                                    | Alt+Enter        |                                                                                               |
| /                                                                                                    |                  |                                                                                               |
| View                                                                                                    |                  | The View menu contains functions of display on the GT Designer2.                              |
| Preview Ctrl-     ON Image     Display with Layer                                                              | -I               | Toolbars, status bar, workspace or property sheet can be displayed or                         |
| Show Terminal Display                                                                                          | •                | <ul><li>displayed.</li><li>About screen configuration customization</li></ul>                 |
| Toolbars<br>✓ Status Bar                                                                                       | ►                | -                                                                                             |
| ✓ Workspace Alt+<br>✓ Propertysheet Alt+                                                                       |                  | Section 5.4.1 Customizing screen configuration                                                |
| Controller Type List Alt+                                                                                      | -                | <ul> <li>About switching the Layer Display</li> </ul>                                         |
| Library<br>Zoom                                                                                                | •                |                                                                                               |
| 200m<br>Window Preview                                                                                         | •<br>•           | Section 7.7.2 Layer display switching operation                                               |
| Redisplay F5                                                                                                   | —                | About screen preview                                                                          |
| <ul> <li>Display Touch Area</li> </ul>                                                                         | •                | Section 7.12 Viewing Created Screen Image                                                     |
| View Items                                                                                                    | 1                |                                                                                               |
| View Items<br>Grid<br>Guidelines<br>Options                                                                    | *                |                                                                                               |

Screen

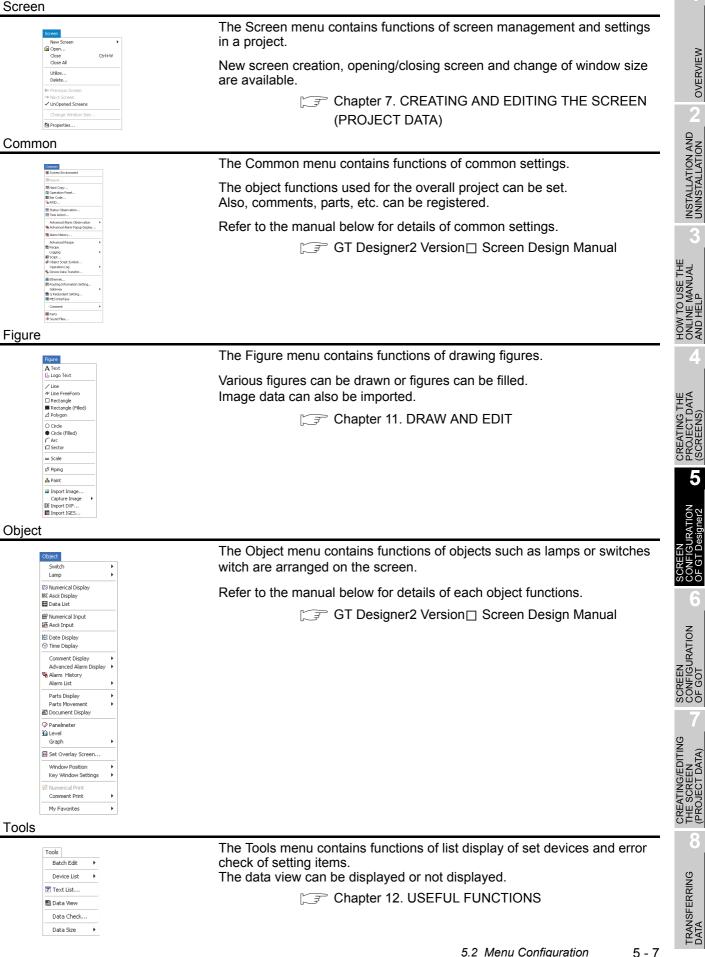

| Communication                                                                                                    |                                                                                                    |
|----------------------------------------------------------------------------------------------------|----------------------------------------------------------------------------------------------------|
| Communication<br>PTO/From GOT<br>Drive Information<br>Communication Configuration                                    | The Communication menu includes the functions that download and upload data, display GOT drive information and make the communication settings. |
| To/From GT10-LDR                                                                                                    | CF Chapter 8. TRANSFERRING DATA                                                                                                    |
| To/From GT01-RS4-M                                                                                                   |                                                                                                    |
| Marcard To Memory Card                                                                                               |                                                                                                    |
| Window                                                                                                    |                                                                                                    |
| Window                                                                                                    | The Window menu contains functions of tiling multiple screens.                                                                                  |
| Cascade<br>Tife Vertical<br>Tife Horizontal<br>Arrange Icons                                                         | Section 7.8 Operating multiple screens                                                                                                    |
| ✓ 1 B-1(Front+Back):Production Control                                                                               |                                                                                                    |
| Help                                                                                                    |                                                                                                    |
| Help<br>Basic Operation/Data Transfer Manual<br>Screen Design Manual<br>Index<br>About GTD2<br>Connect to MELFANSweb | The Help menu contains functions of viewing the PDF manual related to the GT Designer2 and checking the software version.                       |

## 5.3 Types of toolbars

### 5.3.1 Types of toolbars

The following types of toolbars are available.

When desired toolbars are checked for display/non-display, the toolbars can be displayed/non-displayed accordingly.

| View Screen    | Common      | Figure | Object        | Tools                 | Commur   |
|----------------|-------------|--------|---------------|-----------------------|----------|
| Review         | Common      | Ctrl+I | -             | _                     | Comina   |
| ON Image       |             | CUITI  | i Hei         | ght:                  |          |
|                | 1           |        | - 🞴 .         | 💻 🖑                   | ) DXE 너니 |
| Display with   | Layer       |        |               | 🐝 🕮                   |          |
| Show Termir    | nal Display | I      |               | <b>N -</b>            |          |
| Toolbars       |             | l      | Mair          | ı —                   |          |
| 🖌 Status Bar   |             |        | 🗸 Viev        | , <u> </u>            |          |
| Workspace      |             | Alt+0  | 🗸 Figu        | re                    |          |
| Propertyshe    |             | Alt+1  | 🗸 Obji        |                       |          |
| Controller T   | ype List    | Alt+2  | Edit          |                       |          |
| Library        |             | I      | Aligi<br>Drai |                       |          |
| Zoom           |             |        |               | ∾ <u>—</u><br>imunica | tion     |
|                |             |        | Rep           |                       |          |
| Window Pre     | view        | 1      | • ·           | avorite               | es       |
| Redisplay      |             | F5     | 🗸 Com         | iment                 |          |
| 🖌 Display Touc | ch Area     |        |               | rdinate,              |          |
| View Items     |             |        | Cus           | tomize.               |          |
| Grid           |             | I      |               | + ·                   |          |
| Guidelines     |             | 1      |               |                       |          |
| Options        |             |        | · ·           |                       |          |

If you drag a displayed toolbar, it may be arranged as a window on the screen. The following pages also describe details of each toolbar.

OVERVIEW

INSTALLATION AND UNINSTALLATION

Ê

HOW TO USE THE ONLINE MANUAL AND HELP

CREATING THE PROJECT DATA (SCREENS)

5

6

5 - 9

### 1 Main

### ] D 😅 🖬 🗗 🛃 👗 🛍 🛍 😂 😂 🗮 👐 👐 🚼 🎫 🏪 🍾 📐 🍸

|                | Name                  | Description                                                                                                    |
|----------------|-----------------------|----------------------------------------------------------------------------------------------------|
| Ľ              | New                   | New project file is created. (                                                                                              |
| <b>2</b>       | Open                  | Existing project file is opened. ( $5$ Section 7.3.1)                                                                       |
|                | Save Project          | Editing project is overwritten and saved on the existing file. (                                                            |
| 9              | New Base Screen       | New screen is created. (                                                                                                    |
| 2              | Open Screen           | Specified screen is opened. (                                                                                               |
| Ж              | Cut                   | Figures and objects are cut. (                                                                                              |
|                | Сору                  | Figures and objects are copied. (                                                                                           |
| <b>E</b>       | Paste                 | Figures and objects are pasted. (                                                                                           |
| $\mathbf{C}$   | Undo                  | The last operation is cancelled to recover the status before change. $(\overbrace{ \ }  $ Section 11.2.4)                   |
| $\square$      | Redo                  | The last operation is repeated. ( Section 11.2.4)                                                                           |
| R              | Screen Preview        | Settings are displayed with the display image on the GOT. (                                                                 |
| <b>4</b> 00    | Previous Screen       | Screen with the number before the current screen number is opened. $(\overbrace{ \mathcal{T}}^{\mathcal{T}}$ Section 7.6.1) |
|                | Next Screen           | Screen with the number next to the current screen number is opened. $(\overbrace{}^{}$ Section 7.6.1)                       |
| t <del>2</del> | UnOpened Screens      | Unopened screen is opened with "Previous/Next Screen" in the ascending/descending order. (                                  |
| Ħ              | Screen Device List    | List of devices used is displayed. (                                                                                        |
| 쀜              | Data View             | All figures and objects arranged on the screen are displayed in a list. $(\underbrace{\sim}_{\mathcal{F}})$ Section 12.1.4) |
| *              | Comment               | Comment to be displayed with the object function is registered.<br>( ☐ GT Designer2 Version ☐ Screen Design Manual)         |
| k.             | Figure And Object     | Objection of selection is switched to "Figure and Object." (                                                                |
| T              | Character String List | List of character strings used is displayed. (                                                                              |

2 View

| 16            | 100% 💌 🔑 🔑 16 🔍                       | 🆄 - ON OFF Dev ID 💆 - 🔲 - 🆄 - 🍋 🗐 🔜 🛄 関 🚺 🔽                                                                        |  |
|---------------|---------------------------------------|----------------------------------------------------------------------------------------------------|--|
|               | Name                                  | Description                                                                                                    |  |
| 16 💌          | Snap                                  | Snap movement of the cursor is set. (                                                                              |  |
| 100%          | Zoom                                  | Screen display magnification rate/shrinkage rate is set. (                                                         |  |
| Æ             | Zoom In                               | Screen display can be zoomed in up to 400% in 10% increments.                                                      |  |
| P             | Zoom Out                              | Screen display can be zoomed out up to 50% in 10% increments.                                                      |  |
| 16            | Grid Spacing                          | Grid Spacing is set. (                                                                                             |  |
| <u> </u>      | Grid Color                            | Grid color is set. (                                                                                               |  |
| ON OFF        | ON Image/OFF Image                    | Screen is switched to the display of device ON Image/device OFF Image.                                             |  |
| Dev ID        | Device, Object ID                     | Device (Dev.) and object ID (ID) are displayed for each object. ( $\int_{-} \overline{\mathcal{F}}$ Section 5.4.3) |  |
| <u></u> ~     | Screen Color                          | Screen background color is set. (                                                                                  |  |
|               | Screen Pattern                        | Screen background pattern is set. (                                                                                |  |
| <u>&gt;</u> - | Screen Background Color               | Screen background color is set. (                                                                                  |  |
|               | Workspace                             | Workspace is displayed. (                                                                                          |  |
|               | Property Sheet                        | Property Sheet is displayed. (                                                                                     |  |
|               | Layer: Front                          | Displays the front layer only. ( Section 7.7.2)                                                                    |  |
|               | Layer: Back                           | Displays the back layer only. (                                                                                    |  |
|               | Layer: Front and Back                 | Displays the overlaid front and back layers. (                                                                     |  |
| 1             | Language Switching Preview Column No. | The column of comment group screen display is switched.<br>(┌͡͡͡ᢖ GT Designer2 Version⊡ Screen Design Manual)      |  |

SCREEN CONFIGURATION OF GT Designer2 6 SCREEN CONFIGURATION OF GOT

OVERVIEW

INSTALLATION AND UNINSTALLATION

HOW TO USE THE ONLINE MANUAL AND HELP

CREATING THE PROJECT DATA (SCREENS)

5

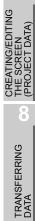

5 - 11

## 3 Figure

### 」/ 〃 □ ■ ⊿ ○ ● ⌒ 곕 ┉ 桤 A ╘ ≜ ⊒ ⊕ ₩ 🜆

|                  | Name                   | Description                                                                                            |
|------------------|------------------------|----------------------------------------------------------------------------------------------------|
| /                | Line                   | Line is drawn. (                                                                                       |
| N                | Line FreeForm          | Continuous line is drawn. (                                                                            |
| $\mathcal{N}$    | Rectangle              | Rectangle is drawn. (                                                                                  |
|                  | Rectangle (Filled)     | Filled rectangle is drawn. (                                                                           |
| $\bigtriangleup$ | Polygon                | Polygon is drawn. (                                                                                    |
| $\bigcirc$       | Circle                 | Circle is drawn. (                                                                                     |
| ٠                | Circle (Filled)        | Filled circle is drawn. (                                                                              |
| (                | Arc                    | Arc is drawn. (                                                                                        |
| Δ                | Sector                 | Sector is drawn. (                                                                                     |
| ш                | Scale                  | Scale is drawn. (                                                                                      |
| Ę                | Piping                 | Piping figure is drawn. (                                                                              |
| $\mathbf{A}$     | Text                   | Text is input. (                                                                                       |
| Ŀ                | Logo Text              | Logo Text is input. (                                                                                  |
| ٨                | Paint                  | Polygon and closed area are painted with the selected pattern. ( [ $\overrightarrow{}$ Section 11.1.4) |
|                  | Import Image           | BMP, JPEG format file is imported on the editing screen. (                                             |
|                  | Rectangular Range Area | Rectangular range area is captured. (                                                                  |
| Ľ.               | Window Area            | Window area is captured. (                                                                             |
| DXF              | Import DXF             | DXF format file is imported on the editing screen. (                                                   |
| 30               | Import IGES            | IGES format file is imported on the editing screen. ( Section 11.1.7)                                  |

### 4 Object

### st 😪 😪 izi isi 🕾 🕾 🛇 🖻 📽 📽 📽 📽 🖬 🖬 🖏 🖏 ठी, ठी, ठी 🗸 🖓 🔂 🛣 🖿

#### GT Designer2 Version Screen Design Manual

|                    | Name                          | Description                                    |
|--------------------|-------------------------------|------------------------------------------------|
| <b>S</b> ▼         | Switch toolbar                | Switch function is set.                        |
| G                  | Bit Lamp                      | Bit Lamp function is set.                      |
| ୍ଷ                 | Word Lamp                     | Word Lamp function is set.                     |
| 123                | Numerical Display             | Numerical Display function is set.             |
| <mark>asc</mark>   | ASCII Display                 | ASCII Display function is set.                 |
| <b>1</b> 23        | Numerical Input               | Numerical Input function is set.               |
| ISC<br>I           | ASCII Input                   | ASCII Input function is set.                   |
| $\odot$            | Time Display                  | Time Display function is set.                  |
| ₿                  | Bit Comment                   | Bit Comment function is set.                   |
| R                  | Word Comment                  | Word Comment function is set.                  |
| 2                  | Simple Comment                | Simple Comment function is set.                |
| •                  | Advanced User Alarm Display   | Advanced User Alarm Display function is set.   |
| ₽_                 | Advanced System Alarm Display | Advanced System Alarm Display function is set. |
| -                  | Alarm History                 | Alarm History function is set.                 |
| Ē                  | User Alarm                    | Alarm List function (User Alarm) is set.       |
|                    | System Alarm                  | Alarm List function (System Alarm) is set.     |
| ំរឹ <sub>B</sub>   | Bit Parts Display             | Bit Parts Display function is set.             |
| ំដែ                | Word Parts Display            | Word Parts Display function is set.            |
| ől <sub>f</sub>    | Fixed Parts Display           | Fixed Parts Display function is set.           |
| $\bigtriangledown$ | Panel meter                   | Panel meter function is set.                   |
| ]                  | Level                         | Level function is set.                         |
| 2                  | Trend Graph                   | Trend Graph function is set.                   |
| 1                  | Line Graph                    | Line Graph function is set.                    |
|                    | Bar Graph                     | Bar Graph function is set.                     |

OVERVIEW

INSTALLATION AND UNINSTALLATION

HOW TO USE THE ONLINE MANUAL AND HELP

CREATING THE PROJECT DATA (SCREENS)

5±® 5

SCREEN CONFIGURATION OF GT Designer2

6

TRANSFERRING DATA

### 5 Edit

#### 🛰 🛰 🖽 🗛 🚄 🕰 🗛 🕂 🗱 🕵 🕵 🍂

|                            | Name                         | Description                                                                                                    |
|----------------------------|------------------------------|----------------------------------------------------------------------------------------------------|
| <b>B</b>                   | Bring to Front               | Places the selected object on the front of the front layer. $(537)$ Section 11.2.2)                                         |
| 8                          | Send to Back                 | Places the selected figure or object on the back of the back layer. ( $\int \mathcal{F}$ Section 11.2.2)                    |
| 凸                          | Group                        | Selected figures and objects are grouped. (                                                                                 |
| $\mathbf{r}_{\mathrm{CI}}$ | Ungroup                      | Grouping is canceled. (                                                                                                    |
| ⊿⊾                         | Flip Horizontal              | Selected figure is flipped horizontally. (                                                                                  |
| €                          | Flip Vertical                | Selected figure is flipped vertically. (                                                                                    |
| £∆                         | Rotate Left                  | Selected figure is rotated 90 degrees to the left. (                                                                        |
| ⊿≩                         | Rotate Right                 | Selected figure is rotated 90 degrees to the right. (                                                                       |
| $\mathcal{N}$              | Edit Vertex                  | Length of freeform line or polygon line is changed. (                                                                       |
| <b>*</b>                   | Align                        | Selected figures and objects are aligned. (                                                                                 |
| <b>E</b>                   | Selection: Figure            | Only figures are selected. (                                                                                                |
|                            | Selection: Object            | Only objects are selected. (                                                                                                |
| <b></b>                    | Selection: Figure and Object | Figures and objects are selected. (                                                                                         |
| 12                         | Adjust Direct Text Size      | Text size of the target object is automatically adjusted with the size of object area. ( $\int \mathcal{F}$ Section 11.2.8) |

### 6 Align

┃ 많 땐 扣 휴 懂 햎 ኵ 其

| Name                 |                             | Description                                                                                             |
|----------------------|-----------------------------|----------------------------------------------------------------------------------------------------|
|                      | Align Left                  | Aligned with the selected leftmost figure or object. (                                                  |
| +[]+                 | Align Center (Horizontally) | Aligned at the center horizontally. (                                                                   |
| 그리                   | Align Right                 | Aligned with the selected rightmost figure or object. (                                                 |
| <del>0</del> □<br>++ | Align Top                   | Aligned with the selected uppermost figure or object. (                                                 |
| ÷                    | Align Center (Vertically)   | Aligned at the center vertically. ( Section 11.2.5)                                                     |
| <u>**</u>            | Align Bottom                | Aligned with the selected lowermost figure or object. (                                                 |
| <b>}↔</b> [          | Align Across                | Selected figures and objects are evenly aligned in the horizontal direction.                            |
| Ŧ                    | Align Down                  | Selected figures and objects are evenly aligned in the vertical direction. ( $\boxed{}$ Section 11.2.5) |

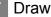

#### 🎰 • 🚍 • 🖉 • 🗋 • 🖾 • <u>></u> • 🗛 • 🕅 • 🧰 • Description Name Line Style Line style is set or changed. (S Section 11.1.1) Line Width Line width is set or changed. (S Section 11.1.1) ≡ • *j* -Line Color Line color is set or changed. (S Section 11.1.1) - -Fill Pattern Fill pattern is set or changed. (F Section 11.1.1) - 🛛 Pattern Fg Color Fill color is set or changed. (S Section 11.1.1) Pattern Bg Color ى 🖒 Fill background color is set or changed. (S Section 11.1.1) Α-Text Color Text color is set or changed. ( Text Style Text style is set or changed. ( Section 11.1.2) A T <u>A</u> -Text Solid Color Text solid color is set or changed. (France Section 11.1.2) Communication اکو 🥻 🤌 🖗 Name Description ş To/From GOT Data is transferred to GOT. ( £8 To Memory Card Transfers data to the memory card. (S Section 8.9) ₽SE Communication Configuration Communication setting is made. (S Section 8.2.4) Report 🖽 🗛 🚾 🗞 🐘 📑 🖶 🦒 GT Designer2 Version ☐ Screen Design Manual

|                    | GT Designer2 Versi     | on⊡ Screen Design Manual                    | REEN<br>DNFIGURATION<br>GOT |
|--------------------|------------------------|---------------------------------------------|-----------------------------|
| _                  | Name                   | Description                                 | GURA                        |
| $\blacksquare$     | Report Line            | Report line (Rectangle) is drawn.           | SCREE<br>CONFI<br>OF GO     |
| $^{R}\!\mathbf{A}$ | Report Text            | Report text is input.                       | 7                           |
| R123               | Numerical Print        | Numerical value for report printing is set. | ITING<br>TA)                |
| B                  | Bit Comment Print      | Comment (Bit) for report printing is set.   | G/EDI<br>EEN<br>T DAT       |
| ۳                  | Word Comment Print     | Comment (Word) for report printing is set.  | E SCR<br>R SCR<br>ROJEC     |
|                    | Report Repeat Header   | Header line is set.                         | £±€                         |
|                    | Repot Repeat Line      | Repeat line is set.                         | <b>0</b><br>                |
| L.                 | Selection: Report Line | Only report lines are selected.             | RING                        |
|                    |                        |                                             | TRANSFERRING<br>DATA        |

OVERVIEW

INSTALLATION AND UNINSTALLATION

HOW TO USE THE ONLINE MANUAL AND HELP

CREATING THE PROJECT DATA (SCREENS)

5

5 - 15

### 10 Comment

### 🖹 🔃 📽 📴 🍟 Im Ex 😫 🚧 👹 🗭

#### GT Designer2 Version ☐ Screen Design Manual

|             | Name                          | Description                                                 |
|-------------|-------------------------------|-------------------------------------------------------------|
| 1           | New Comment                   | Adds a new comment line.                                    |
| R           | New Comment Group             | Creates a new comment group.                                |
| R           | Comment Group Property        | Selects the selected comment group property.                |
| 3-          | Insert Row                    | Inserts a row in the specified position.                    |
| ц, ц        | Insert Column                 | Inserts a column in the specified position.                 |
| Im          | Import                        | Imports the existing CSV, text or Unicode text file.        |
| Ex          | Export                        | Exports a comment list to a CSV, text or Unicode text file. |
| <b></b>     | Attribute                     | Opens the comment attribute setting dialog.                 |
| <b>#</b> \$ | Search                        | Opens the character string search dialog.                   |
|             | Jump                          | Opens the jump dialog.                                      |
| •           | Attribute Display/Non-Display | Displays/Hides the attribute information.                   |

### 11 Coordinate/Size

| X: 176 🛨 Y: 80   | 🕂 Width: 112 🗧 Height: 64 🗧                                                         |  |
|------------------|-------------------------------------------------------------------------------------|--|
| Name             | Description                                                                         |  |
| × 🔄 X coordinate | X coordinate that is on the top-left of the selected figure or object is specified. |  |
| Y coordinate     | Y coordinate that is on the top-left of the selected figure or object is specified. |  |
| ware 🔄 Width     | Width of the selected figure or object is specified.                                |  |
| Height           | Height of the selected figure or object is specified.                               |  |

## 5.4 Customizing Screen Configuration and Toolbars

Screen configuration and toolbars can be customized on the GT Designer2 to facilitate operation by users. Screen configuration and toolbars customizing methods are described in this section.

sheet is moved to desired

position.

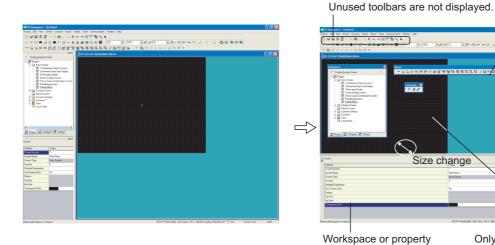

Only toolbar icons necessary for operation are displayed. (Unnecessary icons are not displayed.)

Toolbars are displayed as a window.

TRANSFERRING DATA

OVERVIEW

INSTALLATION AND UNINSTALLATION

HOW TO USE THE ONLINE MANUAL AND HELP

CREATING THE PROJECT DATA (SCREENS)

5

Display/non-display of tools, size change and display position change are available. The areas shown below can be customized.

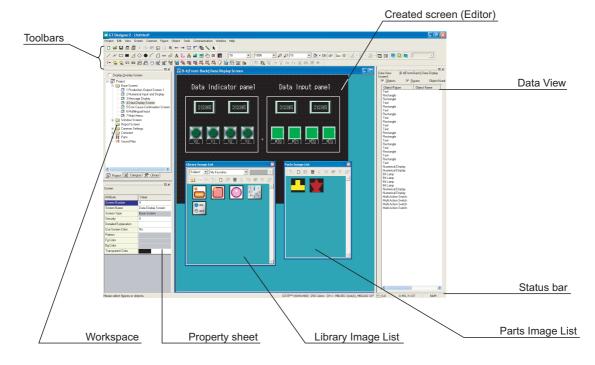

#### 1 Display/non-display

Click the options in the menu below to display/non-display various tools.

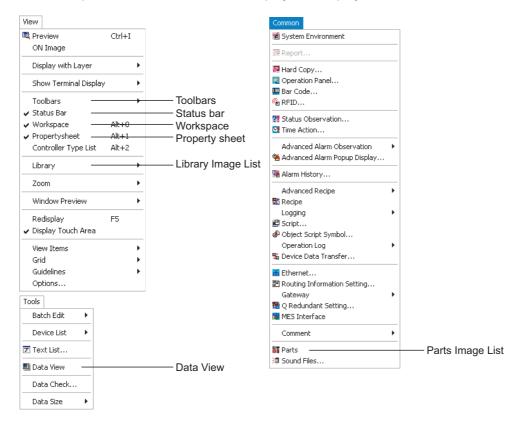

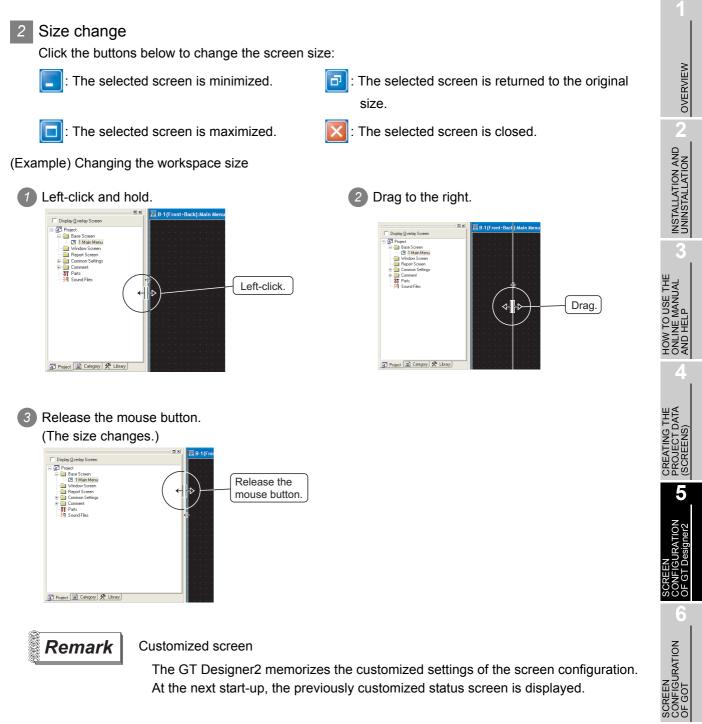

The GT Designer2 memorizes the customized settings of the screen configuration. At the next start-up, the previously customized status screen is displayed.

(Example) Popping up the workspace

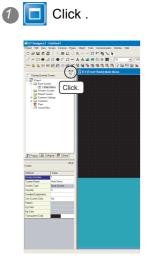

2 The workspace pops up as a window.

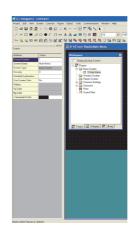

3 Drag and drop the workspace in the previous position to enlarge it to full screen.

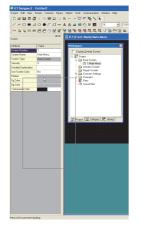

Hint!

#### Movement of workspace

Drag the popped-up workspace while holding the Ctrl key down. This enables the workspace to be moved without being fully displayed.

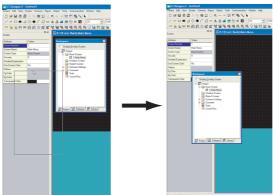

#### Customizing the toolbars 5.4.2

An icon/toolbar can be added or deleted, and the icon display can be changed. Refer to the following pages for operation.

(Ex. 1) Deletion of toolbars

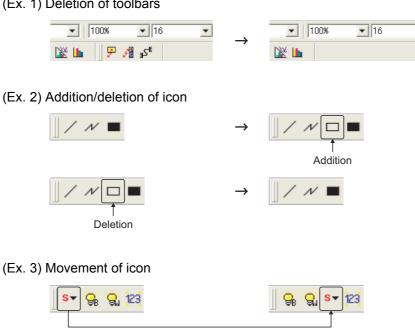

(Ex. 4) Icon grouping with partition

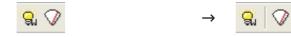

•

INSTALLATION AND UNINSTALLATION HOW TO USE THE ONLINE MANUAL AND HELP CREATING THE PROJECT DATA (SCREENS) 5 SCREEN CONFIGURATION OF GOT CREATING/EDITING THE SCREEN (PROJECT DATA) TRANSFERRING DATA

OVERVIEW

#### 1 Adding or deleting toolbars/icons

Methods of adding or deleting toolbars/icons are shown below:

 $\bigcirc$  Select [Project] → [Preferences...].

2 The preferences dialog box appears.

Add or delete toolbars/icons with the toolbar tab or the command tab.

Toolbars tab

Toolbars are added or deleted.

| Preferences                                                                                                    |                                                | X     |
|----------------------------------------------------------------------------------------------------|------------------------------------------------|-------|
| Toolbars:<br>Volbars:<br>View<br>View<br>View<br>View<br>View<br>View<br>Chycet<br>Ede<br>Align<br>Drew<br>Communication<br>Comment | iew<br>✓ Show ToolTips<br>✓ With Shortcut Keys | Reset |
|                                                                                                    | Close                                          |       |

### Toolbars | Icon | Operation | View

| Item Description                                                                                                    |  |
|----------------------------------------------------------------------------------------------------|--|
| Toolbars Check the desired toolbars for addition. To delete it, remove the check.                                                                      |  |
| Show Tool Tips When the cursor is placed on the icon, check this to display the icon name.                                                             |  |
| With Shortcut Keys         When the cursor is placed on the icon, check this to display the shortcut key. (It when the "Show Tool Tips" is displayed.) |  |
| Reset Only the selected toolbars are set to default status.                                                                                            |  |
| Reset All All toolbars are set to default status.                                                                                                    |  |

### Icon tab

Icons are added, deleted or moved with the procedures below:

| Toolbars Icon Ope<br>Category:<br>Froject<br>Froject<br>Screen<br>Common<br>Figure<br>Object<br>Tools<br>Communication<br>Window<br>Help<br>All Commands<br>Description: | ration View Correct View Correct View Correct View Correct View Save As Import Parelkt of GT Designer Import Parelkt of GT Designer Preferences Preferences Print Preview V |
|----------------------------------------------------------------------------------------------------|----------------------------------------------------------------------------------------------------|
|----------------------------------------------------------------------------------------------------|----------------------------------------------------------------------------------------------------|

### (Ex. 1) Adding icon

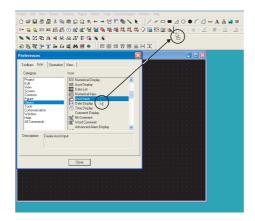

### (Ex. 2) Deleting icon

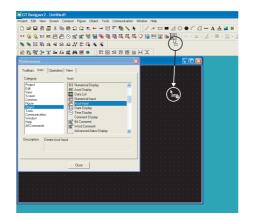

Click the desired function for addition and drag it to the desired toolbar.

Click the desired icon for deletion and drag it outside the toolbar.

OVERVIEW

INSTALLATION AND UNINSTALLATION

HOW TO USE THE ONLINE MANUAL AND HELP

DATA

CREAT PROJE (SCRE

5

#### (Ex. 3) Moving icon

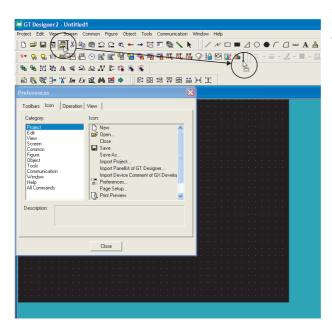

Select the desired icon for movement and drag it to the desired position.

3 When the toolbars are changed, click the Close button.

Hint!

### Deleting icon and inserting partition

While the preferences dialog box is open, select the icon and right click the mouse to delete icon or to insert partition.

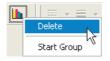

| Item        | Description                                                                                                    |  |
|-------------|----------------------------------------------------------------------------------------------------|--|
| Delete      | Delete the selected icon.                                                                                                    |  |
| Start Group | Insert a partition at the left of the icon.<br>It is convenient to group with icons.<br>When all icons at the right of the partition are deleted, the partition is deleted as well. |  |

## 5.4.3 Customizing the drawing environment of GT Designer2

Environment for the drawing screen is set.

Select [Project] → [Preferences...] menu.

2 The preferences dialog box appears.

The drawing screen environment is set with operation tab/display tab items.

### Operation tab

Operation setting for drawing screen is made.

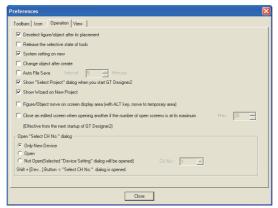

Toolbars Icon Operation View

| Item                                                        | Description                                                                                                    |  |  |  |
|-------------------------------------------------------------|----------------------------------------------------------------------------------------------------|--|--|--|
| Deselect figure/object<br>after its placement               | Checked       : After arranging objects, the selected status (status with handle) is reset.         Not checked       : With the selected status (status with handle), figures/objects are arranged on the drawing screen.                                                                                 |  |  |  |
| Release the selective state of tools                        | Checked       : After setting figures/objects, the tool selected status is reset. It is convenient to arrange different figures/objects.         Not checked       : After setting figures/objects, the selected status remains active. It is convenient to arrange the same figures/objects continuously. |  |  |  |
| System setting on new                                       | Checked       : The system settings dialog box (GOT type, PLC type, etc.) appears in creation of a new project.         Not checked       : The system settings dialog box (GOT type, PLC type, etc.) does not appear in creation of a new project.                                                        |  |  |  |
| Change object after create                                  | Checked       : After arranging objects on the drawing screen, the settings dialog box automatically appears.         Not checked       : After arranging objects on the drawing screen, the settings dialog box does not automatically appear.                                                            |  |  |  |
| Auto File Save                                              | Checked : File is automatically saved.<br>Saving interval (5 to 720) is set.<br>Not checked : File is not automatically saved.                                                                                                    |  |  |  |
| Show "Select Project" dialog<br>when you start GT Designer2 | Checked       : When the GT Designer2 is started, the project selection dialog box (New, Open, etc.) appears.         Not checked       : When the GT Designer2 is started, the project selection dialog box (New, Open, etc.) does not appear.                                                            |  |  |  |
| Show Wizard on New Project                                  | Checked : The wizard is displayed when a new project is created.<br>Not checked : The wizard is not displayed when a new project is created.                                                                                                    |  |  |  |

5.4 Customizing Screen Configuration and Toolbars 5.4.3 Customizing the drawing environment of GT Designer2 OVERVIEW

INSTALLATION AND UNINSTALLATION

HOW TO USE THE ONLINE MANUAL AND HELP

CREATING THE PROJECT DATA (SCREENS)

5

SCREEN CONFIGURATION OF GOT

CREATING/EDITING THE SCREEN (PROJECT DATA)

6

TRANSFERRING DATA

|                                                                                                    | DN View                                                                                                    |  |  |
|----------------------------------------------------------------------------------------------------|----------------------------------------------------------------------------------------------------|--|--|
| Item                                                                                                    | Description                                                                                                    |  |  |
| Figure/Object move on screen<br>display area (with ALT key,<br>move to temporary area)                                                                       | <ul> <li>Checked : A figure or object can be moved on the screen display area by dragging. When dragged pressing the ALT key, it can be moved to the temporary area.</li> <li>Not checked : A figure or object can be moved to the temporary area by dragging. When dragged pressing the ALT key, it can be moved on the screen display area.</li> </ul>                                                                                                    |  |  |
| Close an edited screen when<br>opening another if the number<br>of open screens is at its<br>maximum<br>(Effective from the next startup<br>of GT Designer2) | Set the maximum number of screens (1-25 screens).<br>Setting values will be enabled at the next startup.                                                                                                    |  |  |
| Open "Select CH No." dialog                                                                                                    | Select from the following three items.<br>Only New Device:<br>When setting devices, such as switching screen device, system information, or each object, display<br>the "Select CH No."dialog only the first time.<br>Open:<br>When setting devices, such as switching screen device, system information, or each object, always<br>display the "Select CH No."dialog.<br>Not Open (Selected "Device Setting" dialog will be opened):<br>When setting the screen change device, system information, or each object , display the selected<br>"Device setting" dialog. (The "Select CH No." dialog will not display.) |  |  |
| GT 5<br>Only                                                                                                    | Irregardless of the above settings, if the Dev button is clicked while the [Shift] key is held down, the "Select CH No." dialog can display.<br>The "Select CH No." dialog only displays when multiple controllers are distributed to multiple CH at [Common] $\rightarrow$ [System Environment].                                                                                                    |  |  |

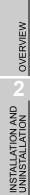

**JRATION** 

IRANSFERRING DATA

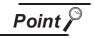

### (1) Operation when autosave is enabled

If GT Designer2 stops or a power failure occurs when autosave is enabled, the following dialog box will appear when GT Desginer2 is started next time or the project data that was previously opened is opened.

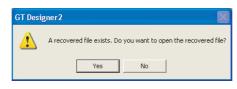

- If a project file is available (a project is saved in the past), this dialog box appears when the project file is opened.
- If a project file is not available (no saving after new creation), this dialog box appears when the GT Designer2 is started.

When Yes is selected on the dialog box above, the automatically saved file is recovered.

When either Yes or No is selected, the automatically saved recovery file is erased.

It is advisable to select Yes, and store the restored project data as necessary. If the data is unnecessary, do not save them and then close the project.

- (2) Precautions for multiple start of GT Designer2 with automatic save setting When autosave is enabled, do not perform the following operations (a), (b). The message in (1) above appears at the start-up of the 2nd or subsequent GT Desinger2 and the automatically saved file is then erased. When performing the following operation (a) or (b), make sure to disable the autosave.
  - (a) After new creation, start the 2nd or subsequent GT Designer2 while editing a project which has not been saved at all.
  - (b) Open the project which has been opened on the GT Designer2 with the 2nd or subsequent GT Designer2.

### 2 View tab

Display for the drawing screen is set.

| Preferences                                                        |
|--------------------------------------------------------------------|
| Toolbars Icon Operation View                                       |
| Snap: 16 💌 × 16 💌 (× × Y)                                          |
| Grid                                                               |
| Position: 💿 Front 🔿 Back 🔿 None                                    |
| Spacing: $16 \xrightarrow{*} \times 16 \xrightarrow{*} (\times Y)$ |
| Color:                                                             |
| Display items:                                                     |
| V Paint V Device Short V Object ID V Object V Object Frame         |
| Device/Object ID text color:                                       |
| Device/Object ID background color:                                 |
| Object Frame color:                                                |
| Editor background color: Parts: Library: Library:                  |
| Close                                                              |

Toolbars Icon Operation View

| Item               |           | Description                                                                                                    |                              |                                       |  |  |
|--------------------|-----------|----------------------------------------------------------------------------------------------------|------------------------------|---------------------------------------|--|--|
| Snap <sup>*1</sup> |           | Dot value (1, 2, 4, 8 or 16) is selected for automatic arrangement of figures or objects on the screen.                                                                                                    |                              |                                       |  |  |
| Grid               | Position  | Position of grid display is selected.<br>Front: Grid is displayed at the front of the screen.<br>Back: Grid is displayed at the back of the screen.<br>None: Grid is not displayed.                                                                                  | (Ex.)<br>Front               | Back                                  |  |  |
|                    | Spacing   | Grid spacing (2 to 64 dots) is set.                                                                                                    |                              |                                       |  |  |
|                    | Color     | Grid display color is selected.                                                                                                    |                              |                                       |  |  |
| Display            | items     | Items displayed on the GT Designer2 are checked.                                                                                                    |                              |                                       |  |  |
| Display<br>items   | Paint     | When a closed figure is filled with "Paint," this item is selected to display the filled status.                                                                                                    | (Ex.) Filling in v           | white                                 |  |  |
|                    |           | This item is selected to display the device name set in the object.                                                                                                    | (Ex.) X 1000                 |                                       |  |  |
|                    |           | This item is selected to display CH.NO,NW.NO,PC station number,and the device name set in the object.                                                                                                    | (Ex.) @2:3-4_                | X0000                                 |  |  |
|                    | Object ID | This item is selected to display the object ID of each object.<br>The object ID is automatically put on each object.<br>It is convenient to display the object ID in setting the system information.<br>Refer to the manual below for details of system information. | (Ex.) 10000                  |                                       |  |  |
|                    | Object    | This item is selected to display the set object.                                                                                                    | (Ex.) Display or<br>-100 0 1 | · · · · · · · · · · · · · · · · · · · |  |  |

Toolbars Icon Operation View

|                                     | Item                                                                                                |         | Description                                                                                                    |                                                                            |                                             |
|-------------------------------------|----------------------------------------------------------------------------------------------------|---------|----------------------------------------------------------------------------------------------------|----------------------------------------------------------------------------|---------------------------------------------|
|                                     | Object Frame     Select this item to display the boundary of the object.                            |         | Green                                                                                                    |                                                                            |                                             |
|                                     | Device/Object ID text Specify the text color of the object or object ID.<br>color Text color: Black |         |                                                                                                    | (Ex.) Object ID text color: Black                                          | INSTALLATION AND                            |
|                                     | Device/Objec<br>background c                                                                        |         | Specify the text background color of the object or object ID.<br>Background color: White                                                                                                    | (Ex.) Text background color<br>of the object ID: White                     | 3                                           |
| Display<br>items Object Frame color |                                                                                                    | e color | Specify the color of the object boundary.<br>If the same transparent color as one used previously is specifi<br>front layer, it will appear transparent, so specify the layer's tran<br>color and another color. |                                                                            | HOW TO USE THE<br>ONLINE MANUAL<br>AND HELP |
|                                     | Editor                                                                                              | Parts   | The background color for the Parts Editor is selected.<br>(The background color is selectable from 256 colors.)                                                                                                  | Library Editor Parts Editor                                                | ATING THE<br>JECT DATA<br>REENS)            |
|                                     | background<br>color                                                                                 | Library | The background color for the Library Editor is selected.<br>(The background color is selectable from 256 colors.)                                                                                                | Example<br>Background<br>color: Red<br>Example<br>Background color: Yellow | RATION CRE/<br>Signer2 (SCR                 |

### \*1 Snap

Figures and objects are arranged with the dot value set in "Snap."

(Ex.)

Drawing a rectangle ([Snap] is set to 16 dots.)

Determine the start point by clicking.  $\rightarrow$  Actual start position

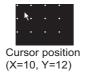

It is arranged at the closest position to the coordinates of multiples of 16. (X=16, Y=16)

- (a) When the end point is determined, the cursor can only moved to the coordinates of multiples of 16.
- (b) When an object display position is determined or a figure is moved, the cursor moves based on the dot value set in [Snap] as shown above.
- (c) One stroke of the ← key, ↑ key, ↓ key and → key on the keyboard moves the cursor in the units of the set dot value.

Set the [Snap] to one dot each and hit  $\leftarrow$  key,  $\uparrow$  key,  $\downarrow$  key and  $\rightarrow$  key each time on the keyboard to move the cursor 1 dot each. This facilitates drawing a fine figure or position setting.

SCREEN CONFIGURATION OF GOT

CREATING/EDITING THE SCREEN (PROJECT DATA)

8

TRANSFERRING DATA

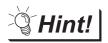

Display change from toolbars and menu

Items set on the display tab can be changed from toolbars and menu.

(1) Changing drawing screen display from toolbars (display setting)

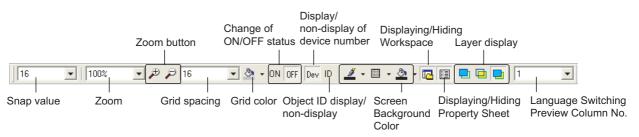

(2) Changing drawing screen display from menu

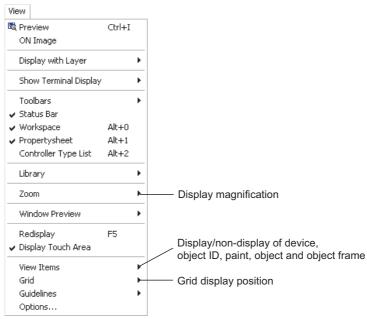

# 6. SCREEN CONFIGURATION OF GOT

This chapter provides a brief explanation of the user-created GOT screens. Refer to the following manual for details of screen drawing (design).

GT Designer2 Version ☐ Screen Design Manual

# 6.1 Base Screen, Window Screen and Report Screen Types

The user-created screen displayed on the GOT consists of the base screens, window screens and report screens that are drawn by GT Designer2. These screens can be overlapped or switched on the GOT. Objects, such as "Switch", "Lamp", "Comment Display" and "Numerical Display", can be placed on the screens.

### 6.1.1 Screen and window types

The following shows screens that can be created by the GT Designer2. These screens can be overlapped or switched.

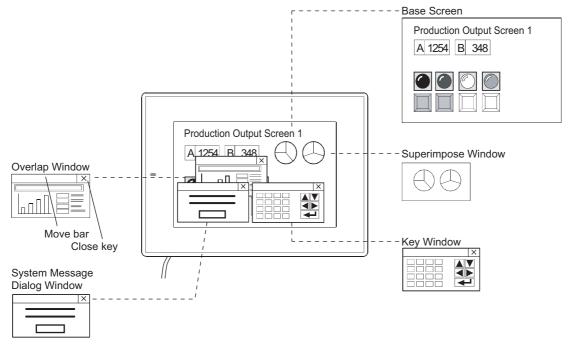

OVERVIEW

INSTALLATION AND UNINSTALLATION

3

HOW TO USE THE ONLINE MANUAL AND HELP

CREATING THE PROJECT DATA

SCREEN CONFIGURATION OF GT Designer2

6

JRATION

CREATING/EDITING THE SCREEN (PROJECT DATA)

> I RANSFERRING DATA

| S                | Screen                                            | Description                                                                                                    |
|------------------|---------------------------------------------------|----------------------------------------------------------------------------------------------------|
| Base Screen      |                                                   | The basic screen for user-created screen display on GOT.<br>At GT11 and GT10 , a horizontal or vertical (rotate clock-wise 90 degrees) display can be selected<br>at the project level.                                                  |
|                  | Overlap<br>Window                                 | A pop-up window that appears over the base screen. (Up to five windows for the GT16  and GT SoftGOT1000) Up to two windows can be displayed simultaneously. The Overlap Window can be moved or closed manually.                          |
|                  | Superimpose<br>Window                             | A composite window placed on the base Screen.<br>Up to two windows can be displayed simultaneously.<br>(Superimpose 1, Superimpose 2)<br>If super impose window is switched, the corresponding parts of the base screen will be changed. |
| Window<br>Screen | Key Window                                        | A pop-up window for inputting numerical values and ASCII codes to be displayed on the base Screen.<br>There are two types of key window: default key window and user created key window.                                                 |
|                  | Dialog Window<br>GT 6 GT 5<br>GT Soft<br>GOT 1000 | A window that displays the user-created dialog by replacing with the system dialog or by controlling the value of the dialog window switching device.                                                                                    |
| Report Screen    |                                                   | A Screen for creating the format output by the report function.                                                                                                    |

### 6.1.2 Base Screen

The base screen is the basic screen for screen display on GOT.

Up to 4096 base screens can be created, and switched by using the touch switches or PLC.

(GT10□□: 1024(screens))

The base screen consists of front layer and back layer. The objects can be placed on either of the layers. Refer to the following manual for details of the layer function.

GT Designer2 Version ☐ Screen Design Manual

| GOT                                                                          | Screen size (width $\times$ height, dots) | Max. number of registered screens | Applicable screen No. range |
|------------------------------------------------------------------------------|-------------------------------------------|-----------------------------------|-----------------------------|
| GT SoftGOT1000<br>(Resolution<br>Specification)<br>$(X \times Y)^{*1}$       | 1920 × 1200 - 640 × 480                   |                                   |                             |
| GT SoftGOT1000                                                               | 1600 × 1200                               |                                   |                             |
| (1600 × 1200)                                                                |                                           |                                   |                             |
| GT SoftGOT1000                                                               | 1280 × 1024                               |                                   |                             |
| (1280 × 1024)<br>GT16**-X                                                    |                                           | _                                 |                             |
| (1024 × 768)/<br>GT15**-X<br>(1024 × 768)/<br>GT SoftGOT1000<br>(1024 × 768) | 1024×768                                  |                                   |                             |
| GT16**-S                                                                     |                                           |                                   |                             |
| (800 × 600)/                                                                 |                                           |                                   |                             |
| GT15**-S                                                                     | 800 × 600                                 |                                   | 1 - 32767                   |
| (800 × 600)/                                                                 |                                           | 4096 (screens)                    |                             |
| GT SoftGOT1000                                                               |                                           |                                   |                             |
| (800 × 600)                                                                  |                                           |                                   |                             |
| GT16**M-V                                                                    | 640 × 480                                 |                                   |                             |
| (640 × 480)/<br>GT15**-V                                                     |                                           |                                   |                             |
| (640 × 480)/                                                                 |                                           |                                   |                             |
| GT SoftGOT1000                                                               |                                           |                                   |                             |
| (640 × 480)                                                                  |                                           |                                   |                             |
| GT155*-V                                                                     |                                           |                                   |                             |
| (640 × 480)                                                                  | 640 × 480                                 |                                   |                             |
| GT15**-Q                                                                     |                                           |                                   |                             |
| (320 × 240)                                                                  | 320 × 240                                 |                                   |                             |
| GT11**-Q                                                                     | Horizontal display: $320 \times 240$      |                                   |                             |
| (320 × 240)                                                                  | Vertical display $: 240 \times 320$       |                                   |                             |
| GT11**-Q*BDQ                                                                 |                                           | -                                 |                             |
| (Built-in Q Bus)                                                             | Horizontal display: 320 × 240             |                                   |                             |
| (320 × 240)                                                                  | Vertical display $: 240 \times 320$       |                                   |                             |
| GT11**-Q*BDA                                                                 | Harizantal diaplay: 220                   |                                   |                             |
| (Built-in A Bus)                                                             | Horizontal display: $320 \times 240$      |                                   |                             |
| (320 × 240)                                                                  | Vertical display : 240 × 320              |                                   |                             |
| GT10**-Q                                                                     | Horizontal display: 320 × 240             |                                   |                             |
| (320 × 240)                                                                  | Vertical display : 240 × 320              |                                   |                             |
| GT1030                                                                       | Horizontal display: 288 × 96              | 1024 (screens)                    |                             |
| (288 × 96)                                                                   | Vertical display : 96 × 288               | 1024 (Screens)                    |                             |
| GT1020                                                                       | Horizontal display: 160 $\times$ 64       |                                   |                             |
| (160 × 64)                                                                   | Vertical display : 64 × 160               |                                   |                             |

\*1 X and Y indicate the screen size of SoftGOT 1000, which are set by the users.

6.1 Base Screen, Window Screen and Report Screen Types 6.1.2 Base Screen

6 - 3

OVERVIEW

INSTALLATION AND UNINSTALLATION

HOW TO USE THE ONLINE MANUAL AND HELP

CREATING THE PROJECT DATA (SCREENS)

SCREEN CONFIGURATION OF GT Designer2

6

JRATION

CREATING/EDITING THE SCREEN (PROJECT DATA)

> TRANSFERRING DATA

## 6.1.3 Window Screen

The window screen is displayed over the base screen.

There are three types of overlap window: overlap window, superimpose window and key window. Up to 1024 screens can be registered. (GT10 : 512(screens))

| GT SoftGOT1000<br>(Resolution<br>Specification)<br>(X × Y)*2<br>GT SoftGOT1000<br>(1600 × 1200)<br>GT SoftGOT1000<br>(1280 × 1024)<br>GT16**-X<br>(1024 × 768)/<br>GT15**-X<br>(1024 × 768)/<br>GT SoftGOT1000<br>(1024 × 768)<br>GT16**-S<br>(800 × 600)/<br>GT SoftGOT1000<br>(800 × 600)<br>GT16**M-V                                                                                                    | $16 \times 2 - 1920 \times 1200$<br>"16 × 2 - 1918 × 1193"<br>$16 \times 2 - 1600 \times 1200$<br>"16 × 2 - 1578 × 1193"<br>$16 \times 2 - 1280 \times 1024$<br>"16 × 2 - 1278 × 1017"<br>$16 \times 2 - 1024 \times 768$<br>"16 × 2 - 1022 × 751"<br>$16 \times 2 - 1022 \times 751$ "<br>$16 \times 2 - 800 \times 600$<br>"16 × 2 - 798 × 583" |                |           |
|----------------------------------------------------------------------------------------------------|----------------------------------------------------------------------------------------------------|----------------|-----------|
| Specification)         (X × Y)*2           GT SoftGOT1000         (1600 × 1200)           GT SoftGOT1000         (1280 × 1024)           GT SoftGOT1000         (1024 × 768)/           GT SoftGOT1000         (1024 × 768)/           GT SoftGOT1000         (1024 × 768)/           GT SoftGOT1000         (1024 × 768)/           GT SoftGOT1000         (1024 × 768)/           GT SoftGOT1000         (1024 × 768)/           GT SoftGOT1000         (1024 × 768)/           GT SoftGOT1000         (1024 × 768)/           GT SoftGOT1000         (1024 × 768)/           GT SoftGOT1000         (1024 × 768)/           GT SoftGOT1000         (1024 × 768)/           GT SoftGOT1000         (800 × 600)/           GT SoftGOT1000         (800 × 600)/           GT SoftGOT1000         (800 × 600)/                                                                                                    | "16 × 2 - 1918 × 1193"<br>16 × 2 - 1600 × 1200<br>"16 × 2 - 1578 × 1193"<br>16 × 2 - 1280 × 1024<br>"16 × 2 - 1278 × 1017"<br>16 × 2 - 1024 × 768<br>"16 × 2 - 1022 × 751"<br>16 × 2 - 800 × 600                                                                                                    |                |           |
| $\begin{array}{c} (X \times Y)^{*2} \\ \\ \mbox{GT SoftGOT1000} \\ (1600 \times 1200) \\ \\ \mbox{GT SoftGOT1000} \\ (1280 \times 1024) \\ \\ \mbox{GT16}^{**-X} \\ (1024 \times 768)/ \\ \\ \mbox{GT15}^{**-X} \\ (1024 \times 768)/ \\ \\ \mbox{GT SoftGOT1000} \\ (1024 \times 768) \\ \\ \mbox{GT16}^{**-S} \\ (800 \times 600)/ \\ \\ \mbox{GT15}^{**-S} \\ (800 \times 600)/ \\ \\ \mbox{GT SoftGOT1000} \\ \\ \mbox{GT SoftGOT1000} \\ \\ \mbox{GN SoftGOT1000} \\ \\ \mbox{GN SON SO00} \\ \end{array}$ | 16 × 2 - 1600 × 1200<br>"16 × 2 - 1578 × 1193"<br>16 × 2 - 1280 × 1024<br>"16 × 2 - 1278 × 1017"<br>16 × 2 - 1024 × 768<br>"16 × 2 - 1022 × 751"<br>16 × 2 - 800 × 600                                                                                                    |                |           |
| GT SoftGOT1000<br>(1600 × 1200)<br>GT SoftGOT1000<br>(1280 × 1024)<br>GT16**-X<br>(1024 × 768)/<br>GT15**-X<br>(1024 × 768)/<br>GT SoftGOT1000<br>(1024 × 768)<br>GT16**-S<br>(800 × 600)/<br>GT SoftGOT1000<br>(800 × 600)                                                                                                    | "16 × 2 - 1578 × 1193"<br>16 × 2 - 1280 × 1024<br>"16 × 2 - 1278 × 1017"<br>16 × 2 - 1024 × 768<br>"16 × 2 - 1022 × 751"<br>16 × 2 - 800 × 600                                                                                                    |                |           |
| (1600 × 1200)<br>GT SoftGOT1000<br>(1280 × 1024)<br>GT16**-X<br>(1024 × 768)/<br>GT15**-X<br>(1024 × 768)/<br>GT SoftGOT1000<br>(1024 × 768)<br>GT16**-S<br>(800 × 600)/<br>GT15**-S<br>(800 × 600)/<br>GT SoftGOT1000<br>(800 × 600)                                                                                                    | "16 × 2 - 1578 × 1193"<br>16 × 2 - 1280 × 1024<br>"16 × 2 - 1278 × 1017"<br>16 × 2 - 1024 × 768<br>"16 × 2 - 1022 × 751"<br>16 × 2 - 800 × 600                                                                                                    |                |           |
| GT SoftGOT1000<br>(1280 × 1024)<br>GT16**-X<br>(1024 × 768)/<br>GT15**-X<br>(1024 × 768)/<br>GT SoftGOT1000<br>(1024 × 768)<br>GT16**-S<br>(800 × 600)/<br>GT15**-S<br>(800 × 600)/<br>GT SoftGOT1000<br>(800 × 600)                                                                                                    | 16 × 2 - 1280 × 1024<br>"16 × 2 - 1278 × 1017"<br>16 × 2 - 1024 × 768<br>"16 × 2 - 1022 × 751"<br>16 × 2 - 800 × 600                                                                                                    |                |           |
| (1280 × 1024)<br>GT16**-X<br>(1024 × 768)/<br>GT15**-X<br>(1024 × 768)/<br>GT SoftGOT1000<br>(1024 × 768)<br>GT16**-S<br>(800 × 600)/<br>GT15**-S<br>(800 × 600)/<br>GT SoftGOT1000<br>(800 × 600)                                                                                                    | "16 × 2 - 1278 × 1017"<br>16 × 2 - 1024 × 768<br>"16 × 2 - 1022 × 751"<br>16 × 2 - 800 × 600                                                                                                    |                |           |
| GT16**-X<br>(1024 × 768)/<br>GT15**-X<br>(1024 × 768)/<br>GT SoftGOT1000<br>(1024 × 768)<br>GT16**-S<br>(800 × 600)/<br>GT15**-S<br>(800 × 600)/<br>GT SoftGOT1000<br>(800 × 600)                                                                                                    | 16 × 2 - 1024 × 768<br>"16 × 2 - 1022 × 751"<br>16 × 2 - 800 × 600                                                                                                    |                |           |
| (1024 × 768)/<br>GT15**-X<br>(1024 × 768)/<br>GT SoftGOT1000<br>(1024 × 768)<br>GT16**-S<br>(800 × 600)/<br>GT15**-S<br>(800 × 600)/<br>GT SoftGOT1000<br>(800 × 600)                                                                                                    | "16 × 2 - 1022 × 751"<br>16 × 2 - 800 × 600                                                                                                    |                |           |
| GT15**-X<br>(1024 × 768)/<br>GT SoftGOT1000<br>(1024 × 768)<br>GT16**-S<br>(800 × 600)/<br>GT15**-S<br>(800 × 600)/<br>GT SoftGOT1000<br>(800 × 600)                                                                                                    | "16 × 2 - 1022 × 751"<br>16 × 2 - 800 × 600                                                                                                    |                |           |
| (1024 × 768)/<br>GT SoftGOT1000<br>(1024 × 768)<br>GT16**-S<br>(800 × 600)/<br>GT15**-S<br>(800 × 600)/<br>GT SoftGOT1000<br>(800 × 600)                                                                                                    | "16 × 2 - 1022 × 751"<br>16 × 2 - 800 × 600                                                                                                    |                |           |
| GT SoftGOT1000<br>(1024 × 768)<br>GT16**-S<br>(800 × 600)/<br>GT15**-S<br>(800 × 600)/<br>GT SoftGOT1000<br>(800 × 600)                                                                                                    | 16 × 2 - 800 × 600                                                                                                    |                |           |
| (1024 × 768)<br>GT16**-S<br>(800 × 600)/<br>GT15**-S<br>(800 × 600)/<br>GT SoftGOT1000<br>(800 × 600)                                                                                                    |                                                                                                    |                |           |
| GT16**-S<br>(800 × 600)/<br>GT15**-S<br>(800 × 600)/<br>GT SoftGOT1000<br>(800 × 600)                                                                                                    |                                                                                                    |                |           |
| (800 × 600)/<br>GT15**-S<br>(800 × 600)/<br>GT SoftGOT1000<br>(800 × 600)                                                                                                    |                                                                                                    |                |           |
| GT15**-S<br>(800 × 600)/<br>GT SoftGOT1000<br>(800 × 600)                                                                                                    |                                                                                                    |                |           |
| (800 × 600)/<br>GT SoftGOT1000<br>(800 × 600)                                                                                                    |                                                                                                    |                |           |
| GT SoftGOT1000<br>(800 × 600)                                                                                                    | "16 × 2 - 798 × 583"                                                                                                    |                |           |
| (800 × 600)                                                                                                    |                                                                                                    |                |           |
| , ,                                                                                                    |                                                                                                    |                |           |
| (JI)()"" V -V                                                                                                    |                                                                                                    | _              |           |
|                                                                                                    |                                                                                                    | 1024 (screens) |           |
| (640 × 480)/<br>GT15**-V                                                                                                    | 16 × 2 - 640 × 480                                                                                                    |                |           |
| (640 × 480)/                                                                                                    | "16 × 2 - 638 × 463"                                                                                                    |                |           |
| GT SoftGOT1000                                                                                                    | 10 x 2 - 030 x 403                                                                                                    |                |           |
| (640 × 480)                                                                                                    |                                                                                                    |                | 1 - 32767 |
| GT155**-V                                                                                                    | 16 × 2 - 320 × 240                                                                                                    |                |           |
| (640 × 480)                                                                                                    | "16 × 2 - 638 × 463"                                                                                                    |                |           |
| GT15**-Q                                                                                                    | 16 × 2 - 320 × 240                                                                                                    | -              |           |
| (320 × 240)                                                                                                    | "16 × 2 - 318 × 223"                                                                                                    |                |           |
|                                                                                                    | Horizontal display: $16 \times 2 - 320 \times 240$                                                                                                    | -              |           |
| GT11**-Q                                                                                                    | "16 × 2 - 318 × 223"                                                                                                    |                |           |
|                                                                                                    | Vertical display $: 16 \times 2 - 240 \times 320$                                                                                                    |                |           |
| · · · ·                                                                                                    | "16 × 2 - 238 × 303"                                                                                                    |                |           |
| · · · · · · · · · · · · · · · · · · ·                                                                                                    | Horizontal display: $16 \times 2 - 320 \times 240$                                                                                                    | -              |           |
| GT11**-Q*BDQ                                                                                                    | "16 × 2 - 318 × 223"                                                                                                    |                |           |
| (Built-in Q Bus)                                                                                                    | Vertical display $: 16 \times 2 - 240 \times 320$                                                                                                    |                |           |
| (320 × 240)                                                                                                    | "16 × 2 - 238 × 303"                                                                                                    |                |           |
| GT11**-Q*BDA                                                                                                    | Horizontal display: 16 × 2 - 320 × 240                                                                                                    |                |           |
| (Built-in A Bus)                                                                                                    | "16 × 2 - 318 × 223"                                                                                                    |                |           |
| (320 × 240)                                                                                                    | Vertical display $: 16 \times 2 - 240 \times 320$                                                                                                    |                |           |
|                                                                                                    | "16 × 2 - 238 × 303"                                                                                                    |                |           |
|                                                                                                    | Horizontal display: $16 \times 16 - 320 \times 240$                                                                                                    |                |           |
| GT10**-Q                                                                                                    | "16 x 16 - 320 x 224"                                                                                                    |                |           |
| (320 × 240)                                                                                                    | Vertical display : 16 x 16 - 240 x 320                                                                                                    |                |           |
| 071020                                                                                                    | "16 x 16 - 240 x 304"                                                                                                    | 512 (screens)  |           |
|                                                                                                    | Horizontal display: $16 \times 16 - 288 \times 96$                                                                                                    | . , ,          |           |
|                                                                                                    | Vertical display $: 16 \times 16 - 96 \times 288$                                                                                                    | _              |           |
|                                                                                                    | Horizontal display: $16 \times 16 - 160 \times 64$<br>Vertical display : $16 \times 16 - 64 \times 160$                                                                                                    |                |           |

\*1 The screen size enclosed by " " in the above table applies to the case where the close key and move key are displayed on the Overlap Window.

\*2 X and Y indicate the screen size of SoftGOT 1000, which are set by the users.

6 - 4 6.1 Base Screen, Window Screen and Report Screen Types 6.1.3 Window Screen

### 1 Overlap Window

Up to two overlap windows can be overlapped on the base screen. It is possible to display or hide the close key and move bar on the overlap window 1 and 2. (The screen No. and layer of the base screen cannot be selected.)

| GOT                                                         | Screen size (width × I                | Max. No. of set screen                                                               |                                  |
|-------------------------------------------------------------|---------------------------------------|--------------------------------------------------------------------------------------|----------------------------------|
| GT SoftGOT1000<br>(Resolution                               | Close key and Move key are displayed. | 16 × 2 - 1918 × 1193                                                                 |                                  |
| Specification)<br>$(X \times Y)^{*1}$                       | Close key and Move key are hidden.    | 16 × 2 - 1920 × 1200                                                                 |                                  |
| GT SoftGOT1000                                              | Close key and Move key are displayed. | 16 × 2 - 1598 × 1983                                                                 |                                  |
| (1600 × 1200)                                               | Close key and Move key are hidden.    | 16 × 2 - 1600 × 1200                                                                 |                                  |
| GT SoftGOT1000                                              | Close key and Move key are displayed. | 16 × 2 - 1278 × 1007                                                                 |                                  |
| (1280 × 1024)                                               | Close key and Move key are hidden.    | 16 × 2 - 1280 × 1024                                                                 |                                  |
| GT16**-X<br>(1024 × 768)/                                   | Close key and Move key are displayed. | 16 × 2 - 1022 × 751                                                                  |                                  |
| GT15**-X<br>(1024 × 768)/<br>GT SoftGOT1000<br>(1024 × 768) | Close key and Move key are hidden.    | 16 × 2 - 1024 × 768                                                                  |                                  |
| GT16**-S<br>(800 × 600)/                                    | Close key and Move key are displayed. | 16 × 2 - 798 × 583                                                                   |                                  |
| GT15**-S<br>(800 × 600)/<br>GT SoftGOT1000<br>(800 × 600)   | Close key and Move key are hidden.    | 16 × 2 - 800 × 600                                                                   |                                  |
| GT16**M-V<br>(640 × 480)/                                   | Close key and Move key are displayed. | 16 × 2 - 638 × 463                                                                   | Two (screens)/one Base<br>Screen |
| GT15**-V<br>(640 × 480)/<br>GT SoftGOT1000<br>(640 × 480)   | Close key and Move key are hidden.    | 16 × 2 - 640 × 480                                                                   | (Five (screens) for only GT16)   |
| GT155**-V                                                   | Close key and Move key are displayed. | 16 × 2 - 638 × 463                                                                   |                                  |
| (640 × 480)                                                 | Close key and Move key are hidden.    | 16 × 2 - 640 × 480                                                                   |                                  |
| GT15**-Q                                                    | Close key and Move key are displayed. | 16 × 2 - 318 × 223                                                                   |                                  |
| (320 × 240)                                                 | Close key and Move key are hidden.    | 16 × 2 - 320 × 240                                                                   |                                  |
| GT11**-Q                                                    | Close key and Move key are displayed. | Horizontal display:<br>16 × 2 - 318 × 223<br>Vertical display:<br>16 × 2 - 238× 303  |                                  |
| (320 × 240)                                                 | Close key and Move key are hidden.    | Horizontal display:<br>16 × 2 - 320 × 240<br>Vertical display:<br>16 × 2 - 238 × 303 |                                  |
| GT11**-Q*BDQ                                                | Close key and Move key are displayed. | 16 × 2 - 318 × 223                                                                   |                                  |
| (Built-in Q Bus)<br>(320 × 240)                             | Close key and Move key are hidden.    | 16 × 2 - 320 × 240                                                                   |                                  |
| GT11**-Q*BDA                                                | Close key and Move key are displayed. | 16 × 2 - 318 × 223                                                                   | ]                                |
| (Built-in A Bus)<br>(320 × 240)                             | Close key and Move key are hidden.    | 16 × 2 - 320 × 240                                                                   |                                  |

INSTALLATION AND UNINSTALLATION

HOW TO USE THE ONLINE MANUAL AND HELP

CREATING THE PROJECT DATA (SCREENS)

5F0 2

SCREEN CONFIGURATION OF GT Designer2

6

**JRATION** 

| GOT                  | Screen size (width × height, dots)    |                                                                                                    | Max. No. of set screens           |
|----------------------|---------------------------------------|----------------------------------------------------------------------------------------------------|-----------------------------------|
| GT10**-Q             | Close key and Move key are displayed. | Horizontal display:<br>$16 \times 16 - 320 \times 224$<br>Vertical display:<br>$16 \times 16 - 240 \times 304$ | Two (screens)/one Base<br>Screen  |
| (320 × 240)          | Close key and Move key are hidden.    | Horizontal display:<br>$16 \times 16 - 320 \times 240$<br>Vertical display:<br>$16 \times 16 - 240 \times 320$ | (Five (screens) for only<br>GT16) |
| GT1030               | Close key and Move key are displayed. | Horizontal display:<br>$16 \times 16 - 286 \times 78$<br>Vertical display:<br>$16 \times 16 - 94 \times 271$   |                                   |
| (288 × 96)           | Close key and Move key are hidden.    | Horizontal display:<br>$16 \times 16 - 288 \times 96$<br>Vertical display:<br>$16 \times 16 - 96 \times 288$   | Two (screens)/one Base            |
| GT1020<br>(160 × 64) | Close key and Move key are displayed. | Horizontal display:<br>$16 \times 16 - 158 \times 47$<br>Vertical display:<br>$16 \times 16 - 62 \times 143$   | Screen                            |
|                      | Close key and Move key are hidden.    | Horizontal display:<br>$16 \times 16 - 160 \times 64$<br>Vertical display:<br>$16 \times 16 - 64 \times 160$   |                                   |

\*1 X and Y indicate the screen size of SoftGOT 1000, which are set by the users.

### 2 Superimpose Window

Up to two superimpose windows can be overlapped on the base screen.

(Superimpose Window 1, Superimpose Window 2)

Specify the superimpose windows to be placed over the base screen from the PLC.

Refer to the following manual for placing superimpose windows and how to specify a superimpose window.

GT Designer2 Version Screen Design Manual

| GOT                                                                                      | Screen size (width $\times$ height, dots)                                                                | Max. number of set screen        |
|------------------------------------------------------------------------------------------|----------------------------------------------------------------------------------------------------|----------------------------------|
| GT SoftGOT1000<br>(Resolution<br>Specification)<br>(X × Y) <sup>*1</sup>                 | 16 × 2 - 1920 × 1200                                                                                     |                                  |
| GT SoftGOT1000<br>(1600 × 1200)                                                          | 16 × 2 - 1600 × 1200                                                                                     |                                  |
| GT SoftGOT1000<br>(1280 × 1024)                                                          | 16 × 2 - 1280 × 1024                                                                                     |                                  |
| GT16**-X<br>(1024 × 768)/<br>GT15**-X<br>(1024 × 768)/<br>GT SoftGOT1000<br>(1024 × 768) | 16 × 2 - 1024 × 768                                                                                      |                                  |
| GT16**-S<br>(800 × 600)/<br>GT15**-S<br>(800 × 600)/<br>GT SoftGOT1000<br>(800 × 600)    | 16 × 2 - 800 × 600                                                                                       | Two (screens)/one Base<br>Screen |
| GT16**M-V<br>(640 × 480)/<br>GT15**-V<br>(640 × 480)/<br>GT SoftGOT1000<br>(640 × 480)   | 16 × 2 - 640 × 480                                                                                       |                                  |
| GT155*-V<br>(640 × 480)                                                                  | 16 × 2 - 640 × 480                                                                                       |                                  |
| GT15**-Q<br>(320 × 240)                                                                  | 16 × 2 - 640 × 480                                                                                       |                                  |
| GT11**-Q<br>(320 × 240)                                                                  | Horizontal display: 16 × 2 - 320 × 240<br>Vertical display: 16 × 2 - 240× 320                            |                                  |
| GT11**-Q*BDQ<br>(Built-in Q Bus)<br>(320 × 240)                                          | Horizontal display: $16 \times 2 - 320 \times 240$<br>Vertical display: $16 \times 2 - 240 \times 320$   |                                  |
| GT11**-Q*BDA<br>(Built-in A Bus)<br>(320 × 240)                                          | Horizontal display: $16 \times 2 - 320 \times 240$<br>Vertical display: $16 \times 2 - 240 \times 320$   | Two (screens)/one Base           |
| GT10**-Q<br>(320 × 240)                                                                  | Horizontal display: $16 \times 16 - 320 \times 240$<br>Vertical display: $16 \times 16 - 240 \times 320$ | Screen                           |
| GT1030<br>(288 × 96)                                                                     | Horizontal display: $16 \times 16 - 288 \times 96$<br>Vertical display: $16 \times 16 - 96 \times 288$   |                                  |
| GT1020<br>(160 × 64)                                                                     | Horizontal display: $16 \times 16 - 160 \times 64$<br>Vertical display: $16 \times 16 - 64 \times 160$   |                                  |

\*1 X and Y indicate the screen size of SoftGOT 1000, which are set by the users.

6.1 Base Screen, Window Screen and Report Screen Types 6.1.3 Window Screen

OVERVIEW

6

**RATION** 

THE S

TRANSFERRING DATA

### 3 Key Window

The Key Window is a window for a numerical or ASCII (character) input.

When a numerical input or ASCII input object is touched, the corresponding key window is displayed. There are two types of key window: default Key window and user-created window.

The key window type can be selected for each project (common to all base screens) or screen.

In addition, the key windows are classified according to the application, i.e., input formats: decimal input, hexadecimal input and ASCII (character) input.

The default key windows are applicable for decimal input and hexadecimal input. For ASCII input, create and set a key window (user-created key window).

| GOT                                     | Key Window              |                                       | Screen size (width $\times$ height, dots) |
|-----------------------------------------|-------------------------|---------------------------------------|-------------------------------------------|
| GT<br>SoftGOT1000                       | Default Key             | Input value/input range is displayed. | 318 × 191                                 |
| (Resolution                             | Window                  | Input value/input range is hidden.    | 318 × 159                                 |
| Specification)<br>(X × Y) <sup>*2</sup> | User-created            | l Key Window                          | 16 × 2 - 1918 × 1183                      |
| GT                                      | Default Key             | Input value/input range is displayed. | 318 × 191                                 |
| SoftGOT1000                             | Window                  | Input value/input range is hidden.    | 318 × 159                                 |
| (1600 × 1200)                           | User-created            | Key Window                            | 16 × 2 - 1598 × 1183                      |
| GT                                      | Default Key             | Input value/input range is displayed. | 318 × 191                                 |
| SoftGOT1000                             | Window                  | Input value/input range is hidden.    | 318 × 159                                 |
| (1280 × 1024)                           | User-created            | Key Window                            | 16 × 2 - 1278 × 1007                      |
| GT16**-X                                | Default Key             | Input value/input range is displayed. | 318 × 191                                 |
| (1024 × 768)/                           | Window                  | Input value/input range is hidden.    | 318 × 159                                 |
| GT15**-X                                |                         |                                       |                                           |
| (1024 × 768)/                           |                         |                                       |                                           |
| GT                                      | User-created Key Window |                                       | 16 × 2 - 1022 × 751                       |
| SoftGOT1000                             |                         |                                       |                                           |
| (1024 × 768)                            |                         |                                       |                                           |
| GT16**-S                                | Default Key             | Input value/input range is displayed. | 318 × 191                                 |
| (800 × 600)/                            | Window                  | Input value/input range is hidden.    | 318 × 159                                 |
| GT15**-S                                |                         | •                                     |                                           |
| (800 × 600)/                            |                         |                                       |                                           |
| GT                                      | User-created            | Key Window                            | 16 × 2 - 798 × 583                        |
| SoftGOT1000                             |                         |                                       |                                           |
| (800 × 600)                             |                         |                                       |                                           |
| GT16**M-V                               | Default Key             | Input value/input range is displayed. | 318 × 191                                 |
| (640 × 480)/                            | Window                  | Input value/input range is hidden.    | 318 × 159                                 |
| GT15**-V                                |                         |                                       |                                           |
| (640 × 480)/                            |                         |                                       |                                           |
| GT                                      | User-created Key Window |                                       | 16 × 2 - 638 × 383                        |
| SoftGOT1000                             |                         |                                       |                                           |
| (640 × 480)                             |                         | 1                                     |                                           |
| GT155**-V                               | Default Key             | Input value/input range is displayed. | 318 × 382                                 |
| (640 × 480)                             | Window                  | Input value/input range is hidden.    | 318 × 334                                 |
| ( /)                                    | User-created            | Key Window                            | 16 × 2 - 638 × 383                        |
| GT15**-Q                                | Default Key             | Input value/input range is displayed. | 318 × 191                                 |
| (320 × 240)                             | Window                  | Input value/input range is hidden.    | 318 × 159                                 |
| $(020 \times 240)$                      | User-created            | Key Window                            | 16 × 2 - 318 × 223                        |

| GOT             | Key Window                                  |                                       | Screen size                                            |                |
|-----------------|---------------------------------------------|---------------------------------------|--------------------------------------------------------|----------------|
|                 |                                             |                                       | (width × height, dots)                                 |                |
|                 |                                             |                                       | Horizontal display: 318 × 191                          |                |
|                 |                                             | Input value/input range is displayed. | Vertical display : 190 × 159 (For decimal input)       |                |
|                 | Default Key                                 |                                       | 222×159 (For hexadecimal input)                        | _              |
| GT11**-Q        | Window                                      |                                       | Horizontal display: 318 × 159                          |                |
| (320 × 240)     |                                             | Input value/input range is hidden.    | Vertical display: 190 × 127 (For decimal input)        |                |
|                 |                                             |                                       | 222×127 (For hexadecimal input)                        |                |
|                 | Lloor prosted                               | Koy Window                            | Horizontal display: 16 × 2 - 318 × 223                 | _              |
|                 | User-created                                | Key Willdow                           | Vertical display: $16 \times 2 - 238 \times 303$       |                |
|                 |                                             |                                       | Horizontal display: 318 × 91                           |                |
|                 |                                             | Input value/input range is displayed. | Vertical display: 190 × 159 (For decimal input)        | į              |
|                 | Default Key                                 |                                       | 227 × 159 (For hexadecimal input)                      |                |
| GT11**-Q*BDQ    | Window                                      |                                       | Horizontal display: 318 × 159                          |                |
| Built-in Q Bus) |                                             | Input value/input range is hidden.    | Vertical display: 190 × 127 (For decimal input)        |                |
| (320 × 240)     |                                             |                                       | 222 × 127 (For hexadecimal input)                      |                |
|                 |                                             |                                       | Horizontal display: 16 × 2 - 318 × 223                 | <br>単          |
|                 | User-created Key Window                     |                                       | Vertical display: $16 \times 2 - 238 \times 303$       | 白田             |
|                 |                                             |                                       | Horizontal display: 318 × 91                           |                |
|                 | Default Key<br>Window                       | Input value/input range is displayed. | Vertical display: 190 $\times$ 159 (For decimal input) | / TO           |
|                 |                                             |                                       | 227 $\times$ 159 (For hexadecimal input)               | HOW TO USE THE |
| GT11**-Q*BDA    |                                             |                                       | Horizontal display: 318 × 159                          |                |
| Built-in A Bus) |                                             | Input value/input range is hidden.    | Vertical display: 190 $\times$ 127 (For decimal input) |                |
| (320 × 240)     |                                             |                                       | 222 $\times$ 127 (For hexadecimal input)               |                |
|                 |                                             |                                       | Horizontal display: 16 × 2 - 318 × 223                 | G THE          |
|                 | User-created Key Window                     |                                       | Vertical display: 16 × 2 - 238 × 303                   | GT             |
|                 |                                             |                                       | $128 \times 160$ (For decimal input)                   | REATING .      |
| GT10**-Q        | Default Key \                               | Window                                | $160 \times 160$ (For hexadecimal input)               | (RE/           |
| (320 × 240)     |                                             |                                       | Horizontal display: 16 × 16 - 320 × 224                | 0              |
|                 | User-created                                | Key Window                            | Vertical display: $16 \times 16 - 240 \times 304$      |                |
| GT1030          | Default Key Window                          |                                       | 288 × 96                                               | - 1            |
| (288 × 96)      | User-created Key Window                     |                                       | 16 × 16 - 288 × 96                                     | _              |
| GT1020          | Default Key Window                          |                                       | 160 × 64                                               | _              |
| (160 × 64)      | User-created Key Window                     |                                       | 16 × 16 - 160 × 64                                     | CKEEN          |
|                 | ndow can be set for each project or screen. |                                       |                                                        | SCRE           |

When the settings are made for a screen (Screen Property), the key window can be used in preference to that for each project.

\*2 X and Y indicate the screen size of SoftGOT 1000, which are set by the users.

CREATING/EDITING THE SCREEN (PROJECT DATA) 8 TRANSFERRING DATA

6

GURATION

SCRE CONFI OF GO

### 4 Dialog Window

The dialog window is a window for displaying the user-created dialog instead of the system dialog. The dialog window can be displayed by controlling the dialog window Switching device.

For specifying display format of the dialog window screen, refer to the following manual.

| TOD                                                                                | Scroon size (width height date)                                                                        | Max. No. of set screens |             |
|------------------------------------------------------------------------------------|----------------------------------------------------------------------------------------------------|-------------------------|-------------|
| GOT                                                                                | Screen size (width $\times$ height, dots)                                                              | Project unit            | Screen unit |
| GT SoftGOT1000<br>(Resolution<br>Specification)<br>(X × Y) <sup>*1</sup>           | 16 × 2 - 320 × 240                                                                                     |                         |             |
| GT16**-X (1024 × 768)/<br>GT15**-X (1024 × 768)/<br>GT SoftGOT1000<br>(1024 × 768) | 16 × 2 - 320 × 240                                                                                     |                         |             |
| GT16**-S (800 × 600)/<br>GT15**-S (800 × 600)/<br>GT SoftGOT1000<br>(800 × 600)    | 16 × 2 - 320 × 240                                                                                     | _                       |             |
| GT16**M-V (640 × 480)/<br>GT15**-V (640 × 480)/<br>GT SoftGOT1000<br>(640 × 480)   | 16 × 2 - 320 × 240                                                                                     | 8 screen                | 6 screen    |
| GT155*-V<br>(640 × 480)                                                            | 16 × 2 - 320 × 240                                                                                     |                         |             |
| GT15**-Q<br>(320 × 240)                                                            | 16 × 2 - 320 × 240                                                                                     |                         |             |
| GT11**-Q<br>(320 × 240)                                                            | Horizontal display: $16 \times 2 - 320 \times 240$<br>Vertical display: $16 \times 2 - 240 \times 320$ |                         |             |
| GT11**-Q*BDQ<br>(Built-in Q Bus)<br>(320 × 240)                                    | Horizontal display: $16 \times 2 - 320 \times 240$<br>Vertical display: $16 \times 2 - 240 \times 320$ |                         |             |
| GT11**-Q*BDA<br>(Built-in A Bus)<br>(320 × 240)                                    | Horizontal display: $16 \times 2 - 320 \times 240$<br>Vertical display: $16 \times 2 - 240 \times 320$ |                         |             |

GT Designer2 Version Screen Design Manual

\*1 X and Y indicate the screen size of SoftGOT 1000, which are set by the users.

### 6.1.4 Report Screen

The report screen is a screen for creating the format output by the report function. Up to eight screens can be created in a project.

For creating and specifying the report screen, refer to the following manual.

GT Designer2 Version Screen Design Manual

# 6.2 Screen laying

The base screens and various windows are layered by type and displayed as shown below. Refer to the following manual for details.

GT Designer2 Version Screen Design Manual

# 6.2.1 Screen laying

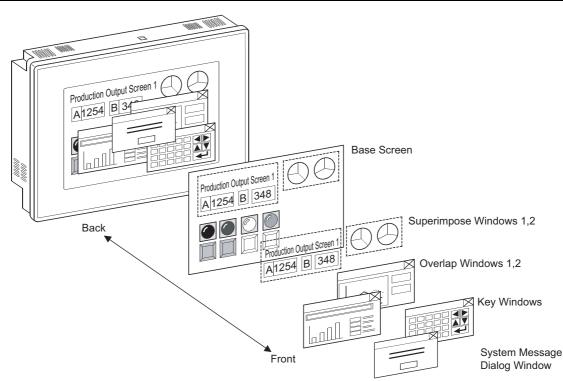

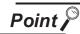

Screen creation points

- (1) To display the screensDraw objects (text, graphics, etc.) on each screen.
- (2) To switch the screen When switching the screen on the GOT, be sure to make the settings for screen switching.

The GOT switches the base screen according to the touch switch operation or the current value of the screen switching device.

(Specify the screen switching device for each project using GT Desginer2.) Refer to the following manual for details of the touch switches for screen switching and the screen switching device setting ( Section 7.14 Setting Screen Switching Device).

GT Designer2 Version Screen Design Manual

(3) Screen No. setting

The base screens and window screens need not be numbered in serial order from No. 1, 2, 3.....

Some screen No. can be skipped for the future use, if there is a possibility that screens may be increased.

At power-on, the GOT displays the lowest No. of the registered base screens.

OVERVIEW

INSTALLATION AND UNINSTALLATION

HOW TO USE THE ONLINE MANUAL AND HELP

SCREEN CONFIGURATION OF GT Designer2

6

EN IGURATION

CREATING/EDITING THE SCREEN (PROJECT DATA)

> TRANSFERRING DATA

# MEMO

| <br> |  |
|------|--|
|      |  |
|      |  |
|      |  |
|      |  |
| <br> |  |
|      |  |
|      |  |
|      |  |
|      |  |
|      |  |
|      |  |
|      |  |

# 7. CREATING AND EDITING THE SCREEN (PROJECT DATA)

# 7.1 Selecting Project at the Start of GT Designer2

### 7.1.1 Selecting project at the start of GT Designer2

At the start of GT Designer2, the project selection dialog box is displayed. Select whether a project is newly created or existing project data is edited.

From the PC start menu, select [Start] → [All Programs] → [MELSOFT Application] → [GT Works2] → [GT Designer2] to start the GT Designer2.

#### 2 The Select Project dialog box is displayed.

| Select Project    |                             |           |
|-------------------|-----------------------------|-----------|
|                   | New                         |           |
|                   | Open                        |           |
| 🔽 Show this dialo | og next time you start GT I | Designer2 |

| Item                           | Description                                                                            |  |
|--------------------------------|----------------------------------------------------------------------------------------|--|
| New                            | Click this to create a new project.                                                    |  |
| Open                           | Click this to edit an existing project data.                                           |  |
| Show this dialog next time you | When you do not want to display this dialog box at the next start of the GT Designer2, |  |
| start GT Designer2             | uncheck this.                                                                          |  |

3 Proceed to either of the following operations according to the selected item.

New: Set [System Environment] of a new project.

Section 7.2 Creating a New Project

Open: Specify the place where the project data to be edited is stored.

Section 7.3.1 Opening the project data

EN IGURATION

OVERVIEW

INSTALLATION AND UNINSTALLATION

W TO USE THE LINE MANUAL D HFI P

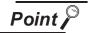

If Select Project dialog box is not displayed at the time of GT Designer2 start up. Set the following.

1 Choose the [Project]  $\rightarrow$  [Preference...] Operation tab.

Put a check mark in "Show Select Project dialog when you start GT Designer2" On the Operation tab within the Preference dialog box.

|   | Preferences                                                                      |
|---|----------------------------------------------------------------------------------|
|   | Toolbars Icon Operation View                                                     |
|   | Figure/Object deselect - after create                                            |
|   | Tool de-select after use                                                         |
|   | V System setting on new                                                          |
|   | Change object after create                                                       |
|   | Auto File Save Interval: 5 👘 Minutes                                             |
|   | Show "Select Project" dialog when you start GT Designer2                         |
|   | V Show Wizard on New Project                                                     |
|   | Figure/Object move on screen display area (with ALT key, move to temporary area) |
|   | Open "Select CH No." dialog                                                      |
|   | C Open                                                                           |
|   | C Not Open/Selected "Device Setting" dialog will be opened)                      |
|   | Shift + [Dev] Button -> "Select CH No." dialog is always opened.                 |
|   |                                                                                  |
|   | Close                                                                            |
| Ĩ |                                                                                  |
|   | Click the Close button.                                                          |

# 7.2 Creating a New Project

### 7.2.1 Creating a new project

When a new project is created, the settings can be done using a wizard, or not using a wizard.

### Using a wizard

1

On the Operation tab in the Preferences dialog box, if the "Show Wizard on New Project" box is unchecked, the New Project Wizard does not start.

When the wizard is used, select the Operation tab at "Project"  $\rightarrow$  "Preferences..." and check the "Show Wizard on New Project" box.

| Select Project                                                                                                    |                   |
|----------------------------------------------------------------------------------------------------|-------------------|
| Select Project                                                                                                    | vnen GI           |
| New Designer 2 is started.                                                                                                    |                   |
| Click the New button to create a                                                                                                    | new project.      |
| I⊄ Show this dialog next time you start GT Designer2                                                                                                    |                   |
| New                                                                                                    |                   |
| New Project Wizard                                                                                                    | Project Mizerd is |
| New Project Wizard 2 The initial screen of the Start New P                                                                                                    | Toject wizard is  |
| Stat New Project Waard displayed.                                                                                                    |                   |
| GOT A 900 Eterminal stempt of to UI can be easily performed using the weak.<br>The weak can be to following setting:                                              |                   |
| aor F 900<br>aor F 900<br>A Steen Switch Device Settings<br>A Steen Switch Device Settings<br>A Steen Switch Device Settings<br>Next> button: The wizard advances | s through each    |
| F Show Wead on New Project. Setting screen.                                                                                                    |                   |
| Net>         Close         button:Click this to cancel the                                                                                                    | ie wizard.        |
| * If "Show Wizard on                                                                                                    | New Project"      |
| box is unchecked, th                                                                                                    | 2                 |
| v                                                                                                    |                   |
| (To next page) appear the next time                                                                                                    | a new project     |

OVERVIEW

INSTALLATION AND UNINSTALLATION

HOW TO USE THE ONLINE MANUAL AND HELP

(From previous page)

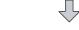

### New Project Wizard

| New Project Wizard                                                                                                    |                                                                                                    |     |
|----------------------------------------------------------------------------------------------------|----------------------------------------------------------------------------------------------------|-----|
| New Project Wizard           System Setting           Q Confirmation           - Consumication           - Q Log           - Q Confirmation           - Q Confirmation           - Q Confirmation           - Q Confirmation           - Q Confirmation           - Q Confirmation | System Serings to 601           Please refect the type of 601 and the number of colors.           601 Type:         [G115*-V(540x460)]           Color Serings:         5%           C dior Serings:         5%           C 60536 colors are used to diplay the image data. |     |
|                                                                                                    | Next > Cancel                                                                                                    |     |
|                                                                                                    | Nex                                                                                                    | :t> |

(To next page)

3 The screen on the left (System Settings for GOT) is displayed, so select the GOT type to be used and color setting.

| Item                                             | Contents                                                                                                    |
|--------------------------------------------------|----------------------------------------------------------------------------------------------------|
| GOT Туре                                         | Select the appropriate GOT type to be used. *1                                                                                                    |
| Color Settings                                   | Select a display color that matches the<br>selected GOT type.<br>On the GT Designer2, usable colors are<br>specified.                                                                                  |
| 65536 colors are used to display the image data. | Check this when importing BMP or<br>JPEG format data at 65536 colors.<br>If this is unchecked, the number of colors<br>corresponding to the selected color<br>setting will be imported . <sup>*2</sup> |
| Format                                           |                                                                                                    |

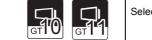

\_

Selects the format.

\*1 When using GT15□□VN, select GT15\*\*-V at the GOT type. When using GT11□□-HSQ, select GT11\*\*-Q at the GOT type.

\*2 For GOTs that can display 65536 colors, refer to the following.

GT15 User's Manual

GT16 User's Manual (Hardware)

Next> button : Advance to the next screen.

Cancel button : Cancel the settings and quit the wizard.

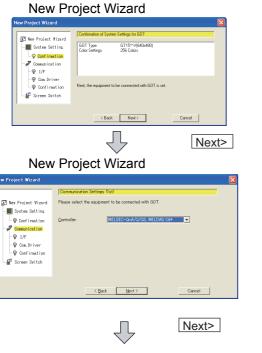

(From previous page)

### 4 The screen on the left (Confirmation of System Settings for GOT) is displayed. Confirm the settings.

Back button: Go back to the previous screen.

Next> button: Advance to the next screen.

Cancel button: Cancel the settings and quit the wizard.

### 5 The screen on the left (Communication Settings (1st)) is displayed.

Select the device to be connected to GOT

| Item       | Contents                                        |
|------------|-------------------------------------------------|
|            | Select GOT and the connecting controller. On    |
|            | GT Designer2, devices must be set within the    |
|            | device range selected here. If multiple         |
| Controller | controllers are connected to a single interface |
|            | (RS-485, network connection), select the        |
|            | controller that has the widest device range     |
|            | among the controllers to be connected.          |

Back button: Go back to the previous screen.

Next> button:Advance to the next screen.

Cancel button: Cancel the settings and quit the wizard.

6 The screen on the left (Communication Settings (1st)) is displayed.

Select the I/F to connect the controller.

| Item Contents |                                         |
|---------------|-----------------------------------------|
| I/E           | Select the GOT interface to connect the |
| I/F           | controller.                             |

Back button: Go back to the previous screen.

Next> button:Advance to the next screen.

Cancel button: Cancel the settings and quit the wizard.

w Project Wizard New Project Wizard ct I/F to be connected with "MELSEC-QnA/Q, MELDAS C6" Pleas - 🔯 System Setting - 🖗 Confirmation L/E Standard L/EIStandard BS-232 a Communication ₽ <mark>I/F</mark> 💡 Com Driver Confirmation 🚰 Screen Switch < Back Next > Cancel Next>

New Project Wizard

(To next page)

7.2 Creating a New Project 7.2.1 Creating a new project

7 - 5

I RANSFERRING DATA

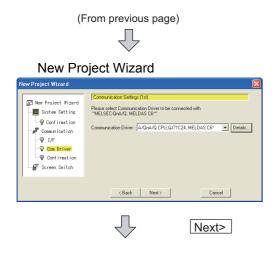

### New Project Wizard

| New Project Wizard                                                                                                    |                                                                                                    | × |
|----------------------------------------------------------------------------------------------------|----------------------------------------------------------------------------------------------------|---|
| Nev Project Vizard     System Setting     Confination     One Drive     Confination     One Drive     One Drive     Screen Switch | Confinition of Communication Settings [18]           Diarrel         1           Diarrel         5           Controller         MELSEC ONAUL MELDAS DP           Diarrel         AURA/DR ULT/TEXL MELDAS DP           Diarrel         AURA/DR ULT/TEXL MELDAS DP           Diarrel         AURA/DR ULT/TEXL MELDAS DP           Diarrel         AURA/DR ULT/TEXL MELDAS DP           Diarrel         AURA/DR ULT/TEXL MELDAS DP           Press         Diarrel           Melse Dre More, for connecting more equipment. |   |
| 1                                                                                                    | < Back Next> One More Cancel                                                                                                    |   |
|                                                                                                    | Next>                                                                                                    | ] |
|                                                                                                    | (To next page)                                                                                                    |   |

The screen on the left (Communication Settings (1st)) is displayed.

Select the communication driver to be used.

Details... button: The dialog for the selected communication driver's Communication Detail Settings will be displayed.

Each communication-related setting can be set on the Communication Detail Settings.

Communication Detail Settings Dialog Display Example

| Communication Detail Se | ttings 🛛 🔀            |
|-------------------------|-----------------------|
| Driver: A/QnA/Q CPL     | J,QJ71C24, MELDAS C6* |
| Transmission Speed:     | 115200 <b>•</b> (BPS) |
| Data Bit:               | <b>v</b>              |
| Stop Bit:               | V                     |
| Parity:                 | <b>V</b>              |
| Sum Check:              | ~                     |
| Sum Check Type:         | · ·                   |
| Retry:                  | 0 Times)              |
| Startup Time:           | 3 <u>*</u> (Sec)      |
| Timeout Time:           | 3 <u>+</u> (Sec)      |
| Adapter Address:        | 0 -                   |
| Host Address:           | 1                     |
| Delay Time:             | 0 👘 (x 10 ms)         |
| Format:                 | 1 -                   |
| Interrupt Data Byte:    | 1 (Byte)              |
| Station No. Selection:  | V                     |
| OK                      | Cancel                |

• Depending on the selected communication driver, settings that cannot be set will be displayed in gray.

Back button: Go back to the previous screen.

Next> button: Advance to the next screen.

Cancel button:Cancel the settings and quit the wizard.

8 The screen on the left (Confirmation of Communication Settings (1st)) is displayed. Confirm the settings.

Back button: Go back to the previous screen.

Next> button: Advance to the next screen.

One More button: When multi-channels are in use, for the 2nd and later controller, Communication Settings (2nd) (Controller, I/F, and Communication Driver) screen will be displayed.

Cancel button:Cancel the settings and quit the wizard.

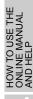

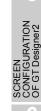

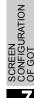

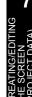

(From previous page)

New Project Wizard

|                           | Setting of Screen Switch                              | Device.                                     |        |
|---------------------------|-------------------------------------------------------|---------------------------------------------|--------|
| New Project Vizard        | Please set the Screen Sx<br>The device setting is nec | itch Device.<br>Issary to display the scree | n      |
| Confirmation              | Base Screen:                                          | GD100                                       | • Dev  |
| 🛷 Communication           | Overlap Window1:                                      |                                             | ▼ Dev  |
| - 🖗 I/F<br>- 🗣 Com Driver | Overlap Window2                                       |                                             | V Dev  |
| - ♀ Confirmation          | Superimpose Window1:                                  |                                             | ▼ Dev  |
| Screen Switch             | Superimpose Window2:                                  |                                             | ▼ Dev  |
|                           | Dialog Window:                                        |                                             | ▼ Dev  |
|                           | < Back                                                | Next>                                       | Cancel |
|                           |                                                       |                                             |        |
|                           |                                                       |                                             |        |
|                           |                                                       | ,                                           | Next>  |

### New Project Wizard

| Genedie MLGEC GAAQ, MEDIAG GP<br>Deen Switch Device Bern Source Autority CONJUNCA MELIAUS CE<br>Device Wirkson Control Control Control Control<br>Device Wirkson Control Control Control Control<br>Device Wirkson Control Control Control Control Control<br>Device Wirkson Control Control Control Control Control Control<br>Device Wirkson Control Control C | tem<br>IBT Type<br>olor Settings<br>ommunication Settings[1st] | GT15 <sup></sup> V(640x480)<br>256 Colors<br>Channel<br>I/F                                               | 1<br>Standard I/F(Standard RS-232) |
|----------------------------------------------------------------------------------------------------|----------------------------------------------------------------|----------------------------------------------------------------------------------------------------|------------------------------------|
|                                                                                                    | ceen Switch Device                                             | Driver<br>Base Screen<br>Overlap Window1<br>Overlap Window2<br>Superimpose Window1<br>Superimpose Window2 | A/QnA/Q CPU,QJ71C24, MELDAS C6*    |
| K Back Finish Cancel                                                                                                    | _                                                              | Back                                                                                                    | Finish Cancel                      |

| Screen Property         |                           |  |
|-------------------------|---------------------------|--|
| Basic Auxiliary Ke      | ey Window   Dialog Window |  |
| Screen Number           | 1                         |  |
| Screen Name:            |                           |  |
| Screen Type:            | Base Screen               |  |
| Security:               | 0                         |  |
| Detailed<br>Explanation |                           |  |
|                         | ×                         |  |
| _                       | ٤                         |  |
| Use screen color        |                           |  |
| Pattern                 |                           |  |
| Foreground:             | Y Background:             |  |
| Transparent:            | • •                       |  |
|                         |                           |  |
|                         |                           |  |
|                         |                           |  |
|                         |                           |  |
|                         |                           |  |
|                         | Screen Size OK Cancel     |  |
|                         |                           |  |

9 The screen on the left (Setting of Screen Switch Device) is displayed.

Click the  $\boxed{\text{Dev...}}$  button and set the switching device displayed at the GOT.

Set the Overlap Window and Superimpose Window screen switching device if necessary.

### Device Setting dialog box display example

| <specification:16bit bin="" unsigned=""> CH1 MELSEC-Q</specification:16bit> | nA/Q, MELDAS C6*                              | × |
|-----------------------------------------------------------------------------|-----------------------------------------------|---|
| Device                                                                      | OK                                            | 1 |
| GD 💌 🔟                                                                      | Cancel                                        | 1 |
| 7 8 9 8 C<br>4 5 6 0 C 7<br>1 2 3 A C C<br>Device Connert.                  | Kind of Device<br>Word<br>Range<br>0<br>65535 | 1 |
| Extended<br>Bit position : 0                                                | Unit top 1/0 : 0                              |   |
| Network<br>G Host C Other NW/No.: 0                                         | Station No. : 0                               |   |

Back button: Go back to the previous screen.

Next> button:Advance to the next screen.

Cancel button:Cancel the settings and quit the wizard.

 The screen on the left (Set Confirmation of System Environment) is displayed.
 Confirm the settings.

Back button: Go back to the previous screen.

Finish button:Complete making settings using the wizard, and the screen property dialog box is displayed.

Cancel button:Cancel the settings and quit the wizard.

- The screen property dialog box is displayed. Input the screen home.
- 12 Click the OK button to create base screen 1.

### 2 Without using a wizard

Perform either of the following operations.

- Click (New).
- Choose the [Project]  $\rightarrow$  [New] menu.

2 As the System Environment dialog box appears, make the System Settings.

For items other than "System Settings", refer to the "GT Designer2 Version □ Screen Design Manual".

| 📓 System Environment                                                                                     |                             |                                                   |    |  |
|----------------------------------------------------------------------------------------------------|-----------------------------|---------------------------------------------------|----|--|
| System Environment<br>System Settings<br>Project Title                                                   | <u>G</u> OT Type:           | GT15**-V(640x480)                                 | -  |  |
| Auxiliary Setting                                                                                        | Controller Type             |                                                   |    |  |
| - Distance System Information<br>- Distance System Switching<br>- Distance Security<br>- Distance Window | CH 1:                       | MELSEC-QnA/Q/QS, MELDAS C6"                       | ¥  |  |
| <ul> <li>Dialog Window</li> </ul>                                                                        | CH 2                        | None                                              | ¥  |  |
| Switching Station No.<br>Video/RGB                                                                       | CH 3                        | None                                              | w. |  |
| - Communication Settings<br>GOT Setup                                                                    | CH 4:                       | None                                              | *  |  |
| Language Switching     KANA KANJI Conversion     Clock Setting                                           |                             |                                                   |    |  |
| Startup Logo                                                                                             | Default <u>D</u> rive Name: | A:Standard CF Card                                | ¥  |  |
|                                                                                                    | Project Folder:             | Project1                                          | _  |  |
|                                                                                                    | Color Settings:             | 256                                               | ¥  |  |
|                                                                                                    | - Standard Font             | ☑ §5536 colors are used to display the image data |    |  |
| <u> </u>                                                                                                 | Font Control:               | Japanese                                          | -  |  |
|                                                                                                    | 16dot Standard Font:        | Gothic C Mincho                                   |    |  |
|                                                                                                    | TrueType Numerical Font:    | Gothic C Z-Segment                                |    |  |
|                                                                                                    | river ype Hameloa Pori.     | Counce - Toodinent                                |    |  |
|                                                                                                    |                             | OK Cancel Apply                                   |    |  |
|                                                                                                    |                             |                                                   |    |  |
|                                                                                                    |                             |                                                   |    |  |
|                                                                                                    |                             |                                                   |    |  |

| Item                                            | Description                                                                                                    |
|-------------------------------------------------|----------------------------------------------------------------------------------------------------|
| GOT Type                                        | Select the GOT type to be used.                                                                                                    |
| Format                                          | Select the display format.<br>Select "Vertical" to rotate the screen 90 degrees clockwise.                                                                                                    |
| Controller Type                                 | Select the controller type to be connected to the GOT.<br>On GT Designer2, the device settings are to be made within the device range of the controller type<br>selected here. When accessing multiple controllers, select the controller type that has the largest<br>device range among the controllers to be accessed.                                                                                                    |
| Default Drive Name                              | Set the default drive name of the each function.                                                                                                    |
| Project Folder                                  | Specify the name of the folder where the project data is stored. Always set this item.<br>Applicable characters: ASCII characters*1, 1 to 32 characters                                                                                                    |
| Color Settings                                  | Select the number of colors used in the screen that will be displayed on the GOT. Select the option applicable to the GOT type.<br>The options applicable to GT Designer2 are included.                                                                                                    |
| 65536 colors are used to display the image data | Check this item to import BMP, JPEG format figure data in 65536 colors.<br>When this item is not checked, the data will be imported with the number of colors set in Color<br>Settings. * <sup>3</sup>                                                                                                    |
| Standard Font                                   | Font control : Select among Japanese/Japanese (supporting Europe)/Chinese (Simplified)/Chinese (Simplified)(supporting Europe)/Chinese (Traditional)(supporting Europe). For details, refer to Section 8.1.1 Data types and storage destinations.<br>16 dot Standard Font: Select the font installed in the GOT. *4                                                                                                    |
|                                                 | elect GT15**-V at the GOT type. When using GT11□□HS-Q, select GT11**-Q at the GOT type.<br>icable ASCII characters and inapplicable folder names.<br>#, \$, %, &, ', (, ), +, -, ., 0 to 9, =, @, A to Z, [, ], ^, _, a to z, {, }, ~, space<br>However, "," is inapplicable.<br>COM1 to COM9, com1 to com9, LPT1 to LPT9, lpt1 to lpt9, AUX, aux, CON, con, NUL, nul,<br>PRN, prn, CLOCK\$, any name that begins with C1 or c1. Name including " " at the |

- PRN, prn, CLOCK\$, clock\$, any name that begins with G1 or g1, Name including "." at the beginning or end.
- \*3 For the GOT on which 65536 colors can be displayed, refer to the following.
  - GT15 User's Manual, GT16 User's Manual (Hardware)
- \*4 If a font that is not installed in GOT is selected, an installed font will be displayed.

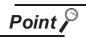

Changing the GOT type

3 After System Settings are completed, click the OK button.

4 A "Communication Settings" message will be displayed.

| GT Desi | gner 2 🛛 🛛                                                                                                 |
|---------|----------------------------------------------------------------------------------------------------|
| 2       | The Communication Setting is required to be set for communication with Controller. (It can be set on GOT.) |
|         | Do you want to set the Communication Setting now?                                                          |
|         | Yes No                                                                                                    |

Clicking the Yes button will allow the user to configure "Communication Settings".

OVERVIEW

INSTALLATION AND UNINSTALLATION

HOW TO USE THE ONLINE MANUAL AND HELP

CREATING THE PROJECT DATA

SCREEN CONFIGURATION OF GT Designer2

SCREEN CONFIGURATION OF GOT

> IRANSFERRING DATA

Clicking the No button will display screen properties.

5 Click the Yes button to configure the "Communication Settings".

GT Designer2 Screen Design Manual

| System Environment<br>System Settings                            | 🔽 Use Communic      | alion Settin | g:          |                                |                 |                |
|------------------------------------------------------------------|---------------------|--------------|-------------|--------------------------------|-----------------|----------------|
| Project Title<br>Auxiliary Setting                               | Standard I/F Settin |              |             |                                |                 |                |
|                                                                  | Standard I/F-1:     | CH No.       | NF<br>RS232 | Driver<br>A/QnA/Q CPU, QJ71C24 | ×               | Detail Setting |
| Security<br>Key Window                                           | Standard I/F-2      | 9 👻          | USB         | Host(PC)                       |                 |                |
| Dialog Window<br>Switching Station No.                           | Extend I/F Settings |              |             |                                |                 |                |
| Video/RGB<br>Print Formet                                        | Extend I/F-1:       |              | Driver      |                                | 1               |                |
|                                                                  |                     | 0 💌          |             |                                |                 |                |
| GOT Setup                                                        | 2nd                 | 0 💌          | None        | •                              | Distail Setting |                |
| GOT Setup<br>Language Switching<br>Clock Setting<br>Stertup Logo | 3rd                 | 0 💌          | None        |                                | Detail Setting  | L              |
| E Stanup Logo                                                    | Extend I/F-2        | CH No.       | Driver      |                                |                 |                |
|                                                                  | Tat                 | 0 💌          | None        | *                              | Detail Setting  | L              |
|                                                                  | 2nd                 | 0 💌          | None        |                                | DetailSeting    |                |
|                                                                  | Энd                 | 0 -          | None        |                                | Detail Setting  | L              |
|                                                                  |                     |              | 0K          | Cancel (cpp)                   | ]               |                |

Clicking the OK button will display screen properties.

Section 7.5 Creating a New Screen To cancel "Communication Settings" and close the "System Environment" dialog box, click the Cancel button.

### Setting the screen switching device

What is screen switching device?
 A screen switching device is a word device used to switch the screen on the GOT.
 The GOT switches to the screen of the numeric value stored in the screen switching device.
 Use the screen switching device for screen switching only.

When the value of the screen switching device is 1, the GOT displays Base Screen 1.

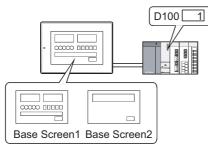

When the value of the screen switching device turns from 1 to 2, the GOT displays Base Screen 2.

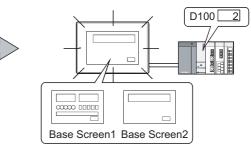

(2) Screen switching device setting method

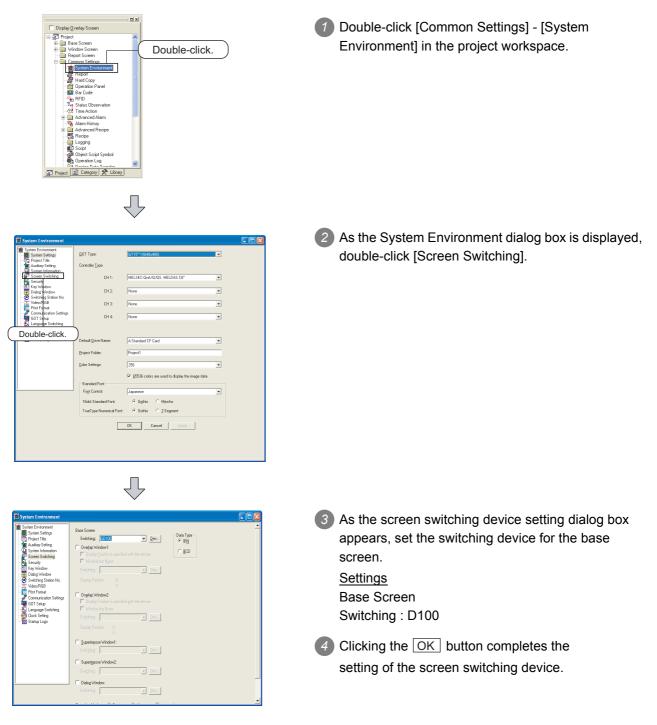

# 7.3 Opening/Closing the Project Data

### 7.3.1 Opening the project data

Read the saved project data.

Perform either of the following operations.

- Click 🚔 (Open).
- Choose the [Project]  $\rightarrow$  [Open] menu.

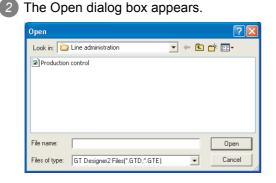

| Item         | Description                                                                                                    |  |  |  |
|--------------|----------------------------------------------------------------------------------------------------|--|--|--|
| Look in      | Select the place where the project is stored.                                                                                                    |  |  |  |
| File name    | Set the project name to be opened.                                                                                                    |  |  |  |
| File of type | Select the project type to be opened.<br>• GT Designer2 Files(*.GTD,*.GTE);<br>The GT Designer2 project data will be opened.<br>- *.GTD : GOT-900 series<br>- *.GTE : GOT1000 series<br>• GT Designer Files(A9GOTP.GOT);<br>The GT Designer project data for GOT-900 series will be opened.<br>• DU-Win Files(*.DUP);<br>The DU/Win project data for GOT-F900 series will be opened. <sup>*1</sup> |  |  |  |

\*1 For details of the project data conversion from GOT-F900 (\*.DUP) to GT11, refer to Project Data Conversion Summary.

Point.

#### Data within a memory card

Do not directory edit the project data within a memory card, i.e., project data transferred from GT Desinger2 to a memory card or uploaded from the GOT to a memory card, as these operations may cause the following problems:

- The data cannot be transferred to the GOT.
- The GOT cannot monitor correctly.

When editing the project data within a memory card, copy the data from the memory card to a PC, and then edit them.

Remark

### Directly opening the project

Double-click the project data (\*.GTE) to start GT Designer2 with the project data open.

TRANSFERRING DATA

OVERVIEW

INSTALLATION AND UNINSTALLATION

HOW TO USE THE ONLINE MANUAL AND HELP

SCREEN CONFIGURATION OF GT Designer2

SCREEN CONFIGURATION OF GOT 3 Click the Open button to open the specified project.

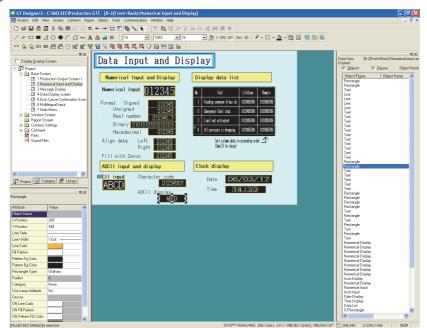

# 7.3.2 Closing the project

Closing the project

**(1)** Choose the [Project]  $\rightarrow$  [Close] menu.

2 The open project data is closed.

# 7.4 Setting the project title

Set the details of the project (Project ID, Detailed Explanation, Author, etc.).

### 7.4.1 Project title setting procedure

1 Choose the [Common]  $\rightarrow$  [System Environment] menu.

2 Double-click "Project Title" under System Environment.

3 As the Project Title dialog box appears, set the following items and click the OK button.

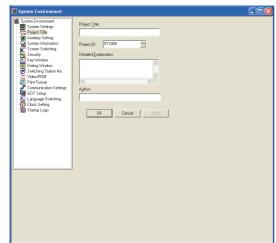

| Item                     | Description                                                                                                    |
|--------------------------|----------------------------------------------------------------------------------------------------|
| Project Title            | Set the project title as necessary.<br>Up to 32 characters can be entered.                                                                         |
| Project ID <sup>*1</sup> | The project ID can be set within the range of 1 to 4294967295 by the user, although it is automatically assigned when the project data is created. |
| Detailed Explanation     | Enter the explanation for the project as necessary.<br>Up to 512 characters can be entered.<br>(A line feed is counted as two characters.)         |
| Author                   | Set the author name as necessary.<br>Up to 8 characters can be entered.                                                                            |

\*1 Project ID

When a part of the screen in the project data is downloaded, the Project ID is verified with the one registered in the GOT. If it results in the ID mismatch, a message appears to urge the user to take caution.

It is recommended to register different Project IDs for different machines, as this allows the caution message to appear when a part of the project data with an incorrect ID is downloaded by mistake. However, the project data can be downloaded even if the Project ID is incorrect.

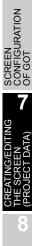

TRANSFERRING DATA

SCREEN CONFIGURATION OF GT Designer2

OVERVIEW

INSTALLATION AND UNINSTALLATION

HOW TO USE THE ONLINE MANUAL AND HELP

# 7.5 Creating a New Screen

Create a new Base Screen, Window Screen or Report Screen. For creating the Report Screen, refer to the following manual.

### 7.5.1 Screen creation procedure

Perform either of the following operations.

- Click 🛐 (New Base Screen).
- Select [Screen]  $\rightarrow$  [New Screen]  $\rightarrow$  [Base Screen]/[Window Screen] menu.

2 The Screen Property dialog box is displayed.

After setting the items below, click the OK button. The screen is created.

#### Basic tab

Screen Number, Name and Type of the new screen are set.

| Screen Property          |                           | × |
|--------------------------|---------------------------|---|
| Basic Auxiliary Ke       | ay Window   Dialog Window |   |
| Screen Number:           | 1                         |   |
| Screen Name:             |                           |   |
| Screen Type:             | Base Screen               |   |
| Security:                | 0                         |   |
| Detailed<br>Explanation: |                           |   |
| Use screen colo          |                           |   |
| Pattern:                 |                           |   |
| Foreground:              | Background:               |   |
| Transparent:             |                           |   |
|                          |                           |   |
|                          |                           |   |
|                          |                           |   |
|                          |                           |   |
|                          | Screen Size OK Cancel     |   |

| Basic | Auxiliary | Key Window | Dialog Wind | w |
|-------|-----------|------------|-------------|---|
|-------|-----------|------------|-------------|---|

| Item          | Description                                                                                                    |
|---------------|----------------------------------------------------------------------------------------------------|
| Screen Number | Screen number is selected.                                                                                                    |
| Screen Name   | Screen name is input.<br>Set the text within 32 characters.                                                                                                    |
| Screen Type   | Screen type is selected.         Base Screen:       Base screen is created.         Window Screen:       Window screen is created.                                                                                           |
| Security      | Security level (0 to 15) of each screen is set.<br>When the security function is not used, set to "0."<br>Refer to the manual below for details of the security function.<br>☐ ☐ GT Designer2 Version □ Screen Design Manual |

| E                         | Basic Auxiliary Key | Window Dialog Window                                                                                                    |  |  |  |
|---------------------------|---------------------|----------------------------------------------------------------------------------------------------|--|--|--|
|                           | Item                | Description                                                                                                    |  |  |  |
| Detailed Explanation      |                     | Enter the explanation for the new screen as necessary.<br>Up to 512 characters can be entered.<br>(A line feed is counted as two characters.)                                                                                                    |  |  |  |
| Us                        | se screen color     | Set the colors of the whole screen.                                                                                                    |  |  |  |
|                           | Pattern             | The pattern will be displayed in the fill color on the background.                                                                                                    |  |  |  |
|                           | Foreground          | (Example) Background:                                                                                                    |  |  |  |
|                           | Background          | Pattern:<br>Foreground:<br>Background                                                                                                    |  |  |  |
| Transparent               |                     | Specify the color to be transparent among all colors assigned to the objects or figures placed on the front layer.<br>The back layer can be seen through the parts specified as transparent.<br>Refer to the following manual for the transparent color and layer display. |  |  |  |
| Screen Size <sup>*1</sup> |                     | This item is selectable only when creating a window screen.<br>Set the window screen size.                                                                                                    |  |  |  |

### \*1 Screen Size

Set the following items to determine the window screen size.

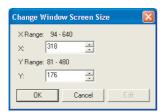

| Item | Description                                                                                                    |
|------|----------------------------------------------------------------------------------------------------|
| Х    | Horizontal window screen size is set.                                                                                                    |
| Y    | Vertical window screen size is set.                                                                                                    |
|      | A handle for size change is displayed on the screen. Move the cursor to the handle position and drag it to change the size.                                                                                         |
| Edit | When the screen becomes the desired size, click it to determine the window screen size.<br>This cannot be set when the screen is newly created.<br>(This can be selected for editing after creation of the screen.) |

OVERVIEW

INSTALLATION AND UNINSTALLATION

ŝ

HOW TO USE THE ONLINE MANUAL AND HELP

CREATING THE PROJECT DATA (SCREENS)

SCREEN CONFIGURATION OF GT Designer2

#### Auxiliary tab

Settings of the cursor, key window or data input for the screen which is newly created, and use/nonuse of some object functions are specified.

Settings here can be changed after creation of the screen.

Refer to the manual below for details of the settings.

GT Designer2 Version □ Screen Design Manual

| Screen Property                                                                                    |                                                                                                    | × |
|----------------------------------------------------------------------------------------------------|----------------------------------------------------------------------------------------------------|---|
| Basic Auxiliary Key Window<br>Key window / Cursor display setti<br>Screen setting has the priority | -                                                                                                    |   |
| Action when condition success:                                                                     | Don't display cursor and key window                                                                                    |   |
| Action when switching screens:                                                                     | Don't display cursor and key window                                                                                    |   |
| "Action when condition success"<br>condition success" and "Action (                                | " setting takes priority when "Display" is set in both "Action when when switching success"                            |   |
| Cursor position:                                                                                   | Left top 🗾 User ID: 1 📼                                                                                                |   |
| Action when condition fail:                                                                        | Don't erase cursor, key window and input object                                                                        |   |
| Cursor input area:                                                                                 | 1 char blink                                                                                                    |   |
| Check the input range while                                                                        | ed, open key window at the same time<br>inputting the numerical value<br>is detected display input confirmation dialog |   |
| Cursor Movement<br>Defined key action:                                                             | As a right arrow key                                                                                                   |   |
| Position to specify area:                                                                          | Bottom-Right                                                                                                    |   |
| Other<br>Carry out station no. chang<br>Carry out display of advance<br>Move key window:           |                                                                                                    |   |
| Scre                                                                                               | en Size OK Cancel                                                                                                    |   |

#### Key Window tab

The key window which is used on the new screen is set. Settings here can be changed after creation of the screen. Refer to the manual below for details of the settings.

GT Designer2 Version 🗆 Screen Design Manual

| ic Auxilia | y Key Window                                   |                |       |        |  |
|------------|------------------------------------------------|----------------|-------|--------|--|
|            | setting (Screen)                               |                |       |        |  |
|            | setting has priority over pro                  | oject setting: |       |        |  |
|            | e default key window                           |                |       |        |  |
|            | ect key window sheet                           |                |       |        |  |
|            | Synchronize with Lang                          | uage Switching |       |        |  |
|            | elect Language:                                | 1 -            |       |        |  |
|            | DEC key sheet No.:                             | 0              | -<br> | Browse |  |
|            | HEX key sheet No.:                             | 0              | -<br> | Browse |  |
|            | ASCII key sheet No.                            | ; 0            | -     | Browse |  |
| /in        | hun a (C                                       |                |       |        |  |
|            | type (Screen)<br>setting has priority over pro | piect setting: |       |        |  |
|            | olay value during input                        | spect setting. |       |        |  |
|            |                                                |                |       |        |  |
| 10 10 10   |                                                |                |       |        |  |
|            |                                                |                |       |        |  |
|            |                                                |                |       |        |  |
|            |                                                |                |       |        |  |
|            |                                                |                |       |        |  |
|            |                                                |                |       |        |  |
|            |                                                |                |       |        |  |
|            |                                                |                |       |        |  |

# 7.6 Opening/Closing Screen

# 7.6.1 Opening screen

Open a screen registered in the project being edited.

Point 

 Number of screens that can be opened at a time
 Maximum 25 screens can be opened.
 When changing the maximum number of screens that can be opened at a time, set as follows.
 Changed number of screens will be enabled at the next startup.

 Select the [Project] → [Preferences...] operation tab.
 Check the "Close an edited screen when opening another if the number of open screens is at its maximum (Effective from the next startup of GT Designer2)" box on the operation tab in the Preferences dialog box.

| rererences                                                                                       |   |
|--------------------------------------------------------------------------------------------------|---|
| Toolbars Icon Operation View                                                                     |   |
| V Deselect figure/object after its placement                                                     |   |
| Release the selective state of tools                                                             |   |
| System setting on new                                                                            |   |
| Change object after create                                                                       |   |
| Auto File Save Interval: 5 - Minutes                                                             |   |
| Show "Select Project" dialog when you start GT Designer2                                         |   |
| Show Wizard on New Project                                                                       |   |
| Figure/Object move on screen display area (with ALT key, move to temporary area)                 |   |
| Close an edited screen when opening another if the number of open screens is at its maximum Max: | - |
| (Effective from the next startup of GT Designer2)                                                | Ť |
| Open "Select CH No." dialog                                                                      |   |
| Only New Device                                                                                  |   |
| C Open                                                                                           |   |
| C Not Open(Selected "Device Setting" dialog will be opened) CH Not: 1                            |   |
| Shift + [Dev] Button -> "Select CH No." dialog is opened.                                        |   |
|                                                                                                  |   |
|                                                                                                  |   |
| Close                                                                                            |   |

3 Click the Close button.

OVERVIEW

INSTALLATION AND UNINSTALLATION

HOW TO USE THE ONLINE MANUAL AND HELP

SCREEN CONFIGURATION OF GT Designer2

SCREEN CONFIGURATION OF GOT

> TRANSFERRING DATA

#### Opening screen from the workspace 1

1 Double click the desired screen for opening in the project workspace.

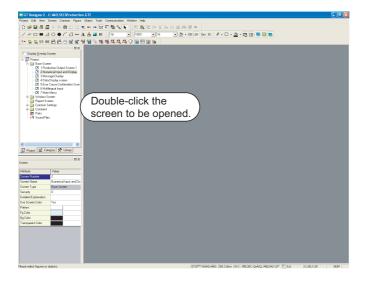

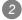

2 The screen opens.

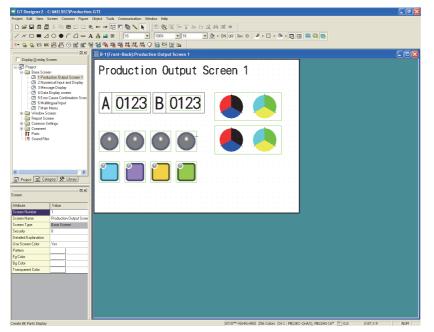

# 2 Opening screen from menu

- Perform either of the following operations.
  - •Click 📃 (Open Screen) of toolbars (Main). •Select [Screen]  $\rightarrow$  [Open...] from the menu.
- 2 The dialog box to open the screen is displayed. Click the Image... button.

(Double click the desired screen directly for opening.)

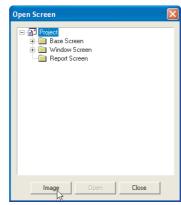

3 The Screen Image List dialog box is displayed. Double click the desired screen.

| Screen Image List                                                                  |                      |                   |                      |
|------------------------------------------------------------------------------------|----------------------|-------------------|----------------------|
|                                                                                    |                      | Screen 1          | Type: Base           |
| Tradarija Gazer Brada 1<br> 4  (1722)  6  (1722) ● ●<br> ● ● ● ● ● ● ● ●<br> ■ ■ ■ |                      |                   |                      |
| 1 Production Output                                                                | 2 Numerical Input an | 3 Message Display | 4 Data Display Scree |
| for for for for the                                                                |                      |                   |                      |
| 5 Error Cause Confir                                                               | 6 Multilingual Input | 7 Main Menu       |                      |
|                                                                                    |                      |                   |                      |
| 1                                                                                  | Jump                 | ОК                | Cancel               |

| Item              | Description                                       |  |
|-------------------|---------------------------------------------------|--|
|                   | een type for opening is selected.                 |  |
| Saraan Tuna       | Base Screen: Base Screen is displayed.            |  |
| Screen Type       | Window Screen: Window Screen is displayed.        |  |
|                   | Report Screen: Report Screen is displayed.        |  |
| Saraan Imaga Liat | Screen image is displayed in a list.              |  |
| Screen Image List | Double click each screen to open the screen.      |  |
| Jump              | The screen number is selected to open the screen. |  |

OVERVIEW

INSTALLATION AND UNINSTALLATION

HOW TO USE THE ONLINE MANUAL AND HELP

CREATING THE PROJECT DATA (SCREENS)

SCREEN CONFIGURATION OF GT Designer2

SCREEN CONFIGURATION OF GOT

TRANSFERRING DATA

# 3 Opening screen continuously

- 📕 GT Designer 2 C: 8 🗙 . D 🛩 🖬 🗖 🖉 8 m 📾 🖸 N 🗆 🔳 🛆 O 🗣 C 🗋 🛶 A 🛔 📑 🛯 <u>。 8. 123 108 昭</u> 田 ⊙ B 国 - 🍕 📲 81, 81, 81, 9 12 🖂 🖄 🖿 5 Data Input and Display Data D Numerical Input and Display data list erical Input 012345linit stop gn data Sort colum data in ascending order \_\_\_\_\_ [Small1] to larger) Left Righ 12345 . 12345 . Fill with Zeros 012 45 Project Category 🛠 Library Clock disp ASCII input and display Date 06/03/17 D1234567 ABCD ASCII display 14:44 Time
- Select the drawing screen of the desired type (Base Screen/Window Screen) for continuous opening and make the screen active.

2 Click 📇 (UnOpened Screens) on the toolbar to make it "pressed" 🔁 .

Click the + (Previous Screen) or + (Next Screen) button to open the same type screen of the active screen.

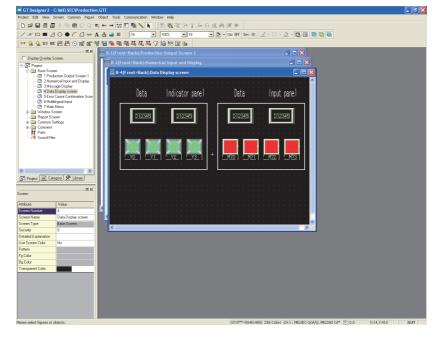

7 - 20 7.6 Opening/Closing Screen 7.6.1 Opening screen

# 7.6.2 Closing screen

The open screen is closed.

1 Perform either of the following operations.

- Select [Screen]  $\rightarrow$  [Close] from the menu.
- Click 🔀 on the title bar of each screen.

2 The open screen is closed.

Hint!

Closing all screens.

Select [Screen]  $\rightarrow$  [Close All] from the menu to close all open screens.

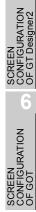

# 7.7 Basic Operations of Drawing Screen (Editor)

This section explains the basic operations on the drawing screen (editor). For details of figures and objects, refer to the following section or manual.

Figures: Chapter 11. DRAW AND EDIT

[ ] Objects: "GT Designer2 Version □ Screen Design Manual"

# 7.7.1 Object placement area and display area on GOT

The drawing screen editor for Base Screen and Window Screen provides two areas: screen display area and temporary area.

The temporary area is the area for temporary placement of objects and figures during screen layout change. This feature enables the screen layout to be smoothly changed.

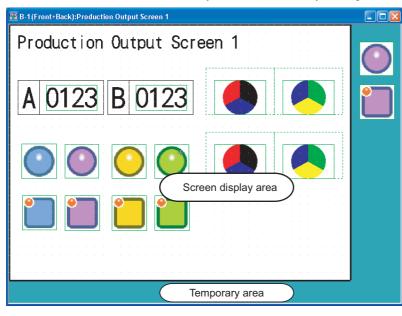

| Item                | Description                                                                                                |
|---------------------|----------------------------------------------------------------------------------------------------|
| Screen display area | Area displayed on the GOT.                                                                                 |
| Temporary area      | Not displayed on the GOT. In this area, however, figures and objects can be placed during screen creation. |

Point

The figures and objects temporarily saved in the temporary area are included in the transfer size of the base screen. After saving the project, delete figures and objects from the temporary area before downloading to the GOT.

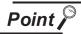

### Figures or objects placed on the area boundary

When placed on a boundary between the GOT display area and temporary area, figures or objects will be handled as described below.

Figures

The all figures inside the GOT display area will be displayed.

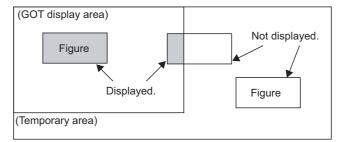

Paints

When paint marks ("X" shown below) are placed in the temporary area, the marked figures will not be painted.

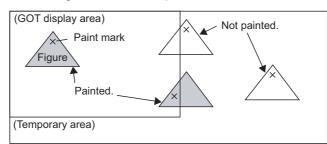

· Objects

The object is displayed if its entire object frame is inside the GOT display area (1, 2), but not displayed if any part of its object frame is outside the GOT display area (3, 4, 5, 6). The conditions for displaying historical trend graphs are different from those for displaying other graphs. If a historical trend graph scale is forced off the screen the entrie graph cannot be displayed. (Other graphs can be displayed because the scale area of other graphs is not included in the object area.).

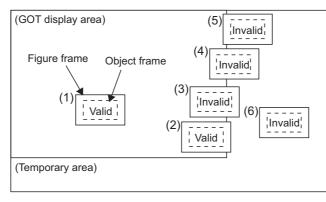

OVERVIEW

INSTALLATION AND UNINSTALLATION

HOW TO USE THE ONLINE MANUAL AND HELP

SCREEN CONFIGURATION OF GT Designer2

REEN INFIGURATION GOT

> I RANSFERRING DATA

### When using Superimpose Window

If a character (nameplate) or frame figure object arranged in the window screen protrudes to the temporary area, the protruding part is left on the base screen after the superimpose window is displayed then hidden.

(Switching the base screen erases the remaining character (nameplate) or frame figure.)

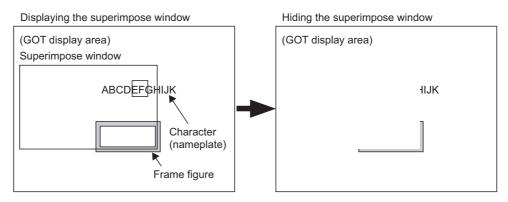

When arranging an object, display "object" and "object frame" with GT Designer 2 to check for protrusion in the temporary area.

Or use the data check function of GT Designer 2 to check.

When performing the above check, select the longest comment among those, which are displayed as a character string (nameplate), in the preview number.

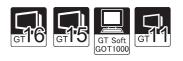

OVERVIEW

INSTALLATION AND UNINSTALLATION

HOW TO USE THE ONLINE MANUAL AND HELP

SCREEN CONFIGURATION OF GT Designer2

SCREEN CONFIGURATION OF GOT

This section explains how to switch the layer of the drawing screen. Layer display switching is performed to overlap objects. Normally select "Front and Back" for drawing. Refer to the following manual for object overlapping.

GT Designer2 Version 🗆 Screen Design Manual

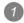

1 Choose [View]  $\rightarrow$  [Display with Layer].

Select the layer to be displayed.

- (1) When [All Screens] is selected Make the display settings (Front and Back, Front, or Back) of the selected layer for all drawing screens (editors).
- (2) When [Front and Back] is selected All figures and objects placed on the screen will be displayed. (The front and back layers will be superimposed.)

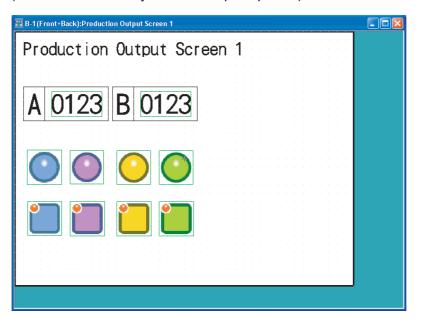

### (3) When [Front] is selected

Only the objects placed on the front layer will be displayed. Note that the screen background color will not be shown.

| 🕎 B-1 (Front):Production Output Screen 1 |  |
|------------------------------------------|--|
|                                          |  |
|                                          |  |
|                                          |  |
|                                          |  |
|                                          |  |
|                                          |  |
|                                          |  |
|                                          |  |
|                                          |  |
|                                          |  |
|                                          |  |
|                                          |  |
|                                          |  |
|                                          |  |
|                                          |  |
|                                          |  |
|                                          |  |
|                                          |  |
|                                          |  |
|                                          |  |
|                                          |  |
|                                          |  |
|                                          |  |
|                                          |  |
|                                          |  |

### (4) When [Back] is selected

Only the figures and objects placed on the back layer will be displayed.

| 🕎 B-1(Back):Production Out | put Screen 1                          |  |
|----------------------------|---------------------------------------|--|
| Production                 | Output Screen 1                       |  |
| 1 TOddo CTON               |                                       |  |
|                            |                                       |  |
| Δ 0123                     | B 0123                                |  |
|                            |                                       |  |
|                            |                                       |  |
|                            | · · · · · · · · · · · · · · · · · · · |  |
|                            |                                       |  |
|                            |                                       |  |
|                            |                                       |  |
|                            |                                       |  |
|                            |                                       |  |
|                            |                                       |  |
|                            |                                       |  |
|                            |                                       |  |

**Hint!** 

When objects are overlapped

If objects are overlapped each other on the same layer, the object positions may be reversed on the GOT main unit.

To fix the positions on the GOT main unit, use both the front and back layers to place the objects.

#### 7.7.3 Basic operations for object placement

### This section explains object placement.

Refer to the following manual for object setting.

GT Designer2 Version 🗆 Screen Design Manual

# 1 Placing figures and objects

The operation for placing figures are provided here.

Perform either of the following operations.

• From the [Object] menu, select the object to be placed.

Example) Bit switch object

Choose [Object]  $\rightarrow$  [Switch]  $\rightarrow$  [Bit Switch].

The cursor changes to + (placement mode).

• On the object toolbar, click the object to be placed.

Example) Bit switch object

Click **S** on the Object toolbar, and click **[**Bit Switch] from among the submenu items. The mouse cursor changes to + (placement mode).

| (s-) 🤤 🤤 | 🕄 123 ASC |       | 🛇 🖻 🕷 | ' 👫 |
|----------|-----------|-------|-------|-----|
|          | g 🖪 .     |       |       | ×   |
|          | 🛯 🖸 🛓     | creen |       | -1  |

2 Move the cursor to the desired position, and click the mouse to place the object.

Objects of the same type can be placed consecutively by clicking the mouse repeatedly.

When stopping this operation, right-click the mouse after placing the object to release the cursor from the placement mode.

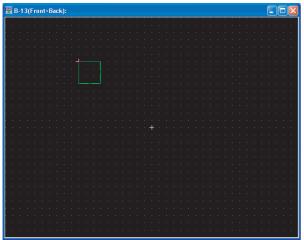

2 Layers (front, back) where figures and objects can be placed Refer to the following manual for the layers where figures and objects can be placed. GT Designer2 Version □ Screen Design Manual

7 - 27

TRANSFERRING DATA

OVERVIEW

INSTALLATION AND UNINSTALLATION

HOW TO USE THE ONLINE MANUAL AND HELP

SCREEN CONFIGURATION OF GT Designer2

**JRATION** 

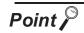

### Placing and moving a figure or object

If this action is performed while holding down the Alt key, figure or object can only be placed or moved within the screen display area. If a figure or object is to be placed in the temporary area, it will be placed on the right or lower edge of the screen display area.

In addition, the setting to move a figure or object to the temporary area can be made in the preference dialog.

### Section 5.4.3 Customizing the drawing environment of GT Designer2

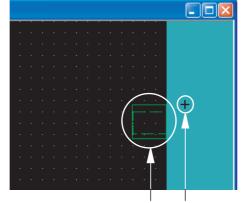

Actually placed position Cursor position

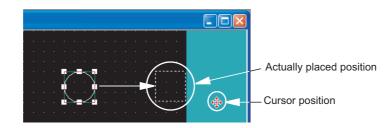

# 7.7.4 Figure drawing/text input

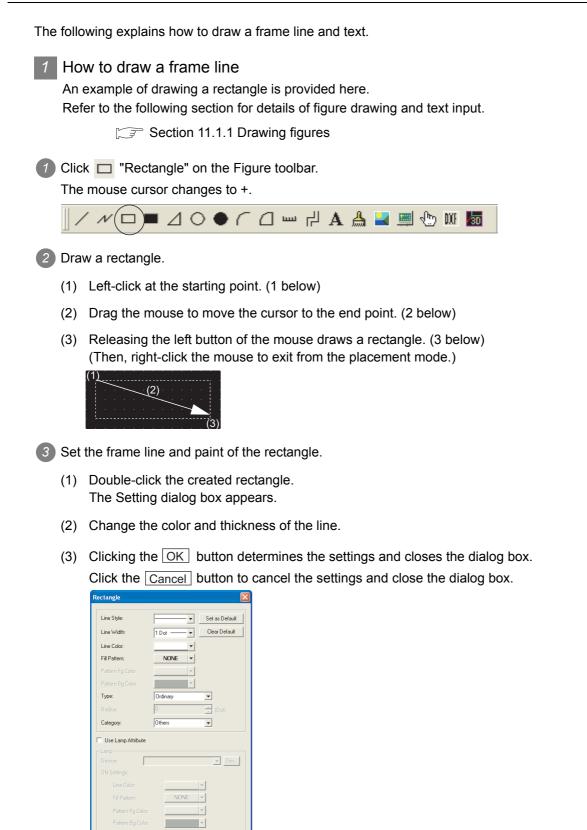

Cancel

ŌK

TRANSFERRING DATA

OVERVIEW

INSTALLATION AND UNINSTALLATION

W TO USE THE LINE MANUAL D HELP

ANDIN

SCREEN CONFIGURATION OF GT Designer2

SCREEN CONFIGURATION OF GOT

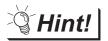

Changing the figure size

Select the figure to be resized and then drag the handle (
) to change its size. (Example) When resizing a rectangle

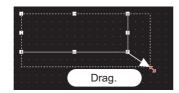

# 2 How to draw a text

This section explains how to draw a figure text briefly. Refer to the following section for detailed explanation of figure drawing and text entry.

Section 11.1.2 Entering texts

1 Click A "Text" on the Figure toolbar.

The mouse cursor changes to +.

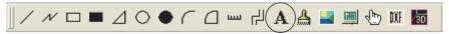

### 2 Enter a text.

- (1) When the mouse cursor changes to +, click the mouse on the text drawing position.
- (2) When the Text dialog box appears, input a text. The input will be immediately reflected on the screen.
- (3) Click the OK button to close the dialog box.

| Text                |                |                                 |
|---------------------|----------------|---------------------------------|
| Text:               |                |                                 |
| Numerical Display   |                | Set as Default                  |
|                     |                | Clear Default                   |
|                     |                |                                 |
| <                   |                | ×                               |
| ,                   |                |                                 |
| Text Style:         | Regular Ffec   | ts: None 💌                      |
| Text Color:         | ▼ Scrip        | :                               |
| Text Solid Color:   | - Direc        | tion: 💿 Horizontal 🛛 Vertical   |
| 🔲 Background Color: | <b>v</b>       |                                 |
| Font:               | 16dot Standard | nent: 🖲 Left 🛛 C Center 🔿 Right |
| Size:               | 2×2 • 2 • ×    | 2 🔽 (X x Y) 24 🖵 (Dot)          |
| Interval:           | KANJI Regi     | on: Japan 💌                     |
| Category:           | Others 💌       |                                 |
|                     | OK Can         | cel                             |

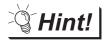

## Changing the text size

Select the text to be resized and then drag the handle  $(\blacksquare)$  to change its size. The size can also be changed in the above dialog.

(Example) When resizing a text

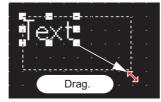

7.7 Basic Operations of Drawing Screen (Editor) 7 - 30 7.7.4 Figure drawing/text input

# 7.7.5 Object function setting

This section provides the required operations for setting the following object functions. Refer to the following manual for object details.

GT Designer2 Version 🗆 Screen Design Manual

- "Numerical Display" object
- · "Bit Lamp" object
- · "Bit Switch" object

Setting the "Numerical Display" object

The operation for setting the "Numerical Display" object is briefly explained here.

1 Click 🔁 "Numerical Display" on the Object toolbar.

The mouse cursor changes to +.

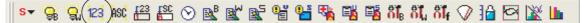

Click the mouse on the desired position to place the object. (Then, right-click the mouse to exit from the placement mode.)

012345

3 Set the "Numerical Display" object.

- (1) Set the "Numerical Display" object. The dialog box appears.
- (2) Set the Type, View Format, Frame Format, etc.
- (3) Then, click the OK button.

| Numerical Display                                                |
|------------------------------------------------------------------|
| Basic                                                            |
| Type:      Numerical Display     Numerical Input     Device      |
| Device: Dev<br>Data Size: • 16bit • 32bit                        |
| View Format<br>Format Signed Decimal V Color:                    |
| Digits: 6 👛 Decimal Point: 0 🚁                                   |
| Font: 16dot Standard 💌                                           |
| Size: 1 x 1 V X 1 V X Y) 24 V (Dot)                              |
| Format String:                                                   |
| Blink: No 💌 🗖 Reverse 🗖 Adjust Decimal Point Range               |
| Frame Format                                                     |
| Shape: Frame : Frame_1 Others                                    |
| Frame: Plate:                                                    |
| Category: Others 💌 Layer: Back 💌                                 |
|                                                                  |
| Extended Function<br>Extended Case Trigger Data Operation Script |
| Object Name: OK Cancel                                           |

- GT Designer2 Version □ Screen Design Manual" for details of objects
- Section 7.7.6 Basic operations of dialog box

SCREEN CONFIGURATION OF GT Designer2

6

OVERVIEW

INSTALLATION AND UNINSTALLATION

HOW TO USE THE ONLINE MANUAL AND HELP

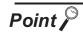

## Changing the object size

Select the object to be resized and then drag the handle ( $\blacksquare$ ) to change its size. However, if there is no frame figure, the numerical display will be changed.

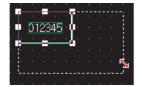

When the object size is changed, this may result in misalignment between the figure frame and the object as shown below.

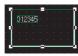

In this case, perform the following operation.

Select the object.

Right-click the mouse and select [Centering]. This will automatically correct the misalignment.

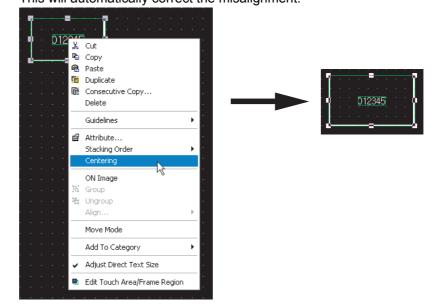

*Hint!* 

Edit Touch Area/Frame Region

By selecting [Edit Touch Area/Frame Region], the figure frame and object can be moved separately.

# 2 Setting the "Lamp [Bit Lamp]" object

The operation for setting the "Lamp [Bit Lamp]" object is briefly explained here.

Click 🥵 "Bit Lamp" on the Object toolbar.

The mouse cursor changes to +.

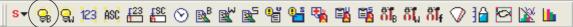

Click the mouse on the desired position to place the object. (Then, right-click the mouse to exit from the placement mode.)

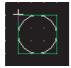

3 Set the "Lamp [Bit Lamp]" object.

- (1) Double-click the placed "Lamp [Bit Lamp]" object. The dialog box appears.
- (2) Set the Device, Display Style, etc. in the Basic tab.

| Bit Lamp          |                          |      |
|-------------------|--------------------------|------|
| Basic Text        |                          |      |
| Device:           | V Dev                    |      |
| Display Style     |                          |      |
| ON OFF            |                          |      |
| Shape:            | Circle : Circle_1 Others |      |
| Frame:            | Lamp:                    |      |
| BackGround:       | Pattern:                 |      |
| Blink:            | No                       |      |
| Use Image         |                          |      |
| Category:         | Lamp  Layer: Back        |      |
|                   | Jean Joan Joan           |      |
|                   |                          |      |
|                   |                          |      |
|                   |                          |      |
|                   |                          |      |
|                   |                          |      |
|                   |                          |      |
| Extended Function | 02                       |      |
| Extended          |                          |      |
| Object Name:      | OK. Cano                 | el : |

- "GT Designer2 Version □ Screen Design Manual" for details of objects
- Section 7.7.6 Basic operations of dialog box

OVERVIEW

INSTALLATION AND UNINSTALLATION

HOW TO USE THE ONLINE MANUAL AND HELP

CREATING THE PROJECT DATA (SCREENS)

(3) Set the text color, text size, etc.

The settings of "ON Display" and "OFF Display" can be made in the Text tab, and both settings are required.

Click the ON button to set the ON status display, and the OFF button to set the OFF status display.

A text can be registered in each display position (Center, Top, Bottom, Left, Right). The textregistered display position button is displayed in purple characters.

| Bit Lamp 🔀                                      |
|-------------------------------------------------|
| Basic Text                                      |
| Text Type: Text                                 |
| ON DFF Copy DFF->DN All Settings Text Only      |
| Font: 16dot Standard                            |
| Text V Style: Regular V Solid:                  |
| Size: 1 x 1 V 1 V X 1 V (X X) 24 V (Dot)        |
| Select Position to Center Top Bottom Left Right |
| Horizontal ← ↔ → Vertical Alignment:            |
| Text:<br>M0 Offset to Frame:<br>0 @ (Dot)       |
|                                                 |
|                                                 |
| Extended Function                               |
| Object Name: OK Cancel                          |

- GT Designer2 Version □ Screen Design Manual" for object details
- Section 7.7.6 Basic operations of dialog box

(4) Then, click the OK button.

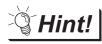

Making the ON Display and OFF Display the same

To set the ON display the same as the OFF display, after setting the character tab

ON or OFF, click the All Settings or Text Only button at [Copy ON  $\rightarrow$  OFF] or [Copy OFF  $\rightarrow$  ON].

All Settings button: Copy characters, character formats, fonts, character sizes, and display positions.

Text Only button: Copy only text.

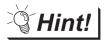

# Placing the "Lamp" or "Switch" objects with figures from the Library

Lamps or Switches with figures can also be placed from the System Library by drag and drop.

Click the Library tab in the workspace.

The workspace display changes to the Library workspace.

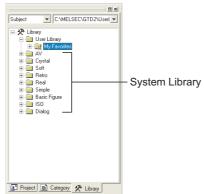

2 Double-click the "AV Lamp" or "AV Switch" folder in the "AV" folder. The "Library Image List" window appears.

| Subject 💌  | AV Lamp         |            | - Blue       | • |
|------------|-----------------|------------|--------------|---|
| 🛓 💽 ON OF  | F to D          | × N %      | <b>h n</b> × | ŕ |
|            | •<br>10 AV003_B | 19 AV004_B | 28 AV005_B   | - |
| 37 AV009_B | 46 AV012_B      | 55 AV013_B | 64 AV014_B   |   |
| 73 AV015_B | 82 AV010_B      | 91 AV011_B | 100 AVK001_B |   |
|            |                 |            |              |   |

Click the target Lamp or Switch object in the "Library Image List" window, and drag and drop it on the desired position.

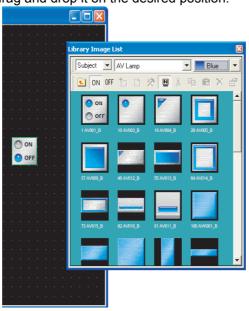

TRANSFERRING DATA

OVERVIEW

INSTALLATION AND UNINSTALLATION

HOW TO USE THE ONLINE MANUAL AND HELP

CREATING THE PROJECT DATA (SCREENS)

SCREEN CONFIGURATION OF GT Designer2

6

SCREEN CONFIGURATION OF GOT

## 3 Setting the Touch Switch [Bit Switch] object

The operation for setting the Touch Switch (Bit Switch) object is briefly explained here.

Click s on the Object toolbar, and click [E] [Bit Switch] from among the submenu items.
 The mouse cursor changes to +.

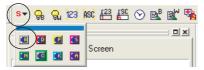

Click the mouse on the desired position to place the object. (Then, right-click the mouse to exit from the placement mode.)

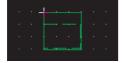

3 Set the Touch Switch [Bit Switch] object.

- (1) Double-clicking the placed "Touch Switch [Bit Switch]" object displays the dialog box.
- (2) Set the Switch Action, etc. in the Basic tab.

| Bit Switch             |
|------------------------|
| Bit Switch             |
| Extended Function      |
| Object Name: OK Cancel |

- "GT Designer2 Version □ Screen Design Manual" for object details.
- Section 7.7.6 Basic operations of dialog box

(3) Set the Text/Lamp function, etc. in the Text/Lamp tab.

The settings of "ON Display" and "OFF Display" can be made in the Text tab, and both settings are required.

Click the ON button to set the ON status display, and click the OFF button to set the OFF status display.

A text can be registered in each display position (Center, Top, Bottom, Left, Right). The textregistered display position button is displayed in purple characters.

| Bit Switch                                                                                                    |
|----------------------------------------------------------------------------------------------------|
| Bit Switch Basic Lamp Text Basic Lamp Text Text Type: Text State ON OFF Copy OFF>ON All Settings Text Only Font: 16dot Standard Ffent: None Script: Text: Vertical Alignment: Text: M0 Offset to Frame: Offset to Frame: |
| Extended Function                                                                                                    |
| Object Name: OK Cancel                                                                                                    |

- "GT Designer2 Version □ Screen Design Manual" for object details
- Section 7.7.6 Basic operations of dialog box

(4) Then, click the OK button.

Hint!

Making the ON Display and OFF Display the same

To set the ON display the same as the OFF display, after setting the character tab ON or OFF, click the All Settings or Text Only button at [Copy ON  $\rightarrow$  OFF] or [Copy OFF  $\rightarrow$  ON].

All Settings button: copy characters, character formats, fonts, character sizes, and display positions.

Text Only button: Copy only text.

TRANSFERRING DATA

OVERVIEW

INSTALLATION AND UNINSTALLATION

V TO USE THE INE MANUAL HEI P

SCREEN CONFIGURATION OF GT Designer2

REEN NFIGURATION GOT

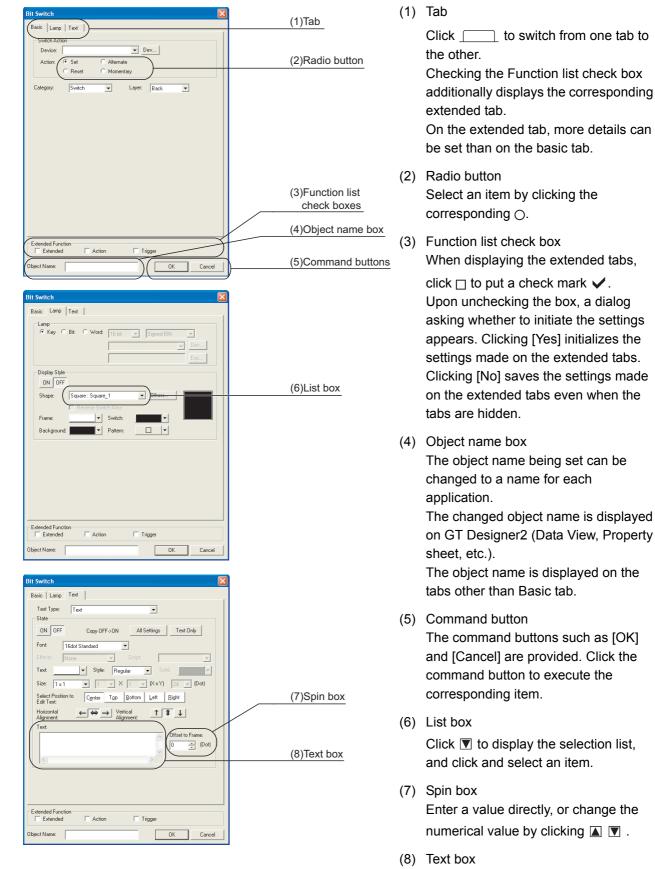

This section explains the basic operations of the dialog box.

Enter a text from the keyboard.

| Bit Switch Basic   Lamp   (ext   Extended   Action   Trigger   )                                                                                                    | (1)Extended tab                                       | <ul><li>(9) Check box</li><li>When executing the item, click □ to put</li></ul>                                                                                                   | 1                                           |
|----------------------------------------------------------------------------------------------------|-------------------------------------------------------|----------------------------------------------------------------------------------------------------|---------------------------------------------|
| Security Display: 0 - Security Input: 0 -                                                                                                    | (9)Check box                                          | a check mark 🖌 .                                                                                                    |                                             |
| Delay: No Settings<br>Buzzer: Always set<br>© One Shot C During Push<br>© Offset:<br>User ID: 1                                                                                                    |                                                       | (10) Go up one level<br>Displays contents of the directory<br>above the current directory.                                                                                        | OVERVIEW                                    |
| Γ Operation Log Target                                                                                                    |                                                       | <ul><li>(11) Display menu</li><li>Provides the viewing mode of the folders and files in the current folder; select from detailed display, list display and other modes.</li></ul> | INSTALLATION AND                            |
| Extended Function<br>IF Extended IF Action IF Trigger<br>Object Name: OK Can                                                                                                    | cel                                                   | (12) Creation of new folder<br>Creates a new folder.                                                                                                    | 3                                           |
| _                                                                                                    | (10)Go up one level                                   | (13) View of table                                                                                                    | UAL                                         |
| Open  Look in: Control  Production Control                                                                                                    | (11)Display menu                                      | Select an item by clicking the corresponding leftmost field.                                                                                                    | HOW TO USE THE<br>ONLINE MANUAL<br>AND HELP |
| File name: Open<br>Files of type: GT Designer2 Files("GTD/"GTE) Cancel                                                                                                    | (12)Creation of new<br>folder                         |                                                                                                    | ATING THE<br>DIECT DATA<br>REENS)           |
|                                                                                                    |                                                       |                                                                                                    | CRE<br>PRO<br>(SCF                          |
| Image: Second Second | (13)View of table                                     |                                                                                                    | SCREEN<br>CONFIGURATION<br>OF GT Designer2  |
| Close                                                                                                    |                                                       |                                                                                                    | SCREEN<br>CONFIGURATION<br>OF GOT           |
| POINT                                                                                                    | ended Function check box in the message is displayed. | e object setting dialog is unchecked, the                                                                                                    | SCREE<br>CONFI<br>OF GO                     |
|                                                                                                    | GT Designer 2                                         |                                                                                                    | 9                                           |
|                                                                                                    |                                                       |                                                                                                    | EDITIN<br>EN<br>DATA)                       |
|                                                                                                    | Would you like to initialize the set       Yes     No |                                                                                                    | CREATING/<br>THE SCREE<br>(PROJECT I        |
| Item                                                                                                    |                                                       | Contents                                                                                                    | 8                                           |
| Yes                                                                                                    | Initialize all unchecked function settings            |                                                                                                    | C                                           |
| No                                                                                                    | Leave all unchecked function settings as              | -is and hide the initialize page.                                                                                                    | ERRING                                      |
| Cancel                                                                                                    | Close the message without making chan                 | ges, and do not hide the page.                                                                                                    | TRANSFERRING<br>DATA                        |
|                                                                                                    |                                                       |                                                                                                    | T D                                         |

| Close the message without making changes, and do not hide the page.                     |
|-----------------------------------------------------------------------------------------|
| 7.7 Basic Operations of Drawing Screen (Editor)<br>7.7.6 Basic operations of dialog box |

#### 7.7.7 Workspace operations

### 1 Workspace

The workspace displays the whole project settings by data type in the tree structure. The data of the whole project can be managed/edited easily.

This is an explanation of how to use the workspace and how to copy the existing screen.

In the Project workspace, select and right-click the screen, and select the [Copy] menu. (Up to 25 screens can be copied at a time.)

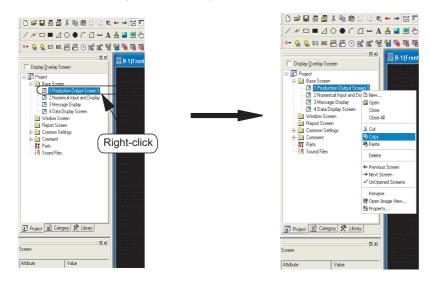

(2) Right-click the mouse again and select the [Paste] menu.

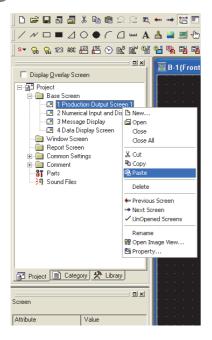

When the Screen Property dialog box appears, set the screen number, etc. of the screen to be copied. Section 7.5 Creating a New Screen

4 When the OK button is clicked after the settings are made, the screen is copied.

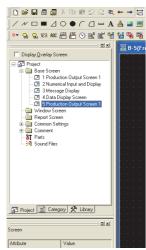

Example 2) Parts registration A figure can be registered as a part in the workspace.

Select the figure to be registered, and drag it to the Parts folder in the workspace.

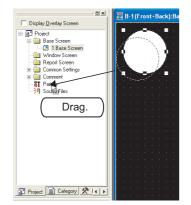

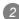

2 Set the number and name of the part.

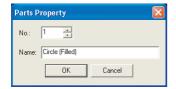

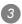

Click the ON button to register the figure as the part.

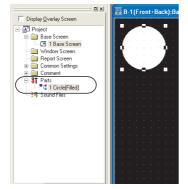

OVERVIEW

INSTALLATION AND UNINSTALLATION

HOW TO USE THE ONLINE MANUAL AND HELP

CREATING THE PROJECT DATA (SCREENS)

SCREEN CONFIGURATION OF GT Designer2

6

SCREEN CONFIGURATION OF GOT

TRANSFERRING DATA

## 2 Basic operations of Screen Image List Window

In the project workspace, Screen Image List Window is displayed when [Open Image View...] is selected after right-clicking Base Screen or Window Screen. In the Screen Image List, an image from Base Screen, Window Screen, or an image of set overlay screen (Base Screen/Window Screen) can be displayed, and screen can be created or edited.

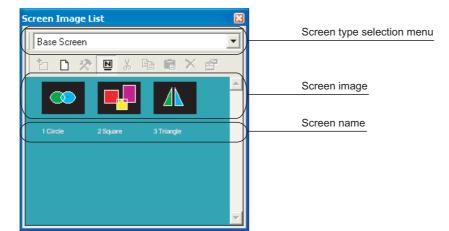

| Item                       | Contents                                                                                    |
|----------------------------|---------------------------------------------------------------------------------------------|
| Screen type selection menu | Screen type is switched.                                                                    |
| (Register)                 | Figures and objects that are selected with screen editor are placed on the created screen.  |
| (New)                      | New screen is created.                                                                      |
| (Edit)                     | Registered screen details are edited with screen editor.                                    |
| Name)                      | Display/non-display of the screen name is selected.                                         |
| K (Cut)                    | Selected screen is cut.                                                                     |
| Сору)                      | Selected screen is copied.                                                                  |
| (Paste)                    | Copied screen, cut screen are pasted on the screen with the press of each Copy, Cut button. |
| (Delete)                   | Selected screen is deleted.                                                                 |
| (Property)                 | Property of the screen is displayed.                                                        |

7 - 42 7.7 Basic Operations of Drawing Screen (Editor) 7.7.7 Workspace operations

## Workspace types

This section explains the workspace types.

### Project workspace

Displays the whole project settings, such as the created screens and common settings, in the tree structure.

It is convenient for confirming the currently set project contents, checking the operation progress, and copying the screen.

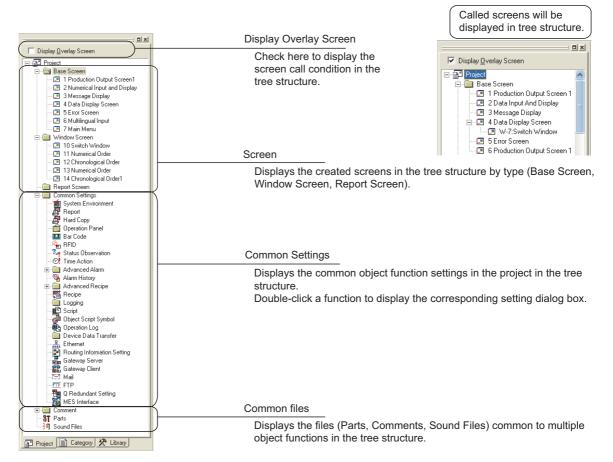

### Category workspace

Displays the whole project settings by category (type) in the tree structure. By classifying the settings according to application, this workspace enables the objects to be easily managed and edited.

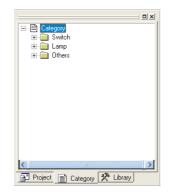

Section 12.1.2 Batch setting and managing objects/figures for each purpose (Category workspace)

INSTALLATION AND COVERVIEW

Library workspace

Enables objects and figures to be registered and the registered ones to be pasted on a screen.

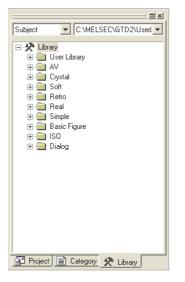

F 10. USING LIBRARY

# 7.8 Operating multiple screens

# 7.8.1 Cascading/Aligning open screens

Overlay multiple open screens in the project.

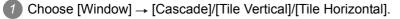

2 Multiple open screens will be displayed as shown below.

## (Examples)

Display example when [Cascade] is selected

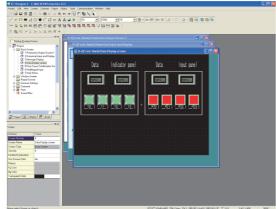

· Display example when [Tile Vertical] is selected

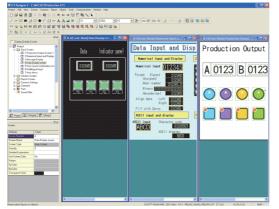

· Display example when [Tile Horizontal] is selected

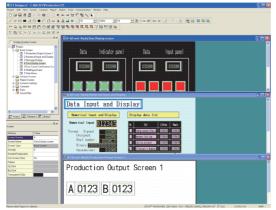

# 7.8.2 Activating the screen to be edited

When editing one of the multiple open screens, activate the target one by any of the following methods.

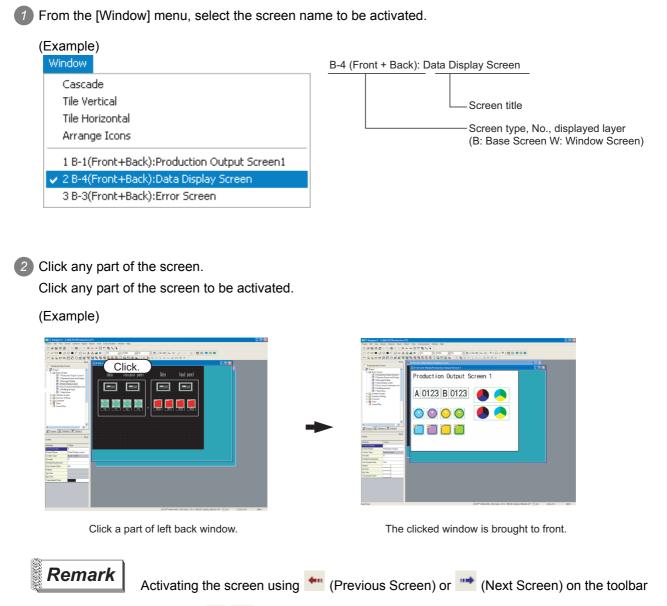

Clicking 🖛, 🕶 on the toolbar switches the active screen from one to another within the active screen types (Base Screen/Window Screen).

# 7.9 Changing Screen Property

Screen settings such as screen number or home are changed.

# 7.9.1 Screen properties changing procedure

Select the desired screen to change the property in the project workspace and select [Property...] by right clicking on the mouse.

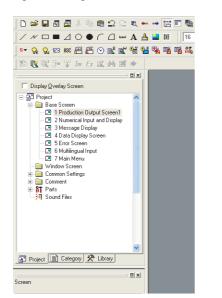

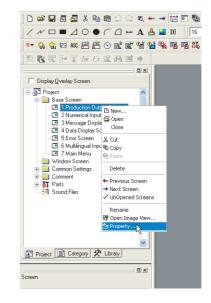

The screen property dialog box appears.

### Basic tab

The screen number or name is changed. Refer to the following section for settings details.

Section 7.5 Creating a New Screen

|                          | -                          |
|--------------------------|----------------------------|
| Screen Property          |                            |
| Basic Auxiliary Ke       | ay Window Dialog Window    |
| Screen Number:           | 1 **                       |
| Screen Name:             | Production Output Screen 1 |
|                          | Base Screen                |
| Security:                | 0 *                        |
| Detailed<br>Explanation: |                            |
| 🔽 Use screen colo        |                            |
| Pattern:                 |                            |
| Foreground:              | ▼ Background:              |
| Transparent:             | ×                          |
|                          |                            |
|                          |                            |
|                          |                            |
|                          |                            |
|                          |                            |
|                          | Screen Size OK Cancel      |

OVERVIEW

INSTALLATION AND UNINSTALLATION

HOW TO USE THE ONLINE MANUAL AND HELP

CREATING THE PROJECT DATA (SCREENS)

SCREEN CONFIGURATION OF GT Designer2

SCREEN CONFIGURATION OF GOT

> TRANSFERRING DATA

### Auxiliary setting tab

Settings for data input operation and use/non-use of the object function are changed on the setting screen.

Refer to the following manual for the settings.

| n Property<br>Auxiliary Key Window                                |                                                                                             |
|-------------------------------------------------------------------|---------------------------------------------------------------------------------------------|
| ey window / Cursor display settin                                 | g                                                                                           |
| Screen setting has the priority                                   | over project setting                                                                        |
| ction when condition success:                                     | Don't display cursor and key window                                                         |
| tion when switching screens:                                      | Don't display cursor and key window                                                         |
| Action when condition success"<br>andition success" and "Action w | setting takes priority when "Display" is set in both "Action when<br>hen switching success" |
| lursor position:                                                  | Left top User ID: 1                                                                         |
| ction when condition fail:                                        | Don't erase cursor,key window and input object                                              |
| Cursor input area:                                                | 1 char blink                                                                                |
| When touch input is detected                                      | d, open key window at the same time                                                         |
| Check the input range while i                                     | nputting the numerical value                                                                |
| When numerical/ascii input is                                     | detected display input confirmation dialog                                                  |
| ursor Movement                                                    |                                                                                             |
| Defined key action:                                               | As a right arrow key                                                                        |
|                                                                   | Bottom-Right V                                                                              |
| Position to specify area:                                         |                                                                                             |

Settings for key window used on the setting screen are changed.

| -       | w setting (Screen) —<br>n setting has priority                                              |             |             |        |        |  |
|---------|---------------------------------------------------------------------------------------------|-------------|-------------|--------|--------|--|
|         | n setting nas priority<br>se default key wind                                               |             | t setting:  |        |        |  |
|         | elect key window sł                                                                         |             |             |        |        |  |
|         | 🔲 Synchronize wi                                                                            | ith Languag | e Switching |        |        |  |
|         | Select Language:                                                                            | 1           | -           |        |        |  |
|         | DEC key she                                                                                 | set No.:    | 0           | -      | Browse |  |
|         | HEX key she                                                                                 | not Min r   | 0           |        | Browse |  |
|         |                                                                                             |             |             |        |        |  |
|         | ASCII key sł                                                                                | neet No.:   | 0           | *<br>* | Browse |  |
| □ Scree | w type (Screen)<br>n setting has priority<br>isplay value during i<br>isplay input function | nput        | t setting:  |        |        |  |
|         |                                                                                             |             |             |        |        |  |
|         |                                                                                             |             |             |        |        |  |
|         |                                                                                             |             |             |        |        |  |
|         |                                                                                             |             |             |        |        |  |

GT Designer2 Version □ Screen Design Manual

3 After changing settings of each tab, click the OK button.

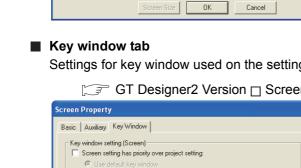

# 7.10 Redisplaying the Screen

In some cases, use of Paint may cause some area to remain unpainted. Executing redisplay can display the screen correctly.

# 7.10.1 Screen re-displaying procedure

Example) When the object placed on the figure marked with Paint is moved

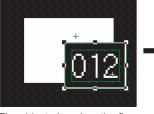

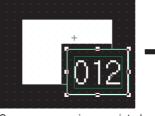

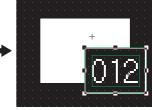

The object placed on the figure marked with Paint is moved.

Some area remains unpainted in the figure.

Choose [View]  $\rightarrow$  [Redisplay] menu to refresh display.

1

Choose the [View]  $\rightarrow$  [Redisplay] menu.

2 The display of the drawing screen will be corrected.

# 7.11 Displaying the Frame

This function displays an outer frame, which looks like a GOT frame, on the drawing screen. With this function, a screen can be created as if it is displayed on the GOT.

# 7.11.1 Frame re-displaying procedure

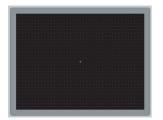

1 Choose the [View]  $\rightarrow$  [Show Terminal Display]  $\rightarrow$  [Standard] menu.

A frame will be displayed according to the selected menu item.

7 - 49

OVERVIEW

INSTALLATION AND UNINSTALLATION

HOW TO USE THE ONLINE MANUAL AND HELP

CREATING THE PROJECT DATA (SCREENS)

SCREEN CONFIGURATION OF GT Designer2

SCREEN CONFIGURATION OF GOT

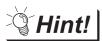

# Editing the screen edges

With this function, the drawing screen is displayed as if it appears on the GOT. Also, it enables the screen edges to be edited easily.

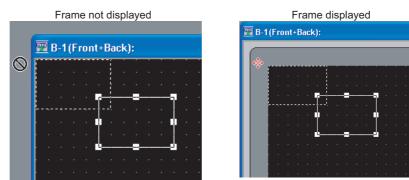

### Viewing Created Screen Image 7.12

#### Previewing the Base Screen 7.12.1

Image displayed on the GOT is checked.

Perform either of the following operations.

- Click 
   (Screen Preview)
- Select [View] → [Preview] menu.

2 The image displayed on the GOT is displayed on the preview screen.

The preview display can be changed/output from each menu.

However, window display settings must be made in advance to preview the windowed screen. Refer to the following section for the operation.

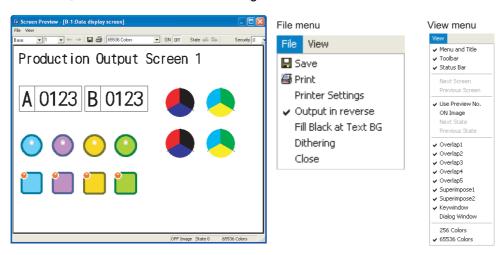

| Item   |                       | Description                                                                                                    |  |  |  |
|--------|-----------------------|----------------------------------------------------------------------------------------------------|--|--|--|
| Screen |                       | The preview screen to be displayed is selected.                                                                                                    |  |  |  |
|        | Save                  | Preview display is saved in a file (BMP format file).                                                                                                    |  |  |  |
|        | Print                 | Preview display is printed.                                                                                                    |  |  |  |
|        | Printer Settings      | Printer settings, paper and paper orientation are set.                                                                                                    |  |  |  |
|        | Output in reverse     | Black and white is reversed when printing based on the printer/file setting.                                                                                                    |  |  |  |
| File   | Fill Black at Text BG | Letters are filled in white and letter background is filled in black to make clearly visible reversed when printing based on the printer/file setting.                                      |  |  |  |
|        | Dithering             | Intermediate color tone is provided on the two tone monochrome screen when printing based on the printer/file setting.                                                                      |  |  |  |
|        | Close                 | Preview screen is closed.                                                                                                    |  |  |  |
|        | Menu and Title        | Display/non-display of the title bar is selected.                                                                                                    |  |  |  |
|        | Toolbar               | Display/non-display of the toolbars is selected.                                                                                                    |  |  |  |
|        | Status Bar            | Display/non-display of the status bar is selected.                                                                                                    |  |  |  |
|        | Next Screen           | The screen Number is changed to the setting for one screen below.                                                                                                    |  |  |  |
| View   | Previous Screen       | The screen Number is changed to the setting for one screen above.                                                                                                    |  |  |  |
|        | Use Preview No.       | [Checked]<br>Display Word Comment and Word parts Display of the set Preview No.<br>[Not checked]<br>Display Word Comment and word parts Display according to the settings of each<br>state. |  |  |  |

# Section 7.12.2 Previewing the Base Screen with window

7.12 Viewing Created Screen Image 7.12.1 Previewing the Base Screen TRANSFERRING DATA

7 - 51

OVERVIEW

INSTALLATION AND UNINSTALLATION

HOW TO USE THE ONLINE MANUAL AND HELP

CREATING THE PROJECT DATA

SCREEN CONFIGURATION OF GT Designer2

SCREEN CONFIGURATION OF GOT

|      | Item                                                                                            | Description                                                                                                    |  |  |  |  |
|------|-------------------------------------------------------------------------------------------------|----------------------------------------------------------------------------------------------------|--|--|--|--|
|      | ON Image                                                                                        | Every time the menu item is selected, the preview screen display status switches<br>between ON and OFF. The display contents are the same as those of the ON/<br>OFF display on the drawing screen.<br>[When ON is selected]<br>• Object of bit device |  |  |  |  |
|      | Next State                                                                                      | Switches the screen display, which has been set in Object "State", in ascending order.                                                                                                    |  |  |  |  |
|      | Previous State                                                                                  | Switches the screen display, which has been set in Object "State", in descending order.                                                                                                    |  |  |  |  |
|      | Overlap 1                                                                                       | Select whether Overlap Window 1 will be displayed <sup>*1</sup> or hidden.                                                                                                    |  |  |  |  |
|      | Overlap 2                                                                                       | Select whether Overlap Window 2 will be displayed <sup>*1</sup> or hidden.                                                                                                    |  |  |  |  |
| View | Overlap 3                                                                                       | Select whether Overlap Window 3 will be displayed <sup>*1</sup> or hidden.                                                                                                    |  |  |  |  |
|      | Overlap 4                                                                                       | Select whether Overlap Window 4 will be displayed <sup>*1</sup> or hidden.                                                                                                    |  |  |  |  |
|      | Overlap 5<br>GT GT GT Soft<br>GOT 1000                                                          | Select whether Overlap Window 5 will be displayed <sup>*1</sup> or hidden.                                                                                                    |  |  |  |  |
|      | Superimpose 1                                                                                   | Select whether Superimpose 1 will be displayed <sup>*1</sup> or hidden.                                                                                                    |  |  |  |  |
|      | Superimpose 2                                                                                   | Select whether Superimpose 2 will be displayed <sup>*1</sup> or hidden.                                                                                                    |  |  |  |  |
|      | Key Window                                                                                      | Select whether Key Window will be displayed <sup>*1</sup> or hidden.                                                                                                    |  |  |  |  |
|      | 16 (Gray Scale) <sup>*2</sup><br>GTT<br>GTT<br>GTT<br>GTTO<br>GTTO<br>GTTO<br>GTTO<br>GTTO<br>G |                                                                                                    |  |  |  |  |
| View | 256 colors                                                                                      | Set the colors of the displayed screen.<br>Make selection according to the used GOT.                                                                                                    |  |  |  |  |
|      |                                                                                                 |                                                                                                    |  |  |  |  |
|      | 65536 colors                                                                                    |                                                                                                    |  |  |  |  |

| Item               | Description                                                                                                    |
|--------------------|----------------------------------------------------------------------------------------------------|
| Security           | Select the security level of the displayed object.<br>Objects with a number lower than the selected level are displayed. |
| Language Switching | Select the comment group to be displayed.                                                                                |

\*1 To display a window in the preview window, the window must have been displayed in the Editor window of the Base Screen.

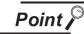

Cautionary items on preview display

(1) Parts (bit, word or fixed)

The specified base screen or window screen is not displayed if the part type setting is "base screen" or "window screen." The main body of the GOT displays the specified base screen or window screen.

(2) Items displayed in preview window
 The items displayed in the preview window (show/hide object, object ID, device name, etc.) can be specified in [Preferences...] (Display items in View tab).

 $\ensuremath{\boxdot}$  Section 5.4.3 Customizing the drawing environment of GT Designer2

The object ID and device name are not displayed on the GOT.

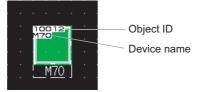

OVERVIEW

INSTALLATION AND UNINSTALLATION

HOW TO USE THE ONLINE MANUAL AND HELP

DATA

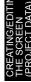

# 7.12.2 Previewing the Base Screen with window

This section explains how to preview the image of the windowed screen that will be displayed on the GOT.

1 Choose [View] → [Window Preview] → [Custom...].

(2) The Window Preview setting dialog box appears.

| Vindow Preview       |                |         | X      |
|----------------------|----------------|---------|--------|
| Window Preview       |                |         |        |
| 🔲 Overlap Window1:   | 1              |         | Browse |
| Cverlap Window2:     | 1              | - A     | Browse |
| Superimpose Window1: | 1              | - A     | Browse |
| Superimpose Window2: | 1              |         | Browse |
| Key Window:          | Dec Key Window | ~       |        |
| Dialog Window:       | 1              | A.<br>V | Browse |
| All Screens          |                |         |        |
| OK                   | Cancel         |         |        |

3 Put a check mark ( ) in the check box of the window to be displayed on the Base Screen.

When displaying Overlap Window (1, 2) or Superimpose Window (1, 2), click the Browse... button and select the window screen to be displayed.

Example) Make the following settings to display a Dec Key Window.

| Window Preview       |                |        |        |
|----------------------|----------------|--------|--------|
| Window Preview       |                |        |        |
| Cverlap Window1:     | 1              | A V    | Browse |
| Cverlap Window2:     | 1              |        | Browse |
| Superimpose Window1: | 1              |        | Browse |
| Superimpose Window2: | 1              | A<br>V | Browse |
| Key Window:          | Dec Key Window | ¥      |        |
| Dialog Window:       | 1              |        | Browse |
| All Screens          |                |        |        |
| OK                   | Cancel         |        |        |

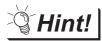

### Window display position adjustment

When the "Window Preview" and "Window Position" are set, the positions of the windows to be displayed on the Base Screen can be adjusted easily.

| 🗟 Screen Preview - [B-1:Data display screen] |           |            |             |
|----------------------------------------------|-----------|------------|-------------|
| File View                                    |           |            |             |
| Base 💌 1 💌 👐 🖙 📮 🎒 65536 Colors 💌 0          | N OFF St  | tate 🖶 🔛 🗍 | Security 0  |
| Production Output Screen                     | 1         |            |             |
| Froduction output Screen                     | • · · · · |            |             |
|                                              |           |            |             |
|                                              |           |            |             |
| A 0123 R 0123                                |           |            |             |
| A 0120                                       | ×         |            |             |
| -32768.<= INPUT <                            | =.32767   |            |             |
| 7 8 9 AC 🔺                                   | <b>•</b>  |            |             |
|                                              |           |            |             |
|                                              |           |            |             |
|                                              | ÷         |            |             |
| 😑 🚽 🛛 🗉 Enter 🗹                              |           |            |             |
|                                              |           |            |             |
|                                              |           |            |             |
|                                              |           |            |             |
|                                              |           |            |             |
|                                              |           |            | !           |
|                                              |           |            |             |
|                                              | OFF Image | State 0 6  | 5536 Colors |

### Click the OK button to display the windows set on the Base Screen.

To display the windows, however, the window display positions must have been set in advance. Choose the [Object]  $\rightarrow$  [Window Position] menu, and set the display positions.

Refer to the following manual for the settings of the window display position.

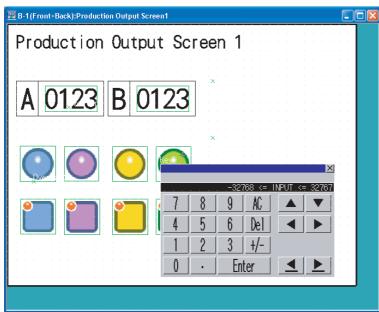

GT Designer2 Version 🗆 Screen Design Manual

5 Perform either of the following operations.

- 🖻 Click.
- Choose the [View]  $\rightarrow$  [Preview] menu.

6 The image of the screen, which will be displayed on the GOT, is displayed on the Screen Preview window.

For the operation of the Screen Preview window, refer to "Section 7.12.1 Previewing the Base Screen".

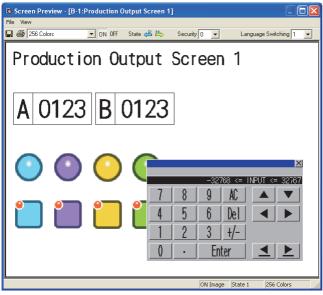

OVERVIEW

INSTALLATION AND UNINSTALLATION

N TO USE THE LINE MANUAL HELP

AND

# 7.13 Copying/Deleting Screen

# 7.13.1 Copying screen data

Select the desired screen for copying in the project workspace and right click the mouse to select the [Copy] menu. Up to 25 screens can be copied at a time.

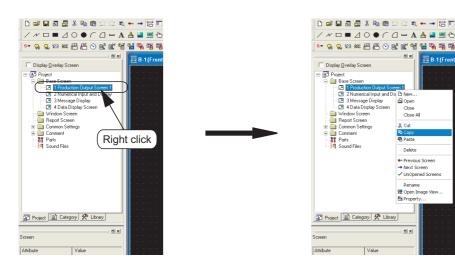

2 Right click the mouse again and select the [Paste].

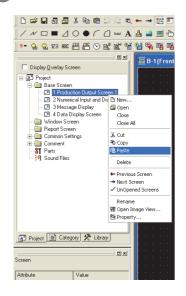

3 The screen property dialog box appears. Set the screen number of the copying screen.

Section 7.5 Creating a New Screen

4 When the OK button is clicked after the settings are made, the screen is copied.

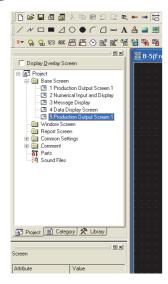

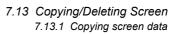

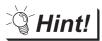

### To copy screens continuously

One screen can be copied to multiple screens.

- 1 Select [Screen] → [Utilize...].
- 2 The Utilize dialog box appears.

Set the following items and click the Copy button.

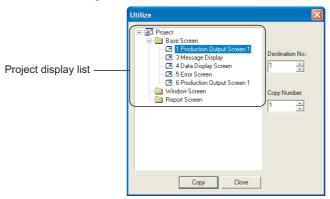

| Item                 | Description                                                                                                    |                                                                                                    |  |  |
|----------------------|----------------------------------------------------------------------------------------------------|----------------------------------------------------------------------------------------------------|--|--|
| Project display list | The screen to be copied is selected (up to 25 screens).                                                                                                    | The screen to be copied is selected (up to 25 screens).                                                                                                    |  |  |
| Destination NO.      | Set the copy destination screen number (1 to 32767).                                                                                                    |                                                                                                    |  |  |
|                      | The number of copies is set.                                                                                                    |                                                                                                    |  |  |
|                      | Up to 100 screens can be copied at a time.                                                                                                    |                                                                                                    |  |  |
|                      | Example: When the screen is copied based on the following                                                                                                    | ng settings: the Destination No. "7" and                                                                                                    |  |  |
|                      | Copy Number "3".                                                                                                    |                                                                                                    |  |  |
|                      | The screen will be copied to Base Screens 7, 8, 9.                                                                                                    |                                                                                                    |  |  |
| Copy Number          | Project     Bass Screen     Bass Screen     Bass Screen     Bass Screen     Bass Screen     G 1 Production Output Screen     G 5 Erro Screen     G 6 Production Output Screen     G Froduction Output Screen     Report Screen | Project     Project     Base Screen     Base Screen     Screen     Stressage Display     Stressage Display     Stressage Display     Stressage     Stressage     Stre |  |  |
|                      | Before copy                                                                                                    | After copy                                                                                                    |  |  |

3 The screen is copied.

Property (name, attribute, etc.) of the copied screen is checked or edited.

Section 7.5 Creating a New Screen

Select the screen to be deleted at the workspace (project tab) and right-click the mouse and select [Delete] from the menu, or press the DEL key.

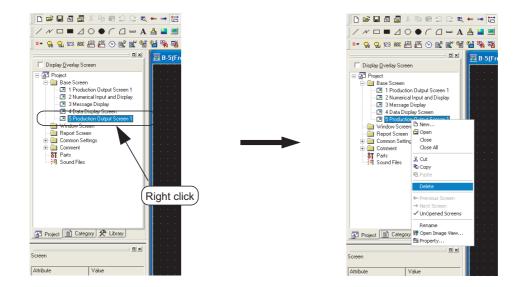

2 The confirmation screen for deletion of the screen appears. Click the Yes button.

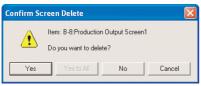

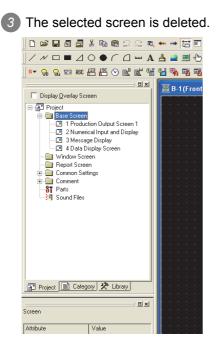

OVERVIEW

INSTALLATION AND UNINSTALLATION

HOW TO USE THE ONLINE MANUAL AND HELP

CREATING THE PROJECT DATA (SCREENS)

SCREEN CONFIGURATION OF GT Designer2

6

SCREEN CONFIGURATION OF GOT

DATA)

TRANSFERRING DATA

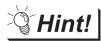

### Deleting screen data from menu bar

- $\bigcirc$  Select [Screen] → [Delete...] from the menu or press the DEL key.
- 2 The Delete Screen dialog box appears.

Select the screen to be deleted and click the Delete button.

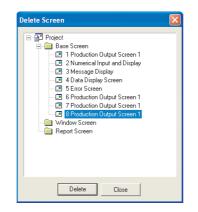

3 As the Delete Screen confirmation screen appears, click the Yes button.

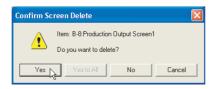

4 The selected screen is deleted.

|        | ase Screen<br>  1 Production<br>  2 Numerical                                                            | Input and                                    |         |  |
|--------|----------------------------------------------------------------------------------------------------|----------------------------------------------|---------|--|
|        | 3 Message<br>4 Data Disp<br>5 Error Scre<br>6 Production<br>7 Production<br>indow Screen<br>sport Screen | lay Screen<br>en<br>h Output S<br>h Output S | creen 1 |  |
|        |                                                                                                    |                                              |         |  |
| -<br>- |                                                                                                    | Clo                                          | se      |  |

# 7.14 Setting Screen Switching Device

To switch the screen on the GOT or to display the window screen, use the dedicated device for screen switching.

Refer to the manual below for details of the screen switching device.

GT Designer2 Version □ Screen Design Manual

# 7.14.1 Setting screen switching device

1 Select [Common]  $\rightarrow$  [System Environment] menu of the menu bar.

2 Double click [Screen Switching] of the system environment.

3 The screen switching setting dialog box appears.

After setting, click the OK button.

| 🐮 System Environment                                                                  |                                                                                       |  |
|---------------------------------------------------------------------------------------|---------------------------------------------------------------------------------------|--|
| System Environment<br>System Settings<br>Project Title                                | Base Screen<br>Switching: 50100 V Dev Cata Type                                       |  |
| Auxiliary Setting<br>System Information<br>Screen Switching<br>Security<br>Key Window | Overlap Window1:     Display Eastion is specified with the device     Window bar Ngne |  |
| Key Window<br>Dialog Window<br>Switching Station No.<br>Video/RGB<br>Print Format     | Switching.   Display Position X:  Y                                                   |  |
| GOT Setup                                                                             | Overlap Window2:     Display Position is specified with the device                    |  |
| Clock Setting                                                                         | Vindow bac None Switching: Display Position X:                                        |  |
|                                                                                       | Y: Superimpose Window1: Switching:                                                    |  |
|                                                                                       | Superimpose Window2:                                                                  |  |
|                                                                                       | Dialog Window:                                                                        |  |
|                                                                                       | Operation Mode:  Previous  History History Prevention OK Cancel Acciv                 |  |
|                                                                                       | OK Cancel <u>Apply</u>                                                                |  |
|                                                                                       |                                                                                       |  |

| Item        | Description                                                                                                    |  |
|-------------|----------------------------------------------------------------------------------------------------|--|
| Data Type   | <ul> <li>Select the data format for the screen switching device value.</li> <li>BIN: The screen switching device value will be handled as a binary value.</li> <li>BCD: The screen switching device value will be handled as a BCD (binary coded decimal) value.</li> <li>The range of the screen (screen No.) that can be switched changes depending on the set data format.</li> <li>BIN :1 to 32767</li> <li>BCD :1 to 9999</li> </ul> |  |
| Base Screen | Set the screen switch device for the Base Screen.         Refer to the manual below for details of the settings.         □ = = GT Designer2 Version □ Screen Design Manual.                                                                                                    |  |

TRANSFERRING DATA

OVERVIEW

INSTALLATION AND UNINSTALLATION

HOW TO USE THE ONLINE MANUAL AND HELP

DATA

URATION

SCRE CONF OF GT

**JRATION** 

| Item                                             | Description                                                                                                    |
|--------------------------------------------------|----------------------------------------------------------------------------------------------------|
| Overlap Window 1                                 |                                                                                                    |
| Overlap Window 2                                 | Check this item when displaying Overlap Window 1 or Overlap Window 2. (Overlap Windows 3 to 5 can be selected for the GT16 and GT SoftGOT1000.)<br>Then, set the screen switching device for each window.                                                                                                    |
| Overlap Window 3<br>Overlap Window 4             | When the screen switching device is not set, the overlap window will not be displayed.                                                                                                    |
| Overlap Window 5                                 | Refer to the manual below for details of the settings.                                                                                                    |
| GTG GT Soft<br>GOT1000                           | GT Designer2 Version □ Screen Design Manual.                                                                                                    |
| Display Position is specified<br>with the device | Check this item when specifying the window display position based on the device value.<br>The devices for storage of the display position will be set consecutively starting with the device set<br>as the screen switching device.<br>(Example) In the case that screen switching device is set to D100<br>Display position Horizontal :D101<br>Vertical :D102<br>The window screen will be displayed as shown below.<br>D101<br>D102<br>If the value exceeding the position that can be displayed on the GOT is stored into the display<br>position device, the display position will be automatically adjusted and displayed. |
|                                                  | After that, the adjusted display position will not be reflected on the device value.                                                                                                    |
| Window bar None                                  | Check this item when displaying the overlap window without the window bar. "Window bar displayed" "Window bar hidden" Close key Move key The screen can be moved or closed manually. The screen can be moved or closed manually. The screen switching device.                                                                                                    |
| Superimpose Window 1<br>Superimpose Window 2     | Check this item when displaying the superimpose window.<br>Then, set the screen switching device for the superimpose window.<br>When the screen switching device is not set, the superimpose window screen will not be displayed.<br>GT Designer2 Version □ Screen Design Manual.                                                                                                    |

| Item                                                                     | Description                                                                                                    | 1                             |
|--------------------------------------------------------------------------|----------------------------------------------------------------------------------------------------|-------------------------------|
| Dialog Window                                                            | Check this item when displaying the dialog window.<br>Then, set the screen switching device for the dialog window.<br>The GT Designer 2 Version I Screen Design Manual                                                                                                    | OVERVIEW                      |
| Operation Mode<br>∬ ∃ GT Designer2 Version □<br>Screen Design<br>Manual. | Select the operation to be performed when the switching destination is set to "Front Screen" with the touch switch (Screen Switching).         Previous       : Operation is performed in the hierarchy mode (higher hierarchy switch mode).         History       : Operation is performed in the history mode (front screen switch mode).         Refer to the following manual for details of the touch switch (Screen Switching).         Image: Image: | 2<br>DNP<br>QNP               |
| History Preservation<br>GT GT GT GT GT Soft<br>GT 1000                   | Available in the "History" operation mode. Check this item when saving the history information into the memory card.                                                                                                    | USE THE INSTALLATION          |
|                                                                          |                                                                                                    | HOW TO<br>ONLINE N<br>AND HEL |

7 - 63

DATA)

CREATING THE PROJECT DATA (SCREENS)

SCREEN CONFIGURATION OF GT Designer2

6

SCREEN CONFIGURATION OF GOT

# Remark

### (1) Setting in project workspace

Double click the system environment. The System Environment dialog box appears. Double click [Screen Switching].

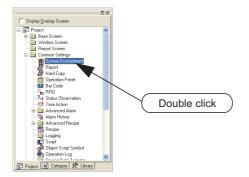

(2) What is the screen switching device?

To switch a screen on the GOT or to display the window screen, use the screen switching device.

The GOT displays the screen for the value stored in the screen switching device.

Use the device set for the screen switching only for screen switching on the GOT.

When the screen switching device value is "1," the GOT displays base screen 1.

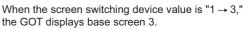

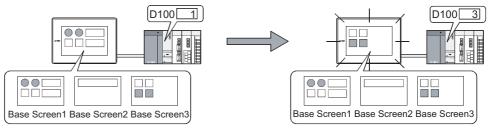

### 7.15 **Data Check**

Whether the project data created with the GT Designer2 has an error or not is checked.

### Operation method of data check 7.15.1

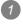

1 Select [Tools]  $\rightarrow$  [Data Check...] menu.

The data check dialog box is displayed. (2) Select check items and screen to be checked in the Data Check dialog box, and click the Check button.

| Item                | Description                                                                                                    |
|---------------------|----------------------------------------------------------------------------------------------------|
| Check Item          | Select the check item for the data.                                                                                                    |
| Touch Area          | Checks whether the settings of the touch switch functions are overlapped as described below.<br>In addition, checks whether the switch operates as the touch key or not.<br>• The touch switches are overlaid each other.<br>• Numerical input/ASCII input is overlapped with touch switches.               |
| Key Count           | Checks whether more than 1000 touch switch functions (all touch switch objects) are placed in the GOT display area for each screen (Front and Back).                                                                                                    |
| Memory Store Object | Checks whether the objects exceeding the following numbers are set to be stored into memory.<br>• Line graph (path display): 2 or more/project<br>• Trend graph (memory store): 17 or more/project<br>• Scatter graph (memory store): 17 or more/project<br>• User alarm (memory store): 17 or more/project |
| Window Screen Data  | Checks whether the data list display and alarm history display are set on the window screen.<br>(The data list display and alarm history display are inapplicable to the window screen.)                                                                                                    |
| Scroll Object       | Checks whether multiple objects (Data List Display, Alarm History Display, User Alarm) that need to be scrolled are set on a single screen.                                                                                                    |
| Report Date         | Checks the following items:<br>1) Whether the [Screen Property] - [Format/Trigger] is set.<br>2) Whether the [Screen] - [Header/Repeat] is set.                                                                                                    |
| Data Area           | Checks whether any of the objects is set outside the screen range.                                                                                                    |

7 - 65

TRANSFERRING DATA

OVERVIEW

INSTALLATION AND UNINSTALLATION

HOW TO USE THE ONLINE MANUAL AND HELP

CREATING THE PROJECT DATA (SCREENS)

SCREEN CONFIGURATION OF GT Designer2

SCREEN CONFIGURATION OF GOT

| Item                                                                  | Description                                                                                                    |
|-----------------------------------------------------------------------|----------------------------------------------------------------------------------------------------|
| Advanced Alarm Device                                                 | Checks for incorrect alarm device and alarm range settings.                                                                                                    |
| Advanced Recipe                                                       | Consistency of the external control device and external notification device common for the advanced recipe with the screen switching device, station number switching device and device specified in the system data is checked and duplication of the advanced recipe file name of each piece of advanced recipe data is checked.                                                                                                    |
| Logging File Name<br>GTC GTC GTC GT Soft<br>GOT1000                   | Check that the set logging file name does not already exist.                                                                                                    |
| Historical Trend Graph<br>Device<br>GTC GTS GTS GTS GTSoft<br>GOT1000 | Check that there are no bugs in the logging settings and historical trend graph device settings.                                                                                                    |
| CH No. Settings                                                       | <ul> <li>Checks are performed on the following items.</li> <li>1) Adjust CH. No. Check</li> <li>Check that the CH No. set to "None" in Communication Settings is not set at Adjust CH No. on</li> <li>Clock Setting in System Environment dialog.</li> <li>2) Broadcast CH. No. Check</li> <li>Check that the CH No. set to "None" in Communication Settings is not set at Broadcast CH No. on</li> <li>Clock Settings in System Environment dialog.</li> <li>3) CH. No. for Switching Station No. Check</li> <li>Check that the CH No. set to "None" in Communication Settings is not set at CH No. Switching</li> <li>Station No. on Switching Station No. in System Environment dialog.</li> <li>4) Connected Device Type CH. No. Check</li> <li>Check that the CH No. set to "None" in Communication Settings is not set to Controller Type CH</li> <li>No. on GOT Setup in System Environment dialog.</li> </ul> |
| Dialog Window<br>GTO GTO GTO GTSoft<br>GTT                            | Checks the following items:<br>1) Whether there is a window screen set as a replacement for the system dialog.<br>2) Whether the set window screen size exceeds 320 × 240. (only for GT15)                                                                                                    |
| CH No. Settings                                                       | Check that there are no settings invalid in the CH No.Settings.                                                                                                    |
| Carry out Checking during save<br>or transfer                         | Check this item to automatically carry out the data check when saving the project or downloading the project data to the GOT.                                                                                                    |
| All Screen                                                            | Perform data check on all screens.                                                                                                    |
| Open Screen Only                                                      | Perform data check on open screen.                                                                                                    |

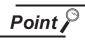

Data check target

A data check is made on open screens only. Unopened screens are not checked. To check all screens, start a check after opening all screens. Objects in the temporary area are not checked.

3 When the data check is performed with the settings, click the Check button.

(To close the dialog box after updating the settings, click the OK button.)

If an error is detected after checking, the following dialog box is displayed. (Ex.)

| Data Che | ck Error                                                                                                    |          |  |  |  |  |
|----------|----------------------------------------------------------------------------------------------------|----------|--|--|--|--|
| £        | 2 or more touch keys cannot occupy the same position Please correct     No.: B-2:Numerical Input and Display     Position: (192,144), (208,160) |          |  |  |  |  |
|          |                                                                                                    | OK Abort |  |  |  |  |

•When OK is clicked, data check is continued for any other error.

• When Abort is clicked, data check is cancelled.

OVERVIEW

INSTALLATION AND UNINSTALLATION

W TO USE THE LINE MANUAL D HELP

AND

FING THE

SCREEN CONFIGURATION OF GT Designer2

# 7.16 Saving Project

# 7.16.1 Overwriting and saving project

When an existing data has been edited, the project is overwritten and saved.

Perform either of the following operations.

- Click 🔛 (Save Project).
- Select [Project] → [Save] menu.

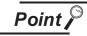

When a floppy disk (FD) is used

When a project is overwritten and saved, the same size of free disk space as the project data size is required. If an Floppy disk is used, overwriting and saving may not be carried out due to insufficient disk space.

If overwriting and saving is not allowed, save the project in the PC hard disk. Then, copy it to the FD.

## 7.16.2 Saving as project name

When a newly created project is saved or an existing project is saved with a different project name, set as follows:

1 Select [Project]  $\rightarrow$  [Save as...].

2 The save as dialog box appears.

Set the following items and click the Save button.

| Save As       |                           |   |   |                 | ? 🛛    |
|---------------|---------------------------|---|---|-----------------|--------|
| Save in: 隘    | Line Control              | ¢ | 1 | <del>d</del> i: | •      |
| Production    | Control                   |   |   |                 |        |
| File name:    | Production control        | _ |   |                 | Save   |
| Save as type: | GT Designer2 Files(*.GTE) |   | • |                 | Cancel |

| Item                                                                                                | Description                                   |  |  |
|----------------------------------------------------------------------------------------------------|-----------------------------------------------|--|--|
| Save in                                                                                             | The location to save the project is selected. |  |  |
| File name                                                                                           | The project name to be saved is set.          |  |  |
| Save as type     GT Designer2 Files(*.GTE)       File is saved as GT Designer2 format project data. |                                               |  |  |

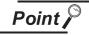

When an existing project is saved as a different project

The library data (GTD2.ldb) with registration of user-created objects and figures are not saved as a different project file.

The project saved as a different project refers to the same library data (GTD2.ldb) as the existing project.

If you want to separate a library from the existing project data, save the existing project library as a different file.

Section 10.3.7 Saving a library

# 7.17 Ending GT Designer2

# 7.17.1 Ending GT Designer2

Select [Project] → [Exit].

2 The GT Designer2 is ended.

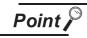

Ending GT Designer2 from title bar

Click X on the title bar to end the GT Designer2

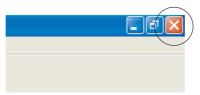

OVERVIEW

INSTALLATION AND UNINSTALLATION

HOW TO USE THE ONLINE MANUAL AND HELP

CREATING THE PROJECT DATA (SCREENS)

SCREEN CONFIGURATION OF GT Designer2

# MEMO

# 8. TRANSFERRING DATA

### Data Types and Sizes Transferred to the GOT 8.1

#### Data types and storage destinations 8.1.1

## Outlines of data types and transfer destinations

The following data is in GOT. The Boot OS, Standard monitor OS and Communication driver are necessary to operate the GOT and must be installed before the created project data is downloaded. (Standard monitor OS and Communication driver are preinstalled on the GT10. Communication driver may need to be replaced in some cases.)

| ۲<br>۲       | F Refer to 2 to 8 in                                                                                                    | this section for the                                                                                           | e data storage desti                                                                                           | inations in the GO                                                         | г                                                  |
|--------------|----------------------------------------------------------------------------------------------------|----------------------------------------------------------------------------------------------------|----------------------------------------------------------------------------------------------------|----------------------------------------------------------------------------|----------------------------------------------------|
| Data tura    | Outline                                                                                                    |                                                                                                    | Storage destination                                                                                            | (Drive in GOT)                                                             |                                                    |
| Data type    | Outime                                                                                                    | GT16□□                                                                                                    | GT15□□                                                                                                    | GT11□□                                                                     | GT10                                               |
| Boot OS      | The OS required to control the GOT hardware and make a communication between the PC and GOT.<br>Factory-installed.                                                                                                    | C: Built-in Flash<br>Memory<br>(system area)                                                                   | C: Built-in Flash<br>Memory<br>(system area)                                                                   | C: Built-in Flash<br>Memory<br>(system area)                               | -                                                  |
| DS           | The monitoring function, OS<br>and screen data installation,<br>OS and screen data deletion,<br>touch key control, system<br>screen and guidance display<br>function and other features for<br>controlling the GOT are<br>installed.<br>• Standard monitor OS | A: Standard CF<br>Card<br>or<br>C: Built-in Flash<br>Memory<br>(system area)                                   | A: Standard CF<br>Card<br>or<br>C: Built-in Flash<br>Memory<br>(system area)                                   | C: Built-in Flash<br>Memory<br>(system area)                               | C: Built-in<br>Flash<br>Memory<br>(system<br>area) |
|              | <ul> <li>Communication driver (First)</li> <li>Communication driver (From the second)</li> <li>Extended function OS</li> <li>Option OS, etc.</li> </ul>                                                                                                    | A: Standard CF<br>Card<br>C: Built-in Flash<br>Memory<br>(user area)                                           | A: Standard CF<br>Card<br>C: Built-in Flash<br>Memory<br>(user area)                                           | C: Built-in Flash<br>Memory<br>(system area)                               | _                                                  |
| Project data | <ul> <li>User screen data</li> <li>Parts</li> <li>Common Settings</li> <li>Comment</li> <li>Sound Files</li> <li>HQ Font</li> <li>True Type Font, etc.</li> </ul>                                                                                             | A: Standard CF<br>Card<br>or<br>B: Extended<br>Memory Card<br>or<br>C: Built-in Flash<br>Memory<br>(user area) | A: Standard CF<br>Card<br>or<br>B: Extended<br>Memory Card<br>or<br>C: Built-in Flash<br>Memory<br>(user area) | A: Standard CF<br>Card<br>or<br>C: Built-in Flash<br>Memory<br>(user area) | C: Built-in<br>Flash<br>Memory<br>(user<br>area)   |
| Special data | An option OS corresponding to special data to be used must be installed.                                                                                                    | A: Standard CF<br>Card<br>C: Built-in Flash<br>Memory<br>(user area)                                           | A: Standard CF<br>Card<br>C: Built-in Flash<br>Memory<br>(user area)                                           | _                                                                          | _                                                  |

### F Refer to 2 to 8 in this section for the data storage destinations in the GOT

The GT11 and GT10 support only the alarm log file (alarm history) and recipe data. \*1 However, the recipe data cannot be used by the user if uploaded.

8 - 1

OVERVIEW

INSTALLATION AND UNINSTALLATION

|               |                                                                                                    | Storage destination (Drive in GOT)                            |                                                               |                                                     |                                |                            |
|---------------|----------------------------------------------------------------------------------------------------|---------------------------------------------------------------|---------------------------------------------------------------|-----------------------------------------------------|--------------------------------|----------------------------|
| Detation      | Quitting                                                                                                    |                                                               |                                                               |                                                     | GT10□□                         |                            |
| Data type     | Outline                                                                                                    | GT16□□                                                        | GT15□□                                                        | GT11□□                                              | GT1020                         | GT1030<br>GT104□<br>GT105□ |
| Resource data | <ul> <li>Alarm log file (Alarm History,<br/>Advanced alarms)<sup>*1</sup></li> <li>Advanced Alarm log file<sup>*1</sup></li> <li>Recipe data file<sup>*1</sup></li> <li>Advanced recipe data file<sup>*1</sup></li> <li>Advanced recipe data file<sup>*1</sup></li> <li>Data log file<sup>*1</sup></li> <li>Screen transition information<br/>file<sup>*1</sup></li> <li>Image file<sup>*1</sup> (Hard Copy)</li> <li>Operation log file<sup>*1</sup></li> </ul> | A: Standard CF<br>Card<br>or<br>B: Extended<br>Memory<br>Card | A: Standard CF<br>Card<br>or<br>B: Extended<br>Memory<br>Card | A: Standard<br>CF Card<br>or<br>D: Built-in<br>SRAM | C: Built-in<br>Flash<br>Memory | D: Built-in<br>SRAM        |

\*1 The GT11 and GT10 support only the alarm log file (alarm history) and recipe data. However, the recipe data cannot be used by the user if uploaded.

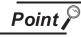

Downloading Project data and Special data (for only GT15, 16) on to GT11, 15, 16

If the OS (Standard monitor OS, Communication driver, Extended function, OS option) used by GT Designer2 in downloading Project data and Special data is newer than the OS installed in the GOT, new functions may be unavailable. Re-installing the OS is recommended when downloading Project data and Special data to the GOT.

Installation of the OS on to GT11, 15, 16

Make sure that OSs (Standard monitor OS, Communication driver, Extended function OS, Option OS) are of the same major version and minor version. If their version numbers are different, the GOT will not operate. Refer to the following section for the OS version checking method.

**3** "How to view the OS information" in this section.

(Example 1) Standard monitor OS :[01.00.00] Communication driver :[01.00.00] Extended function OS :[01.00.00] Option OS :[01.00.00] GOT operates.

(Example 2) Standard monitor OS :[[01.00.00] Communication driver :[[02.00.00] Extended function OS :[[01.00.00] Option OS :[[01.00.00]

GOT does not operate.

### 2 Data storage destinations in the GOT

The data storage drives change depending on the GOT. ■ For GT16□□

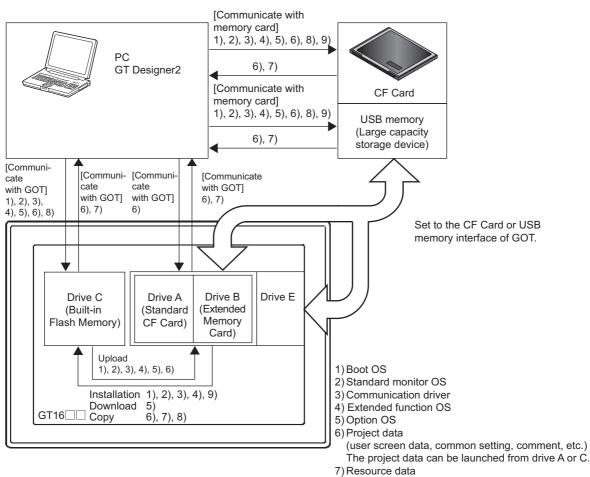

- [alarm log file, (advanced alarms, alarms), recipe data file (advanced recipe, recipe), etc.]
- 8) Special Data 9) Core OS

IRANSFERRING

CREATING/EDITING THE SCREEN (PROJECT DATA)

OVERVIEW

INSTALLATION AND UNINSTALLATION

HOW TO USE THE ONLINE MANUAL AND HELP

CREATING THE PROJECT DATA (SCREENS)

SCREEN CONFIGURATION OF GT Designer2

SCREEN CONFIGURATION OF GOT

■ For GT15□□

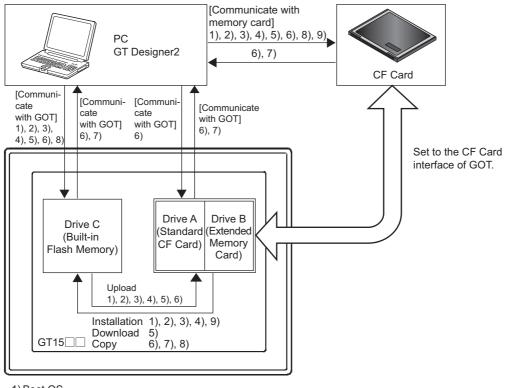

1) Boot OS

2) Standard monitor OS

3) Communication driver

4) Extended function OS

5) Option OS

6) Project data

(user screen data, common setting, comment, etc.) The project data can be launched from drive A or C.

7) Resource data

[alarm log file, (advanced alarms, alarms), recipe data file (advanced recipe, recipe), etc.] 8) Special Data

9) Core OS

### ■ For GT11□□

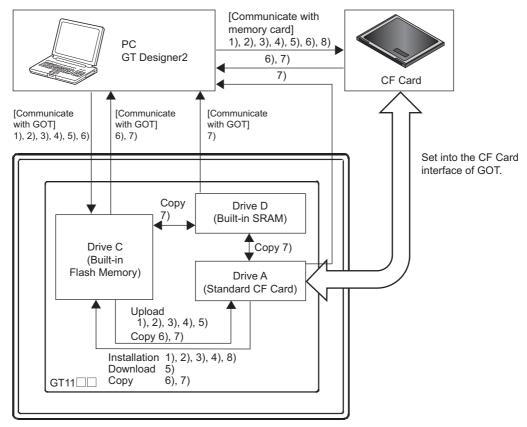

1)Boot OS

2) Standard monitor OS

3) Communication driver

4) Extended function OS

5) Option OS

6) Project data (user screen data, common setting, comment, etc.)

The project data can be launched from drive C only. (It may not be launched from drive A.) 7) Resource data (alarm log file, recipe data)

8) Core OS

OVERVIEW

INSTALLATION AND UNINSTALLATION

HOW TO USE THE ONLINE MANUAL AND HELP

CREATING THE PROJECT DATA (SCREENS)

SCREEN CONFIGURATION OF GT Designer2

SCREEN CONFIGURATION OF GOT

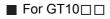

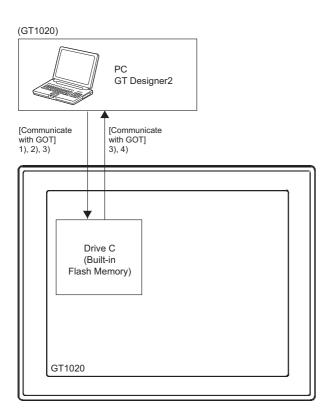

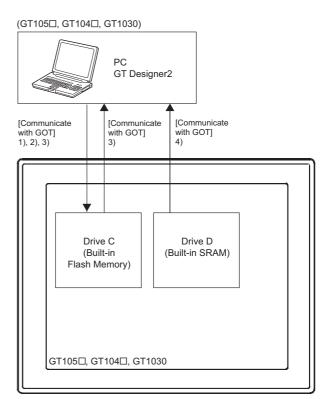

1) Standard monitor OS

2) Communication driver

3) Project data (user screen data, common setting, comment, etc.)

4) Resource data (alarm log file, recipe data)

1) Standard monitor OS

2) Communication driver

3) Project data (user screen data, common setting, comment, etc.)

4) Resource data (alarm log file, recipe data)

# Boot OS

This is the program needed to control GOT hardware, and during communication between GOT and PCs.

Boot OS is installed in the GOT at factory shipment so installation is not usually necessary.

However, if functions not supported by the Boot OS version are used in the GOT, Boot OS must be upgraded.

FF App5. List of Functions Added by GT Designer2 Version Upgrade (For GOT1000 Series)

The GOT can be initialized to the factory preset condition by installing the Boot OS, except GT10.

(1) File name and storage destination in GOT

| Data type | File name    | Storage destination <sup>*1</sup> |
|-----------|--------------|-----------------------------------|
| Boot OS   | G10SBT0S.OUT | C:\G1BOOT\                        |

The storage destination folder in the GOT is created when the Boot OS is installed. \*1

## (2) Checking the Boot OS version

The version of the Boot OS installed in the GOT can be checked from the "Property of OS information" or "rating plate (nameplate)" of the GOT.

However, if the Boot OS has been updated (installed) by the user, the actual version may differ from the one given on the rating plate. It is recommended to check it from the property of the OS information.

Immediately after purchase of the product, the version may be checked with the rating nameplate.

(a) Property of OS information

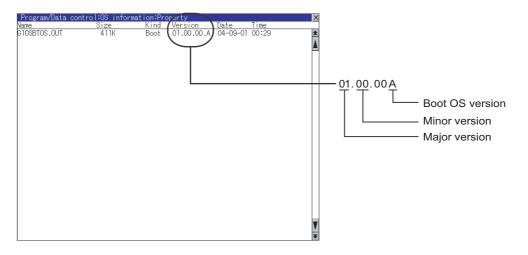

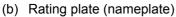

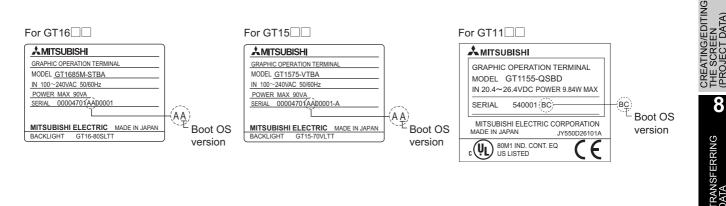

### 8.1 Data Types and Sizes Transferred to the GOT 8.1.1 Data types and storage destinations

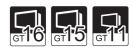

OVERVIEW

INSTALLATION AND UNINSTALLATION

W TO USE THE LINE MANUAL D HELP

AND I

CREATING THE PROJECT DATA (SCREENS)

EEN FIGURATION T Designer2

SCREE CONFI

**JRATION** 

SCREEN CONFIGU OF GOT

DATA)

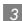

## Remark

How to view the OS information

The OS information utility can be displayed by the following operation. Refer to the following manual for details of the utility starting method and operation method.

GT16 : GT16 User's Manual (Basic Utility) GT15 : GT15 User's Manual GT11 : GT11 User's Manual GT10 : GT10 User's Manual

Touch the Utility Call Key or Special Function Switch (Utility). (Touch the above Key or Switch after installing the OS from GT Designeer2 to the GOT.)

(1) When using the Utility Call key

While the user-created screen is being displayed, touch the Utility Call Key to display the Main Menu.

The Utility Call Key can be set using the GOT's utility screen or GT Designer2. Refer to the following manual for the setting method.

Settings within utility:

GT16 User's Manual (Basic Utility) for GT16□□

GT15 User's Manual for GT15□□

GT11 User's Manual for GT11□□

GT10 User's Manual for GT10□□

Settings on GT Designer2: GT Designer2 Version ☐ Screen Design Manual

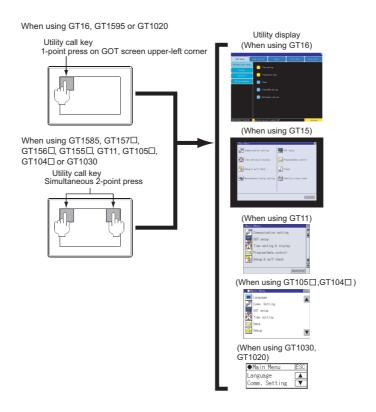

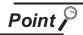

### If the Utility Call Key is set in one place

If the "Pressing Time" on the Utility Call Key setting screen is set to non-zero value, hold the Utility Call Key continuously until the beeper sounds. Refer to the following document for information about Utility Call Key settings.

GT□□User's Manual

(2) When using the Special Function Switch (Utility)

While the user-created screen is being displayed, touch the Special Function Switch (Utility) to display the Main Menu.

Refer to the following manual for the Special Function Switch (Utility).

GT Designer2 Version ☐ Screen Design Manual

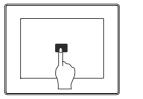

Touch a Special Function Switch (Utility).

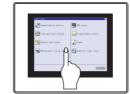

Main Menu of Utility appears.

2 Touch [Main Menu] - [Program/data control] - [OS information] - [C: Flash Memory].

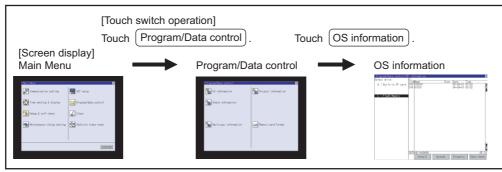

3 The OS information is displayed. Touch [OS storage folder] - [Property].

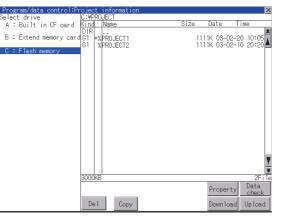

OVERVIEW

INSTALLATION AND UNINSTALLATION

HOW TO USE THE ONLINE MANUAL AND HELP

CREATING THE PROJECT DATA

SCREEN CONFIGURATION OF GT Designer2

SCREEN CONFIGURATION OF GOT 4 The Property display screen appears.

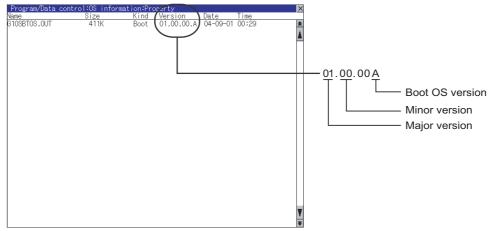

### (3) Installation method

Basically it is not necessary to install the Boot OS as it has been factory-installed in the GOT. The Boot OS can be installed in either of the following methods.

(a) Installing the Boot OS into the GOT using the USB or RS-232 cable

Section 8.2.5 Installing the Boot OS [PC to GOT]

(b) Installing the Boot OS into the GOT via the memory card

Section 8.9.2 Installing the Boot OS [PC to memory card and memory card to GOT]

Remark

Initializing the GOT (Returning the GOT to factory-settings)

1) If Boot OS is installed, the GOT can be in the same condition as at the time of shipment. However, when Boot OS is installed, the currently installed OS and Project data is automatically deleted. If Project data backup is necessary, upload it to a PC or memory card (CF card) before installing Boot OS.

2) Even after performing step 1), only if the GOT is not in the same condition as at the time of shipment, install CoreOS. (This installation is not normally necessary.)

Section 8.9.2 Installing the Boot OS [PC to memory card and memory card to GOT]

Section 8.9.1 Installing CoreOS [PC to memory card and memory card to GOT]

### Standard monitor OS

The Standard monitor OS includes the Standard monitor OS, Standard Font, System Screen Data, etc. They are programs that operate the GOT, e.g. interface control, OS/screen data installation, OS/project data deletion, touch key control, and screen/guidance display functions.

Standard monitor OS, 12dot Standard Font [Japanese (supporting Europe)](GT105, GT104 and GT1030), and 16dot Standard Font (Gothic) [Japanese (supporting Europe)] are preinstalled on the GT10.

Installation from GT Designer2 onto the GT10 cannot be performed.

Check the Standard monitor OS version when using the Standard Font.

F App5. List of Functions Added by GT Designer2 Version Upgrade (For GOT1000 Series)

(1) File names that are used by GT11, 15,16 and storage destination folder in GOT

|                                 | Data type                               |                              | File name    | Storage destination <sup>*1</sup> |
|---------------------------------|-----------------------------------------|------------------------------|--------------|-----------------------------------|
| Standard monite                 | or OS                                   |                              |              |                                   |
|                                 | $6 \times 8$ dot Font (ASCII character) |                              | G10SMONT.OUT |                                   |
|                                 | 24dot Numerical HQ                      |                              |              |                                   |
|                                 | 32dot Numerical HQ                      |                              |              |                                   |
|                                 | True Type Numerical                     | Font                         | G1FTTNMG.FON |                                   |
|                                 | 12dot Standard Font                     | (Gothic) <sup>*2</sup>       | G1F12STG.FON |                                   |
|                                 | 16dot Standard Font                     | (Mincho) <sup>*2</sup>       | G1F16STM.FON |                                   |
|                                 | 16dot Standard Font                     | (Gothic) <sup>*2</sup>       | G1F16STG.FON | -                                 |
|                                 | Japanese                                | 12dot <sup>*2</sup>          | G1F12STG.FON | _                                 |
|                                 |                                         | 16dot (Mincho) <sup>*2</sup> | G1F16STM.FON | -                                 |
|                                 |                                         | 16dot (Gothic)*2             | G1F16STG.FON | C:\G1SYS\                         |
| Standard Font                   | Japanese<br>(supporting Europe)         | 12dot <sup>*2</sup>          | G1F12SLG.FON |                                   |
| Stanuaru Font                   |                                         | 16dot (Mincho) <sup>*2</sup> | G1F16SLM.FON |                                   |
|                                 |                                         | 16dot (Gothic)*2             | G1F16SLG.FON | _                                 |
|                                 | Chinese                                 | 12dot <sup>*2</sup>          | G1F12SGM.FON | _                                 |
|                                 | (Simplified)                            | 16dot (Mincho) <sup>*2</sup> | G1F16SGM.FON | -                                 |
|                                 | Chinese(Simplified)                     | 12dot <sup>*2</sup>          | G1F12SBM.FON | -                                 |
|                                 | (suppoting Europe)                      | 16dot (Mincho) <sup>*2</sup> | G1F16SBM.FON |                                   |
|                                 | Chinese(Traditional)                    | 12dot <sup>*2</sup>          | G1F12SFG.FON |                                   |
|                                 | (suppoting Europe)                      | 16dot (Gothic)*2             | G1F16SFG.FON | -                                 |
| True Type Numerical Font Gothic |                                         | G1FTTNMG.FON                 |              |                                   |
| True Type Numerical Font 7-seg  |                                         |                              | G1FTTNM7.FON |                                   |
| System Screen Data              |                                         |                              | G1OSMONT.G1  |                                   |
| System Screen Information       |                                         |                              | G1OSMONT.G1D | 1                                 |

CREATING/EDITING

OVERVIEW

INSTALLATION AND UNINSTALLATION

JAL

en Iguration

SCREE CONFI

**JRATION** 

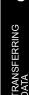

8

| Data type           |                                 |                              | File name | Storage destination |
|---------------------|---------------------------------|------------------------------|-----------|---------------------|
| Standard monitor OS |                                 |                              |           |                     |
|                     | $6 \times 8$ dot Font (ASCI     | I character)                 |           |                     |
|                     | 24dot Numerical HQ              | Font                         |           |                     |
|                     | 32dot Numerical HQ              | Font                         |           |                     |
|                     |                                 | 12dot <sup>*2</sup>          |           |                     |
|                     | Japanese                        | 16dot (Mincho) <sup>*2</sup> |           |                     |
|                     |                                 | 16dot (Gothic) <sup>*2</sup> |           |                     |
|                     | Japanese <sup>*3</sup>          | 12dot                        |           |                     |
|                     | (supporting Europe)             | 16dot (Gothic)               |           | C:                  |
| Standard Font       | Chinese(Simplified)             | 12dot <sup>*2</sup>          |           |                     |
|                     |                                 | 16dot (Mincho) <sup>*2</sup> |           |                     |
|                     | Chinese(Simplified)             | 12dot <sup>*2</sup>          |           |                     |
|                     | (suppoting Europe)              | 16dot (Mincho) <sup>*2</sup> |           |                     |
|                     | Chinese(Traditional)            | 12dot <sup>*2</sup>          |           |                     |
|                     | (suppoting Europe)              | 16dot (Gothic) <sup>*2</sup> |           |                     |
| True Type Num       | erical Font Gothic              |                              |           |                     |
| True Type Num       | erical Font 7-seg <sup>*4</sup> |                              |           |                     |

(2) File names that are used by GT10 and storage destination folder in GOT

\*1 The storage destination folder in the GOT is created when the Standard monitor OS (Standard monitor OS, Standard Font) is installed.

- \*2 Install the font to be used onto the main body of GOT. The font to be used on the GOT needs to be the same as Standard Font in the system setting on GT Designer2.
- \*3 Standard Font [Japanese (supporting Europe)] is preinstalled on the GT10. (12dot Standard font is installed only onto the GT105, GT104 and GT1030.)
- \*4 Not supported depending on the BootOS version. (The BootOS cannot be overwritten.)

[37 App5. List of Functions Added by GT Designer2 Version Upgrade (For GOT1000 Series)

GT10 User's Manual

GURATION

**IRATION** 

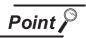

. In the case of 16dot Standard Font, either Mincho or Gothic can be installed. Make sure to select and install the font specified in the System Settings.

(With the download item in the Standard monitor OS unchecked, select the font other than the 16dot Standard Font again. This will select the font specified in the system setting.)

- If the 16dot Standard Font specified in the system setting differs from the font to be installed into the GOT, note that the text or object text of the 16dot Standard Font will look differently from the one drawn on GT Designer2, as the GOT uses the installed font to display.
- When the Standard Font Japanese or Chinese (Simplified) is installed, some characters in the European languages (characters with a mark on the top or bottom of the alphabet) are displayed as two-byte characters. When Japanese (supporting Europe), Chinese (Simplified) (supporting Europe) or Chinese(Traditional) (suppoting Europe) is installed, some characters in the European languages (characters with a mark on the top or bottom of the alphabet) are displayed as one-byte-characters.
- Install the same Standard Font as that specified in the system setting. If the font language specified in the system setting differs from the Standard Font to be installed into the GOT, note that the text will look differently from the one drawn on GT Designer2, as the GOT uses the installed Standard font to display.
- To select [German] for the language to display in the GOT utility, install [Supporting Europe].
- When the font certified by Chinese government must be displayed, install Chinese (Simplified).
- Check the Boot OS version when using the TrueType numerical font 7-seg.

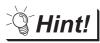

**Displaying Simplified Chinese or Traditional Chinese** 

Perform the following three steps to display Simplified Chinese characters or Traditional Chinese characters on the  $GT16 \square \square$  or  $GT15 \square \square$ .

(a) Install the following fonts (Option OS) while installing the OS.

| 12-dot Simplified Chinese (GB) (Mincho) | The Simplified Chinese (GB) font is a    |  |
|-----------------------------------------|------------------------------------------|--|
|                                         | GB2312-encoded font mainly used on       |  |
| 16-dot Simplified Chinese (GB) (Mincho) | · · · · · · · · · · · · · · · · · · ·    |  |
| 10-dot Simplified Chinese (GB) (Mincho) | mainland China.                          |  |
| 12-dot Traditional Chinese (Big5)       |                                          |  |
|                                         | The Traditional Chinese (Big5) font is a |  |
| (Gothic)                                |                                          |  |
|                                         | Big5-encoded font mainly used in         |  |
| 12-dot Traditional Chinese (Big5)       | Bigo chooded font mainly doed in         |  |
| 12 400 1144110141 01111000 (2.90)       | Taiwan.                                  |  |
| (Gothic)                                |                                          |  |
|                                         |                                          |  |

- (b) Set each shape and object's KANJI Region to China (GB) Mincho or China (Big5) - Gothic.
- (c) Insert the Extended function board into the GOT. (only for  $GT15\Box\Box$ )

If the Extended function board is not inserted, or if the font (Option OS) is not installed, Japanese characters will be displayed.

CREATING/EDITING THE SCREEN (PROJECT DATA)

(3) Checking the Standard monitor OS version

The version of the Standard monitor OS installed in the GOT can be checked from the "Property of OS information" of the GOT.

 Program/Data
 Control 10S
 information:Processory
 Xame
 Xame
 Size
 Kind
 Version
 Date
 Time

 GTOSMONT.OUT
 915K
 Basic
 01.00.00
 04-09-01
 00:32
 Image: Control 10S
 Image: Control 10S
 Image: Control 10S
 Image: Control 10S
 Image: Control 10S
 Image: Control 10S
 Image: Control 10S
 Image: Control 10S
 Image: Control 10S
 Image: Control 10S
 Image: Control 10S
 Image: Control 10S
 Image: Control 10S
 Image: Control 10S
 Image: Control 10S
 Image: Control 10S
 Image: Control 10S
 Image: Control 10S
 Image: Control 10S
 Image: Control 10S
 Image: Control 10S
 Image: Control 10S
 Image: Control 10S
 Image: Control 10S
 Image: Control 10S
 Image: Control 10S
 Image: Control 10S
 Image: Control 10S
 Image: Control 10S
 Image: Control 10S
 Image: Control 10S
 Image: Control 10S
 Image: Control 10S
 Image: Control 10S
 Image: Control 10S
 Image: Control 10S
 Image: Control 10S
 Image: Control 10S
 Image: Control 10S
 Image: Control 10S
 Image: Control 10S
 Image: Control 10S
 Image: Control 10S
 Image: Control 10S
 Image: Control

3 "How to view the OS information" in this section

### (4) Installation method

The Standard monitor OS has not been factory-installed in the GOT. Therefore, make sure to install it after purchase, then download the project data.

The Standard monitor OS can be installed in either of the following methods.

(a) Installing the OS into the GOT using the USB or RS-232 cable

Section 8.2.6 Installing the OS [PC to GOT]

- (b) Installing the OS into the GOT via the memory card
  - Section 8.9.3 Downloading/installing project data/OS [PC to memory card and memory card to GOT]

## 5 Communication driver

The communication driver performs communication between the GOT and the controller. Always select and install a communication driver that is appropriate for the controller's protocol. Up to four communication drivers can be installed on the  $GT16\square$ ,  $GT15\square$ , and  $GT11\square$ .

Communication driver (MELSEC-FX) is preinstalled on the GT10. The following file names are used by  $GT16 \square , GT15 \square , and GT11 \square \square$ .

Refer to the following manual for details on the connection protocol and controller settings.

GOT1000 Series Connection Manual

(1) File names and storage destinations in GOT

| Connection m          | ethod used                     | Communication driver<br>name to be installed | File name    | Storage<br>destination <sup>*1</sup> |
|-----------------------|--------------------------------|----------------------------------------------|--------------|--------------------------------------|
| Bus connection        | QCPU<br>(Q mode)               | Bus (Q)                                      | G1CMQBUS.OUT |                                      |
|                       | A/QnACPU                       | Bus (A/QnA)                                  | G1CMABUS.OUT |                                      |
|                       | A/QnA/QCPU<br>GTIO GTIO<br>GTI | A/QnA/Q CPU, QJ71C24                         | G1CMAQDR.OUT | C:\G1SYS\                            |
| CPU direct connection | FXCPU<br>GTIO GTIO<br>GTII     | MELSEC-FX                                    | G1CMFX.OUT   |                                      |
|                       | QnA/QCPU                       | QnA/Q CPU                                    |              |                                      |
|                       | A CPU                          | MELSEC-A                                     | _            | C:                                   |
|                       | FX CPU                         | MELSEC-FX                                    |              |                                      |

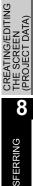

OVERVIEW

INSTALLATION AND UNINSTALLATION

N TO USE THE LINE MANUAL D HELP

HOW ONLI AND

IGURATION

SCREE CONFI

SCREEN CONFIGURATION OF GOT

| Connection method used                                       |                                      | Communication driver name to be installed | File name    | Storage<br>destination <sup>*1</sup> |  |
|--------------------------------------------------------------|--------------------------------------|-------------------------------------------|--------------|--------------------------------------|--|
| Computer link<br>connection                                  |                                      | A/QnA/Q CPU, QJ71C24                      | G1CMAQDR.OUT | C:\G1SYS\                            |  |
|                                                              | QnACPU<br>GTIO GTIO                  | AJ71QC24, MELDAS C6*                      | G1CMQC24.OUT |                                      |  |
|                                                              | QCPU<br>(A mode),<br>ACPU<br>GTO GTS | AJ71C24/UC24                              | G1CMC24.OUT  |                                      |  |
| Computer link<br>connection                                  | QCPU                                 | QnA/Q CPU                                 | _            | C:                                   |  |
| MELSECNET/H<br>connection<br>(PC-to-PC net)                  |                                      | MELSECNET/H                               | G1CMNETH.OUT |                                      |  |
| MELSECNET/10 connection<br>(PC-to-PC net)                    |                                      | MELSECNET/10                              | G1CMNET1.OUT |                                      |  |
| CC-Link IE Controller<br>Network connection                  |                                      | CC-Link IE Controller Network             | G1CMNETG.OUT |                                      |  |
| CC-Link(ID)<br>connection<br>(Intelligent device<br>station) |                                      | CC-Link Ver. 2(ID)                        | G1CMCCV2.OUT | C:\G1SYS\                            |  |
|                                                              | CT<br>GT 5                           | CC-Link(ID)                               | G1CMCCID.OUT |                                      |  |
| CC-Link(G4) connection (Via G4)                              |                                      | CC-Link(G4)                               | G1CMCCG4.OUT |                                      |  |
| CC-Link(G4) connection (Via G4)                              |                                      | CC-Link(G4)                               | -            | C:                                   |  |

| Connection method used         | Communication driver<br>name to be installed | File name    | Storage destination <sup>*1</sup> |  |
|--------------------------------|----------------------------------------------|--------------|-----------------------------------|--|
| Ethernet connection            | Ethernet(MELSEC),Q17nNC,<br>CRnD-700         | G1CME71.OUT  |                                   |  |
| MODBUS/TCP<br>connection       | MODBUS/TCP                                   | G1CMSMC.OUT  | — C:\G1SYS\                       |  |
| MODBUS/RTU connection          | MODBUS/RTU                                   | G1CMMRTU.OUT | C:\G1SYS\                         |  |
| MODBUS/RTU connection          | MODBUS/RTU                                   | _            | C:                                |  |
| DMRON PLC connection           | OMRON SYSMAC                                 | G1CMSMC.OUT  | C:\G1SYS\                         |  |
| OMRON PLC connection           | OMRON SYSMAC                                 | _            | C:                                |  |
| KEYENCE PLC connection         | KEYENCE KV-700/1000                          | G1CMKEY.OUT  | C:\G1SYS\                         |  |
| KEYENCE PLC connection         | KEYENCE KV-700/1000                          | _            | C:                                |  |
| KOYO PLC connection            | KOYO KOSTAC/DL                               | G1CMKSTC.OUT | C:\G1SYS\                         |  |
| SHARP PLC connection           | SHARP JW                                     | G1CMJW.OUT   |                                   |  |
| JTEKT PLC connection           | JTEKT TOYOPUC-PC                             | G1CMTOYO.OUT | _                                 |  |
| TOSHIBA PLC connection         | TOSHIBA PROSEC T/V                           | G1CMPSCT.OUT | — C:\G1SYS\                       |  |
| TOSHIBA MACHINE PLC connection | TOSHIBA MACHINE TCmini                       | G1CMTCMI.OUT |                                   |  |
| TOSHIBA MACHINE PLC connection | TOSHIBA MACHINE TCmini                       | _            | C:                                |  |

| Connection m                        | ethod used                        | Communication driver name to be installed | File name    | Storage<br>destination <sup>*1</sup> |  |
|-------------------------------------|-----------------------------------|-------------------------------------------|--------------|--------------------------------------|--|
| HITACHI IES PLC connection          |                                   | HITACHI HIDIC H                           | G1CMHDCH.OUT |                                      |  |
|                                     |                                   | HITACHI HIDIC H (Protocol2)               | G1CMHDC2.OUT |                                      |  |
| HITACHI PLC connecti                | on                                |                                           |              |                                      |  |
|                                     |                                   | HITACHI S10mini/S10V                      | G1CMHS10.OUT | - C:\G1SYS\                          |  |
| FUJI FA PLC connection              |                                   |                                           |              |                                      |  |
|                                     |                                   | FUJI MICREX-F                             | G1CMFMRX.OUT |                                      |  |
| PANASONIC PLC conr                  | nection                           |                                           |              |                                      |  |
|                                     |                                   | Panasonic MEWNET-FP                       | G1CMMWNT.OUT |                                      |  |
| PANASONIC PLC connection            |                                   | Panasonic MEWNET-FP                       |              | C:                                   |  |
|                                     | GT <b>10</b><br>Only              |                                           | _            | 0.                                   |  |
|                                     | Serial connection                 |                                           |              |                                      |  |
| YASKAWA Electric                    |                                   | YASKAWA GL/CP9200(SH/H)/<br>CP9300MS      | G1CMYGL.OUT  | C:\G1SYS\                            |  |
| PLC connection                      | Ethernet                          |                                           |              |                                      |  |
|                                     | Connection<br>GT C GT 5           | Ethernet (YASKAWA)                        | G1CMYKET.OUT |                                      |  |
| YASKAWA Electric PLC                | C connection                      |                                           |              |                                      |  |
| GTIO                                |                                   | YASKAWA MP                                | _            | C:                                   |  |
|                                     | Serial connection                 |                                           |              |                                      |  |
| YOKOGAWA Electric<br>PLC connection |                                   | YOKOGAWA FA500/FA-M3/<br>STARDOM          | G1CMYGFA.OUT | C:\G1SYS\                            |  |
|                                     | Ethernet<br>connection<br>GTO GTO | Ethernet (YOKOGAWA)                       | G1CMYGET.OUT |                                      |  |

| Connection n                 | nethod used                       | Communication driver<br>name to be installed | File name    | Storage<br>destination <sup>*1</sup> | 1                                           |
|------------------------------|-----------------------------------|----------------------------------------------|--------------|--------------------------------------|---------------------------------------------|
|                              | Serial connection                 | AB SLC500, AB1:N                             | G1CMRWSL.OUT |                                      |                                             |
|                              |                                   | AB MicroLogix                                | G1CMRWML.OUT |                                      | N                                           |
| Allen-Bradley PLC connection |                                   | AB Control/Compact Logix                     | G1CMRWCL.OUT | C:\G1SYS\                            |                                             |
|                              | Ethernet<br>connection<br>GTC GTS | Ethernet/IP(AB)                              | G1CMETIP.OUT |                                      | INSTALLATION AND                            |
| Allen-Bradley PLC cor        | inection                          | AB SLC 500                                   |              |                                      | 3                                           |
|                              | GT 0<br>Only                      | AB MicroLogix                                | -            | C:                                   | SE THE<br>NUAL                              |
| GE FUNAC AUTOMA              | TION PLC connection               | GE FUNAC AUTOMATION(SNP-X)                   | G1CMGESX.OUT |                                      | HOW TO USE THE<br>ONLINE MANUAL<br>AND HELP |
| LS INDUSTRIAL PLC            | connection                        |                                              |              | C:\G1SYS\                            | 4                                           |
|                              |                                   | LSIS Master-K                                |              |                                      | VG THE<br>CT DATA<br>NS)                    |
| LS INDUSTRIAL PLC            | connection                        | LSIS Master-K                                | _            | C:                                   | CREATII<br>PROJEC                           |
| SIEMENS PLC conne            | ction                             | SIEMENS S7-200                               | G1CMSS72.OUT |                                      | ZN                                          |
| जा (                         |                                   | SIEMENS S7-300/400                           | G1CMSS7.OUT  | C:\G1SYS\                            | CREEN<br>ONFIGURATION<br>F GT Designer2     |
| SIEMENS PLC connect          | ction<br>GT 10<br>Only            | SIEMENS S7-200                               | -            | C:                                   | مت<br>م<br>6                                |
| Microcomputer connect        |                                   | Computer                                     | G1CMMICR.OUT | C:\G1SYS\                            | SCREEN<br>CONFIGURATION<br>OF GOT           |
| Microcomputer connect        | GT Only                           | Computer                                     | -            | C:                                   | VG/EDITING<br>REEN<br>CT DATA)              |

8 - 19

| Connection method used                        | Communication driver name to be installed | File name    | Storage<br>destination <sup>*1</sup> |
|-----------------------------------------------|-------------------------------------------|--------------|--------------------------------------|
| OMRON temperature controller connection       | OMRON THERMAC/INPANEL NEO                 | G1CMNEO.OUT  |                                      |
| SHINKO indication controller connection       | SHINKO TECHNOS CONTROLLER                 | G1CMSKTS.OUT |                                      |
| FUJI SYS temperature controller<br>connection | FUJI PXR/PXG/PXH                          | G1CMFC.OUT   | C:\G1SYS\                            |
| YAMATAKE temperature controller<br>connection | YAMATAKE SDC/DMC                          | G1CMYTK.OUT  |                                      |
| YOKOGAWA temperature controller<br>connection | YOKOGAWA GREEN/UT100/<br>UT2000           | G1CMYGUT.OUT |                                      |
| RKC temperature controller connection         | RKC SR Mini HG (MODBUS)                   | G1CMRKC.OUT  |                                      |
| CHINO controller connection                   | CHINO Controllers (MODBUS)                | G1CMCNDB.OUT | C:\G1SYS\                            |
| Inverter connection                           | FREQROL 500/700                           | G1CMFQRL.OUT |                                      |
| Inverter connection                           | FREQROL 500/700                           | _            | C:                                   |
| Servo amp connection                          | MELSERVO-J3,J2S/M                         | G1CMSV2.OUT  | C:\G1SYS\                            |
| Servo amp connection                          | MELSERVO-J3,J2S/M                         | _            | C:                                   |
| GOT Multi-Drop Connection                     | Multidrop(Slave)                          | G1CMMLDS.OUT | C:\G1SYS\                            |
| GOT Multi-Drop Connection                     | Multidrop(Slave)                          | _            | C:                                   |

\*1 The storage destination folder in the GOT is created when the Communication driver is installed.

<sup>8.1</sup> Data Types and Sizes Transferred to the GOT 8.1.1 Data types and storage destinations

#### (2) Installation method

The Communication driver has not been factory-installed in the  $GT16\square\square$ ,  $GT15\square\square$ , and  $GT11\square\square$ . Therefore, make sure to install it after purchase, then download the project data. The Communication driver can be installed in either of the following methods.

- (a) Installing the driver into the GOT using the USB or RS-232 cable
- (b) Installing the driver into the GOT via the memory card
  - Section 8.9.3 Downloading/installing project data/OS [PC to memory card and memory card to GOT]

8 - 21

OVERVIEW

# 6 Extended function

The available number of items in the extended function depends on the version of Boot OS. Refer to the following section for details.

F App5. List of Functions Added by GT Designer2 Version Upgrade (For GOT1000 Series)

#### (1) Extended function and necessary external device

| Extended function        | Necessary external<br>device | Remarks                                                                                                    |
|--------------------------|------------------------------|----------------------------------------------------------------------------------------------------|
| System monitor           | -                            | The "System monitor" function included in<br>extended function must be installed.                                                                                                    |
| Barcode                  | Barcode reader               | The "Barcode" function included in extended<br>function must be installed.<br>(Installation of the "Barcode" function in<br>extended function OS is not required for the<br>GT10.)                                                                                                    |
|                          | RFID controller              | The "RFID" function included in extended function must be installed.                                                                                                    |
| PC Remote Operation      | _                            | The "PC Remote Operation" function<br>included in extended function must be<br>installed on the GOT, and the computer<br>remote operation driver must be installed on<br>the personal computer.<br>For details, refer to the following.<br>☐ ☐ GT Designer2 Version ☐ Screen<br>Design Manual |
| Report                   | -                            | The "Report" function included in extended function must be installed.                                                                                                    |
| Printer                  | Printer                      | The "Printer" function included in extended function must be installed.                                                                                                    |
| Video/RGB <sup>*2</sup>  | Video camera equipment       | The "Video/RGB" function included in extended function must be installed.                                                                                                    |
| Multimedia<br>GT<br>Only | Video camera equipment       | The "Multimedia" function included in extended function must be installed.                                                                                                    |
| converter <sup>*1</sup>  | -                            | The "Device name converter" included in extended function must be installed.                                                                                                    |

The extended function become available after the extended function OS is installed.

|                     | ended function                                           | Necessary external<br>device        | Remarks                                                                                                    |
|---------------------|----------------------------------------------------------|-------------------------------------|----------------------------------------------------------------------------------------------------|
|                     | Stroke Font Support Data<br>Stroke Standard Font (JPN)   |                                     | -<br>The "Stroke Font Support Data" and the<br>"Stroke Standard Font (JPN)" included in<br>extended function must be installed.                       |
| roke Standard<br>nt | Stroke Standard Font<br>(JPN) (suppoting Hangul)         |                                     | The "Stroke Font Support Data" and the<br>"Stroke Standard Font (JPN) (supporting<br>Hangul)" included in extended function must<br>be installed.     |
| но <sub>с15</sub>   | Stroke Standard Font<br>(China GB)                       |                                     | The "Stroke Font Support Data" and the<br>"Stroke Standard Font (China GB)" included<br>in extended function must be installed.                       |
|                     | Stroke Standard Font<br>(China GB)<br>(suppoting Hangul) |                                     | The "Stroke Font Support Data" and the<br>"Stroke Standard Font (China GB)(supporting<br>Hangul)" included in extended function must<br>be installed. |
| ound Output         |                                                          | Speaker                             | The "Sound Output" included in extended function must be installed.                                                                                   |
| ternal I/O/Operati  | on panel                                                 | External I/O device operation panel | The "External I/O/Operation panel" included<br>in extended function must be installed.                                                                |
|                     | Password authentication                                  | _                                   | The "Operator authentication" included in extended function must be installed.                                                                        |
| thentication        | External authentication                                  | RFID                                | The "Operator authentication" and the "RFID" included in extended function must be installed.                                                         |
| fic fis             | Fingerprint authentication                               | Fingerprint unit                    | The "Operator authentication" and the<br>"Fingerprint authentication" included in<br>extended function must be installed.                             |
| ckup/Restore        |                                                          | _                                   | The "Backup/Restore" included in extended function must be installed.                                                                                 |
| NC Data I/O         |                                                          | _                                   | "CNC Data I/O" and "GOT Platform library" in extended function must be installed.                                                                     |
| evice Data Transfe  |                                                          | _                                   | The "Device Data Transfer" included in extended function must be installed.                                                                           |

8 - 23

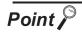

Stroke font

- Install "Stroke Font Support Data" in extended function and "Stroke Standard Font" that corresponds to the language to be displayed in order to use stroke font on the GOT. (Example: Select "Stroke Standard Font (JPN)" to display Japanese.)
- Install "Stroke Standard Font" and "Stroke Font" in option function that corresponds to the language to be displayed in order to display various Chinese characters that are used in multiple areas.
- Select "Stroke Standard Font (supporting Hangul)" in extended function to display Korean (Hangul).
- The total amount of OS may differ depending on the combination of "Stroke Standard Font" in extended function and "Stroke Font" in option function even when displayable stroke font on the GOT is the same.

#### (2) File name and data storage location

|                            | Data type                                          | File name    | Storage location |  |
|----------------------------|----------------------------------------------------|--------------|------------------|--|
| System monitor function    |                                                    | G1OSSYSM.OUT |                  |  |
| Barcode function           |                                                    | G1OSBCD.OUT  |                  |  |
| RFID                       |                                                    | G10SRFID.OUT |                  |  |
| PC Remote Operation        |                                                    | G1OSRMUS.OUT |                  |  |
| Report function            |                                                    | G10SRPT.OUT  |                  |  |
| Printer function           |                                                    | G10SPRPB.OUT |                  |  |
| Video/RGB function         |                                                    | G1OSVRIN.OUT |                  |  |
| Multimedia                 |                                                    | G1OSMMR.OUT  |                  |  |
| Device name converter      |                                                    | G1OSDEV.OUT  |                  |  |
|                            | Stroke Font Support Data                           | G1OSSTRK.OUT | ]                |  |
|                            | Stroke Standard Font (JPN)                         | G1SFRSLG.FON | C:\G1SYS\        |  |
| Stroke Standard Font       | Stroke Standard Font (JPN) (supporting Hangul)     | G1SFRSKG.FON | 0.010101         |  |
|                            | Stroke Standard Font (China GB)                    | G1SFRSBG.FON |                  |  |
|                            | Stroke Standard Font (China GB) (suppoting Hangul) | G1SFRGKG.FON |                  |  |
| Sound Output               |                                                    | G1OSSND.OUT  |                  |  |
| External I/O / Operation   | Panel                                              | G1OSDIO.OUT  |                  |  |
| Operator authentication    | Operator authentication                            |              |                  |  |
| Fingerprint authentication |                                                    | G1OSFPA.OUT  |                  |  |
| Backup/Restore             |                                                    | G1OSBKUP.OUT |                  |  |
| CNC Data I/O               |                                                    | G10SNCI0.0UT |                  |  |
| GOT Platform library       |                                                    | G10SPTFM.OUT |                  |  |
| Device Data Transfer       |                                                    | G1OSDVMV.OUT |                  |  |

# Option functions

Functions and fonts that are available by installing the Option OS or mounting the option function board (including the one with add-on memory) or option function board dedicated to each function.

The following shows the option functions and the devices (the option function board, option function board with add-on memory, or multi-color display board) need to be mounted on the GOT.

Refer to the following manual for the recipe function, font and maintenance report function.

GT Designer2 Version Screen Design Manual

The available number of items in the option function depends on the version of Boot OS. Refer to the following section for details.

CF App5. List of Functions Added by GT Designer2 Version Upgrade (For GOT1000 Series)

(1) Option function and necessary device

| Option function                                                                            | Necessary device                                                                                                    | Remarks                                                                                                    |
|--------------------------------------------------------------------------------------------|----------------------------------------------------------------------------------------------------|----------------------------------------------------------------------------------------------------|
| Multi-color display function<br>(Function that uses 65536<br>colors to display image data) | Multi-color display board<br>For GT16: Not required<br>For GT15: (It is not required depending on the<br>function version of the GOT main unit.<br>Refer to the GT15 User's Manual.)          | <ul> <li>The Option OS is not required.</li> <li>Check "Use 65536 colors for image data display" in System Settings of [Common]</li> <li>[System Environment].</li> </ul> |
| Multi-Channel function                                                                     | For GT16: Not required<br>For GT15: Expansion memory-attached option<br>function board <sup>*2</sup>                                                                                          | The Option OS is not required.                                                                                                    |
| Recipe function                                                                            | For GT16: Not required<br>For GT15: Option function board or expansion<br>memory-attached option function<br>board <sup>*1</sup><br>For GT11: Option function board<br>For GT10: Not required | It is necessary to install the Option OS,<br>"Recipe".<br>(Installation of the "Recipe function" on the<br>Option OS is not required for the GT10.)                       |
| Advanced Recipe function                                                                   |                                                                                                    | The Option OS, "Advanced Recipe" function must be installed.                                                                                                    |
| Logging funciton                                                                           | For GT16: Not required<br>For GT15: Option function board or expansion<br>memory-attached option function<br>board <sup>*1</sup>                                                              | The Option OS, "Logging" function must be installed.                                                                                                    |
| Object Script function                                                                     |                                                                                                    | The Option OS, "Object Script" function must be installed.                                                                                                    |
| Operation Log function                                                                     | For GT16: Not required<br>For GT15:<br>• Option function board or expansion memory-<br>attached option function board <sup>*1</sup><br>• CF card                                              | The Option OS, "Operation Log" function must be installed.                                                                                                    |
| Document Display function                                                                  | <ul> <li>For GT16: Not required</li> <li>For GT15:</li> <li>Expansion memory-attached option function board<sup>*2</sup></li> <li>CF card</li> </ul>                                          | The Option OS, "Document Display"<br>function must be installed.                                                                                                    |
| MES Interface function                                                                     | MES Interface function attached option function board <sup>*3</sup>                                                                                                    | The Option OS, "MES Interface" function must be installed.                                                                                                    |

8 - 25

OVERVIEW

INSTALLATION AND UNINSTALLATION

V TO USE THE INE MANUAL HEI P

AND

**JRATION** 

SCREE CONFI OF GT

**JRATION** 

SCREEN CONFIGU OF GOT

CREATING/EDITING THE SCREEN (PROJECT DATA)

8

FRANSFERRING

| Option function                                        | Necessary device                                                                                                    | Remarks                                                                                                    |
|--------------------------------------------------------|----------------------------------------------------------------------------------------------------|----------------------------------------------------------------------------------------------------|
| Ladder monitor function for<br>MELSEC-A                | For GT16: Not required<br>For GT15: Option function board or expansion<br>memory-attached option function<br>board <sup>*1</sup>                                                              | The Option OS, "Ladder monitor for MELSEC-A" function must be installed.                                                                               |
| Ladder monitor function for<br>MELSEC-Q/QnA            | For GT16: Not required<br>For GT15: Expansion memory-attached option<br>function board <sup>*2</sup>                                                                                          | The Option OS, "Ladder monitor for MELSEC-Q/QnA" function must be installed.                                                                           |
| Ladder monitor function for<br>MELSEC-FX               |                                                                                                    | The Option OS, "Ladder monitor for<br>MELSEC-FX" function must be installed.                                                                           |
| Ladder editor function                                 |                                                                                                    | The Extended function OS, "GOT Platform<br>library" and the Option OS, "Ladder editor"<br>and "GOT Function Expansion Library"<br>must be installed.   |
| Network monitor function                               |                                                                                                    | The Option OS, "Network monitor" function must be installed.                                                                                           |
| SFC monitor function                                   | For GT16: Not required<br>For GT15: Option function board or expansion                                                                                                    | The Extended function OS, "GOT Platform<br>library" and the Option OS, "SFC Monitor"<br>and "GOT Function Expansion Library"<br>must be installed.     |
| Intelligent module monitor<br>function                 | memory-attached option function board <sup>*1</sup>                                                                                                    | The Option OS, "Intelligent unit monitor" function must be installed.                                                                                  |
| Q motion monitor function                              |                                                                                                    | The Option OS, "Q motion monitor" function must be installed.                                                                                          |
| Servo amplifier monitor<br>function                    |                                                                                                    | The Option OS, "Servo amplifier monitor" function must be installed.                                                                                   |
| CNC<br>monitor<br>function                             |                                                                                                    | The Option OS, "CNC monitor" function must be installed.                                                                                               |
| List editor for MELSEC-FX*4                            | For GT16: Not required<br>For GT15: Option function board or expansion<br>memory-attached option function<br>board <sup>*1</sup><br>For GT11: Option function board<br>For GT10: Not required | The Option OS, "MELSEC-FX" must be installed.<br>The installation is not necessary, as it is included in the Standard monitor OS for GT105 and GT104 . |
| List editor function for<br>MELSEC-A<br>GT GT GT GT GT | For GT16: Not required<br>For GT15: Option function board or expansion<br>memory-attached option function<br>board <sup>*1</sup><br>For GT11: Option function board                           | The Option OS, "List editor for MELSEC-A" function must be installed.                                                                                  |

| Option function                                                                    | Necessary device                                                                                                    | Remarks                                                                                                    |
|------------------------------------------------------------------------------------|----------------------------------------------------------------------------------------------------|----------------------------------------------------------------------------------------------------|
| Gateway (Server, Client)<br>unction                                                |                                                                                                    | The Option OS, "Gateway (Server, Client)" function must be installed.                                                          |
| Gateway (Mail) function                                                            |                                                                                                    | The Option OS, "Gateway (Mail)" function must be installed.                                                                    |
| Gateway (FTP) function                                                             |                                                                                                    | The Option OS, "Gateway (FTP)" function must be installed.                                                                     |
| Standard Font (China:<br>Simplified)<br>Simplified Chinese [GB]<br>Aincho)<br>GTI6 |                                                                                                    | The Option OS, "Standard Font (China GB)" must be installed.                                                                   |
| Standard<br>Font (China : Big5)<br>Traditional<br>Chinese)<br>(Big5)<br>(Gothic))  |                                                                                                    | The Option OS, "Standard Font (China Big 5)" must be installed.                                                                |
| Standard Font (Japanese)                                                           | For GT16: Not required<br>For GT15: Option function board or expansion<br>memory-attached option function<br>board <sup>*1</sup>                 | The Option OS, "Standard Font<br>(Japanese)" must be installed.                                                                |
| Stroke Font (JPN)<br>GT 6                                                          |                                                                                                    | The "Stroke Font Support Data" in<br>extended function and "Stroke Font (JPN)"<br>in option function must be installed.        |
| Stroke Font<br>(China GB)<br>GTTO                                                  |                                                                                                    | The "Stroke Font Support Data" in<br>extended function and "Stroke Font (China<br>GB)" in option function must be installed.   |
| Stroke Font<br>(China Big5)<br>GT 6                                                |                                                                                                    | The "Stroke Font Support Data" in<br>extended function and "Stroke Font (China<br>Big5)" in option function must be installed. |
| Ana-Kanji<br>conversion<br>ana-<br>anji                                            |                                                                                                    | This function is dedicated to Japanese version.                                                                                |
| kana-kanji<br>conversion<br>unction (Enhanced Version)<br>GTT6 GT5                 |                                                                                                    | This function is dedicated to Japanese version.                                                                                |
| Aaintenance report function                                                        | For GT16: Not required<br>For GT15:<br>• Option function board or expansion memory-<br>attached option function board <sup>*1</sup><br>• Battery | The Option OS is not required.                                                                                                 |

1

\*1 For the  $GT11 \square \square$ , use the option function board.

For the GT15 , use the option function board or expansion memory attached option function board. If the total amount of data residing in GOT exceeds the standard memory amount, use the expansion memory attached option function board.

- \*2 The multi-channel function and ladder monitor function for MELSEC-Q/QnA cannot be used on the GT15-FNB.
- \*3 Installing the Option OS for MES Interface function requires 8218 KB on the option function board as work memory for MES Interface function in addition to the space required for MES Interface function data (3216KB). Other option functions (except multi-color display function) can be used by inserting the option function board with MES Interface function.

For the GT16  $\Box$  , use GT16-MESB.

\*4 Only GT105  $\square$  and GT104  $\square$  can use this function.

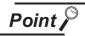

#### Precaution for using the option function board

An option function board (GT15-FNB or GT11-50FNB) is built in the following GOTs.

| Item               | Model                                                                                    | Description                                                               |  |
|--------------------|------------------------------------------------------------------------------------------|---------------------------------------------------------------------------|--|
| GT16               | All models                                                                               | To use the MES Interface function, the option function board is required. |  |
| GT15* <sup>1</sup> | All models                                                                               |                                                                           |  |
|                    | GT1155-QTBDQ, GT1155-QTBDA,<br>GT1155-QSBDQ, GT1155-QSBDA,<br>GT1150-QLBDQ, GT1150-QLBDA | Function version D or later                                               |  |
| GT11               | GT1155-QTBD                                                                              | Hardware Version A or later                                               |  |
|                    | GT1155HS-QSBD, GT1150HS-QLBD                                                             | Hardware Version B or later                                               |  |
|                    | GT1155-QSBD, GT1150-QLBD                                                                 | Hardware Version C or later                                               |  |

\*1 For using an option function board built in the GOT, the latest standard monitor OS must be installed on the GOT.

For OS versions, refer to the followings.

Section App5. List of Functions Added by GT Designer2 Version Upgrade (For GOT1000 Series)

Option functions operated with the GT15-FNB or GT11-50FNB can be used without installing an additional option function board.

For using functions operated with the GT15-QFNB( M) or GT15-MESB48M, and for adding more memory to the GT15, install an applicable option function board. An additional option function board can be installed on the GOT with a built-in option function board. (An option function board inapplicable to the GOT cannot be used. (An option function board for the GT11 cannot be installed on the GT15.))

For how to check function version and hardware version, refer to the following manuals.

GT16 User's Manual GT15 User's Manual GT11 User's Manual GT11 Handy GOT User's Manual

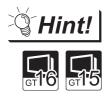

Displaying Simplified Chinese or Traditional Chinese characters

The 12-dot standard font and 16-dot standard font use Unicode 2.1, and for part of the Traditional Chinese and Korean character sets, characters similar to the proper character may be displayed.

To display Simplified Chinese and Traditional Chinese characters on the GT16 or GT15 , install the standard font (China GB) and standard font (China Big5), and perform kanji region settings so that instead of 12-dot standard font and 16-dot standard font, the standard font (China GB) and standard font (China Big5) can be displayed.

The Simplified Chinese (GB) font is a GB2312-encoded font mainly used on mainland China.

The Traditional Chinese (Big5) font is a Big 5-encoded font mainly used in Taiwan.

8 - 29

OVERVIEW

ION AND ATION

ΞĘ

HOW TO ONLINE I AND HEL

EEN FIGURATION T Designer2

SCREE CONFI

**JRATION** 

CREATING/EDITING

DATA)

8

FERRING

#### (2) File names and data storage destinations

| Data type                                |                                 | File name    | Storage destination* |
|------------------------------------------|---------------------------------|--------------|----------------------|
| Advanced Recipe function                 |                                 | G10SARCP.OUT |                      |
|                                          | ளீடு ளீ5                        | GIUSARCP.001 |                      |
| Logging function                         |                                 |              | _                    |
|                                          |                                 | G10SLOG.OUT  |                      |
| Object Script function                   |                                 |              | _                    |
|                                          |                                 | G10SSCR.OUT  |                      |
| Operation Log function                   |                                 |              | _                    |
|                                          |                                 | G10SOPLG.OUT |                      |
| Document Display function                |                                 |              | -                    |
|                                          | GTO GTO                         | G1OSDOCV.OUT |                      |
| MES Interface function                   |                                 |              | _                    |
|                                          |                                 | G1OSMES.OUT  |                      |
| adder monitor function for MELSEC-A      |                                 |              | _                    |
|                                          | <b>7</b><br>6<br>6<br>6         | G1OSACIR.OUT |                      |
| Ladder monitor function for MELSEC-Q/QnA |                                 |              | C:\G1SYS\            |
|                                          |                                 | G1OSQCIR.OUT |                      |
| Ladder monitor function for MELSEC-FX    |                                 |              | _                    |
|                                          |                                 | G1OSFCIR.OUT |                      |
| Network monitor function                 |                                 |              | _                    |
|                                          | <b>(1)</b><br>616<br>615        | G1OSNETM.OUT |                      |
| Intelligent unit monitor function        |                                 |              | -                    |
|                                          |                                 | G1OSSPM.OUT  |                      |
| Q motion monitor function                |                                 |              | _                    |
|                                          | <b>्रो</b><br>जॉ <b>ि</b> जॉर्ड | G1OSMTM.OUT  |                      |
| Servo amplifier monitor function         |                                 |              | -                    |
|                                          | GTO GTO                         | G1OSSVM.OUT  |                      |
| CNC monitor function                     |                                 |              | -                    |
|                                          |                                 | G1OSCNCM.OUT |                      |

|                                                     | Data type                                                                       |                             | File name    | Storage destination <sup>*1</sup> | 1                                                                                                |
|-----------------------------------------------------|---------------------------------------------------------------------------------|-----------------------------|--------------|-----------------------------------|--------------------------------------------------------------------------------------------------|
| List editor for MELSEC-FX                           | ្រា                                                                             | 1 <b>1</b><br>6 af af       | G10SFLST.OUT |                                   | IEW                                                                                              |
| List editor for MELSEC-A                            |                                                                                 |                             | G1OSALST.OUT |                                   | 2 OVERVIEW                                                                                       |
| Gateway (Server, Client) func                       | tion                                                                            |                             | G10SGWYE.OUT |                                   | INSTALLATION AND                                                                                 |
| Gateway (Mail) function                             |                                                                                 |                             | G1OSGWYM.OUT |                                   | 3 UNINS                                                                                          |
| Gateway (FTP) function                              |                                                                                 |                             | G10SGWYF.OUT |                                   | V TO USE THE<br>INE MANUAL<br>HELP                                                               |
| Racipe function                                     | ្រីចា                                                                           | 1<br>6 #5 #1                | G10SRECP.OUT |                                   | MOH<br>MOH<br>4                                                                                  |
| Standard Font (China GB)                            |                                                                                 | 12-dot characters           | G1F12GBM.FON |                                   | 뿌样                                                                                               |
|                                                     | CTO<br>CTO<br>CTO                                                               | 16-dot characters           | G1F16GBM.FON |                                   | CREATING THE<br>PROJECT DATA<br>SCREENS)                                                         |
| Standard Font (China Big5)                          |                                                                                 | 12-dot characters           | G1F12BGG.FON | C:\G1SYS\                         | R<br>S<br>S<br>S<br>S<br>S<br>S<br>S<br>S<br>S<br>S<br>S<br>S<br>S<br>S<br>S<br>S<br>S<br>S<br>S |
|                                                     | <b>1</b><br>616 615                                                             | 16-dot characters           | G1F16BGG.FON |                                   | l<br>URATION<br>esigner2                                                                         |
| Standard Font (Japanese)                            |                                                                                 | 12-dot characters           | G1F12JSG.FON |                                   | REEN<br>INFIGURATION<br>: GT Designer2                                                           |
|                                                     | CI<br>CI<br>CI<br>CI<br>CI<br>CI<br>CI<br>CI<br>CI<br>CI<br>CI<br>CI<br>CI<br>C | 16-dot characters           | G1F16JSG.FON |                                   | SCREEI<br>CONFIG<br>OF GT [                                                                      |
| Stroke Font                                         |                                                                                 | Stroke Font<br>(JPN)        | G1SFRJSG.FON |                                   | 6<br>N                                                                                           |
|                                                     |                                                                                 | Stroke Font<br>(China GB)   | G1SFRGBG.FON |                                   | RATIC                                                                                            |
|                                                     |                                                                                 | Stroke Font<br>(China Big5) | G1SFRBGG.FON |                                   | SCREEN<br>CONFIGURATION<br>OF GOT                                                                |
| Kana-kanji conversion functio                       | n <sup>*2</sup>                                                                 |                             | G10SFEP.OUT  |                                   | 7                                                                                                |
| Kana-kanji conversion functio<br>(Enhanced Version) | n                                                                               |                             | G10SFEP2.OUT |                                   | CREATING/EDITING<br>THE SCREEN<br>(PROJECT DATA)                                                 |
| Maintenance report function                         |                                                                                 |                             | G1OSMONT.OUT |                                   | FERRING                                                                                          |

\*1 The storage destination folder in the GOT is created when the Option OS is installed.

\*2 This function is dedicated to Japanese version. TRANSFI DATA

(3) Installation method

Option OSs such as the Recipe, Standard Font (China GB) and Standard Font (China Big5) have not been factory-installed in the GOT. Therefore make sure to install them after purchase to make the option functions usable, then download the project data.

The Option OSs can be installed in either of the following methods.

(a) Installing the OS into the GOT using the USB or RS-232 cable

Section 8.2.6 Installing the OS [PC to GOT]

- (b) Installing the OS into the GOT using the USB or RS-232 cable
  - Section 8.9.3 Downloading/installing project data/OS [PC to memory card and memory card to GOT]

# 8 Project data

Data for monitor screens created by the user

(1) File names and data storage destinations

|    | Data type                                         | File name  | Storage destination <sup>*1</sup> |                             |                             |  |
|----|---------------------------------------------------|------------|-----------------------------------|-----------------------------|-----------------------------|--|
|    |                                                   |            | GT16, GT15                        | GT11                        | GT10                        |  |
| Pr | oject data                                        |            |                                   |                             |                             |  |
|    | User screen data (base screen,                    |            |                                   |                             |                             |  |
|    | window screen and advanced recipe <sup>*4</sup> ) |            | A:\Project1 <sup>*2</sup> \       |                             |                             |  |
|    | Parts                                             |            | Or                                | - · - · · · · *2            | - · - · · · *2·             |  |
|    | Comment                                           | G1PRJCT.G1 | B:\Project1 <sup>*2</sup> \<br>or | C:\Project1 <sup>*2</sup> \ | C:\Project1 <sup>*2</sup> \ |  |
|    | Sound Files                                       |            | C:\Project1 <sup>*2</sup> \       |                             |                             |  |
|    | Common Settings                                   |            |                                   |                             |                             |  |
|    | HQ Font <sup>*3</sup>                             |            |                                   |                             |                             |  |

\*1 The storage destination folder in the GOT is created when the project data is downloaded.

\*2 Specify the project folder name in [Common] - [System Environment] - [System Settings]. (The default setting is Project 1.)

Section 7.2 Creating a New Project

- \*3 Check HQ Font when the high-quality font has been set for texts or objects (except Numerical Display and Numerical Input). (The font cannot be selected separately.)
- \*4 If the file is downloaded after the recipe setting is changed, update the recipe file, too. Otherwise the device values will not be loaded or written according to the settings changed with GT Designer 2. For details, refer to the following manual.

See GT Designer 2 Version 
Screen Design Manual

#### (2) Downloading method

Project data can be downloaded in either of the following methods.

(a) Downloading project data into the GOT using the USB, RS-232 cable or Ethernet.

Section 8.3 Downloading Project Data [PC to GOT]

(b) Downloading project data into the GOT via the memory card.

Section 8.9.3 Downloading/installing project data/OS [PC to memory card and memory card to GOT]

# 9 Resource data

The Resource data indicates various data generated in the GOT. For details of each data, refer to the corresponding function's explanation in the following manual.

|                                             |                              |                |                                          | Storage des                            | stination  | 1 <sup>*1</sup>   |                   |                                                                                                    | OVER                                                                |                      |
|---------------------------------------------|------------------------------|----------------|------------------------------------------|----------------------------------------|------------|-------------------|-------------------|----------------------------------------------------------------------------------------------------|---------------------------------------------------------------------|----------------------|
| Data type                                   | File name                    | File           | 0710                                     | 0745                                   | 0744       | GT<br>GT105□      | 10                | Remarks                                                                                                    | 2                                                                   |                      |
|                                             |                              | format         | GT16                                     | GT15                                   | GT11       | GT104□<br>GT1030  | GT1020            |                                                                                                    | INSTALLATION AND                                                    |                      |
|                                             | AAM#####.CSV <sup>*2*3</sup> | CSV            |                                          |                                        |            |                   |                   | File output by                                                                                              | STALL<br>INST/                                                      |                      |
| Advanced<br>Alarm log file                  | AAM#####.TXT <sup>*2*3</sup> | ТХТ            |                                          |                                        | _          | _                 | _                 | the Advanced                                                                                                | NN<br>NN                                                            |                      |
|                                             | AAM#####.G1A <sup>*2*4</sup> | Binary<br>file |                                          |                                        |            |                   |                   | Alarm function                                                                                              | 3<br><u> </u>                                                       |                      |
|                                             | ALARMHST.CSV                 | CSV            |                                          |                                        |            | D:\ <sup>*6</sup> | C:\ <sup>*6</sup> | File output by                                                                                              | SE TH<br>NUAL                                                       |                      |
| Alarm log file                              | ALARMHST.G1H <sup>*4</sup>   | Binary<br>file | A:B:C:\<br>(any path<br>specified in the | A:B:\<br>(any path<br>specified in the | A:\<br>D:\ |                   |                   | the Alarm<br>History<br>function                                                                            | HOW TO USE THE<br>ONLINE MANUAL<br>AND HELP                         |                      |
|                                             | ARP#####.CSV <sup>*3*5</sup> | CSV            | corresponding                            | corresponding                          |            | -                 | _                 | File output by the advanced                                                                                 | 4                                                                   |                      |
| Advanced                                    | ARP#####.TXT <sup>*3*5</sup> | ТХТ            | object settings)\                        | object settings)\                      | _          |                   |                   |                                                                                                    |                                                                     |                      |
| Recipe file                                 | ARP#####.G1P <sup>*5</sup>   | Binary<br>file |                                          |                                        |            |                   |                   | recipe function                                                                                             | CREATING THE<br>PROJECT DATA<br>(SCREENS)                           |                      |
| Recipe data                                 | RECIP###.CSV <sup>*2</sup>   | CSV            |                                          |                                        | A:\<br>D:\ | D:\*6             | C:\ <sup>*6</sup> | File output by the recipe                                                                                   | CREATI<br>PROJEC<br>(SCREE                                          |                      |
| file                                        | RECIP###.TXT <sup>*2*3</sup> | ТХТ            |                                          |                                        | -          | -                 |                   |                                                                                                    | 5                                                                   |                      |
|                                             | RECIP###.G1R <sup>*4</sup>   | Binary<br>file | -                                        | -                                      | A:\<br>D:\ |                   |                   | function                                                                                                    | SCREEN<br>CONFIGURATION<br>OF GT Designer2                          |                      |
|                                             | LOG###.CSV <sup>*2*3</sup>   | CSV            |                                          | A:B:\<br>(any path                     |            |                   |                   | File output by<br>the logging<br>function                                                                   | L<br>URA<br>Design                                                  |                      |
| Data log file                               | LOG###.TXT <sup>*2*4</sup>   | ТХТ            |                                          |                                        |            |                   |                   |                                                                                                    | REEN<br>ONFIG                                                       |                      |
|                                             | LOG###.G1L <sup>*2</sup>     | Binary<br>file | (any path                                |                                        |            |                   |                   |                                                                                                    | eccs<br>BCCS<br>BCCS<br>BCCS<br>BCCS<br>BCCS<br>BCCS<br>BCCS<br>BCC |                      |
|                                             | OPELOG_YYYYM<br>MDD_xx.CSV   | CSV            |                                          | specified in the corresponding         | _          |                   |                   | File output by                                                                                              | NOI                                                                 |                      |
| Operation log<br>file                       | OPELOG_YYYYM<br>MDD_xx.TXT   | тхт            | object settings)\                        | object settings)\                      |            | -                 | _                 | the operating log function                                                                                  | SCREEN<br>CONFIGURATION<br>OF GOT                                   |                      |
|                                             | OPELOG_YYYYM<br>MDD_xx.G10   | Binary<br>file |                                          |                                        |            |                   |                   |                                                                                                    |                                                                     | SCRE<br>CONI<br>OF G |
| Screen<br>transition<br>information<br>file | BASEHIST.G1C                 | Binary<br>file | A:B:C:\<br>(project folder<br>name)\     | A:B:\<br>(project folder<br>name)\     | A:\        |                   |                   | File output<br>when the<br>screen<br>switching<br>operation<br>mode is set to<br>the history<br>mode (save) | CREATING/EDITING<br>THE SCREEN<br>(PROJECT DATA)                    |                      |

GT Designer2 Version ☐ Screen Design Manual

8 - 33

OVERVIEW

TRANSFERRING DATA

|               |                            |        |              | Storage destination <sup>*1</sup> |      |        |        |                  |  |  |
|---------------|----------------------------|--------|--------------|-----------------------------------|------|--------|--------|------------------|--|--|
|               |                            | File   |              |                                   |      | GT     | 10     |                  |  |  |
| Data type     | File name                  | format | OTAC         | 0745                              | 0744 | GT105□ |        | Remarks          |  |  |
|               |                            | ionnat | GT16         | GT15                              | GT11 | GT104□ | GT1020 |                  |  |  |
|               |                            |        |              |                                   |      | GT1030 |        |                  |  |  |
|               |                            |        |              |                                   |      |        |        | File for setting |  |  |
| Operator      |                            |        |              |                                   |      |        |        | the operator     |  |  |
| management    |                            | Binary | C:\Directly  | C:\Directly                       |      |        |        | information      |  |  |
| information   | AUTHINF.G1U                | file   | under        | under                             |      |        |        | and setting      |  |  |
| file          |                            | ille   | under        | under                             |      |        |        | used for the     |  |  |
| liic          |                            |        |              |                                   |      |        |        | operator         |  |  |
|               |                            |        |              |                                   |      |        |        | authentication   |  |  |
|               |                            |        |              |                                   |      |        |        | File for storing |  |  |
|               |                            |        |              |                                   |      |        |        | the              |  |  |
| Fingerprint   |                            |        |              |                                   |      |        |        | administrator    |  |  |
| information   | FINGAUTH.G1F               | Binary | C:\Directly  | C:\Directly                       |      |        |        | password         |  |  |
| administrator |                            | file   | under        | under                             |      |        |        | used for the     |  |  |
| file          |                            |        |              |                                   |      |        |        | fingerprint      |  |  |
|               |                            |        |              |                                   |      |        |        | authentication   |  |  |
|               |                            |        |              |                                   |      |        |        | device           |  |  |
| Image file    | SNAP###.BMP <sup>*2</sup>  | BMP    | A:B:C:\      | A:B:\                             |      |        |        |                  |  |  |
| (BMP format)  | SNAP####.BIVIP -           | DIVIE  | (any path    | (any path                         |      |        |        | File output by   |  |  |
| Image file    |                            |        | specified in | specified in                      |      |        |        | the hard copy    |  |  |
| (JPEG format) | SNAP####.JPG <sup>*2</sup> | JPEG   | [Common] -   | [Common] -                        |      |        |        | function         |  |  |
|               |                            |        | [Hard Copy]) | [Hard Copy])                      |      |        |        |                  |  |  |

1 The storage destination folder in the GOT is created when the project data is downloaded.

\*2 ### indicates a serial No. of each data type.

The file name can also be specified by the user in the common settings or object settings.

\*3 Must be converted from the BIN file by the utility function.

\*4 On GT Designer2, the user cannot use these binary files even if they are uploaded. Therefore, upload them to GT Designer2 after converting them into text format or CSV format files on the GOT.

On the GT11 [], however, the binary files cannot be converted into any other format files.

\*5 The binary file is necessary, too, if a CSV/TXT file is to be converted into a binary file with GT Designer 2. In this case, upload the binary file, too.

\*6 In the case that resource data is uploaded with GT Designer 2.

# 8.1.2 Drive capacity required for data transfer

The GOT operates by expanding the OS or Project data stored in the built-in flash memory (ROM) to the user memory (RAM).

For the GT16, since a part of the data is compressed to be stored in the built-in flash memory (ROM), the data size becomes larger when it is expanded to the user memory (RAM).

Boot OS, Standard monitor OS, Communication driver, Extended function OS, Option OS, Special data, Project data and other data are stored in the system area and user area of the drive specified by the GOT. Regarding Boot OS, Standard monitor OS and first communication driver on the GT15 that are stored in the system area of the C drive, it is not necessary to check the data capacity before installation.

However, when the GT16 or GT15 is used, for extended function OS, option function, communication driver (the second or later communication driver for the GT15) and project data that are stored in the user area, data will not be transferred if there is insufficient space on the target drive.

When performing data transfer (OS installation, project data download), confirm the amount of space available on the specified drive's user area and the amount of data to be transferred.

#### User area capacity

|               | Transfer destination                  | User area capacity                                                                                     | 1     | Remarks                                                                                                    |  |  |
|---------------|---------------------------------------|----------------------------------------------------------------------------------------------------|-------|----------------------------------------------------------------------------------------------------|--|--|
|               | Drive C<br>(C: Built-in Flash memory) | 15MB                                                                                                   |       | The total memory size of Extended function OS, Option OS,<br>Special data, and Communication driver must be smaller                                                     |  |  |
|               | Drive A<br>(A: Standard CF Card)      | Check the CF Card capaci                                                                               | ty.   | than the user area capacity.<br>Download (store) the Project data to Drive A (A: Standard CF                                                                            |  |  |
| GT <b>1'6</b> | Drive B<br>(B: Extended Memory Card)  | Check the CF Card capaci                                                                               | ty.   | Card) or Drive B (B: Extended Memory Card) if user area<br>does not have enough space for Project data, Extended                                                        |  |  |
|               | Drive E<br>(E: USB memory)            | Check the USB memory capacity.                                                                         |       | function OS, Option OS, Special data, Communication driver,<br>and buffering.                                                                                           |  |  |
|               | Drive C<br>(C: Built-in Flash memory) | GT1595-X, GT1585V-S,<br>GT1585-S, GT1575V-S,<br>GT1575-V, GT1565-V,<br>GT1555-V, GT1555-Q,<br>GT1550-Q | 9MB   | The total memory size of Extended function OS, Option OS,<br>Special data, and the second or later Communication driver<br>must be smaller than the user area capacity. |  |  |
| GT15          |                                       | GT1575-VN, GT1572-<br>VN, GT1562-VN 5MB                                                                |       | An option function board with add-on memory is necessary user area does not have enough space for Project data,                                                         |  |  |
|               | Drive A<br>(A: Standard CF Card)      | Check the CF Card capacity.                                                                            |       | Extended function OS, Option OS, Special data,<br>Communication driver, and buffering.                                                                                  |  |  |
|               | Drive B<br>(B: Extended Memory Card)  | Check the CF Card capaci                                                                               | ty.   |                                                                                                    |  |  |
| GT            | Drive C<br>(C: Built-in Flash memory) | ЗМВ                                                                                                    |       | The project data size is a maximum of 3MB.                                                                                                    |  |  |
|               | Drive C<br>(C: Built-in Flash memory) | GT105□                                                                                                 | 3MB   | The project data size is a maximum of 3MB.                                                                                                    |  |  |
|               | Drive C<br>(C: Built-in Flash memory) | GT104□                                                                                                 | 3MB   | The project data size is a maximum of 3MB.                                                                                                    |  |  |
| GT10          | Drive C<br>(C: Built-in Flash memory) | GT1030                                                                                                 | 1.5MB | The project data size is a maximum of 1.5MB.                                                                                                    |  |  |
|               | Drive C<br>(C: Built-in Flash memory) | GT1020 512KB                                                                                           |       | The project data size is a maximum of 512KB.                                                                                                    |  |  |

8 - 35

Each type of data is grouped and shown as (a), (b), (A), .... Apply the corresponding size when calculating the data size with the following expressions or flow charts.

| Data type (GT16)                           | Data type (GT15)                       |
|--------------------------------------------|----------------------------------------|
| a Extended function OS stored in the ROM   | A Extended function OS                 |
| b Option OS stored in the ROM              | B Option OS                            |
| A Extended function OS expanded to the RAM | C Second or later communication driver |
| B Option OS expanded to the RAM            | D Special data                         |
| Communication driver                       | Project data                           |
| D Special data                             | Buffering area                         |
| Project data                               |                                        |
| Buffering area                             |                                        |

#### Data size of extended functions

#### For GT16

|      |                            |                                                        | User area                        | a capacity             |
|------|----------------------------|--------------------------------------------------------|----------------------------------|------------------------|
|      |                            |                                                        | a Built-in flash<br>memory (ROM) | A User<br>memory (RAM) |
|      | System monitor             | 450KB                                                  | 692KB                            |                        |
|      | Barcode                    |                                                        | 50KB                             | 84KB                   |
|      | RFID                       |                                                        | 50KB                             | 166KB                  |
|      | Report                     |                                                        | 150KB                            | 235KB                  |
|      | Printer                    |                                                        | 552KB                            | 1104KB                 |
|      | Video/Multimedia           | Video/RGB                                              | 298KB                            | 480KB                  |
|      | video/ividitimedia         | Multimedia                                             | 292KB                            | 1074KB                 |
|      | PC Remote Operation        | PC Remote Operation                                    |                                  |                        |
|      | Device name converter      |                                                        | 400KB                            | 800KB                  |
|      | Stroke Standard Font       | Stroke Font Support Data                               | 300KB                            | 400KB                  |
|      |                            | Stroke Standard Font (JPN)                             | 2160KB                           | 2160KB                 |
|      |                            | Stroke Standard Font (JPN) (supporting Hangul)         | 3175KB                           | 3175KB                 |
| GTIO |                            | Stroke Standard Font (China GB)                        | 1474KB                           | 1474KB                 |
|      |                            | Stroke Standard Font (China GB)<br>(supporting Hangul) | 2016KB                           | 2016KB                 |
|      | Sound Output               | Sound Output                                           |                                  | 200KB                  |
|      | External I/O/Operation Pa  | nel                                                    | 70KB                             | 100KB                  |
|      | Operator authentication    |                                                        | 460KB                            | 730KB                  |
|      | Fingerprint authentication |                                                        | 270KB                            | 616KB                  |
|      | Backup/Restore             | Backup/Restore                                         |                                  |                        |
|      | CNC Data I/O               |                                                        | 210KB                            | 383KB                  |
|      | GOT Platform library       |                                                        | 77KB                             | 200KB                  |
|      | Device Data Transfer       |                                                        | 50KB                             | 100KB                  |

#### For GT15

| ட் பி<br>எ15 |
|--------------|
|--------------|

|                            |                                                        | A User area capacity |
|----------------------------|--------------------------------------------------------|----------------------|
| System monitor             |                                                        | 746KB                |
| Barcode                    |                                                        | 84KB                 |
| RFID                       |                                                        | 166KB                |
| Report                     |                                                        | 640KB                |
| Printer                    |                                                        | 235KB                |
| Video/RGB                  |                                                        | 1104KB               |
| Device name converter      |                                                        | 800KB                |
|                            | Stroke Font Support Data                               | 400KB                |
|                            | Stroke Standard Font (JPN)                             | 2160KB               |
| Stroke Standard Font       | Stroke Standard Font (JPN) (supporting Hangul)         | 3175KB               |
| Stroke Standard Font       | Stroke Standard Font (China GB)                        | 1474KB               |
|                            | Stroke Standard Font (China GB)<br>(supporting Hangul) | 2016KB               |
| Sound Output               |                                                        | 200KB                |
| External I/O/Operation Pa  | anel                                                   | 100KB                |
| Operator authentication    |                                                        | 784KB                |
| Fingerprint authentication | 1                                                      | 616KB                |
| Backup/Restore             |                                                        | 820KB                |
| CNC Data I/O               |                                                        | 437KB                |
| GOT Platform library       |                                                        | 100KB                |
| Device Data Transfer       |                                                        | 100KB                |

#### For GT11

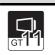

|                | User area capacity |
|----------------|--------------------|
| System monitor | 0KB                |
| Barcode        | ОКВ                |
| RFID           | ОКВ                |

OVERVIEW

INSTALLATION AND UNINSTALLATION

HOW TO USE THE ONLINE MANUAL AND HELP

CREATING THE PROJECT DATA (SCREENS)

8.1 Data Types and Sizes Transferred to the GOT 8.1.2 Drive capacity required for data transfer

# Data size of optional functions

#### For GT16

|                                |                                 | User area                            | capacity               |
|--------------------------------|---------------------------------|--------------------------------------|------------------------|
|                                |                                 | <b>b</b> Built-in flash memory (ROM) | B User memory<br>(RAM) |
| Standard Font (China GB)       | 12-dot characters               | 1280KB                               | 1280K                  |
| Standard Font (China GD)       | 16-dot characters               | 120010                               | 12000                  |
| Oten dead Fact (Ohine Diars)   | 12-dot characters               | 1920KB                               | 1920k                  |
| Standard Font (China Big5)     | 16-dot characters               | 192010                               | 19206                  |
| Standard Font (Japanese)       | 12-dot characters               | 1280KB                               | 1280k                  |
| Stanuaru Font (Japanese)       | 16-dot characters               | IZOURD                               | 1200                   |
|                                | Stroke Font (JPN)               | 1037KB                               | 1037k                  |
| Stroke Font                    | Stroke Font (China GB)          | 1248KB                               | 1248k                  |
|                                | Stroke Font (China Big5)        | 1680KB                               | 1680                   |
| Recipe                         | ·                               | 70KB                                 | 100 k                  |
| Advanced Recipe                |                                 | 310KB                                | 1187                   |
| Logging                        |                                 | 380KB                                | 740                    |
| KANA KANJI (JPN) (Enhanced V   | ersion)                         | 1242KB                               | 2774                   |
| Object Script                  |                                 | 180KB                                | 3601                   |
| Operation Log                  |                                 | 384KB                                | 1221                   |
| Document Display               |                                 | 1598KB                               | 3072                   |
| MES Interface function         |                                 | 310KB                                | 13461                  |
|                                | Ladder monitor for MELSEC-A     | 342KB                                | 674                    |
| Ladder monitor                 | Ladder monitor for MELSEC-Q/QnA | 590KB                                | 4170                   |
|                                | Ladder monitor for MELSEC-FX    | 342KB                                | 674                    |
| Ladder editor                  |                                 | 2567KB                               | 8192                   |
| Network monitor                |                                 | 210KB                                | 370                    |
| Intelligent module monitor     |                                 | 390KB                                | 770                    |
| Q motion monitor               |                                 | 390KB                                | 770                    |
| Servo amplifier monitor        |                                 | 390KB                                | 770                    |
| CNC monitor                    |                                 | 390KB                                | 770                    |
| SFC monitor                    |                                 | 442KB                                | 2108                   |
| GOT Function Expansion Library |                                 | 4729KB                               | 19381                  |
| List editor for MELSEC-A       |                                 | 542KB                                | 1024                   |
| List editor for MELSEC-FX      |                                 | 542KB                                | 1024                   |
| Gateway (Server, Client)       |                                 | 50KB                                 | 100k                   |
| Gateway (Mail)                 |                                 | 50KB                                 | 100k                   |
| Gateway (FTP)                  |                                 | 50KB                                 | 84k                    |

|                                |                                 | B User area capacity |
|--------------------------------|---------------------------------|----------------------|
| Multi-color display            |                                 | 0 KB                 |
| Multi-channel function         |                                 | 0 KB                 |
| Maintenance report function    |                                 | 0 KB                 |
| Standard Fast (China CD)       | 12-dot characters               | 4300//D              |
| Standard Font (China GB)       | 16-dot characters               | 1280KB               |
| Oten dand East (Ohina Diars)   | 12-dot characters               | 4020//D              |
| Standard Font (China Big5)     | 16-dot characters               | 1920KB               |
| Standard Fant (Jananaaa)       | 12-dot characters               | 1220/0               |
| Standard Font (Japanese)       | 16-dot characters               | 1280KB               |
|                                | Stroke Font (JPN)               | 1037KB               |
| Stroke Font                    | Stroke Font (China GB)          | 1248KB               |
|                                | Stroke Font (China Big5)        | 1680KB               |
| Recipe                         |                                 | 100 KB               |
| Advanced Recipe                |                                 | 1241KB               |
| Logging                        |                                 | 740KB                |
| KANA KANJI (JPN)               |                                 | 1223KB               |
| KANA KANJI (JPN)(Enhanced V    | ersion)                         | 2774KB               |
| Object Script                  |                                 | 360KB                |
| Operation Log                  |                                 | 1218KB               |
| Document Display               |                                 | 2048KB               |
| MES Interface function         |                                 | 3196KB               |
|                                | Ladder monitor for MELSEC-A     | 523KB                |
| Ladder monitor                 | Ladder monitor for MELSEC-Q/QnA | 1082KB               |
|                                | Ladder monitor for MELSEC-FX    | 592KB                |
| Ladder editor                  |                                 | 5121KB               |
| Network monitor                |                                 | 324KB                |
| Intelligent module monitor     |                                 | 384KB                |
| Q motion monitor               |                                 | 607KB                |
| Servo amplifier monitor        |                                 | 524KB                |
| CNC monitor                    |                                 | 588KB                |
| SFC monitor                    |                                 | 1373KB               |
| GOT Function Expansion Library |                                 | 4729KB               |
| List editor for MELSEC-A       |                                 | 1058KB               |
| List editor for MELSEC-FX      |                                 | 1058KB               |
| Gateway (Server, Client)       |                                 | 100KB                |
| Gateway (Mail)                 |                                 | 100KB                |
| Gateway (FTP)                  |                                 | 64KB                 |

#### For GT11

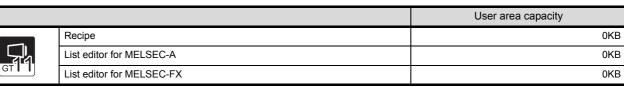

OVERVIEW

TRANSFERRING DATA

SCREEN CONFIGURATION OF GOT

# © Communication driver data size

#### For GT16

|                       |                                     | User area capacity |
|-----------------------|-------------------------------------|--------------------|
| Bus/Network Group     | Bus (A/QnA)                         | 150K               |
|                       | Bus (Q)                             | 180KI              |
|                       | MELSECNET/H                         | 200K               |
|                       | CC-Link IE Controller               | 200KI              |
|                       | CC-Link Ver.2 (ID)                  | 150KI              |
| Ethernet Connection   | Ethernet (MELSEC), Q17nNC, QRnD-700 | 150K               |
|                       | Ethernet (YASKAWA)                  | 160K               |
|                       | Ethernet (YOKOGAWA)                 | 150KI              |
|                       | Ethernet/IP (AB)                    | 150KI              |
|                       | MODBUS/TCP                          | 150K               |
| A/QnA/Q CPU, QJ71C    | 24                                  |                    |
| AJ71QC24, MELDASC     | 26*                                 | 150K               |
| AJ71C24/UC24          |                                     |                    |
| MELSEC-FX             |                                     | 180K               |
| CC-Link (G4)          |                                     | 150K               |
| MELSERVO-J3, J2S/N    | 1                                   | 150K               |
| FREQROL 500/700       |                                     | 150K               |
| OMRON SYSMAC          |                                     | 150K               |
| OMRON SYSMAC/INF      | PANEL NEO                           | 150K               |
| KEYENCE KV-700/100    |                                     | 150K               |
| KOYO KOSTAC/DL        |                                     | 150k               |
| JTECT TOYOPUC-PC      |                                     |                    |
| SHARP JW              |                                     | 150K               |
| SHINKO TECHNOS C      | ONTROLLER                           | 150K               |
| TOSHIBA PROSEC T/     |                                     | 150K               |
| TOSHIBA MACHINE T     |                                     | 150K               |
| HITACHI HIDC H        | -                                   | 150K               |
| HITACHI HIDC H (Prot  | ccol2)                              |                    |
| HITACHI SIDmini/SID   | •                                   | 150K               |
| FUJI PXR/PXG/PXH      |                                     |                    |
| FUJI MICREX-F         |                                     |                    |
| Computer              |                                     |                    |
| MATSUSHITA MEWNE      | ET-FP                               |                    |
| YASKAWA GL/CP9200     | ) (SH/H) /CP9300MS                  |                    |
| YAMATAKE SDC/DMC      |                                     |                    |
| YOKOGAWA FA500/F      | A-M3/STARDOM                        |                    |
| YOKOGAWA GREEN/       | UT100/UT200                         |                    |
| RKC SR Mini HG (MO    | DBUS)                               |                    |
| AB SLC500-AB I :N     | ·                                   |                    |
| AB MicroLogix         |                                     | 150K               |
| AB Control/CompactLo  | ogix                                | 150k               |
| GE Fanuc Automation   |                                     | 180K               |
| LS Industrial Systems |                                     | 150K               |
| SIEMENS S7-300/400    |                                     | 150K               |

|                    |                                                                                                    | User area capacity                    | 1                                                |
|--------------------|----------------------------------------------------------------------------------------------------|---------------------------------------|--------------------------------------------------|
|                    | SIEMENS S7-200                                                                                                    | 150KB                                 |                                                  |
| GT 6               | CHINO Controllers (MODBUS)                                                                                                    | 150KB                                 | N                                                |
| For GT15<br>Commu  | nication drivers use 150 KB each.                                                                                                    |                                       | OVERVIEW                                         |
| Buffering a        | irea size (data size)                                                                                                    |                                       | 2                                                |
| Refer to           | the following manual for the data size of the buffering area size.                                                                                                    |                                       | ON AN<br>ATION                                   |
|                    | GT Designer2 Version  Screen Design Manual                                                                                                    |                                       | INSTALLATION AND                                 |
| 1 New              | y transferring data to the GOT                                                                                                    |                                       | 3                                                |
|                    | whether the following expression is satisfied or not.                                                                                                    |                                       | 뿌ᆚ                                               |
| • For GT1          | to the following section for the project data size.                                                                                                    | this section                          | HOW TO USE THE<br>ONLINE MANUAL<br>AND HELP      |
| The GT             | $16\square$ can store the project data into Drive C or Drive A (A: Stan                                                                                                    | dard CF Card).                        | 4                                                |
| User are<br>(ROM   |                                                                                                    | ]                                     | CREATING THE<br>PROJECT DATA<br>(SCREENS)        |
| • For GT1<br>The C | 5□□<br>T15□□ can store the project data into Drive C or Drive A (A: Sta                                                                                                    | andard CF Card).                      | 5                                                |
| User ar            | ea space > Project data size • Extended function OS data size + Second or later Communication driver data size • +                                                                           | • • • • • • • • • • • • • • • • • • • | REEN<br>INFIGURATION                             |
|                    | 1□□, GT10□□<br>T11□□, GT10□□ can store the project data into Drive C.                                                                                                    |                                       |                                                  |
| User ar            | ea space $\boxed{A}$ > Project data size                                                                                                    |                                       | NO                                               |
|                    | <ul> <li>*2 When the GOT project data created on PX Developer (Ver.1.15 or later)<br/>script function are required.</li> <li>Refer to the PX Developer User's Manual for details.</li> </ul> | is used, logging function and object  | SCREEN<br>CONFIGURATION<br>OF GOT                |
|                    |                                                                                                    |                                       | 7                                                |
|                    |                                                                                                    |                                       | CREATING/EDITING<br>THE SCREEN<br>(PROJECT DATA) |

8 - 41

TRANSFERRING **8** DATA

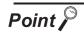

(1) When free space of transfer destination drive is sufficient but the insufficient space message appears

After deleting all data from the project folder, check Download and download all project data.

When it is necessary to back up the project data, upload it to the PC or memory card before downloading.

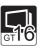

- (2) Memory for storage (ROM) and memory for operation (RAM)
  - For GT16
  - The GT16 operates by expanding the OS or project data stored in the memory for storage (ROM) to the memory for operation (RAM).
     Memory for storage (ROM) :Built-in flash memory 15MB Included as standard

```
Memory for operation (RAM) :User memory 57MB Included as standard
```

The memory for storage can be extended by using the CF card if the OS or project data exceeds 15MB.

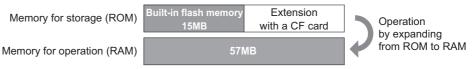

The built-in flash memory corresponds to "Drive C", and the CF card corresponds to "Drive A (standard)" or "Drive B (extended)".

• The memory for operation (RAM) cannot be extended.

If the amount of data expanded to the memory for operation (RAM) exceeds 57MB, data must be resized by reducing the project data or deleting the unnecessary OS.

For the extended function OS and option OS, the compressed data ⓐ and ⓑ are stored in the memory for storage (ROM) and the data size becomes larger as shown by ⓐ and ⓑ when they are expanded to the memory for operation (RAM).

The buffering area () is an area for storing the resource data such as logging or advanced alarm and uses the memory for operation (RAM). The data size varies depending on the setting.

The stored resource data is stored to the specified storage destination (Drive A or Drive B) when saving to a file is specified by GT Designer2. (The memory for storage (ROM) is not used.)

If the amount of data expanded to the memory for operation (RAM) exceeds 57MB, data must be resized by deleting the project data or unnecessary OS.

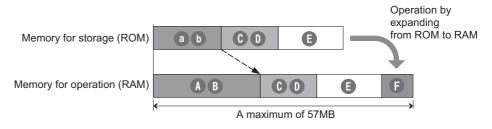

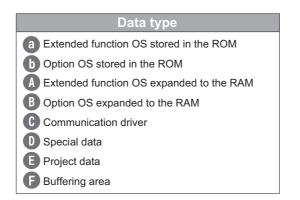

· Whether the CF card is required or not and the required capacity of CF card vary depending on the data size.

Select whether to use the CF card and its capacity using the following flow chart.

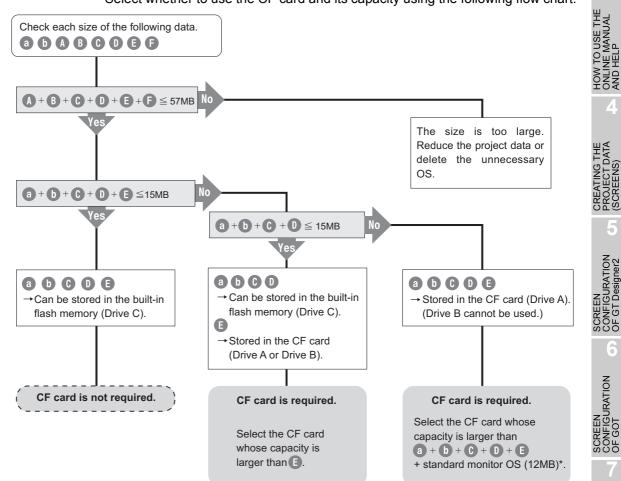

\*: When the extended function OS and option OS are stored in the CF card (Drive A), the standard monitor OS (standard monitor OS, basic font, etc.) must be stored also in the CF card (Drive A).

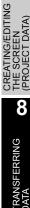

OVERVIEW

INSTALLATION AND UNINSTALLATION

DATA

8 - 43

For GT15□□

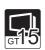

• The GT15 operates by expanding the OS or project data stored in the memory for storage (ROM) to the memory for operation (RAM).

Memory for storage (ROM): Built-in flash memory 9MB or 5MB<sup>\*1</sup> Included as standard

Memory for operation (RAM): 9MB or 5MB<sup>\*1</sup> Included as standard \*1: Varies depending on the GOT main unit model. GT15LL-LTBL: 9MB GT15LL-VNBL: 5MB

The memories can be extended by using the CF card and expansion memoryattached option function board (GT15-QFNB M or GT15-MESB48M) if the OS or project data exceeds 9MB or 5MB.

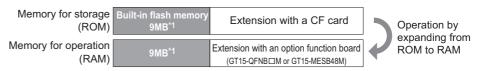

The built-in flash memory corresponds to "Drive C", and the CF card corresponds to "Drive A (standard)" or "Drive B (extended)".

• The memory for operation (RAM) can be extended up to 57MB<sup>\*2</sup> with the option function board.

If the amount of data expanded to the memory for operation (RAM) exceeds

57MB<sup>\*2</sup>, data must be resized by deleting the project data or unnecessary OS.

The buffering area (F) is an area for storing the resource data such as logging or advanced alarm and uses the memory for operation (RAM). The data size varies depending on the setting. The stored resource data is stored to the specified storage destination (Drive A or Drive B) when saving to a file is specified by GT Designer2. (The memory for storage (ROM) is not used.)

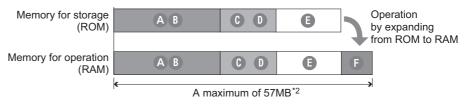

\*2: Varies depending on the GOT main unit model. GT15LL-LTBL: 57MB GT15LL-VNBL: 53MB

| Data type                              |  |  |
|----------------------------------------|--|--|
| A Extended function OS                 |  |  |
| B Option OS                            |  |  |
| C Second or later communication driver |  |  |
| D Special data                         |  |  |
| E Project data                         |  |  |
| <b>(F)</b> Buffering area              |  |  |

· Whether the expansion memory-attached option function board or CF card is required or not and the required capacity of expansion memory-attached option function board or CF card vary depending on the data size.

Select whether to use the expansion memory-attached option function board or CF card and their capacity using the following flow chart.

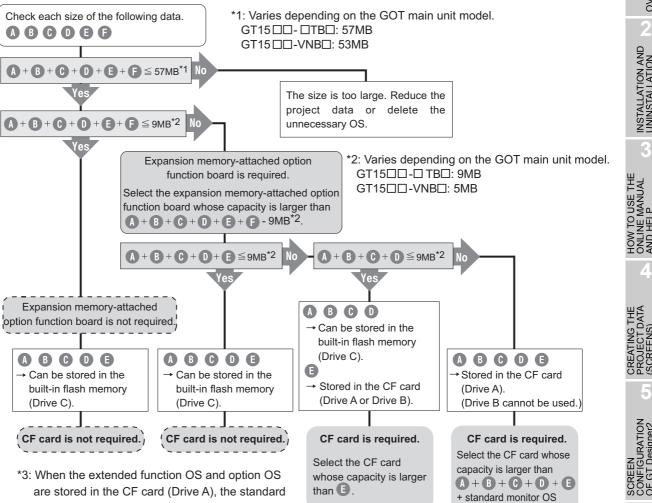

are stored in the CF card (Drive A), the standard monitor OS (standard monitor OS, basic font, first communication driver, etc.) must be stored also in the CF card (Drive A).

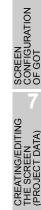

OVERVIEW

INSTALLATION AND UNINSTALLATION

FIGURATION

ĒΡ

8 - 45

8

(6MB)\*3.

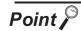

Limit to write OS

- (1) When the drive of the Standard OS in the Boot Drive is C drive Even when the option function board with add-on memory is mounted to the GOT, the total volume of the Communication driver (the second or later one for the GT15□□), Extended function OS, and Option OS cannot exceed the user area capacity in the C drive.
- (2) When the drive of the Standard OS in the Boot Drive is A drive
  - For GT16 :: Since the memory for operation (RAM) is included as standard, the total volume of the Communication driver, Extended function OS, Option OS, project data, special data, and etc. can be up to the max. total capacity.

Max. RAM capacity

| Transfer destination | Target models                                                               | Max. capacity |
|----------------------|-----------------------------------------------------------------------------|---------------|
| GT Ô                 | GT1695M-X,<br>GT1685M-S<br>GT1675M-S<br>GT1675M-V<br>GT1665M-S<br>GT1665M-V | 57MB          |

Refer to the following manual for details about the capacities of the memory for operation (RAM).

GT16 User's Manual (Hardware)

For GT15 : When the option function board with add-on memory is mounted to the GOT, the total volume of the second or later Communication driver, Extended function OS, Option OS, project data, special data, and etc. can be up to the max. total capacity when the option function board with add-on memory is used.

Max. total capacity when option function board with add-on memory is used.

| Transfer destination | Target models                                                                                 | Max. total capacity |
|----------------------|-----------------------------------------------------------------------------------------------|---------------------|
|                      | GT1595-X, GT1585V-S, GT1585-S, GT1575V-S, GT1575-V,<br>GT1565-V, GT1555-V, GT1555-Q, GT1550-Q | 57MB                |
| GTID                 | GT1575-VN, GT1572-VN, GT1562-VN                                                               | 53MB                |

Refer to the following manual for details about the types and capacities of the option function boards with add-on memory.

GT15 User's Manual

2 When adding a new screen or setting data to the project data in the GOT

Compare the size of the new screen or setting data to be added with the free space of the transfer destination drive.

When transferring the modified existing screen, check it in the method described in *1* within this section.

Refer to the following section for the size of the new screen or setting data to be added.

3 (2) Checking the project data size at the time of transfer

Refer to the following section for the free space of the transfer destination drive.

[37] 4 Checking the free space in the user area of the transfer destination

(1) When the size of the new screen or setting data to be added is less than the free space of the transfer destination drive, the project data can be transferred.

(2) When the size of the new screen or setting data to be added is greater than the free space of the transfer destination drive, all project data cannot be transferred.
Reexamine the project data contents and reduce the data size.
When the project data has been downloaded to Drive C on the GT16□□ or GT15□□, download it to Drive A (A: Standard CF Card).
Refer to Point (2) on the previous page for details.

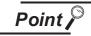

(1) When free space of the transfer destination drive is sufficient but the insufficient space message appears.

After deleting all data in the project folder, check Download and download all project data.

When it is necessary to back up the project data, upload it to the PC or memory card before downloading.

8 - 47

OVERVIEW

INSTALLATION AND UNINSTALLATION

W TO USE THE LINE MANUAL D HELP

ANDIN

CREATING THE PROJECT DATA (SCREENS)

SCREEN CONFIGURATION OF GT Designer2

**JRATION** 

## 3 Checking the project data size to be downloaded

The project data size can be checked in either of the following methods.

- (1) Check the project data size in advance.
  - Choose [Tools] [Data Size] [Project] to display the Data Size (Project) dialog box.

|   | Data Size (Projec       | t)    |      |  |
|---|-------------------------|-------|------|--|
|   | Project Path:<br>Title: |       |      |  |
| ( | Data Size:              | 644   | Byte |  |
|   |                         | Close |      |  |

| Item          | Description                                                                                                    |  |  |
|---------------|----------------------------------------------------------------------------------------------------|--|--|
| Project Path: | Displays the storage destination and file name of the project data in the PC. The path is not displayed when the data has never been saved. |  |  |
| Title:        | Displays the Project Title.<br>The title is not displayed when no Project Title is specified.                                               |  |  |
| Data Size:    | Displays the data size of the project.                                                                                                    |  |  |

(2) Checking the project data size at the time of transfer

As the Communicate with GOT dialog box or Communicate with Memory Card dialog box appears, check each data size on the corresponding dialog box.

Refer to the following sections for details of the these dialog boxes.

- Communicate with GOT dialog box
  - Section 8.3 Downloading Project Data [PC to GOT]
- · Communicate with Memory Card dialog box
  - Section 8.9.3 Downloading/installing project data/OS [PC to memory card and memory card to GOT]

Project Download  $\rightarrow$  GOT tab in Communicate with GOT dialog box

| Communicate with GOT                                  |                         |                                                                  |            |
|-------------------------------------------------------|-------------------------|------------------------------------------------------------------|------------|
| Communication configuration<br>Project Download > GOT |                         | Install > GOT   Verify   Special C<br>Resource Upload > Computer |            |
| ⊨ ♥ Unitiled (Project1)<br>⊕ ♥ Base Screen            |                         | Drive information<br>User area size:                             | kbste      |
|                                                       | tings                   | Empty area size:                                                 | kbyte      |
|                                                       |                         | Memory meter Used Empty                                          |            |
|                                                       |                         | Boot Memory information                                          |            |
| Delete all old data in Proj                           | ect folder              | Empty area size:                                                 | ··· kbyte  |
| Drive:                                                | C:Built-in Flash Memory | -                                                                |            |
| Folder:                                               | Project1                |                                                                  | Get Latest |
|                                                       |                         | Difference                                                       |            |
| Project ID:                                           | 2068691                 | Verily with previous down                                        | inicad     |
| Transfer size:                                        | 30 kbyte                | C Verity with current GOT<br>Personant                           | project    |
| Buttering area size:                                  | 0 kbyte                 |                                                                  |            |
| Select                                                | All Deselect            |                                                                  | Download   |
|                                                       |                         |                                                                  | Close      |
|                                                       |                         |                                                                  |            |

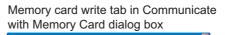

| * 🔽 Untitled [Project1]<br>* 🗹 Standard monitor OS                                                                                                    | GOT Type:                                                 | GT15**-V(640x480)       | •                       |
|----------------------------------------------------------------------------------------------------|-----------------------------------------------------------|-------------------------|-------------------------|
| Ecommunication drive     Ecommunication drive     Ecommands function tS     Control S     Control S     Ecommands     Ecommands     Ecom | Boot Drive<br>Project Data:<br>05:<br>Special Data:       | C:Built in Flash Memory |                         |
| Attention<br>Project data / Special data in red,<br>add for the supporting DS, therefore,<br>it is recommend to write the correct<br>weation of the DS.                                                                                                    | Project Data:<br>OS:<br>Special Data:<br>Buttering area : | 3648<br>4517<br>size:   | kbyte<br>kbyte<br>kbyte |
| Memory card: E: Emply a                                                                                                    | wea size:                                                 | 0 kbyte<br>Wiit         | •                       |

# Checking the free space in the user area of the transfer destination

The free space can be checked by connecting the GOT and PC with the USB cable or RS-232 cable or via Ethernet and choosing [Communication] - [Drive information]. Refer to the following section for the operation method.

Section 8.6 Obtaining the Drive Information [GOT to PC]

For the connection of the USB, RS-232 and Ethernet cables, refer to the following section and manual.

- $\bigcirc$  Section 8.2.1 Connecting the PC and GOT with the USB cable
- $\bigcirc \ensuremath{\mathbb{F}}$  Section 8.2.2 Connecting the PC and GOT with the RS-232 cable
- Section 8.2.3 Connecting a PC to a GOT via an Ethernet communication unit and cable
- For the GT16 , refer to the GT16 User's Manual (Hardware).

For the GT15 , refer to the GT15 User's Manual.

For the GT11 \Box , refer to the GT11 User's Manual.

For the GT10 , refer to the GT10 User's Manual.

8 - 49

ING/EDITING

8

OVERVIEW

INSTALLATION AND UNINSTALLATION

V TO USE THE INE MANUAL HEI P

AND

**IRATION** 

лос ООС

SCREEN CONFIGURATION OF GOT

# 8.2 Preparation for Project Data Transfer [USB/RS-232/Ethernet]

This section explains how to transfer data.

As data transfer operation is performed on the GT Designer2, no operation is needed on the GOT except for the following case.

- When transferring project data to the GT11 is with the RS-232 cable under the condition that the Standard I/F-2 (RS-232 interface) is set to other than "Host PC" in the communication setting, change the channel No. of the RS-232 interface to "9" on the Standard I/F Setting screen of the GOT.
- When transferring project data to/from GT10□□ under the condition that the Standard I/F-2 (PC connection interface) is set to a setting other than "Host PC" in the communication setting, display "PC transfer screen" on the GOT.

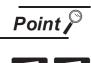

#### Transfering via Ethernet

Only project data download/upload, special data download and resource data can be performed via Ethernet transfer. (Boot OS and OS installation cannot be performed.) Install the Boot OS and OS to the GOT and download the communication settings in advance.

# General procedure

Transfer data in the following procedure.

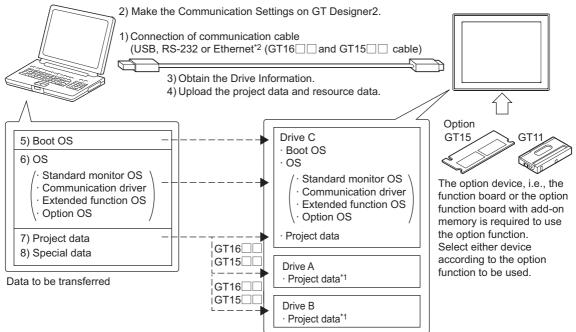

- \*1 For the GT16 and GT15 , the project data can be stored into Drive A and started from there.
- \*2 The Ethernet communication unit must be installed on the main body side to use the Ethernet cable. (Only GT15 []) (The Boot OS and OS may not be transmitted.)

Connect the transfer cable.

Section 8.2.1 Connecting the PC and GOT with the USB cable or Section 8.2.2 Connecting the PC and GOT with the RS-232 cable or Section 8.2.3 Connecting a PC to a GOT via an Ethernet communication unit and cable

2 Make the Communication Settings on GT Designer2.

Section 8.2.4 Setting communication

3 Obtain the drive information.

Section 8.6 Obtaining the Drive Information [GOT to PC]

4 Upload the project data and resource data (no operation is required at the first transfer).

Direct upload to PC

Section 8.7 Uploading Project Data [GOT to PC]

Upload to PC via memory card

Section 8.9.5 Opening project data [GOT to memory card and memory card to PC]

Section 8.8 Uploading Resource Data [GOT to PC]

5 Install the Boot OS. (This operation is required at the time of upgrade only.)

Direct installation from PC

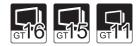

OVERVIEW

INSTALLATION AND UNINSTALLATION

AND

**JRATION** 

SCREEN CONFIGURATION OF GOT

8

TRANSFERRING DATA

Section 8.2.5 Installing the Boot OS [PC to GOT]

Installation from PC via memory card

Section 8.9.2 Installing the Boot OS [PC to memory card and memory card to GOT]

Install the OS (Standard monitor OS, Communication driver, Extended function OS, Option OS). (This operation is required at the first transfer or GT Designer2 software version upgrade.)

Direct installation from PC

Section 8.2.6 Installing the OS [PC to GOT]

Installation from PC via memory card

Section 8.9.3 Downloading/installing project data/OS [PC to memory card and memory card to GOT]

Download the project data.

Direct installation from PC

Section 8.3 Downloading Project Data [PC to GOT]

Installation from PC via memory card

Section 8.9.3 Downloading/installing project data/OS [PC to memory card and memory card to GOT]

# 8 Download Special Data

Direct installation from PC

- Section 8.4 Downloading Special Data [PC to GOT] If download is performed using a memory card.
- Section 8.9.4 Downloading Special Data [PC to memory card to GOT]

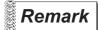

# Project data transfer

The project must have been opened on GT Designer2 to download the project data. The other data (Boot OS, Standard monitor OS, Communication driver, Extended function OS, Option OS) can be transferred even when the project has not been opened on GT Designer2.

# 2 Precautions

(1) Transfer cable

Make sure that the connector of the used USB, RS-232 or Ethernet cable is securely connected to that of the GOT and PC.

(2) Precaution for uploading

When the "upload destination" is specified as a project file (.GTE) of the GT Designer2, all data in the specified project file are deleted. (Even for a partial uploading (comment data, etc.), all data in the file are also deleted.)

(3) Data transfer timing

Communication from the PC is not accepted while the message "Booting." or "Booting project data" is on the GOT at power-on.

Transfer the data after the message has gone.

- (4) Detailed explanation and category set on project or screen Detailed explanation and category set on the project or the screen are not downloaded to the GOT. Therefore, they are not saved if they are uploaded again from the GOT after downloading.
- (5) Data within the GOT

When the data already existing in the GOT is the same as the project data to be downloaded (both the project data name and project ID are the same), it will be overwritten during download. Checking the "Delete all old data in Project folder" will allow a new program download. Refer to the following sections for installation of the Boot Os and OS.

Section 8.2.5 Installing the Boot OS [PC to GOT]

- Section 8.2.6 Installing the OS [PC to GOT]
- Section 8.3.1 Downloading project data [PC to GOT]
- (6) Power saving function of PC

When data is transferred with the GOT connected, turn OFF the power saving function of the PC and Windows<sup>®</sup>.

Refer to the PC manual or Windows<sup>®</sup> Help for details of the power saving function setting.

(7) Precautions for installing the USB driver of the other company product When installing the USB driver of the other company product, the "Confirm File Replace" message of the USB driver file (windrvr6.sys) may be displayed.

When a newer file already exists, click the  $\boxed{No}$  button to discontinue the overwriting processing. If the file is overwritten, USB communication between GT Desigenr2 and GOT may not be made correctly.

| Confirm File Replace                                                                         |  |
|----------------------------------------------------------------------------------------------|--|
| Source: c:\windows\temp\.\windrvr6.sys.<br>Target: C:\WINDOWS\System32\Drivers\windrvr6.sys. |  |
| The target file exists and is newer than the source.                                         |  |
| Overwrite the newer file?                                                                    |  |
| Yes No to All                                                                                |  |

- (8) Precautions for using the USB cable
  - When performing data transfer between the PC and GOT connected via the USB cable, do not set the resume function, suspend function, power-saving function and standby mode of the PC. For the setting details of the resume function, suspend function, power-saving function and standby mode, refer to the PC manual or Windows<sup>®</sup> Help.
  - If the USB cable is disconnected/reconnected during the data transfer, the GOT is reset or powered off/on, which may result in a unrecoverable communication error. In this case, perform either of the following operations.
    - (a) The Personal Computer will check for a USB connection. Please check that MITSUBISHI GOT1000 USB Controller is displayed in the Universal Serial Bus controllers.

| In the case of Windows <sup>®</sup> XP                                                                                                    | In the case of Windows $^{igodot 8}$ 98                                                                                                    |
|----------------------------------------------------------------------------------------------------|----------------------------------------------------------------------------------------------------|
| 🚇 Device Manager                                                                                                    | System Properties                                                                                                    |
| File     Action     Wew     Help       + ->     ID     ID<                                                                                                    | General         Device Manager         Hardware Profiles         Performance                 Performance <t< td=""></t<>                                                                                                    |
| Keyboards     Moc and other pointing devices     Monitors     Ports (COM & UP)     Ports (COM & UP)     Ports | Mouse     Mouse     M |
|                                                                                                    | Properties Refresh Remove Prigt                                                                                                    |

- (b) After disconnecting the USB cable from the GOT for more than 5 seconds, reconnect the cable and restart communication.
- (c) After powering on the GOT again, restart the communication.
- (9) Communication error that may occur when the PLC is not connected to the GOT If the GOT and PLC has not been connected but the relevant connection settings have already been made on the GOT, the GOT performs retry communication processing as it cannot communicate with the PLC. If the following operation is performed on GT Designer2 in this status, the communication error may occur (error No.: 8011000a). Refer to the following section for corrective action.

From Refer to Note in 8 Communication of Section 8.12 Error Messages Displayed at Data Transfer

- · OS installation
- · Project data download
- OS, project data or resource data deletion
- Drive formatting
- (10) When a communication error has occurred

A communication error, such as a time-out error, may occur due to the communication port settings on the PC. Check and change the settings in the following procedure.

The following items may not be present depending on the PC used.

OVERVIEW

INSTALLATION AND UNINSTALLATION

UAL VAL

SCREEN CONFIGURATION OF GT Designer2

**JRATION** 

SCREEN CONFIGU OF GOT

CREATING/EDITING THE SCREEN (PROJECT DATA)

8

<Method 1>

The following screens and operations apply to  $\mathsf{Windows}^{\texttt{R}}$  XP.

① Choose [Start] - [Control Panel].

(For Windows<sup>®</sup> 2000, choose [Start] - [Settings] - [Control Panel].)

| MELSEC                                                                    |                                                                                                    |           |
|---------------------------------------------------------------------------|----------------------------------------------------------------------------------------------------|-----------|
| internet Explorer<br>Internet Explorer<br>Subtook Express<br>GT Designer2 | My Documents  My Recent Documents  My Recent Documents  My Pictures  My Music  My Computer  Cocord Panel |           |
|                                                                           | Choose Contr                                                                                             | ol Panel. |
|                                                                           | Search                                                                                                   |           |
| All Programs 🕨                                                            |                                                                                                    |           |
|                                                                           | Log Off O Turn Off Computer                                                                              |           |
| 🟄 start                                                                   |                                                                                                    |           |

Choose "Performance and Maintenance" and click the "System" icon. The System Properties dialog box will appear. (For Windows<sup>®</sup> 2000, double-click [System].)

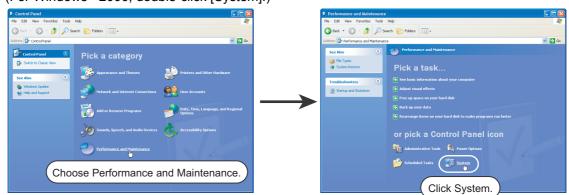

Click "Device Manager" on the Hardware tab. The Device Manager window will appear.

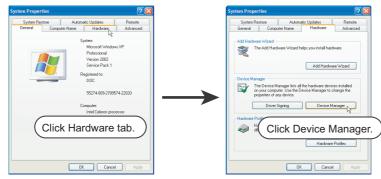

Choose "Ports" and double-click the "Communications Port" icon.

The Communications Port Properties dialog box will appear. (When COM1 is selected)

6 Click the <u>Advanced</u> button of the Port Settings tab to display the Advanced Setting for COM1 dialog box of the port.

| Communications Port (COW1) Properties                    | Communications Port (COM1) Properties  |
|----------------------------------------------------------|----------------------------------------|
| General Port Settings Driver Resources                   | General Port Settings Driver Resources |
| Click Port Settings tab.                                 | Bits per second: S00                   |
| Device                                                   | Data bits: B                           |
| Manufacturer: (Standard port types)<br>Location: Unknown | Parity: None                           |
| Device status                                            | Stop bits: 1                           |
| This device is working properly.                         | Flow control: None                     |
| start the troubleshooter.                                | Advanced                               |
| Troubleshoot                                             | Click Advanced.                        |
| Device usage:                                            |                                        |
| Use this device (enable)                                 |                                        |
| OK Cancel                                                | DK Cancel                              |

6 Uncheck [Use FIFO buffers].

| Advanced Settings for COM1                                                                                                    | ? 🛛          |
|----------------------------------------------------------------------------------------------------|--------------|
| Use FIFD buffers (requires 16550 competible UART)<br>Select lower settings to correct connection problems.<br>Select higher settings for faster performance. | OK<br>Cancel |
| Receive Buffer: Low (1) 🗸 High (14) (14)                                                                                                    | Defaults     |
| Transmit Buffer: Low (1)                                                                                                    |              |
| COM Port Number: COM1                                                                                                    |              |

OVERVIEW

INSTALLATION AND UNINSTALLATION

HOW TO USE THE ONLINE MANUAL AND HELP <Method 2>

The screens and operations apply to Windows<sup>®</sup> 98.

Choose [Start] - [Settings] - [Control Panel].

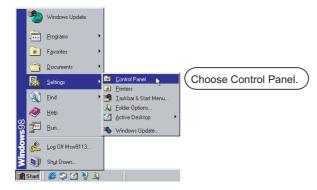

Double-click the "System" icon. The System Properties dialog box will appear.

| Control Panel                                                      |                          |                     |                        |                      |            |               |                              |   |
|--------------------------------------------------------------------|--------------------------|---------------------|------------------------|----------------------|------------|---------------|------------------------------|---|
| Elle Edit View Go Fgrantes Help<br>(+ , -> , -)                    | - D                      | C3,                 | w X                    | 1 <sup>th</sup>      | ₽.         |               |                              | - |
| Basic Ferward Up Out                                               | Copy                     |                     | Undo Delet             |                      | View:      |               |                              |   |
| Address 🞯 Control Panel                                            |                          |                     |                        |                      |            |               |                              | - |
| ित्व                                                               | ě.                       | - 33                | 111                    | 8                    | <b></b>    | Ka            | 2                            |   |
| Control Panel                                                      | Accessibility<br>Options | Add New<br>Hardware | Add/Remove<br>Programs | Date/Time            | Display    | Fonts         | Game<br>Controllers          |   |
|                                                                    | - <b>(</b>               |                     | ٨                      | 0                    | 60         | ₽ <b>2</b>    | <b>R</b>                     |   |
| Use the settings in Control Panel to<br>personalize your computer. | Internet<br>Options      | Keyboard            | Moderns                | Mouse                | Multimedia | Network.      | ODBC Data<br>Sources (32bit) |   |
| Select an item to view its<br>description.                         | <b>%</b>                 | 2.                  | 3                      |                      | 1          |               | ه (                          |   |
| Microsoft Home                                                     | Passwords                | Power<br>Management | Printers               | Regional<br>Settings | Sounds     | System        | Telephony                    |   |
| Technical Support                                                  |                          |                     | _                      |                      |            | $\sim$        |                              |   |
|                                                                    | Users                    |                     |                        |                      | -1:-1-     | <b>•</b> •••• |                              |   |
|                                                                    |                          | (                   | Dou                    | pie-                 | click      | Sysi          | .em.                         | Γ |
|                                                                    |                          |                     | $\sim$                 |                      |            |               |                              |   |
|                                                                    |                          |                     |                        |                      |            |               |                              |   |
|                                                                    |                          |                     |                        |                      |            |               |                              |   |
|                                                                    |                          |                     |                        |                      |            |               |                              |   |
|                                                                    |                          |                     |                        |                      |            |               |                              |   |
|                                                                    |                          |                     |                        |                      | , B        | ly Computer   |                              |   |

Click the Device Manager tab (when displayed by type), choose "System devices", and doubleclick the "Advanced Power Management Support" icon.

The Advanced Power Management Support Properties dialog box will appear.

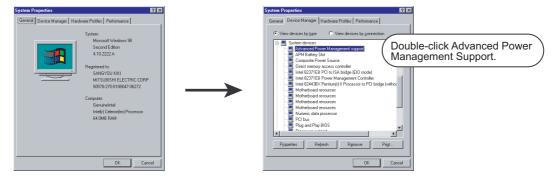

Check "Disable power status polling" on the Setting tab.

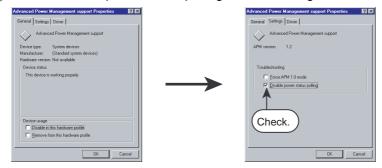

# 8.2.1 Connecting the PC and GOT with the USB cable

Securely connect the PC and GOT with the USB cable in the following procedure.

Always install GT Designer2 before connecting GOT to a PC.

Connect the USB cable to the USB Type-A connector of the PC.

Connect the USB cable to the USB connector of the GOT.

When the PC and GOT are USB connected, install the USB driver into the PC. Refer to the following for the installation of the USB driver.

GT16

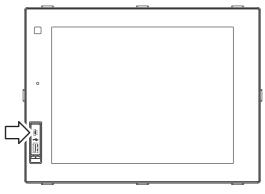

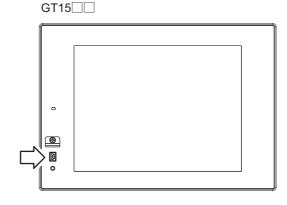

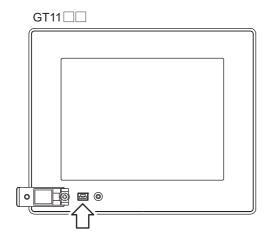

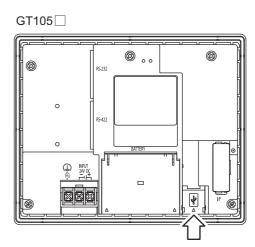

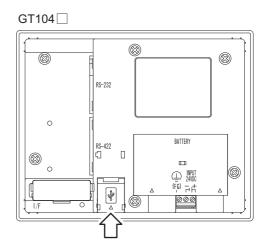

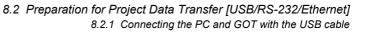

8 - 57

OVERVIEW

INSTALLATION AND UNINSTALLATION

HOW TO USE THE ONLINE MANUAL AND HELP

CREATING THE PROJECT DATA (SCREENS)

SCREEN CONFIGURATION OF GT Designer2

SCREEN CONFIGURATION OF GOT

CREATING/EDITING THE SCREEN (PROJECT DATA)

8

TRANSFERRING DATA

## 1 Installing the USB driver

To make the USB communication with the GOT in the following OS environment, Windows Vista<sup>®</sup>, Windows<sup>®</sup> XP, Windows<sup>®</sup> 2000 Professional, Windows<sup>®</sup> Millennium Edition (Me) or Windows<sup>®</sup> 98 Second Edition, the USB driver must be installed.

Note that the administrator authority is required to use Windows Vista<sup>®</sup>, Windows<sup>®</sup> XP or Windows<sup>®</sup> 2000 Professional.

| Windows <sup>®</sup>                           | USB driver installation                   | Necessity of Administrator authority<br>at USB driver installation | Operation during USB driver<br>installation                       |
|------------------------------------------------|-------------------------------------------|--------------------------------------------------------------------|-------------------------------------------------------------------|
| Windows Vista <sup>®</sup>                     | O<br>(Required for each<br>USB connector) | ○ (Required)                                                       | Not required<br>(Installed when PC and GOT are<br>USB connected.) |
| Windows <sup>®</sup> XP                        | O<br>(Required for each<br>USB connector) | ○ (Required)                                                       | Operation required (Refer to next page)                           |
| Windows <sup>®</sup> 2000 Professional         | ⊖<br>(Required for each<br>USB connector) | O (Required)                                                       | Not required<br>(Installed when PC and GOT are<br>USB connected.) |
| Windows <sup>®</sup> Millennium<br>Edition(Me) | O (Required)                              | -                                                                  | Not required<br>(Installed when PC and GOT are<br>USB connected.) |
| WindowsNT <sup>®</sup> 4.0                     |                                           | N/A                                                                |                                                                   |
| Windows <sup>®</sup> 98 Second Edition         | ○ (Required)                              | -                                                                  | Not required<br>(Installed when PC and GOT are<br>USB connected.) |

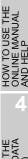

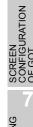

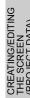

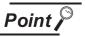

(1) When using GT Designer2 on Windows<sup>®</sup> 2000 Professional by the user authority other than the administrator authority When the PC has multiple USB connectors, the USB driver must be installed to each USB connector. As the USB driver cannot be installed by the user authority other than the administrator authority, it is recommended to install the USB driver to all USB connectors, that may be used by the administrator authority, at the first installation of the USB driver.

- (2) When the USB driver cannot be installed Check the following settings.
  - (a) When  $Windows^{(\! R \!)} XP$  is used

If "Block - Never install unsigned driver software" has been selected in [Control Panel] - [System] - [Hardware] - [Driver Signing...], the USB driver may not be installed.

Choose "Ignore - Install the software anyway and don't ask for my approval" or "Warn - Prompt me each time to choose an action" in [Driver Signing...], and install the USB driver.

(b) When Windows<sup>®</sup> 2000 Professional is used

If "Block - Prevent installation of unsigned files" has been selected in [Control Panel] - [System] - [Hardware] - [Driver Signing...], the USB driver may not be installed.

Choose "Ignore - Install all files, regardless of file signature" or "Warn - Display a message before installing an unsigned file " in [Driver Signing...], and install the USB driver by the administrator authority.

USB driver installation when Windows<sup>®</sup> XP Professional or Windows<sup>®</sup> XP Home Edition is used The following describes a USB driver installation procedure.

| Found New Hardware Wiz | ard                                                                                                    |
|------------------------|----------------------------------------------------------------------------------------------------|
|                        | Welcome to the Found New<br>Hardware Wizard                                                                                       |
|                        | This wizard helps you install software for:                                                                                       |
|                        | MITSUBISHI GOT1000 USB Controller                                                                                                 |
|                        | If your hardware came with an installation CD or floppy disk, insert it now.                                                      |
|                        | What do you want the wizard to do?                                                                                                |
|                        | <ul> <li>Install the software automatically (Recommended)</li> <li>Install from a list or specific location (Advanced)</li> </ul> |
|                        | Click Next to continue.                                                                                                    |
|                        | < Back Next > Cancel                                                                                                    |
|                        |                                                                                                    |

When the PC and GOT are connected with the USB cable for the first time, the left screen appears. Choose "Install the software automatically (Recommended)", and click the Next> button.

(To next page)

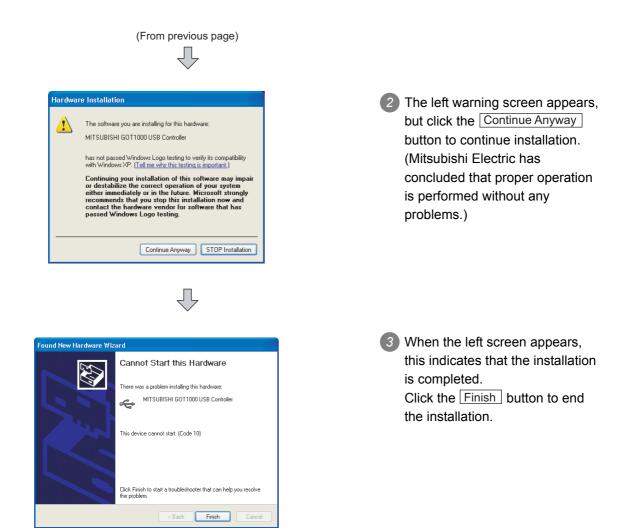

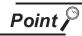

Re-install the USB driver.

Re-installation procedure is shown below.

**1** GTDesigner2 is uninstalled.

Section 2.3 Uninstalling the Software Programs

2 GTDesigner2 is installed.

Section 2.2 Installing the Software Programs

3 USB driver is installed.

Section 8.2.1 Connecting the PC and GOT with the USB cable

Securely connect the PC and GOT with the RS-232 cable.

Connect the RS-232 cable to the COM port of the PC.

2 Connect the RS-232 cable to the RS-232 connector of the GOT.

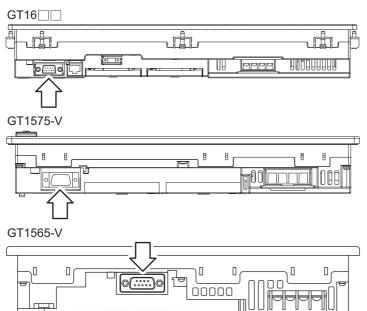

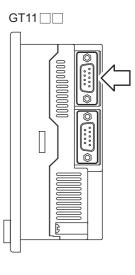

GT1020 and GT1030

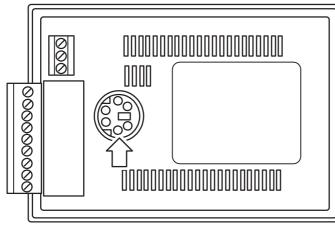

GT104 and GT105

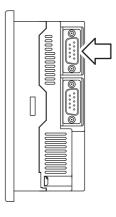

OVERVIEW

INSTALLATION AND UNINSTALLATION

HOW TO USE THE ONLINE MANUAL AND HELP

CREATING THE PROJECT DATA (SCREENS)

SCREEN CONFIGURATION OF GT Designer2

# 8.2.3 Connecting a PC to a GOT via an Ethernet communication unit and cable

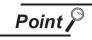

Turn the GOT off before installing the communication unit or connecting cables. Connect the Ethernet cable securely between the PC and GOT.

### 1 Communication unit installation method

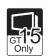

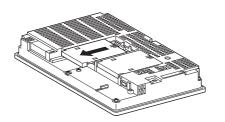

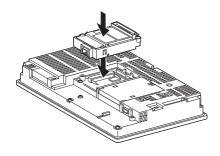

 Install the Ethernet communication unit to the expansion unit installation connector of the GOT.
 For details of the Ethernet communication unit, refer to the following manuals.

See GT15 Ethernet communication unit Operation Manual

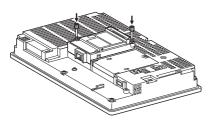

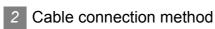

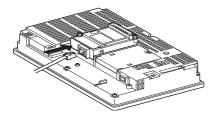

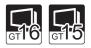

• Connect a twisted pair cable to the Ethernet communication unit or GT16 main unit.

 $\bigcirc$  For the Ethernet cable, refer to the following section.

Section 1.5.4 Ethernet communication unit and cable to be used

## 8.2.4 Setting communication

Communication setting of the PC that transfers data to the GOT is made.

Settings can be made in either the Communicate with GOT dialog box or the Communication Configuration dialog box.

(When one dialog box is set, the other dialog box automatically has the same settings.)

Communication setting procedure
 Click the [Communication] → [To/From GOT...]/[Communication configuration].

The setting dialog box appears. Make settings referring to the description below.

Communicate with GOT dialog box (Communication configuration tab)

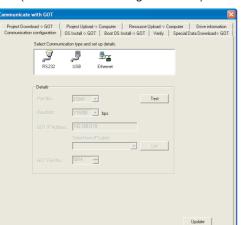

Communication configuration dialog box

OVERVIEW

INSTALLATION AND UNINSTALLATION

HOW TO USE THE ONLINE MANUAL AND HELP

CREATING THE PROJECT DATA (SCREENS)

SCREEN CONFIGURATION OF GT Designer2

SCREEN CONFIGURATION OF GOT

CREATING/EDITING THE SCREEN (PROJECT DATA)

8

TRANSFERRING DATA

8 - 63

# Belect Communication type and set up details. Figure 1 Biggreen 1 Port No: Biggreen 1 Biggreen 1

| $ \begin{array}{ c c c c c c c c c c c c c c c c c c c$ |
|---------------------------------------------------------|
|---------------------------------------------------------|

| Item                     | Description                                                                                                    |
|--------------------------|----------------------------------------------------------------------------------------------------|
| Connection<br>method     | Select either RS232, USB or Ethernet (only GT15) as the PC and GOT connection method.                                                           |
| Port No.:                | PC port connected to the GOT is selected.                                                                                                    |
| Baudrate:                | The transmission speed between the PC and the GOT is set.<br>Set the rate suitable for the PC.                                                  |
| GOT IP Address:          | Enter the IP address of the GOT. (Valid only if "Ethernet" is selected as a connection method.)                                                 |
| Select from IP<br>Label: | Select the IP address of the GOT among registered labels.<br>(Invalid if the connection method is not "Ethernet" or no IP label is registered.) |
|                          | Reflect changes.                                                                                                    |
| Update                   | Entered data is not reflected unless the Update button is clicked.<br>(The button becomes valid only if changes are made in the entered data.)  |
| Test                     | When Ethernet is selected: Open the Test dialog box.<br>When RS232 or USB is selected: Start the communication test.                            |
| List                     | Open the IP Label List dialog box.<br>(The button is valid only if the connection method is "Ethernet.")                                        |
| GOT Port No.:            | Enter the port number. (Setting range: 1024 to 65534)<br>(The setting is accepted only if the connection method is "Ethernet.")                 |

8.2 Preparation for Project Data Transfer [USB/RS-232/Ethernet] 8.2.4 Setting communication

#### 2 List creation procedure

- 1 Click on [Communication]  $\rightarrow$  [To/From GOT...] / [Communication configuration] in the menu.
- 2 The setting dialog box is displayed. Select "Ethernet" as a connection method and click on the list creation tab.

Communication with GOT dialog box (Communication configuration tab)

|                                                                                                    | Comn |
|----------------------------------------------------------------------------------------------------|------|
| Project Download-> GOT   Project Upload -> Computer   Resource Upload -> Computer   Drive information     Communication configuration   OS Instal -> GOT   Boot OS Instal -> GOT   Verity   Special Data Download -> GO |      |
| Select Communication type and set up details.                                                                                                    |      |
|                                                                                                    |      |
| RS232 USB Ethernet                                                                                                    |      |
|                                                                                                    |      |
| Details                                                                                                    |      |
| Port No.: COM1 Test                                                                                                    |      |
| Baudrate: 115200 💌 bps                                                                                                    |      |
| GOT IP Address: 192.168.0.18                                                                                                    |      |
| Select from IP Label:                                                                                                    |      |
|                                                                                                    |      |
| GDT Port No.: 5014                                                                                                    |      |
|                                                                                                    |      |
|                                                                                                    |      |
|                                                                                                    |      |
|                                                                                                    |      |
| Update                                                                                                    |      |
|                                                                                                    |      |
| Close                                                                                                    |      |

| Communication configuratio | cation configuration         | 5      |
|----------------------------|------------------------------|--------|
| Select Communicat          | ion type and set up details. |        |
|                            | <b>3</b>                     |        |
| R5232                      | USB Ethernet                 |        |
| l                          |                              |        |
| Details                    |                              |        |
| Part No.:                  | COM1 👻                       | Test   |
| Baudrate:                  | 115200 <b>b</b> ps           |        |
| GOT IP Address:            | 192.168.0.18                 |        |
|                            | Select from IP Label:        |        |
|                            | × _                          | List   |
| GOT Port No.:              | 5014                         |        |
|                            |                              |        |
|                            |                              |        |
|                            |                              |        |
|                            |                              |        |
|                            | OK Cancel                    | Update |
|                            | UK Cancel                    | Update |

3 The IP Label List dialog box is displayed. While referring to the following description, enter the IP label and IP address.

OVERVIEW

INSTALLATION AND UNINSTALLATION

SCREEN CONFIGURATION OF GT Designer2

6

SCREEN CONFIGURATION OF GOT

CREATING/EDITING THE SCREEN (PROJECT DATA)

8

TRANSFERRING DATA

| IP   | Label List di | alog box (List b | utton)      |                                    |
|------|---------------|------------------|-------------|------------------------------------|
| IP I | .abel List    |                  | ×           | X                                  |
|      | 1             | IP Label         | IP Address  | Enter the IP label and IP address. |
|      |               |                  |             |                                    |
|      |               | Add Delete Delet | e All Close |                                    |

|            |                                               | NUSE THE<br>MANUAL                        |
|------------|-----------------------------------------------|-------------------------------------------|
| Item       | Description                                   | HELP L                                    |
| Add        | Add an IP label.                              | HOW TO<br>ONLINE<br>AND HEL               |
| Delete All | Delete all IP labels.                         | 4                                         |
| Point p    | (1) You may not register duplicate IP labels. | CREATING THE<br>PROJECT DATA<br>(SCREENS) |

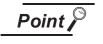

- (1) You may not register duplicate IP labels.
- (2) To use the entered IP label and IP address at another PC
  - The entered IP label and IP address are not saved in the project. (They are saved in the PC.)

To use the project at another PC, enter the IP label and IP address again.

8.2 Preparation for Project Data Transfer [USB/RS-232/Ethernet] 8 - 65 8.2.4 Setting communication

- 3 Communication test procedure (RS232, USB)
- 1 Click the [Communication]  $\rightarrow$  [To/From GOT...]/[Communication Configuration...] menu.
- 2 The setting dialog box is displayed. Select "RS232" or "USB" for communication type and click the Test button.

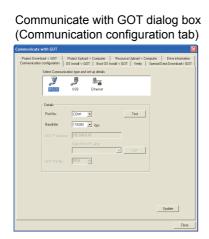

| 2         | _== <sup>#</sup>     |        |
|-----------|----------------------|--------|
| R\$232    | USB Ethernet         |        |
| Details   |                      |        |
| Port No.: | COM1 💌               | Test   |
| Baudrate: | 115200 💌 bps         |        |
|           | 192.168.0.18         |        |
|           | Select from IP Label | V List |
|           | lease and            | List   |
|           | 5014 -               |        |
|           |                      |        |
|           |                      |        |

Communication configuration dialog box

#### 3 The test result is displayed.

(Communication succeeded)

| GT Desi | gner2 🔀                              |
|---------|--------------------------------------|
| (į)     | Successfully connected with the GOT. |
|         | ОК                                   |

#### (Communication failed)

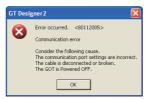

#### 4 Communication test procedure(Ethernet)

1 Click on [Communication]  $\rightarrow$  [To/From GOT...] / [Communication configuration] in the menu.

The setting dialog box is displayed. Select "Ethernet" as a connection method and click on the Test button.

Communicate with GOT dialog box (Communication configuration tab)

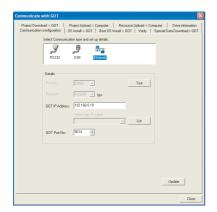

| Communica | tion configuration |               |                |          |      |   |        |  |
|-----------|--------------------|---------------|----------------|----------|------|---|--------|--|
|           | Select Communicati | on type and : | et up details. |          |      | _ |        |  |
|           | RS232              | USB           | Ethernet       |          |      |   |        |  |
|           | Details            |               | _              |          |      |   |        |  |
|           |                    |               | <u>-</u> .     |          | Test |   |        |  |
|           | GOT IP Address:    | 115200        |                |          |      |   |        |  |
|           |                    | Select from   | IP Labet       | <u>~</u> | List |   |        |  |
|           | GOT Port No.:      | 5014          | ÷              |          |      |   |        |  |
|           |                    |               |                |          |      |   |        |  |
|           |                    |               |                |          |      |   |        |  |
|           | _                  | OK            | Cancel         |          |      |   | Update |  |

OVERVIEW

INSTALLATION AND UNINSTALLATION

HOW TO USE THE ONLINE MANUAL AND HELP

CREATING THE PROJECT DATA (SCREENS)

SCREEN CONFIGURATION OF GT Designer2

SCREEN CONFIGURATION OF GOT

CREATING/EDITING THE SCREEN (PROJECT DATA)

8

TRANSFERRING DATA

3 The Test dialog box is displayed. Click on either the PING Test or Connection button.

#### Test dialog box

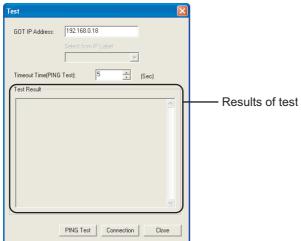

4 The results of the test are displayed. While referring to the following description, enter data.

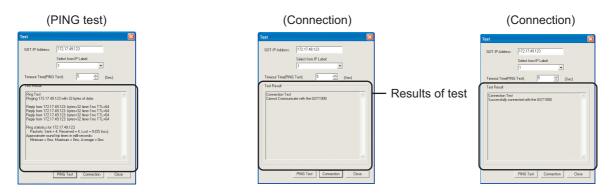

| Item                         | Description                                                                                                    |
|------------------------------|----------------------------------------------------------------------------------------------------|
| GOT IP Address:              | Enter the IP address with which the communication test is made. (The default setting is the IP address having been entered in the Communication configuration dialog box.) |
| Select from IP Label:        | Select the IP label of the GOT.                                                                                                    |
| Timeout Time<br>(PING Test): | Designate the timeout interval of the PING test.                                                                                                    |
| Test Result                  | The specified IP address, and the results of the PING test or connection are displayed.                                                                                    |
| PING Test                    | A PING is issued to the specified IP address.* <sup>1</sup>                                                                                                    |
| Connection                   | The device located at the specified IP address is checked to be GOT1000. * <sup>1</sup>                                                                                    |

\*1 When PING Test or Connection is pressed, the results of the previous test are reset.

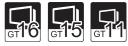

OVERVIEW

INSTALLATION AND UNINSTALLATION

W TO USE THE LINE MANUAL D HEI P

AND

SCREEN CONFIGURATION OF GT Designer2

SCREEN CONFIGURATION OF GOT

CREATING/EDITING THE SCREEN (PROJECT DATA)

8

Normally, the BootOS does not need to be installed as it is factory-installed in the GOT. However, the BootOS needs to be installed depending on the functions to be used. For the functions and OS version, refer to the following.

Point,

- When installing the BootOS
   The BootOS cannot be installed if the GOT is in its factory-shipped condition.
   (When only the BootOS is installed)
   Make sure that the standard monitor OS is installed before starting the BootOS installation.
- (2) When Boot OS versions are different The Boot OS cannot be overwritten with the older version. During Boot OS installation, the version of the installed one is compared with the one to be installed for check. If the latter one is older, the installation will be discontinued.
- (3) About data installed in or download to the GOT

When Boot OS is installed, the project data folder in the GOT, OS (Standard monitor OS, Communication driver, Extended function OS, Option OS), and Special Data folder are all deleted.

If project data back up is necessary, upload the project data to a PC or memory card (CF card) before installing Boot OS.

Special Data cannot be uploaded to a PC: upload special data to a memory card (CF card).

Direct upload to PC

Section 8.7 Uploading Project Data [GOT to PC]

Upload to PC via memory card

- Section 8.9.5 Opening project data [GOT to memory card and memory card to PC]
- (4) Precautions to be taken during Boot OS installation
   Once Boot OS installation is started, it cannot be interrupted.

Do not do any of the following operations to interrupt the installation, as it may disable the GOT from operating.

- Power off the GOT.
- Press the reset button of the GOT.
- Disconnect the communication cable.
- Power off the PC.

If the GOT does not operate, please contact a service representative.

# Remark

Initializing the GOT (Returning the GOT to factory-settings)

Installing the Boot OS returns the GOT to the factory-settings. Note that when the Boot OS is installed, the Project Data, OS (Standard monitor OS, Communication driver, Option OS) and Special Data in the GOT are deleted. When it is necessary to back up the Project Data, upload the data to the PC or memory card (CF card) before installing the Boot OS. Direct upload to PC

Section 8.7 Uploading Project Data [GOT to PC]

Upload to PC via memory card

Section 8.9.5 Opening project data [GOT to memory card and memory card to PC]

The following explains how to install the Boot OS.

1 Click the [Communication] - [To/From GOT...] menu.

2 As the setting dialog box appears, click the Boot OS Install  $\rightarrow$  GOT tab.

3 Select the GOT Type. Carefully read the Points of caution before starting installation.

| Communicate with GOT dialog box (Boot OS Install $\rightarrow$ GO                                                                                                    | T tab)                                  |
|----------------------------------------------------------------------------------------------------|-----------------------------------------|
| Communicate with GOT                                                                                                    |                                         |
| Project Download > GOT         Project Upload > Computer         Resource Upload > Computer         Drive information           Communication configuration         OS Install > GOT         Boot OS Install > GOT         Verify         Special Data Download> GOT                                                                                                    |                                         |
| Points of caution                                                                                                    | 1                                       |
| Project data. Special data and OS will be deleted in the case of BootOS installation.<br>These data should be uploaded beforehand if needed.<br>Do not turn OFF or reset GOT during BootOS installation to avoid failing in relating.<br>After completion of installation, GOT is to restart automatically.<br>Perinstall and download the followings after GOT is restarted<br>[1]Basic OS, Communications driver, Required other OS<br>[2]Special data<br>(]Precaution when connecting to MELSEC PLC via bus><br>As PLC cannot identify the connected GOT's existence, make sure<br>to turn OFF he PLC to avoid any bad affections to apparatus in a system<br>during BootOS installation. | —— Precautions for Boot OS installation |
| GOT Type: GT15**V(640x480)                                                                                                    |                                         |
| Version: E Transfer size: 512 kbyte                                                                                                    |                                         |
| Install                                                                                                    |                                         |
| Close                                                                                                    | ]                                       |

| $ \begin{array}{ c c c c c c c c c c c c c c c c c c c$ | stall Project Download Project Upload Resource Upload Drive GOT Communication Verify Special Data Download $\rightarrow$ Computer GOT $\rightarrow$ GOT $\rightarrow$ GOT | SCREEN<br>CONFIGURATION<br>OF GT Designer2 |  |
|---------------------------------------------------------|----------------------------------------------------------------------------------------------------|--------------------------------------------|--|
| Item                                                    | Description                                                                                                    | 6                                          |  |
| Points of caution                                       | Provides the precautions for Boot OS installation.                                                                                                    |                                            |  |
| Foints of Caution                                       | Make sure to read before installation.                                                                                                    | NOI                                        |  |
| GOT Type:                                               | Select the GOT type in which the Boot OS will be installed.                                                                                                    |                                            |  |
| Version: Displays the Boot OS version.                  |                                                                                                    | SCREEN<br>CONFIGURATION<br>OF GOT          |  |
| Transfer Size:                                          | Displays the Boot OS size to be transferred.                                                                                                    |                                            |  |
| Install                                                 | Click this button to install the Boot OS to the GOT.                                                                                                    | 7<br>ഗ                                     |  |

CREATING/EDITING THE SCREEN (PROJECT DATA) 8 TRANSFERRING DATA

OVERVIEW

INSTALLATION AND UNINSTALLATION

HOW TO USE THE ONLINE MANUAL AND HELP

CREATING THE PROJECT DATA (SCREENS)

4 Clicking the Install button checks the Boot OS version in the GOT against the one of GT Designer2.

(1) When the target Boot OS version of GT Desinger2 is older than the one in the destination GOT, the installation cannot be performed.

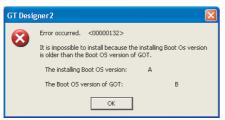

(2) When the target Boot OS version of GT Designer2 is the same or newer than the one in the destination GOT, the following messages appears during the installation.

Click the Yes button to start the installation.

Click the No button to cancel the installation.

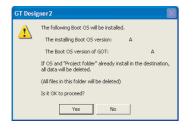

5 After the installation is completed, the GOT automatically restarts.

6 After a restart, install/download the Standard monitor OS and other OS (Communication driver, Option OS, etc.) and project data.

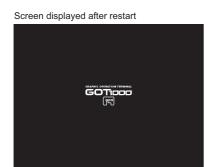

Point

(1) Standard monitor OS is not installed on the GT11, 15, 16.

(Factory-settings or Boot OS installed)

Because install method may be different depending on the Boot OS version, refer to the followings.

App5. List of Functions Added by GT Designer2 Version Upgrade (For GOT1000 Series)

If the Standard monitor OS is not installed to GT11, GT15 and GT16 depending on the BootOS version, only Standard monitor OS may be installed to GT11, GT15 and GT16 from GT Designer2. For such case, install the communication driver and the optional function after installing the Standard monitor OS.

(2) GT10 factory-settings

Standard monitor OS and Communication driver are factory-installed on GT10. Only the Communication driver can be installed from GT Designer2 on to the GT10.

(3) Data installed in the GOT

When the Standard monitor OS is installed, the project data stored in the project folder and Special data in the GOT are deleted.

When it is necessary to back up the project data, upload the data to the PC or memory card (CF card) before installing the OS.

Direct upload to PC

- Section 8.7 Uploading Project Data [GOT to PC] Upload to PC via memory card
- Section 8.9.5 Opening project data [GOT to memory card and memory card to PC]
- (4) During OS installation

OS installation cannot be interrupted.

Do not do any of the following operations to interrupt the installation, as it may disable the GOT from operating.

- Power off the GOT.
- Press the reset button of the GOT.
- Disconnect the communication cable.
- Power off the PC.

OVERVIEW

INSTALLATION AND UNINSTALLATION

HOW TO USE THE ONLINE MANUAL AND HELP

SCREEN CONFIGURATION OF GT Designer2

SCREEN CONFIGURATION OF GOT <Restoring the GOT>

If the GOT has been disabled from operation due to any of the above operations during installation, reinstall the OS in the following procedure.

1 Turn OFF the GOT.

- When the CF Card has been set, turn OFF the CF Card access switch, and remove the CF Card. While the CF Card access LED is ON, do not remove the CF Card or power OFF the GOT. When the CF Card has not been set, proceed to the next step.
- Over ON the GOT.
- 4 The following message appears on the GOT.

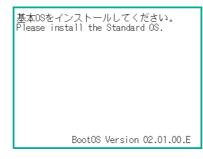

- 5 Reinstall the Standard monitor OS from GT Designer2.
- 6 After the installation is completed, the GOT automatically restarts.

Screen displayed after restart

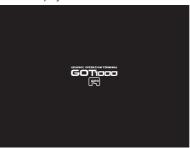

If the GOT cannot be restored by the above procedure, please contact a service representative.

1 Installing the OS (Standard monitor OS, Communication driver, Extended function OS, or Option OS) on to GT11, 15, 16

1 Click the [Communication]  $\rightarrow$  [To/From GOT...].

2 The setting dialog box appears. Click the OS Install → GOT tab. Refer to the following descriptions for setting.

After setting, click the Install button to start installation. Communicate with GOT dialog box (OS Install  $\rightarrow$  GOT tab)

| Communicate with GOT                                                                                                    |                                                                                                    |               |
|----------------------------------------------------------------------------------------------------|----------------------------------------------------------------------------------------------------|---------------|
| Project Download -> GOT         Project Upload -> Computer           Communication configuration         OS Install -> GOT         Boot OS Inst | Resource Upload -> Computer   Drive information  <br>all -> GOT   Verify   Special Data Download-> GOT |               |
| Standard monitor OS     Gommunication driver     Extended function OS     Dption OS                                                             | Drive information<br>User area size: kbyte                                                             | Function tree |
|                                                                                                    | Empty area size: kbyte<br>Memory meter<br>Used Empty                                                   |               |
|                                                                                                    | Boot Memory information<br>User area size: kbyte                                                       |               |
| <                                                                                                    | Empty area size: kbyte                                                                                 |               |
| GOT Type: GT15**-V(640x480)                                                                                                    |                                                                                                    |               |
| Transfer size: 0 kbyte                                                                                                    |                                                                                                    |               |
| Drive: C:Built-in Flash Memory                                                                                                    |                                                                                                    |               |
| Boot Drive(DS) : C:Built-in Flash Memory                                                                                                    |                                                                                                    |               |
| Install                                                                                                    | Get Latest                                                                                             |               |
|                                                                                                    | Close                                                                                                  |               |

| $ \begin{bmatrix} Boot OS Install \\ \rightarrow GOT \end{bmatrix} OS Install $ | $\begin{array}{ c c c c c c c c c c c c c c c c c c c$                                                                                                    |
|---------------------------------------------------------------------------------|----------------------------------------------------------------------------------------------------|
| Item                                                                            | Description                                                                                                    |
| Function tree                                                                   | <ul> <li>Standard monitor OS, Communication drivers, Extended function OS, and Option OS each has a tree display, so check the items that need to be installed.</li> <li>Because install method may be different depending on the Boot OS version, refer to the followings.</li> <li>App5. List of Functions Added by GT Designer2 Version Upgrade (For GOT1000 Series)</li> <li>Depending on the BootOS version, only Standard monitor OS can be installed from GT Designer2 when the Standard monitor OS is not installed to the main body of GOT(factory setting or Boot OS installed). For such case, install the communication driver, extended function, and the option function after installing the Standard monitor OS Refer to the followings for details about the contents of the items.</li> <li>Standard monitor OS F 8.1.1 4 Standard monitor OS</li> <li>Communication driver F 8.1.1 5 Communication driver</li> <li>Extended function OS F 8.1.1 7 Option functions</li> </ul> |
| GOT type:                                                                       | The type of GOT to which the OS is installed is selected.                                                                                                    |
| Transfer size:                                                                  | Size of the OS selected in the "function tree" is displayed.                                                                                                    |
| Drive:                                                                          | Displays the drive in which the OS will be installed.<br>(Fixed to "C: Built-in Flash Memory")                                                                                                    |

OVERVIEW

INSTALLATION AND UNINSTALLATION

W TO USE THE LINE MANUAL D HELP

AND

DATA

CREA PROJ (SCR

SCREEN CONFIGURATION OF GT Designer2

SCREEN CONFIGURATION OF GOT

CREATING/EDITING THE SCREEN (PROJECT DATA)

8

TRANSFERRING DATA

| $ \begin{array}{ c c c c c c c c c c c c c c c c c c c$          | $\begin{array}{ c c c c c c c c c c c c c c c c c c c$                                                    |  |  |  |  |
|------------------------------------------------------------------|----------------------------------------------------------------------------------------------------|--|--|--|--|
| Item                                                             | Description                                                                                               |  |  |  |  |
| Boot Drive (OS):                                                 | Displays the drive in which the OS will be started.<br>(Fixed to "C: Built-in Flash Memory")              |  |  |  |  |
| Install                                                          | The OS is installed.                                                                                      |  |  |  |  |
| Drive information <sup>*1</sup>                                  | ormation <sup>*1</sup> Displays the total space, available space and memory meter of the specified drive. |  |  |  |  |
| Boot memory<br>information <sup>*1</sup>                         | Displays user area size and empty area size.                                                              |  |  |  |  |
| Get Latest Reads drive information from the specified GOT drive. |                                                                                                    |  |  |  |  |
| *1 Refer to                                                      | the following section for details about drive information and Boot memory information.                    |  |  |  |  |

Section 8.6 Obtaining the Drive Information [GOT to PC]

3 Clicking the Install button checks the OS version in the GOT against the one of GT Designer2.

(1) When the OS versions are the same, the following dialog box appears.

Click the Yes button to start the installation.

Click the No button to cancel the installation.

| GT Desi | gner2                                                                                                    |
|---------|----------------------------------------------------------------------------------------------------|
| 1       | When installing the "Standard monitor OS", any Project data,<br>already downloaded, will be deleted.<br>(All files in this folder will be deleted) |
|         | The installing OS version of GOT: 01.00.00                                                                                                    |
|         | The OS version of GOT: 01.00.00                                                                                                    |
|         | Is it OK to install the OS?                                                                                                    |
|         | Yes No                                                                                                    |

(2) When the OS versions are different, the following dialog box appears. Click the Yes button to start the installation.

Click the No button to cancel the installation.

| GT Desi | gner 2                                                                                                    | ×                              |
|---------|----------------------------------------------------------------------------------------------------|--------------------------------|
|         | The OS versions are different.                                                                                                    |                                |
|         | The OS version of GT Designer2:                                                                                                    | 01.01.00                       |
|         | The OS version of GOT:                                                                                                    | 01.00.00                       |
|         | The Project data can operate if the O:<br>but the current OS will be replaced.<br>The Project will be downloaded after t<br>If Project data is already downloaded,<br>This Project folder is deleted.<br>(All files in this folder will be deleted) | he existing OS of GOT deleted. |
|         | Is it OK to proceed?                                                                                                    |                                |
|         | Yes                                                                                                    | No                             |

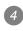

#### 4 After the installation is completed, the GOT automatically restarts. After a restart, the Utility screen appears.

Screen displayed during restart

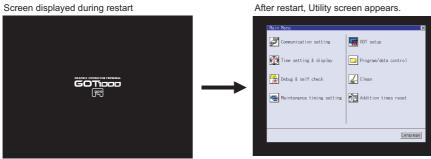

(Screen of GT15 .)

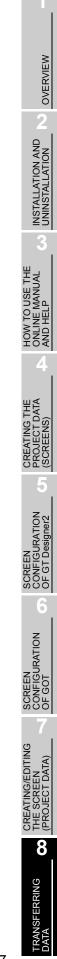

2 Installing the OS (Standard monitor OS, Communication driver) on to GT10

1 Turn on the power supply while the down-right corner of the display on GT10 is touched.

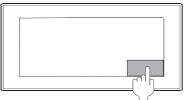

Touch the bottom-right corner.

2 OS installation screen appears.

OSを1フストールしてください。 Please install the OS.

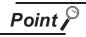

OS installation screen

The OS can be transferred from GT Designer2Version2 without displaying the OS installation screen by using the combination below.

| Model  | Description                |  |
|--------|----------------------------|--|
| GT1020 | Boot OS version F or later |  |
| GT1030 | Boot OS version F or later |  |

Refer to the following manual for the checking method of Boot OS version.

CF GT10 User's Manual

Refer to the following section for the checking method of Standard monitor OS version.

App5.List of Functions Added by GT Designer2 Version Upgrade (For GOT1000 Series)

3 Click [Communication] → [To/From GOT...].

4 The Communication with GOT dialog box appears. Click OS Install → GOT tab to select Standard monitor OS and Communication driver to be installed.

| ommunicate with GOT                                    |                                            |   |                                                                                                    |                                          |
|--------------------------------------------------------|--------------------------------------------|---|----------------------------------------------------------------------------------------------------|------------------------------------------|
| Project Download -> GOT<br>Communication configuration | Project Upload -> C<br>1 OS Install -> GOT |   | esource Upload -> Computer<br>> GOT   Verify   Special                                                                              | Drive information<br>Data Download-> GOT |
| # ☐ Standard monitor 0<br># ☐ Communication driv       |                                            |   | Drive information User area size: Empty area size: Memory meter Used Empty Boot Memory information User area size: Empty area size: | kbyte<br>kbyte<br>kbyte<br>kbyte         |
| GOT Туре: 0                                            | iT1030(288x96)                             | • |                                                                                                    |                                          |
| Transfer size:                                         | 0 kbyte                                    |   |                                                                                                    |                                          |
| Drive:                                                 | Built-in Flash Memory                      | 7 |                                                                                                    |                                          |
| Boot Drive(OS) :                                       | Built-in Flash Memory                      | V |                                                                                                    |                                          |
|                                                        | Install                                    | ] | Get L                                                                                                    | atest                                    |
|                                                        |                                            |   |                                                                                                    | Close                                    |

5 At the completion of OS installation, the GOT is automatically rebooted, and the user-created screen will appear.

A message indicating that no project data is available is displayed when the GOT does not have project data.

OS17Zh-W完了。再起動中 Finished. Now rebooting.

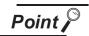

Check box for the Standard monitor OS

It takes a long time to install the entire Standard monitor OS of GT10. Therefore, select and install the necessary Standard monitor OS individually (only for GT10). OVERVIEW

INSTALLATION AND UNINSTALLATION

HOW TO USE THE ONLINE MANUAL AND HELP

CREATING THE PROJECT DATA (SCREENS)

SCREEN CONFIGURATION OF GT Designer2

6

SCREEN CONFIGURATION OF GOT

# 8.3 Downloading Project Data [PC to GOT]

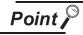

(1) When the OS version in the GOT differs from the one of GT Designer2

The following dialog box appears when the OS major version of GT Designer2 differs from the one in the GOT.

As the project data does not operate properly on the OS version other than the one

GT Designer2, click the Yes button to download the OS. (Click the No button to stop project data downloading.)

However, as the OS is installed after older one is deleted once, the OS file types and number of OSs in the GOT may change.

(Unsupported OSs are deleted.)

| GT Designer 2 |                                                                                                    |  |  |
|---------------|----------------------------------------------------------------------------------------------------|--|--|
|               | The OS versions are different.                                                                                                    |  |  |
|               | The OS version of GOT: 01.00.00                                                                                                    |  |  |
|               | The OS version of GT Designer2: 02.00.00                                                                                                    |  |  |
|               | The Project data can operate if the OS version are different<br>but the current OS will be replaced.<br>(The Project will be downloaded after the OS are installed.<br>(The GOT will be restarted after download)<br>Is it OK to proceed?<br>Yes No |  |  |

(2) While downloading project data

Do not do the following while project data is downloaded.

- Turning off the GOT
- Pushing the reset button of the GOT
- · Disconnecting the communication cable
- Turning off the PC

<GOT restoration method>

The events listed above during project data download may stop downloading. If downloading fails, use the utilities function of the GOT to delete project data, and then download the project data again.

#### 8.3.1 Downloading project data [PC to GOT]

Point

To make a communication between the GOT and PLC

It is necessary to install the Communication driver and download the Communication Settings.

Install the Communication driver and download the Communication Settings. Refer to the following items for the installation of the Communication driver and the download of the Communication Settings.

Installation of Communication Driver

GOT1000 Series Connection Manual

Download of Communication Settings

GT Designer2 Version ☐ Screen Design Manual

The following explains how to download the project data.

Click the [Communication] → [To/From GOT...].

2 As the setting dialog box appears, click the Project Download  $\rightarrow$  GOT tab, and make the settings by referring to the following explanation.

Then, click the Download button to start downloading.

Communicate with GOT dialog box (Project download  $\rightarrow$  GOT tab) (If the connection method is "USB" or "RS232")

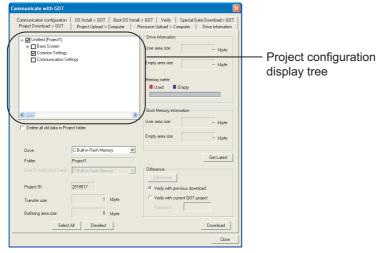

(If the connection method is "Ethernet")

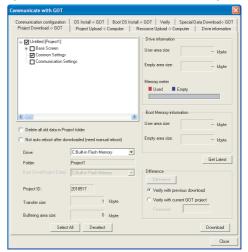

8 - 81

OVERVIEW

INSTALLATION AND UNINSTALLATION

HOW TO USE THE ONLINE MANUAL AND HELP

CREATING THE PROJECT DATA

(SZ

PROJECT (SCREEN:

URATION

SCREEN CONFIGURAT OF GT Design

SCREEN CONFIGURATION OF GOT

CREATING/EDITING THE SCREEN (PROJECT DATA)

8

FRANSFERRING

| $ \begin{bmatrix} \text{Boot OS Install} \\ \rightarrow \text{GOT} \end{bmatrix}   \begin{array}{c} \text{OS Install} \\ \rightarrow \text{GOT} \end{bmatrix} $ | Project Download       Project Upload       Resource Upload       Drive       Communication       Verify         → GOT       Origination       Computer       Information       Configuration       Verify                                                                                                    |  |  |  |
|----------------------------------------------------------------------------------------------------|----------------------------------------------------------------------------------------------------|--|--|--|
| Item                                                                                                    | Description                                                                                                    |  |  |  |
| Project configuration display tree                                                                                                    | Displays the project configuration in the tree structure.<br>Check the item to be downloaded.<br>Right-click the mouse to enable [SelecT ALL] or [Unselect All].                                                                                                    |  |  |  |
| Delete all old data in<br>Project folder                                                                                                    | Check this item when downloading the project folder to the GOT after deleting the already downloaded data. (This item is checked as a default on GT10.)                                                                                                    |  |  |  |
| Not self reset after<br>downloaded                                                                                                    | <ul> <li>Place a check mark to refrain from rebooting the GOT automatically after the project data is downloaded to the GOT.</li> <li>(The GOT is rebooted automatically with USB or RS232 connection.)</li> <li>To change the Communication Settings, the GOT must be rebooted.</li> <li>(Only if the connection method is "Ethernet")</li> </ul> |  |  |  |
| Drive:                                                                                                    | <ul> <li>Select the download destination drive of the project data.</li> <li>For the GT16  and GT15  , the download destination drive can be selected.</li> <li>For the GT11  , the download destination drive is fixed to "C: Built-in Flash Memory".</li> </ul>                                                                                  |  |  |  |
| Folder:                                                                                                    | Displays the storage destination folder of project data.<br>Set the folder name in "System Settings" of the "System Environment" window. Refer to the following section.                                                                                                    |  |  |  |
| Boot Drive<br>(Project Data):                                                                                                    | Displays the drive in which the project data will be started.<br>(Displays the drive set as Drive.)                                                                                                    |  |  |  |
| Project ID:                                                                                                    | Project ID is displayed.                                                                                                    |  |  |  |
| Memory meter                                                                                                    | Displays the available user area in meter form when the drive information of the GOT has been obtained from Drive Information.                                                                                                    |  |  |  |
| Transfer size:                                                                                                    | Displays the size of the project data selected in the Project configuration display tree.                                                                                                    |  |  |  |
| Buffering area size                                                                                                    | Displays the total buffering area size capacity to be used by items such as advanced alarms.                                                                                                    |  |  |  |
| Drive information <sup>*1</sup>                                                                                                    | <sup>*1</sup> Displays memory size, empty area size, and memory meter of selected drive.                                                                                                    |  |  |  |
| Boot memory<br>information <sup>*1</sup><br>Displays the user partition space and empty space.                                                                  |                                                                                                    |  |  |  |
| Select the difference after the download                                                                                                    | When "Difference" is executed, the data changed after the download is selected.                                                                                                    |  |  |  |
| Verify with GOT and select the disagreement data                                                                                                    | When "Difference" is executed, the data is verified with the connected GOT, and the data that does not agree or that exists only at the drawing side is selected.                                                                                                    |  |  |  |
| Password                                                                                                    | Enter the password if necessary when the "Verify with GOT and select the disagreement data" is selected.                                                                                                    |  |  |  |

| $ \begin{array}{ c c c c c c c c c c c c c c c c c c c$                                            | Project Download       Project Upload       Resource Upload       Drive       Communication         → GOT       Orrest       Orrest       Orrest       Orrest       Communication                    |                                 |  |
|----------------------------------------------------------------------------------------------------|----------------------------------------------------------------------------------------------------|---------------------------------|--|
| Item Description                                                                                   |                                                                                                    |                                 |  |
|                                                                                                    | When project data download is executed once during edition of the project, the items corresponding to the data changed after the download will be checked in the Project configuration display tree. | OVERVIEW                        |  |
| Difference                                                                                         | Select this item and then click the Download button when downloading the changed items only.<br>When download has never been executed, the Difference button is inactive.                            | INSTALLATION AND                |  |
|                                                                                                    | Also when the project is closed, the Difference button is inactive.                                                                                                    | INSTALL<br>UNINST/              |  |
| Deselect                                                                                           | Click this button to deselect all items in the "Project configuration display tree".<br>(The Common Settings are not deselected.)                                                                    |                                 |  |
| Download         Click this button to download the project data.                                   |                                                                                                    |                                 |  |
| Get latest                                                                                         | Drive information is retrieved from the specified GOT drive.                                                                                                    | TO USE THE<br>IE MANUAL<br>IELP |  |
| *1 Refer to the following section for details about drive information and Boot memory information. |                                                                                                    |                                 |  |
| Section 8.                                                                                         | 6 Obtaining the Drive Information [GOT to PC]                                                                                                    | TOA                             |  |

Section 8.6 Obtaining the Drive Information [GOT to PC]

CREATING THE PROJECT DATA (SCREENS)

SCREEN CONFIGURATION OF GT Designer2

6

8.3 Downloading Project Data [PC to GOT] 8.3.1 Downloading project data [PC to GOT]

8 - 83

# 8.3.2 Downloading only the changed project data. [PC to GOT]

Use of this function during project data debugging or editing, only the screens and settings changed since the last download can be selected. The download time can be reduced by downloading only the selected items.

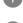

Click the [Communication]  $\rightarrow$  [To/From GOT...] menu.

As the setting dialog box appears, click the Project Download  $\rightarrow$  GOT tab.

3 Select "Select the difference after the download" or "Verify with GOT and select the disagreement data", and then click the Difference button.

Only the changed items will be selected.

After that, the settings of the items to be downloaded and the other setting items can be changed. Refer to the following (previous) section for the setting items of the dialog box.

Section 8.3 Downloading Project Data [PC to GOT]

When downloading only the changed data, note that if the "Delete all old data in Project folder" check box has been checked, only the changed items will be within the download destination folder after download.

Communicate with GOT dialog box (Project Download  $\rightarrow$  GOT tab) (If the connection method is "USB" or "RS232")

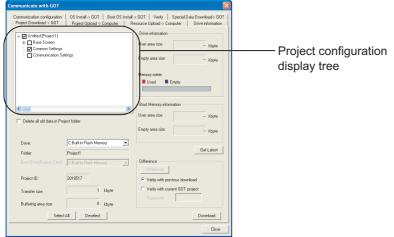

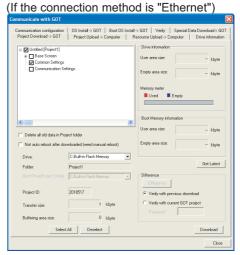

4 Click the Download button to start downloading.

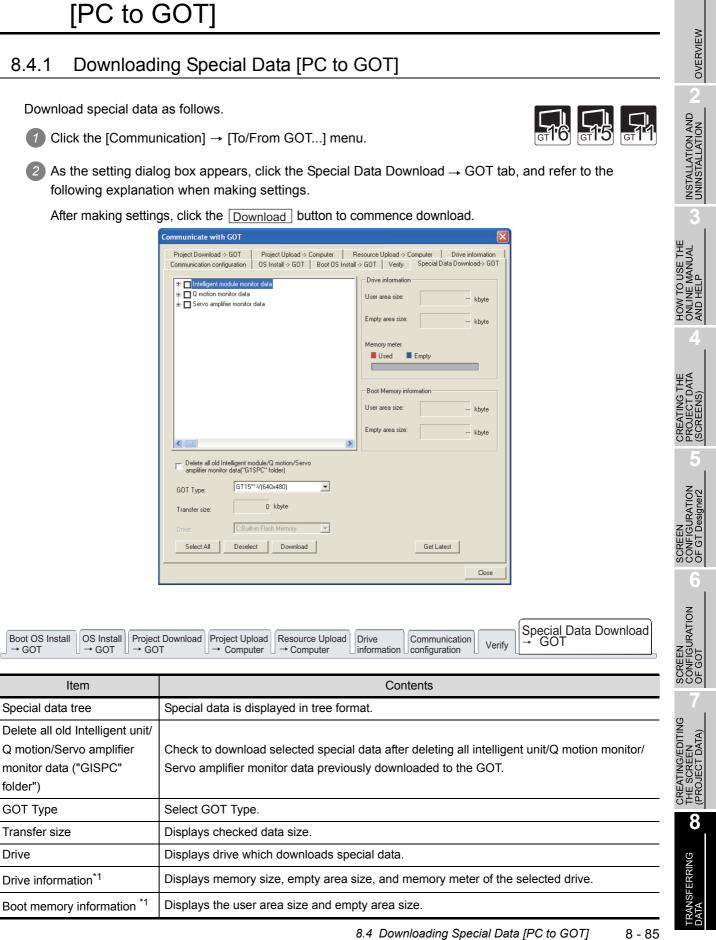

8.4

**Downloading Special Data** 

Downloading Special Data [PC to GOT] 8.4.1 Downloading Special Data [PC to GOT]

| $ \begin{array}{ c c c c c c c c c c c c c c c c c c c$                 |                                                                                         |  |  |  |  |
|-------------------------------------------------------------------------|-----------------------------------------------------------------------------------------|--|--|--|--|
| Item                                                                    | Contents                                                                                |  |  |  |  |
| Select all                                                              | Select all special data.                                                                |  |  |  |  |
| Deselect                                                                | Delete all selected items from the special data tree (common settings are not deleted). |  |  |  |  |
| Download                                                                | Download special data.                                                                  |  |  |  |  |
| Get Latest Drive information is retrieved from the specified GOT drive. |                                                                                         |  |  |  |  |

\*1 Refer to the following section for details about drive information and boot memory information

Section 8.6 Obtaining the Drive Information [GOT to PC]

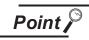

Installing Option Function OS

When special data is used, the special data must be downloaded and the Option Function OS must be installed.

Install both special data to be used and the Option Function OS.

# 8.5 Verifying project data [PC : GOT]

Verify the project data located at the GOT with that opened by GT Designer 2.

## 8.5.1 Verifying project data [PC:GOT]

Follow the steps below to verify.

1 Click on [Communication]  $\rightarrow$  [To/From GOT...] in the menu.

2 The Communicate with GOT dialog box is displayed. Click on the Verify tab.

Communicate with GOT dialog box (Verify)

| Communicate with GOT                                                                                                    | X  |                         |
|----------------------------------------------------------------------------------------------------|----|-------------------------|
| Project Download -> GOT         Project Upload -> Computer         Resource Upload -> Computer         Drive informat           Communication configuration         OS Install -> GOT         Boot OS Install -> GOT         Verify         Special Data Download -> I |    |                         |
|                                                                                                    |    | Results of verification |
| Drive: C.Builkin Flash Memory  Password: Save File Path: Verify Save                                                                                                    |    | 1                       |
|                                                                                                    | se |                         |

3 Designate the name of the drive where the project data is verified.

4 Click on the Verify button.

OVERVIEW

INSTALLATION AND UNINSTALLATION

HOW TO USE THE ONLINE MANUAL AND HELP

CREATING THE PROJECT DATA (SCREENS)

SCREEN CONFIGURATION OF GT Designer2

SCREEN CONFIGURATION OF GOT

CREATING/EDITING THE SCREEN (PROJECT DATA)

8

6 Results of verification are displayed. If disagreement is found, transmit again. While referring to the following description, enter data.

After entering, click on the Save button to save the results of verification.

| Communicate w<br>Project Downloa<br>Communication co | id -> GOT   Project Upload -> Computer   Resource Upload -> Co                       | mputer Dirive information Special Data Download > GOT |                          |
|------------------------------------------------------|--------------------------------------------------------------------------------------|-------------------------------------------------------|--------------------------|
| Wind<br>Wind<br>The data is diffe<br>Base<br>Base    | exists only in PC side<br>ow Screen 2<br>screen 3<br>screen 1<br>Screen 2<br>Comment |                                                       | -Results of verificatior |
| Drive:                                               | C:Builkin Flash Memory                                                               |                                                       |                          |
| Password:                                            |                                                                                      |                                                       |                          |
| Save File Path:                                      | C:\MELSEC\GTD2\gt.TXT                                                                |                                                       |                          |
|                                                      |                                                                                      | Close                                                 |                          |

| OS Install $\bigcirc$ OS Install $\bigcirc$ Project Downl<br>or $\rightarrow$ GOT $\bigcirc$ $\rightarrow$ GOT                                                                                                    | load       Project Upload       Resource Upload       Drive       Communication       Verify       Special Data Download         →       Computer       GOT       Configuration       Configuration       Configuration                                                              |  |  |
|----------------------------------------------------------------------------------------------------|----------------------------------------------------------------------------------------------------|--|--|
| Item                                                                                                    | Description                                                                                                    |  |  |
| Results of verification                                                                                                    | The results of verification are displayed.                                                                                                    |  |  |
| Select the target drive where the project data is verified.         • A: Standard CF Card         • B: Extended Memory Card         • C: Built-in Flash Memory         Note that if the specified drive is not valid for the target GOT, an error is display         the Verify         button is clicked. |                                                                                                    |  |  |
| Password:*1                                                                                                    | Enter the password when the uploading password has been set. The entered passw will be indicated with asterisks (*).                                                                                                    |  |  |
| Save File Path:       Specify the destination of saving of the results.Click on the provide button to designate the structure of the save button is clicked though no destination is specific warning message is displayed and the results are not saved.                                                  |                                                                                                    |  |  |
| Verify                                                                                                    | The project data located at the specified GOT drive is verified against one located on the PC.         The results of verification are saved in the text format (.txt) under the specified file name at the specified location. The button becomes valid after verification is made. |  |  |
| Save                                                                                                    |                                                                                                    |  |  |

\*1 For the setting method of the uploading password, refer to the following manual.

See GT Designer 2 Version 🗆 Reference Manual

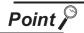

#### Verification

(1) Verification methods

Verification is carried out with the following three methods depending on the data type.

| Verification methods                                                                                                    |                                                    |                                                                                      |  |  |
|----------------------------------------------------------------------------------------------------|----------------------------------------------------|--------------------------------------------------------------------------------------|--|--|
| Verification by Date/Time                                                                                                    | Verification by the setting<br>value for each item | Verification by all settings                                                         |  |  |
| Base Screen<br>Window Screen<br>Report Screen<br>Advanced Recipe Separate Setting<br>Parts<br>Basic Comment<br>Advanced Comment<br>Sound Files | GOT Setup<br>Communication Settings                | Common<br>Advanced Recipe Common Setting<br>HQ Font<br>MES Interface<br>Startup Logo |  |  |

Some verification methods have the following restriction.

(a) When data is verified by Date/Time information

The result of the verification may differ without changing the settings when the following operations are performed.

- GOT Type or Controller Type is changed.
- Edit dialog of the object is closed with the OK button pressed.
- (b) When data is verified by the setting value for each item

The result of the verification may differ even when the project data of the GOT main unit is the same as that of GT Designer2, when Standard OS version of each differs and the following conditions are applied.

- When Standard OS version of the GOT main unit is older than that of GT Designer2.
- When the existing settings are edited with GOT main unit.
- (2) When the standard monitor OS versions of project data differ at verification To execute verification, the standard monitor OS major versions of project data must be the same.

For details of the versions, refer to the following.

CF App5.List of Functions Added by GT Designer2 Version Upgrade (For GOT1000 Series)

In the following cases under the above condition, the result of the verification may show that the project data are unmatched.

- When GT Designer2 version (earlier than 2.81K) for creating project data differs from that for transferring the project data to the GOT and the data are verified by GT Designer2 2.81K
- When the standard monitor OS minor version of project data (in the personal computer) is later than that of GT Designer2 for executing verification

USE THE INSTALLATION AND UNINSTALLATION

OVERVIEW

8 - 89

# 8.6 Obtaining the Drive Information [GOT to PC]

The following explains how to check the drive information.

## 8.6.1 Drive information acquisition procedure

Point

After deleting the Extended function OS and option OS using the Delete button provided in the Drive Info dialog box, turn the GOT off then on again.

The following explains how to check the drive information.

- Click the [Communication]  $\rightarrow$  [Drive Information...] menu.
- Click the [Communication]  $\rightarrow$  [To/From GOT...] menu.

As the setting dialog box appears, click the Drive information tab.

The Communicate with GOT dialog box (Drive information tab) appears.

Communicate with GOT dialog box (Drive information tab)

3 Specify the drive of which information will be obtained.

4 Click the Get Latest button.

If the version of the OS of the main body of the GOT is later than the version of the OS of GT Designer 2, the unrecognized OS is displayed "Other."

5 The information of the specified drive in the GOT appears.

Communicate with GOT dialog box (Drive information tab)

| Communicate with GOT Communication configuration Project Download > GOT Project Upload > Computer | Install -> GDT       Verify       Special Data Download-> GDT         Resource Upload -> Computer       Drive information         User area size:       3072       kbyte         Empty area size:       2943       kbyte         Memory meter       Used       Empty         Boot Memory information       User area size: | <ul> <li>Drive memory, Available size,<br/>User area size, Boot Drive Size,<br/>etc. of selected drive are displayed.</li> <li>Obtained drive information<br/>tree is displayed.</li> </ul> |
|---------------------------------------------------------------------------------------------------|----------------------------------------------------------------------------------------------------|----------------------------------------------------------------------------------------------------|
| Boot OS Install OS Install Project Downloa                                                        | d Project Unload Resource Unload                                                                                                    | Drive<br>information Communication Verify Special Data Download                                                                                                    |

| Item                                                                                | Description                                                                                                    |  |  |
|-------------------------------------------------------------------------------------|----------------------------------------------------------------------------------------------------|--|--|
| Drive information tree                                                              | Displays the project data, OS information, etc. obtained from the specified drive in the tree structure.<br>Right-click the mouse to enable [Select all] or [Unselect All]. |  |  |
| Drive:                                                                              | Select the drive of which the drive information will be obtained.                                                                                                    |  |  |
| User area size: <sup>*1</sup>                                                       | Displays the amount of space available for the user on the specified GOT drive (in kilobytes).                                                                              |  |  |
| Empty area size:                                                                    | Displays the amount of empty space available out of the total user area size on the specified GOT drive.                                                                    |  |  |
| Memory meter:                                                                       | Displays the free space of the specified GOT drive in meter form.<br>Red: Used area<br>Blue: Empty space                                                                    |  |  |
| User area size:                                                                     | Displays the total memory in the Built-in Flash Memory and Add-on Memory (for GT15□□only).                                                                                  |  |  |
| Empty area size:<br>Displays the amount of available memory out of the boot memory. |                                                                                                    |  |  |
| Get Latest                                                                          | Click this button to read the drive information from the specified GOT drive.                                                                                               |  |  |
| Delete                                                                              | Click this button to delete the item, which is checked in the Drive information tree, from the drive.                                                                       |  |  |

8 - 91

OVERVIEW

INSTALLATION AND UNINSTALLATION

HOW TO USE THE ONLINE MANUAL AND HELP

DATA

CREA PROJ (SCRI

SCREEN CONFIGURATION OF GT Designer2

6

SCREEN CONFIGURATION OF GOT

CREATING/EDITING THE SCREEN (PROJECT DATA)

8

TRANSFERRING DATA

| $ \begin{bmatrix} \text{Boot OS Install} \\ \rightarrow \text{GOT} \end{bmatrix} \xrightarrow[]{} OS \text{ Install} \\ \rightarrow \text{GOT} \end{bmatrix} \xrightarrow[]{} Project \\ \rightarrow \text{GOT} $ | Download Project Upload Resource Upload → Computer Computer Compu |  |
|----------------------------------------------------------------------------------------------------|----------------------------------------------------------------------------------------------------|--|
| Item                                                                                                    | Description                                                                                                    |  |
| Drive Format                                                                                                    | Click this button to initialize the specified GOT drive. (A: Standard CF Card, B: Extended<br>Memory Card only)<br>The drive can be formatted only when "A: Standard CF Card" is specified as the target.<br>(An error will occur if C: Built-in Flash Memory is specified.)                                                                                                    |  |
| *1 After ladder monitor data was saved onto the C drive by using an optional Ladder monitor function, data transfer                                                                                               |                                                                                                    |  |

After ladder monitor data was saved onto the C drive by using an optional Ladder monitor function, data transfer from Designer 2 to the GOT may not be possible even when it appears that enough free space is available on the C drive. To solve this situation, delete the ladder monitor data by using the utility function on the GOT, and perform data transfer from Designer 2 to the GOT.

Refer to the following manual for setting the destination folder and for the deletion of the ladder monitor data in ladder monitor function.

GOT1000 Series Extended/Option Functions Manual

## 8.7 Uploading Project Data [GOT to PC]

When the Boot OS or OS is installed into the GOT, the project data in the GOT are deleted. To back up the project data, execute upload and store the GOT project data once into the hard disk of the PC.

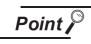

When the OS version in the GOT differs from the one of GT Designer2

When the OS version of GT Designer2 differs from the one in the GOT, the upload will be performed differently as shown below.

OVERVIEW

INSTALLATION AND UNINSTALLATION

HOW TO USE THE ONLINE MANUAL AND HELP

DATA

IGURATION

SCREE CONFI OF GT

SCREEN CONFIGURATION OF GOT

CREATING/EDITING THE SCREEN (PROJECT DATA)

8

ISFERRING

- When the OS version (major, minor) in the GOT is older than the OS major version of GT Designer2 The project data can be uploaded by GT Designer2 without any problem. However, the OS information of the project data will be changed to the version of GT Designer2 in which the project data has been uploaded.
- (2) When the OS major version in the GOT is newer than one of the OS GT Designer2

The project data cannot be opened on the GT Designer2, but can be uploaded as the GOT1000 series binary file (\*.G1).

To open this project data, GT Designer2 of the newer OS version than the one in the GOT is required.

| GT Desig | gner2                                                                                                    |  |  |  |  |
|----------|----------------------------------------------------------------------------------------------------|--|--|--|--|
|          | The uploaded project was created with a newer version of GT Designer2 than the currently used GT Designer2. |  |  |  |  |
|          | The version of uploaded project: Ver.2.05F                                                                  |  |  |  |  |
|          | The version of GT Designer2: Ver.2.04E                                                                      |  |  |  |  |
|          | The data associated with no longer supported function will become invalid.                                  |  |  |  |  |
|          | Is it OK to proceed?                                                                                        |  |  |  |  |
|          | <u>Yes</u> <u>No</u>                                                                                        |  |  |  |  |

(3) When the OS minor version in the GOT is newer than the one of GT Designer2 (When the major versions are the same)
The project data can be uploaded and opened on GT Designer2. However, note that that the unsupported functions are deleted.
When the following dialog appears, it is recommended to check the OS version in the GOT and upload the project data again using GT Designer2 of the newer OS version. For how to check the OS version in the GOT, refer to the following section and manuals.
If the GT11 User's Manual for the GT11 []
If GT15 User's Manual for the GT15 []
If GT16 User's Manual (Basic Utility) for the GT16 []

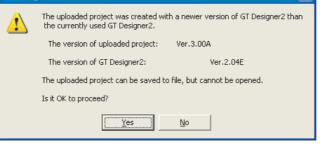

#### 8.7.1 Project data uploading procedure

The following explains how to upload project data.

1 Click the [Communication] → [To/From GOT...] menu.

2 As the setting dialog box appears, click the Project Upload  $\rightarrow$  Computer tab.

Communicate with GOT dialog box (Project Download → Computer tab)

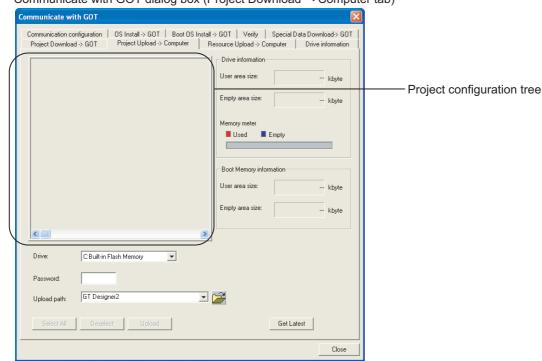

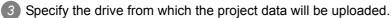

4 Click the Get Detail button.

(This operation is not required when the Project configuration display tree of the upload target is already displayed.)

5 The Project configuration tree is displayed.

Make the settings by referring to the following explanation.

Then, click the Upload button to start uploading.

Communicate with GOT dialog box (Project Upload→ Computer tab)

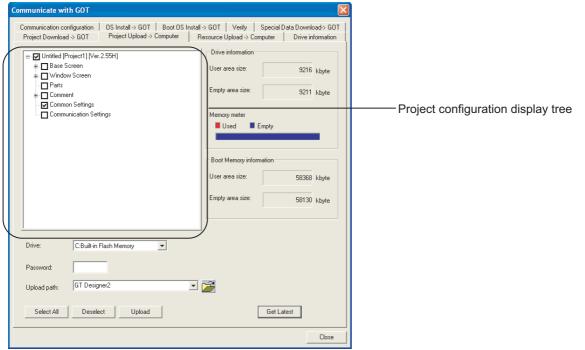

| Boot OS Install OS Install $\rightarrow$ GOT $\rightarrow$ GOT $\rightarrow$ GOT $\rightarrow$ GOT | t Download<br>T Project Upload<br>→ Computer Resource Upload Drive information Communication Verify Special Data Download<br>→ GOT                                                                                                    |  |  |
|----------------------------------------------------------------------------------------------------|----------------------------------------------------------------------------------------------------|--|--|
| Item Description                                                                                   |                                                                                                    |  |  |
| Project configuration display tree                                                                 | Displays the project data configuration tree after the information of the specified drive is obtained.<br>Right-click the mouse to enable [Select all] or [Unselect all].                                                                                                    |  |  |
| Drive:                                                                                             | <ul> <li>Select the drive from which the project data will be uploaded.</li> <li>A: Standard CF Card</li> <li>B: Extended Memory Card</li> <li>C: Built-in Flash Memory</li> <li>Note that if the specified drive is not valid for the target GOT, an error is displayed</li> <li>when the Get Detail button is clicked.</li> </ul>       |  |  |
| Password:*1                                                                                        | If the uploading password has been set, enter the password. The entered password is indicated with asterisks (*).                                                                                                    |  |  |
| Upload path:                                                                                       | Set the storage destination of the uploaded project data.<br>(When the 🚔 button is used, the storage destination can be easily specified.)<br>(Up to five past specified destinations are held.)<br>When data is uploaded with the default (GT Designer2) settings, the uploaded data<br>will be imported to currently open GT Designer2. |  |  |
| Drive information <sup>*2</sup>                                                                    | Displays memory size, empty area size, and memory meter of the selected drive.                                                                                                    |  |  |

8.7 Uploading Project Data [GOT to PC] 8.7.1 Project data uploading procedure

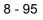

OVERVIEW

INSTALLATION AND UNINSTALLATION

HOW TO USE THE ONLINE MANUAL AND HELP

CREATING THE PROJECT DATA (SCREENS)

SCREEN CONFIGURATION OF GT Designer2

SCREEN CONFIGURATION OF GOT

CREATING/EDITING THE SCREEN (PROJECT DATA)

8

TRANSFERRING DATA

| $ \begin{array}{c} \text{Download} \\ T \end{array} \end{array} \begin{array}{c} \begin{array}{c} \text{Project Upload} \\ \rightarrow \text{ Computer} \end{array} \end{array} \begin{array}{c} \text{Resource Upload} \\  \text{ Computer} \end{array} \begin{array}{c} \text{Drive} \\  \text{ information} \end{array} \begin{array}{c} \text{Communication} \\  \text{ onfiguration} \end{array} \begin{array}{c} \text{Special Data Download} \\  \text{ of } \text{ OT} \end{array} \end{array}$ |  |  |
|----------------------------------------------------------------------------------------------------|--|--|
| Description                                                                                                    |  |  |
|                                                                                                    |  |  |
|                                                                                                    |  |  |
| Displays the user area size and empty area size.                                                                                                    |  |  |
| Select all the items included in the project configuration tree.                                                                                                    |  |  |
| Deselect all of the selected items in the project configuration tree.                                                                                                    |  |  |
| Click this button to read the drive information from the specified GOT drive.                                                                                                    |  |  |
| Click this button to upload the item, which is checked in the Project configuration tree                                                                                                    |  |  |
| from the specified drive.                                                                                                    |  |  |
| Uploading is interrupted if the Upload destination has run out of space.                                                                                                    |  |  |
|                                                                                                    |  |  |

\*1 For the method of entering the uploading password, refer to the following manual.

See GT Designer 2 Version 🗆 Reference Manual

## 8.8 Uploading Resource Data [GOT to PC]

The following explains how to upload the resource data.

#### 8.8.1 Resource data uploading procedure

| uter tab. |
|-----------|
|           |
|           |
| 96        |
|           |

3 Specify the drive from which the resource data will be uploaded.

#### 4 Click the Get Detail button.

(This operation is not required when the Resource data display tree of the upload target has already been displayed.)

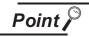

Reading a large-quantity of resource data

When a large-quantity of resource data exists in a CF card, the resource data may not be acquired even if you click the [Get Detail] button.

In such case, read the data using either of the following methods.

- Read the resource data from the CF card using a personal computer.
- Copy the resource data to a USB memory, and read the data from the USB memory using a personal computer. (only for GT16)
   GT16 User's Manual (Basic Utility)
- Read the resource data from the CF card connected to the GOT via Ethernet FTP. (only for GT15 and GT16)

GOT1000 Series Gateway Functions Manual for GT Works3

8 - 97

OVERVIEW

INSTALLATION AND UNINSTALLATION

W TO USE THE LINE MANUAL D HEI P

SCREEN CONFIGURATION OF GT Designer2

SCREEN CONFIGURATION OF GOT

CREATING/EDITING THE SCREEN (PROJECT DATA)

8

rransferring data 5 The Resource data display tree is displayed. Make the settings by referring to the following explanation. Then, click the Upload button to start uploading.

| Communicate with GOT                                                              |                                                                                                    |  |  |
|-----------------------------------------------------------------------------------|----------------------------------------------------------------------------------------------------|--|--|
| Communication configuration 0S Install -><br>Project Download -> GOT Project Uplo | GOT   Boot OS Install -> GOT   Verify   Special Data Download-> GOT  <br>pad -> Computer Resource Upload -> Computer   Drive information                                                                                                    |  |  |
| □ □ [PROJECT1]<br>□ □ ALARMHST.CSV                                                | Drive information<br>User area size: 62436 kbyte<br>Empty area size: 62332 kbyte                                                                                                    |  |  |
|                                                                                   | Memory meter                                                                                                    |  |  |
|                                                                                   | Boot Memory information User area size: 58368 kbyte Empty area size:                                                                                                    |  |  |
| Drive: A:Standard CF Card                                                         |                                                                                                    |  |  |
| Upload path: C:\0A Line\Line cntrol                                               |                                                                                                    |  |  |
|                                                                                   | load Get Latest Close                                                                                                    |  |  |
|                                                                                   |                                                                                                    |  |  |
| oot OS Install OS Install Project<br>→ GOT → GOT → GO                             | $ \begin{array}{c} \mbox{Download} \\ \mbox{T} \end{array} \begin{array}{c} \mbox{Project Upload} \\ \mbox{\rightarrow Computer} \end{array} \end{array} \begin{array}{c} \mbox{Resource Upload} \\ \mbox{\rightarrow Computer} \end{array} \begin{array}{c} \mbox{Drive} \\ \mbox{information} \end{array} \begin{array}{c} \mbox{Communication} \\ \mbox{Comfiguration} \end{array} \begin{array}{c} \mbox{Verify} \end{array} \begin{array}{c} \mbox{Special Data Download} \\ \mbox{\rightarrow GOT} \end{array}$ |  |  |
| Item                                                                              | Description                                                                                                    |  |  |
| esource data display                                                              | Displays the resource data configuration tree after the information of the specified drive is obtained.                                                                                                    |  |  |

Communicate with GOT dialog box (Resource Upload  $\rightarrow$  Computer tab)

| Item                                     | Description                                                                                                    |  |  |
|------------------------------------------|----------------------------------------------------------------------------------------------------|--|--|
| Resource data display tree               | Displays the resource data configuration tree after the information of the specified drive is obtained.<br>Right-click the mouse to enable [Select ALL] or [Unselect All].                                                                                                    |  |  |
| Drive:                                   | <ul> <li>Select the drive from which the resource data will be uploaded.</li> <li>A: Standard CF Card</li> <li>B: Extended Memory Card (GT16 □ and GT15 □ )</li> <li>C: Built-in Flash Memory</li> <li>D: Built-in SRAM</li> <li>Note that if the specified drive is not valid for the target GOT, an error is displayed when the Get Detail button is clicked.</li> <li>The GT15 □ does not include "D: Built-in SRAM" as hardware.</li> </ul> |  |  |
| Upload path:                             | Set the storage destination of the uploaded resource data. (When the 🚅 button is used, the storage destination can be easily specified.) (Up to five past specified destinations are held.)                                                                                                    |  |  |
| Drive information <sup>*1</sup>          | Displays memory size, empty area size, and memory meter of the selected drive.                                                                                                    |  |  |
| Boot Memory<br>information <sup>*1</sup> | Displays the user area size and empty area size.                                                                                                    |  |  |

| $ \begin{bmatrix} Boot \ OS \ Install \\ \rightarrow \ GOT \end{bmatrix} \begin{bmatrix} Project \ Download \\ \rightarrow \ GOT \end{bmatrix} \begin{bmatrix} Project \ Upload \\ \rightarrow \ Computer \end{bmatrix} \begin{bmatrix} Drive \\ Information \end{bmatrix} \begin{bmatrix} Communication \\ Communication \end{bmatrix} \begin{bmatrix} Verify \\ \rightarrow \ GOT \end{bmatrix} \begin{bmatrix} Special \ Data \ Download \\ \rightarrow \ GOT \end{bmatrix} \\ \begin{bmatrix} Communication \\ \rightarrow \ GOT \end{bmatrix} \begin{bmatrix} Communication \\ Communication \end{bmatrix} \begin{bmatrix} Verify \\ Special \ Data \ Download \\ \rightarrow \ GOT \end{bmatrix} \\ \begin{bmatrix} Communication \\ Special \ Data \ Download \\ Special \ Data \ Download \\ \end{bmatrix} \\ \begin{bmatrix} Communication \\ Communication \\ Communication \\ Communication \\ \end{bmatrix} \\ \begin{bmatrix} Communication \\ Communication \\ Communication \\ Communication \\ Communication \\ \end{bmatrix} \\ \begin{bmatrix} Communication \\ Communication \\ Com$ |                                                                                                    |  |  |
|----------------------------------------------------------------------------------------------------|----------------------------------------------------------------------------------------------------|--|--|
| Item Description                                                                                                    |                                                                                                    |  |  |
| Get Detail                                                                                                    | Click this button to read the drive information from the specified GOT drive.<br>Note that when the drive invalid for the target GOT is specified in Drive name, an error<br>is displayed when the <u>Get Detail</u> button is clicked, and the information cannot be<br>obtained. |  |  |
| Upload                                                                                                    | Click this button to upload the item, which is checked in the Resource data display tree,<br>from the specified drive.<br>Uploading is interrupted if the upload destination has run out of space.                                                                                 |  |  |

1 Refer to the following section for details about drive information and memory information.

Section 8.6 Obtaining the Drive Information [GOT to PC]

8

TRANSFERRING DATA

OVERVIEW

INSTALLATION AND UNINSTALLATION

3

HOW TO USE THE ONLINE MANUAL AND HELP

## 8.9 Transferring Data Using a Memory Card [PC to memory card and memory card to GOT]

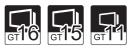

This section explains how to transfer data using a memory card. Use of memory card eliminates the necessity to carry the PC and cable when downloading the project to multiple GOTs.

#### Procedures

Data is transferred with the procedures below.

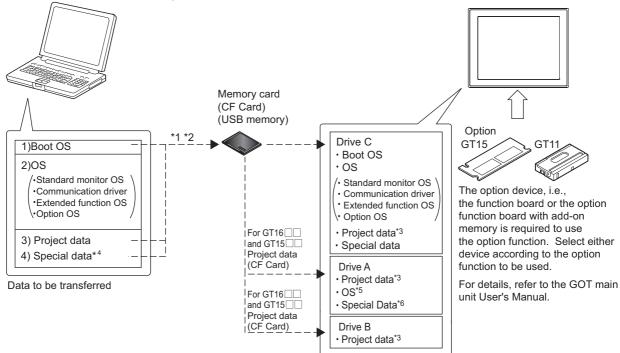

- \*1 Data 1) and "2) or 3)" or 4)" cannot be transferred to the same memory card.
- \*2 Depending on the capacity of the memory card, data 2), 3) and 4) can be transferred simultaneously.
- \*3 GT15 
  Can start from the A drive or B drive by storing the project data on these drives.
- \*4 For GT15 □□ only
- \*5 Only GT15  $\Box\Box$  can start from the A drive by storing the OS on this drive.
- \*6 Only GT15 
  Can start from the A drive by storing the Special Data on this drive.

#### Install the Boot OS.

Section 8.9.2 Installing the Boot OS [PC to memory card and memory card to GOT]

2 Install the OS (Standard monitor OS, Communication driver, Extended function OS, Option OS)

Section 8.9.3 Downloading/installing project data/OS [PC to memory card and memory card to GOT]

3 Download the project data.

Section 8.9.3 Downloading/installing project data/OS [PC to memory card and memory card to GOT]

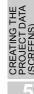

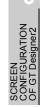

CREATING/EDITING THE SCREEN (PROJECT DATA)

8

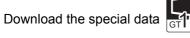

Section 8.9.4 Downloading Special Data [PC to memory card to GOT]

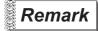

Transferring project data to memory card

The project must be open on GT Designer2 to transfer the project data from the PC to the memory card. The other data can be transferred if the project is not open on GT Designer2.

#### Precautions

- (1) Detailed explanation and category set on project or screen Detailed explanation and category set on the project or screen are not downloaded to the GOT. After downloading, they are not saved when they are uploaded again from the GOT.
- (2) Transferring project data to memory card Make sure to transfer the project data from GT Designer2 to the memory card. When it is copied using Explorer of the PC, the GOT cannot recognize the data in the memory card.
- (3) Data in the GOT/memory card

When the project data of the same name as the download target data has already been within the GOT/memory card, it will be installed/downloaded after the folders (G1BOOT, S1SYS, project folder) in the GOT/memory card are deleted.

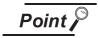

Folders and files in the memory card

When the OS or project data is transferred to the memory card, multiple folders and files are created.

Do not delete/edit these folders and files as they are managed by the GOT. If they are deleted/edited, the GOT will not operate normally.

(4) Memory card formatting

Prior to use, make sure to format the memory card in either of the following methods.

- (a) Using a PC (CF Card). Format the CF Card using the PC that satisfies the following conditions.
  - 1) Includes the CF Card drive.
  - 2) Windows<sup>®</sup> 98, Windows<sup>®</sup> Millennium Edition, Windows<sup>®</sup> 2000 Professional, or Windows<sup>®</sup> XP Professional/Home Edition, Windows Vista<sup>®</sup> is installed.

(The CF Card cannot be formatted when Windows NT<sup>®</sup> 4.0 is used.)

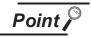

When using a PC for formatting

Set the format type to FAT16 to format the CF Card to be used on the GOT.

(b) Refer to the following manual for details of the utility menu used for Program/data control (Memory card Format) of the utility menu.

GT11 User's Manual for GT11 □□

GT15 User's Manual for GT15

- GT16 User's Manual (Basic Utility) for GT16
- 8.9 Transferring Data Using a Memory Card [PC to memory card and memory card to GOT]

8 - 101

(5) Time for transfer (write) to memory card

The time for transferring data from GT Designer2 to the memory card depends on the environment of the personal computer.

Hence, more time may be taken depending on the used memory card and personal computer OS (Windows<sup>®</sup>).

### 8.9.1 Installing CoreOS [PC to memory card and memory card to GOT]

Install CoreOS only if the GOT is not in its factory-shipped condition after the re-installation of Boot OS. Normally, installation is not required.

Point

Precautions for installing CoreOS

(1) CoreOS installation guideline Installation cannot be cancelled.

Do not do the following while installing CoreOS.

- Power OFF the GOT
- Press the GOT reset button
- Set the CF card access switch to ON
- Remove the CF card
- (2) A drive to install CoreOS CoreOS can be installed only on the A drive. CoreOS cannot be installed on to the B drive.

If the GOT is not recovered even after installing CoreOS, there may be a hardware problem. Please consult your nearest sales office or FA Center, explaining a detailed description.

| 1 | Before installing CoreOS |                               |  |
|---|--------------------------|-------------------------------|--|
|   | (1)                      | About the installation method |  |

- CoreOS can only be installed with the memory card. It cannot be installed via a USB/RS-232/Ethernet connection.
- (2) About the CF Card Use a CF card with at least 32 MB of memory.
- (3) About Boot OS When CoreOS is installed, Boot OS is also automatically installed. (This means the user does not need to install Boot OS.)
- When installing CoreOS
   When installing CoreOS, remove all units mounted on the extended I/F.
   Refer to the following manuals for details on mounting the unit.
  - GT15 User's Manual
  - GT16 User's Manual (Hardware)

OVERVIEW

INSTALLATION AND UNINSTALLATION

HOW TO USE THE ONLINE MANUAL AND HELP

> EEN FIGURATION T Designer2

SCREE CONFI

**JRATION** 

**FING/EDITING** 

8

#### 2 How to install CoreOS

CoreOS installation method is listed below.

1 Click the [Communication]  $\rightarrow$  [To Memory Card...] menu.

As the Communicate with Memory Card... dialog box appears, click the CoreOS write tab and refer to the following explanation when making settings.

After making settings, click the Install button to commence saving to the memory card.

| Communicate with N                        | lemory Card                                                           |                  |             | ×      |  |
|-------------------------------------------|-----------------------------------------------------------------------|------------------|-------------|--------|--|
| Memory card write Boo                     | ot OS write Core OS write                                             | ]                |             |        |  |
| Points of caution                         |                                                                       |                  |             |        |  |
| Install CoreOS to a M                     | emory card.                                                           |                  |             |        |  |
| (2)Turn ON GOT.                           | nd insert CoreOS-installed M<br>minutes to start CoreOS inst          | -                |             |        |  |
| in restarting.<br>After completion of ins | set GOT during CoreOS ins<br>stallation, restart GOT after            | -                |             |        |  |
|                                           | v card.<br>ad the followings after GOT<br>unications driver, Required |                  |             |        |  |
|                                           |                                                                       |                  |             |        |  |
|                                           |                                                                       |                  |             |        |  |
|                                           |                                                                       |                  |             |        |  |
| GOT Type:                                 | GT15**-V(640x480)                                                     | <b>.</b>         |             |        |  |
| Boot OS Version:                          | E                                                                     | Transfer size:   | 16417 kbyte |        |  |
| Memory card:                              | E:                                                                    | Emply area size: | 0 kbyte     |        |  |
|                                           |                                                                       |                  | Ir          | nstall |  |
|                                           |                                                                       |                  |             | Close  |  |

| Memory card write Boot OS write Core OS write |                                                                                                    |  |
|-----------------------------------------------|----------------------------------------------------------------------------------------------------|--|
| Item                                          | Contents                                                                                                    |  |
| Points of caution                             | Points of caution must be followed when installing CoreOS. Be sure to read these points before installing CoreOS. |  |
| GOT Type                                      | Select the GOT type where CoreOS will be installed.                                                               |  |
| Boot OS version                               | Boot OS version is displayed.                                                                                     |  |
| Transfer size:                                | The Boot OS size to be transferred is displayed.                                                                  |  |
| Empty area size:                              | The amount of empty space available out of the total in the Boot memory amount is displayed.                      |  |
| Memory card                                   | PC drive to be assigned to the memory drive.                                                                      |  |
| Install                                       | Boot OS is installed to the memory card.                                                                          |  |

#### 3 If CoreOS cannot be installed

If CoreOS cannot be installed, check the following items.

If CoreOS still cannot be installed even after checking these items, there may be a hardware problem. Please consult your nearest sales office or FA Center, explaining a detailed description.

| Item                                                                                                    | Contents                                                                                                    |
|----------------------------------------------------------------------------------------------------|----------------------------------------------------------------------------------------------------|
| Even though the CF card is inserted into the GOT, CoreOS cannot be installed.                                                                      | <ul> <li>Check if the GOT's CF card access switch is ON. If the switch is OFF, set the switch to ON.</li> <li>It is possible that data was not written correctly to the memory card from GT Designer2. Write to the memory card from GT Designer2 again.</li> </ul> |
| The following message is<br>displayed at the GOT.<br>GOT error.<br>Consult your local sales office.                                                | GOT is broken. Please consult your nearest sales office or FA Center, explaining a detailed description.                                                                                                    |
| The following message is<br>displayed at the GOT.<br>CF card error.<br>Installation will be canceled.<br>Check whether the CF card can<br>be used. | <ul><li>There is an abnormality in the CF card.</li><li>Perform the operation again after formatting the CF card.</li><li>Replace the CF card.</li></ul>                                                                                                    |
| The following message is<br>displayed at the GOT.<br>Optional unit has been connected<br>to extension I/F slot.                                    | Power OFF the GOT and remove the communication unit or others mounted on the extended I/F, and then le-execute the installation of CoreOS.                                                                                                    |
| The following message is<br>displayed at the GOT.<br>GOT type and OS version do not<br>match.                                                      | Le-execute the installation of CoreOS with the installation function of CoreOS of the correct model.                                                                                                    |
| The following message is<br>displayed at the GOT.<br>The version of OS is not<br>acceptable to this GOT.                                           | Le-execute the installation of CoreOS with the installation function of the newer version of CoreOS.                                                                                                    |
| The following message is<br>displayed at the GOT.<br>Memory card access switch is off.                                                             | Set the CF card access switch to ON, and then execute the installation of CoreOS again.                                                                                                    |

CREATING THE HOW TO USE THE PROJECT DATA ONLINE MANUAL (SCREENS)

OVERVIEW

INSTALLATION AND UNINSTALLATION

SCREEN CONFIGURATION OF GT Designer2

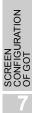

8 - 105

#### 4 How to Install to the GOT

Power OFF the GOT and set the CF card access switch to OFF.

Insert the CF Card to which CoreOS is written into the A drive on GOT. Refer to the following for details on writing CoreOS to the CF card.

 $rac{1}{3}$  in this section 2.

Refer to the following manuals for details on inserting the CF card.

GT11 User's Manual

GT15 User's Manual

GT16 User's Manual (Hardware)

- 3 Set the GOT CF card access switch to ON.
- Power ON the GOT to display this screen. Turn the CF card access switch OFF to commence installation of the CoreOS.

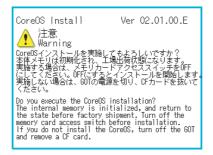

5 Install CoreOS to the built-in flash memory (C drive).

The CF card access LED is lit during installation.

Do not do the following while the CF card access LED is lit.

- · Remove the CF card
- Turn the CF card access switch ON
- Power OFF the GOT

Coi

· Press the GOT reset button

| eOS Install Ver 02.01.00.E<br>注意 電源を切らないでください。<br>Warning リセットボタンを押さないでください。<br>Marning Don't turn off the power supply.<br>Don't push the reset button.<br>CoreOSインストールの準備中です。<br>Installing CoreOS. | CoreOS Install<br>終了しました。<br>600の電源を切り、CFJ<br>Installation is comp<br>Turn off GOT and rem | Ver 02.01.00.<br>カードを抜いてください。<br>leted.<br>ove CF card. |
|----------------------------------------------------------------------------------------------------|--------------------------------------------------------------------------------------------|---------------------------------------------------------|
| Phase                                                                                                    | Phase                                                                                      |                                                         |
| Progress                                                                                                    | Progress                                                                                   |                                                         |

6 When the installation is complete, the power LED starts to flash. Turn off the power, remove the CF card, and then turn on the power again.

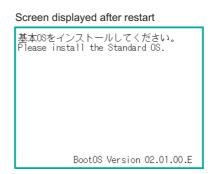

**7** Transfer the OS, project data and special data.

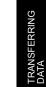

CREATING/EDITING THE SCREEN (PROJECT DATA)

8

### 8.9.2 Installing the Boot OS [PC to memory card and memory card to GOT]

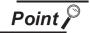

(1) When using a memory card

When installing the Boot OS into a memory card, do not store any other data into the memory card.

The other data are all erased when the Boot OS is installed.

(2) Data installed/downloaded in the GOT When the Boot OS is installed, the project data and OS (Standard monitor OS, Communication driver, Extended function OS, and Option OS) in the GOT are deleted.

When it is necessary to back up the project data, upload the data to the PC or memory card (CF Card) before installing the Boot OS.

However, Special Data cannot be uploaded to PCs, so upload Special Data to a memory card (CF card).

Direct upload to PC

Section 8.7 Uploading Project Data [GOT to PC]

Upload to PC via memory card

 $\ensuremath{\boxdot}$  Section 8.9.5 Opening project data [GOT to memory card and memory card to PC]

(3) During installation of Boot OS into the GOT

Once Boot OS installation is started, it cannot be interrupted. Do not do any of the following operations to interrupt the installation, as it may disable the GOT from operating.

- Remove the memory card.
- Power off the GOT.
- Press the reset button of the GOT.

If the GOT does not operate, please contact a service representative.

#### (4) When the Boot OS versions are different

During Boot OS installation, the Boot OS version is checked against the preinstalled one to prevent the newer one from being overwritten. Installation is interrupted when the versions are different (when the Boot OS version in the memory card is older).

| Boot OS has been already installed.<br>- Exsisting OS : B<br>- Expected OS : A |
|--------------------------------------------------------------------------------|
| Because of version down, GOT aborts<br>installing.                             |
| 0 К                                                                            |
|                                                                                |

(5) Initializing the GOT (Returning the GOT to factory-settings)

Installing the Boot OS returns the GOT to the factory settings. Note that when the Boot OS is installed, the project data and OS (Standard monitor OS, Communication driver, Extended function OS, and Option OS) in the GOT are deleted.

When it is necessary to back up the project data, upload the data to the PC or memory card (CF card) before installing the Boot OS.

Direct upload to PC

Section 8.7 Uploading Project Data [GOT to PC]

Upload to PC via memory card

Section 8.9.5 Opening project data [GOT to memory card and memory card to PC]

OVERVIEW

INSTALLATION AND UNINSTALLATION

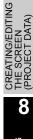

8 - 109

The following explains how to install the Boot OS.

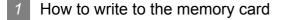

1 Click the [Communication]  $\rightarrow$  [To Memory Card...] menu.

As the setting dialog box appears, click the Boot OS write tab, and make the settings by referring to the following explanation.

Then, click the Install button to start storing into the memory card.

Communicate with Memory Card dialog box (Boot OS write tab)

| Communicate with                                                                                                    | Memory Card                                                                                                    |                                                         |               |       |
|----------------------------------------------------------------------------------------------------|----------------------------------------------------------------------------------------------------|---------------------------------------------------------|---------------|-------|
| Memory card write B                                                                                                    | oot OS write Core OS writ                                                                                                    | e                                                       |               |       |
| Points of caution                                                                                                    |                                                                                                    |                                                         |               |       |
| Install BootOS to a l                                                                                                    | Memory card.                                                                                                    |                                                         |               |       |
|                                                                                                    |                                                                                                    | Memory card into the GOT.<br>ng the upper and the lower |               |       |
| on the back of<br>(3)After starting Bo                                                                                                    | the GOT.)<br>ootOS installation, the finger                                                                                                    | sing the installation switch (9<br>s should be released | S.MODE)       |       |
| Do not turn DFF or<br>in restarting.<br>After completion of i<br>Reinstall and down<br>(2)Special data<br>(3)Project data<br><precaution of<br="" when="">As PLC cannot ider<br/>DFF the PLC to avo</precaution> | After completion of installation, GOT is to restart automatically.<br>Reinstall and download the followings after GOT is restarted<br>(1)Basic OS, Communications driver, Required other OS<br>(2)Special data |                                                         |               |       |
| GOT Type:                                                                                                    | GT15**-V(640x480)                                                                                                    | •                                                       |               |       |
| Version:                                                                                                    | U                                                                                                    | Transfer size:                                          | 512 kbyte     |       |
| Memory card:                                                                                                    | C: 💌                                                                                                    | Empty area size:                                        | 1586844 kbyte |       |
|                                                                                                    |                                                                                                    |                                                         | Install       |       |
|                                                                                                    |                                                                                                    |                                                         |               | Close |

Memory card write Boot OS write Core OS write

| Item              | Description                                                                                           |
|-------------------|----------------------------------------------------------------------------------------------------|
| Points of caution | The precautions for Boot OS installation are provided.<br>Make sure to read them before installation. |
| GOT Type:         | Select the GOT type in which the Boot OS will be installed.                                           |
| Version:          | Displays the Boot OS version.                                                                         |
| Transfer size:    | Displays the data size of the Boot OS to be transferred.                                              |
| Empty area size:  | The amount of available space out of the total in the Boot memory amount is displayed.                |
| Memory card:      | Select the drive of the PC to which the memory card drive has been assigned.                          |
| Install           | Click this button to install the Boot OS to the memory card.                                          |

#### 2 How to install the Boot OS into the GOT

The Boot OS can be installed into the GOT in either of the following methods.

- · How to install while the GOT is powered ON. Refer to this section.
- · Installation by the utility (Program/data control) function of the GOT Refer to the following manual for the installation method.

GT11 User's Manual

GT15 User's Manual

GT16 User's Manual (Basic Utility)

#### How to Install while the GOT is Powered ON

The messages displayed on the GOT during installation differ depending on the condition of the installation of the Standard moitor OS. If a message requesting an operation is displayed on the screen, follow the instructions on the screen.

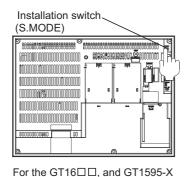

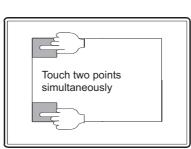

For the GT1585V-S, GT1585-S, GT1575V-S, GT1575-S, GT1575-V,GT1575-VN,GT1572-VN, GT1565-V,GT1562-VN, GT1555-V, GT1555-Q, GT1550-Q and GT11

(1) When installing with the CF card

1 Power OFF the GOT and turn OFF the CF Card access switch.

Insert the CF Card to which Boot OS is written into the A drive on GOT. (B drive cannot be used for the installation.)

Refer to the following for how to write the Boot OS to the CF Card.

1 in this section

Refer to the following manual for the CF Card installation method.

GT11 User's Manual

GT15 User's Manual

GT16 User's Manual (Hardware)

3 Turn ON the CF Card access switch of the GOT.

OVERVIEW

INSTALLATION AND UNINSTALLATION

N TO USE THE LINE MANUAL HELP

EN IGURATION

**JRATION** 

#### 4 Power ON the GOT.

- For the GT16 , and GT1595-X
   Power the GOT ON while pressing the GOT installation switch (S.MODE switch) on the rear of the GOT. (the 1-point press installation function)
- For the GT1585V-S, GT1585-S, GT1575V-S, GT1575-S, GT1575-V, GT1575-VN, GT1572-VN, GT1565-V, GT1562-VN, GT1555-V, GT1555-Q, GT1550-Q and GT11
   Power the GOT ON while touching the lower and upper portions of the left side of the GOT screen. (the 2-point presses installation function)

5 Install the Boot OS into the built-in Flash Memory (Drive C).

The CF Card access LED is on during installation.

Do not perform the following operations while the CF Card access LED is on.

- · Remove the CF Card.
- Turn Off the CF Card access switch of the GOT.
- Power OFF the GOT.
- Press the reset button of the GOT.

When Standard monitor OS is not yet installed

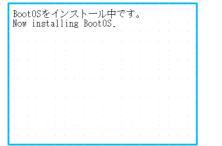

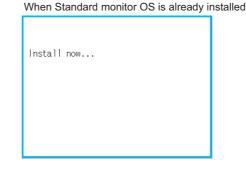

6 After the installation is completed, the GOT automatically restarts

(When the Standard monitor OS is already installed, touch the OK button, and the GOT will restarts.) Then, turn OFF the CF Card access switch of the GOT, make sure that the CF Card access LED is off, and then remove the CF Card from the GOT.

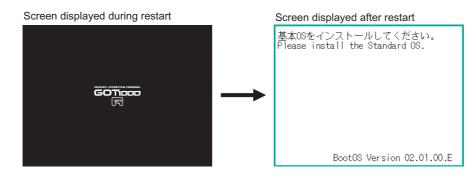

**7** Transfer the OS or project data.

| (2) | When installing | with USB memor | y (Only GT16□□) |
|-----|-----------------|----------------|-----------------|
|-----|-----------------|----------------|-----------------|

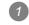

Power off the GOT, and install the USB memory where the BootOS, standard monitor OS or project data is stored in the USB interface of the GOT.

OVERVIEW

INSTALLATION AND UNINSTALLATION

N TO USE THE LINE MANUAL HEI P

DATA

SCREEN CONFIGURATION OF GT Designer2

**JRATION** 

**FING/EDITING** 

8

The BootOS cannot be stored in the USB memory where the standard monitor OS or project data is stored.

Power on the GOT.

Power on the GOT while pressing the install switch (S.MODE switch) on the back of the GOT. (1-point press installation function)

3 The BootOS and standard monitor OS are installed in the built-in flash memory. The USB memory access LED is lit during the installation execution. Do not pull out the USB memory or power off the GOT while the USB memory access LED is lit.

Now installing BootOS.

4 The GOT restarts automatically after the installation is completed. (When the standard monitor OS is already installed, the GOT restarts by touching the OK button.)

Reboot.

6 After confirming normal restart, confirm that the USB memory access LED is not lit, and remove the USB memory from the USB interface of the GOT.

For removing methods of the USB memory, refer to the following.

GT16 User's manual (Basic Utility)

# 8.9.3 Downloading/installing project data/OS [PC to memory card and memory card to GOT]

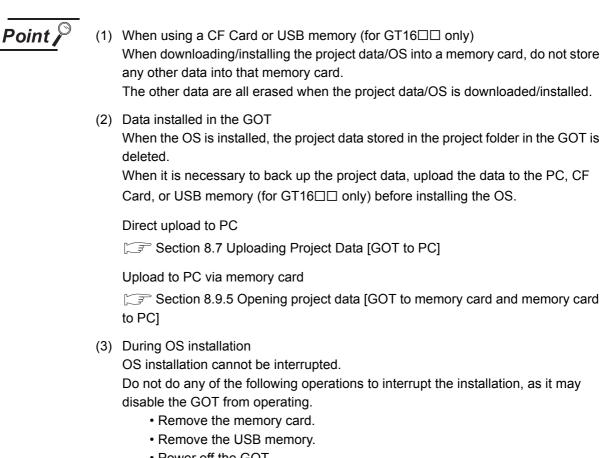

- Power off the GOT.
- Press the reset button of the GOT.

<Restoring the GOT>

If the GOT has been disabled from operation due to any of the above operations during installation, reinstall the Boot OS by using the installation method provided in the following section.

Section 8.9.2 Installing the Boot OS [PC to memory card and memory card to GOT]

The following explains how to download/install the project data/OS.

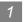

1 How to write to the memory card

Point

To make communication between the GOT and PLC

It is necessary to install the Communication driver and download the Communication Settings. Install the Communication driver and download the Communication Settings.

Refer to the following items for the installation of the Communication driver and the download of the Communication Settings.

Installation of Communication driver

GOT1000 Series Connection Manual

Download of Communication Settings

GT Designer2 Version □ Screen Design Manual

1 Click the [Communication]  $\rightarrow$  [To Memory Card...] menu.

2 As the setting dialog box appears, click the Memory card write tab, and make the settings by referring to the following explanation.

Then, click the Write button to start writing to the memory card.

Communicate with Memory Card dialog box (Memory card write tab)

| Communicate with Memory Card                                                                                                    |                                                                                                    |                 |
|----------------------------------------------------------------------------------------------------|----------------------------------------------------------------------------------------------------|-----------------|
| Memory card write   Boot OS write   Coro OS write                                                                                                    |                                                                                                    |                 |
| Common Settings     Common Settings     Common Settings     Common Settings     Common Settings     Communication Settings     Communication driver     Communication driver     Communication     Communication | ive [Deta: C-Built-in Flash Memory C-Built-in Flash Memory C-Built-in Flash Me | Write data tree |
|                                                                                                    |                                                                                                    | Qlose           |

Memory card write Boot OS write Core OS write

| Item            | Description                                                                         |
|-----------------|-------------------------------------------------------------------------------------|
|                 | Check the item to be downloaded in the displayed structure tree of the project data |
| Write data tree | and OS configuration.                                                               |
|                 | Right-click the mouse to enable [Select monitor data] or [Unselect monitor data].   |
| GOT type:       | Select the GOT type in which the OS will be installed.                              |

8.9 Transferring Data Using a Memory Card IPC to memory card and memory card to GOTI 8.9.3 Downloading/installing project data/OS [PC to memory card and memory card to GOT]

8 - 115

8

OVERVIEW

INSTALLATION AND UNINSTALLATION

HOW TO USE THE ONLINE MANUAL AND HELP

GURATION

**JRATION** 

Memory card write Boot OS write Core OS write

| Item                                                                                               |               | Description                                                                                                    |
|----------------------------------------------------------------------------------------------------|---------------|----------------------------------------------------------------------------------------------------|
| Boot<br>Drive                                                                                      | Project Data: | <ul> <li>Select the GOT drive in which the project data will be started.</li> <li>For the GT16 ., the drive can be selected.</li> <li>For the GT15 ., the drive can be selected.</li> <li>For the GT11 ., the drive is fixed to "C: Built-in Flash Memory".</li> </ul> |
|                                                                                                    | OS:           | Select the GOT drive in which the OS will be started. <sup>*1</sup>                                                                                                    |
|                                                                                                    | Special data  | The special data boot location (Fixed at C: built-in flash memory) is displayed                                                                                                    |
| Empty a                                                                                            | rea size:     | Displays the free space of the memory card (specified drive of the PC).                                                                                                    |
| Project of                                                                                         | lata:         | Displays data size of the project data to be transferred.                                                                                                    |
| OS:                                                                                                |               | Displays the data size of the OS to be transferred.                                                                                                    |
| Special data                                                                                       |               | The amount of special data to be transferred is displayed.                                                                                                    |
| Required user area size<br>(Size required when A:<br>Standard CF Card is set<br>for Boot Drive OS) |               | When the driver of the OS in the Boot drive is [A: Standard CF Card], required memory size (user area size) of the GOT main unit is displayed. (Standard monitor OS and the first Communication driver are not included.)                                              |
| Buffering area size                                                                                |               | The total buffering area size to be used by items such as advanced alarms is displayed.                                                                                                    |
| Memory card:                                                                                       |               | Select the PC drive to be assigned to the memory drive.                                                                                                    |
| Write                                                                                              |               | Click this button to write the data to the memory card.                                                                                                    |

When [A: Standard CF Card] is selected in the OS in the Boot drive, project data and special data in the Boot drive are fixed to [A: Standard CF Card]. (GT16 and GT15 and GT15 are specified or the Boot drive are fixed to [A: Standard CF Card].

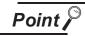

When [A: Standard CF Card] is selected in the Boot drive

• When [A: Standard CF Card] is selected in the Boot drive, the GOT can start with the CF card. Refer to the following section for details.

Section 12.7 Starting the GOT with the CF card

• Communication driver, Extended function OS, and Option OS that exceed the limit of the user area capacity (C drive) can be used. Refer to the following section for details.

Section 8.1.2 Drive capacity required for data transfer

- Startup Logo that is downloaded to the CF card may not be displayed depending on the Boot OS version that is installed in the GOT. Refer to the following section for details.
- CF App5. List of Functions Added by GT Designer2 Version Upgrade (For GOT1000 Series)

| 2 | <ul> <li>How to install the OS to the GOT/How to download project data</li> <li>There are two methods of installing to the GOT/downloading.</li> <li>How to install while the GOT is powered ON.</li> <li>Refer to this section.</li> </ul>     | OVERVIEW                          |
|---|----------------------------------------------------------------------------------------------------|-----------------------------------|
|   | <ul> <li>Installation/downloading by the utility (Program/data control) function of the GOT<br/>Refer to the following manual for the installation/downloading method.</li> </ul>                                                               | 2                                 |
|   | GT11 User's Manual                                                                                                    | g,                                |
|   | GT15 User's Manual                                                                                                    | ION AI                            |
|   | GT16 User's Manual (Basic Utility)                                                                                                    | INSTALLATION AND                  |
|   | How to install/download while the GOT is powered ON                                                                                                    | 3                                 |
|   | The messages displayed on the GOT during installation/download differ, depending on if the Standard moitor OS is being installed or not.                                                                                                    | E THE<br>UAL                      |
|   | The instructions below are based on the assumption that the Standard moitor OS is installed in the GOT.                                                                                                    | TO USE<br>VE MAN<br>HELP          |
|   | If a request message is displayed on the screen, follow the screen's request.<br>(If the Standard monitor OS and project data is being written to a CF card, the project data will be<br>downloaded after the Standard monitor OS is installed. | MOH<br>ANDI                       |
| 1 | Power OFF the GOT and also turn OFF the CF Card access switch.                                                                                                    | ATING THE<br>JECT DATA<br>(EENS)  |
| 2 | Insert the CF Card, to which project data is written into the A drive on GOT.<br>(B drive cannot be used for the installation.)                                                                                                    | CRE/<br>PRO.                      |
|   | Refer to the following for how to write project data to the CF Card.                                                                                                    | 5                                 |
|   | $\begin{bmatrix} 3 \\ 3 \end{bmatrix}$ in this section                                                                                                    | ATION<br>igner2                   |
|   | Refer to the following manual for the CF Card installation method.                                                                                                    | EN<br>IGUR/<br>Desig              |
|   | GT11 User's Manual                                                                                                    | SCRE<br>CONF<br>OF GT             |
|   | GT15 User's Manual                                                                                                    | 6                                 |
|   | GT16 User's Manual (Hardware)                                                                                                    | Z                                 |
| 3 | Turn ON the CF Card access switch of the GOT.                                                                                                    | SCREEN<br>CONFIGURATION<br>OF GOT |

CREATING/EDITING THE SCREEN (PROJECT DATA)

8

TRANSFERRING DATA

4 Power ON the GOT.

• For the GT16□□, and GT1595-X

Power the GOT ON while pressing the GOT installation switch (S.MODE switch) on the rear of the GOT. (the 1-point press installtion function)

• For the GT1585V-S, GT1585-S, GT1575V-S, GT1575-S, GT1575-V, GT1575-VN, GT1572-VN, GT1565-V, GT1562-VN, GT1555-V, GT1555-Q, GT1550-Q and GT11

Power the GOT ON while touching the lower and upper portions of the left side of the GOT screen. (the 2-point presses installation function)

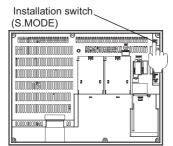

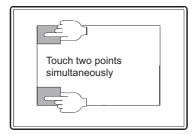

For the GT16 , and GT1595-X

For the GT1585V-S, GT1585-S, GT1575V-S, GT1575-S, GT1575-V, GT1575-VN, GT1572-VN, GT1565-V, GT1562-VN, GT1555-V, GT1555-Q, GT1550-Q, and GT11

5 The following screen will be displayed. Press OK to commence download of project data.

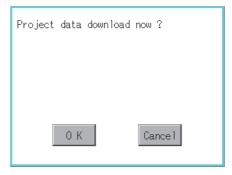

The CF card access LED is lit during installation.

Do not do the following while the CF card access LED is flashing.

- · Remove the CF card
- Turn the CF card access switch ON
- Power OFF the GOT
- · Press the GOT reset button

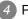

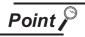

If the OS version in the GOT is different from the GT Designer2 OS version in which the project data was created

If the OS version in the GOT is different from the GT Designer2 OS version in which the project data was created, the project data may not function properly on the OS in the GOT.

In this case, the following message will be displayed on the GOT.

Therefore, installation of the appropriate OS is recommended when the project data is downloaded to the memory card.

However, after the OS is deleted, the file types in the GOT and the OS number can change for the reinstall. (Unsupported OS will be deleted).

| <br>the version is not much<br>basic OS,GOT aborts down- |
|----------------------------------------------------------|
|                                                          |
| 0 К                                                      |

6 After download is complete, the following screen will be displayed. Press OK to commence reboot operations.

After rebooting, set the GOT CF card access switch to OFF. Confirm that the CF card access LED is off and remove the CF card.

| Download is completed.<br>Restart now. |
|----------------------------------------|
|                                        |
| 0.4                                    |
| 0 K                                    |

OVERVIEW

INSTALLATION AND UNINSTALLATION

USE THE MANUAL

AND

**JRATION** 

лос ООС

**JRATION** 

SCREE CONFI

CREATING/EDITING

8

### 8.9.4 Downloading Special Data [PC to memory card to GOT]

The special data download method is explained below.

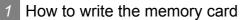

1 Click the [Communication]  $\rightarrow$  [To Memory Card...] menu.

2 As the setting dialog box appeares, click the Memory card write tab and refer to the following explanation when making settings.

After making settings, click the Write button to commence saving to the memory card.

| Communicate with Memory Card                                                                |                                 |                                                    |                |            |
|---------------------------------------------------------------------------------------------|---------------------------------|----------------------------------------------------|----------------|------------|
| Memory card write Boot OS write Core OS write                                               |                                 |                                                    | 1              |            |
| B Untitled [Project1]                                                                       | GOT Type:                       | GT15**-V(640x480)                                  | •              |            |
|                                                                                             | Boot Drive<br>Project Data:     |                                                    |                |            |
|                                                                                             | 05:                             | C:Built-in Flash Memory<br>C:Built-in Flash Memory | ▼<br>▼         |            |
| Communication OS     Extended function OS     Extended function OS                          | Special Data;                   | C:Built-in Flash Memory                            | ~              |            |
| Option OS     Intelligent module monitor data     O motion monitor data                     |                                 | ,                                                  |                | Special Da |
| Servo amolifier monitor data                                                                | Project Data:<br>OS:            | C                                                  | kbyte<br>kbyte | Opecial Da |
| Attention<br>Project data / Special data is only<br>valid for the supporting OS, therefore, | Special Data:<br>Buffering area |                                                    | kbyte          |            |
| it is recommend to write the correct<br>version of the OS.                                  | balloning aloo                  |                                                    | kbyte          |            |
| Memory card: C:  Empl                                                                       | ty area size:                   | 635736 kbyte                                       |                |            |
|                                                                                             |                                 | Wri                                                | te             |            |
|                                                                                             |                                 |                                                    | Close          |            |

| Men                 | nory card write | Boot OS write Core OS write                                                                                                    |
|---------------------|-----------------|----------------------------------------------------------------------------------------------------|
|                     | ltem            | Contents                                                                                                    |
| Write data tree     |                 | Check the item to be downloaded in the displayed structure tree of the project data and OS configration. Right-click the mouse to enable [Select All] or [Deselect].                                                    |
| GOT Туре            |                 | Select the GOT type in which the OS will be installed.                                                                                                    |
| Boot<br>drive       | Project data    | <ul> <li>Select the GOT drive in which the project data will be started.</li> <li>For the GT16 and GT15 , the drive can be selected.</li> <li>For the GT11 , the drive is fixed to C: Built-in flash memory.</li> </ul> |
|                     | OS              | The drive in which the OS will be started is displayed. (fixed to C: Built-in flash memory)                                                                                                    |
|                     | Special data    | The special data boot drive is displayed (fixed to C: Built-in flash memory).                                                                                                    |
| Empty a             | area size       | Available space on the memory card (specified PC drive) is displayed.                                                                                                    |
| Project             | data            | The size of the project data to be transferred is displayed.                                                                                                    |
| OS                  |                 | The size of the OS to be transferred is displayed.                                                                                                    |
| Special data        |                 | The amount of special data to be transferred is displayed.                                                                                                    |
| Buffering area size |                 | The total buffering area size to be used by items such as advanced alarms is displayed.                                                                                                    |

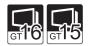

Memory card write Boot OS write Core OS write

| Item        | Contents                                                |  |  |
|-------------|---------------------------------------------------------|--|--|
| Memory card | Select the PC drive to be assigned to the memory drive. |  |  |
| Write       | Click this button to write the data to the memory card. |  |  |

Point

Installing the OptionOS

To use special data, both the special data and the OptionOS must be installed. Install both the special data to be used and the OptionOS. OVERVIEW

INSTALLATION AND UNINSTALLATION

RATION

**IRATION** 

#### 2 How to download special data to the GOT

There are two methods for downloading to the GOT.

- Install while the GOT is powered ON
- Refer to this section for details.
- Install/download using the GOT utility (program/data control) functions.

Refer to the following manuals for details on the download/install method.

GT11 User's Manual

🕼 GT15 User's Manual

GT16 User's Manual (Basic Utility)

#### Downloading while the GOT is Powered ON

The messages displayed during the download are based on the assumption that the Standard moitor OS is installed in the GOT. If a request message is displayed on the screen, follow the screen's request.

Power OFF the GOT and set the CF card access switch to OFF.

Insert the CF Card, to which special data is written into the A drive on GOT. (B drive cannot be used for the installation.)

Refer to the following for details on writing special data to the CF card.

3 in this section 1

Refer to the following manuals for details on inserting the CF card.

GT11 User's Manual

GT15 User's Manual.

GT16 User's Manual (Hardware)

3 Set the GOT CF card access switch to ON.

#### 4 Power the GOT ON.

• For the GT16□□, and GT1595-X

Power the GOT ON while pressing the GOT installation switch (S.MODE switch) on the rear of the GOT. (the 1-point press installation function)

• For the GT1585V-S, GT1585-S, GT1575V-S, GT1575-S, GT1575-V, GT1575-VN, GT1572-VN, GT1565-V, GT1562-VN, GT1555-V, GT1555-Q, GT1550-Q and GT11

Power the GOT ON while touching the lower and upper portions of the left side of the GOT screen. (the 2-point presses installation function)

Installation switch (S.MODE)

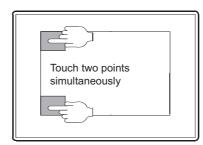

For the GT16 , and GT1595-X

For the GT1585V-S, GT1585-S, GT1575V-S, GT1575-S, GT1575-V, GT1575-VN, GT1572-VN, GT1565-V, GT1562-VN, GT1555-V, GT1555-Q, GT1550-Q and GT11

5 The following screen will be displayed. Press OK to commence download of project data. (If the special data is not written on the memory card, this download processing is not performed.)

| Special data | download | now ?   |
|--------------|----------|---------|
|              |          |         |
|              |          |         |
| 0 K          |          | Cance 1 |

The CF card access LED is lit during installation

Do not do the following while the CF card access LED is lit.

- · Remove the CF card
- Turn the CF card access switch ON
- Power OFF the GOT
- · Press the GOT reset button

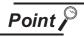

If the OS version in the GOT is different from the GT Designer2 OS version in which the special data was created

If the OS version in the GOT is different from the GT Designer2 OS version in which the special data is created, the special data may not function properly on the OS in the GOT.

In this case, the following message will be displayed on the GOT.

Therefore, installation of the appropriate OS is recommended when the special data is downloaded to the memory card.

However, after the OS is deleted, the file types in the GOT and the OS number can change for the reinstall.

(Unsupported OS will be deleted).

| Because of the version is not much<br>to current basic OS,GOT aborts down-<br>loading. |
|----------------------------------------------------------------------------------------|
|                                                                                        |
| 0 К                                                                                    |

6 After download is complete, the following screen will be displayed. Press OK to commence reboot operations.

(When the Standard moitor OS has been installed, touch the OK button to restart.)

After rebooting, set the GOT CF card access switch to OFF. Confirm that the CF card access LED is off and remove the CF card.

| Download is completed.<br>Restart now. |
|----------------------------------------|
|                                        |
|                                        |
| 0 K                                    |

OVERVIEW

FIGURATION

SCREE CONFI OF GT

**JRATION** 

SCREE CONFI

**NSFERRING** 

8 - 123

#### 8.9.5 Opening project data [GOT to memory card and memory card to PC]

The following explains how to open the project data stored in the memory card. Perform either of the following operations. • Click 😅 (Open). • Choose the [Project] → [Open...] menu. 2 The Open dialog box appears. Refer to the following section for the Open dialog box operation method. Section 7.3.1 Opening the project data (3) Specify the folder that stores the project within the memory card. 4 Change the file type to "GOT1000 Binary Files (\*.G1)". 2 Look in: 🗀 MELSEC 💽 🗢 🖻 🖛 Prodaction control Prodaction control File name Open Files of type: GOT1000 Binary Files(\*.G1) Cancel -5 Select the project file (\*.G1) and click the Open button to open the specified project. igner2 - C:WELSECVProduction control - [B-2(Front+Back):Numerical Input and Display] 首 1 2 2 3 1 2 1 m Ex 2 4 1 ■ ◆ 0 🗃 🖬 📲 🕺 🖦 🏟 😂 😂 🗮 🕶 🖼 🗉 🐚 🔪 📐 • 100% N 🗆 🖬 🖉 О 🗣 Г 🖓 🛶 🗛 🚔 🗰 🛛 16 • 16 💌 🂁 - ON OFF Dev ID 🛛 🖉 - 🗆 - 💁 - 🚾 🖽 💷 💷 9. 123 100 음 은 오 호 호 명 명 등 다 다 다. 다 구 급 전 🔟 🖿 비지 Data Input and Display (B-2)Fi

Project Base Sci Base Sci 2 Num - 3 Meser 4 P ₩ Eigu Numerical Input and Display Display data list Object/Fig roduction Output Scr umerical Input and D lessage Display Numerical Input 012345 4 Data Display so Format Signed Unsigned nveyor A has sh 🛛 - 0123 Energency linit stop. Real number 0123455789 Binary 01010 sure is dropping Hovad Align data Sort colum data in ascending order 🔟 (Small) to large) Left h12345 Right Fill with Zeros 012345 ASCII input and display Clock display Chara Date 06/03/17 Project 📄 Category 🛠 Library D1234567 ABCD Time 14:33 ASCI1 d tangk ABCD Object N 208 448 r'-Position ine Style 1 Dot ine Width ine Color Fill Pati tern Fa Colo Pattern P Rectangle Type Radius Category Use Lamp At Device ON Line Colo ON Fill Patter ON Pattern FG Cold X:239.V:436 rs CH 1 : MELSEC-ODA(O, MELDAS C6\*

## 8.10 Transferring Data Using GT10-LDR

#### 8.10.1

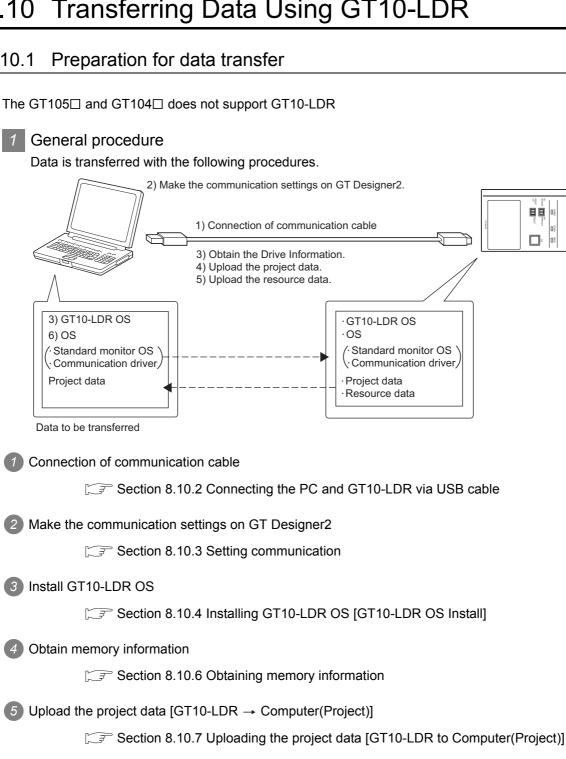

(6) Upload the resource data [GT10-LDR → Computer(Resource)]

[37] Section 8.10.8 Uploading the resource data [GT10-LDR to Computer(Resource)]

7 Download the OS (Standard monitor OS and communication driver) and project data [Computer → GT10-LDR (OS/Project)]

> F Section 8.10.5 Downloading the OS (Standard monitor OS and communication driver) and project data [Computer to GT10-LDR (OS/Project)]

OVERVIEW

INSTALLATION AND UNINSTALLATION

N TO USE THE LINE MANUAL HELP

FIGURATION

Ξb

SCREEN CONFIGURATION OF GOT

CREATING/EDITING THE SCREEN (PROJECT DATA)

8

Ξİ 03

#### 2 Precautions

(1) Transfer cable

Make sure that the connector of the used USB, RS-232 or Ethernet cable is securely connected to that of the GOT and PC.

(2) Precaution for uploading

When the "upload destination" is specified as a project file (.GTE) of the GT Designer2, all data in the specified project file are deleted. (Even for a partial uploading (comment data, etc.), all data in the file are also deleted.)

(3) Detailed explanation and category set on project or screen Detailed explanation and category set on the project or the screen are not downloaded to the GT10-LDR.

Therefore, they are not saved if they are uploaded again from the GT10-LDR after downloading.

(4) Data within the GT10-LDR When data is downloaded into GT10-LDR from GT Designer2, perform writing after all data within GT10-LDR are deleted.

Section 8.10.5 Downloading the OS (Standard monitor OS and communication driver) and project data [Computer to GT10-LDR (OS/Project)]

(5) Precautions for installing the USB driver of the other company product

When installing the USB driver of the other company product, the "Confirm File Replace" message of the USB driver file (windrvr6.sys) may be displayed.

When a newer file already exists, click the  $\boxed{No}$  button to discontinue the overwriting processing. If the file is overwritten, USB communication between GT Desigenr2 and GT10-LDR may not be made correctly.

| Confirm File Replace                                                                         | 1 |  |
|----------------------------------------------------------------------------------------------|---|--|
| Source: c:\windows\temp\.\windrvr6.sys.<br>Target: C:\WINDOWS\System32\Drivers\windrvr6.sys. |   |  |
| The target file exists and is newer than the source.                                         |   |  |
| Overwrite the newer file?                                                                    |   |  |
| Yes <u>No to A</u> ll                                                                        |   |  |

- 2
- INSTALLATION AND UNINSTALLATION

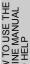

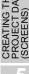

SCREEN CONFIGURATION OF GT Designer2

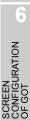

REATING/EDITING HE SCREEN RO.JECT DATA)

- (6) Precautions for using the USB cable
  - When performing data transfer between the PC and GT10-LDR connected via the USB cable, do not set the resume function, suspend function, power-saving function and standby mode of the PC.

For the setting details of the resume function, suspend function, power-saving function and standby mode, refer to the PC manual or Windows<sup>®</sup> Help.

• If the USB cable is disconnected/reconnected during the data transfer, the GT10-LDR is reset or powered off/on, which may result in a unrecoverable communication error. In this case, perform either of the following operations.

 (a) The Personal Computer will check for a USB connection. Please check that GT10-LDR is displayed in the Universal Serial Bus controllers and Port (COM/LPT).

| In the case of Windows $^{f R}$ XP                                                                                                    | In the case of Windows <sup>®</sup> 98                                                                                                    |       |
|----------------------------------------------------------------------------------------------------|----------------------------------------------------------------------------------------------------|-------|
| 🖴 Device Manager                                                                                                    | System Properties                                                                                                    | ? ×   |
| File Action View Help<br>← → Ⅲ 🖬 🖨 😵 🕄                                                                                                    | General Device Manager Hardware Profiles Performance                                                                                                    |       |
| Monitors     Monitors     Monitors     Monitors     Monitors     Monitors     Monitors     Monitors     Monitors     Monitors     Monitors     Monitors     Printer Port (COM1)     GIIO-LDR (COM3)     Printer Port (PT1)     Printer Port (PT1)     Printer Port (PT1)     Printer Port (PT1)     Monitors     Monitors     Monitor | ♥ Wew devices by type       View devices by connection         ♥ Diplay adapters       ●         ● Diplay adapters       ●         ● Had disk controllers       ●         ● Wonitors       ●         ● Mause       ●         ● Mause       ●         ● Prote (CDM & LPT)       ●         ● Timler Prot (LPT1)       ●         ● Timler Prot (LPT1)       ●         ● Universal Senial Bus controllers       ●         ● Universal Senial Bus controllers       ●         ● Universal Senial Bus controllers       ●         ● Universal Senial Bus controllers       ●         ● Use Root Hub       Properties         Properties       Refresh       Remove         Prigt | ×<br> |

(b) After disconnecting the USB cable from GT10-LDR for more than 5 seconds, reconnect the cable and restart communication.

(7) When a communication error has occurred

A communication error, such as a time-out error, may occur due to the communication port settings on the PC. Check and change the settings in the following procedure. The following items may not be present depending on the PC used. <Method 1>

The following screens and operations apply to Windows® XP.

Choose [Start] - [Control Panel].

(For Windows® 2000, choose [Start] - [Settings] - [Control Panel].)

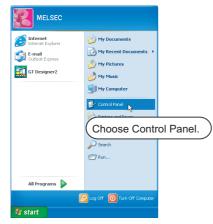

2 Choose "Performance and Maintenance" and click the "System" icon.

The System Properties dialog box will appear.

(For Windows® 2000, double-click [System].)

| Control Panel                                                                                                |                                               | Performance and Maintenance                                                                                                    |  |
|----------------------------------------------------------------------------------------------------|-----------------------------------------------|----------------------------------------------------------------------------------------------------|--|
| le Edit View Favorites Tools Help                                                                            | At/                                           | File Edit View Pevonites Tools Help                                                                                                    |  |
| 🕽 Back 🔹 🐑 🔺 🏂 Search 🍋 Folders 🔛 🗸                                                                          |                                               | 🕒 Back * 🐑 - 🏂 🔎 Search 🍋 Folders 💷 +                                                                                                    |  |
| kiress 🔂 Cantrol Panel                                                                                       | 💌 🛃 Go                                        | Address 📴 Performance and Maintenance                                                                                                    |  |
| Control Panel    Pick a category  Switch to Classic Vew                                                      | <b>2</b>                                      | See Also  Performance and Maintenance  for The Types  System Reators  Pick a task                                                              |  |
| See Also 3                                                                                                   | Printers and Other Hardware                   | Troubleshooters (2) See basic information about your computer                                                                                  |  |
| Windels Lipske     Windels Lipske     Windels Lipske     Windels Lipske     Network and Internet Connections |                                               | Compared Studion     Compared Studion     Compared Studion     Compared Studion     Compared Studion     Compared Studion     Compared Studion |  |
| Add or Remove Programs                                                                                       | Date, Time, Language, and Regional<br>Options | Rearrange Rems on your hard disk to make programs run faster                                                                                   |  |
| Sounds, Speech, and Audio Devices                                                                            | C Accessibility Options                       | or pick a Control Panel icon                                                                                                    |  |
| Performance and Maintenance                                                                                  |                                               | ndministizative Tools 😘 Power Options                                                                                                    |  |
| Choose Performance a                                                                                         | and Maintenance.                              |                                                                                                    |  |
|                                                                                                    |                                               | Click System.                                                                                                    |  |

Click "Device Manager" on the Hardware tab. The Device Manager window will appear.

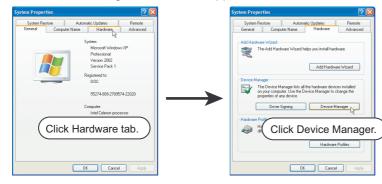

Choose "Ports" and double-click the "Communications Port" icon.

The Communications Port Properties dialog box will appear. (When COM1 is selected)

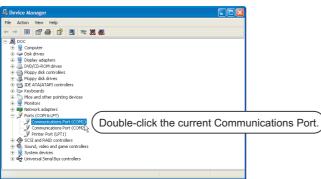

Olick the Advanced button of the Port Settings tab to display the Advanced Setting for COM1 dialog box of the port.

| Communications Port (COM1) Properties                                                                                                    |               | Communications Port   | t (COM1) Properties                   | ? 🗵              |
|----------------------------------------------------------------------------------------------------|---------------|-----------------------|---------------------------------------|------------------|
| General Port Settings Driver Resources                                                                                                    |               | General Port Settings | Driver Resources                      |                  |
| Click Port Settings tab                                                                                                    | .)            |                       | Bits per second: 9500<br>Data bits: 8 | ~                |
| Manufacturer: (Standard port types)<br>Location: Unknown                                                                                             |               |                       | Parity: None                          | ~                |
| Device status     This device is working properly.     If you are having problems with this device, click Troubleshoot to     afer the trublethonder | $\rightarrow$ |                       | Stop bits: 1 Flow control: None       | ×                |
|                                                                                                    | -             |                       | Advanced                              | Restore Defaults |
| Troubleshoot                                                                                                    |               |                       | Click Adva                            | anced.           |
| Use this device (enable)                                                                                                    |               |                       |                                       |                  |
| OK Cancel                                                                                                    |               |                       | OK                                    | Cancel           |

6 Uncheck [Use FIFO buffers].

| Select low       | ver settings to | ompatible UART<br>nection problem<br>ormance. |           |           |      | OK<br>Cancel |
|------------------|-----------------|-----------------------------------------------|-----------|-----------|------|--------------|
| Receive Buffer:  | Low (1)         |                                               | — <b></b> | High (14) | (14) | Defaults     |
| Transmit Buffer: | Low (1)         |                                               |           | High (16) | (16) |              |

#### <Method 2>

The screens and operations apply to Windows® 98.

Choose [Start] - [Settings] - [Control Panel].

|                   | Windows Update     |          |           |                                  |   |                         |
|-------------------|--------------------|----------|-----------|----------------------------------|---|-------------------------|
| ( <u>**</u>       | Programs           | +        |           |                                  |   |                         |
| *                 | F <u>a</u> vorites | •        |           |                                  |   |                         |
| <u></u>           | <u>D</u> ocuments  | ≁        |           |                                  |   |                         |
|                   | <u>S</u> ettings   | •        | ेख<br>(क) | Control Panel                    |   | (Choose Control Panel.) |
| 9                 | Eind               | ►        | <u>9</u>  | Taskbar & Start Menu             |   |                         |
| <i>"</i>          | ▶ <u>H</u> elp     |          | ©1<br>⊘1  | Eolder Options<br>Active Desktop | • |                         |
| õ <b>s</b> 🛣      | <u>B</u> un        |          | *         | Windows Update                   |   |                         |
| indows98<br>  😪 🔤 | Log Off Msw9113    |          |           |                                  |   |                         |
| 20                | Shut Down          |          |           |                                  |   |                         |
| 🛃 Starl           | 🧔 😂 💋 🃎            | <b>(</b> |           | ]                                |   |                         |

OVERVIEW

INSTALLATION AND UNINSTALLATION 2 Double-click the "System" icon.

The System Properties dialog box will appear.

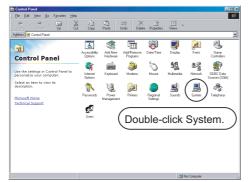

Click the Device Manager tab (when displayed by type), choose "System devices", and doubleclick the "Advanced Power Management Support" icon.

The Advanced Power Management Support Properties dialog box will appear.

| System Properties                                                                                                    | System Properties                                                                                                    | ? >                                                                                                    | 3                                            |
|----------------------------------------------------------------------------------------------------|----------------------------------------------------------------------------------------------------|----------------------------------------------------------------------------------------------------|----------------------------------------------|
| Operation         Devices Manager         Haddware Prolifes         Performance           System         System         Second Michaen 90         Second Michaen 90           System         Second Michaen 90         Second Michaen 90         Second Michaen 90           System         Microsoft Wickson 90         Second Michaen 90         Second Michaen 90           System         Microsoft Wickson 90         Second Michaen 90         Second Microsoft 90           System         Microsoft Wickson 90         Second Microsoft 90         Second 90         Second 90           System         Microsoft Wickson 90         Second 90         Second 90         Seco | ✓ Vew devices by     ✓ Vew devices by     ✓ Vew | Content of the Power Source of account of account of ac | ble-click Advanced Power<br>agement Support. |
| OK Cancel                                                                                                    |                                                                                                    | OK Cancel                                                                                                    |                                              |

4 Check "Disable power status polling" on the Setting tab.

| dvanced Power Management support Properties                                                              |       | Advanced Power Management support Properties |
|----------------------------------------------------------------------------------------------------|-------|----------------------------------------------|
| Advanced Power Management support                                                                        |       | Advanced Power Management support            |
| Device type: System devices<br>Manufacture: (Standard system devices)<br>Hardware version: Not available |       | APM version: 1.2                             |
| Device italus<br>This device is working properly.                                                        | _     | Trackbehooting                               |
| Device usage<br>Disable in this hardware profile<br>Remove from this hardware profile                    |       | Check.                                       |
| OK C                                                                                                    | ancel | OK Cancel                                    |

# 8.10.2 Connecting the PC and GT10-LDR via USB cable

Make sure to follow the procedures to securely connect the USB cable to the PC and GT10-LDR.

Point P

Before connecting GT10-LDR to the PC, be sure to install GT Designer2 Version2 2.76E or later into the OS according to the table below.

Section 2.2 Installing the Software Programs

1 Connect the USB cable to the USB Type-A connector of the PC.

Connect the USB cable to the USB connector of the GT10-LDR. When the PC and GT10-LDR are USB connected, install the USB driver into the PC. Refer to the following for the installation of the USB driver.

#### Installing the USB driver

To make the USB communication with the GOT in the following OS environment, Windows Vista<sup>®</sup>, Windows<sup>®</sup> XP, Windows<sup>®</sup> 2000 Professional, Windows<sup>®</sup> Millennium Edition (Me) or Windows<sup>®</sup> 98 Second Edition, the USB driver must be installed.

Note that the administrator authority is required to use Windows Vista<sup>®</sup>, Windows<sup>®</sup> XP or Windows<sup>®</sup> 2000 Professional.

| Windows®                                    | USB driver installation                   | Necessity of Administrator<br>authority at USB driver<br>installation | Operation during USB driver installation   |
|---------------------------------------------|-------------------------------------------|-----------------------------------------------------------------------|--------------------------------------------|
| Windows Vista <sup>®</sup>                  | O<br>(Required for each USB<br>connector) | ⊖ (Required)                                                          |                                            |
| Windows <sup>®</sup> XP                     | O<br>(Required for each USB<br>connector) | ○ (Required)                                                          | Operation required (Refer to next page)    |
| Windows <sup>®</sup> 2000 Professional      | O<br>(Required for each USB<br>connector) | ⊖ (Required)                                                          |                                            |
| Windows <sup>®</sup> Millennium Edition(Me) | ○ (Required)                              | -                                                                     |                                            |
| WindowsNT <sup>®</sup> 4.0                  |                                           | N/A                                                                   | <u>.</u>                                   |
| Windows <sup>®</sup> 98 Second Edition      | ⊖ (Required)                              | -                                                                     | Operation required<br>(Refer to next page) |

OVERVIEW

INSTALLATION AND UNINSTALLATION

HOW TO USE THE ONLINE MANUAL AND HELP

IGURATION

SCREEN CONFIGURATION OF GOT

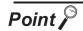

(1) When using GT Designer2 on Windows<sup>®</sup> 2000 Professional by the user authority other than the administrator authority When the PC has multiple USB connectors, the USB driver must be installed to each USB connector. As the USB driver cannot be installed by the user authority other than the administrator authority, it is recommended to install the USB driver to all USB connectors, that may be used by the administrator authority, at the first installation

(2) When the USB driver cannot be installed Check the following settings.

of the USB driver.

(a) When Windows® XP is used

If "Block - Never install unsigned driver software" has been selected in [Control Panel] - [System] - [Hardware] - [Driver Signing...], the USB driver may not be installed.

Choose "Ignore - Install the software anyway and don't ask for my approval" or "Warn - Prompt me each time to choose an action" in [Driver Signing...], and install the USB driver.

(b) When Windows® 2000 Professional is used

If "Block - Prevent installation of unsigned files" has been selected in [Control Panel] - [System] - [Hardware] - [Driver Signing...], the USB driver may not be installed.

Choose "Ignore - Install all files, regardless of file signature" or "Warn - Display a message before installing an unsigned file " in [Driver Signing...], and install the USB driver by the administrator authority.

USB driver installation when Windows<sup>®</sup> XP is in use The following describes USB driver installation procedures.

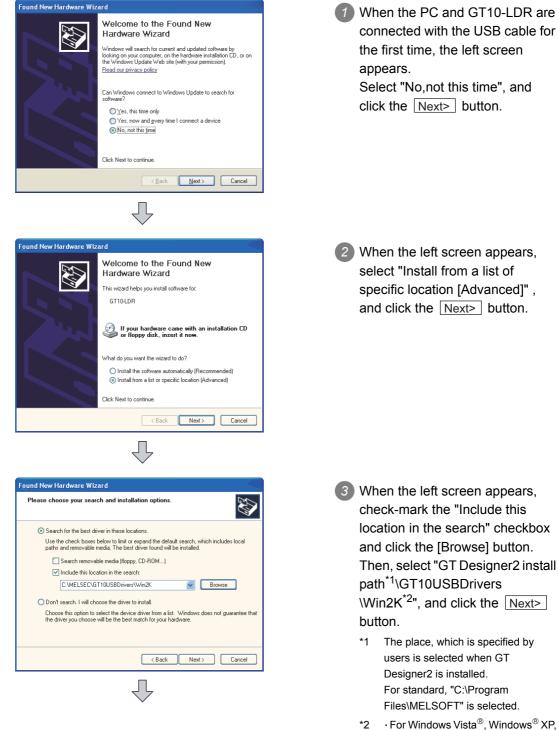

- 2 For Windows Vista<sup>®</sup>, Windows<sup>®</sup> X and Windows<sup>®</sup> 2000, select "GT Designer2 install path\GT10USBDrivers\Win2K"
  - For Windows<sup>®</sup> ME and Windows<sup>®</sup> 98, select "GT Designer2 install path\GT10USBDrivers\Win98"

OVERVIEW

INSTALLATION AND UNINSTALLATION

HOW TO USE THE ONLINE MANUAL AND HELP

DATA

SCREEN CONFIGURATION OF GT Designer2

SCREEN CONFIGURATION OF GOT

CREATING/EDITING THE SCREEN (PROJECT DATA)

8

TRANSFERRING DATA

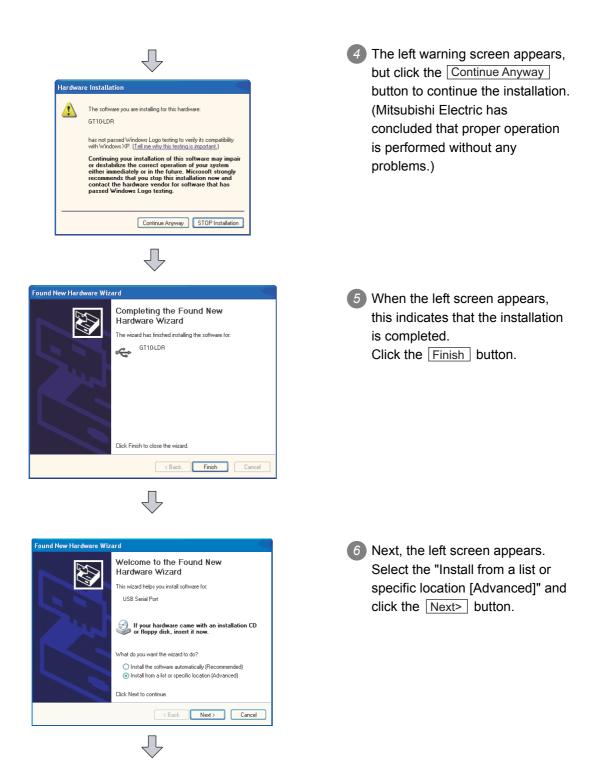

| Found New Hardware Wizard<br>Please choose your search and installation options.                                                                                                    | When the left screen appears,<br>check-mark the "Include this<br>location in the search" checkbox<br>and click the [Browse] button.<br>Then, select "GT Designer2 install<br>path <sup>*1</sup> \GT10USBDrivers                                                                                                    | OVERVIEW                                                      |
|----------------------------------------------------------------------------------------------------|----------------------------------------------------------------------------------------------------|---------------------------------------------------------------|
| Search removable media (litoppy, CD-RDM)     Include this location in the search:         C-VMELSEC/GT10USBDrivers\Win2K                                                                                                    | <ul> <li>\Win2K<sup>*2</sup>", and click the Next&gt;</li> <li>button.</li> <li>*1 The place, which is specified by users is selected when GT</li> <li>Designer2 is installed.</li> <li>For standard, "C:\Program</li> </ul>                                                                                                    | 2 INSTALLATION AND UNINSTALLATION                             |
|                                                                                                    | <ul> <li>Files\MELSOFT" is selected.</li> <li>*2 • For Windows Vista<sup>®</sup>, Windows<sup>®</sup> XP,<br/>and Windows<sup>®</sup> 2000, select "GT<br/>Designer2 install<br/>path\GT10USBDrivers\Win2K"</li> <li>• For Windows<sup>®</sup> ME and Windows<sup>®</sup><br/>98, select "GT Designer2 install<br/>path\GT10USBDrivers\Win98"</li> </ul> | HOW TO USE THE<br>ONLINE MANUAL<br>AND HELP                   |
| Hardware Installation         Image: Start Start St | B The left warning screen appears,<br>but click the <u>Continue Anyway</u><br>button to continue the installation.<br>(Mitsubishi Electric has<br>concluded that proper operation<br>is performed without any<br>problems.)                                                                                                    | C CREATING THE PROJECT DATA CSCREENS)                         |
| Continue Arywey STOP Installation                                                                                                    | <ul> <li>When the left screen appears,<br/>this indicates that the installation<br/>is completed.</li> <li>Click the Finish button to end<br/>the installation.</li> </ul>                                                                                                    | SCREEN<br>CONFIGURATION<br>OF GOT OF GT Designer2             |
| Click Finish to close the wizard.                                                                                                    |                                                                                                    | TRANSFERRING CREATING/EDITING<br>THE SCREEN<br>(PROJECT DATA) |

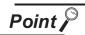

#### Confirmation of driver installation

The device manager of Windows® can confirm that the driver is installed properly.

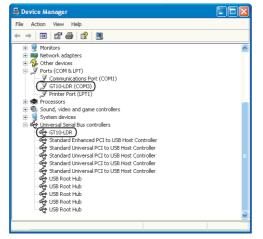

### 8.10.3 Setting communication

The communication setting of the PC, which transfers the data to GT10-LDR. Communicate with GT10-LDR dialog box is used for the settings.

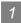

#### 1 Communication setting procedure

Click the [Communication] → [To/From GT10-LDR...]/[Communication configuration].

2 The setting dialog box appears. Make the settings referring to the description below.

| Communicate with GT10-LDR                                                                                                    | × |
|----------------------------------------------------------------------------------------------------|---|
| GT10-LDR -> Computer (Project) GT10-LDR -> Computer (Resource) Memory information<br>Communication configuration Computer -> GT10-LDR (0:5/Project) | 1 |
| Communication configuration Computer -> GT10-LDR (OS/Project)                                                                                       |   |
| <note></note>                                                                                                    |   |
| The GT10-LDR includes a built-in USB/RS232 converter.<br>Therefore, the following communication configuration uses RS232 as standard.               |   |
| Details                                                                                                    |   |
| Port No.: Test                                                                                                    |   |
| Baudrate: 115200 💌 bps                                                                                                    |   |
| The GT10-LDR is automatically recognized by the GT10-LDR USB Driver when connected.<br>Specify the correct COM No. to enable communication.         |   |
|                                                                                                    |   |
|                                                                                                    |   |
|                                                                                                    |   |
|                                                                                                    |   |
|                                                                                                    |   |
| Update                                                                                                    |   |
| Close                                                                                                    |   |

| Item      | Description                                                                                                    |
|-----------|----------------------------------------------------------------------------------------------------|
| Port No.: | PC port connected to GT10-LDR is selected.<br>(Select the COM number that USB driver for GT10-LDR recognizes.)                |
| Baudrate: | Set the transmission speeds on the PC and GT10-LDR.<br>The transmission speed setting must be consistent with that of the PC. |
| Test      | Communication test with GT10-LDR is performed.                                                                                |
| Undate    | Changes are reflected.<br>Entered data is not reflected unless the Update button is clicked.                                  |
|           | (The button becomes valid only if changes are made in the entered data.)                                                      |

OVERVIEW

INSTALLATION AND UNINSTALLATION

HOW TO USE THE ONLINE MANUAL AND HELP

CREATING THE PROJECT DATA (SCREENS)

SCREEN CONFIGURATION OF GT Designer2

SCREEN CONFIGURATION OF GOT

#### 2 Communication test procedure

1 Click the [Communication]  $\rightarrow$  [To/From GT10-LDR...]/[Communication configuration].

When setting dialog box appears, set the communication port and transmission speed, and click the <u>Test</u> button.

| CT101 DD + C                          | matan la          | T101.DD - C            | Les (Berrare) d                      | No                                   |
|---------------------------------------|-------------------|------------------------|--------------------------------------|--------------------------------------|
| GT10-LDR -> Compute<br>Communication  |                   | T10-LDR -> Compu<br>Co | nter (Hesource)<br>mputer -> GT10-LD | Memory information<br>R (OS/Project) |
| <note><br/>The GT10-LDR includ</note> |                   |                        |                                      |                                      |
| Therefore, the followin               | g communication c | onliguration uses H    | 5232 as standard.                    |                                      |
| Port No.:                             | COM1 -            |                        | Test                                 |                                      |
| Baudrate:                             | 115200 💌          | bps                    |                                      |                                      |
|                                       |                   |                        |                                      |                                      |
|                                       |                   |                        |                                      |                                      |
|                                       |                   |                        |                                      |                                      |
|                                       |                   |                        |                                      |                                      |
|                                       |                   |                        |                                      |                                      |
|                                       |                   |                        |                                      |                                      |
|                                       |                   |                        |                                      | Update                               |
|                                       |                   |                        |                                      | Update                               |

3 The test result is displayed.

(Communication succeeded)

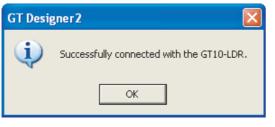

#### (Communication failed)

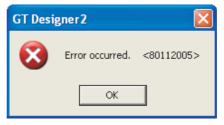

# 8.10.4 Installing GT10-LDR OS [GT10-LDR OS Install]

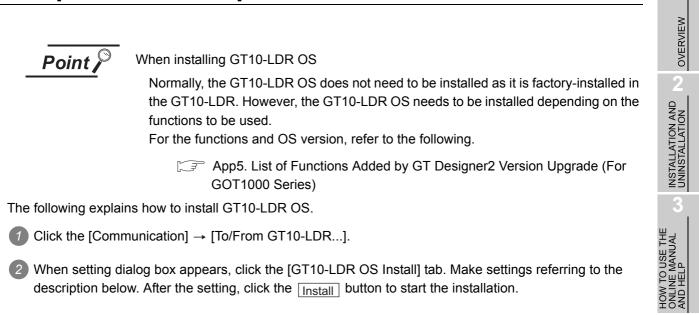

| Communicate with GT10-LDR Communication configuration   Computer > GT10-LDR (DS/Project)   GT10-LDR > Computer (Resource) GT10-LDR > Computer (Resource) GT |                                        |
|----------------------------------------------------------------------------------------------------|----------------------------------------|
| Points of caulion       The GT10LDR OS will be installed.       (How to Instalb       -Boot the GT10LDR in OS install mode.       To boot in OS Install mode:       (1) Set the BDVMB selection switch to VVB and the<br>data selection switch to PRUECT-05.       (2) Connect the USB cable while pressing the ENT Key.       -Press the Install button to begin OS install mode.       •On to pull out the cable during installation.       •Precadion:       •On to pull out the cable during installation.       •If the OS installation fails, please start from the beginning.       Version:     01.01.00                                                                                                    | Precautions for installing GT10-LDR OS |
| Transfer size: 320 kbyte                                                                                                    |                                        |

| Item              | Description                                                                                          |  |
|-------------------|----------------------------------------------------------------------------------------------------|--|
| Points of caution | The precautions for GT10-LDR OS installation are provided.<br>Read them when installing GT10-LDR OS. |  |
| Version:          | Displays the version of the GT10-LDR OS to be transferred.                                           |  |
| Tranfer size:     | Displays the data size of the GT10-LDR OS to be transferred.                                         |  |
| Install           | Click this button to install the GT10-LDR OS to the GT10-LDR.                                        |  |

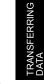

8

IGURATION

SCREE CONFI

SCREEN CONFIGURATION OF GOT 3 Clicking the Install button displays the message confirming the installation.

Click the Yes button to start the installation.

Click the  $\boxed{No}$  button to cancel the installation.

| GT Desi        | gner2                                        |  |  |
|----------------|----------------------------------------------|--|--|
| 1              | Install the GT10-LDF<br>Is it OK to proceed? |  |  |
| Yes <u>N</u> o |                                              |  |  |

Clicking the Yes button checks the OS version in the GT10-LDR against the GT Designer2 version. Click the Yes button to continue the installation.

Click the No button to cancel the installation.

| GT Desi                                           | gner 2                                                         |                      |  |  |
|---------------------------------------------------|----------------------------------------------------------------|----------------------|--|--|
|                                                   | The GT10-LDR OS information is as follows:                     |                      |  |  |
|                                                   | OS version currently installed:<br>OS version to be installed: | 01.00.00<br>01.01.00 |  |  |
| Is it OK to continue the GT10-LDR OS installation |                                                                |                      |  |  |
|                                                   | <u>Y</u> es <u>N</u> o                                         |                      |  |  |

# 8.10.5 Downloading the OS (Standard monitor OS and communication driver) and project data [Computer to GT10-LDR (OS/Project)]

The following explains how to download the OS and project data. 1 Click the [Communication] → [To/From GT10-LDR...]. When setting dialog box appears, click the [Computer → GT10-LDR (OS/Project)] tab. Make settings referring to the description below. After the setting, click the Download button to start the download. GT10-LDR OS Instal GT10-LDR (OS/Project) ct GT10LDB > C Standard monitor OS

Standard monitor OS

Standard monitor OS [01.11.00]

Standard Font

True Type Numerical Font

Conversion OS/Project configuration display tree HOW TO USE THE ONLINE MANUAL AND HELP GT1030(288x96 GOT Type Ŧ 0 kbute of the GT10-LDR OS before of the OS some functions as Download Close

| Item                                  | Description                                                                                                    |
|---------------------------------------|----------------------------------------------------------------------------------------------------|
| OS/Project configuration display tree | OS/Project configuration display tree appears.<br>Items to be downloaded are checked.                                                                              |
| GOT Туре                              | GOT Type is selected.<br>(Selectable when project other than GT10 is opened or when project has not been created)                                                  |
| Folder                                | Storage destination folder of project data appears.<br>Folder name is set in "System Settings" of the "System Environment" window. Refer to the following section. |
| Project ID                            | Project ID appears.                                                                                                    |
| Tranfer size                          | The capacity of the OS and project data appears, which are selected in the OS/Project configuration display tree.                                                  |
| Precautions                           | The precautions for downloading the OS and project data are provided.<br>Read them before downloading the OS and project data.                                     |
| Download                              | The OS and project data are downloaded.                                                                                                    |

8

FRANSFERRING DATA

SCREEN CONFIGURATION OF GT Designer2

OVERVIEW

INSTALLATION AND UNINSTALLATION

#### 8.10.6 Obtaining memory information

The following explains how to confirm the memory information.

- Click the [Communication] → [To/From GT10-LDR...].
   When setting dialog box appears, click the memory information tab.
- 2 Communicate with GOT dialog box (Memory information tab) appears.

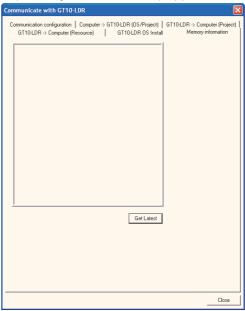

3 Click the Get Latest button.

After the details are obtained, the list of all data stored in the GT10-LDR is displayed.

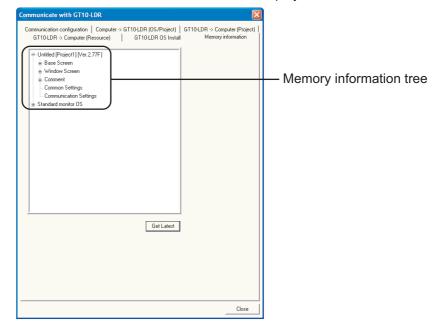

| Item                    | Description                                                                               |
|-------------------------|-------------------------------------------------------------------------------------------|
| Memory information tree | Project data and OS information stored in the GT10-LDR are displayed in a tree structure. |
| Get Latest              | Memory information is read out from GT10-LDR.                                             |

# 8.10.7 Uploading the project data [GT10-LDR to Computer(Project)]

The following explains how to upload the project data.

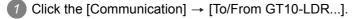

2 When setting dialog box appears, click the [GT10-LDR  $\rightarrow$  Computer (Project)] tab.

| ommunicate wit | h GT10-LDR                                 |                                                   |                                                     |
|----------------|--------------------------------------------|---------------------------------------------------|-----------------------------------------------------|
|                | omputer (Resource)<br>figuration   Compute | GT10-LDR OS Install<br>r -> GT10-LDR (OS/Project) | Memory information<br>GT10-LDR -> Computer (Project |
|                |                                            |                                                   | l                                                   |
|                |                                            |                                                   |                                                     |
|                |                                            |                                                   |                                                     |
|                |                                            |                                                   |                                                     |
|                |                                            |                                                   |                                                     |
|                |                                            |                                                   |                                                     |
|                |                                            |                                                   |                                                     |
|                |                                            |                                                   |                                                     |
|                |                                            |                                                   |                                                     |
|                |                                            |                                                   |                                                     |
|                |                                            |                                                   |                                                     |
| Password:      |                                            |                                                   | I                                                   |
| Upload path:   | GT Designer2                               | •                                                 |                                                     |
|                |                                            | Upload Get Lab                                    | 1                                                   |
|                |                                            |                                                   |                                                     |
|                |                                            |                                                   |                                                     |
|                |                                            |                                                   |                                                     |
|                |                                            |                                                   | Close                                               |

3 Click the Get Latest button. (This operation is not required when the Project configuration display tree of the upload target has already been displayed.)

SCREEN CONFIGURATION OF GT Designer2

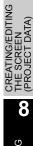

When Project configuration display tree appears, make settings referring to the description below. After the setting, click the Upload button to start the upload.

| Communicate with GT10-LDR                                                                                                    |       |                                      |
|----------------------------------------------------------------------------------------------------|-------|--------------------------------------|
| Communicate with GT10-LDR         GT10-LDR > Computer (Resource)       GT10-LDR OS Install       Memory inf         Communication configuration       Computer > GT10-LDR (DS/Project)       GT10-LDR > Computer         F       Uses Screen       #       Ownown 5 settings         #       Common Settings       Communication Settings         #       Common Settings       Communication Settings         Password: |       | — Project configuration display tree |
| Upload GetLatest                                                                                                    | Close |                                      |

| Item                               | Description                                                                                                    |
|------------------------------------|----------------------------------------------------------------------------------------------------|
| Project configuration display tree | Project data stored in the GT10-LDR is displayed in a tree structure.                                                                                                    |
| Password <sup>*1</sup>             | When a password has been set in the project data stored in the GT10-LDR, enter the password . The entered password is indicated with asterisks (*).                                                                                                    |
| Upload path                        | The storage destination of the uploaded project data is set.<br>(When the 🚰 button is used, the storage destination can be easily specified.)<br>(Up to five past specified destinations are held.)<br>When data is uploaded with the default (GT Designer2) settings, the uploaded data will be imported to currently<br>open GT Designer2. |
| Upload                             | The items checked <sup>*2</sup> in the Project configuration tree is uploaded from GT10-LDR.<br>Uploading is interrupted if the Upload destination has run out of space.                                                                                                    |
| Get Latest                         | The details are read out from GT10-LDR.                                                                                                    |
| *1 For                             | the method of entering the uploading password, refer to the following manual.                                                                                                    |

🖅 GT Designer2 Version 🗆 Screen Design Manual

\*2 Items cannot be checked individually. (Package acquisition)

# 8.10.8 Uploading the resource data [GT10-LDR to Computer(Resource)]

The following explains how to upload the resource data.

① Click the [Communication] → [To/From GT10-LDR...].

2 When Communicate with GOT dialog box appears, click the [GT10-LDR  $\rightarrow$  Computer(Resource)] tab.

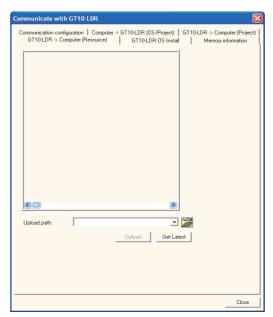

3 Click the Get Latest button. (This operation is not required when the Project configuration display tree of the upload target has already been displayed.)

OVERVIEW

A Resource data display tree appears. Make settings referring to the description below.

After the setting, click the Upload button to start the upload.

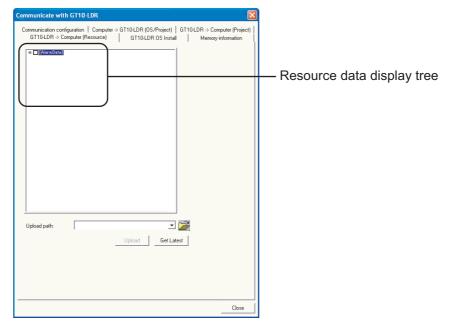

| ltem                       | Description                                                                    |
|----------------------------|--------------------------------------------------------------------------------|
| Resource data display tree | The list of resource data stored in GT10-LDR is displayed.                     |
|                            | The storage destination of the uploaded resource data is set.                  |
| Upload path                | (When the 🚰 button is used, the storage destination can be easily specified.)  |
|                            | (Up to five past specified destinations are held.)                             |
|                            | The items checked in the resource data display tree is uploaded from GT10-LDR. |
| Upload                     | Uploading is interrupted if the Upload destination has run out of space.       |
| Get Latest                 | The details are read out from GT10-LDR.                                        |

#### Transferring Data Using GT01-RS4-M 8.11

#### Preparation for data transfer 8.11.1

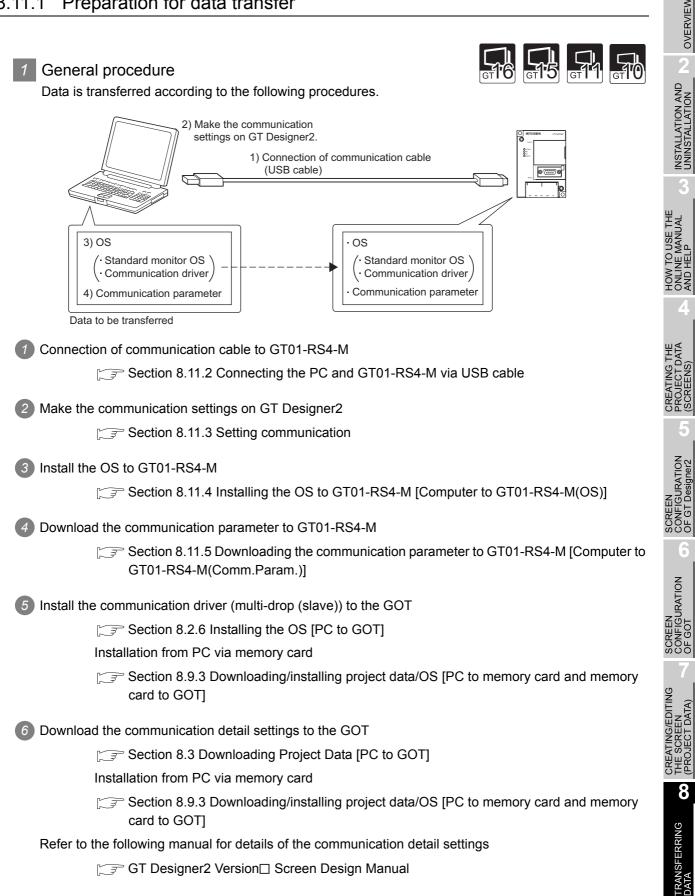

## 8.11.2 Connecting the PC and GT01-RS4-M via USB cable

Please to follow the procedures to securely connect the USB cable to the GT01-RS4-M and GOT.

Point

Before connecting GT01-RS4-M to the PC, be sure to install GT Designer2 Version2 2.91V or later.

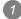

Connect the USB cable to the USB Type-A connector of the PC.

Connect the USB cable to the USB connector of the GT01-RS4-M. When the PC and GT01-RS4-M are USB connected, install the USB driver into the PC. Refer to the following for the installation of the USB driver.

Section 8.2.1 Connecting the PC and GOT with the USB cable

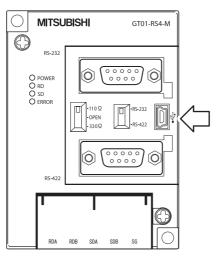

#### 8.11.3 Setting communication

Communication settings of the PC, which transfers the data to GT01-RS4-M. To communicate with GT01-RS4-M a dialog box is used for the settings.

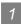

1 Communication setting procedure

Click the [Communication]  $\rightarrow$  [To/From GT01-RS4-M].

2 The setting dialog box appears. Make the settings according to the description below.

| Communicate with GT01-RS4-M                                                                 |
|---------------------------------------------------------------------------------------------|
| Communication configuration Computer -> GT01-RS4-M(OS) Computer -> GT01-RS4-M(Comm. Param.) |
| Select Communication type and set up details.                                               |
| Port No.: COM1 Text<br>Baudrate: 115200 Dps                                                 |
|                                                                                             |
|                                                                                             |
| Update                                                                                      |
| Close                                                                                       |

| Item               | Description                                                                                                    | ATION<br>gner2                             |
|--------------------|----------------------------------------------------------------------------------------------------|--------------------------------------------|
| Communication type | Select USB as a communication type to connect the PC and GT01-RS4-M.                                                                                                    | Desi                                       |
| Port No:           | PC port connected to GT01-RS4-M is selected.<br>(Valid only if "RS-232" is selected as a communication type.)                                                                                    | SCREEN<br>CONFIGURATION<br>OF GT Designer2 |
| Baudrate:          | Set the transmission speeds on the PC and GT01-RS4-M.<br>The transmission speed setting must be consistent with that of the PC.<br>(Valid only if "RS-232" is selected as a communication type.) | 6<br>NO                                    |
| Update             | Changes are reflected.<br>Entered data is not reflected unless the Update button is clicked.<br>(The button becomes valid only if changes are made in the entered data.)                         | SCREEN                                     |
| Test               | When USB is selected: Communication test with GT01-RS4-M is performed.                                                                                                    | 7                                          |

OVERVIEW

INSTALLATION AND UNINSTALLATION

HOW TO USE THE ONLINE MANUAL AND HELP

CREATING THE PROJECT DATA (SCREENS)

- 2 Communication test procedure (USB)
- 1 Click the [Communication]  $\rightarrow$  [To/From GT01-RS4-M].

2 When setting dialog box appears, select "USB" as a communication type and click the test tab.

| Communicate with GT01-RS4-M                                                                 |  |  |  |  |
|---------------------------------------------------------------------------------------------|--|--|--|--|
| Communication configuration Computer -> GT01-RS4-M(OS) Computer -> GT01-RS4-M(Comm. Param.) |  |  |  |  |
| Select Communication type and set up details.                                               |  |  |  |  |
| <b>T</b>                                                                                    |  |  |  |  |
| RS232 USB                                                                                   |  |  |  |  |
|                                                                                             |  |  |  |  |
| □ Details                                                                                   |  |  |  |  |
| Port No.: COM1 - Test                                                                       |  |  |  |  |
| Baudrate: 115200 V bps                                                                      |  |  |  |  |
| Baudrate: 115200 🔽 bps                                                                      |  |  |  |  |
|                                                                                             |  |  |  |  |
|                                                                                             |  |  |  |  |
|                                                                                             |  |  |  |  |
|                                                                                             |  |  |  |  |
|                                                                                             |  |  |  |  |
|                                                                                             |  |  |  |  |
|                                                                                             |  |  |  |  |
| Update                                                                                      |  |  |  |  |
| Close                                                                                       |  |  |  |  |

3 The test result is displayed.

| ( | (Communication succeeded)               | (Communication failed)           |
|---|-----------------------------------------|----------------------------------|
|   | GT Designer 2                           | GT Designer 2                    |
|   | Successfully connected with the GT01-RS | i4-M. Error occurred. <80112202> |
|   | OK                                      | ()                               |

# 8.11.4 Installing the OS to GT01-RS4-M [Computer to GT01-RS4-M(OS)]

| <b>Point</b> When installing the Standard monitor OS and communication driver                                                                                                    | OVERVIEW                                    |
|----------------------------------------------------------------------------------------------------|---------------------------------------------|
| The Standard monitor OS and communication driver (MELSEC-FX) are factory-<br>installed in the GT01-RS4-M.<br>Typically, the Standard monitor OS does not need to be installed, however install the<br>driver for the connected PLC as a communication driver.<br>How to install the OS (Standard monitor OS and communication driver) | UNINSTALLATION AND                          |
| 1 Click the [Communication] $\rightarrow$ [To/From GT01-RS4-M].                                                                                                    | 3                                           |
| 2 When Communicate with GT01-RS4-M dialog box appears, click the [Computer → GT01-RS4-M(OS)] tab. Make the settings referring to the description below.                                                                                                    | HOW TO USE THE<br>ONLINE MANUAL<br>AND HELP |
| Standard monitor US     Ecommunication driver     Function tree                                                                                                    | CREATING THE<br>PROJECT DATA<br>(SCREENS)   |
|                                                                                                    | SCREEN<br>CONFIGURATION<br>OF GT Designer2  |
| Close                                                                                                    | 6                                           |

| Item          | Description                                                                                                    |
|---------------|----------------------------------------------------------------------------------------------------|
| Function tree | Standard monitor OS and Communication drivers each have a tree display, so check the items that need to be installed. |
| Install       | The OS is installed.                                                                                                  |

SCREEN CONFIGURATION OF GOT

# 8.11.5 Downloading the communication parameter to GT01-RS4-M [Computer to GT01-RS4-M(Comm.Param.)]

How to download the communication parameter

① Click the [Communication] → [To/From GT01-RS4-M].

2 When Communicate with GT01-RS4-M dialog box appears, click the [Computer → GT01-RS4-M(Comm.Param.)] tab. Make settings according to the description below.

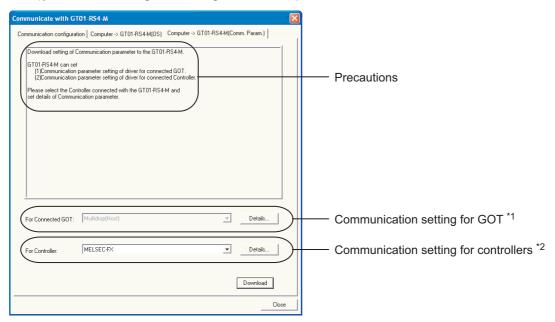

| Item                                        | Description                                                                                                    |
|---------------------------------------------|----------------------------------------------------------------------------------------------------|
| Precautions                                 | The precautions for downloading the communication parameters are provided.<br>Read them when downloading the communication parameters. |
| For connected GOT: Fixed to Multidrop(HOST) |                                                                                                    |
| Details <sup>*1</sup>                       | Set the communication parameters between GT01-RS4-M and GOT. Refer to the GOT1000 Series Connection Manual for details.                |
| For controller                              | The controller is selected. Refer to the GOT1000 Series Connection Manual for details.                                                 |
| Details <sup>*2</sup>                       | Set the communication parameters between GT01-RS4-M and controller. Refer to the GOT1000 Series Connection Manual for details.         |
| Download                                    | The communication parameters are downloaded.                                                                                           |

#### Error messages displayed at data transfer 8.12.1

#### Communication settings

| Error No. | Error message                        | Error definition and cause               | Corrective action                                                                                                    |
|-----------|--------------------------------------|------------------------------------------|----------------------------------------------------------------------------------------------------|
| -         | Invalid communication port is using. | The communication port has not been set. | In "Port No." of "Communication<br>configuration", set the port to which the<br>communication cable for the GOT is<br>connected. |

### Drive information

| Error No. | Error message                       | Error definition and cause          | Corrective action                                              |
|-----------|-------------------------------------|-------------------------------------|----------------------------------------------------------------|
| -         | The deleting items is not selected. | The deleting items is not selected. | Select the item to be deleted and re-<br>execute the deletion. |

# 3 Boot OS Install → GOT

| Error No. | Error message                                                                                                    | Error definition and cause                                     | Corrective action                                                                                  |
|-----------|----------------------------------------------------------------------------------------------------|----------------------------------------------------------------|----------------------------------------------------------------------------------------------------|
| 00000132  | It is impossible to install because the<br>installing Boot Os version is older than<br>the Boot OS version of GOT.<br>The installing Boot OS version: AA<br>The Boot OS version of GOT: BB | The older Boot OS than the one in the GOT cannot be installed. | Update GT Designer2.                                                                               |
| 00000133  | GOT Type error occurred.                                                                                                    | The set "GOT Type" is different from the actual GOT.           | Execute the installation again, after selecting the "GOT Type" that is the same as the actual GOT. |

# 4 OS Install → GOT

| Error No. | Error message                                                                                                    | Error definition and cause                                                                                                    | Corrective action                                                                                                    |
|-----------|----------------------------------------------------------------------------------------------------|----------------------------------------------------------------------------------------------------|----------------------------------------------------------------------------------------------------|
| 00000133  | GOT Type error occurred.                                                                                                    | The set "GOT Type" is different from the actual GOT.                                                                                             | Re-execute after selecting the "GOT<br>Type" that is the same as the actual<br>GOT.                                                                                    |
| 801f4102  | The "Standard monitor OS" cannot be<br>installed on this GOT H/W version.<br>Please use the correct version of GT<br>Designer2 for this H/W. | The Standard monitor OS of the<br>currently used software cannot be<br>installed, as it is too old and<br>incompatible with the GOT H/W version. | Update GT Designer2.                                                                                                    |
| 801f4107  | GOT Memory dose not have enough space                                                                                                    | The OS cannot be installed as the<br>installation destination drive does not<br>have enough free space.                                          | Confirm the GOT information by clicking<br>"Get latest" in "Drive Information", delete<br>the functions and data written to the<br>GOT, and then install the OS again. |
| -         | OS is not selected for Installing.                                                                                                    | Item to be installed is not selected.                                                                                                    | Selecting the target item and execute the installation again.                                                                                                    |

OVERVIEW

UALE

SCREEN CONFIGURATION OF GT Designer2

# 5 Project Download $\rightarrow$ GOT

| Error No. | Error message                                                                                                    | Error definition and cause                                                                                                    | Corrective action                                                                                                    |
|-----------|----------------------------------------------------------------------------------------------------|----------------------------------------------------------------------------------------------------|----------------------------------------------------------------------------------------------------|
| 00000133  | GOT type error occurred.                                                                                                    | The set "GOT type" is different from the actual GOT .                                                                                                    | Execute the download again, after selecting the "GOT Type" that is the same as the GOT.                                                                                                    |
| 801f4107  | GOT Memory dose not have enough space.                                                                                                    | The project cannot be downloaded as<br>the download destination drive does not<br>have enough free space.                                                                                                    | Confirm the items written to the GOT by clicking "Get latest" in "Drive Information". Delete the items written to the GOT, and download the project again.<br>When "C: Built-in Flash Memory" is specified as the download destination on the GT16 $\Box$ or GT15 $\Box$ and the CF card is mounted to the GOT, the project data download destination can be changed to "A: Standard CF Card". |
| -         | Built-in and Option memory do not have<br>enough space.<br>The Project will not operate correctly<br>without sufficient buffering area.<br>Please check Project size and Buffering<br>area size.<br>Is it OK to continue the download? | Though the download destination drive<br>has enough space, the built-in memory<br>and add-on memory of the GOT do not<br>have enough space. Therefore, the<br>downloaded project may not operate<br>correctly. | Adjust the project data size or buffering<br>size (Advanced Alarm). Alternatively,<br>change the add-on memory board for<br>the one with larger capacity.                                                                                                    |

# 6 Project Upload $\rightarrow$ PC

| Error No. | Error message                                                                                                    | Error definition and cause                             | Corrective action                                                                                                    |
|-----------|----------------------------------------------------------------------------------------------------|--------------------------------------------------------|----------------------------------------------------------------------------------------------------|
| 801f4101  | Password Error occurred.                                                                                                    | The entered password is not correct.                   | Execute the upload after entering a correct password.                                                                                                    |
| -         | <ul> <li>The specified drive, folder and file<br/>names are incorrect</li> <li>Please check the following : <ul> <li>The specified drive does not exist.</li> </ul> </li> <li>A reserved word is used for the folder<br/>and file names.</li> <li>Incorrect characters are used for the<br/>folder and file names.</li> </ul> | The specified drive, folder or file name is incorrect. | <ul> <li>Check if the specified drive, folder name<br/>or file name is applicable to the<br/>following.</li> <li>Check if the specified drive exists.</li> <li>Check if reserved words are used for<br/>the folder or file name.</li> <li>Check if incorrect characters are used<br/>in the folder or file name.</li> </ul> |

### 7 Verify

| Error No. | Error message                                                                                                    | Error definition and cause                                                               | Corrective action                                                                                                    |
|-----------|----------------------------------------------------------------------------------------------------|------------------------------------------------------------------------------------------|----------------------------------------------------------------------------------------------------|
| 00000133  | GOT Type occurred                                                                                                    | The GOT type of the target project data is inconsistent with the type of the GOT.        | Check the GOT type of the project data to be verified.                                                                                                    |
| 00000137  | The version of the Standard Monitor in the GOT dose not support the Compare functionality.                                                                                                    | The OS installed in the GOT does not<br>support the verification function.               | Save the project data in the GOT and re-<br>install the Standard Monitor OS from ver.<br>2.09K or later version of GT Designer 2.                                                                                                    |
| 00000138  | The version of GT Designer2 are<br>different<br>The version of project in GOT : Ver. *. ***<br>The version of GT Designer2 : Ver. *. ***                                                                                                    | The version of project data saved in the GOT differs from that of GT Designer 2 you use. | Use GT Designer 2 of the same version<br>as that used to create the project data,<br>to verify.                                                                                                    |
| -         | <ul> <li>The specified drive, folder and file names are incorrect</li> <li>Please check the following :</li> <li>The specified drive does not exist.</li> <li>A reserved word is used for the folder and file names.</li> <li>Incorrect characters are used for the folder and file names.</li> </ul> | The specified drive, folder name or file name is incorrect.                              | <ul> <li>Check if the specified drive, folder name or file name is applicable to the following.</li> <li>Check if the specified drive exists.</li> <li>Check if reserved words are used for the folder or file name.</li> <li>Check if incorrect characters are used in the folder or file name.</li> </ul> |
| 801f4101  | Password Error occurred.                                                                                                    | The entered password is not correct.                                                     | Execute the upload after entering a correct password.                                                                                                    |

# 8 Communication

Refer to Section 8.2 2 (7) to (11) for the cautions for use of the USB cable and the precautions on the PC settings.

| Error No. | Error message                                                                                                    | Error definition and cause                                                                                                    | Corrective action                                                                                                    |
|-----------|----------------------------------------------------------------------------------------------------|----------------------------------------------------------------------------------------------------|----------------------------------------------------------------------------------------------------|
| 00000134  | Standard monitor OS is not installed.<br>Please install the Standard monitor OS.                                                        | As only the Boot OS is installed in the GOT, communication cannot be made for the purpose other than the OS installation.                                       | Install the Standard monitor OS by performing OS installation.                                                                                                    |
| 00000135  | Confirm the followings.<br>(1) GOT is processing.<br>Wait up to 60 secinds.<br>(2) GOT Type disacoord.<br>Check the connected GOT Type. | Communication fails due to one of the<br>following causes.<br>(1) Communication fails because GOT is<br>busy.<br>(2) There is inconsistency in the GOT<br>type. | <ol> <li>It takes 60 seconds until the GOT<br/>completes the process. Wait for 60<br/>seconds before starting<br/>communication again.</li> <li>If communication with the GOT fails<br/>even after 60 seconds, check the<br/>state of the GOT.</li> <li>Check if the type of the connected<br/>GOT is correct.</li> </ol> |
| 80110003  | Please check Port NO.                                                                                                    | The communication port settings are incorrect.                                                                                                    | In "Port No." of "Communication<br>configuration", set the port to which the<br>communication cable for the GOT is<br>connected.                                                                                                    |
|           |                                                                                                    | The cable is disconnected or broken.                                                                                                    | Check if the cable is connected correctly.                                                                                                    |
| 80110004  | Time out error                                                                                                    | The GOT does not respond.                                                                                                    | <ul> <li>Check if the GOT is powered on.</li> <li>Using the GOT utility perform the I/O check.</li> <li>When the USB cable is used, disconnect it from the GOT for more than 5 seconds.</li> <li>When the USB cable is used, power the GOT off and then on again.</li> </ul>                                              |
|           |                                                                                                    | A communication error has occurred as the communication with the GOT is instable.                                                                               | For RS-232 communication, change<br>"Baudrate" of "Communication<br>configuration" to a value lower than the<br>currently set one.                                                                                                    |

8

TRANSFERRING DATA

CREATING/EDITING THE SCREEN (PROJECT DATA)

OVERVIEW

HOW TO USE THE ONLINE MANUAL AND HELP

| Error No. | Error message                                                                                                    | Error definition and cause                                                                                                    | Corrective action                                                                                                    |
|-----------|----------------------------------------------------------------------------------------------------|----------------------------------------------------------------------------------------------------|----------------------------------------------------------------------------------------------------|
| 80110006  | The GOT is being accessed by another application.                                                                                                    | Communication is disabled as the GOT is<br>communicating with another application.                                                                                                    | Check whether the GOT is<br>communicating with another application.<br>When GX Developer is used, check<br>whether the GX Developer monitor<br>screen is open. If open, close the monitor<br>screen or stop monitoring.                                                                                                    |
| 80110007  | Quality of communication signal error.<br>Please check communication settings.                                                                                                    | A communication error has occurred as<br>the communication with the GOT is<br>instable.                                                                                                    | For RS-232 communication, change<br>"Baudrate" of "Communication<br>configuration" to a value lower than the<br>currently set one.                                                                                                    |
| 80110008  | Please check Baud rate.                                                                                                    | The baudrate settings are incorrect.                                                                                                    | Set "Baudrate" of "Communication configuration" again.                                                                                                    |
| 80110009  | Send error.                                                                                                    | Data cannot be sent to the GOT.                                                                                                    | <ul> <li>When the USB cable is used,<br/>disconnect it from the GOT for more<br/>than 5 seconds.</li> <li>Cycle the GOT power.</li> </ul>                                                                                                    |
| 8011000a  | <ul> <li>Communication error.</li> <li>Consider the following cause.</li> <li>The comunucation port settings are incorret.</li> <li>The cable is disconnected or broken.</li> <li>The GOT is Powered OFF.</li> </ul>                                                                                                    | Communication is disabled as the GOT is processing.                                                                                                    | Refer to The communication error that may occur when the PLC is not connected to the GOT <sup>*1</sup> .                                                                                                    |
| 80112202  | <ul> <li>Communication error.</li> <li>Consider the following cause.</li> <li>The comunucation port settings are incorret.</li> <li>The cable is disconnected or broken.</li> <li>The GOT is Powered OFF.</li> </ul>                                                                                                    | The cable is disconnected or broken.                                                                                                    | <ul> <li>Check the communication port.</li> <li>Check if the cable is connected correctly.</li> </ul>                                                                                                    |
| 80112005  |                                                                                                    | The GOT does not respond.                                                                                                    | <ul> <li>Check if the GOT is powered on.</li> <li>Using the GOT utility perform the I/O check.</li> </ul>                                                                                                    |
| 80112208  | Communication error.<br>Consider the following cause.<br>• The comunucation port settings are<br>incorret.<br>• The cable is disconnected or broken.                                                                                                    | The USB cable is disconnected or broken while communicating.<br>The GOT does not respond.                                                                                                    | Check if the USB cable is connected correctly.     Check if the GOT is powered on.                                                                                                    |
|           | The GOT is Powered OFF. The following Drive is not inserted. X:XXXXXX Please check the installation of Drive.                                                                                                    | The specified drive is inaccessible.                                                                                                    | Check whether the specified drive has been set.                                                                                                    |
| 80112401  | <ul> <li>An error occurred, the GOT and PC cannot communicate via Ethernet.</li> <li>Following causes can be considered.</li> <li>(1) The Standard Monitor OS is not installed.</li> <li>(2) The version of the Standard Monitor OS dose not support Ethernet functionality.</li> <li>(3) The GOT is Powered OFF.</li> <li>(4) Communication Settings are incorrect.</li> <li>(5) GOT IP Address is incorrect.</li> <li>(6) Both GOT and PC are not properly connected together via Ethernet cabling.</li> <li>* The "OS" cannot be installed by Ethernet.</li> <li>Please install the "OS" using Standard CF Card, USB or RS232.</li> </ul> | <ul> <li>Communication between the GOT and<br/>Ethernet fails due to one of the following<br/>causes.</li> <li>(1) The Standard Monitor OS is not<br/>installed in the GOT.</li> <li>(2) The Standard Monitor OS of the GOT<br/>does not support the Ethernet<br/>download function.</li> <li>(3) The GOT is not turned on.</li> <li>(4) Communication Settings include a<br/>fault.</li> <li>(5) The IP address of the GOT is<br/>incorrect.</li> <li>(6) Wiring is incorrect.</li> </ul> | <ul> <li>Check the following.</li> <li>(1) Check if the Standard Monitor OS is installed in the GOT.</li> <li>(2) Check if the Standard Monitor OS of the GOT supports the Ethernet download function.</li> <li>(3) Check if the GOT is turned on.</li> <li>(4) Check if the Communication Settings are correct.</li> <li>(5) Check if the IP address of the GOT is correct.</li> <li>(6) Check if wiring is correct.</li> </ul> |
| 80112402  | An error has occurred, the GOT and PC<br>cannot communicate via Ethernet.<br>Following causes can be considered.<br>(1) GOT is communicating with another<br>PC.<br>(2) GOT IP Address is incorrect.<br>GOT Port No. is incorrect.                                                                                                    | Communication fails because the GOT is<br>communicating with another PC or the<br>specified IP address of the GOT indicates<br>a network device other than the GOT.<br>Communication fails because the GOT<br>port number is incorrect.                                                                                                    | Check if the GOT communicates with<br>another PC or if the specified IP address<br>of the GOT indicates a network device<br>other than the GOT.<br>Enter the correct downloading port<br>number where the GOT is connected.                                                                                                    |
| 80112405  | Please check if both GOT and PC are properly connected together via Ethernet.                                                                                                    | Communication fails because the GOT is not connected to the network correctly.                                                                                                    | Check if the GOT is connected with the network correctly.                                                                                                    |

| Error No. | Error message                       | Error definition and cause            | Corrective action                                                           |
|-----------|-------------------------------------|---------------------------------------|-----------------------------------------------------------------------------|
| 80112406  | Following causes can be considered. | communicates via LISB or RS232 or the | Check if the GOT communicates via USB or RS232 or if the GOT is turned off. |

• If these corrective actions can not cancel the errors, please consult the nearest sales office or FA Center, and then explain a detailed description of the problem.

#### \*1 The communication error that may occur when the PLC is not connected to the GOT

If the GOT and PLC are not yet connected while the settings of the connection with the PLC have been made on the GOT, the GOT performs retry communication processing as it cannot communicate with the PLC. If any of the following operations is performed from GT Designer2 in this status, a communication error may occur (error No.: 8011000a). In this case, take any of the following corrective actions.

The operations that may cause a communication error

- OS installation
- Project data downloading
- OS, project data or resource data deletion
- Drive formatting

Corrective action for communication error

Refer to the following manual for the utility operation.

#### GT10 User's Manual

GT11 User's Manual

- GT15 User's Manual
- GT16 User's Manual (Basic Utility)

Refer to the following section for installation by pressing two points on the GOT.

- Section 8.9.3 Downloading/installing project data/OS [PC to memory card and memory card to GOT]
- (1) Using the utility, set the interface to be connected with the PLC as described below, and perform the operation again from GT Designer2. When making a communication between the GOT and PLC after connecting with the PLC, return the changed Communication Settings to "1".
  - (a) When connecting the GOT and PLC via the RS-232 interface Change the "CH No." of the standard interface RS-232 in [Communication Settings] of the utility from "1" to "0" or from "1" to "9".

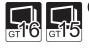

(b) When connecting the GOT and PLC via bus type connection (GT16, GT15, and GT11 Bus) Change the "CH No." of the extension interface in [Communication Settings] of the utility from "1" to "0".

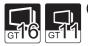

- (c) When connecting the GOT and PLC via the RS-422 interface (GT16, GT11) Change the "CH No." of the standard interface RS-422 in [Communication Settings] of the utility from "1" to "0".
- (2) Perform the installation by pressing two points on the GOT or using the utility function. OS deletion cannot be made by the utility function.
  - (a) OS installation, project data downloading Install/Download the OS or project data by pressing two points on the GOT, or from [Program/ data control] of the utility.
  - (b) Project data/resource data deletion, drive formatting
     Delete project data/resource data or format a drive from [Program/data control] of the utility.

#### 9 Transfer to memory card (Memory card write)

| Error No. | Error message                      | Error definition and cause                                        | Corrective action                                 |
|-----------|------------------------------------|-------------------------------------------------------------------|---------------------------------------------------|
| 000000c9  | ofeater older Endt.                | The drive in which the memory card is set has not been specified. | Select the drive in which the memory card is set. |
|           |                                    | The memory card is write-protected.                               | Enable the memory card to be written.             |
| -         | OS is not selected for Installing. | OS is not selected for Installing.                                | Select the OS to be installed.                    |

# 9. PRINTING PROJECT/FILE OUTPUT

Project settings or screen image created on the GT Designer2 can be output to a file or printer. The data output to a file can be used for various documents after editing with a commercially available word processor software.

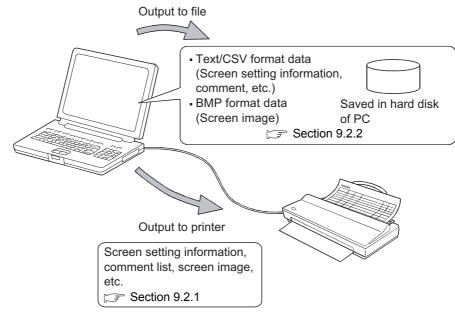

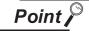

#### Print setting

- (a) Papers are printed in the portrait mode.
- (b) Font and font size for printing cannot be changed.
- (c) The header information (date, file name) are automatically printed when output to a printer.

9

'FILE

**USING LIBRARY** 

11

DRAW AND EDIT

# 9.1 Printing method

# 9.1.1 Setting method

1 Select the [Project]  $\rightarrow$  [Print...].

2 The Print dialog box appears. Refer to the following description for setting.

#### 9.1.2 Setting items

Setting items for printing are described.

| Print                       |       | X                               |
|-----------------------------|-------|---------------------------------|
| Printer Name: Status:       | •     | Properties                      |
| Type:<br>Where:<br>Comment: |       | Print to File                   |
| Items for Print:            | C CSV | C TXT Preview Page Setup Detail |
| Print                       | Close |                                 |

| Item                  |               | Description                                                              |  |
|-----------------------|---------------|--------------------------------------------------------------------------|--|
|                       |               | Select the printer for printing.                                         |  |
|                       | Name          | To make basic settings of the printer, click the Properties] button.     |  |
|                       |               | Printer setting varies depending on the printer driver of Windows®.      |  |
| Printer               |               | Save the data in a file without printing from the printer.               |  |
|                       | Print to File | Check [Print to File] and click the Print button.                        |  |
|                       |               | The Save as dialog box is displayed. Set the file target.                |  |
|                       |               | Printing an object name becomes valid only if Print to File is selected. |  |
|                       |               | Select the items to be printed.                                          |  |
| Items for Print       | t             | Refer to the following for the print image of each item:                 |  |
|                       |               | Section 9.2 Printing example                                             |  |
| File Format           |               | When data are written to files, select the file format (CSV/TXT).        |  |
| Preview <sup>*1</sup> |               | Preview in printing is displayed.                                        |  |
| Page Setup]*2         |               | Set the page or screen image to be printed.                              |  |
| Detail)*3             |               | Set each screen's details and select the device used for printing.       |  |
| Print                 |               | Outputs the data to the printer or file based on the settings.           |  |
| Close                 |               | Closes the dialog box without printing.                                  |  |

Refer to the next page for details of 1 to 3.

#### \*1 Print Preview

Each icon of print preview is described.

| Print Preview      |                                                                                                    |
|--------------------|----------------------------------------------------------------------------------------------------|
| 🚳 🔲 50% 💌 👍 😖 💭ose |                                                                                                    |
|                    | Fighters (DELECEPRATION or or all ST<br>Bars Source Test Land<br><u>Demonstrations</u><br><u>Demonstrations</u><br><u>Demo</u> |
|                    |                                                                                                    |
|                    | (0119*-%(406-600) 256 Color: 011: MELEC GAVO, MELEO GA* (*)                                                                                                    |

| Item                         | Description                                   |
|------------------------------|-----------------------------------------------|
| (Print)                      | Printing is performed.                        |
| (One page)                   | The entire page is displayed.                 |
| 50% 💌 (Zoom)                 | The display image is enlarged/reduced.        |
| (Previous, Next)             | Image on the previous/next page is displayed. |
| <u>Close</u> (Close Preview) | Print Preview is closed.                      |

9

T/FILE

**USING LIBRARY** 

11

DRAW AND EDIT

12

USEFUL FUNCTIONS

APPENDIX

INDEX

#### \*2 Page Setup...

#### (1) Page Setup tab

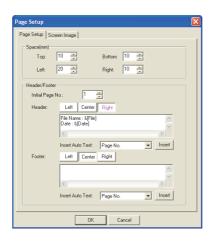

# Page Setup Screen Image

| Item                        | Contents                                                                                                    |                                                          |  |  |
|-----------------------------|----------------------------------------------------------------------------------------------------|----------------------------------------------------------|--|--|
| Space                       | Set the upper, lower, left and right margins in mm (0 mm to 100 mm)                                                                                                    |                                                          |  |  |
| Initial page no.            | Set the initial page number, to be used                                                                                                    | Set the initial page number, to be used during printing. |  |  |
| Display position            | Each display position for headers/footers can be registered. The position button for the character being registered for display will be highlighted.                                                                                |                                                          |  |  |
| Header/footer edit text box | Input/edit printed headers/footers.<br>Comments or auto-text can be input to headers/footers.<br>(Headers/footers have a maximum of two lines.)                                                                                     |                                                          |  |  |
|                             | The selected auto text will be inserted into the header/footer. Select the auto-text at the combo box and insert using the pushbutton. Auto text can also be input from the PC keyboard.           Auto text         Keyboard input |                                                          |  |  |
|                             | Page No.                                                                                                    | &[Page]                                                  |  |  |
|                             | Date                                                                                                    | &[Date]                                                  |  |  |
| Insert Auto Text            | Time                                                                                                    | &[Time]                                                  |  |  |
|                             | GOT Туре                                                                                                    | &[GOT]                                                   |  |  |
|                             | Controller Type                                                                                                    | &[Controller]                                            |  |  |
|                             | Project Title                                                                                                    | &[Project]                                               |  |  |
|                             | File Name                                                                                                    | &[File]                                                  |  |  |

# (2) Screen Image tab

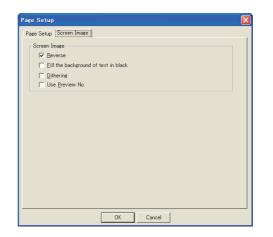

# Page Setup Screen Image

| Item                                 | Description                                                                                                    |
|--------------------------------------|----------------------------------------------------------------------------------------------------|
| Reverse                              | Check this item to output the screen image with black and white inverted.                                                          |
| Fill the background of text in black | Check this item to output the text in the black background.                                                                        |
| Dithering                            | Check this item to convert the screen image into black and white, apply monochrome dithering to the image and output it.           |
| Use Preview No.                      | Check this item to output the screen image with comments corresponding to the comment column No. set as the preview No. displayed. |

9

/FILE

**USING LIBRARY** 

11

DRAW AND EDIT

12

# <u>\*3 Detail...</u>

(1) Base tab

| Items for Print        |                                | × |
|------------------------|--------------------------------|---|
| Base   Window   Devic  | ce                             |   |
| Object(Print to File)- | Screen List (Print to Printer) |   |
| C Details              | I OFF                          |   |
| Screen Image           |                                |   |
| 🔲 ON:                  | Frint Object ID                |   |
|                        | Print Devices                  |   |
|                        | Print Window Preview           |   |
| OFF:                   | 🦳 Print Object ID              |   |
|                        | Print Devices                  |   |
|                        | Print Window Preview           |   |
|                        |                                |   |
|                        |                                |   |
|                        | OK Cancel                      |   |
|                        |                                |   |

Base tab

| Base | Window | Device |
|------|--------|--------|
|------|--------|--------|

| Item                           |                                                            | Description                                                           |  |  |  |
|--------------------------------|------------------------------------------------------------|-----------------------------------------------------------------------|--|--|--|
| Object (Print to File)         | Select whether the obj setting check.                      | ect setting to be output in [List] or [Details] format for the screen |  |  |  |
|                                | Selectable only for out                                    | put to file. (Fixed to [List] for output to printer.)                 |  |  |  |
|                                | Set the image (ON/OF                                       | F) to be output to a screen list.                                     |  |  |  |
| Screen List (Print to Printer) | When both are checke                                       | ed, both of ON and OFF screen images are output.                      |  |  |  |
|                                | When neither of them is checked, no screen list is output. |                                                                       |  |  |  |
|                                | Selectable only for out                                    | put to printer.                                                       |  |  |  |
|                                | Set the image (ON/OF                                       | F) to be output to a screen image.                                    |  |  |  |
|                                | When both are checke                                       | ed, both of ON and OFF screen images are output.                      |  |  |  |
|                                | In addition to a normal                                    | screen image, the screen image that includes the object ID or         |  |  |  |
| Screen Image                   | devices or windowed screen image can be output.            |                                                                       |  |  |  |
|                                | Print Object ID                                            | :Outputs the screen image on which the object ID is put.              |  |  |  |
|                                | Print Devices                                              | :Outputs the screen image on which devices are put.                   |  |  |  |
|                                | Print Window Preview                                       | :Outputs the screen image on which the window is put.                 |  |  |  |

# (2) Window tab

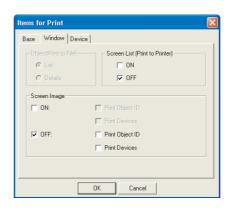

# Base Window Device

| Item                           | Description                                                                                                    |
|--------------------------------|----------------------------------------------------------------------------------------------------|
| Object (Print to File)         | Select whether the object setting to be output in [List] or [Details] format for the screen setting check.<br>Selectable only for output to file. (Fixed to [List] for output to printer.)                                                                                                    |
| Screen List (Print to Printer) | Set the image (ON/OFF) to be output to a screen list.<br>When both are checked, both of ON and OFF screen images are output.<br>(Selectable only for output to printer.)<br>When neither of them is checked, no screen list is output.                                                                                                    |
| Screen Image                   | Set the image (ON/OFF) to be output to a screen image.<br>When both are checked, both of ON and OFF screen images are output.<br>In addition to a normal screen image, the screen image on which the object ID or<br>devices are put can be output.<br>Print Object ID :Outputs the screen image on which the object ID is put.<br>Print Devices :Outputs the screen image on which devices are put. |

# (3) Report tab

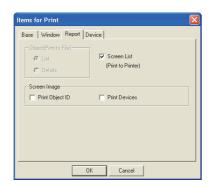

|            | Item            | Description                                                                                                    |
|------------|-----------------|----------------------------------------------------------------------------------------------------|
| Object(Pri | nt to File)     | Select whether the object setting to be output in [List] or [Details] format.<br>Selectable only for output to a file. (Fixed to [List] for output to a printer.) |
| Screen Lis | it              | Check when outputting a screen list.<br>(Output ON images.)                                                                                                    |
| Screen Im  | age             | Outputs a screen image.<br>In addition to a normal screen image, the screen image on which the object ID or<br>devices are put can be output.                     |
|            | Print Object ID | Outputs the screen image on which the object ID is put.                                                                                                    |
|            | Print Devices   | Outputs the screen image on which devices are put.                                                                                                    |

9

'FILE

**USING LIBRARY** 

11

DRAW AND EDIT

12

# (4) Device tab

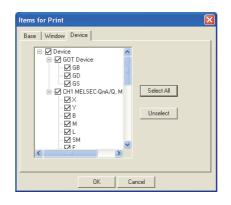

# Base Window Device

| Item       | Description                                                                                                    |
|------------|----------------------------------------------------------------------------------------------------|
| Device     | Select a device name to be printed in a device list or device details.<br>The applicable devices change depending the PLC type of System Environment. |
| Select All | Selects all devices.                                                                                                    |
| Unselect   | Unselects all devices.                                                                                                    |

# 9.2.1 Printer output

|                                                                     | File Name : CVMELSEC/Production control GTE<br>Date : 2004/09/20 |
|---------------------------------------------------------------------|------------------------------------------------------------------|
| Base Screen Title List                                              |                                                                  |
| Production Output Screen1<br>2 Numerical Input and Display          |                                                                  |
| Message Display     Data Display Screen                             |                                                                  |
| 5 Error Screen<br>5 Multilingual input                              |                                                                  |
| 7 Mein Menu<br>3 Deta Display Screen                                |                                                                  |
|                                                                     |                                                                  |
| Window Screen Title List                                            |                                                                  |
| 1 Superimpose Window 1<br>2 Superimpose Window 2                    |                                                                  |
| 3 Overlap Window 1<br>4 Overlap Window 2                            |                                                                  |
| 1 Swich Window<br>10 Numerical Order                                |                                                                  |
| 1 Otronological Order<br>12 Namerical Order 1                       |                                                                  |
| 13 Chronologicel Order 1<br>31 Chronologicel Order 1<br>32 CAD Deta |                                                                  |
| 21 Bitmap Data                                                      |                                                                  |
|                                                                     |                                                                  |
|                                                                     |                                                                  |
|                                                                     |                                                                  |
|                                                                     |                                                                  |
|                                                                     |                                                                  |
|                                                                     |                                                                  |
|                                                                     |                                                                  |
|                                                                     |                                                                  |

Title List

Screen Setting Information Setting items in each screen are printed as shown below.

| Base Screen1                                                                                                    |                                                                                                    |                                                                                                    |                                                                      |   |  |  |  |
|----------------------------------------------------------------------------------------------------|----------------------------------------------------------------------------------------------------|----------------------------------------------------------------------------------------------------|----------------------------------------------------------------------|---|--|--|--|
| [Base Screen Details]                                                                                                    |                                                                                                    |                                                                                                    |                                                                      |   |  |  |  |
| [pase order in restand                                                                                                    |                                                                                                    |                                                                                                    |                                                                      |   |  |  |  |
| Screen Name                                                                                                    | Dochuch                                                                                                    | on Output Screen                                                                                                    | 1                                                                    |   |  |  |  |
| Size                                                                                                    | 5400(490                                                                                                    |                                                                                                    |                                                                      |   |  |  |  |
| Detailed Explanation                                                                                                    | -                                                                                                    |                                                                                                    |                                                                      |   |  |  |  |
| Security                                                                                                    | 0                                                                                                    |                                                                                                    |                                                                      |   |  |  |  |
| Use screen color                                                                                                    | Yes                                                                                                    |                                                                                                    |                                                                      |   |  |  |  |
| Patem                                                                                                    | 8                                                                                                    |                                                                                                    |                                                                      |   |  |  |  |
| Foreground                                                                                                    | V/tite                                                                                                    |                                                                                                    |                                                                      |   |  |  |  |
| Background                                                                                                    | White                                                                                                    |                                                                                                    |                                                                      |   |  |  |  |
| Transparent                                                                                                    | White                                                                                                    |                                                                                                    |                                                                      |   |  |  |  |
| KeyWindow [Same<br>[Window Position]<br>Overlep Window!                                                                                                    | Coord                                                                                                    | nates                                                                                                    |                                                                      |   |  |  |  |
| [Key Window Setting]<br>Key Window [Same<br>[Window Position]<br>Overlap Window!<br>Superimpose Window<br>Superimpose Window<br>Superimpose Window<br>Key Window | Coord<br>112, 11<br>48, 28<br>1 376, 11                                                                                                    | nates<br>32<br>34                                                                                                    |                                                                      |   |  |  |  |
| Kay Window [Same<br>[Window Fostion]<br>Overlap Window!<br>Suparimpose Window<br>Suparimpose Window<br>Suparimpose Window                                        | Coord<br>112, 19<br>48, 28<br>1 376, 11<br>2 376, 20                                                                                                    | nates<br>32<br>34                                                                                                    |                                                                      |   |  |  |  |
| KeyWindow [Same<br>Window Position]<br>Overlap Window!<br>Overlap Window!<br>Supermpose Window<br>Supermpose Window                                              | Coord<br>112, 11<br>43, 26<br>1 376, 11<br>2 376, 21<br>230, 2                                                                                                    | inates<br>22<br>31<br>31<br>33<br>35                                                                                                    |                                                                      |   |  |  |  |
| Key Window [Same<br>(Mindow Position]<br>Overlap Window!<br>Diverlap Window!<br>Superimpose Window<br>Key Window<br>(Object List]                                | Coord<br>112, 11<br>43, 28<br>1 376, 11<br>2 376, 23<br>280, 29<br>Device                                                                                                    | inates<br>32<br>3<br>3<br>3<br>3<br>3<br>3<br>3<br>3<br>5<br>5<br>5<br>5<br>5<br>5<br>5<br>5<br>5<br>5                                                                                                    | ObjectiD                                                             | _ |  |  |  |
| Kay Window [Same<br>[Window Fostion]<br>Overlap Window!<br>Suparimpose Window<br>Suparimpose Window<br>Suparimpose Window                                        | Coord<br>112, 11<br>48, 288<br>1 376, 12<br>2 376, 22<br>280, 23<br>280, 23                                                                                                    | Instes<br>22<br>3<br>31<br>33<br>35<br>Coordinates<br>24 320                                                                                                    | 10012                                                                |   |  |  |  |
| Key Window [Same<br>(Mindow Position]<br>Overlap Window!<br>Diverlap Window!<br>Superimpose Window<br>Key Window<br>(Object List]                                | Coord<br>112, 11<br>48, 28<br>12<br>2376, 21<br>238, 22<br>238, 22                                                                                                    | Coordinates<br>24300<br>10433                                                                                                    | 10012                                                                |   |  |  |  |
| Key Window [Same<br>(Mindow Position]<br>Overlap Window!<br>Diverlap Window!<br>Superimpose Window<br>Key Window<br>(Object List]                                | Coord<br>1112, 11<br>44, 28<br>1 376, 11<br>2 376, 23<br>238, 23<br>238, 23                                                                                                    | Coordinates<br>22<br>34<br>38<br>24,320<br>19,320<br>19,320<br>19,320                                                                                                    | 10012<br>10013<br>10014                                              |   |  |  |  |
| Key Window [Same<br>(Mindow Position]<br>Overlap Window!<br>Diverlap Window!<br>Superimpose Window<br>Key Window<br>(Object List]                                | Coord<br>112, 11<br>48, 28<br>1 376, 11<br>2 376, 23<br>2 386, 2<br>286, 2<br>286, 2<br>2<br>286, 2<br>2<br>286, 2<br>2<br>2<br>2<br>2<br>2<br>2<br>2<br>2<br>2<br>2<br>2<br>2<br>2<br>2<br>2<br>2<br>2<br>2                                                                                                    | Coordinates<br>2430<br>16<br>25<br>24320<br>194320<br>194320<br>195230                                                                                                    | 10012<br>10013<br>10014<br>10015                                     |   |  |  |  |
| Key Window [Same<br>(Mindow Position]<br>Overlap Window!<br>Diverlap Window!<br>Superimpose Window<br>Key Window<br>(Object List]                                | Coord<br>112, 11<br>48, 28<br>1 376, 12<br>2 376, 22<br>238, 22<br>                                                                                                    | Coordinates<br>2430<br>10430<br>10430<br>10430<br>10430<br>10430<br>10430<br>10430<br>10530<br>27230<br>27230                                                                                                    | 10012<br>10013<br>10014<br>10015<br>10016                            |   |  |  |  |
| Key Window [Same<br>(Mindow Position]<br>Overlap Window!<br>Diverlap Window!<br>Superimpose Window<br>Key Window<br>(Object List]                                | Coord<br>112, 11<br>48, 28<br>1 376, 12<br>2 376, 22<br>238, 22<br>                                                                                                    | Coordinates<br>2430<br>10430<br>10430<br>10430<br>10430<br>10430<br>10430<br>10430<br>10530<br>27230<br>27230                                                                                                    | 10012<br>10013<br>10014<br>10015<br>10016<br>10016                   |   |  |  |  |
| Key Window [Same<br>(Mindow Position]<br>Overlap Window!<br>Diverlap Window!<br>Superimpose Window<br>Key Window<br>(Object List]                                | Coord<br>1112, 11<br>48, 28<br>376, 23<br>236, 2<br>236, 2<br>236, 2<br>2<br>26, 2<br>2<br>2<br>2<br>2<br>2<br>2<br>2<br>2<br>2<br>2<br>2<br>2<br>2<br>2<br>2<br>2<br>2<br>2                                                                                                    | Coordinates<br>2<br>3<br>3<br>3<br>3<br>3<br>3<br>3<br>3<br>3<br>3<br>3<br>3<br>3                                                                                                    | 10012<br>10013<br>10014<br>10015<br>10016<br>10016<br>10017<br>10018 |   |  |  |  |
| KeyWindow Serne<br>Mindow Position]<br>Dowleg Window!<br>Superimpose Window<br>Superimpose Window<br>KeyWindow<br>KeyWindow<br>(Dbject List]<br>Bit Lemp         | Coord<br>112, 11<br>48, 28<br>12<br>376, 11<br>2 376, 12<br>230, 22<br>230, 22<br>230, 22<br>                                                                                                    | Coordinates<br>24,350<br>194<br>24,350<br>194,231<br>195,230<br>272,230<br>272,230<br>272,230<br>272,230<br>272,230<br>272,230<br>272,234<br>194,224<br>272,224<br>272,224<br>274,224<br>272,224<br>274,224<br>274,245<br>274,245<br>274,245<br>274,245<br>274,245<br>274,245<br>274,245<br>274,245<br>274,245<br>274,245<br>274,2 | 10012<br>10013<br>10014<br>10015<br>10016<br>10017<br>10018<br>10019 |   |  |  |  |
| Key Window [Same<br>(Mindow Position]<br>Overlap Window!<br>Diverlap Window!<br>Superimpose Window<br>Key Window<br>(Object List]                                | Coord<br>112, 11<br>43, 28<br>2376, 29<br>2310, 29<br>2310, 29<br>20, 29<br>20, 29<br>20, 20, 20, 20, 20<br>20, 20, 20, 20, 20, 2 | Coordinates<br>2<br>3<br>3<br>3<br>3<br>3<br>3<br>3<br>3<br>3<br>3<br>3<br>3<br>3                                                                                                    | 10012<br>10013<br>10014<br>10015<br>10016<br>10016<br>10017<br>10018 |   |  |  |  |

 $\underline{Screen \ List}^{*1}$  List of created screens  $^{*1}$  is printed as shown below.

Screen Image

Each screen image is printed as shown below.

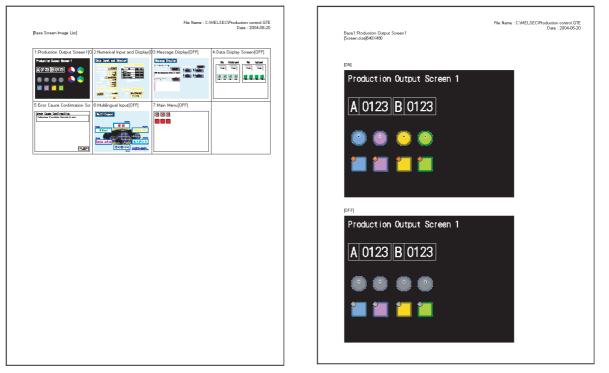

\*1 The number of screens displayed on the Screen Image view is fixed to 16 screens (4 x 4) per page.

9

CT/FILE

**USING LIBRARY** 

11

DRAW AND EDIT

12

### Common Settings Details of Common Settings are printed as shown below.

| ponning ou                                                                                                    | sttings]                                                                                                    |                                                                                                    |                |                                  |                        |           | Date : 2004 |
|----------------------------------------------------------------------------------------------------|----------------------------------------------------------------------------------------------------|----------------------------------------------------------------------------------------------------|----------------|----------------------------------|------------------------|-----------|-------------|
| Action whe                                                                                                    | n condition :                                                                                                    | success                                                                                                    |                | Don't display ou                 | sor and key window     |           | 1           |
|                                                                                                    | n switching                                                                                                    | screens                                                                                                    |                | Don't display cu                 | sor and key window     |           | 1           |
| Cursor Posi                                                                                                    |                                                                                                    |                                                                                                    |                | -                                |                        |           | -           |
| Action whe<br>Cursor Inpu                                                                                                    | n condition I                                                                                                    | al                                                                                                    |                | Don't erase ours<br>1 char blink | or,key window and inpu | it object | -           |
|                                                                                                    | z Area<br>x and key w                                                                                                    | indow                                                                                                    |                | Yes                              |                        |           | -           |
|                                                                                                    | t open key v                                                                                                    |                                                                                                    |                | Yes                              |                        |           | 1           |
| Do not disp                                                                                                    | ay the curs                                                                                                    | or                                                                                                    |                | Yes                              |                        |           |             |
| Check the i                                                                                                    | nput range                                                                                                    | while inputting                                                                                                    |                | No                               |                        |           | -           |
| Display inpr                                                                                                    | ut confirmati                                                                                                    | on dialog<br>rlapping objects                                                                                                    |                | No                               |                        |           | -           |
| Display inpr                                                                                                    |                                                                                                    | napping objects                                                                                                    |                | Yes                              |                        |           | -           |
|                                                                                                    |                                                                                                    | the system information                                                                                                    |                | No                               |                        |           | 1           |
| System info                                                                                                    | rmation is d                                                                                                    | eared                                                                                                    |                | No                               |                        |           | 1           |
| Enable cha                                                                                                    | inge of XOR                                                                                                    | display in part display                                                                                                    |                | No                               |                        |           | ]           |
| Base                                                                                                    |                                                                                                    | Switching Device<br>D0                                                                                                    | X              | Display Position                 | Y Display Position     | 7         |             |
| Base<br>Overlap Wi                                                                                                    | ndow1                                                                                                    | D0                                                                                                    | ÷              |                                  | -                      | -         |             |
| Overlap Wi                                                                                                    |                                                                                                    | D2                                                                                                    | ÷              |                                  | -                      | _         |             |
|                                                                                                    |                                                                                                    |                                                                                                    |                |                                  |                        |           |             |
| Superimpos                                                                                                    | se Window1                                                                                                    | -                                                                                                    | -              |                                  |                        |           |             |
| Superimpos<br>Superimpos<br>Operation I<br>History Pres                                                                                                    | se Window2<br>re Window2<br>riode<br>rervation                                                                                                    | -<br>Previous                                                                                                    | -              |                                  |                        |           |             |
| Superimpos<br>Superation H<br>History Pres<br>Key Window<br>Dec Key<br>Hex Key<br>Ascii Key                                                                                                    | viole<br>viole<br>vi                                                  | e default key window                                                                                                    | -<br>-         |                                  | -                      |           |             |
| Superimpos<br>Superimpos<br>Operation h<br>History Pres<br>Key Windov<br>Dec Key<br>Hex Key<br>Ascii Key<br>Key windov                                                                                                    | se Window1<br>se Window2<br>vlode<br>servation<br>wl<br>wl<br>vloge<br>vloge<br>vloge<br>pervation<br>servation<br>vloge<br>vloge                                                          | e default key window                                                                                                    |                |                                  | -                      |           |             |
| Superimpos<br>Superimpos<br>Operation I<br>History Pres<br>Key Windox<br>Dec Key<br>Hex Key<br>Ascii Key<br>Key windox<br>Clook Settir                                                                                                    | re Window1 re Window2 vlode rearvation vl w u u u u u u u u u u u u u u u u u u                                                                                                    | e default key window<br>splay input function rang<br>ce Sampling(Min)                                                                |                | ger Device                       | -                      |           |             |
| Superimpos<br>Superimpos<br>Operation I<br>History Pres<br>Key Windox<br>Key Windox<br>Deo Key<br>Hex Key<br>Accii Key<br>Key windox<br>Elook Settir<br>Adjust                                                                                                    | se Window1<br>se Window2<br>vlode<br>servation<br>wl<br>wl<br>vloge<br>vloge<br>vloge<br>pervation<br>servation<br>vloge<br>vloge                                                          | e default key window                                                                                                    |                | ger Device                       | -<br> -                |           |             |
| Superimpos<br>Superimpos<br>Operation I<br>History Pres<br>Key Windox<br>Dec Key<br>Hex Key<br>Ascii Key<br>Key windox<br>Clook Settir                                                                                                    | re Window1 re Window2 Node Node Node Note Note Note Note Note Note Note Not                                                                                                    | e default key window<br>splay input function rang<br>ce Sampling(Min)                                                                | Trig<br>-<br>- | ger Device                       |                        |           |             |
| Superimpos<br>Superimpos<br>Operation I<br>Histony Pres<br>Key Windox<br>Key Windox<br>Key Windox<br>Dec Key<br>Hex Key<br>Accii Key<br>Accii Key<br>Accii Key<br>Accii Key<br>Accii Key<br>Hex Key<br>Accii Key<br>Accii Key<br>Her Copy]<br>Target<br>Folder      | re Window1 re Window2 Node Node Node Note Note Note Note Note Note Note Not                                                                                                    | a default key window      a default key window      play input function range      se Sampling(Min)     -      Assandard CF Project1 | Trig<br>-<br>- | ger Devite                       | -                      |           |             |
| Superimpos<br>Superimpos<br>Operation I<br>History Pres<br>Key Windov<br>Key Windov<br>Key Windov<br>Deo Key<br>Hex Key<br>Key windov<br>Clook Settir<br>Clook Settir<br>Broadcast<br>Hard Copy]<br>Target<br>Folder<br>File                                        | re Window1 re Window2 Node Node Node Note Note Note Note Note Note Note Not                                                                                                    | default leey window  play input function rang      Sampling(Mn)      60      A.Standard CF      Project1      SNAP                   | Trig<br>-<br>- | ge Device                        | -                      |           |             |
| Superimpos<br>Superimpos<br>Operation I<br>Histony Pres<br>Key Windox<br>Deo Key<br>Hex Key<br>Accil Key<br>Accil Key<br>Accil Key<br>Accil Key<br>Accil Key<br>Accil Key<br>Accil Key<br>Accil Key<br>Accil Key<br>Hard Copy]<br>Target<br>Folder<br>File<br>Style | re Window1<br>se Window2<br>vlade<br>rervation<br>v)<br>v Us<br><br>v type Di<br>Sampling<br>-                                                                                                    | a default key window      a default key window      play input function range      se Sampling(Min)     -      Assandard CF Project1 | Trig<br>-<br>- | ge Device                        | -                      |           |             |
| Superimpos<br>Superimpos<br>Operation I<br>History Pres<br>Key Windov<br>Key Windov<br>Des Key<br>Hex Key<br>Accii Key<br>Key windov<br>Clook Settir<br>Clook Settir<br>Roadoast<br>Hard Copy]<br>Target<br>Folder<br>File<br>Style<br>Start Tirgge                 | re Window1<br>re Window2<br>wlode<br>rervation<br>//<br>//<br>//<br>//<br>//<br>//<br>//<br>//<br>//<br>//<br>//<br>//<br>//                                                                                                    | e default key window<br>splay input function rang<br>ce Sampling(Mn)<br>60<br>-<br>-<br>A Standard CF<br>Project<br>SMP              | Trig<br>-<br>- | ge Device                        |                        |           |             |
| Superimpos<br>Superimpos<br>Operation I<br>History Pres<br>Key Windov<br>Key Windov<br>Des Key<br>Hex Key<br>Accii Key<br>Key windov<br>Clook Settir<br>Clook Settir<br>Roadoast<br>Hard Copy]<br>Target<br>Folder<br>File<br>Style<br>Start Tirgge                 | re Window1<br>se Window2<br>vlade<br>servation<br>vl<br>v Us<br>v Us<br>v Us<br>servation<br>servation<br>v<br>v Us<br>servation<br>servation<br>servation<br>servation<br>servation<br>servation<br>v<br>v<br>u<br>u<br>servation<br>servation<br>serva | e default key window<br>splay input function rang<br>ce Sampling(Mn)<br>60<br>-<br>-<br>A Standard CF<br>Project<br>SMP<br>-         | Trig<br>-<br>- | ge Device                        |                        |           |             |

**Device Details** 

Details of set devices are printed as shown below.

[Device Details]

[MELSEC-QnA/Q] [Bit Device] [X Details]

xnoo:

×0003

×0004

×0005 ×0006

×0007

[Y Details]

[M Details]

[Word Device] (D. Details)

O.FF

0-FF

0-FF

### Device List List of set devices is printed as shown below.

|                                                                     | File Name : C:\MELSEC\Production control.GTE |
|---------------------------------------------------------------------|----------------------------------------------|
| [Device List]                                                       | Date : 2005-01-28                            |
| [MELSEC-QnA/Q]                                                      |                                              |
| [Bit Device]                                                        |                                              |
| [× list]                                                            |                                              |
| Device<br>0-FF X0000 X0002 X0003 X0004 X0005 X0006 X0007            |                                              |
| [Y list]                                                            |                                              |
| Device<br>0-FF Y0000 Y0001 Y0002 Y0003                              |                                              |
| [M List]                                                            |                                              |
| Device<br>0-FF M0 M70 M71 M72 M73                                   |                                              |
| [Word Device]                                                       |                                              |
| [D List]                                                            |                                              |
| Device<br>0-FF D0 D1 D2 D3 D10 D11 D12 D13 D100 D101 D104 D109 D110 | 0 D141                                       |
|                                                                     |                                              |
|                                                                     |                                              |
|                                                                     |                                              |
|                                                                     |                                              |
|                                                                     |                                              |
|                                                                     |                                              |
|                                                                     |                                              |
|                                                                     |                                              |
|                                                                     |                                              |
|                                                                     |                                              |
|                                                                     |                                              |
|                                                                     |                                              |
|                                                                     |                                              |
|                                                                     |                                              |
|                                                                     |                                              |
|                                                                     |                                              |
|                                                                     |                                              |
|                                                                     |                                              |
|                                                                     |                                              |

### Comment

Created comments and their attributes are printed as shown below.

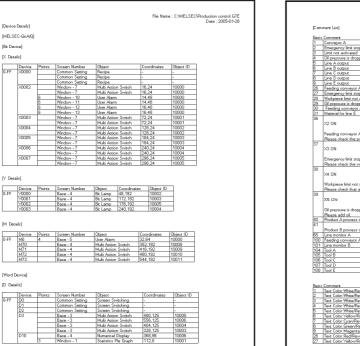

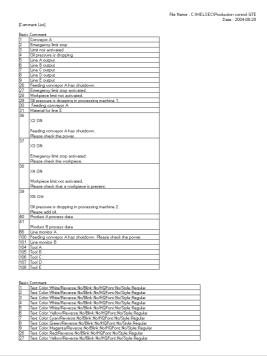

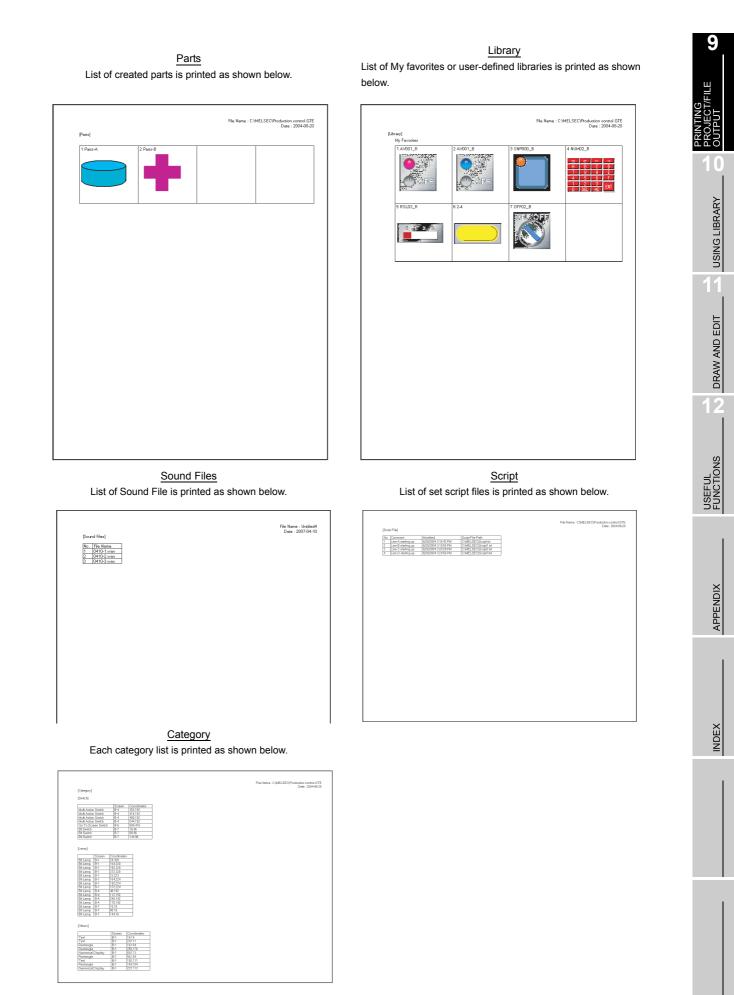

# 9.2.2 File output

### Files to be output

In file output, the following files are output to the specified folder.

- (1) Image file (Substitute "\*\*\*\*\*" with the screen number.)
  - (a) Base Screen
     Base ON-\*\*\*\*.BMP
     Base ON Object ID-\*\*\*\*.BMP
     Base ON Device-\*\*\*\*.BMP
  - (b) Window Screen
     Window ON-\*\*\*\*.BMP
     Window ON Object ID-\*\*\*\*.BMP
     Window ON Device-\*\*\*\*.BMP
  - (c) Parts, Library Part-\*\*\*\*\*.BMP Library-\*\*\*\*\*.BMP

### (2) Text file

Title List.CSV/TXT Common Settings.CSV/TXT Device Detail-CH □ .CSV/TXT<sup>\*1</sup> Device Detail-GOT.CSV/TXT Parts.CSV/TXT Script.CSV/TXT Category.CSV/TXT Sound Files.CSV/TXT Base OFF-\*\*\*\*\*.BMP Base OFF Object ID-\*\*\*\*\*.BMP Base OFF Device-\*\*\*\*\*.BMP

Window OFF-\*\*\*\*\*.BMP Window OFF Object ID-\*\*\*\*\*.BMP Window OFF Device-\*\*\*\*\*.BMP

Screen Setting Information.CSV/TXT Device List-CH 
.CSV/TXT<sup>\*1</sup> Device List-GOT.CSV/TXT Comment list.CSV/TXT Library.CSV/TXT Advanced Recipe Common.CSV/TXT Device Data Transfer.CSV/TXT Advanced Recipe Settings-\*\*\*\*\*.CSV/TXT

\*1 GT Designer2 that is installed in Windows98 or Windows Millennium Edition is not compatible to Unicode text file.

\*2 A file is created for each CH. Each CH No. will be in the square in the file name.

# Remark

 If a file, which was saved in CSV format once by GT Designer2, is opened by other software, this may change the format settings, and the file may not be correctly displayed.

In this case, adjust the settings by using the corresponding menu or other of the software.

(2) If a file, which was saved in TXT format once by GT Designer2, is opened by other software, this may disrupt the settings of tab or space, and the text may appear misaligned.

In this case, adjust the text poison by adding/deleting tabs or spaces.

# 2 Output image (When set to CSV file format)

### The output image (in CSV file format) is shown below:

### Title List

Each screen title is output as shown below.

|    | A            | В          | С             | D            | E      | F | G | Н | Ι |
|----|--------------|------------|---------------|--------------|--------|---|---|---|---|
| 1  | [Title List] |            |               |              |        |   |   |   |   |
| 2  |              |            |               |              |        |   |   |   |   |
| 3  |              | [Base Scri | een Title Li: | st]          |        |   |   |   |   |
| 4  |              |            |               | n Output Sci |        |   |   |   |   |
| 5  |              | 2          | Numerical     | Input and D  | isplay |   |   |   |   |
| 6  |              | 3          | Message I     | Display      |        |   |   |   |   |
| 7  |              | 4          | Data Disp     | lay Screen   |        |   |   |   |   |
| 8  |              | 5          | Error Scre    | en           |        |   |   |   |   |
| 9  |              |            | Multilingua   |              |        |   |   |   |   |
| 10 |              | 7          | Main Menu     | 1            |        |   |   |   |   |
| 11 |              |            |               |              |        |   |   |   |   |
| 12 |              | [Window S  |               |              |        |   |   |   |   |
| 13 |              |            |               | ose Window   |        |   |   |   |   |
| 14 |              |            |               | ose Window   | 2      |   |   |   |   |
| 15 |              |            | Overlap W     |              |        |   |   |   |   |
| 16 |              |            | Overlap W     |              |        |   |   |   |   |
| 17 |              | 7          | Swich Wir     | ndow         |        |   |   |   |   |

### Common Setting

Details of common setting are output as shown below.

|    | A             | В          | С | D | E | F | G | Н | I |
|----|---------------|------------|---|---|---|---|---|---|---|
| 1  | Project Title |            |   |   |   |   |   |   |   |
| 2  | -             |            |   |   |   |   |   |   |   |
| 3  |               |            |   |   |   |   |   |   |   |
| 4  | [ProjectID]   |            |   |   |   |   |   |   |   |
| 5  | 685405403     |            |   |   |   |   |   |   |   |
| 6  |               |            |   |   |   |   |   |   |   |
| 7  | [Author]      |            |   |   |   |   |   |   |   |
| 8  | -             |            |   |   |   |   |   |   |   |
| 9  |               |            |   |   |   |   |   |   |   |
| 10 | [Detailed Exp | olanation] |   |   |   |   |   |   |   |
| 11 | -             |            |   |   |   |   |   |   |   |
| 12 |               |            |   |   |   |   |   |   |   |
| 13 | [GOT Type]    |            |   |   |   |   |   |   |   |
| 14 | GT15**-V(64   | 0×480)     |   |   |   |   |   |   |   |
| 15 |               |            |   |   |   |   |   |   |   |
|    | [PLC Type]    |            |   |   |   |   |   |   |   |
| 17 | MELSEC-Qr     | nA/Q       |   |   |   |   |   |   |   |

# Device List-CH□

List of devices set to each CH No. is output as shown below.

|    | A          | В        | С         | D         | E       | F         | G       | Н | I |
|----|------------|----------|-----------|-----------|---------|-----------|---------|---|---|
| 1  | [Device Li | st]      |           |           |         |           |         |   |   |
| 2  |            |          |           |           |         |           |         |   |   |
| 3  | [CH1:MEL:  | SEC-QnA/ | G, MELDAS | C6*]      |         |           |         |   |   |
| 4  | [Bit Devic | e]       |           |           |         |           |         |   |   |
| 5  |            | [X List] |           |           |         |           |         |   |   |
| 6  |            |          | Device    |           |         |           |         |   |   |
| 7  |            | 0-FF     | X0000 X0  | 002 X0003 | X0004 X | 0005 X000 | 6 X0007 |   |   |
| 8  |            |          |           |           |         |           |         |   |   |
| 9  |            | [Y List] |           |           |         |           |         |   |   |
| 10 |            |          | Device    |           |         |           |         |   |   |
| 11 |            | 0-FF     | Y0000 Y0  | 001 Y0002 | Y0003   |           |         |   |   |
| 12 |            |          |           |           |         |           |         |   |   |
| 13 |            | [M List] |           |           |         |           |         |   |   |
| 14 |            |          | Device    |           |         |           |         |   |   |
| 15 |            | 0-FF     | M0 M70 I  | M71 M72   | M73     |           |         |   |   |
| 16 |            |          |           |           |         |           |         |   |   |
| 17 | Word Dev   | leai     |           |           |         |           |         |   |   |

#### Device Details-CH□

Details of devices set to each CH No. is output as shown below.

|    | A           | В           | С        | D      | E          | F           | G          | Н         | I |
|----|-------------|-------------|----------|--------|------------|-------------|------------|-----------|---|
| 1  | [Device De  | etails]     |          |        |            |             |            |           |   |
| 2  |             |             |          |        |            |             |            |           |   |
| 3  | [OH1:MELS   | SEC-QnA/G   | , MELDAS | C6*]   |            |             |            |           |   |
| 4  | [Bit Device | e]          |          |        |            |             |            |           |   |
| 5  | 1           | [X Details] |          |        |            |             |            |           |   |
| 6  |             |             | Device   | Points | Screen Nu  | Object      | Coordinate | Object ID |   |
| 7  |             | 0-FF        | X0000    |        | Common S   | Recipe      | -          | -         |   |
| 8  |             |             |          |        | Common S   | Recipe      | -          | -         |   |
| 9  |             |             |          |        | Common S   | Recipe      | -          | -         |   |
| 10 |             |             | X0002    |        | Window - 7 | Multi Actio | 16,24      | 1 0 0 0 0 |   |
| 11 |             |             |          |        | Window - 7 | Multi Actio | 16,24      | 10000     |   |
| 12 |             |             |          | 6      | Window - 1 | User Alarm  | 14,48      | 1 0 0 0 0 |   |
| 13 |             |             |          | 6      | Window - 1 | User Alarm  | 14,48      | 1 0 0 0 0 |   |
| 14 |             |             |          | 6      | Window - 1 | User Alarm  | 16,48      | 10000     |   |
| 15 |             |             |          | 6      | Window - 1 | User Alarm  | 16,48      | 1 0 0 0 0 |   |
| 16 |             |             | X0003    |        | Window - 7 | Multi Actio | 72,24      | 1 0001    |   |
| 17 |             |             |          |        | Window - 7 | Multi Actio | 72,24      | 1 0 0 0 1 |   |

### Screen Setting Information

Setting items in each screen are output as shown below.

|    | A           | В             | С         | D     | E | F | G | Н | I |
|----|-------------|---------------|-----------|-------|---|---|---|---|---|
| 1  | [Screen Se  | etting Inform | nation]   |       |   |   |   |   |   |
| 2  |             |               |           |       |   |   |   |   |   |
| 3  | Base Scre   | en1           |           |       |   |   |   |   |   |
| 4  |             |               |           |       |   |   |   |   |   |
| 5  | [Base Scre  |               |           |       |   |   |   |   |   |
| 6  | Screen Na   | Production    | Output So | reen1 |   |   |   |   |   |
| 7  | Size        | 640X480       |           |       |   |   |   |   |   |
| 8  | Detailed E: | -             |           |       |   |   |   |   |   |
| 9  | Security    | 0             |           |       |   |   |   |   |   |
| 10 | Use scree   |               |           |       |   |   |   |   |   |
|    | Pattern     | 8             |           |       |   |   |   |   |   |
| 12 | Foreground  |               |           |       |   |   |   |   |   |
| 13 | Backgroun   |               |           |       |   |   |   |   |   |
| 14 | Transpare   | White         |           |       |   |   |   |   |   |
| 15 |             |               |           |       |   |   |   |   |   |
| 16 |             |               |           |       |   |   |   |   |   |
| 17 | [Key Wind   | ow Setting]   |           |       |   |   |   |   |   |

### Device List-GOT

List of set devices in the GOT is output as shown below.

|     | A           | В         | С      | D | E | F | G | Н | I |
|-----|-------------|-----------|--------|---|---|---|---|---|---|
| 1   | [Device Lis | st]       |        |   |   |   |   |   |   |
| 2   |             |           |        |   |   |   |   |   |   |
| 3   | [GOT Devi   |           |        |   |   |   |   |   |   |
| 4   | [Word Dev   |           |        |   |   |   |   |   |   |
| 5   |             | [GD List] |        |   |   |   |   |   |   |
| 6   |             |           | Device |   |   |   |   |   |   |
| 7   |             | 0-FF      | GD1 00 |   |   |   |   |   |   |
| 8   |             |           |        |   |   |   |   |   |   |
| 9   |             |           |        |   |   |   |   |   |   |
| 10  |             |           |        |   |   |   |   |   |   |
| 11  |             |           |        |   |   |   |   |   |   |
| 12  |             |           |        |   |   |   |   |   |   |
| 13  |             |           |        |   |   |   |   |   |   |
| 14  |             |           |        |   |   |   |   |   |   |
| 15  |             |           |        |   |   |   |   |   |   |
| 16  |             |           |        |   |   |   |   |   |   |
| 4.7 |             |           |        |   |   |   |   |   |   |

### <u>Device Details-GOT</u> Details of set device in the GOT are output as shown below.

|    | A          | в           | С      | D      | E         | F         | G          | н         | I |
|----|------------|-------------|--------|--------|-----------|-----------|------------|-----------|---|
| 1  | [Device De | etails]     |        |        |           |           |            |           |   |
| 2  |            |             |        |        |           |           |            |           |   |
| 3  | [GOT Devi  | ce]         |        |        |           |           |            |           |   |
| 4  | [Word Dev  | ice]        |        |        |           |           |            |           |   |
| 5  |            | [GD Detail: | 3]     |        |           |           |            |           |   |
| 6  |            |             | Device | Points | Screen Nu | Object    | Coordinate | Object ID |   |
| 7  |            | 0-FF        | GD1 00 |        | Common S  | Screen Sw | -          | -         |   |
| 8  |            |             |        |        |           |           |            |           |   |
| 9  |            |             |        |        |           |           |            |           |   |
| 10 |            |             |        |        |           |           |            |           |   |
| 11 |            |             |        |        |           |           |            |           |   |
| 12 |            |             |        |        |           |           |            |           |   |
| 13 |            |             |        |        |           |           |            |           |   |
| 14 |            |             |        |        |           |           |            |           |   |
| 15 |            |             |        |        |           |           |            |           |   |
| 16 |            |             |        |        |           |           |            |           |   |
| 17 | 1          |             |        |        |           |           |            |           |   |

#### Comment

Created comments and their attributes are output as shown below.

|    | A        | В       | С            | D            | E           | F          | G       | Н | I |
|----|----------|---------|--------------|--------------|-------------|------------|---------|---|---|
| 1  | [Comment | : List] |              |              |             |            |         |   |   |
| 2  | -        |         |              |              |             |            |         |   |   |
| 3  |          | 1       | Conveyor /   | 4            |             |            |         |   |   |
| 4  |          | 2       | Emergenc     | y limit stop |             |            |         |   |   |
| 5  |          | 3       | Limit not a  | stivated     |             |            |         |   |   |
| 6  |          | 4       | Oil pressu   | re is droppi | ng          |            |         |   |   |
| 7  |          |         | Line A outp  |              |             |            |         |   |   |
| 8  |          | 6       | Line B outp  | ut           |             |            |         |   |   |
| 9  |          | 7       | Line C outp  | out          |             |            |         |   |   |
| 10 |          | 8       | Line D outp  | out          |             |            |         |   |   |
| 11 |          | 9       | Line E outp  | out          |             |            |         |   |   |
| 12 |          | 26      | Feeding co   | nveyor A h   | as shutdow  | m.         |         |   |   |
| 13 |          |         | Emergenc     |              |             |            |         |   |   |
| 14 |          | 28      | Workpiece    | limit not ac | tivated.    |            |         |   |   |
| 15 |          | 29      | Oil pressu   | re is droppi | ng in proce | ssing mach | nine 1. |   |   |
| 16 |          | 30      | Feeding c    | onveyor A    |             |            |         |   |   |
| 17 |          | 31      | Material for | line E       |             |            |         |   |   |

PRINTING PROJECT/FILE OUTPUT

9

12

INDEX

APPENDIX

Parts List of registered parts is output as shown below.

|    | A       | В         | С | D | E | F | G | Н | I |
|----|---------|-----------|---|---|---|---|---|---|---|
| 1  | [Parts] |           |   |   |   |   |   |   |   |
| 2  |         |           |   |   |   |   |   |   |   |
| З  |         | 1 Parts-A |   |   |   |   |   |   |   |
| 4  |         | 2 Parts-B |   |   |   |   |   |   |   |
| 5  |         |           |   |   |   |   |   |   |   |
| 6  |         |           |   |   |   |   |   |   |   |
| 7  |         |           |   |   |   |   |   |   |   |
| 8  |         |           |   |   |   |   |   |   |   |
| 9  |         |           |   |   |   |   |   |   |   |
| 10 |         |           |   |   |   |   |   |   |   |
| 11 |         |           |   |   |   |   |   |   |   |
| 12 |         |           |   |   |   |   |   |   |   |
| 13 |         |           |   |   |   |   |   |   |   |
| 14 |         |           |   |   |   |   |   |   |   |
| 15 |         |           |   |   |   |   |   |   |   |
| 16 |         |           |   |   |   |   |   |   |   |
| 17 |         |           |   |   |   |   |   |   |   |

<u>Script</u> List of script files is output as shown below.

|    | A            | В            | С           | D         | E           | F            | G | н | I |
|----|--------------|--------------|-------------|-----------|-------------|--------------|---|---|---|
| 1  | [Script Info | ormation]    |             |           |             |              |   |   |   |
| 2  |              |              |             |           |             |              |   |   |   |
| 3  |              | [Script File | ]           |           |             |              |   |   |   |
| 4  |              | No.          | Comment     | Modified  | Script File | Path         |   |   |   |
| 5  |              | 1            | Line A star | 8/20/2004 | C:\MELSE    | C\Script.txt |   |   |   |
| 6  |              | 2            | Line B star | 8/20/2004 | C:\MELSE    | C\Script1.b  | đ |   |   |
| 7  |              | 3            | Line C star | 8/20/2004 | C:\MELSE    | C\Script2.b  | đ |   |   |
| 8  |              | 4            | Line D star | 8/20/2004 | C:\MELSE    | C\Script3.b  | đ |   |   |
| 9  |              |              |             |           |             |              |   |   |   |
| 10 |              |              |             |           |             |              |   |   |   |
| 11 |              |              |             |           |             |              |   |   |   |
| 12 |              |              |             |           |             |              |   |   |   |
| 13 |              |              |             |           |             |              |   |   |   |
| 14 |              |              |             |           |             |              |   |   |   |
| 15 |              |              |             |           |             |              |   |   |   |
| 16 |              |              |             |           |             |              |   |   |   |
| 17 |              |              |             |           |             |              |   |   |   |

Sound Files List of sound file is printed as shown below.

|    | A           | В   | С         | D | E | F | G | н | I |
|----|-------------|-----|-----------|---|---|---|---|---|---|
| 1  | [Sound File | es] |           |   |   |   |   |   |   |
| 2  |             |     |           |   |   |   |   |   |   |
| 3  |             | No. | File Name |   |   |   |   |   |   |
| 4  |             |     | 0410-1.wa |   |   |   |   |   |   |
| 5  |             |     | 0410-2.wa |   |   |   |   |   |   |
| 6  |             | 3   | 0410-3.wa | v |   |   |   |   |   |
| 7  |             |     |           |   |   |   |   |   |   |
| 8  |             |     |           |   |   |   |   |   |   |
| 9  |             |     |           |   |   |   |   |   |   |
| 10 |             |     |           |   |   |   |   |   |   |
| 11 |             |     |           |   |   |   |   |   |   |
| 12 |             |     |           |   |   |   |   |   |   |
| 13 |             |     |           |   |   |   |   |   |   |
| 14 | 1           |     |           |   |   |   |   |   |   |
| 15 |             |     |           |   |   |   |   |   |   |
| 16 |             |     |           |   |   |   |   |   |   |
| 17 |             |     |           |   |   |   |   |   |   |

### Advanced Recipe Common

|    | A           | в          | С      | D | E | F | G | Н | I |
|----|-------------|------------|--------|---|---|---|---|---|---|
| 1  | [Advanced   | Recipe Cor | mmon ] |   |   |   |   |   |   |
| 2  | External Co | DO         |        |   |   |   |   |   |   |
| 3  | External N  | D10        |        |   |   |   |   |   |   |
| 4  |             |            |        |   |   |   |   |   |   |
| 5  |             |            |        |   |   |   |   |   |   |
| 6  |             |            |        |   |   |   |   |   |   |
| 7  |             |            |        |   |   |   |   |   |   |
| 8  |             |            |        |   |   |   |   |   |   |
| 9  |             |            |        |   |   |   |   |   |   |
| 10 |             |            |        |   |   |   |   |   |   |
| 11 |             |            |        |   |   |   |   |   |   |
| 12 |             |            |        |   |   |   |   |   |   |
| 13 |             |            |        |   |   |   |   |   |   |
| 14 |             |            |        |   |   |   |   |   |   |
| 15 |             |            |        |   |   |   |   |   |   |
| 16 |             |            |        |   |   |   |   |   |   |
| 17 |             |            |        |   |   |   |   |   |   |

Library List of registered libraries is output as shown below.

|    | A         | В         | С         | D | E | F | G | н | I |
|----|-----------|-----------|-----------|---|---|---|---|---|---|
| 1  | [Library] |           |           |   |   |   |   |   |   |
| 2  |           |           |           |   |   |   |   |   |   |
| 3  |           | My Favori | te        |   |   |   |   |   |   |
| 4  |           |           | 1 AV001_R |   |   |   |   |   |   |
| 5  |           |           | 2 AV001_B |   |   |   |   |   |   |
| 6  |           |           | 3 SNP000_ |   |   |   |   |   |   |
| 7  |           |           | 4 NUM02_F |   |   |   |   |   |   |
| 8  |           |           | 5 RSL03_R |   |   |   |   |   |   |
| 9  |           |           | 6 2-4     |   |   |   |   |   |   |
| 10 |           |           | 7 OFF02_E |   |   |   |   |   |   |
| 11 |           | 1 Switch  |           |   |   |   |   |   |   |
| 12 |           | 2 Lamp    |           |   |   |   |   |   |   |
| 13 |           |           |           |   |   |   |   |   |   |
| 14 |           |           |           |   |   |   |   |   |   |
| 15 |           |           |           |   |   |   |   |   |   |
| 16 |           |           |           |   |   |   |   |   |   |
| 17 |           |           |           |   |   |   |   |   |   |

<u>Category</u> Each category list is output as shown below.

|    | A          | В            | С      | D          | E | F | G | н | I |
|----|------------|--------------|--------|------------|---|---|---|---|---|
| 1  | [Category] |              |        |            |   |   |   |   |   |
| 2  |            |              |        |            |   |   |   |   |   |
| 3  | [Switch]   |              |        |            |   |   |   |   |   |
| 4  |            |              | Screen | Coordinate | s |   |   |   |   |
| 5  |            | Multi Action | B-4    | 352,192    |   |   |   |   |   |
| 6  |            | Multi Action | B-4    | 416,192    |   |   |   |   |   |
| 7  |            | Multi Action | B-4    | 480,192    |   |   |   |   |   |
| 8  |            | Multi Actior | B-4    | 544,192    |   |   |   |   |   |
| 9  |            | Go To Scr    | B-5    | 504,416    |   |   |   |   |   |
| 10 |            | Bit Switch   | B-7    | 16,96      |   |   |   |   |   |
| 11 |            | Bit Switch   | B-7    | 80,96      |   |   |   |   |   |
| 12 |            | Bit Switch   | B-7    | 144,96     |   |   |   |   |   |
| 13 |            |              |        |            |   |   |   |   |   |
| 14 |            |              |        |            |   |   |   |   |   |
| 15 | [Lamp]     |              |        |            |   |   |   |   |   |
| 16 |            |              | Screen | Coordinate | s |   |   |   |   |
| 17 |            | Bit Lamp     | B-1    | 24,320     |   |   |   |   |   |

Device Data Transfer

The information that is set by using the device data transfer function is output.

|    | A           | в            | С         | D         | E           | F       | G      | н | I |
|----|-------------|--------------|-----------|-----------|-------------|---------|--------|---|---|
| 1  | [Device Da  | ata Transfei | r]        |           |             |         |        |   |   |
| 2  | Device Dat  | ta Transfer  | ID : 1    |           |             |         |        |   |   |
| 3  | Device Dat  | -            |           |           |             |         |        |   |   |
| 4  | Trigger Typ | Sampling 1   | 50(x100ms | )         |             |         |        |   |   |
| 5  | External Ci | DO           |           |           |             |         |        |   |   |
| 6  | Trigger De  | D0.b0        |           |           |             |         |        |   |   |
| 7  | Transfer Ir | D0.b1        |           |           |             |         |        |   |   |
| 8  | External N  | D10          |           |           |             |         |        |   |   |
| 9  | Device Dat  | D10.b0       |           |           |             |         |        |   |   |
| 10 | Device Dat  | D10.b15      |           |           |             |         |        |   |   |
| 11 | Device Nu   | 1            |           |           |             |         |        |   |   |
| 12 | Block Nurr  | 1            |           |           |             |         |        |   |   |
| 13 |             |              |           |           |             |         |        |   |   |
| 14 |             |              |           |           |             |         |        |   |   |
| 15 | No.         | Device Typ   | Points    | Source De | Destination | Comment | Offset |   |   |
| 16 | 1           | Signed BIN   | 1         | Y0000     | Y001 0      | -       | None   |   |   |
| 17 |             |              |           |           |             |         |        |   |   |

### Advanced Recipe Settings

|    | A           | в          | С       | D | E | F | G | н | I |
|----|-------------|------------|---------|---|---|---|---|---|---|
| 1  | [Advanced   | Recipe Set | ting]   |   |   |   |   |   |   |
| 2  | No. 1       |            |         |   |   |   |   |   |   |
| 3  | Recipe Nar  | OA Line    |         |   |   |   |   |   |   |
| 4  | File        | Use        |         |   |   |   |   |   |   |
| 5  | Drive Name  | A:Standard | CF Card |   |   |   |   |   |   |
|    | Folder Nam  | Project1   |         |   |   |   |   |   |   |
| 7  | File Name   | ARP00001   | .G1 P   |   |   |   |   |   |   |
|    | Write Trigg |            |         |   |   |   |   |   |   |
|    | Write Trigg |            |         |   |   |   |   |   |   |
|    | Read Trigge |            |         |   |   |   |   |   |   |
|    | Read Trigge | -          |         |   |   |   |   |   |   |
|    | Record No.  | -          |         |   |   |   |   |   |   |
| 13 | Device Nu   | 1          |         |   |   |   |   |   |   |
| 14 | Block Num   | 1          |         |   |   |   |   |   |   |
|    | Record Nu   | 1          |         |   |   |   |   |   |   |
| 16 |             |            |         |   |   |   |   |   |   |
| 17 |             |            |         |   |   |   |   |   |   |

# **10. USING LIBRARY**

Figures and objects created by the user can be registered as a library. Registered figures and objects can be easily pasted on the screen.

# 10.1 What is Library?

# 10.1.1 What you need to know before using library

# Screen used for library

In library, registration and readout are performed on the screen below:

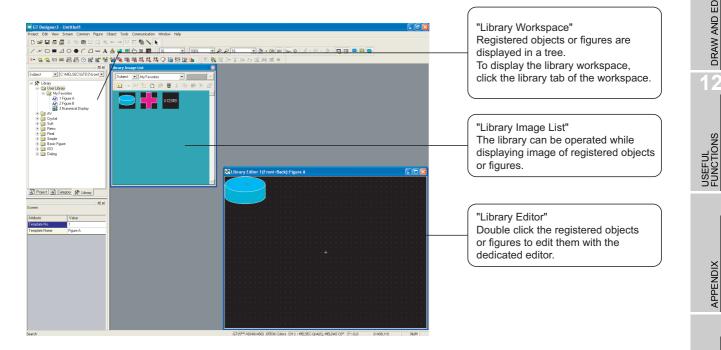

PRINTING PROJECT/FILE OUTPUT

10

**USING LIBRARY** 

11

DRAW AND EDIT

12

APPENDIX

# 2 Library type

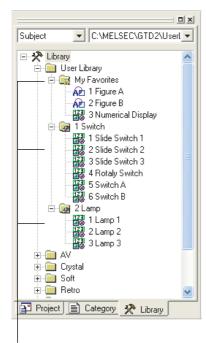

### Template

Figures and objects registered in the library are registered in the template.

The template is registered in any library.

(1) Library that can be created by the user Objects and figures created by the user can be registered.

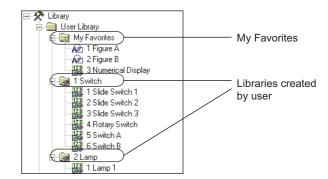

## (a) My Favorites

Objects or figures registered as "My favorites" are registered on the "My Favorites" toolbars. When frequently used objects/figures are registered on My Favorites toolbars, it is convenient to use them.

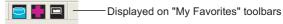

# (b) User Library

It is a library to register user created figures/objects. When folders are classified for each type, it is convenient to use them.

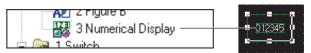

User-created objects or figures are registered.

(2) System Library

The library (not changed by a user) provided by the GT Designer2 has been registered.

Retrieving a preset template and arrange it on the screen facilitates settings of lamps or switches.

Libraries/templates in the system library cannot be registered, deleted or changed for their attributes.

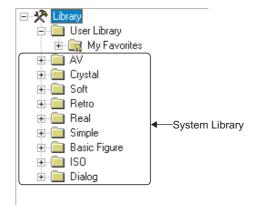

# 3 Number of templates that can be registered

The maximum number of user created libraries is 250. For one library, the maximum 200 templates can be registered.

# 4 Configuration of library file

Each "User Library" including "My Favorites" is stored in the "User Lib" folder under the name "\*\*\*.lbe." Display on Windows<sup>®</sup>.

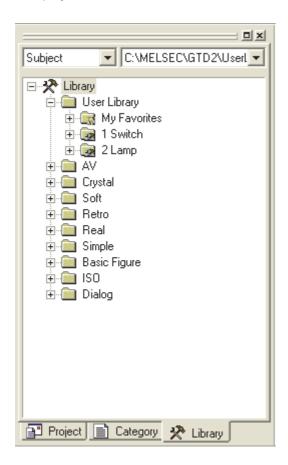

| UserLib                                  |                                        | l.          |         |
|------------------------------------------|----------------------------------------|-------------|---------|
| File Edit View Favorites Tools Help      |                                        |             | <u></u> |
| 🕒 Back 🔹 🐑 - 🎓 🔎 Search 🌔 Folders        | B >>>>>>>>>>>>>>>>>>>>>>>>>>>>>>>>>>>> | K 🍤 💷 -     |         |
| Address 🛅 C:\MELSEC\GTD2\UserLib         |                                        | *           | 🔁 🕞 Go  |
| 000_My Fevorites.lbe<br>LBE File<br>3 KB |                                        |             |         |
| 001_Switch.ibe<br>LBE File<br>23 KB      |                                        |             |         |
| 002_Lamp.lbe<br>LBE File<br>12 KB        |                                        |             |         |
|                                          |                                        |             |         |
| abjects                                  | 37.2 KB                                | Ny Computer |         |

PRINTING PROJECT/FILE OUTPUT

10

**USING LIBRARY** 

11

DRAW AND EDIT

12

USEFUL FUNCTIONS

APPENDIX

# 10.1.2 Basic operation of library

# Basic operation of library workspace

Select the item for operation and right click the mouse to select the setting item. As shown below, the display varies depending on the selected items.

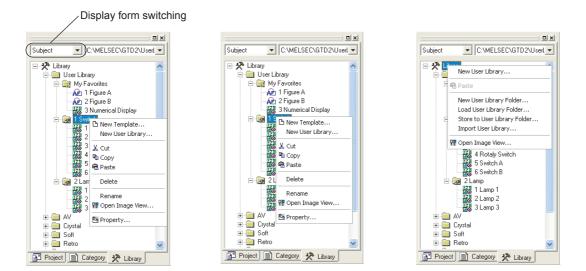

| Item                         | Description                                                                                                    |
|------------------------------|----------------------------------------------------------------------------------------------------|
| Display form switching       | Display format of the tree structure is switched by the target and the function.                                                         |
| New Template                 | New template is added to My Favorites or the user created library.                                                                       |
| New User Library             | A new library is added to the user created library. *1                                                                                   |
| Edit                         | Registered template is edited/modified with the library editor.                                                                          |
| Cut                          | Registered library/template is cut.                                                                                                    |
| Сору                         | Registered library/template is copied.                                                                                                   |
| Paste                        | Cut and registered library/template is pasted to the new library/template.                                                               |
| Delete                       | Registered library/template is deleted.                                                                                                  |
| Rename                       | The name of the registered library/template is changed.                                                                                  |
| Open Image View              | Template image is displayed on the [Library Image list] screen.                                                                          |
| Property                     | The "No." and "Name" of the registered library/template is changed.                                                                      |
| New User Library Folder      | A new user library folder is created in the specified path.                                                                              |
| Load User Library Folder     | A desired user library file is searched for in the specified path folder and, if one is found, the user library is opened.               |
| Store to User Library Folder | The user library folder displayed in the current library workspace and subordinate files are saved in the specified user library folder. |
| Import User Library          | Another library file from the currently edited library data (My Favorites, user created library) is imported.                            |

\*1 Any special symbol (\ /:;\*?"<>|) is not allowed for the library name or a period (.) cannot be used for the last character.

# 2 Basic operation of Library Image List dialog box

Select the [View]  $\rightarrow$  [Library]  $\rightarrow$  [User Library]  $\rightarrow$  [My Favorites]/Library Image List. The Library Image List appears.

The template image is displayed in the Library Image List based on the ON/OFF time display settings of the screen.

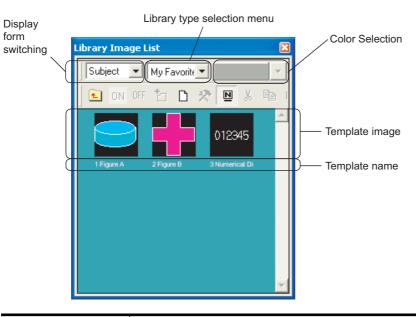

| Item                        | Description                                                                      |
|-----------------------------|----------------------------------------------------------------------------------|
| Display form switching      | Display format of the tree structure is switched by the target and the function. |
| Color selection             | A list of different shapes of the figure with the selected color is displayed.   |
| Library type selection menu | The library type to be displayed is changed.                                     |
| (Register)                  | Objects or figures selected on the drawing screen are registered on the library. |
| (New)                       | Template is newly created.                                                       |
| 🛠 (Edit)                    | Registered template is edited with the library editor.                           |
| Name)                       | Template name is displayed/not displayed.                                        |
| K (Cut)                     | Selected template is cut.                                                        |
| Сору)                       | Selected template is copied.                                                     |
| (Paste)                     | Template copied with the Copy button is pasted.                                  |
| X (Delete)                  | Selected template is deleted.                                                    |
| (Property)                  | Property of a template is displayed.                                             |
| (Level UP)                  | Hierarchy is switched by the tree structure displayed in the Library Image List. |

PRINTING PROJECT/FILE OUTPUT

10

**USING LIBRARY** 

11

DRAW AND EDIT

12

USEFUL FUNCTIONS

APPENDIX

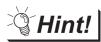

# Display of dialog box

The mouse operation can adjust the size of Library Image List dialog box.

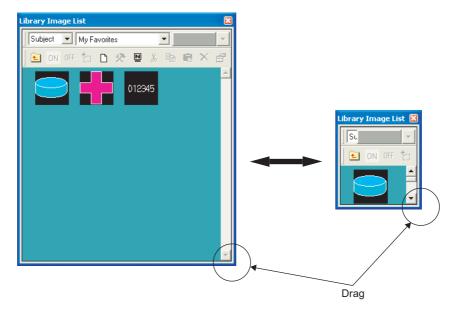

# 10.2 Pasting Objects or Figures from Library

# 10.2.1 Pasting objects or figures from library

Objects or figures registered to the library are pasted on the screen.

1 Select the template for pasting and paste it on the drawing screen.

(1) Pasting from library workspace

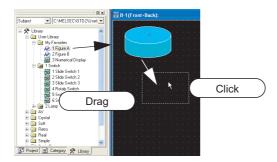

(2) Pasting from Library Image List

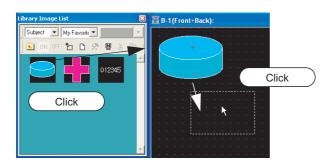

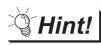

# Loading My Favorites library

Objects or figures registered to the My Favorites library can be read out from the My Favorites icon on the toolbar.

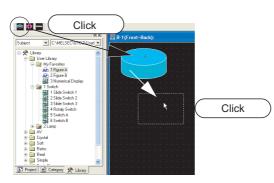

(0

PRINTING PROJECT/FILE OUTPUT

10

**USING LIBRARY** 

11

DRAW AND EDIT

12

USEFUL FUNCTIONS

APPENDIX

# 10.3 Creating Original Library

#### Registering objects or figures on library 10.3.1

Objects or figures are registered to My Favorites or the user created library.

1 Select the object/figure for registration.

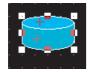

2 Perform the following operation:

(1) Using library workspace Drag the object or figure into the workspace.

| Subject C:\MELSEC\GTD2\Usert | 🕎 B-1(Front+Back): |
|------------------------------|--------------------|
| E-X Library                  | Drag               |
| - My Favorites               |                    |
|                              |                    |
| 2 Slide Switch 2             |                    |
| 4 Rotaly Switch              |                    |
| - 🛃 6 Switch B<br>⊕ 词 2 Lamp |                    |

(2) Using library image list

Click the 🎦 (Register) button.

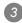

3 The Template Property dialog box appears.

Input the template number and name and click the OK button.

| Templa | te Property |        | × |
|--------|-------------|--------|---|
| No.:   | 1 +         |        |   |
| Name:  | Figure A    |        |   |
|        | OK          | Cancel |   |

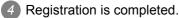

|                              | ۱×۱      |
|------------------------------|----------|
| Subject C:\MELSEC\GTD2\User  | -        |
|                              |          |
| E 🔆 Library                  | <u>^</u> |
| 🖃 🧰 User Library             |          |
| 🖃 🔙 My Favorites             |          |
| An 1 Figure A                |          |
| 🖌 🏹 2 Figure B               |          |
| 🔣 3 Numerical Display        |          |
| 🖃 🧔 1 Switch                 |          |
| 🔣 1 Slide Switch 1           |          |
| 2 Slide Switch 2             |          |
| 3 Slide Switch 3             |          |
| 4 Rotaly Switch              |          |
| 5 Switch A                   |          |
| 6 Switch B                   |          |
|                              |          |
| THE AV                       |          |
|                              |          |
| B Soft                       |          |
|                              |          |
|                              |          |
| ⊕ 📄 Real                     |          |
| 🗄 🛄 Simple                   | ¥        |
| Project 📄 Category 📯 Library |          |

Library workspace

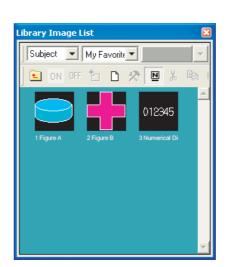

Library Image List

# 10.3.2 Registering only objects on library

Objects are registered to My Favorites or user created library.

1 Select the object for registration.

Double-click the object

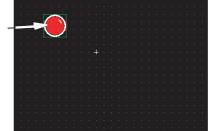

PRINTING PROJECT/FILE OUTPUT

10

**USING LIBRARY** 

11

DRAW AND EDIT

12

USEFUL FUNCTIONS

APPENDIX

INDEX

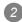

The object setting dialog appears. Click Others... on the basic tab.

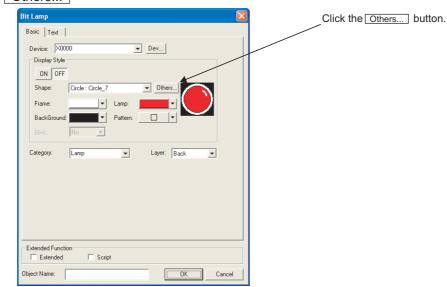

3 The Image List appears. Select a [Library].

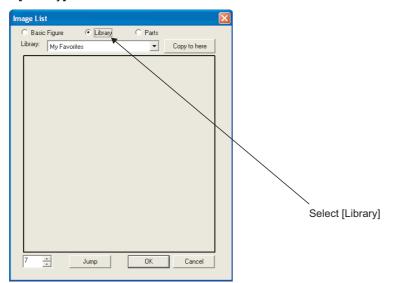

4 Select a user created library to register to and click the Copy to here button. Only user created libraries can be used. System libraries cannot be registered to.

| Image Lis | t           |         |         |              | $\mathbf{X}$ |                    |
|-----------|-------------|---------|---------|--------------|--------------|--------------------|
| O Basic   | Figure      | Library | C Parts |              |              |                    |
| Library:  | My Favorite | IS      | •       | Copy to here | ←            | Click              |
| 7         | •           | Jump    |         | Cancel       |              | Register location. |

5 Input the template number and name, and click the OK button.

| Template Property |  |
|-------------------|--|
| No.: 1            |  |
| Name: Lamp        |  |
| OK Cancel         |  |

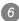

6 Complete registration.

Click the OK button and close the Image List, then close the object setting dialog.

Image List dialog

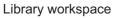

| Subject | C:\MELSEC\GTD2\Userl 💌                                                                                                    |
|---------|----------------------------------------------------------------------------------------------------|
|         | Jser Library<br>My Favorites<br>M2 1 Lamp<br>V<br>Crystal<br>Soft<br>Hetro<br>Real<br>Simple<br>Jasic Figure<br>SO<br>Dialog |
| Project | 📄 Category 📯 Library                                                                                                    |

| Image List       |         |         |              |
|------------------|---------|---------|--------------|
|                  | Library | C Parts |              |
| Library: My Favo | ites    | •       | Copy to here |
| 1 Lamp           |         |         |              |
| 7                | Jump    | OK      | Cancel       |

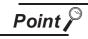

In the icon view on the library workspace, the template including objects is recognized differently from one including no object.

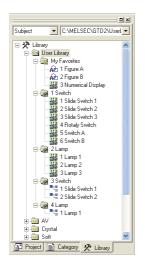

Indicates a user library created with the GT Designer2 earlier than Version2.09K. PRINTING PROJECT/FILE OUTPUT

10

**USING LIBRARY** 

11

DRAW AND EDIT

12

USEF UL FUNCTIONS

APPENDIX

- 🔀 : Indicates a user library including objects.
- 3 A : Indicates a user library including no object.

Select the user created library/template for copying. Library Image List Subject C:\MELSEC\GTD2\Userl -Subject 💌 My Favor 💌 🖃 🛠 Library 🖲 ON OFF 🎦 🗅 🛠 🖪 🐰 🖃 🔄 User Library 🚊 📷 My Favorites AP 1 Figure A AP 2 Figure B 3 Numerical Display 012345 🗄 🔯 1 Switch E I Retro E I Real E Gimple Basic Figure 🗄 🦲 Dialog 📑 Project 📄 Category 📯 Library Library Image List Library workspace

User created library or registered template is copied.

2 Perform either of the following operations.

- When copying the user-created library
- (1) Right-click the target library in the library workspace, and select the [Copy] menu.

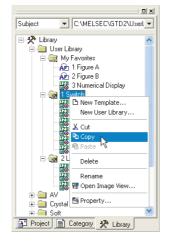

(2) Right-click again, and select the [Paste] menu.

- · When copying the template in the library workspace
- (1) Right-click the target template in the library workspace, and select the [Copy] menu.

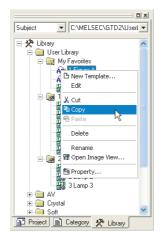

- (2) Right-click the library where the template will be pasted, and select the [Paste] menu.
- · When copying the template in the library image list
- (1) Select the template (image) to be copied, and click 🗎 [Copy].

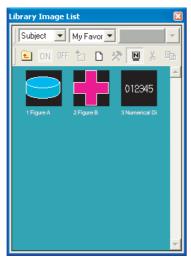

(2) Select the library, where the template will be pasted, to display the library images.

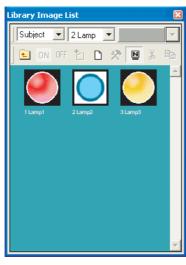

(3) Click 🛱 (Paste).

PRINTING PROJECT/FILE OUTPUT

10

**USING LIBRARY** 

11

DRAW AND EDIT

12

USEFUL FUNCTIONS

APPENDIX

3 The Library Property/Template Property dialog box appears.

Set the user created library/template number of copy destination and the library/template name. Click

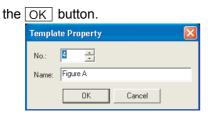

Template Property

4 The selected user created library/template is copied.

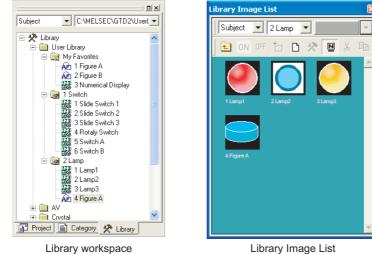

User created library or registered template is deleted.

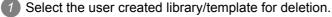

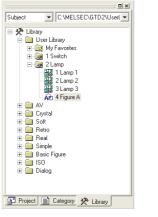

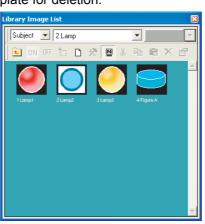

Library workspace

Library Image List

2 Perform the operations below:

· Deleting in library workspace

Right click the mouse to select the [Delete] menu.

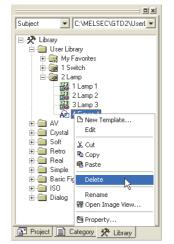

• Deleting in library image list

Click the 🗙 (Delete) button.

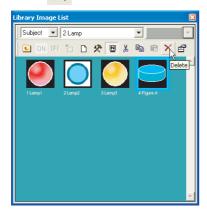

PRINTING PROJECT/FILE OUTPUT

10

**USING LIBRARY** 

11

DRAW AND EDIT

12

USEFUL FUNCTIONS

APPENDIX

3 The Confirm Template Delete dialog box appears.

Click the Yes button.

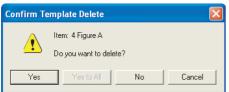

Confirm Template Delete

4 The selected user created library/template is deleted.

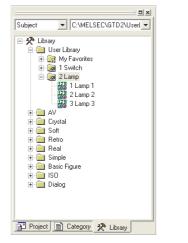

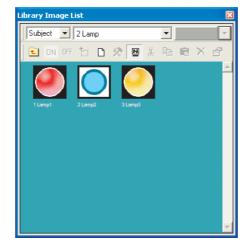

Library workspace

Library Image List

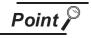

### Deleting user created library

When the user created library is deleted, note that all templates registered on the library are deleted.

Objects and figures registered to My Favorites or the user created library are edited.

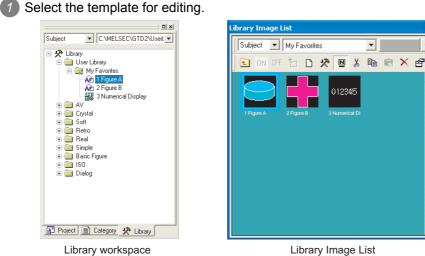

Library Image List

2 Perform the operations below:

· Editing in library workspace

Right click the mouse to select the [Edit] menu. (The template can be edited by double clicking.)

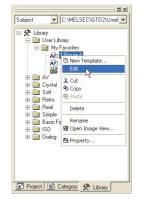

· Editing in library image list

Click the 🔆 (Edit) button.

(The template can be edited by double clicking.)

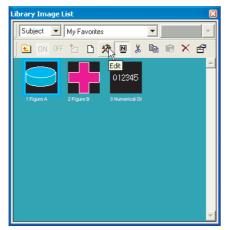

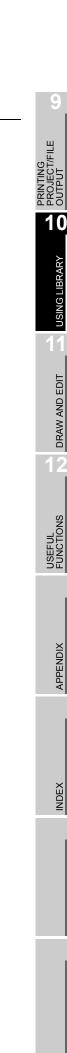

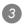

3 The library editor screen appears. Edit the template.

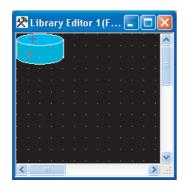

4 After editing the template, close the screen. (Click the 🔀 button on the upper right of the screen.) If you want to cancel the edited result on the library editor screen, cancel the edition operation before closing the library editor screen.

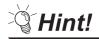

Undoing and redoing the action

• Undo

Reverses the last action just performed.

- Click 😭 (Undo).
- Choose the [Edit]  $\rightarrow$  [Undo] menu.
- Redo

Re-executes the last action undone by clicking **\_\_\_** (Undo).

- Click 😭 (Redo).
- Choose the [Edit]  $\rightarrow$  [Redo] menu.

Subject

Number or name of user created library or registered template is changed.

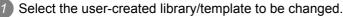

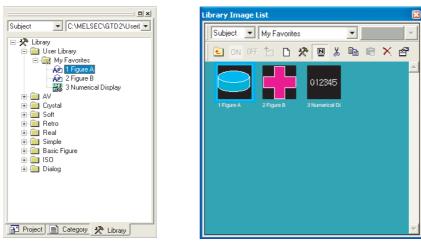

Library workspace

Library Image List

2 Perform the following operation:

· Editing in library workspace

Right click the mouse to select [Property...].

· Editing in library image list

Click the 🚰 (Property) button.

3 Template Property dialog box appears.

Change the library/template number and the library/template name. Click the OK button.

| Templa        | te Property 🛛 🔀 |
|---------------|-----------------|
| No.:<br>Name: | 4 ÷             |
|               | OK Cancel       |

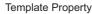

AP 4 Figure C

Subject

E-X Library

🗄 🧰 AV ⊕ — — — Crystal ⊕ — — — Soft ⊕ 📄 Retro ⊕ 📄 Real i 🔁 🧰 ISO 🗄 🧰 Dialog

Property of the selected user created library/template is changed.

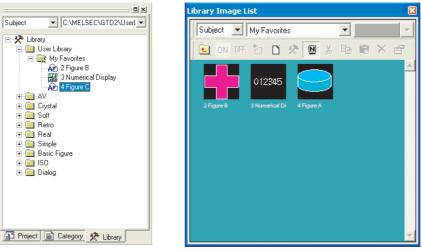

Library workspace

Library Image List

# 10.3.7 Saving a library

The data contained in the user library (My Favorites, User Library) can be saved in a folder separately from the one used for the currently edited library.

You can save two or more library folders in the hard disk of the PC to use the desired library suitable for drawing.

Saving the library on a floppy disk enables to share the library among multiple PCs.

For the library opening operation, refer to "Section 10.3.8 Loading library from folder".

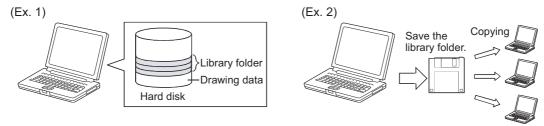

Save multiple library folders in the hard disk of the PC.

- Lool

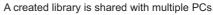

# 1 Saving created library

Save the created library according to the following procedure.

Select and right-click [Library] and then click [Store to User Library Folder...].

| Subject | C:\MELSEC\GTD2\Userl                                                                                                    |
|---------|----------------------------------------------------------------------------------------------------|
|         | ary<br>User Lbrary<br>New User Library<br>Paste<br>New User Library Folder<br>Load User Library Folder<br>Store to Liser Ubrary Folder<br>Store to Library Folder<br>Open Image View<br>Baste rigure<br>ISO<br>Dialog |
| Project | t 📄 Category 📯 Library                                                                                                    |

As the Specify Library dialog box appears, specify the storage destination of the library file. Then, click the OK button.

| Store to User Li | orary Folder Path:                |        |
|------------------|-----------------------------------|--------|
| C:\MELSEC\L      | ne Control                        | Browse |
| "UserLib" folde  | is stored in the specified place. |        |

Designate the User Library

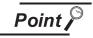

To save multiple libraries

When storing multiple libraries, create a folder for each library folder since the library folder name is fixed.

3 The User Lib folder is automatically created in the specified folder in which the library file (\*\*\*.lbe) is saved.

At this time, [My Favorites] is saved as the "000\_My Favorites.lbe" file.

Note that the user library created by the user is named with the library number and name. Example: User library "1abc"

| ubject ▼ C.\MELSEC\GTD2\Usert ▼<br>C.\MELSEC\GTD2\Usert ▼<br>W User Library<br>W favorites<br>W favorites | Display on Windows®                       |
|----------------------------------------------------------------------------------------------------|-------------------------------------------|
| 🙀 2 Figure B                                                                                              | 😂 UserLib 🗐 🗐                             |
| 3 Numerical Display                                                                                       | File Edit View Favorites Tools Help       |
| Crystal     Soft                                                                                          | 3 Back - 🕤 - 🎓 🔎 Search 🏠 Folders 🎼 🎲 🗙 🍤 |
| Betro                                                                                                    | Address 🚞 C:\MELSEC\GTD2\UserLib          |
| e-⊡ Real<br>e-⊡ Simple<br>e-⊡ Basic Figure                                                                | 000 My Favorites.lbe<br>LEE File<br>3.66  |
| ⊕ ISO<br>⊕ Dialog                                                                                         | 001, Switch.lbe<br>LEE Frie<br>23 KB      |
|                                                                                                    | 002_Lanp.be<br>LEE Fie<br>12 KB           |
| Project 📄 Category 🛠 Library                                                                              | 3 objects 37.2 KB 😼 My Computer           |

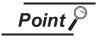

# Saved library file

 $\frac{1}{\text{No. Name}} \xrightarrow{001\_\text{abc.lbe}}_{\text{File name}}$ 

Do not operate the "User Lib" folder or files in the folder (adding, deleting or renaming) on Explorer.

PRINTING PROJECT/FILE OUTPUT

10

**USING LIBRARY** 

11

DRAW AND EDIT

12

# 2 Creating a new library irrespective of the one already created.

Create a new library irrespective of the one already created, according to the following procedure.

1 Select "Library" and click the right mouse button. Click on the [New User Library Folder] in the menu.

| Subject | C:\MELSEC\GTD2\Userl V                                                                                                    |
|---------|----------------------------------------------------------------------------------------------------|
|         | ibrany<br>New User Library Folder<br>Paste<br>New User Library Folder<br>Store to User Library Folder<br>Import User Library<br>Open Image View<br>Smple<br>Basic Figure<br>ISO<br>Dialog |
| Proj    | ect 📄 Category 🛠 Library                                                                                                    |

2 The dialog box appears asking whether the currently edited library data is saved or not. When saving the library, click the Yes button.

| GT Desig | gner2                                                                                      |
|----------|--------------------------------------------------------------------------------------------|
| 2        | Do you want to save the current library to C:\MELSEC\Line Control\Line C\UserLib\UserLib ? |
|          | Yes No                                                                                     |

3 Specify the storage destination (folder) of a library file to be created.

Then, click the OK button.

| New User Library      | y Folder                       |        |
|-----------------------|--------------------------------|--------|
| New User Library Fo   | lder Path:                     |        |
| C:\MELSEC\Line C      | iontrol\Line C                 | Browse |
| "UserLib" folder is c | reated in the specified place. |        |
|                       | OK Cancel                      |        |

Designate the User Library

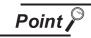

Saving multiple libraries

As the library file names are fixed, make sure to create a folder for each library file when saving multiple libraries.

The User Lib folder is automatically created in the specified folder and the library file (\*\*\*.lbe) is saved (created) in it.

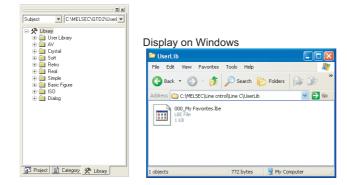

10 - 22 10.3 Creating Original Library 10.3.7 Saving a library

The specified user library folder can be opened to modify the data in My Favorites and user created libraries.

A user library folder created by another PC can also be opened to save it as a library of the project being edited.

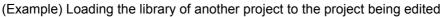

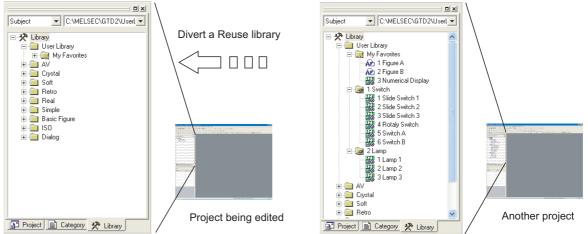

Click on a blank space in the library workspace and click [Load User Library Folder...] in the menu.

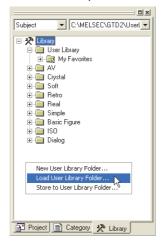

2 The dialog box to confirm if the currently editing library data are saved or not appears. Click the Yes or No button.

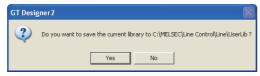

3 The dialog box for specifying the library to load is displayed.

Specify the storage folder of the user library folder (User Lib) to be loaded (one-upper hierarchy folder) and click on the OK button.

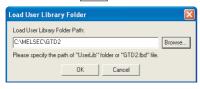

Designate the Specify library

PRINTING PROJECT/FILE OUTPUT

10

USING LIBRARY

1

DRAW AND EDIT

2

USEFUL FUNCTIONS

APPENDIX

The display of Library workspace switches to the library contents (My Favorites, User-created libraries) of the library file in the specified folder.

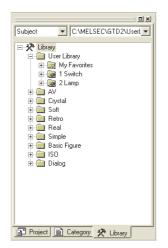

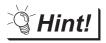

Loading multiple library folders to create a project

Alternate loading of multiple library folders facilitates use of multiple library folders with one project.

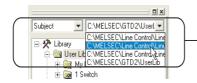

The storage location of the loaded library folder is displayed on the list box at the upper part of the library workspace. Multiple library folders can be easily loaded.

Ex.) After using the switch of library folder A, use the numerical display of library folder B.

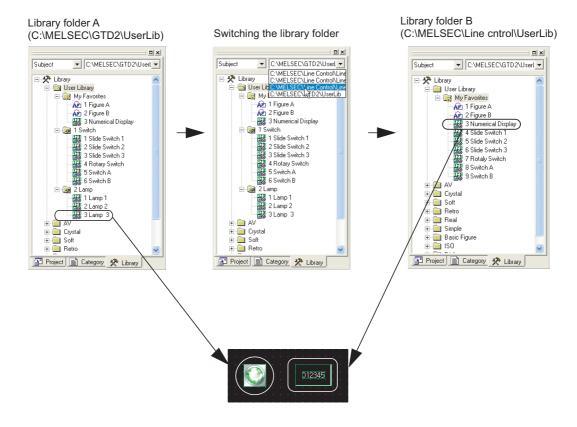

#### 10.3.9 Importing a user library

Another library file that is different from the one being edited can be imported from the context menu located at the library workspace.

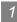

# 1 Importing the user library

Import the user library in the following procedure.

1 Select "Library" and click the right mouse button, and then click on the [Import User Library...] in the menu.

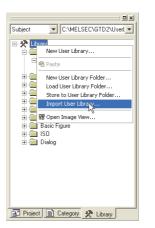

2 Select the type of the file to be imported (GTD2.lbd or \*.lbe).

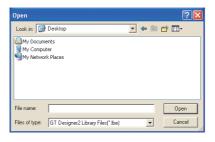

3 Select the file to be imported, and click on Open.

| Open       |            |       | ? 🛛   |
|------------|------------|-------|-------|
| Look in: 📔 | ) UserLib  | - 🗧 🗈 | 💣 🎫 • |
| 🚾 000_My F |            |       |       |
| 001_Swite  |            |       |       |
|            |            |       |       |
|            |            |       |       |
|            |            |       |       |
|            |            |       |       |
| File name: | 001 Switch |       | 0000  |
| File name: | 001_Switch |       | Open  |

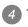

4 The imported file is added to the user library.

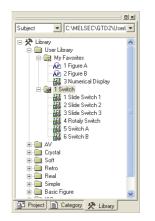

- \* If the file type is \*\*\*.lbe
  - Multiple files can be selected.
  - The selected \*\*\*. Ibe file is automatically allocated to a spare library number when being added to the user library.
  - "000\_My Favorites.lbe" is imported by template.
- \* If the file type is GTD2.lbd
  - · The selected GTD2.lbd file is automatically allocated to a spare library number when being added to the user library.
  - "My Favorites" is imported by template.

### (Note)

If the user library name of the imported GTD2.lbd includes a special symbol (\ /:;\*?"<>|), or if the last character is a period (.), the user library name changes to "New User Library."

# 11. DRAW AND EDIT

### 11.1 **Drawing Figures**

### 11.1.1 Drawing figures

# Draw each type of figure as follows:

| Figure                          | Drawing example | Operation                                                                                                    | NISING              |
|---------------------------------|-----------------|----------------------------------------------------------------------------------------------------|---------------------|
| Line                            |                 | <ul> <li>✓ (Line)</li> <li>• [Figure] → [Line] menu</li> </ul>                                                                                                    | <b>11</b>           |
| Line FreeForm                   | NN              | <ul> <li>✔ (Line FreeForm)</li> <li>[Figure] → [Line FreeForm] menu</li> </ul>                                                                                                    | DRAW AND EDIT       |
| Rectangle                       |                 | <ul> <li>         (Rectangle)     </li> <li>         [Figure] → [Rectangle] menu     </li> <li>         (Rectangle (Filled))     </li> <li>         [Figure] → [Rectangle] (Filled) menu     </li> </ul> | 12                  |
| Polygon                         | $\square$       | <ul> <li> Polygon) </li> <li> [Figure] → [Polygon] menu </li> </ul>                                                                                                    | USEFUL<br>FUNCTIONS |
| Circle<br>(including ellipse)   |                 | <ul> <li>(Circle)</li> <li>[Figure] → [Circle] menu</li> <li>(Circle (Filled))</li> <li>[Figure] → [Circle (Filled)] menu</li> </ul>                                                                     | APPENDIX            |
| Arc<br>(including elliptic arc) |                 | <ul> <li>(Arc)</li> <li>[Figure] → [Arc] menu</li> </ul>                                                                                                    | AP                  |
| Sector                          | $\bigcirc$      | <ul> <li> (Sector)</li> <li>• [Figure] → [Sector] form</li> </ul>                                                                                                    |                     |
| Scale                           |                 | <ul> <li>• (Scale)</li> <li>• [Figure] → [Scale] menu</li> </ul>                                                                                                    | INDEX               |
| Pinping                         | ~_              | ・ <mark>ノノ</mark> (Piping)<br>・[Figure] → [Piping] menu                                                                                                    |                     |

PRINTING PROJECT/FILE OUTPUT

**USING LIBRARY** 

### 2 Drawing figures

(1) Line

Drag from start point 1) to end point 2), and release the left button of the mouse.

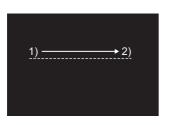

Draw while pressing the Shift key.

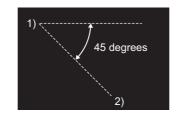

Lines can be drawn at the angle of 45 degrees.

Draw while pressing the Ctrl key.

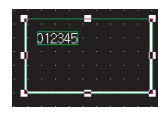

A line can be drawn from the start point as a center.

### (2) Rectangle

Drag from start point 1) to end point 2), and release the left button of the mouse.

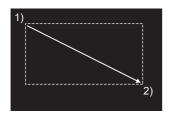

Draw while pressing the Shift key.

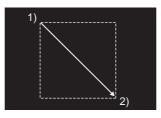

A square can be drawn.

Draw while pressing the Ctrl key.

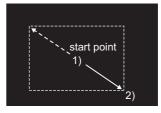

A rectangle can be drawn from the start point as a center.

### (3) Circle

Drag from start point 1) to end point 2), and release the left button of the mouse.

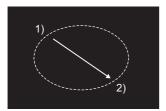

Draw while pressing the Shift key.

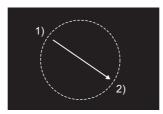

A complete round circle can be drawn.

Draw while pressing the Ctrl key.

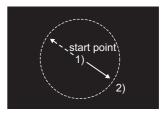

A circle can be drawn from the start point as a center.

### (4) Line Free Form

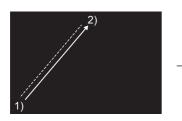

Drag from start point 1) to end point 2) of the first line, and release the left button of the mouse.

### Draw while pressing the Shift key.

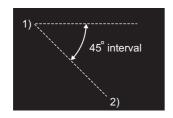

Lines can be drawn at the angle of 45 ° interval.

### (5) Polygon

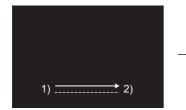

Drag from start point 1) to end point 2) of the first side, and release the left button of the mouse.

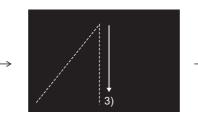

Click at the end point of next line 3).

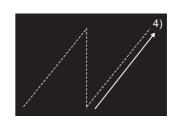

Repeat the operation in 3) until a figure is drawn. Double click end point 4) to complete drawing.

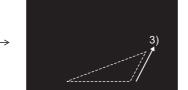

A dashed line is displayed. Click at the end point of next side 3).

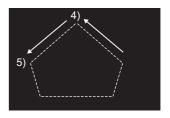

Repeat the operation in 3) until the desired figure is drawn. Double click 4) to complete drawing.

Draw while pressing the Shift key.

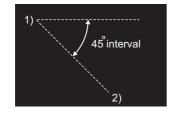

Lines can be drawn at the angle of 45 ° interval.

**USING LIBRARY** 

DRAW AND EDIT

APPENDIX

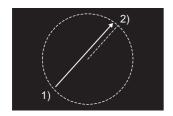

Drag from start point 1) to end point 2) to determine the radius of arc. A dashed line is displayed inside the circle.

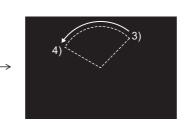

Click the left mouse button at the start point of arc 3), and move the cursor to end point 4).

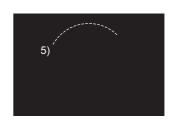

Click end point 4) to complete drawing.

# 2)

Drag from start point 1) to end point 2) to determine the radius of sector. A dashed line is displayed inside the circle.

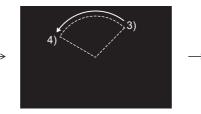

Click the left mouse button at the start point of sector 3), and move the cursor to the end point 4).

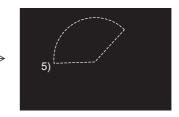

Click end point 4) to complete drawing.

### (8) Scale

(7) Sector

Drag from start point 1) to end point 2), and release the left button of the mouse.

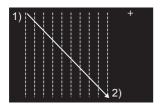

Draw while pressing the Shift key.

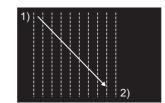

A scale with the same vertical and horizontal sizes can be drawn.

Draw while pressing the  $\fboxtel:$  key.

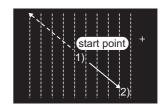

A scale can be drawn from the start point as a center.

### (9) Piping

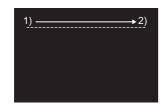

Drag from start point 1) to end point 2) of the first line, and release the left button of the mouse.

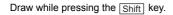

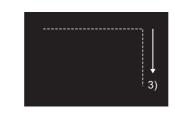

Click at the end point of next line 3).

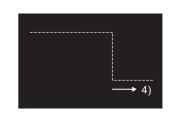

Repeat the operation in 3) until a figure is drawn. Double click at the end point 4) to complete drawing.

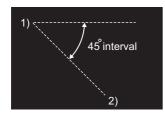

Lines can be drawn at the angle of 45  $^{\circ}$  interval.

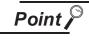

When using piping.

• The vertex can be set up to 100 points. When 100th vertex is set, the editing is defined as the message shown.

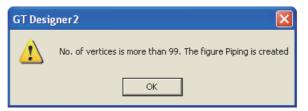

• When imported by using GT Designer2 whose version is not compatible with piping, piping figure is deleted.

PRINTING PROJECT/FILE OUTPUT

**USING LIBRARY** 

11

DRAW AND EDIT

12

3 Double click a figure to determine the attribute.

| Setting of Rectangle |
|----------------------|
|                      |
|                      |
| Set as Default       |
| 1 Dot Clear Default  |
| <b></b>              |
| NONE -               |
| <b></b>              |
| <b>~</b>             |
| Ordinary 💌           |
| 0                    |
|                      |
| Others 💌             |
| Others               |
|                      |
| Others               |
|                      |
|                      |
|                      |
| • Dev                |
| • Dev                |
|                      |

| Item                      | Description                                                                                                    |
|---------------------------|----------------------------------------------------------------------------------------------------|
| Line Style                | Line style of the figure is selected.                                                                                                    |
| Line Width * <sup>3</sup> | Line width of the figure is selected.                                                                                                    |
| Line Color                | Line color of the figure is selected.                                                                                                    |
| Fill Pattern *4           | Filling pattern is selected.                                                                                                    |
| Pattern Fg Color *4       | Display color of filling pattern is selected.                                                                                                    |
| Pattern Bg Color *4       | Background color of filling pattern is selected.                                                                                                    |
| Type <sup>*6</sup>        | Slecet a type of rectangle from Ordinary, Rounded or Octagonal.                                                                                                    |
| Radius                    | Radius is set when Rounded or Octagonal is selected from Type.                                                                                                    |
| Category                  | If a category is assigned to the figure, the category is selected.<br>([ ] F Section 12.1.2 Batch setting and managing objects/figures for each purpose (Category workspace))                                                  |
| Set as Default *5         | Click this to use the current attribute as the default user setting.<br>In the next attribute setting, the default user setting is displayed.                                                                                  |
| Clear Default             | Click this to return the attribute as the default value to the initial status.                                                                                                    |
| User Lamp Attribute       | Check this to set the lamp attribute.<br>When the lamp attribute is set, the figure color can be changed when a bit device on in a same way as<br>lamp display.<br>When the lamp attribute is set, it is handled as an object. |
| Device                    | The device is set. (Bit specification)                                                                                                    |
| Blink                     | Select the blink speed from low, medium or high.                                                                                                    |
| Object Name               | Valid if "Use Lamp Attribute" is checked.<br>Up to 30 characters can be entered regardless of one or two-byte characters.                                                                                                    |

11.1 Drawing Figures 11.1.1 Drawing figures

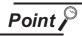

### When setting Lamp Attribute

The display and operation on GT Designer2 are the same as those of an object. However, the object ID is not assigned.

Max. setting points per one screen is counted as a lamp (an object).

For details of max. setting points per one screen of object, refer to the following manual.

 $\fbox{3}$  GT Designer2 Version  $\Box$  Specifications of Available Object Functions

PRINTING PROJECT/FILE OUTPUT

**USING LIBRARY** 

# Double click a figure to determine the attribute.

| Ex.: Setting of Arc/Sector                                                                                                    |                                 |                                                                                                    | Ex.: Setting of Scale                                                                                                    | 9                               |
|----------------------------------------------------------------------------------------------------|---------------------------------|----------------------------------------------------------------------------------------------------|----------------------------------------------------------------------------------------------------|---------------------------------|
| Arc / Sector                                                                                                    |                                 | Scale                                                                                                 |                                                                                                    |                                 |
| ✓ Sector         Line Style:         Line Width:         1 Dot         Line Color:         ✓         Fill Pattern:         NONE         Pattern Fg Color:         ✓         Pattern Bg Color:         ✓         Category:         OK | Set as Default<br>Clear Default | Scale Points:<br>Direction:<br>Center line:<br>Line Style:<br>Line Width:<br>Line Color:<br>Category: | <ul> <li>Horizontal</li> <li>None</li> <li>Center</li> <li>1 Dot</li> <li>Vertical</li> <li>Center</li> <li>Dthers</li> <li>OK</li> <li>Cancel</li> </ul> | Set as Default<br>Clear Default |
| Item                                                                                                    |                                 |                                                                                                    | Description                                                                                                    |                                 |
| Sector *1                                                                                                    |                                 |                                                                                                    | checked                                                                                                    |                                 |

| Scale Points *2     | Number of lines (2 to 255) on the scale is set.                                                                                               |  |
|---------------------|----------------------------------------------------------------------------------------------------|--|
| Direction *2        | Direction of the scale is selected.         Horizontal:       ++++++++++++++++++++++++++++++++++++                                            |  |
| Center line *2      | Position of the center line that makes a right angle to the scale is selected.         Center:       H         None:       H                  |  |
| Line Style          | Line style of the figure is selected.                                                                                                    |  |
| Line Width *3       | Line width of the figure is selected.                                                                                                    |  |
| Line Color          | Line color of the figure is selected.                                                                                                    |  |
| Fill Pattern *4     | Filling pattern is selected.                                                                                                    |  |
| Pattern Fg Color *4 | Display color of filling pattern is selected.                                                                                                 |  |
| Pattern Bg Color *4 | Background color of filling pattern is selected.                                                                                              |  |
| Category            | If a category is assigned to the figure, the category is selected.<br>([                                                                      |  |
| Set as Default *5   | Click this to use the current attribute as the default user setting.<br>In the next attribute setting, the default user setting is displayed. |  |
| Clear Default       | Click this to return the attribute as the default value to the initial status.                                                                |  |

Refer to the next page for details of \*1 to \*5.

| Ex.: Setting of Fiping |                          |  |  |
|------------------------|--------------------------|--|--|
| Piping                 |                          |  |  |
|                        |                          |  |  |
| Piping Width:          | 8 🔹 (Dot) Set as Default |  |  |
| Line Color:            | Clear Default            |  |  |
| Fill Pattern:          |                          |  |  |
| Piping Color:          | <b>▼</b>                 |  |  |
| Pattern Bg Color:      | <b>•</b>                 |  |  |
| Category:              | Others 💌                 |  |  |
| 🔲 Use Lamp Attribute   |                          |  |  |
| Lamp                   |                          |  |  |
| Device:                | Dev                      |  |  |
| ON Settings:           |                          |  |  |
| Line Color:            | <b></b>                  |  |  |
| Fill Pattern:          |                          |  |  |
| Piping Color:          | <b>v</b>                 |  |  |
| Pattern Bg Colo        |                          |  |  |
| Blink:                 | No                       |  |  |
| Layer: Back            |                          |  |  |
| Object Name:           | OK Cancel                |  |  |

| Item                           | Description                                                                                                    |
|--------------------------------|----------------------------------------------------------------------------------------------------|
| Piping Width                   | Piping width of the figure is set in dot unit.                                                                                                    |
| Piping Color                   | Piping color of the figure is selected.                                                                                                    |
| Line Color                     | Line color of the figure is selected.                                                                                                    |
| Fill Pattern*4                 | Pattern of the figure is selected.                                                                                                    |
| Pattern Bg Color <sup>*4</sup> | Background color pattern of the figure is selected.                                                                                                    |
|                                | If a category is assigned to the figure, the category is selected.                                                                                                    |
| Category                       | ( Section 12.1.2 Batch setting and managing objects/figures for each purpose (Category workspace))                                                                                                    |
| Set as Default <sup>*5</sup>   | Click this to use the current attribute as the default user setting.                                                                                                    |
|                                | In the next attribute setting, the default user setting is displayed.                                                                                                    |
| Clear Default                  | Click this to return the attribute as the default value to the initial status.                                                                                                    |
| Use Lamp Attribute             | Check the box when setting lamp attribute.<br>When the lamp attribute is set, turning on the bit device as the lamp display can be change the figure color.<br>When the lamp attribute is set, the figure is treated an object. |
| Device                         | Device is set. (Bit setting)                                                                                                    |
| Blink                          | Blinking speed is selected from low, middle, and high speed.                                                                                                    |
| Layer                          | Layer setting is selected from the Front and Back screen.                                                                                                    |
| Object Name                    | Object Name is valid when [Use Lamp Attribute] is checked.<br>Max. 30 characters can be input regardless of whether the character is single byte or double byte.                                                                |

### Ex.: Setting of Piping

APPENDIX

INDEX

**USING LIBRARY** 

PRINTING PROJECT/FILE OUTPUT

### \*1 Sector

This is the setting item only for Arc and Sector.

### \*2 Scale points, Direction and Center line

These are the setting items only for Scale.

### \*3 Line Width

A figure of which line width is 3 dots or more may be partly laid off the screen if it is placed at the edge of the screen. Adjust the figure position as necessary.

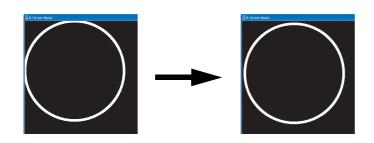

### \*4 Fill Pattern, Pattern Fg Color, Pattern Bg Color

These setting items are applicable to Rectangle, Circle (ellipse), Polygon, Arc (elliptic arc), and Sector only.

### \*5 Set as Default

By setting the user-set attributes as defaults, a figure of the same attributes can be drawn consecutively.

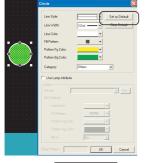

Click Set as Default button.

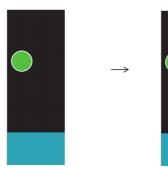

Next time when the same figure is drawn, it will be formed based on the values set as defaults.

### <u>\*6 Type</u>

Selectable form Ordinary, Rounded, Octagonal.

(When Ordinary is selected)

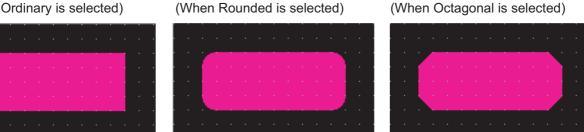

\* When Rounded is selected from Type and Line Witch other than 1 dot is selected, only a straight line can be selected from Line Style.

11 - 10 11.1 Drawing Figures 11.1.1 Drawing figures

# 11.1.2 Entering texts

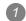

- Perform either of the following operations.
  - Click (Text) on the Figure toolbar.
  - Choose the [Figure]  $\rightarrow$  [Text] menu.
- 2 Clicking on the screen displays the Text dialog box.

Enter the texts to be displayed, set their attributes and click the OK button. Then, the entered texts will be displayed.

| Text                           |                  |                                                            | 1                                                                             |                         |                                 | USING LII                                |
|--------------------------------|------------------|------------------------------------------------------------|-------------------------------------------------------------------------------|-------------------------|---------------------------------|------------------------------------------|
| Text:                          |                  |                                                            |                                                                               |                         |                                 | nsı                                      |
| Line monitorA<br>Line monitorB |                  | Set as Default                                             |                                                                               |                         |                                 | 11                                       |
| Line monitorC                  |                  | Clear Default                                              |                                                                               |                         |                                 |                                          |
|                                |                  | Convert to LogoText                                        |                                                                               |                         |                                 | E                                        |
| <                              |                  | ×                                                          |                                                                               |                         |                                 | DRAW AND EDIT                            |
| Text Style:                    | Regular          | Effects: None                                              |                                                                               |                         |                                 | AND                                      |
| Text Color:                    | <b></b>          | Script:                                                    |                                                                               |                         |                                 | M                                        |
| Text Solid Color.              | Y                | Direction: 👁 Horizontal 🔿 Vertical                         |                                                                               |                         |                                 | DRV                                      |
| Background Color:              | <b>v</b>         |                                                            |                                                                               |                         |                                 | 19                                       |
| Font:                          | 16dot Standard 💌 | Alignment: 🖲 Left 🔿 Center 🔿 Right                         |                                                                               |                         |                                 |                                          |
| Size:                          |                  | ▼ X 1 ▼ (X x Y) 24 ▼ (Dot)                                 |                                                                               |                         |                                 |                                          |
| Interval:                      | 0 📩 KAI          | NJI Region: 🗾 💌                                            |                                                                               |                         |                                 |                                          |
| Category:                      | Others 💌         |                                                            |                                                                               |                         |                                 | SNC                                      |
|                                | ОК               | Cancel                                                     |                                                                               |                         |                                 |                                          |
|                                |                  |                                                            |                                                                               |                         |                                 | USEFUL<br>FUNCTIONS                      |
| lt                             | em               |                                                            | Descri                                                                        | iption                  |                                 | _                                        |
|                                |                  | Enter the text to be displayed                             | i.                                                                            |                         |                                 |                                          |
|                                |                  | Up to 512 characters can be                                | be entered as texts.                                                          |                         |                                 |                                          |
|                                |                  | (A line feed occupies one of                               | character.)                                                                   |                         |                                 |                                          |
|                                |                  | <ul> <li>A text can be entered on m</li> </ul>             |                                                                               |                         |                                 | $\times$                                 |
|                                |                  | To start a new line (line fee                              |                                                                               |                         | ent line.                       | an an an an an an an an an an an an an a |
| Text:                          |                  | <entry example=""></entry>                                 | <display exar<="" td=""><td>mple&gt;</td><td></td><td>APPENDIX</td></display> | mple>                   |                                 | APPENDIX                                 |
|                                |                  | Text                                                       |                                                                               |                         |                                 | 4                                        |
|                                |                  | Text                                                       | Line mon                                                                      | itor <u>A</u> .         |                                 |                                          |
|                                |                  | Line monitor A                                             | . Line mon<br>. Line mon                                                      | itor B                  |                                 |                                          |
|                                |                  | Line monitor B<br>Line monitor C                           |                                                                               |                         |                                 |                                          |
|                                |                  |                                                            |                                                                               |                         |                                 | -                                        |
|                                |                  | Select the text display format                             | t.                                                                            |                         |                                 | ×                                        |
|                                |                  |                                                            |                                                                               |                         |                                 | INDEX                                    |
|                                |                  |                                                            |                                                                               |                         |                                 | =                                        |
|                                |                  |                                                            |                                                                               | · · ·                   |                                 |                                          |
|                                |                  | C C                                                        |                                                                               |                         | 1 A 1                           |                                          |
| Text Style:                    |                  |                                                            |                                                                               | i Heiti i S             |                                 |                                          |
|                                |                  |                                                            |                                                                               |                         |                                 |                                          |
|                                |                  |                                                            |                                                                               |                         |                                 |                                          |
|                                |                  |                                                            |                                                                               |                         |                                 |                                          |
|                                |                  | Regular                                                    | Bold                                                                          | Solid                   | Raised                          |                                          |
| Text Color:                    |                  |                                                            | -                                                                             |                         |                                 |                                          |
| Effects:                       |                  | Select the effect of the charac                            | cter. (The option becor                                                       | mes valid if a Windows  | <sup>®</sup> font is selected.) | -                                        |
|                                |                  | The scripts that can be select                             |                                                                               |                         |                                 | -                                        |
| Script:                        |                  |                                                            |                                                                               | nnuows i tont are displ | ayeu. (The option becomes       |                                          |
|                                |                  | valid if a Windows $^{\ensuremath{\mathbb{R}}}$ font is se | lected.                                                                       |                         |                                 |                                          |

UTING JECT/FILE

Р. И

**USING LIBRARY** 

APPENDIX

| Item                         | Description                                                                                                    |  |  |
|------------------------------|----------------------------------------------------------------------------------------------------|--|--|
| Direction:                   | Select the text orientation (horizontal, vertical).<br>"Horizontal" AAA "Vertical" A<br>A<br>A                                                                                                    |  |  |
| Alignment:                   | Select the position by which character strings on multiple lines will be aligned.         (This item is selectable only when the "Direction" item is set to "Horizontal".)         Left:       AAAA<br>BB<br>CCCC         Right:       AAAA<br>BB<br>CCCC                                                                                                    |  |  |
| Text Solid Color:            | Select the solid color when the "Text Style" item is set to "Solid" or "Raised".                                                                                                    |  |  |
| Background Color*3           | Check this item to apply the background color to the text.                                                                                                    |  |  |
| Font:                        | Select the font for the text. (GT10 does not support 12-dot Standard or 16-dot Standard (Mincho).)• 6 × 8dot• 12dot Standard• 16dot Standard• 12dot HQ Mincho• 12dot HQ Gothic• 16dot HQ Mincho• 16dot HQ Gothic• True Type Mincho• True Type Gothic• Stroke                                                                                                    |  |  |
| Size:                        | Select the text size (width $\times$ height magnification).<br>Depending on the font, the applicable text size and magnification range change as described in *1.                                                                                                    |  |  |
| Interval:                    | Set the interval, i.e., space between lines of character strings.                                                                                                    |  |  |
| KANJI Region <sup>*2</sup> : | Select a Kanji region for the text.         Japan:       Displayed in Japanese kanji character.         China (GB)-Mincho:       Displayed in simplfied Chinese.         China (Big5)-Gothic:       Displayed in traditional Chinese.         Example) Difference between "Japan" and "China (GB)-Mincho"         "Japan"       "China (GB)-Mincho"         This setting is active only when any of the following "Fonts" is selected on the Text tab.         •12dot Standard       •16dot Standard         •12dot HQ Gothic       •16dot HQ Mincho |  |  |
| Category:                    | Select the category assigned to a figure.<br>([                                                                                                    |  |  |
| Convert to Logo text         | Convert to the logo text.                                                                                                    |  |  |
| Set as Default               | Click this item to set the current attributes as the user defaults.<br>At the next attribute setting, the attributes set as the defaults will be displayed.                                                                                                    |  |  |
| Clear Default                | Click this item to return the attributes set as defaults to the initial settings.                                                                                                    |  |  |

\*1

| Fast                    | Size                      |                   | (1) Width $	imes$ Length                                                   |
|-------------------------|---------------------------|-------------------|----------------------------------------------------------------------------|
| Font                    | Width $\times$ Length (1) | Dots (2)          | Width × Length                                                             |
| 6 × 8dot                | N/A                       |                   | Font 12dot Standard Plignment: © Left © Center © Right                     |
| 12dot Standard *2       | 1 × 1 to 8 × 8            |                   | Size: 1 × 1 × 1 × 1 × 1 × 1 × 1 × 1 × 1                                    |
| 16dot Standard *2       | 0.5 × 0.5 to 8 × 8        |                   | Interval: 1 a 2 KANJI Region: Japan 💌<br>2 4 1<br>Category: 2 4 2<br>3 4 3 |
| 12dot HQ Mincho         | 2 × 2 to 8 × 8            | N/A               | 3 x 3<br>4 x 4<br>Others DK Cancel                                         |
| 12dot HQ Gothic         | 2 × 2 to 8 × 8            |                   |                                                                            |
| 16dot HQ Mincho         | 2 × 2 to 8 × 8            |                   |                                                                            |
| 16dot HQ Gothic         | 2 × 2 to 8 × 8            |                   | (2) Dots                                                                   |
| True Type Minche        |                           | 24 to 128 dots    | Dots                                                                       |
| True Type Mincho        |                           | (4-dot unit)      | Font                                                                       |
| True Ture Cathia        |                           | 24 to 128 dots    | Size: 1 x 1 V 1 V (X XY) 24 V (Dot)                                        |
| True Type Gothic        | N/A                       | (4-dot unit)      | Intervat: 0 KANJI Region Japan 24                                          |
| Font provided for       |                           |                   | 40                                                                         |
| Windows <sup>®</sup> OS |                           | 8 to 128 dots     | OK Cancel 48<br>52<br>56<br>80 ♥                                           |
| Stroke                  |                           | (1 dot increment) | <u>60</u>                                                                  |

The 12-dot standard font and 16-dot standard font use Unicode 2.1, and for part of the Traditional Chinese and \*2 Korean character sets, characters similar to the proper character may be displayed. To display Simplified Chinese and Traditional Chinese characters on the GT16 or GT15 , install the following

fonts (Option OS) so that the appropriate characters can be displayed. Set the kanji region for each object and install the following fonts.

| Standard font [China GB] 12-dot characters)  | The Simplified Chinese (CD) fort is a CD2212 encoded fort mainly used on mainland Chine  |
|----------------------------------------------|------------------------------------------------------------------------------------------|
| Standard font [China GB] 16-dot characters   | The Simplified Chinese (GB) font is a GB2312-encoded font mainly used on mainland China. |
| Standard font [China Big5] 12-dot characters | The Traditional Chinese (DisE) fast is a Dis 5 ansoded fast maisly used in Taiwan        |
| Standard font [China Big5] 16-dot characters | — The Traditional Chinese (Big5) font is a Big 5-encoded font mainly used in Taiwan.     |

\*3 When the text background color and text style (Bold, Solid, Raised) are used simultaneously, the left or right of the text string may be located out of the text backgroud color.

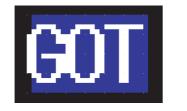

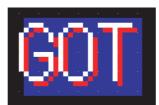

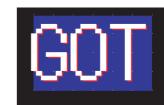

PRINTING PROJECT/FILE OUTPUT

**USING LIBRARY** 

11

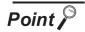

(1) Precautions for vertical text

If the text is displayed in the vertical direction, the text is displayed as follows:

| (Example 1) In the case<br>of "-" | (Example 2) In the case<br>of "()" |
|-----------------------------------|------------------------------------|
| Horizontal direction:             | Horizontal direction:              |
| Terminal                          | (Caution)                          |
| Vertical direction: T             | Vertical direction: (              |
| E                                 | С                                  |
| R                                 | а                                  |
| M                                 | u                                  |
| I                                 | t                                  |
| N                                 | i                                  |
| A                                 | 0                                  |
| I                                 | n                                  |
|                                   | )                                  |

- (2) Texts supported the GOT
  - (a) The 6 × 8 dot font uses ASCII characters 20H to 7EH\*.
     When characters other than above are used, they are displayed differently between GT Designer2 and GOT.
    - For GT Designer2: Unsupported characters are displayed as "
    - For GOT: Characters after unsupported ones cannot be displayed.

Example) | A | B | C | ア | D | イ | 1 | 2 | 3 |

Display on GT Designer2 Display on GOT A B C ■ D ■ 1 2 3 ABC Not displayed. \* Alphanumeric: A to Z, a to z, 0 to 9 Symbol : !,",#,\$,%,&,',(,),\*,+,-,,,,/,:,;, <,=,>,?,@,,[,\,],^,\_,`,{,|,},~,space

- (b) The GOT and GT Designer2 supports common Unicode 2.1-compatible fonts. Therefore, they can display fonts used in various countries, e.g. Japanese, Korean, Chinese (Pekingese), English, German and French.For multilanguage input, refer to the following section.
  - Section 12.4 Entering Multiple Languages [Multi-language input function]

# 11.1.3 Entering Logo Text

Perform either of the following operations.

- Click L (Logo text) on the Figure tool bar.
- Choose the [Figure]  $\rightarrow$  [Logo text] menu.

2 Clicking on the screen displays the Text dialog box. Enter the texts to be displayed, set their attributes and click the OK button. Then, the entered texts will be displayed.

| (Basic)                                           |                        |
|---------------------------------------------------|------------------------|
| Logo Text                                         |                        |
| Test                                              | Set As Default         |
|                                                   | Clear Default          |
| ×                                                 | Convert to Text Figure |
| Basic Advanced                                    | 1                      |
| Text<br>Font: TrueType Mincho  BII                |                        |
| Size: 20 ± × 20 ± × × Y)                          | _                      |
| Text Color:   Background Color:  Colegory: Others |                        |
| Effect<br>Effect Outine                           |                        |
|                                                   | Logo                   |
| 1 Blue 2 Red 3 Yelow 4 Green 51                   | Drange                 |
| 6 Cyan 7 Pink 8 Putple 9 Gray                     |                        |
| 0K. Cancel                                        |                        |

|                        | 6 Cyon 7 Pirk. 8 Pugle 9 Giay                                                                                                    | USEFUL<br>FUNCTIONS |
|------------------------|----------------------------------------------------------------------------------------------------|---------------------|
| Item                   | Description                                                                                                    | Эщ                  |
| Text:                  | <ul> <li>Enter the text to be displayed.</li> <li>Up to 512 characters can be entered as texts.</li> <li>(A line feed occupies two characters.)</li> <li>A text can be entered on multiple lines.</li> <li>To start a new line (line feed), press the Enter key at the end of the line.</li> </ul> | APPENDIX            |
| Set as Default         | Click this item to set the current attributes as the user defaults.<br>At the next attribute setting, the attributes set as the defaults will be displayed.                                                                                                    | APPE                |
| Clear Default          | Click this item to return the attributes set as defaults to the initial settings.                                                                                                    |                     |
| Convert to Text Figure | Convert to the Text Figure.                                                                                                    |                     |
| Font:                  | Select the font for the text. <ul> <li>True Type Mincho</li> <li>True Type Gothic</li> <li>Windows Font</li> </ul>                                                                                                    | INDEX               |
| Text style:            | Set the text style to Bold.                                                                                                    |                     |
| I                      | A                                                                                                    |                     |

NTING DJECT/FILE TPUT

PR D

**USING LIBRARY** 

11

DRAW AND EDIT

12

|             | Item                 |                   |                    | Des              | scription         |                  |  |
|-------------|----------------------|-------------------|--------------------|------------------|-------------------|------------------|--|
| Text style: | U                    | Apply an under    | score (straight li | ne) to the font. |                   |                  |  |
| (Alignment: | )<br>                | Select the posit  | ion by which ch    | aracter strings  | on multiple lines | will be aligned. |  |
| Size:       | width                | Set the horizon   | tal size of the fo | nt. (1 to 800)   |                   |                  |  |
| 0126.       | height magnification | Set the vertical  | size of the font.  | (1 to 800)       |                   |                  |  |
| Text Color: | 1                    | Set the text cold | or.                |                  |                   |                  |  |
| Background  | d Color:             | Select the back   | ground color for   | the text.        |                   |                  |  |
| Effect:     |                      | (Outline)         | (Solid)            | (3D)             | (Stamp)           | (Neon)           |  |

### (Advanced)

| d:                                                                         |            |              |          |      |     |                |
|----------------------------------------------------------------------------|------------|--------------|----------|------|-----|----------------|
|                                                                            |            |              |          | ~    |     | Set As Default |
|                                                                            |            |              |          |      |     | Clear Default  |
|                                                                            |            |              |          | ×    |     |                |
|                                                                            |            |              |          |      |     |                |
| asic Advanced                                                              |            |              |          |      |     |                |
| Text                                                                       |            |              | an al    |      |     |                |
| Text Width:                                                                | <b>2</b>   | Antialiasing | 15 ÷     | 0 —  | -1- | 100            |
| Text Interval:                                                             | 10 1 (dot) |              | e 🛛 🔆 (e | dot) |     |                |
|                                                                            |            |              |          |      |     |                |
| Effect<br>Effect: Outline                                                  |            |              |          |      |     |                |
| Effect: Outline<br>Outline Color:                                          |            | •            |          |      |     |                |
| Effect: Outline                                                            | 24 =       | T            |          |      |     |                |
| Effect: Outline<br>Outline Color:                                          |            |              | 10       | D    |     |                |
| Effect: Outline<br>Outline Color:<br>Outline Width:<br>Outline Antialiasin |            |              | 10       |      |     |                |
| Effect: Outline<br>Outline Color:<br>Outline Width:<br>Outline Antialiasin | ig 15 ± 0  |              |          |      |     |                |
| Effect: Outline<br>Outline Color:<br>Outline Width:<br>Outline Antialiasin | ig 15 ± 0  |              |          |      |     |                |
| Effect: Outline<br>Outline Color:<br>Outline Width:<br>Outline Antialiasin | ig 15 ± 0  |              |          |      |     |                |

| Item           | Description                                                                                 |
|----------------|---------------------------------------------------------------------------------------------|
| Text Width:    | Set the thickness of the text. (0 to 100)                                                   |
| Antialiasing:  | Set the antialiasing (which smoothens the aliasing of pixels) value of the text. (0 to 100) |
| Text Interval: | Set the spacing between texts. (0 to 100)                                                   |
| Line Interval: | Set the spacing between the lines of texts. (0 to 16)                                       |

### (Effect: Outline)

| Effect                |                                |  |
|-----------------------|--------------------------------|--|
| Effect: Outline       |                                |  |
| Outline Color:        | <b>•</b>                       |  |
| Outline Width:        | 24 .                           |  |
| Outline Antialiasing: | 15 • 0 - 100                   |  |
| 🔲 3D Display          | Illuminant Direction: Top-left |  |
|                       |                                |  |

| Item                  | Description                                                                                    |
|-----------------------|------------------------------------------------------------------------------------------------|
| Outline Color:        | Set the color of the outline.                                                                  |
| Outline Width:        | Set the thickness of the outline. (0 to 100)                                                   |
| Outline Antialiasing: | Set the antialiasing (which smoothens the aliasing of pixels) value of the outline. (0 to 100) |
| 3D Display            | When this is checked, the outline is shown in solid display.                                   |
| Illuminant Direction  | Set the light-source direction in solid display.                                               |

### (Effect: Solid)

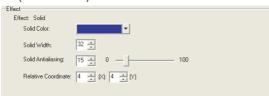

| Item                 |     | Description                                                                                  |
|----------------------|-----|----------------------------------------------------------------------------------------------|
| Solid Color:*1       |     | Set the shade color.                                                                         |
| Solid Width:         |     | Set the thickness of the shade. (0 to 100)                                                   |
| Solid Antialiasing:  |     | Set the antialiasing (which smoothens the aliasing of pixels) value of the shade. (0 to 100) |
| Relative Coordinate: | (X) | Set the X-axis relative coordinate of the shade.                                             |
| Relative Coordinate. | (Y) | Set the Y-axis relative coordinate of the shade.                                             |

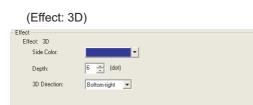

| Item                      | Description                                     |
|---------------------------|-------------------------------------------------|
| Side Color: <sup>*1</sup> | Set the color of the solid lateral surface.     |
| Depth:                    | Set the depth of the solid part. (1 to 20: dot) |
| 3D Direction:             | Set the solid direction.                        |

PRINTING PROJECT/FILE OUTPUT

USEFUL FUNCTIONS

### (Effect: Stamp)

| Effect<br>Effect: Stamp |                  |
|-------------------------|------------------|
| Solid Color:            |                  |
| Solid Length:           | 3 <u>*</u> (dot) |
| Illuminant Direction:   | Top-left 💌       |
|                         |                  |

| Item                  | Description                                       |
|-----------------------|---------------------------------------------------|
| Solid Color:*1        | Set the shade color of the stamp.                 |
| Solid Length:         | Set the length of the stamp shade. (1 to 20: dot) |
| Illuminant Direction: | Set the light-source direction of the shade.      |

### (Effect: Neon)

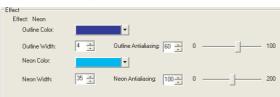

| Item                  | Description                                                                                                |
|-----------------------|----------------------------------------------------------------------------------------------------|
| Outline Color:*1      | Set the color of the outline.                                                                              |
| Outline Width:        | Set the thickness of the outline. (0 to 100)                                                               |
| Outline Antialiasing: | Set the antialiasing (which smoothens the aliasing of pixels) value of the outline. (0 to 100)             |
| Neon Color:           | Set the color of the neon.                                                                                 |
| Neon Width:           | Set the thickness of the neon. (0 to 100)                                                                  |
| Neon Antialiasing:    | Set the antialiasing (which smoothens the aliasing of pixels) value of the neon. (0 to 200)                |
| *1 When other         | color or the filling effect is selected in the color setting, the following windows are displayed for user |

When other color or the filling effect is selected in the color setting, the following windows are displayed for users to set.

Even when Color Settings are changed in System Settings, the setting of the color selected in "Filled Effect..." is saved.

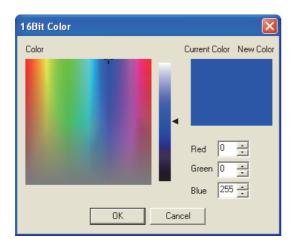

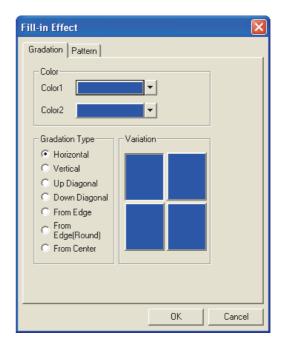

# 11.1.4 Painting figures

Closed area and polygon are painted.

# 1

Before painting (filling)

Draw areas for painting as follows:

(1) Close the area to paint with solid lines.

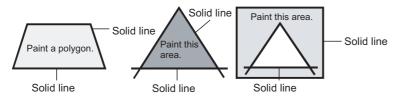

(2) Use the same color for outlines of the area to be painted.

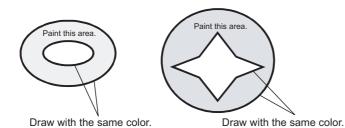

- (1) Precautions for figure to be painted
  - (a) Note that any opening of the outline leads to protrusion of paint from the edge of the figure.
  - (b) Inside of the figure drawn with the same boundary color as the background color cannot be painted. Select a boundary color different from the background color.
  - (c) The figure may not be painted if the paint area is painted in Fill pattern and the pattern background color is the same as the boundary color. Shift the paint position.
- (2) Redisplay

Note that use of paint may cause some area to remain unpainted. Executing redisplay can display the screen correctly. Refer to the following section for redisplay.

Section 7.10 Redisplaying the Screen

# Remark

### Display of paint mark

If a paint mark is not displayed on the screen, the marked figure is not painted.

When paint mark is displayed

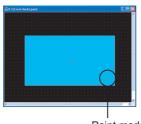

Paint mark

When paint mark is not displayed

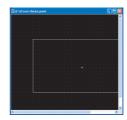

TING JECT/FILE

# 2 Painting

Perform either of the following operations.

- Click 📥 (Paint) on the Figure toolbar.
- Choose the [Figure]  $\rightarrow$  [Paint] menu.

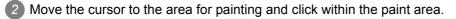

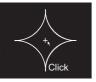

3 The paint setting dialog box appears. Set the attribute, and click the OK button.

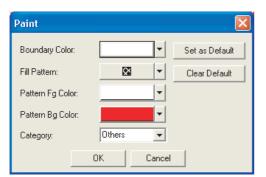

| Item             | Description                                                                                                    |
|------------------|----------------------------------------------------------------------------------------------------|
| Boundary Color   | The boundary color of the area is selected. The line set here is the boundary line of the painted area.                                       |
| Fill Pattern     | Filling pattern is selected.                                                                                                    |
| Pattern Fg Color | The color of filling pattern is selected.                                                                                                    |
| Pattern Bg Color | Background color of filling pattern is selected.                                                                                              |
| Category         | When a category is assigned to the figure, the category is selected.<br>([                                                                    |
| Set As Default   | Click this to use the current attribute as the default user setting.<br>In the next attribute setting, the default user setting is displayed. |
| Clear Default    | Click this to return the attribute as the default value to the initial status.                                                                |

4 The paint mark is displayed at the click position and the figure is painted.

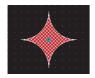

The paint mark is displayed on the GT Desinger2 only and not on the GOT. To edit the attribute of painting, double click the paint mark.

# 11.1.5 Capture function

A specified area of the figure can be captured and imported to the GT Designer2 as BMP data.

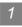

### Operation method

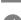

Click the window that has the figure to import to make it active.

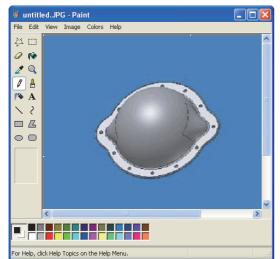

2 Define capture area from [Capture Image] in the menu [Figure] on GT Designer2. Once capture area is defined, GT Designer2 window becomes minimized. Only the function to specify capture area can be operated. To cancel this function, press the ESC key.

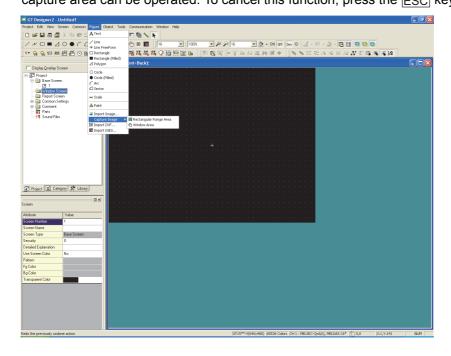

NTING DJECT/FILE TPUT

3 There are two ways to specify a capture area.

### [Rectangular Range Area]

Selecting [Rectangular Range Area] minimizes the GT Designer2 window, and the cursor shape changes to for [Rectangular Range Area].

Drag the cursor from the starting point to the ending point to determine the range to be captured.

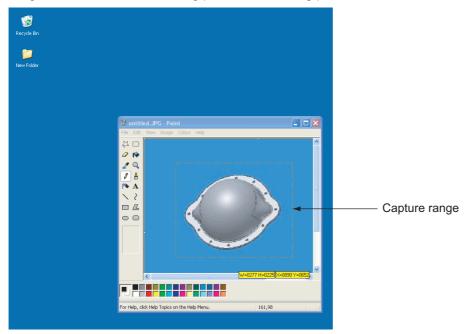

[Window Area]

Selecting [Window Area] minimizes the GT Designer2 window and the cursor changes to 🕎 for

[Window Area]. The area to be captured is framed with black line by moving  $\frac{1}{2}$  into the client area. Click the area to select it.

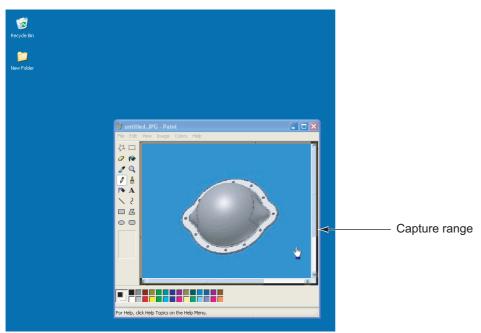

After clicking the screen of the GT Designer2, the captured figure can be imported to GT Designer2 as BMP data.

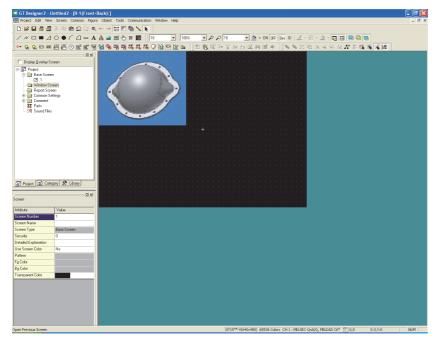

### How to edit

Refer to Section 11.1.6 Pasting figure data of BMP/JPEG/DXF file for how to edit the imported BMP data.

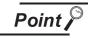

Note the following points for capturing data.

- It may take some time for the screen to appear when a large captured figure is imported or when the screen on which many figures are pasted is opened.
- When the size of the captured data is bigger than that of temporary area, it is automatically adjusted to fit the temporary area.
- Some files that are created with DirectX or animation application cannot be captured.

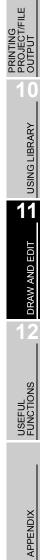

# 11.1.6 Pasting figure data of BMP/JPEG/DXF file

This function imports figure data (BMP/JPEG/DXF (AutoCAD Data Exchange Format) format) to GT Desinger2 and pastes the figure on the screen.

### Operation method

Perform either of the following operations:

| File format                                                               | Description                               | Operation                                                                                   |  |  |  |  |  |
|---------------------------------------------------------------------------|-------------------------------------------|---------------------------------------------------------------------------------------------|--|--|--|--|--|
| BMP                                                                       | BMP format file is imported as an image.  | <ul> <li>• 【</li> <li>• [Import Image)</li> <li>• [Figure] → [Import Image] menu</li> </ul> |  |  |  |  |  |
| JPEG<br>GTIO GTIS<br>GTIS<br>GTIS<br>GTIS<br>GTIS<br>GTIS<br>GTIS<br>GTIS | JPEG format file is imported as an image. | <ul> <li>• 【 (Import Image)</li> <li>• [Figure] → [Import Image] menu</li> </ul>            |  |  |  |  |  |
| DXF                                                                       | DXF format file is imported as an image.  | • ∭ (Import DXF)     • [Figure] → [Import DXF] menu                                         |  |  |  |  |  |

2 The Open a File dialog box appears.

Select the file of the figure data to be imported and click the Open button.

| Open a File    |                                        |   |                | ? 🛛    |
|----------------|----------------------------------------|---|----------------|--------|
| Look in: 隘     | data                                   | • | <del>(</del> = | -11 🎦  |
| Sample.bm      |                                        |   |                |        |
| File name:     | Sample.jpg                             |   | _              | Open   |
| Files of type: |                                        |   | <b>•</b>       | Cancel |
| riles of type: | Image Files (*.bmp,*.jpg,*.jpeg,*.jpe) |   | -              |        |
| JPEG Quality:  | Low                                    | _ | High           |        |

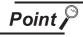

Note the following when opening a JPEG file.

- Image quality parameter is settable only when a JPEG file is selected.
- The lower the image quality, the smaller the file size. The higher the image quality, the larger the file size.

3 When the specified figure data is displayed on the upper left of screen, move the cursor to the area to place and click.

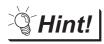

### Pasting a file by drag-and-drop

The BMP/JPEG/DXF format file can be pasted onto the GT Desinger2 screen by drag-and-drop operation.

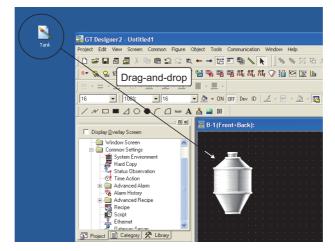

# BMP format file

- Importable BMP (bitmap) format data As BMP format data, 2-color(monochrome), 16-color, 256-color, and 24 bit BMP format data can be imported.
- (2) The size of the figure to be imported

When the size of the figure to be imported is bigger than that of temporary area, it is automatically adjusted to fit the temporary area.

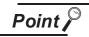

Note the following points when importing data to GT Designer2.

When the BMP format data that includes more colors than the color setting is imported to GT Desiger2, the imported data will be displayed as indicated below .

| System settings                                                                                                  |                         | BMP f                      | ormat data                |                                       |
|----------------------------------------------------------------------------------------------------|-------------------------|----------------------------|---------------------------|---------------------------------------|
| System settings                                                                                                  | 24bit                   | 256-color                  | 16-color                  | 2 (monochrome) colors                 |
| 256 or 65536 colors are<br>used to display the<br>image data <sup>*1</sup><br>GTC6<br>GTC6<br>GT Soft<br>GT 1000 | Reduced to 65536 colors | Displayed in 256<br>colors | Displayed in 16<br>colors | Displayed in 2<br>(monochrome) colors |
| 256 colors<br>GT<br>GT<br>GT<br>GT<br>GT<br>GT<br>GT<br>GT<br>GT<br>GT                                           | Reduced to 256 colors   | Displayed in 256<br>colors | Displayed in 16<br>colors | Displayed in 2<br>(monochrome) colors |

INDEX

USEFUL FUNCTIONS

PRINTING PROJECT/FILE OUTPUT

**USING LIBRARY** 

11

DRAW AND EDIT

| System settings                                  |                              | BMP f                        | ormat data                   |                                       |
|--------------------------------------------------|------------------------------|------------------------------|------------------------------|---------------------------------------|
| System settings                                  | 24bit                        | 256-color                    | 16-color                     | 2 (monochrome) colors                 |
| 16 colors                                        | Reduced to 16 colors         | Reduced to 16 colors         | Displayed in 16<br>colors    | Displayed in 2<br>(monochrome) colors |
| 16 (Grayscale)<br>GTT5<br>GT10<br>GT105 (GT105 ) | Reduced to 16<br>(Grayscale) | Reduced to 16<br>(Grayscale) | Reduced to 16<br>(Grayscale) | Displayed in 2<br>(monochrome) colors |
| 2 (Mono)                                         | Reduced to 2<br>(monochrome) | Reduced to 2<br>(monochrome) | Reduced to 2<br>(monochrome) | Displayed in 2<br>(monochrome) colors |

\*1 For GOTs that can display 65536 colors, refer to the following.

GT15 User's manual

GT16 User's manual (Hardware)

\*2 16 (Gray Scale) can be selected on GT15  $\Box$  -Q and GT11  $\Box$  .

The following occurs when the display color settings are changed.

- When number of colors on the GT16 or GT15 is reduced The color setting is changed when "65536 colors are used to display the image data" checkbox is unchecked after data is read in BMP format, or when the following operations are performed without changing the editor display during the color setting change in the System Environment.
  - 1. Double click, image editing by changing properties
  - 2. Reopening a file after saving it
  - 3. Closing the screen and reopening it
- When the color setting is changed from 256-color to 2-color (16 (Grayscale)) on the GT11□□

The above change made in the system settings will be instantly reflected on the editor.

- The BMP format data of which colors are reduced once on GT Designer2 cannot be returned to the previous color setting. Import the BMP file again.
- The image data color scheme displayed in the original BMP image, GT Designer2 image and GOT image differ.

- (3) Editing graphic data in the BMP format
  - (a) Opening an image data file with PAINT
    - 1 Duble-click the image data file to be edited to open the "Bitmap Attribute Change" dialog.

PRINTING PROJECT/FILE OUTPUT

**USING LIBRARY** 

11

DRAW AND EDIT

12

USEFUL FUNCTIONS

APPENDIX

INDEX

| <b>2</b> | 8 | -1 | (Fi | 01 | it+ | Ba | ck |   |    |      |   |    |  |  |  |  |
|----------|---|----|-----|----|-----|----|----|---|----|------|---|----|--|--|--|--|
|          |   |    |     |    |     |    |    |   |    |      |   |    |  |  |  |  |
|          |   |    |     |    |     |    |    |   |    |      |   |    |  |  |  |  |
|          |   |    |     |    |     |    |    |   |    |      |   |    |  |  |  |  |
|          |   |    |     |    |     |    |    |   |    |      |   |    |  |  |  |  |
|          |   |    |     |    |     |    |    |   |    |      |   |    |  |  |  |  |
|          |   |    |     |    |     |    |    |   |    |      |   |    |  |  |  |  |
|          |   |    |     |    |     |    |    |   |    |      |   |    |  |  |  |  |
|          |   |    |     |    |     |    |    |   |    |      |   |    |  |  |  |  |
|          |   |    |     |    |     |    |    |   |    |      |   | ľ  |  |  |  |  |
|          |   |    |     |    |     |    |    | 1 |    | Ŧ    |   | I. |  |  |  |  |
|          |   |    |     |    |     |    |    | 1 |    | ÷    |   | I. |  |  |  |  |
|          |   |    |     |    |     |    |    |   |    |      |   |    |  |  |  |  |
|          |   |    |     |    |     |    |    |   | ١. | <br> | 1 |    |  |  |  |  |
|          |   |    |     |    |     |    |    |   |    |      |   |    |  |  |  |  |
|          |   |    |     |    |     |    |    |   |    |      |   |    |  |  |  |  |
|          |   |    |     |    |     |    |    |   |    |      |   |    |  |  |  |  |
|          |   |    |     |    |     |    |    |   |    |      |   |    |  |  |  |  |
|          |   |    |     |    |     |    |    |   |    |      |   |    |  |  |  |  |
|          |   |    |     |    |     |    |    |   |    |      |   |    |  |  |  |  |
|          |   |    |     |    |     |    |    |   |    |      |   |    |  |  |  |  |

2 Click on "Open image data in Paint" to select it. (GT16 , GT15 , GT SoftGOT 1000)

| Bitmap Attribute Change                    | × |
|--------------------------------------------|---|
| Open image data in Paint                   | 7 |
| Specify a transparent color for image data |   |
| Specily a transparent color for image data |   |

\* If an image file is opened with Paint, the transparent color setting becomes invalid.

3 PAINT starts up, and the file is ready to be edited.

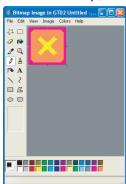

(b) Setting transparent colors (GT16 , GT15 , GT SoftGOT 1000)

**1** Duble-click the image data file to be edited to open the "Bitmap Attribute Change" dialog.

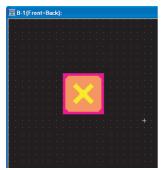

2 Click on "Specify a transparent color for image data" to select it.

| Bitmap Attribute Change                    | × |
|--------------------------------------------|---|
| Open image data in Paint                   |   |
| Specify a transparent color for image data |   |

The "Transparent Setting" appears. Checking the "Use Transparent Setting" checkbox changes the cursor to the icon.

| Transparent Settir | ig                    |                 |      | ×   |
|--------------------|-----------------------|-----------------|------|-----|
| 🔽 Use Transpare    | ent Setting           |                 | 100% | • 🄎 |
| Transparent:       |                       | BG Color:       |      | -   |
| Specify the Trans  | parent Color by click | ing Preview Ima | ge.  |     |
|                    |                       | <               |      |     |
|                    |                       |                 |      |     |
|                    | OK                    | Cancel          |      |     |

To next page

Continued from previous page

4 Select the color to be made transparent by left-clicking it.

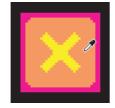

5 The selected color becomes transparent.

Click the OK button to save the setting and close the dialog.

Click the Cancel button to close the dialog without saving the setting.

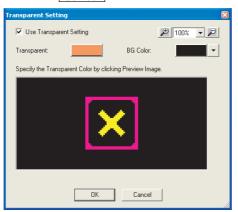

| Item                    | Description                                                        |
|-------------------------|--------------------------------------------------------------------|
| Use Transparent Setting | Checking the checkbox enables transparent color setting.           |
| + button                | This button zooms in on the image.                                 |
| - button                | This button zooms out of the image.                                |
| Specify Zoom Level      | Magnification setting                                              |
| Transparent             | The color that is selected as the transparent color appears here.  |
| BG Color                | The background color for the Preview window can be specified here. |

6 The image that is made to be transparent appears.

| Ē  | 2 | 3-1 | (F | гог | it+l | Ba | ck) |   |   |          |   |          |   |    |      |  |   |   |
|----|---|-----|----|-----|------|----|-----|---|---|----------|---|----------|---|----|------|--|---|---|
| r  |   |     |    |     |      |    |     |   |   |          |   |          |   |    | <br> |  |   |   |
| ŀ  |   |     |    |     |      |    |     |   |   |          |   |          |   |    |      |  |   |   |
| L  |   |     |    |     |      |    |     |   |   |          |   |          |   |    |      |  |   |   |
|    |   |     |    |     |      |    |     |   |   |          |   |          |   |    |      |  |   |   |
| Ľ. |   |     |    |     |      |    |     |   |   |          |   |          |   |    |      |  |   |   |
| ŀ  |   |     |    |     |      |    |     |   |   |          |   |          |   |    |      |  |   | • |
| ŀ  |   |     |    |     |      |    |     |   |   |          |   |          |   |    |      |  |   |   |
|    |   |     |    |     |      |    |     |   |   |          |   |          |   |    |      |  |   |   |
| Ī  |   |     |    |     |      |    |     |   |   |          |   |          |   |    |      |  |   |   |
| ľ  |   |     |    |     |      |    |     |   |   |          |   |          |   |    |      |  |   |   |
| ŀ  |   |     |    |     |      |    |     |   |   | -        |   |          | - |    |      |  |   |   |
| ŀ. |   |     |    |     |      |    |     |   |   |          |   |          |   | 1  |      |  |   |   |
|    |   |     |    |     |      |    |     |   |   | <u>.</u> |   | <u>.</u> |   |    |      |  |   |   |
| Ľ. |   |     |    |     |      |    |     |   |   | ч        | 1 | 7        |   | L  |      |  |   | ÷ |
| ŀ  |   |     |    |     |      |    |     | ч |   | - 2      |   | ٩.       |   | P. |      |  |   | • |
| ŀ  |   |     |    |     |      |    |     |   |   | ÷        | - | •        |   |    |      |  |   |   |
| L  |   |     |    |     |      |    |     |   |   |          |   |          |   |    |      |  |   |   |
|    |   |     |    |     |      |    |     |   | - |          |   |          | _ | ۰. |      |  |   |   |
| Γ. |   |     |    |     |      |    |     |   |   |          | - |          |   | -  |      |  |   |   |
| ŀ  |   |     |    |     |      |    |     |   |   |          |   |          |   |    |      |  | + | • |
| ŀ  |   |     |    |     |      |    |     |   |   |          |   |          |   |    |      |  |   |   |
| I. |   |     |    |     |      |    |     |   |   |          |   |          |   |    |      |  |   |   |
|    |   |     |    |     |      |    |     |   |   |          |   |          |   |    |      |  |   |   |
| ſ  |   |     |    |     |      |    |     |   |   |          |   |          |   |    |      |  |   |   |
| ŀ  |   |     |    |     |      |    |     |   |   |          |   |          |   |    |      |  |   |   |
| ŀ. |   |     |    |     |      |    |     |   |   |          |   |          |   |    |      |  |   |   |
| L  |   |     |    |     |      |    |     |   |   |          |   |          |   |    |      |  |   |   |
|    |   |     |    |     |      |    |     |   |   |          |   |          |   |    |      |  |   |   |

PRINTING PROJECT/FILE

PRO

**USING LIBRARY** 

11

DRAW AND EDIT

12

USEFUL FUNCTIONS

INDEX

APPENDIX

### (4) Editing BMP format figure data

Click the BMP format figure data to start the painting software. Then, modify the figure. Closing the software ensures the modification on the figure data.

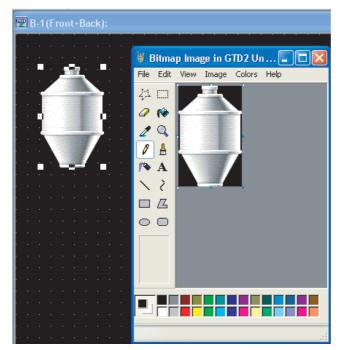

(5) Category

After being imported, the BMP format data will be registered and stored in "Others".

# 3 JPEG format file

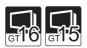

If "GT15 Series" or "GT15 Series" is selected as a GOT type, JPEG files can be selected as loaded image data.

- (1) Type of JPEG file format to be loaded
  - JFIF
  - EXIF
- (2) The size of the figure to be imported
  - When the size of the figure to be imported is bigger than that of temporary area, it is automatically adjusted to fit the temporary area.

Point

When loading to GT Designer 2, note the following.

• The number of colors of the original JPEG file is kept as far as the loaded file remains unedited.

However, the image is displayed in the specified number of colors of screen display in GT Designer2.

• If the designatedJPEG file specified in the JPEG file loading is in the JFIF format other than the base line type, or if the loaded JPEG image is edited, the image quality may deteriorate. If image quality deterioration is substantial, use a bit map file.

# DXF format file

- (1) Compatible DXF format data
  - (a) Compatible DXF format data
    - The DXF format data created using the following Auto CAD (version) can be imported.
    - Release 12 Release 13 • Release 14
  - (b) Notes on importing data
    - The data with the layer off cannot be converted.
    - Only the Shift JIS code text is compatible.
    - The coordinate unit "1" is converted to 1 dot on GT Designer2.
    - 10 minutes or longer may be required in some cases.
    - The figure bigger than 2048 x 1536 dot cannot be imported.

(c) Details of DXF data import

The following DXF data can be imported to GT Designer2.

If some figures or attributes cannot be imported, draw them or make the relevant settings on GT Designer2.

| Before import<br>(DXF data) | After import<br>(GTD2 data)  | Remarks                                                                                                    |
|-----------------------------|------------------------------|----------------------------------------------------------------------------------------------------|
| ARC                         | Arc                          | -                                                                                                    |
| ATTDEF                      | (Ignored)                    | -                                                                                                    |
| ATTRIB                      | Text                         | <ul> <li>The text size is converted to the nearest one (0.5 to 8 times) of GT Desiger2.</li> <li>The rotation setting is converted to the nearest one in 90-degree units.</li> <li>The text style including slant angle is not supported.</li> </ul>              |
| CIRCLE                      | Circle                       | -                                                                                                    |
| DIMENSION                   | Group                        | The color and line style are converted based on the DIMENSION block definition instead of the layer.                                                                                                    |
| ELLIPSE                     | Circle or Arc                | The slanted figure is converted so that its main axis will be rotated horizontally or vertically.                                                                                                    |
| INSERT                      | Group                        | <ul> <li>The color and line style are converted based on the DIMENSION block definition instead of the layer.</li> <li>The scale and rotation angle are not supported.</li> </ul>                                                                                 |
| LEADER                      | Line Free Form               | • The figure is converted to be a line free form (the end points are connected in a straight line).                                                                                                    |
| LINE                        | Line                         | -                                                                                                    |
| LWPOLYLINE                  | Line Free Form or<br>Polygon | <ul> <li>The figure is converted to be a line free form or polygon (the end points are connected in a straight line).</li> <li>The curved lines between the points are ignored.</li> </ul>                                                                        |
| MLINE                       | Line Free Form               | <ul> <li>The MLINESTYLE is not supported.</li> <li>Each line free form color and the line style are converted based on the layer definition.</li> <li>Cap processing is not supported.</li> </ul>                                                                 |
| MTEXT                       | Text                         | <ul> <li>The text size is converted to the nearest one (0.5 to 8 times) of GT Desiger2.</li> <li>The rotation setting is converted to the nearest one in 90-degree units.</li> <li>The form code is deleted.</li> <li>The text style is not supported.</li> </ul> |
| POINT                       | Circle, Rectangle,<br>Line   | -                                                                                                    |
| POLYLINE                    | Line Free Form or<br>Polygon | <ul> <li>The figure is converted to a line free form or polygon (the end points are connected in a straight line).</li> <li>The curved lines between the points are ignored.</li> </ul>                                                                           |
| SOLID                       | Polygon                      | -                                                                                                    |
| SPLINE                      | Line Free Form or<br>Polygon | The figure is converted to be a line free form or polygon (the fit lines are connected in a straight line).                                                                                                    |
| TEXT                        | Text                         | <ul> <li>The text size is converted to the nearest one (0.5 to 8 times) of GT Desiger2.</li> <li>The rotation setting is converted to the nearest one in 90-degree units.</li> <li>The text style including slant angle is not supported.</li> </ul>              |
| TRACE                       | Polygon                      | -                                                                                                    |

INTING DJECT/FILE

**USING LIBRARY** 

11

DRAW AND EDIT

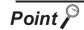

### Notes on importing data

GT Desginer2 converts only the compatible characters within a DXF data during data import.

Therefore, some characters may appear differently from the original data.

Make sure to modify the figure after data import.

Example 1) " $\phi$ " cannot be imported.

As the " $\phi$ " in DXF data is not the Shift JIS code, this character cannot be imported.

Example 2) The BLOCK created with rectilinear and circle figures on the AutoCAD screen appear larger than the original size.

As the scale is set in the INSERT, the BLOCK cannot be correctly imported.

### (d) Line

Each line is converted as shown below (1-dot width).

| Before import (DXF data) | After import (GTD2 data)  |
|--------------------------|---------------------------|
| CONTINUOUS               |                           |
| DASHED                   | Dotted line               |
| HIDDEN                   | Dotted line               |
| CENTER                   | — - — - — - — Dashed line |
| PHANTOM                  | — — — Dashed line         |
| User definition          | Full line                 |
| Others                   | Full line                 |

### (e) Color

The color is converted as shown below.

| Before import (DXF data)   | After import (GTD2 data) |  |  |
|----------------------------|--------------------------|--|--|
| Red (0 × 01)               | Red (224)                |  |  |
| Yellow $(0 \times 02)$     | Yellow (252)             |  |  |
| Green (0 × 03)             | Green (28)               |  |  |
| Light blue $(0 \times 04)$ | Light blue (31)          |  |  |
| Blue (0 × 05)              | Blue (3)                 |  |  |
| Purple (0 × 06)            | Purple (227)             |  |  |
| White (0 × 07)             | White (255)              |  |  |
| Black (0 × 08)             | Black (0)                |  |  |
| Dark red (0 × 09)          | Dark red (160)           |  |  |
| Dark yellow (0 × 0A)       | Dark yellow (180)        |  |  |
| Dark green (0 × 0B)        | Dark green (20)          |  |  |
| Dark-light blue (0 × 0C)   | Dark-light blue (22)     |  |  |
| Dark blue (0 × 0D)         | Dark blue (2)            |  |  |
| Dark purple (0 × 0E)       | Dark purple (162)        |  |  |
| Dark white $(0 \times 0F)$ | Dark white (109)         |  |  |
| Others                     | Others (255)             |  |  |

# (2) Editing DXF format figure data

To edit the grouped figure data on GT Desinger2, ungroup it once. After the edition, group them again.

(3) Category

After being imported, the DXF format data will be registered and stored in "None". (The ungrouped data will be also stored in "None".) If necessary, register it again.

DRAW AND EDIT

NTING DJECT/FILE

> PR O

> > **USING LIBRARY**

11

# 11.1.7 Pasting figure data of IGES file

This function imports IGES figure data (standardized CAD data exchange format) into GT Desinger2 and pastes the figure on the screen.

### Operation method

Perform either of the following operations:

| File format | Description                                  | Operation                                              |
|-------------|----------------------------------------------|--------------------------------------------------------|
| IGES        | IGES format file is imported as figure data. | •      [Import IGES)     [Figure] → [Import IGES] menu |

2 The Open a File dialog box appears.

Select the file of the figure data to be imported and click the Open button.

| Open a File    |                                 |       |   | ? 🛛    |
|----------------|---------------------------------|-------|---|--------|
| Look in: 🞑     | Line Control                    | • + ( | 1 |        |
| Cube.igs       |                                 |       |   |        |
|                |                                 |       |   |        |
|                |                                 |       |   |        |
|                |                                 |       |   |        |
|                |                                 |       |   |        |
| File name:     | Cube.igs                        |       |   | Open   |
| Files of type: | IGES Files (*.igs,*.ige,*.iges) | •     | 1 | Cancel |

Progress bar dialog appears. Importing the specified IGES data is started. Progress bar dialog is closed when importing is done.

| Importing IGES data | 1 |
|---------------------|---|
|                     |   |
| Cancel              |   |

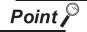

The following message appears when IGES data cannot be imported.

| lgsImport 🛛                                                                          | Item | Description                                                                                 |
|--------------------------------------------------------------------------------------|------|---------------------------------------------------------------------------------------------|
| The unsupported entity has been detected.<br>Would you like to abort the processing? | Yes  | Processing is aborted.                                                                      |
| Yes No                                                                               | No   | Although processing is continued, unsupported entity which cannot be imported is not shown. |

Refer to the following for the details about importable IGES data.

Unimportable IGES data can be displayed on the GOT by capturing the image on the screen and importing it with the Capture Image function.

Section 11.1.5 Capture function

### 4 Captured IGES data is preview displayed.

Preview screen can be magnified up to  $1600 \times 1200$  dots (the same size as temporary area). Figure data is pasted on the drawing screen (editor) as displayed size .

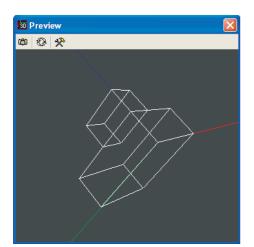

| Item |        | Description                                      |
|------|--------|--------------------------------------------------|
| Ø    | Save   | Saves the direction, size, and option setting.   |
| Ð    | Reset  | Resets the direction, size.                      |
| *    | Option | Displays Data conversion quality dialog appears. |

(1) Operation on the preview window

Determine the direction and size of the display data to make it fit on the preview screen by following operation.

- Left drag : 3D model is rotated to the direction of dragging.
- Right drag : 3D model is moved to the direction of dragging.
- Right and Left drag : The size of 3D model is changed.

(Expansion: Move the mouse up, Reduction: Move the mouse down)

Display data cannot be saved while display data is located out of the preview screen.

(2) Setting Data conversion quality

Bring up the Data conversion quality dialog by clicking 😤 button, and set the optimization level for converting curve into line.

- Low : Simplifies curves. Data size is decreased.
- High: Curve is drawn. Data size is increased.

| Option                |      |         |     |
|-----------------------|------|---------|-----|
| Data Convert Quality: | High | <u></u> | Low |
|                       |      | Close   |     |

USEFUL USEFUL USING LIBRARY D PRINTING LUSING LIBRARY D OUTPUT 6

INDEX

11.1 Drawing Figures

11.1.7 Pasting figure data of IGES file

5 Save the setting by clicking 📸 button.

Determine the position to paste the figure on the Designer2 screen by moving the cursor and paste the figure by clicking the screen.

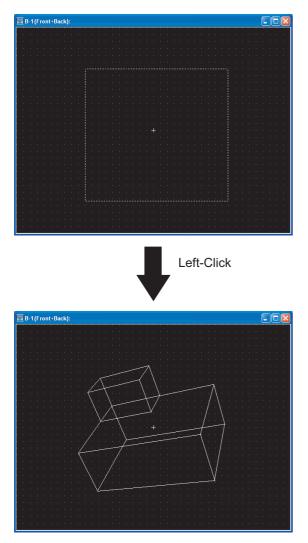

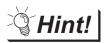

Editing imported IGES data

The type, width, color of line, etc. in the IGES data can be set and changed on the GT Designer2 after the data is imported.

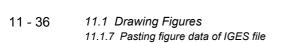

### Importable data

- (1) Only wire frame format IGES data (\*.igs/\*.ige/\*.iges file) that are created with Autodesk Inventor by Autodesk can be imported.
- (2) When IGES data has unsupported entity, the part that comes after unsupported entity in IGES data cannot be imported. When clicking No on the message indicating that the data has unsupported entities, the following processes take place.
  - EX1) Parent entity (importable)-child entity (importable)-grandchild entity (not importable) → Parent entity and child entity are displayed. Grandchild entity is not displayed.
  - EX2) Parent entity (importable)-child entity (not importable)-grandchild entity (importable) → Parent entity is displayed. Neither child entity nor grandchild entity is displayed.
  - EX3) Parent entity (not importable)-child entity (importable)-grandchild entity (importable) → None of them is displayed because parent entity is not importable.

### Entities to be imported

IGES import function allows the entities defined by JAMA-IGES to be imported. Importable entities are as follows.

| Entity name             | Entity ID |
|-------------------------|-----------|
| Circular arc            | 100       |
| Ellipse                 | 104       |
| Line                    | 110       |
| Transformation matrix   | 124       |
| Rational B-spline curve | 126       |
| General note            | 212       |
| Subfigure definition    | 308       |
| Color definision        | 314       |
| Subfigure entity        | 408       |

Category of figure/characters imported with the IGES import function Category of figure/characters that are imported with the IGES import function is [None].

### Nested format group

When importing IGES data in nested format, only the bottom level folders are imported.

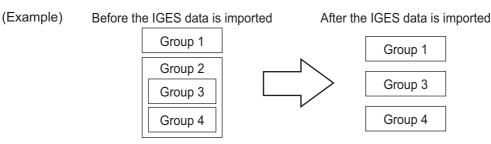

Point

### Unimportable IGES data

Unimportable IGES data can be displayed on GOT by using Capture Image function.

Section 11.1.5 Capture function

JECT/FILE DECT/FILE

**USING LIBRARY** 

11

# 11.2 Editing Figure and Object

### 11.2.1 Selecting figure and object

Selection items with the cursor (figures and objects) can be changed by clicking. It is convenient to select the cursor type suitable for the editing item.

| Cursor                                | De                                                               | escription                                                                                                    | Selection operation                                                                                                    |
|---------------------------------------|------------------------------------------------------------------|----------------------------------------------------------------------------------------------------|----------------------------------------------------------------------------------------------------|
|                                       | Both figure and object can b<br>(Cursor set in the initial setti |                                                                                                    |                                                                                                    |
| [Figure and<br>Object] edit<br>cursor |                                                                  | Both figure and object can be selected.                                                                             | <ul> <li>Image: Select: Figure and Object)</li> <li>[Edit] → [Object of Selection] → [Figure and Object] menu</li> </ul> |
|                                       |                                                                  | When a figure and object are<br>overlapped (as shown on the<br>left), the object will be selected<br>with priority. |                                                                                                    |
|                                       | Figures can be edited.                                           |                                                                                                    |                                                                                                    |
| "Figure" edit                         |                                                                  | Only the figure is selected.                                                                                        | • 🔯 (Select: Figure)                                                                                                    |
| cursor                                |                                                                  | If the figure and the object are overlapped, only the figure is selected.                                           | <ul> <li>[Edit] → [Object of Selection] → [Figure] from the<br/>menu</li> </ul>                                          |
|                                       | Objects can be edited.                                           |                                                                                                    |                                                                                                    |
| "Object" edit<br>cursor               |                                                                  | Only the object is selected.                                                                                        | <ul> <li>• Select: Object)</li> <li>• [Edit] → [Object of Selection] → [Object] from th</li> </ul>                       |
|                                       |                                                                  | If the figure and the object are overlapped, only the object is selected.                                           | menu                                                                                                    |

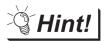

Selection/de-selection of multiple figures or objects

 Selecting one from overlapped figures or objects Move the cursor to the overlapped figures or objects and click while pressing the Ctrl key. PRINTING PROJECT/FILE OUTPUT

**USING LIBRARY** 

11

DRAW AND EDIT

USEFUL FUNCTIONS

APPENDIX

INDEX

- (2) De-selecting one from multiple figures or objects Move the cursor to the boundary line of a desired figure/object. Click while pressing the Shift key.
- (3) Selecting figures or objects from the data view
   The data view displays figures and objects on the screen in a list.
   If figures or objects are overlapped, a desired figure/object can be simply selected from the data view.

Section 12.1.4 Simple selection of overlapped figure (Data view)

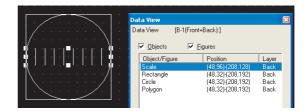

### 11.2.2 Editing figures and objects

Different types of editing can be made for the figures and objects arranged on the screen.

1 Select the desired figure/object for editing.

2 Perform the following operations according to the editing details.

| Function                                                           | Description                                                                                                    | Operation                                                                                                    |
|--------------------------------------------------------------------|----------------------------------------------------------------------------------------------------|----------------------------------------------------------------------------------------------------|
| Delete                                                             | Figures and objects are deleted.                                                                                                    | • [Edit] → [Delete]                                                                                                    |
| Cut                                                                | Figures and objects are cut.                                                                                                    | •                                                                                                    |
| Сору                                                               | Figures and objects are copied.                                                                                                    | • 📴 (Copy)<br>• [Edit] → [Copy]                                                                                                    |
| Paste                                                              | The cut/copied figures and objects are pasted.                                                                                                    | <ul> <li>● [Paste)</li> <li>• [Paste]</li> </ul>                                                                                                    |
| Bring to Front or<br>Front Layer<br>/Send to Back or<br>Back Layer | The front-to-back sequence of objects is changed within the screen.<br>(Ex.) The selected objects are changed in front-to-back sequence.          | <ul> <li>Image: Bring to Front)</li> <li>[Edit] → [Stacking order] → [Bring to Front on Front Layer]</li> <li>Image: Bring to Front on Front Layer]</li> <li>Image: Bring to Back)</li> <li>[Edit] → [Stacking order] → [Send to Back on Back Layer]</li> </ul> |
| Bring to Front of<br>Layer<br>/Sent to Back of<br>Layer            | The front-to-back sequence of figures/objects is changed within the same layer.<br>(Ex.) The selected figure is moved to the front.               | <ul> <li>Image: Bring to Front of Layer)</li> <li>[Edit] → [Stacking order] → [Bring to Front of Layer]</li> <li>Image: Bring to Back of Layer)</li> <li>[Edit] → [Stacking order] → [Send to Back of Layer]</li> </ul>                                         |
| Flip Vertical/Flip<br>Horizontal                                   | The selected figure is flipped. (Not available for objects) (Ex.) Flipping selected figure vertically                                             | <ul> <li>✔ (Flip Vertical)</li> <li>[Edit] → [Rotate/Flip] → [Flip Vertical]</li> <li>✔ (Flip Horizontal)</li> <li>[Edit] → [Rotate/Flip] → [Flip Horizontal]</li> </ul>                                                                                        |
| Rotate<br>Left/Rotate Right                                        | Figure is rotated 90 degrees to right/left. (Not<br>available for objects)<br>(Ex.) Rotating selected figure 90 degrees to left<br>GT Designer2 → | <ul> <li>I (Rotate Left)</li> <li>[Edit] → [Rotate/Flip] → [Rotate Left]</li> <li>I (Rotate Right)</li> <li>[Edit] → [Rotate/Flip] → [Rotate Right]</li> </ul>                                                                                                  |

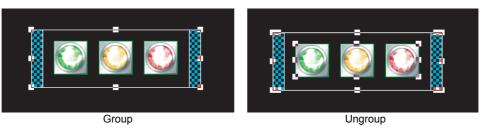

TING JECT/FILE

**USING LIBRARY** 

11

**DRAW AND EDIT** 

USEFUL FUNCTIONS

APPENDIX

INDEX

Grouping of multiple figures and objects enables users to handle them as a single figure.

Select the desired figures and objects for grouping (ungrouping).

2 Group/ungroup the selected figures and objects by either of the following operations:

| Function | Description                                 | Operation                                                                      |
|----------|---------------------------------------------|--------------------------------------------------------------------------------|
| Group    | Multiple figures and objects are grouped.   | <ul> <li>Image: Group)</li> <li>[Edit] → [Group]</li> </ul>                    |
| Ungroup  | Multiple figures and objects are ungrouped. | <ul> <li>         • [Ungroup)         • [Edit] → [Ungroup]         </li> </ul> |

### 11.2.4 Undo, redo

The last action such as deletion and movement of figures (including objects) can be reversed or re-executed. Up to 500 actions can be recorded.

### Undo

Reverses the last action just performed.

- Click 💭 (Undo).
- Choose the [Edit] → [Undo] menu.

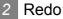

Re-executes the last action undone by clicking 💭 (Undo).

- Click 🔐 (Redo).
- Choose the [Edit] → [Redo] menu.

### Aligning figures and objects 11.2.5

Multiple figures and objects can be aligned in several patterns.

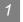

Aligning in one direction

1 Select the desired figures and objects for alignment.

2 Perform the following operations according to the alignment:

| Function               | Description                                                                | Operation                                                                                             |
|------------------------|----------------------------------------------------------------------------|----------------------------------------------------------------------------------------------------|
| Left                   | Figures and objects are aligned with the leftmost figure.                  | <ul> <li> (Align Left) </li> <li> [Edit] → [Align] → [Left] </li> </ul>                               |
| Center<br>(Horizontal) | Figures and objects are aligned at the center in the horizontal direction. | <ul> <li>• [Align Center (Horizontal))</li> <li>• [Edit] → [Align] → [Center (Horizontal)]</li> </ul> |
| Right                  | Figures and objects are aligned with the rightmost figure.                 | <ul> <li>→□ (Align Right)</li> <li>[Edit] → [Align] → [Right]</li> </ul>                              |
| Тор                    | Figures and objects are aligned with the uppermost figure.                 | <ul> <li>         • [Align Top)     </li> <li>         • [Edit] → [Align] → [Top]         </li> </ul> |
| Center (Vertical)      | Figures and objects are aligned at the center in the vertical direction.   | <ul> <li></li></ul>                                                                                   |
| Bottom                 | Figures and objects are aligned with the lowermost figure.                 | <ul> <li>• (Align Bottom)</li> <li>• [Edit] → [Align] → [Bottom]</li> </ul>                           |
| Across                 | Selected figures are equally aligned in the horizontal direction.          | <ul> <li> ]↔[ (Align Across)</li> <li> [Edit] → [Align] → [Across]</li> </ul>                         |
| Down                   | Selected figures are equally aligned in the vertical direction.            | <ul> <li></li></ul>                                                                                   |

(Ex.) Alignment of figures and objects

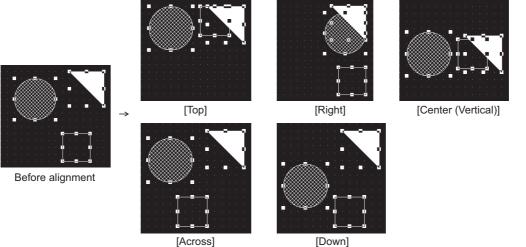

[Down]

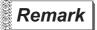

### Across and Down

The "Across" function aligns the figures/objects equally based on the top-left coordinates of the leftmost and rightmost figures/objects.

The "Down" function aligns the figures/objects equally based on the top-left coordinates of the uppermost and lowermost figures/objects.

### Across

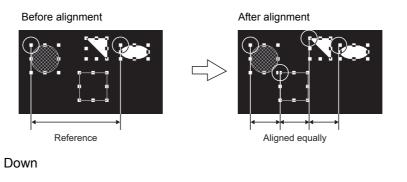

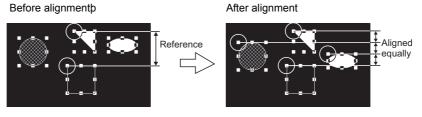

If figures are overlapped by alignment or similar operation, click (Undo) to reverse the last action.

Section 11.2.4 Undo, redo

INDEX

NTING JECT/FILE

**USING LIBRARY** 

11

DRAW AND EDIT

USEFUL FUNCTIONS

- 2 Alignment in combination of multiple directions
- 1 Select the desired figures and objects for alignment.
- 2 Perform either of the following operations:
  - Click 👫 (Align).
  - Select the [Edit]  $\rightarrow$  [Align]  $\rightarrow$  [Align...] from the menu.
- 3 The Align dialog box appears.

Click any direction button. The image of alignment is displayed. Select the direction of alignment, and click the OK button.

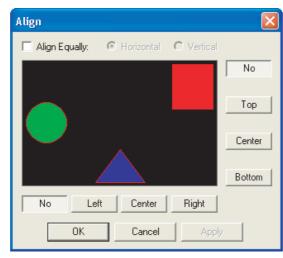

| Item          | Description                                                                                                    |
|---------------|----------------------------------------------------------------------------------------------------|
| No            | Disables alignment in the selected direction.                                                                                                    |
| Тор           | Aligns figures relative to the top one.                                                                                                    |
| Bottom        | Aligns figures relative to the bottom one.                                                                                                    |
| Left          | Aligns figures relative to the leftmost one.                                                                                                    |
| Right         | Aligns figures relative to the rightmost figure.                                                                                                    |
| Center        | Aligns figures in the center of the selected direction.                                                                                                    |
| Align Equally | Check this item to align figures equally.<br>Horizontal : Aligns figures equally in the horizontal direction.<br>Vertical : Aligns figures equally in the vertical direction. |

### 3 Alignment using the guideline function

1 Select [View]  $\rightarrow$  [Guideline]/[Context menu]  $\rightarrow$  [Guideline] from the menu.

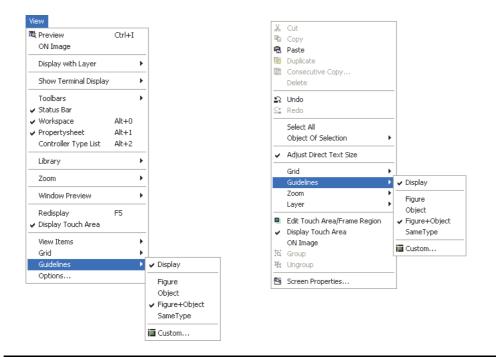

| Item              | Description                                                          |
|-------------------|----------------------------------------------------------------------|
| Display           | Displays the guideline.                                              |
| Figure            | Select a figure as the display target of the guideline.              |
| Object            | Select an object as the display target of the guideline.             |
| Figure and Object | Select a figure and object as the display target of the guideline.   |
| Same type         | Select the same type of data as the display target of the guideline. |
| Custom            | Displays the guideline setting dialog box.                           |

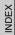

APPENDIX

PRINTING PROJECT/FILE OUTPUT

**USING LIBRARY** 

11

DRAW AND EDIT

12

USEFUL

| Guideline Setting                             |               |
|-----------------------------------------------|---------------|
|                                               | ter of Height |
| Display Target:<br>Display Application Range: | Figure+Object |

| Item                | Description                                                                                                    |
|---------------------|----------------------------------------------------------------------------------------------------|
| Line display        | Set the lines to be displayed as the guideline.                                                                 |
| Line display target | Select the line display target. The guideline is displayed when the moving figure or object touches the target. |
| Displaying distance | Specify the displaying distance of the figure or object.                                                        |

2 Drag and move the figure or object.

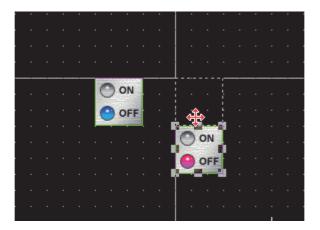

Point

- When the center of width or height is selected, the guideline is displayed at the center of the width or height of the display target.
- The type of grouped figures and objects is "group", and the guideline is displayed for the grouped figures and objects regardless of the contents of the group.
- The touch area of touch switch is not the target of the guideline.
- The guideline is not displayed when operating the keyboard.

### 11.2.6 Enlarging or reducing multiple figures and objects

Multiple figures and objects can be enlarged or reduced when they are selected.

Select the figures and objects to be enlarged or reduced.

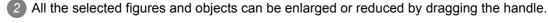

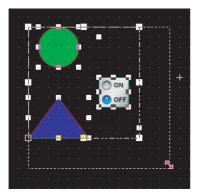

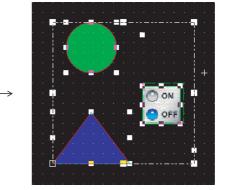

TING JECT/FILE

**USING LIBRARY** 

11

**DRAW AND EDIT** 

12

USEFUL FUNCTIONS

APPENDIX

INDEX

### 11.2.7 Changing attributes of figures and objects

Changing attributes with property sheet

1 Select the desired figure/object.

2 Change the attribute of the selected figure/object on the property sheet.

(Ex.) Changing foreground color of a circle from black to white

| Property Sheet      |        |
|---------------------|--------|
| Circle              |        |
| Attribute           | Value  |
| Object Name         |        |
| X-Position          | 192    |
| Y-Position          | 64     |
| Width               | 49     |
| Height              | 33     |
| Line Style          |        |
| Line Width          | 1 Dot  |
| Line Color          |        |
| Fill Pattern        |        |
| Pattern Fg Color    |        |
| Pattern Bg Color    |        |
| Category            | Others |
| Use Lamp Attribute  | No     |
| Device              |        |
| ON Line Color       |        |
| ON Fill Pattern     |        |
| ON Pattern FG Color |        |
| ON Pattern BG Color |        |
| Blink               | No     |

Pattern Fg color is changed.

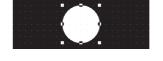

| Attribute           | Value  |
|---------------------|--------|
| Object Name         |        |
| X-Position          | 192    |
| Y-Position          | 64     |
| Width               | 49     |
| Height              | 33     |
| Line Style          |        |
| Line Width          | 1 Dot  |
| Line Color          |        |
| Fill Pattern        |        |
| Pattern Fg Color    |        |
| Pattern Bg Color    |        |
| Category            | Others |
| Use Lamp Attribute  | No     |
| Device              |        |
| ON Line Color       |        |
| ON Fill Pattern     |        |
| ON Pattern FG Color |        |
| ON Pattern BG Color |        |
| Blink               | No     |

Change will be reflected on figure.

## Remark

Changing attributes of multiple figures/objects
 Attributes of different types of objects/figures cannot be changed at a time.

Ex.) Touch switch and lamp Bit lamp and word lamp Circle and rectangle

Attributes of grouped objects/figures of different types cannot be changed at a time, either.

(2) Figure frame of object

The figure frame of object cannot be set with "Yes/No" on the property sheet. Set "Yes/No" of the figure frame by using the dialog box of each object.

(3) Specify the width in the range of 1 to 2000, and specify the height in the range of 1 to 1600.

If the value out of the range is specified, an error occurs.

### 2 Changing attribute with dialog box

- Select the desired figure/object.
- 2 Double click on the selected figure/object. The settings dialog box of each figure/object appears. Change attributes there.

For the settings dialog box of each figure/object, see below:

(Ex.) Changing foreground of a circle from black to white

| cle                                                      |                                       |
|----------------------------------------------------------|---------------------------------------|
| Line Style:                                              | Set as Default                        |
| Line Width:                                              | 1 Dot                                 |
| Line Color:                                              | · · · · · · · · · · · · · · · · · · · |
| Fill Pattern:                                            |                                       |
| Pattern Fg Color:                                        |                                       |
| Pattern Bg Color:                                        |                                       |
|                                                          |                                       |
| Category:                                                | Others 💌                              |
|                                                          | Others 💌                              |
| Use Lamp Attribute                                       | Others 💌                              |
| Use Lamp Attribute                                       | Others<br>Dev.                        |
| Use Lamp Attribute<br>Lamp<br>Device:                    | ,                                     |
| Use Lamp Attribute<br>Lamp<br>Device:                    | ,                                     |
| Use Lamp Attribute<br>Lamp<br>Device:<br>ON Settings:    | ,                                     |
| Use Lamp Attribute Lamp Device: ON Settings: Line Color: | y Dev.,                               |
| Fill Pattern:                                            | y Dev.,                               |

Change the setting of Pattern Fg Color.

• Figure setting dialog box

Section 11.1.1 Drawing figures

· Object setting dialog box

GT Designer2 Version □ Screen Design Manual

| С | ircle                      | ×                   |
|---|----------------------------|---------------------|
|   | Line Style:                | Set as Default      |
|   | Line Width:<br>Line Color: | 1 Dot Clear Default |
|   | Fill Pattern:              |                     |
|   | Pattern Fg Color:          |                     |
|   | Pattern Bg Color:          | <b></b>             |
|   | Category:                  | Others 💌            |
|   | Use Lamp Attribute         |                     |
|   | Lamp                       |                     |
|   | Device:                    | Dev                 |
|   | ON Settings:               |                     |
|   | Line Color:                | <b>v</b>            |
|   | Fill Pattern:              | <b>_</b>            |
|   | Pattern Fg Color:          | <b>v</b>            |
|   | Pattern Bg Color:          | <b>v</b>            |
|   | Blink:                     | No                  |
|   | Object Name:               | OK Cancel           |

The change is displayed on the figure.

APPENDIX

PRINTING PROJECT/FILE OUTPUT

**USING LIBRARY** 

11

DRAW AND EDIT

12

USEFUL FUNCTIONS

### 11.2.8 Changing size of figures/objects

- 1 Changing overall size (scaling up/down)
- Select the desired figure or object.

2 Move the cursor to a handle of figure or object. Drag it to change the size of figure or object.

(Ex.) Changing vertical and horizontal sizes

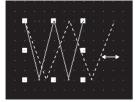

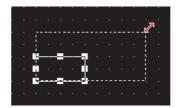

(Ex.) Changing vertical and horizontal sizes from corner

- Hint!
- (1) Operation in combination with the Ctrl and Shift keys
  - Operation in combination with the Ctrl and Shift keys allows the following changes of size:
- (Ex.) Changing sizes without changing the horizontal to vertical ratio

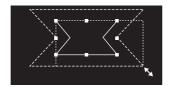

Drag while pressing the Shift key.

(Ex.) Changing vertical and horizontal sizes from the center

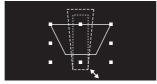

Drag while pressing the Ctrl key.

(Ex.) Changing sizes from the center without changing the horizontal to vertical ratio

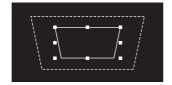

Drag while pressing the Shift and Ctrl keys.

(2) Text resizing

Text can be resized by performing the operation in above (1). When high-quality or True Type font is used, the text may not be resized as intended, since they are restricted in the applicable size.

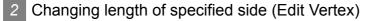

Select the desired figure or object.

2 Perform either of the following operations to change the handle to the "Edit Vertex" mode:

- Click 🎶 on the toolbars.
- Select the [Edit] → [Edit Vertex] menu.

3 Move the cursor to a handle of the figure. Drag the handle to move the vertex.

(Ex.) Vertex edit of Line free form

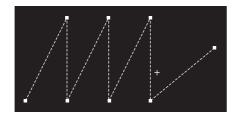

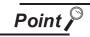

### Adjust Direct Text Size

Text size can be automatically adjusted to fit a character string by setting Adjust Direct Text Size.

Refer to the following manual for the target object and setting for Adjust Direct Text Size.

Screen Design Manual (Section 5.3.3 Object size change)

NTING DJECT/FILE

**USING LIBRARY** 

11

INDEX

### 11.2.9 Copying figures and objects consecutively

Figures and objects can be copied at a time.

Select the desired figure or object for consecutive copies.
 (For consecutive copy of multiple figures or objects, select multiple figures/objects at a time.)

2 Select the [Edit] → [Consecutive Copy...]/[Context menu] → [Consecutive Copy...] from the menu. The Consecutive Copy dialog box appears.

After setting the copy details, click the OK button to make copies.

| Consecutive Copy                                     | X                                                              |
|------------------------------------------------------|----------------------------------------------------------------|
| Number<br>X:<br>Y: 1                                 | Interval ( Dot )           X:         0           Y:         0 |
| Address Increment<br>Not<br>X Priority<br>Y Priority | Increment (DEC):                                               |
| Copy Range<br>© Screen + Temporary area<br>© Screen  |                                                                |
| OK                                                   | Cancel                                                         |

|                 | Item | Description                                                                                                    |
|-----------------|------|----------------------------------------------------------------------------------------------------|
|                 |      | Set the number of figures (copy source + its copies) that will appear on the screen.<br>For example, when Number is set to "2", two figures, i.e., the copy source and its one copy will appear<br>on the screen. |
|                 |      | Example) Number is set to X: 3 and Y: 2.                                                                                                    |
| Number          |      | $\begin{array}{c} Copy \text{ source} \\ \hline \\ \hline \\ \hline \\ \hline \\ \hline \\ \hline \\ \hline \\ \hline \\ \hline \\ $                                                                              |
|                 | x    | Set the number of figures (copy source + its copies) in the X direction (rightward from the copy source). (1 to 100)                                                                                              |
|                 | Y    | Set the number of figures (copy source + its copies) in the Y direction (downward from the copy source). (1 to 100)                                                                                               |
|                 | ·    | Set the interval (dots) between copy source and its copies.                                                                                                    |
|                 |      | Example) Interval is set to X: 5 dots.                                                                                                    |
| Interval (dot)* | 1    | "When one figure is selected" "When multiple figures are selected"                                                                                                    |
|                 |      |                                                                                                    |
|                 | х    | Set the interval (dots) between figures in the X direction (rightward from the copy source). (0 to 100)                                                                                                    |
|                 | Y    | Set the interval (dots) between figures in the Y direction (downward from the copy source). (0 to 100)                                                                                                    |

11 - 52 11.2 Editing Figure and Object

11.2.9 Copying figures and objects consecutively

| Item              |                                                                                                    | Description                                                                                        | 9                                  |
|-------------------|----------------------------------------------------------------------------------------------------|----------------------------------------------------------------------------------------------------|------------------------------------|
|                   | It is set to offset the device of the object to the device number for the increments when copying a object.<br>For a touch switch, the write device only for the bit/word operation is applicable. |                                                                                                    |                                    |
|                   | X Priority : Incre                                                                                                    | ement is not performed.<br>emented in the X direction (right)<br>emented in the Y direction (down) | PRINTING<br>PROJECT/FILE<br>OUTPUT |
|                   | After selecting the priority direction, set<br>Increment (Dec) :-100                                                                                                    | the device No. increment.<br>00 to 10000                                                           | 10                                 |
| Address Increment | (Ex. 1) Priority in the X direction<br>Number of increments: 2                                                                                                    | (Ex. 2) Priority in the Y direction<br>Number of increments: 2                                     | USING LIBRARY                      |
|                   | Copy source                                                                                                    |                                                                                                    |                                    |
|                   |                                                                                                    |                                                                                                    | EDIT                               |
|                   | Priority is given to the X direction (right).                                                                                                    | Priority is given to the<br>Y direction (down).                                                    | L<br>DRAW AND EDIT                 |

For details of \*1, see below:

### \*1 Copying with 0 interval

If a figure/object is copied with 0 interval, the pasted figure/object is overlapped with the source by 1 dot. Set the interval to 1 or more to avoid overlapping of figures or objects.

### Ex.)

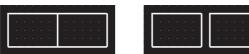

Copying with 0 interval.

Copying with the interval of 16

| С | opy Range | Select the copy range from "Screen + temporary area" and "Screen". |
|---|-----------|--------------------------------------------------------------------|

12

USEFUL FUNCTIONS

APPENDIX

INDEX

### 11.2.10 Copying figures and objects

Figures and objects can be copied at a time.

Select the desired figure or object for copies.

2 Select [Edit] → [Duplicate] menu/[Context menu] → [Duplicate] from the menu. When the Copy is selected, copied figure or object is placed.

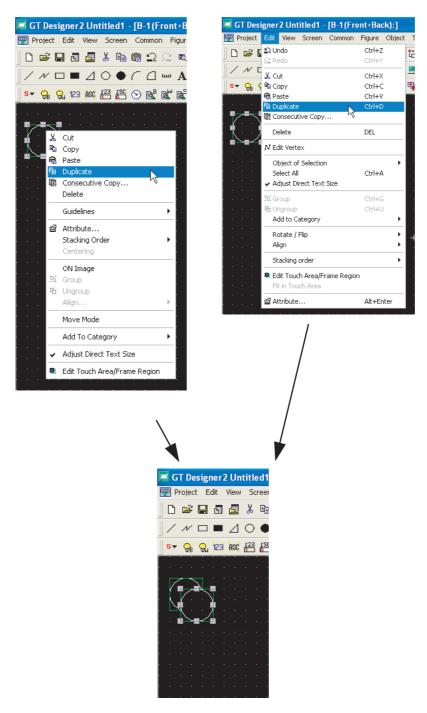

# 12.1 Edit Function

This chapter describes useful edit functions of the GT Designer2.

# 12.1.1 Batch setting of multiple objects/figures on the same screen (Propertysheet)

### 1 What is Propertysheet?

The Propertysheet displays all setting items and details of object/figure/screen currently selected in a list.

Since the Propertysheet allows setting of the selected object/figure/screen, the setting details can be checked and set (changed) without opening the dialog box.

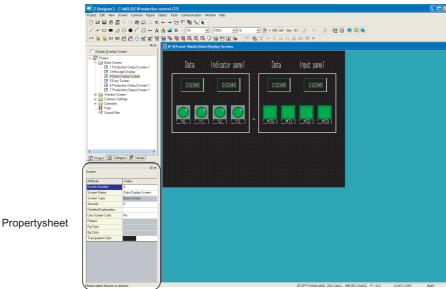

### 2 Useful for cases below:

It is useful when the setting of multiple objects/figures arranged on the same screen is changed at a time.

### (Ex.) Changing the display color of 2 lamps at a time

Change the setting of the lamp color. The colors of all selected lamps can be changed.

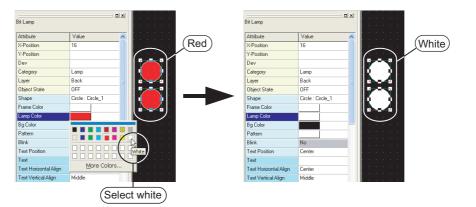

12.1 Edit Function 12.1.1 Batch setting of multiple objects/figures on the same screen (Propertysheet)

PRINTING PROJECT/FILE

**USING LIBRARY** 

11

DRAW AND EDIT

12

APPENDIX

INDEX

### Operation method

 Select the desired object/figure/screen to change settings. (Multiple objects/figures can be selected.)

| Bit Lamp      |                   | 믜× |                    |       |
|---------------|-------------------|----|--------------------|-------|
| Attribute     | Value             | ^  |                    |       |
| X-Position    | 16                |    | · · <u>· · ·</u> · |       |
| Y-Position    |                   |    |                    | (Red) |
| Dev           |                   |    |                    |       |
| Category      | Lamp              |    | II 🖣 🗌 🍦 I         |       |
| Layer         | Back              |    |                    |       |
| Object State  | OFF               |    |                    |       |
| Shape         | Circle : Circle_1 |    | l 🤞 👘 🍦 🖡          |       |
| Frame Color   |                   |    |                    |       |
| Lamp Color    |                   |    |                    |       |
| Bg Color      |                   |    |                    |       |
| Pattern       |                   |    |                    |       |
| Blink         | No                |    |                    |       |
| Text Position | Center            |    |                    |       |
|               |                   |    |                    |       |

2 The attributes are displayed on the Propertysheet. Change the desired attributes. Example) Changing the Lamp Color from red to white.

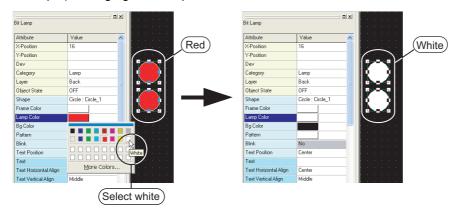

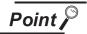

### Attribute change

Attributes displayed in the Propertysheet correspond to the setting items of the Object or Figure setting dialog box. The attributes (setting items) can be set in the same way as the dialog box is set.

For the figure setting items, refer to "Chapter 11. DRAW AND EDIT".

(1) Direct input

Some attributes such as text, numerical value and device can be set by direct input.

A character string on multiple lines can be entered/edited in the text attribute field, but the first one line of the character string will be displayed in the text filed of the Propertysheet.

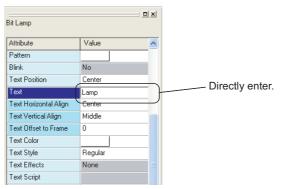

(2) List box

When setting the attributes such as function, color, layer, text size and font, select an option from the displayed list.

| Attribute            | Value                              | 1 | ^ |                     |
|----------------------|------------------------------------|---|---|---------------------|
| Text Offset to Frame | 0                                  |   |   |                     |
| Text Color           |                                    |   |   |                     |
| Text Style           | Regular                            |   |   |                     |
| Text Effects         | None                               |   |   |                     |
| Text Script          |                                    |   |   |                     |
| Text Solid Color     |                                    |   |   |                     |
| Text Font            | 16dot Standard                     | - |   | Select from list bo |
| Text Size X          | 16dot Standard                     |   | ^ |                     |
| Text Size Y          | 12dot HQ Mincho                    |   |   |                     |
| Text Size            | 12dot HQ Gothic                    |   | - |                     |
| Text Dot             | 16dot HQ Mincho<br>16dot HQ Gothic |   |   |                     |
| Security             |                                    |   |   |                     |
| KANJI Region         | TrueType Mincho                    |   |   |                     |
| Offset               | TrueType Gothic                    |   | × |                     |

(3) Spin box

When setting the attributes such as coordinates, number of numerical value display digits and security, directly enter a value or select the numerical value by

clicking 🔺 / 💌 .

| 0 =          |                   |                                         |
|--------------|-------------------|-----------------------------------------|
| Bit Lamp     |                   |                                         |
| Attribute    | Value             |                                         |
| Object Name  |                   | Directly enter a value or click 🚺 / 🝸 . |
| X-Position   | 80                |                                         |
| Y-Position   | 240 🛨             |                                         |
| Dev          |                   |                                         |
| Category     | Lamp              |                                         |
| Layer        | Front             |                                         |
| Object State | OFF               |                                         |
| Shape        | Circle : Circle_1 |                                         |
| Frame Color  |                   |                                         |
| Lamp Color   |                   |                                         |
| Bg Color     |                   |                                         |
| Pattern      |                   |                                         |

(4) Dialog box

When setting the attributes such as device and figure, select an option from the displayed dialog box.

|              |                   |       | ( | Image List                                                    |
|--------------|-------------------|-------|---|---------------------------------------------------------------|
| Bit Lamp     |                   |       | ( | Basic Figure C Library C Parts Library: 46 Circle      On Off |
| Attribute    | Value 🔥           |       |   |                                                               |
| Object Name  |                   |       |   |                                                               |
| X-Position   | 80                |       |   | 1 Circle_1 2 Circle_2 3 Circle_3 4 Circle_4                   |
| Y-Position   | 240               |       |   |                                                               |
| Dev          |                   |       |   |                                                               |
| Category     | Lamp              |       |   |                                                               |
| Layer        | Front             |       |   | 5 Circle_5 6 Circle_6 7 Circle_7 8 Circle_8                   |
| Object State | OFF               | _     |   |                                                               |
| Shape        | Circle : Circle_1 |       |   |                                                               |
| Frame Color  |                   |       |   | 9 Circle_9 10 Circle_10 11 Circle_11 12 Circle_12             |
| Lamp Color   |                   |       |   |                                                               |
| Bg Color     |                   | lick. |   | 1 Jump OK Cancel                                              |
| Pattern      |                   | ICK.  |   |                                                               |

NINTING DJECT/FILE

Я О

**USING LIBRARY** 

11

DRAW AND EDIT

12

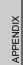

### 4 Precautions

Different types of objects/figures cannot be checked/set at a time.
 Different types of grouped objects/figures cannot be checked/set at a time.

Ex.:

- Touch switch and lamp
- Bit lamp and word lamp
- Circle and rectangle
- (2) Objects/figures distributed on multiple screens cannot be checked/set.

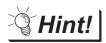

Batch editing objects/figures scattered on multiple screens

Use of batch edit allows change of attributes (color, device, etc.) in batch that are different in types or scattered on multiple screens.

- Section 12.1.3 Batch editing attributes of objects/figures scattered on multiple screens (Batch edit)
- (3) The property sheet makes the settings of all selected objects and figures same. Note that if different devices has been set for each object, using the Propertysheet will change the settings of all selected objects to the same device.
- (4) The figure frame of the object cannot be set with "Yes/No" on the propertysheet. Set "Yes/No" of the figure frame by using the dialog box of each object.
- (5) Specify the width in the range of 1 to 2000, and specify the height in the range of 1 to 1600. If the value out of the range is specified, an error occurs.

### 12.1.2 Batch setting and managing objects/figures for each purpose (Category workspace)

### What is Category?

The set objects/figures are stored in any of the following categories: Switch, Lamp and Others. Sorting objects and figures into the user category for each application allows management of objects and figures.

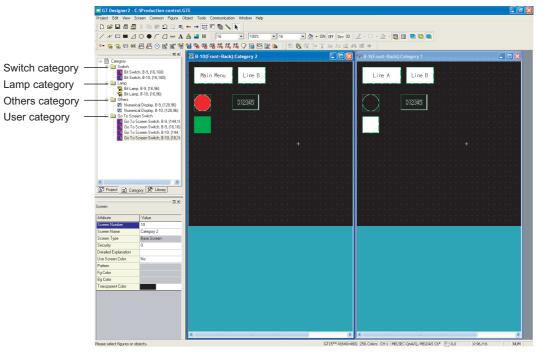

| Category        | Description                                                                                                    |
|-----------------|----------------------------------------------------------------------------------------------------|
| Switch category | Stores all objects and figures set as "Switch".<br>By default, all touch switches are included.                                                         |
| Lamp category   | Stores all objects and figures set as "Lamp".<br>By default, all lamp displays are included.                                                            |
| Others category | Stores all objects and figures set as "Others".<br>By default, objects and figures other than the touch switches and lamp displays are included.        |
| User category   | User-set category.<br>It is possible to move the objects from the Switch/Lamp/Others category to user categories and manage<br>them for purpose of use. |

(0

PRINTING PROJECT/FILE OUTPUT

**USING LIBRARY** 

11

DRAW AND EDIT

12

INDEX

### 2 Convenient for the case below:

Color/device of the Go To Screen Switch can be changed in batch. It is convenient to make batch edit for each purpose.

Figures of the switch or the lamp can be changed in batch.

### Ex. 1) Batch editing display color of Go To Screen Switch

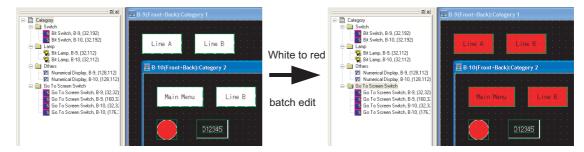

### Ex. 2) Batch editing lamp figure

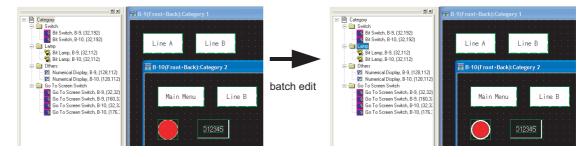

### 3 Creating user category

The method to create a user category is shown below:

In this section, an example of category creation for the Go To Screen Switch is described.

Select a category from Switch, Lamp and Others. Right click the mouse and select "New Category...".

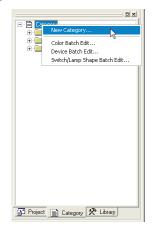

2 The Edit Category dialog box appears. Enter the category name (enter "Go To Screen Switch" here). Click the OK button. The dialog box is closed.

| Edit Category                    | × |
|----------------------------------|---|
| Category:<br>Go To Screen Switch | _ |
| OK Cancel                        |   |

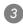

3 The user category is added.

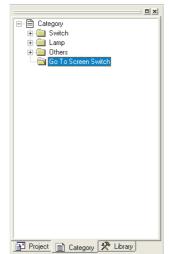

4 Select the Go To Screen Switches in the Switch category, and move them to the Go To Screen Switch category.

| EÈ Category<br>ÈÈ Switch                                                                                                    |   |
|----------------------------------------------------------------------------------------------------|---|
| Bit Switch, B-9, (32,192)<br>Bit Switch, B-10, (32,192)                                                                                        | L |
| Go To Screen Switch, B-9, (32,32)<br>Go To Screen Switch, B-9, (160,3<br>Go To Screen Switch, B-9, (160,3<br>Go To Screen Switch, B-10, (32,3) | ľ |
| Go To Screen Switch, B-10, (176,)                                                                                                    | Į |
| Go To Screen Switch +                                                                                                    |   |
| 1 Alexandre                                                                                                    |   |
| Drag                                                                                                    |   |
|                                                                                                    |   |
|                                                                                                    |   |
|                                                                                                    |   |
| <                                                                                                    |   |
| Project Category 🛠 Library                                                                                                    |   |

5 The Go To Screen Switch is stored in the Go To Screen Switch category.

| E-B Category                      |       |
|-----------------------------------|-------|
| 🖻 🚞 Switch                        |       |
| Bit Switch, B-9, (32,192)         |       |
| Bit Switch, B-10, (32,192)        |       |
| ⊡ Lamp                            |       |
| ⊡ Others                          |       |
| Go To Screen Switch               | Ь     |
| Go To Screen Switch, B-9, (32,32) |       |
| Go To Screen Switch, B-3, (160,32 |       |
| Go To Screen Switch, B-10, (176,  |       |
|                                   | $\nu$ |
|                                   |       |
|                                   |       |
|                                   |       |
|                                   |       |
|                                   |       |
|                                   |       |
|                                   |       |
|                                   |       |
|                                   |       |
|                                   |       |
|                                   |       |
| 📑 Project 📄 Category 🛠 Library    |       |

INDEX

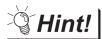

### Category registration of objects and figures

Create a user category first. The created user category can be selected when setting the storage location of objects and figures.

The category name can be edited or new user category can be created by directly entering the name in the Category list box.

| Go To Screen Switch                                                                   | ×                |
|---------------------------------------------------------------------------------------|------------------|
| Basic Lamp Text                                                                       |                  |
| Screen Type: Base<br>Go To Screen                                                     | Browse   Details |
| Category: To Screen Switch<br>Switch<br>Lamp<br>Others<br>Go To Screen Switch<br>None | Layer: Back      |
| Extended Function<br>Extended I Action                                                | Trigger          |
| Object Name:                                                                          | OK Cancel        |

### 4 Method to make batch settings for each category

Batch setting method of a category is described.

An example of batch-changing the switch color in the Go To Screen Switch category from white to red is provided here for explanation.

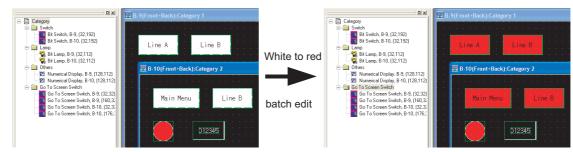

1 Select the desired category for batch edit and right click the mouse to select [Color Batch Edit...].

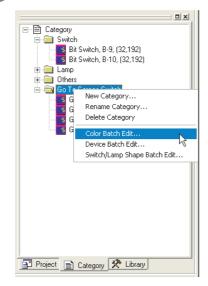

2 The Color Batch Edit dialog box appears. Specify the color (white) before change. Refer to the following for details of the Color Batch Edit dialog box.

Section 12.1.3 Batch editing attributes of objects/figures scattered on multiple screens (Batch edit)

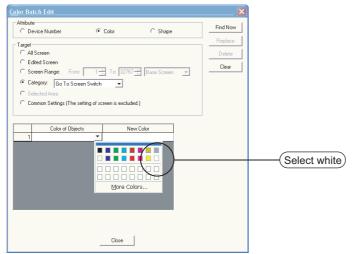

PRINTING PROJECT/FILE OUTPUT

**USING LIBRARY** 

11

DRAW AND EDIT

12

APPENDIX

INDEX

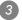

### 3 Specify a new color (red).

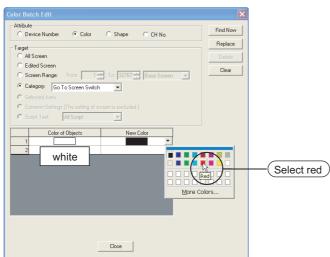

4 Click the Replace button. The color is changed to the specified color. (white to red)

Click the Close button to close the dialog box.

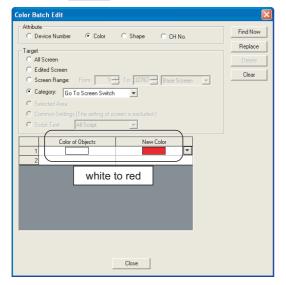

# *Hint!*

### (1) Find Now button

Click the Find Now button to display a list of all devices/colors/figures (only one of these kinds) used in the category.

It is convenient to batch edit multiple devices/colors/figures.

- (2) Target other than category Other than categories, screens or common settings can be batch edited.
  - Section 12.1.3 Batch editing attributes of objects/figures scattered on multiple screens (Batch edit)

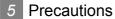

(1) The categories set on a closed screen are not displayed.

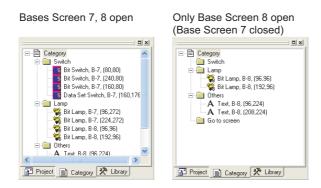

- (2) A single object/figure cannot be stored into multiple categories.
- (3) Multiple attributes cannot be batch-changed. (Example: The device and color cannot be batch-changed.)
- (4) Before performing batch editing, refer to the precautions for batch editing.
  - Section 12.1.3 Batch editing attributes of objects/figures scattered on multiple screens (Batch edit)

NTING JECT/FILE UT

50

**USING LIBRARY** 

11

DRAW AND EDIT

12

APPENDIX

INDEX

# 12.1.3 Batch editing attributes of objects/figures scattered on multiple screens (Batch edit)

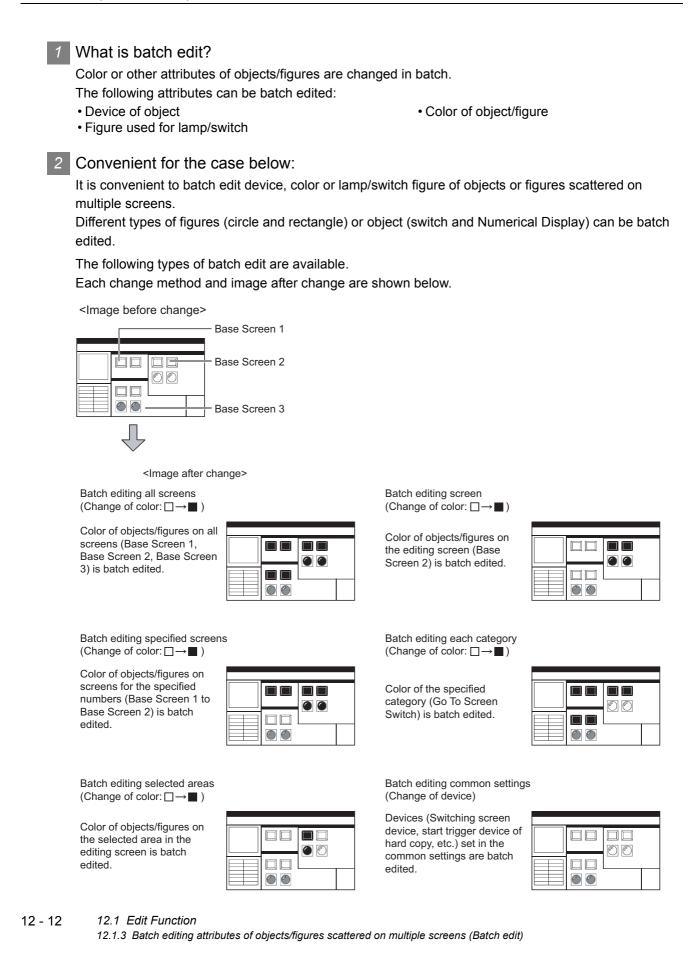

### 3 Operation method

The batch edit method is described.

Select the [Tools] - [Batch Edit] - [Replace Device.../Replace Colors.../Replace Shapes.../Replace CH No....] menu.

2 The setting dialog box appears. Refer to the following descriptions for setting.

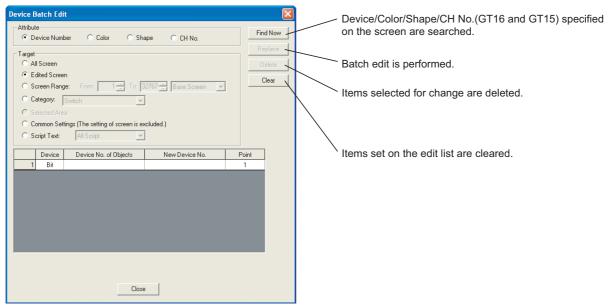

| Item      | Description                                                                                                    |                                                                                            |  |  |  |  |  |  |  |  |  |
|-----------|----------------------------------------------------------------------------------------------------|--------------------------------------------------------------------------------------------|--|--|--|--|--|--|--|--|--|
|           | Attribute for batch edit i                                                                                                    | Attribute for batch edit is selected.                                                      |  |  |  |  |  |  |  |  |  |
|           | Device Number : Device Number : Device Nu | evice number is batch edited.                                                              |  |  |  |  |  |  |  |  |  |
| Attribute | Color : Co                                                                                                    | olor is batch edited.                                                                      |  |  |  |  |  |  |  |  |  |
|           | Shape : Fi                                                                                                    | Shape : Figures of switch or lamp are edited.                                              |  |  |  |  |  |  |  |  |  |
|           | CH No.: Cl                                                                                                    | H No. is batch edited.(for GT16 and GT15)                                                  |  |  |  |  |  |  |  |  |  |
|           | Unit for batch edit is sel                                                                                                    | ected.                                                                                     |  |  |  |  |  |  |  |  |  |
|           | All Screen :                                                                                                    | All screens are the target for batch edit.                                                 |  |  |  |  |  |  |  |  |  |
|           | Edited Screen :                                                                                                    | The editing screen is the target for batch edit.                                           |  |  |  |  |  |  |  |  |  |
|           | Screen Range :                                                                                                    | The specified screen is the target for batch edit.                                         |  |  |  |  |  |  |  |  |  |
|           |                                                                                                    | After selection, the range and the type on the screen                                      |  |  |  |  |  |  |  |  |  |
| Target    |                                                                                                    | are specified.                                                                             |  |  |  |  |  |  |  |  |  |
|           | Category :                                                                                                    | Category is the target for batch edit.                                                     |  |  |  |  |  |  |  |  |  |
|           |                                                                                                    | After selection, select the category for batch edit.                                       |  |  |  |  |  |  |  |  |  |
|           | Selected Area :                                                                                                    | Objects/figures selected on the editing screen are the                                     |  |  |  |  |  |  |  |  |  |
|           |                                                                                                    | target for batch edit.                                                                     |  |  |  |  |  |  |  |  |  |
|           | Common Settings (T                                                                                                    | he setting of screen is encluded) : Common Settings are the target for batch edit.         |  |  |  |  |  |  |  |  |  |
|           |                                                                                                    | The device assigned to object set on each screen is                                        |  |  |  |  |  |  |  |  |  |
|           |                                                                                                    | not the target.                                                                            |  |  |  |  |  |  |  |  |  |
|           | Script Text :                                                                                                    | The script of the target is selected.                                                      |  |  |  |  |  |  |  |  |  |
|           | Attributes to be change                                                                                                    | d are set.                                                                                 |  |  |  |  |  |  |  |  |  |
|           | When figures are select                                                                                                    | ted by attributes, switch figures and lamp figures can be classified for setting.          |  |  |  |  |  |  |  |  |  |
|           | Device No of Objects                                                                                                    | Device No of Objects : Device/Color/Shape/CH No.(GT16 and GT15) before change is selected. |  |  |  |  |  |  |  |  |  |
| Edit list | New Device No. :                                                                                                    | Device/Color/Shape/CH No.(GT16 and GT15) after change is selected.                         |  |  |  |  |  |  |  |  |  |
|           | Device :                                                                                                    | Device type (bit/word) is selected for batch edit of device.                               |  |  |  |  |  |  |  |  |  |
|           | Point :                                                                                                    | Points are set for consecutive edit of devices.                                            |  |  |  |  |  |  |  |  |  |
|           |                                                                                                    | (In Device No of Objects: M0/New Device No.: M10, set 4. M0 to M3 are changed to           |  |  |  |  |  |  |  |  |  |
|           |                                                                                                    | M10 to M13.)                                                                               |  |  |  |  |  |  |  |  |  |

DRAW AND EDIT OUSING LIBRARY

PRINTING PROJECT/FILE OUTPUT

APPENDIX

12.1.3 Batch editing attributes of objects/figures scattered on multiple screens (Batch edit)

### 4 Method of batch edit

Method of batch edit is explained.

An example to change the color of objects or figures set on all screens from black to white is described here.

Display the device batch edit dialog box. Select "Color" from "Attributel" and "All screen" from "Target."

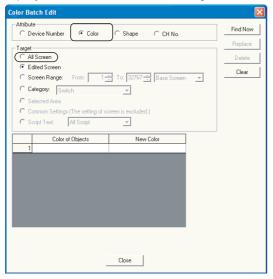

2 Select black from "Color of Objects" and select white from "New Color."

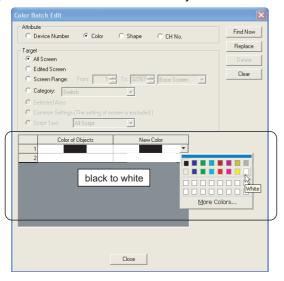

**Hint!** 

Find Now button

Click the Find Now button so that one of the devices/colors/figures/channel numbers (GT16 and GT15) that are used in all the screens will be displayed. This is convenient if batch eadit of multiple devices/colors/figures/channel numbers (GT16 and GT15) is performed.

3 After selection, click the Replace button. Items set in black are changed to white.

# DRAW AND EDIT 1 USING LIBRARY 01 PRINTING 0UTPUT

12

# INDEX

### 5 Precautions

- (1) Change of device
  - (a) When the device format (bit device, word device, bit specification for word device) is specified, the device cannot be changed to a different device type.
  - (b) The object device with the specified offset device cannot be changed to the word specification for bit device.
  - (c) When the head device of the device which is automatically and consecutively set is changed, do not make the data length out of the device range.
    The following encretion encourse depending on the device data length.
    - The following operation occurs depending on the device data length.
    - When the data length is 16 bits and the set device is out of the range, the device is not changed.
    - When the data length is 32 bits and the set device is out of the range, the area out of the device range is not set for the device.
- (2) Change of shape Changes from Basic Figure to Library and from Library to Basic Figure are not allowed.
- (3) Change of CH No.
  - (a) Batch change of CH No. of devires on the script cannot be performed.
  - (b) If non-existent device is used for the selected device after CH No. is changed, the device must be assigned again.
     If non-existent device is used for the selected device after CH No. is changed, [??] is displayed on the setting dialog for each setting or each object setting.
  - (c) If confirm that there are no duplicate device numbers.

### 12.1.4 Simple selection of overlapped figure (Data view)

### 1 What is Data View?

The Data View displays all figures and objects arranged on the screen in a list. The listed figures and objects can be double clicked and edited directly.

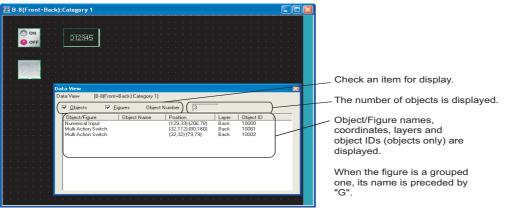

### 2 Useful for cases below:

If multiple objects or figures are overlapped, desired figures or objects can be easily selected and edited.

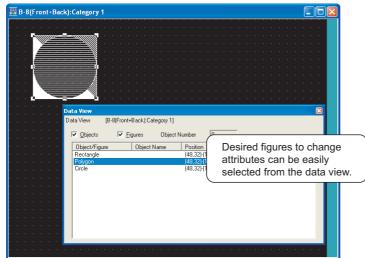

3 Operation method

1 Select the [Tools]  $\rightarrow$  [Data View] from the menu.

2 The Data View is displayed.

3 Double-click the object/figure to be edited from the data list.

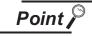

Individual settings for grouped objects

Grouped objects selected from the data list can have individual settings changed without ungrouping.

### 12.1.5 Checking devices in use (Device List)

### Device List

The Device List displays the devices used for the editing screen or the entire project. The refining, Jump, and preset file output can be performed.

### Bit device page

| 📰 Device                         | List |                          |           |                   |             |             |          |           |                |
|----------------------------------|------|--------------------------|-----------|-------------------|-------------|-------------|----------|-----------|----------------|
| Collection <u>T</u><br>Find Devi |      | ase Screen               | •         | 7 🔅               |             | creens      |          |           | <u>U</u> pdate |
| <u>D</u> evice:                  |      |                          |           | De <u>v</u>       | Ei          | nd          |          |           | Jump           |
|                                  |      |                          |           |                   |             |             |          |           | <u>E</u> xport |
|                                  |      | button if project data i | s changed | while Device List | being displ | ayed.       |          |           |                |
| Bit                              | /ord |                          |           |                   |             |             |          |           |                |
| СН                               |      | Device                   | Points    | Screen            | Object      | Object Name | Position | Object ID |                |
|                                  |      |                          |           |                   |             |             |          |           |                |
|                                  |      |                          |           |                   |             |             |          |           |                |
|                                  |      |                          |           |                   |             |             |          |           |                |
|                                  |      |                          |           |                   |             |             |          |           |                |
|                                  |      |                          |           |                   |             |             |          |           |                |
|                                  |      |                          |           |                   |             |             |          |           |                |
|                                  |      |                          |           |                   |             |             |          |           |                |
|                                  |      |                          |           |                   |             |             |          |           |                |
|                                  |      |                          |           |                   |             |             |          |           |                |
|                                  |      |                          |           |                   |             |             |          |           |                |
|                                  |      |                          |           |                   |             |             |          |           |                |
|                                  |      |                          |           |                   |             |             |          |           |                |
|                                  |      |                          |           |                   |             |             |          |           |                |

### Word device page

| I Device List     |                  |                 |           |                   |             |             |          |           |                |
|-------------------|------------------|-----------------|-----------|-------------------|-------------|-------------|----------|-----------|----------------|
|                   | Base Screen      | 1               | •         | 7                 |             | creens      |          |           | <u>U</u> pdate |
| Find Device       |                  |                 |           | De <u>v</u>       | E           | nd          |          |           | Jump           |
| Data Size:        | 16Bit            | C <u>3</u> 2Bit |           |                   |             |             |          |           | <u>E</u> xport |
| *Click on the Upd | ate button if pi | roject data is  | s changed | while Device List | being displ | ayed.       |          | _         |                |
| Bit Word          |                  |                 |           |                   |             |             |          |           |                |
| СН                | Device           |                 | Points    | Screen            | Object      | Object Name | Position | Object ID |                |
|                   |                  |                 |           |                   |             |             |          |           |                |
|                   |                  |                 |           |                   |             |             |          |           |                |
|                   |                  |                 |           |                   |             |             |          |           |                |
|                   |                  |                 |           |                   |             |             |          |           |                |
|                   |                  |                 |           |                   |             |             |          |           |                |
|                   |                  |                 |           |                   |             |             |          |           |                |
|                   |                  |                 |           |                   |             |             |          |           |                |
|                   |                  |                 |           |                   |             |             |          |           |                |
|                   |                  |                 |           |                   |             |             |          |           |                |

2 Useful for cases below:

The Device List is useful to check and search devices used for the project/screen created.

INDEX

VTING JECT/FILE PLIT

> Р. И

> > **USING LIBRARY**

11

DRAW AND EDIT

12

### 3 Operation method

1 Select the [Tools] → [Device List] → [Screen.../Project...].

- When the [Screen...] is selected, the collection target is Base Screen.
- When the [Project...] is selected, the collection target is the whole Project.

2 The Device List is displayed. Check the devices used.

| *mark is displayed<br>when there is data<br>which is not updated. | Collectio | ce List*<br>on <u>I</u> arget:<br>Device<br>ce: | ase Screen             | •      | Dey    | E 🗆 All S<br>Ein | creens<br>Id |           | Update<br>Jump<br>Export |                              |
|-------------------------------------------------------------------|-----------|-------------------------------------------------|------------------------|--------|--------|------------------|--------------|-----------|--------------------------|------------------------------|
| which is not updated.                                             | Bit       | on the Update                                   | button if project data |        |        |                  |              |           |                          | The Device List displays the |
|                                                                   | СН        |                                                 | Device                 | Points | Screen |                  | Object Name  | Position  | Object ID                | devices used.                |
|                                                                   |           | 1 0-FF                                          | ×0000                  |        | B 1    | Bit Switch       |              | (32, 32)  | 10000                    |                              |
|                                                                   |           | 1 0-FF                                          | ×0001                  |        | B 1    | Bit Switch       |              | (32, 96)  | 10001                    |                              |
|                                                                   |           | 1 0-FF                                          | MO                     |        | B 1    | Bit Lamp         |              | (112, 32) | 10002                    |                              |
|                                                                   |           | 1 0-FF                                          | M1                     |        | B 1    | Bit Lamp         |              | (112, 96) | 10003                    |                              |
|                                                                   |           |                                                 |                        |        |        |                  |              |           |                          |                              |

| Item                  | Description                                                                                                    |
|-----------------------|----------------------------------------------------------------------------------------------------|
| Collection Target     | The display target is selected from [Project (incl. script text)], [Project (excl. script text)], [Base Screen],<br>[Window Screen], [Report Screen], [All Script Text], [Script List], [Project/Screen Script Text], and [Object<br>Script Text].<br>(When the [Project] is selected, Screen No. and all screen check box are disabled.) |
| Screen NO.            | The screen NO. to be searched is specified from 1 to 32767 (from 1 to 8 for only Report Screen).                                                                                                    |
| All Screens check box | All screens of the Screen Type that are selected in the collection target are the objects.                                                                                                    |
| Update button         | The list information is updated.                                                                                                    |
| Jump button           | The specified setting screen is opened, and the object is pointed with a cursor.<br>Jump button is enabled when a line is selected in the list.                                                                                                    |
| Export button         | The Device List currently displayed is output to the CSV or Unicode Text file.                                                                                                    |
| Find button           | When the device is set, and when the return key or the Find button is pressed, the search is performed.                                                                                                    |

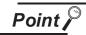

When using the Device List

- Devices in the script cannot be displayed as a device list.
- Object ID misplacement

After the objects on the screen are erased, or the order of the objects are changed, if the Jump is performed without updating the devise list, an error that the cursor jumps to the different object may occur.

## Text List

The Text List displays the direct text setting by the refining setting. The specific figure or object can be selected by the jump function.

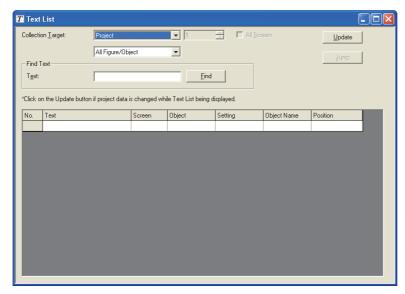

## 2 Useful for cases below:

The Text List is useful to check and search direct text settings used for the project/screen created.

NTING DJECT/FILE

> Я О

> > **USING LIBRARY**

11

## 3 Operation method

**1** Select the [Tools] → [Text List].

2 The Text List is displayed. Check the devices used.

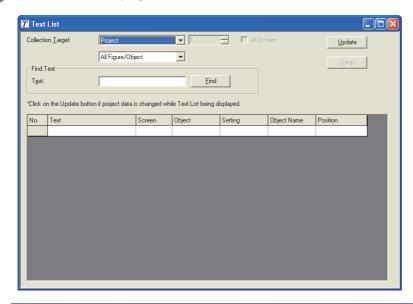

| Item                     | Description                                                                                                    |
|--------------------------|----------------------------------------------------------------------------------------------------|
| Collection Target        | The display target is selected from [Project], [Base Screen], [Window Screen], [Report Screen], [Parts], and [User Library].                                                                                                    |
| Screen NO.               | For [Base Screen], [Window Screen], and [Parts], the screen NO. to be searched is specified from 1 to 32767.<br>For [Report Screen], the screen NO. to be searched is specified from 1 to 8.<br>For [User Library], the screen NO. to be searched is specified from 1 to 250. |
| All Screens check box *1 | All screens of the Screen Type that are selected in the collection target are the objects.                                                                                                    |
| Update button            | The list information is updated.                                                                                                    |
| Jump button              | The specified setting screen is opened, and the object is pointed with a cursor.<br>Jump button is enabled when a line is selected in the list.                                                                                                    |
| Find target 2            | The target to be displayed in the list is refined.                                                                                                    |
| Find button              | When the device is set, and when the return key or the Find button is pressed, the search is performed.                                                                                                    |

\*1 When the [User Library] is selected, the name becomes [All User Library (S) (0: Including My Favorites)].

# 12.2 Referring to Device Comment When Setting Devices

The device comment and the device name created on the GX Developer can be checked when setting devices on the GT Designer2. Since devices can be set on the GT Designer2 while checking the devices used for the PLC program, errors in device number setting can be prevented.

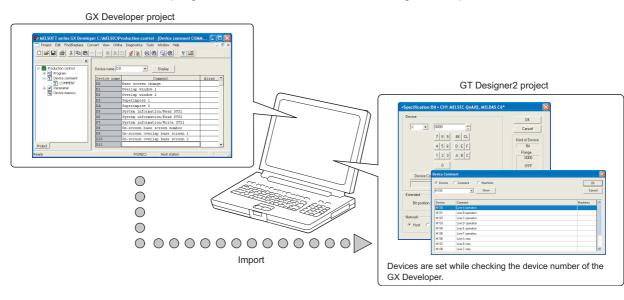

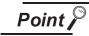

PLC types available for the device comment check

The device comments of the GX Developer can be checked when the PLC type is "MELSEC-A", "MELSEC-QnA, Q", "MELSEC-Q (Multi)" or "MELSEC-FX".

(0

PRINTING PROJECT/FILE OUTPUT

**USING LIBRARY** 

11

DRAW AND EDIT

12

## 12.2.1 Importing the device comments

To look through the devices on GT Designer2, import the device comments of GX Developer to GT Designer2.

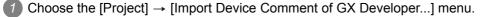

As the "Import Device Comment of GX Developer" dialog box appears, specify the device comment file in the project of GX Developer.

The path of the currently specified device comment data can be erased by clicking the Delete button in the "Import Device Comment of GX Developer" dialog box.

| Import D | evice Com | ment of GX Developer                              |          | X      |
|----------|-----------|---------------------------------------------------|----------|--------|
| CH1:     | MELSEC-Q  | NAVQ, MELDAS C6"                                  | Browse   | Delete |
|          | Path      | C.\MELSEC\Production control\Resource\Others\CDMN | IENT.wod |        |
| CH2:     | None      |                                                   | Browse   | Delete |
|          |           |                                                   |          |        |
| CH3:     | None      |                                                   | Browse   | Defete |
|          |           |                                                   |          |        |
| CH4:     | None      |                                                   | Browse   | Delete |
|          |           |                                                   |          |        |
|          |           | OK Cancel                                         |          |        |

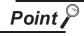

Device comment data storage destination

The device comment data (\*\*\*.wcd) of GX Developer are created in the project data of GX Developer.

Production control — Folder that stores project data of GX Developer
 Resource
 Others Others
 Stores device comment data (\*\*\*.wcd).

4 Click the OK button to complete the import of device comments.

Point

(1) GX Developer data used for this function
 Only the device comment data (\*\*\*.wcd) of the GX Developer is required for this function.
 Other project data of the GX Developer is not required.

- Modification of device comment on the GX Developer
   If the device comment data (\*\*\*.wcd) once specified is edited on the GX
   Developer, it is not updated on the GT Designer2.
   To update the edition, specify the device comment data (\*\*\*.wcd) again.
- (3) Specified pathThe path is stored after the GT Desiner2 is completed.

The check method of device comment is shown below:

1 Click the Device Comment... button in the device settings dialog box of each object.

| <specification:bit> CH1 MELSEC-QnA/Q, MELDAS CO       Device       X     0000       7     8       4     5       0     6</specification:bit> | Cancel              |
|----------------------------------------------------------------------------------------------------|---------------------|
| Extended<br>Bit position : 0 Block : 0<br>Network<br>© Host © Dither NW No. : 0                                                             | Unit top 1/0 : 00 = |

2 The Device Comment dialog box appears. A device can be set while checking the Device comment.

| M100   | • Show           | OK<br>Cancel |
|--------|------------------|--------------|
| Device | Comment          | Machines     |
| M100   | Line A operation |              |
| M101   | Line B operation |              |
| M102   | Line C operation |              |
| M103   | Line D operation |              |
| M104   | Line E operation |              |
| M105   | Line F operation |              |
| M106   | Line A stop      |              |
| M107   | Line B stop      |              |

For the device searching method, refer to Hint on the next page.

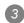

3 After setting, click the OK button.

The Device Comment dialog box will close, and the selected device will be set to the Device setting dialog box.

| <specification:bit> CH1 MELSEC-QnA/Q, MELDAS C6*</specification:bit>                                      | ×                                          |
|----------------------------------------------------------------------------------------------------|--------------------------------------------|
| Device<br>M V 100<br>7 8 9 EK CL<br>4 5 6 D E F<br>1 2 3 A B C<br>0<br>Device Comment<br>Line A operation | DK<br>Cancel<br>Bit<br>Range<br>0<br>32767 |
|                                                                                                    | op 1/0 : 00 ×                              |
| Network                                                                                                   | on No. : 🕕 💌                               |

JTING JECT/FILE PLIT

**USING LIBRARY** 

11

DRAW AND EDIT

12

APPENDIX

INDEX

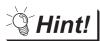

## Search for device

In the Device comment dialog box, search can be performed by device, comment or machines.

(1) Search by device No.

After entering the device No. to be searched for, click the Show button. This displays the entered device No. at the top of the list.

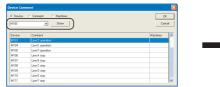

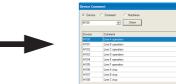

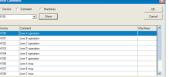

## (2) Search by Comment/Machines name

After entering the keyword to be searched for, click the Show button. This displays comment/machines names including the entered keyword in the list.

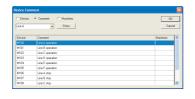

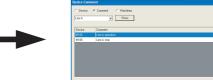

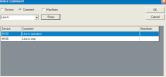

# 12.3 Checking Project Data for Errors

The project data created on GT Designer2 can be checked for errors. Refer to the following section for details of the error checking method.

Section 7.15 Data Check

## 12.3.1 Data Check Procedure

Open all screens to be checked. The unopened screens are not checked.

2 Choose the [Tools]  $\rightarrow$  [Data Check...] menu.

3 The Data Check dialog box appears.

Set the data check items and click the Check button to execute a data check.

| Data Check                                                                                                    | × |
|----------------------------------------------------------------------------------------------------|---|
| Check Item:                                                                                                    |   |
| <ul> <li>Touch Area</li> <li>Key Count</li> <li>Memory Store Object</li> <li>Window Screen Data</li> <li>Scroll Object</li> <li>Report Data</li> <li>Data Area</li> <li>Advanced Alarm Device</li> <li>Advanced Recipe(Device and File Name)</li> <li>Logging File Name</li> <li>Historical Trend Graph Device</li> <li>CH No. Settings</li> <li>Dialog Window</li> </ul> | _ |
| Carry out Checking during save or transfer                                                                                                    |   |
| C All Screen 💿 Open Screen Only                                                                                                    |   |
| Check OK Cancel                                                                                                    |   |

\*1 In case of GT11 , the "Advanced Alarm Device", "Advanced Recipe (Device and File Name)", "Logging File Name", "Historical Trend Graph Device" and "CH No. Settings" check items are not displayed.

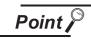

## Data check target

The targets of data check are only open screens. Unopened screens are not checked. To check all screens, open all screens and then start a data check.

NTING DJECT/FILE

**USING LIBRARY** 

11

DRAW AND EDIT

12

APPENDIX

INDEX

# 12.4 Entering Multiple Languages [Multi-language input function]

The GOT1000 series can display Unicode 2.1 characters. Using the Windows<sup>®</sup> multi-language function or language input software enables the various languages to be entered on GT Designer2, and their characters can be displayed as they are on the GOT.

Characters or comments can also be entered in the various languages and the corresponding screens can be displayed on a single GOT.

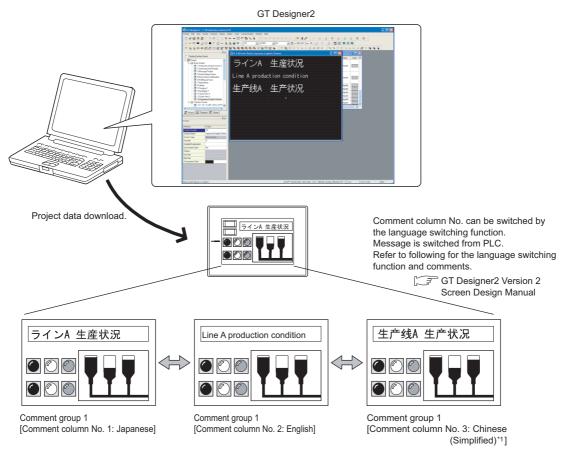

\*1 When displaying Simplified Chinese on the GT15 , set the Kanji region to Simplified Chinese, and install Simplified Chinese using the option function of OS installation.

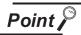

OS (Windows<sup>®</sup>) that allows input of multiple languages

Multiple language input is available for the OS (Windows<sup>®</sup>) below:

- Windows<sup>®</sup>2000 Professional
- Windows<sup>®</sup>XP Professional
- $\bullet \, {\sf Windows}^{{\sf I\!\!R}} {\sf X}{\sf P} \ {\sf Home} \ {\sf Edition}$

Multiple languages can be entered in either of the following methods.

- Use the multi-language function of  $\mathsf{Windows}^{\texttt{®}}$  to enter.

Multiple languages can be entered on GT Designer2 by using the Windows  $^{\ensuremath{\mathbb{R}}}$  multi-language function.

(Windows<sup>®</sup>-incompatible languages cannot be entered.)

 $\bigcirc$  Section 12.4.1 Using the Windows<sup>®</sup> multi-language function

APPENDIX

INTING DJECT/FILE PUT

PRIN. OUTF

**USING LIBRARY** 

11

DRAW AND EDIT

12

## 12.4.1 Using the Windows® multi-language function

The following provides a procedure to enter various languages. For details of the Windows<sup>®</sup> operation method, refer to Windows<sup>®</sup> Manual/Help.

## 1 Windows<sup>®</sup> settings

■ For Windows<sup>®</sup> XP Professional, Windows<sup>®</sup> XP Home Edition

Choose the [Start] → [Control Panel] menu, and click "Date, Time, Language, and Regional Options".

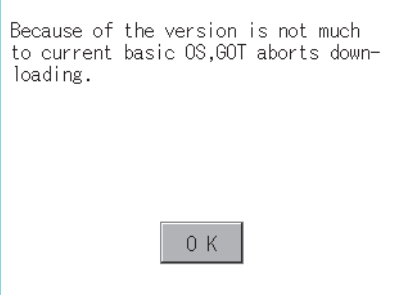

2 Click "Regional and Language Options".

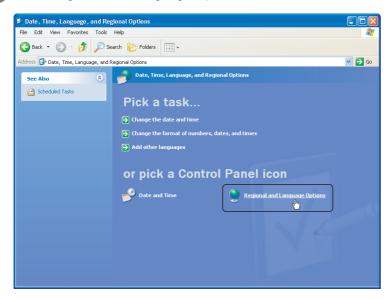

As the "Regional and Language Options" dialog box appears, select the Language tab and click the Details... button in "Text services and input languages". Multi language support requires the setting of additional input languages. Please set additional languages.

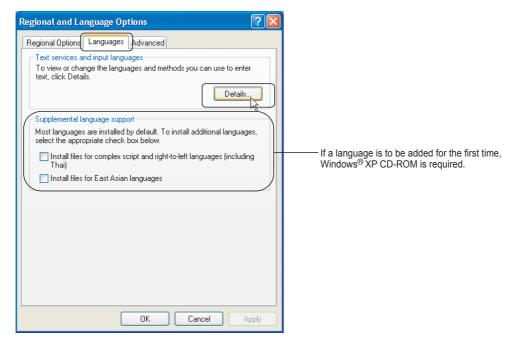

As the "Text Services and Input Languages" dialog box appears, click the Add... button in "Installed services".

| Settings         | Advanced                                                                                                    |
|------------------|----------------------------------------------------------------------------------------------------|
| _ Defa           | It input language                                                                                                    |
| Selec<br>comp    | t one of the installed input languages to use when you start your<br>uter.                                                                                                    |
| Eng              | ish (United States) - US 🛛 👻                                                                                                    |
| Selec<br>list. L | ed services<br>It the services that you want for each input language shown in the<br>se the Add and Remove buttons to modify this list.<br>English (United States)<br>Keyboard<br>US<br>Add |
|                  | Remover<br>Properties                                                                                                    |
| _                |                                                                                                    |

5 The "Add input language" dialog box appears.

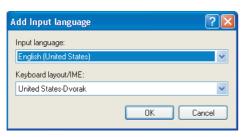

INDEX

PRINTING PROJECT/FILE OUTPUT

**USING LIBRARY** 

11

DRAW AND EDIT

6 Set the necessary language as Input language, and click the OK button.

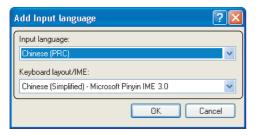

Setting example: Chinese [PRC] Input language: Keyboard layout/IME: Chinese (Simplified) - Microsoft<sup>®</sup> Pinyin IME 3.0

Clicking the OK button will result in the following settings.

| Settings       Advanced         Default input language         Select one of the installed input languages to use when you start yor computer.         Chinese (PRC) - Chinese (Simplified) - Microsoft Pinyin IME 3.0         Installed services         Select the services that you want for each input language shown in list. Use the Add and Remove buttons to modify this list.         Chinese (PRC)         M Keyboard         Chinese (Simplified) - Microsoft Pinyin IME 3.0 | xt Services and Inpu                                 | rt Languages                      |                   |
|----------------------------------------------------------------------------------------------------|------------------------------------------------------|-----------------------------------|-------------------|
| Select one of the installed input languages to use when you start you<br>computer.<br>Chinese (PRC) - Chinese (Simplified) - Microsoft Pinyin IME 3.0<br>Installed services<br>Select the services that you want for each input language shown in<br>list. Use the Add and Remove buttons to modify this list.<br>CH Chinese (PRC)<br>Keyboard<br>Chinese (Simplified) - Microsoft Pi<br>Si English (United States)<br>Keyboard<br>Add                                                  | ettings Advanced                                     |                                   |                   |
| Installed services<br>Select the services that you want for each input language shown in<br>list. Use the Add and Remove buttons to modify this list.<br>Chinese (PRC)<br>Keyboard<br>Chinese (Simplified) - Microsoft Pi<br>Regish (United States)<br>Keyboard<br>Add                                                                                                    | Select one of the install                            | ed input languages to use wh      | en you start your |
| Select the services that you want for each input language shown in<br>list. Use the Add and Remove buttons to modify this list.<br>Chinese (PRC)<br>Keyboard<br>Chinese (Simplified) - Microsoft Pi<br>English (United States)<br>Keyboard<br>Add                                                                                                    | Chinese (PRC) - Chines                               | se (Simplified) - Microsoft Pinyi | in IME 3.0 👘 🗸    |
| EN English (United States) Add                                                                                                    | Select the services that<br>list. Use the Add and Re |                                   |                   |
| • US Remove                                                                                                    | EN English (United St                                |                                   |                   |
| Properties                                                                                                    | <                                                    |                                   | Properties        |
|                                                                                                    | Language Bar                                         | Key Settings                      |                   |
| Language Bar Key Settings                                                                                                    |                                                      |                                   |                   |

Click the OK button to apply the settings and close the dialog box.

■ For Windows<sup>®</sup> 2000 Professional

① Choose the [Start] → [Control Panel] menu, and double-click "Regional Options".

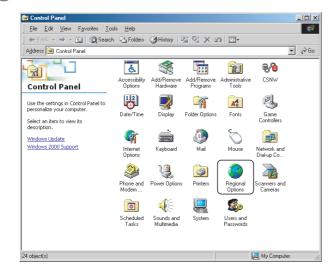

2 The "Regional Options" dialog box appears. Set the language to be added in "Language settings for the system".

| egional Options                                                                                                    | ? × |
|----------------------------------------------------------------------------------------------------|-----|
| General Numbers Currency Time Date Input Locales                                                                                                |     |
| Settings for the current user                                                                                                    |     |
| Many programs support international settings for numbers, currencies<br>times, and dates. Set the locale in order to use the standard settings. |     |
| Your locale (location):                                                                                                    |     |
| English (United States)                                                                                                    | •   |
|                                                                                                    |     |
|                                                                                                    |     |
|                                                                                                    |     |
|                                                                                                    |     |
|                                                                                                    |     |
| - Language settings for the sustern                                                                                                    |     |
| Language settings for the system<br>Your system is configured to read and write documents in multiple                                           |     |
|                                                                                                    |     |
| Your system is configured to read and write documents in multiple<br>languages.                                                                 | -   |
| Your system is configured to read and write documents in multiple<br>languages.<br>Arabic<br>Amerian                                            | -   |
| Your system is configured to read and write documents in multiple<br>languages.                                                                 | •   |
| Your system is configured to read and write documents in multiple<br>languages.<br>Arabic<br>Amenian<br>Baltic                                  |     |
| Your system is configured to read and write documents in multiple<br>languages. Arabic Arabic Amenian Bahic Central Europe Cyrillic             | •   |
| You system is configured to read and write documents in multiple<br>languages.<br>Ammenian<br>Bahic<br>Central Europe                           |     |
| Your system is configured to read and write documents in multiple<br>languages. Arabic Arabic Amenian Bahic Central Europe Cyrillic             |     |

(Example) When using Simplified Chinese Check the Simplified Chinese check box.

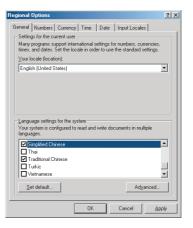

PRINTING PROJECT/FILE OUTPUT 3 Click the Input Locales tab, and click the Add button in "Installed input locales".

| egional Options                                                          | ? >                       |  |  |  |
|--------------------------------------------------------------------------|---------------------------|--|--|--|
| General Numbers Currency Time Dat                                        | e Input Locales           |  |  |  |
| Installed input locales     Input language     N English (United States) | Keyboard layout/IME<br>US |  |  |  |
| Add Remove                                                               | Properties Set as Default |  |  |  |
| To turn off Caps Lock                                                    | ss SHIFT key              |  |  |  |
| Item                                                                     | Key sequence              |  |  |  |
| Switch between input locales                                             | Left Alt+Shift            |  |  |  |
| Switch to English (United States) - US                                   | (None)                    |  |  |  |
| Change Key Sequence                                                      |                           |  |  |  |
| Enable indicator on taskbar                                              |                           |  |  |  |
| OK                                                                       | Cancel Apply              |  |  |  |

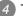

4 The "Installed input locales" dialog box appears.

| Add Input Locale        |    | ? ×    |
|-------------------------|----|--------|
| Input locale:           |    |        |
| English (United States) |    |        |
| Keyboard layout/IME:    |    |        |
| United States-Divorak   |    | •      |
|                         | OK | Cancel |

5 Set the necessary language and click the OK button. When the input language is set for the first time, the Windows<sup>®</sup> 2000 CD-ROM is required. To validate the added setting, make sure to restart Windows<sup>®</sup> 2000.

| Add Input Locale                |     | <u>? ×</u> |
|---------------------------------|-----|------------|
| Input locale:                   |     |            |
| Chinese (PRC)                   |     | •          |
| Keyboard layout/IME:            |     |            |
| Chinese (Simplified) - MS-PinYi | n98 |            |
|                                 | OK  | Cancel     |

Setting example: Input locale: Chinese [PRC] Keyboard layout/IME: Chinese [Simplified]- MS-PinYin98

Clicking the OK button will result in the following settings.

| Regional Options                                    | ?                              |
|-----------------------------------------------------|--------------------------------|
| General Numbers Currency Time Da                    | ate Input Locales              |
| Installed input locales                             |                                |
| Input language                                      | Keyboard layout/IME            |
| EN English (United States)                          | US                             |
| 🚟 Chinese (PRC) Chin                                | ese (Simplified) - MS-PinYin98 |
|                                                     |                                |
| Add Remove                                          | Properties                     |
| IME Settings                                        | Set as Default                 |
| To turn off Caps Lock<br>• Press CAPS LOCK key • Pr | ress SHIFT key                 |
| Hot keys for input locales                          | Key sequence                   |
| Switch between input locales                        | Left Alt+Shift 🔺               |
| Switch to English (United States) - US              | (None) 🖵                       |
|                                                     | Change Key Sequence            |
| Enable indicator on taskbar                         |                                |
| OK                                                  | Cancel Apply                   |

## 2 Input method

Click the language selection icon on the task bar at the bottom right of the screen to select the language to be input.

After selection, multiple languages can be entered on GT Designer2.

Example) Windows®XP Professional

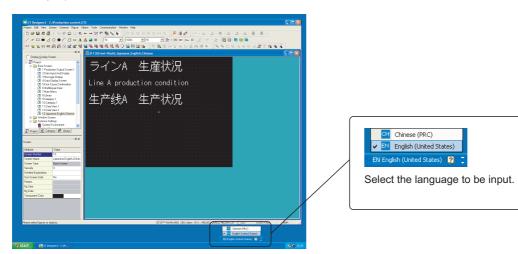

## Example) Windows<sup>®</sup>2000 Professional

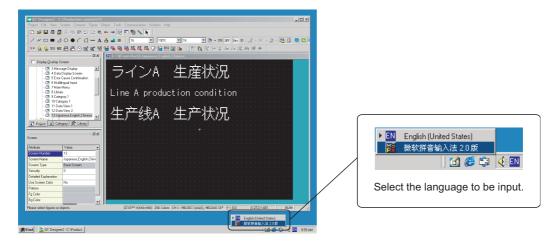

PRINTING PROJECT/FILE OUTPUT

**USING LIBRARY** 

11

DRAW AND EDIT

12

APPENDIX

INDEX

12.4 Entering Multiple Languages [Multi-language input function]12 - 3312.4.1 Using the Windows® multi-language function

## 12.4.2 Precautions

## 1 Intended characters and the corresponding characters to be displayed

GT Designer2 and GOT use the Unicode 2.1 fonts to display texts. Therefore, when displaying Simplified Chinese, traditional Chinese and Korean characters, similar ones may appear instead of the intended ones.

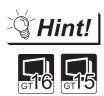

Displaying Simplified or Traditional Chinese Characters (GT16 and GT15 )

To display Simplified Chinese and Traditional Chinese characters on the  $GT16\square$  and  $GT15\square\square$ , perform the following two actions.

(1) Install the following fonts (Option OS) while installing the OS.

| Standard font [China GB] 12-dot<br>characters)<br>Standard font [China GB] 16-dot<br>characters | The Simplified Chinese (GB) font is a GB2312-encoded font mainly used on mainland China. |
|-------------------------------------------------------------------------------------------------|------------------------------------------------------------------------------------------|
| Standard font [China Big5] 12-dot characters                                                    | The Traditional Chinese (Big5) font is a Big 5-encoded                                   |
| Standard font [China Big5] 16-dot characters                                                    | font mainly used in Taiwan.                                                              |

(2) Set each shape and object's KANJI Region to China (GB) - Mincho or China (Big5) - Gothic.

## 2 Precautions for printing

When "Output to file" is executed for printing, only the languages supported by the OS (Windows<sup>®</sup>) as standard can be output.

3 Import/export of comments entered in multiple languages

Use the Unicode text file format to import/export the comments entered in multiple languages. Characters may be garbled if a normal text file or CSV file is used. Refer to the following manual for the import/export of comments.

GT Designer2 Version 🗆 Screen Design Manual

- When the project data created in multiple languages is drawn in the OS (Windows<sup>®</sup>) environment other than Windows<sup>®</sup> 2000 Professional/Windows<sup>®</sup> XP Professional/ Windows<sup>®</sup> XP Home Edition
  - (1) Precautions for editing

Do not edit the settings (comments, texts, etc.) on which the OS (Windows<sup>®</sup>)-incompatible languages have been entered. This may garble the characters.

(2) Display on workspace, property sheet and dialog Multi-language characters may be garbled on the Workspace, Propertysheet, but are correctly displayed on the GOT if they are correctly displayed on GT Designer2.

# 12.5 Confirming the created data size

Before transferring the monitor data created using GT Designer2 to the GOT, data size can be confirmed for each screen or project.

## 12.5.1 Confirmation method

1 Select [Tools] → [Data Size] → [Screen...]/[Project...] menu.

2 The Data Size dialog box (refer to the next section) appears. Confirm the data size.

## 12.5.2 Confirmation items

## 1 Screen

| Data Size (Screen) |                           |      |
|--------------------|---------------------------|------|
| Editing Screen:    | Base Screen               | 1    |
| Title:             | Production Output Screen1 |      |
| Data Size:         | 72800                     | Byte |
|                    | Close                     |      |

| Item           | Description                                          |
|----------------|------------------------------------------------------|
| Editing Screen | The editing screen type and screen No. are displayed |
| Title          | The screen title is displayed.                       |
| Data Size      | The screen data size is displayed.                   |

## Project

| Data Size (Pro | ject)                     | X    |
|----------------|---------------------------|------|
| Project Path:  | C:\Production control.GTE |      |
| Title:         |                           |      |
| Data Size:     | 406404                    | Byte |
|                | Close                     |      |

| Item         | Description                                    |
|--------------|------------------------------------------------|
| Project Path | The path for the editing project is displayed. |
| Title        | The project title is displayed.                |
| Data Size    | The project data size is displayed.            |

(0

PRINTING PROJECT/FILE OUTPUT

**USING LIBRARY** 

11

DRAW AND EDIT

12

# 12.6 Utilizing other project data (GOT1000)

It is possible to utilize other project data, i.e., import other project data (Source project) into the currently edited project (Destination data).

This function is effective when utilizing multiple project data.

When utilizing the project data of the GOT-900 series, refer to the following section.

F App3. Utilizing the Existing Data

## 12.6.1 Importing data

Select [Project] - [Import Project...] from the menu.

2 The Import Project dialog box appears.

| Source Project: | Browse                           |
|-----------------|----------------------------------|
|                 | Destination data number          |
|                 | Base: 1 Image                    |
|                 | Window: 1 Image                  |
|                 | Comment Group: 1                 |
|                 | ×                                |
|                 | Parts: 1 image                   |
|                 | Advanced User Alarm Observation: |
|                 | 1 =                              |
|                 | Advanced Recipe Setting          |
|                 | 1                                |
|                 |                                  |
|                 | Logging Setting:                 |
|                 | 1 -                              |
|                 | <b>_</b>                         |
|                 |                                  |
|                 |                                  |
|                 |                                  |
|                 | Import Close                     |

3 Click the Browse... button and select a project to be imported, i.e., source project (or directly enter the path).

After the selection, the project data is displayed in tree format.

| Import Project                            |                                 |
|-------------------------------------------|---------------------------------|
| Source Project: C:\MELSEC\Line Control.GT | E Browse                        |
| . Iine Control                            | Destination data number         |
|                                           | Base: 1 image                   |
|                                           | Window: 1 Image                 |
|                                           | Comment Group: 1                |
|                                           | <u> </u>                        |
|                                           | Parts: 1 Image                  |
|                                           | Advanced User Alam Ubservation: |
|                                           |                                 |
|                                           | Advanced Recipe Setting:        |
|                                           | 1 -                             |
|                                           |                                 |
|                                           | Logging Setting:                |
|                                           |                                 |
|                                           | ,                               |
|                                           |                                 |
|                                           |                                 |
| Im                                        | cont Close                      |

When selecting screen, parts or comments data for utilization, set it the No. to be used in the destination project. (When selecting multiple data, set the head No.)

If the data of the same No. already exists in the destination project, the existing data will be deleted, i.e., overwritten. (Use the Image...) or Browse...) button to check the data in the destination project.) All common settings will be overwritten.

| Import Project C:\MELSEC\Line Control1.G1                                                                                                    | E                                                                                                    | Browse                               |                                | _ | The base screen No.1 and No.2 are imported into the destination                                                                                                    |
|----------------------------------------------------------------------------------------------------|----------------------------------------------------------------------------------------------------|--------------------------------------|--------------------------------|---|----------------------------------------------------------------------------------------------------|
| Image: Control 1   Base Screen   1 Production Output Screen   2 Numerical Input and Displ   3 Message Display   4 Data Display Screen   5 Find Screen   6 Multilingual Input   7 Main Menu   1 Or Screen   2 Numorical Screen   2 System Environment   9 Bar Code   9 Bar Code   9 Advanced Alarm   1 Advanced Alarm   1 Advanced Recipe   1 Advanced Recipe   1 Operation Log   1 Operation Log   1 Operation Log   1 Operation Setting   2 Advanced Server   1 Operation Log   1 Operation Log   1 Operation Log   2 Advanced Server   2 Advanced Nerver   2 Advanced Nerver   2 Advanced Server   2 Operation Log   3 Operation Log   3 Advanced Server   2 Status Observation   2 Status Operation Setting   3 Advanced Nerver   3 Advanced Nerver   3 Advanced Nerver   3 Advanced Nerver   3 Operation Log   3 Operation Log   3 Operation Log   3 Operation Log   3 Operation Log   3 Operation Log   3 Operation Log   3 Operation Log   3 Operation Log   3 Operation Log   3 Operation Log   3 Operation Log   3 Operation Log   3 Operation Log   3 Operation Log   3 Operation Log <td>Destination data nu<br/>Base:<br/>Window:<br/>Report:<br/>Comment Group:<br/>Parts:<br/>Advanced User Ala<br/>Advanced Recipe S<br/>Logging Setting:<br/>Device Data Transl<br/>Sound Files:<br/>ort Close</td> <td>3<br/>1<br/>1<br/>1<br/>1<br/>1<br/>1<br/>1</td> <td>Image Image Image Image Browse</td> <td></td> <td>project as the base screen No.20<br/>and No.21, respectively.<br/>If the base screen No.20 and<br/>No.21 already exit in the<br/>destination project, these existing<br/>screen data will be deleted, i.e.,<br/>overwritten.<br/>Use the Image or Browse<br/>button to check the data in the<br/>destination project.<br/>With this operation, the preset<br/>comment can be also checked.<br/>The recipe function setting is<br/>written over the corresponding<br/>settings within the destination<br/>project.</td> | Destination data nu<br>Base:<br>Window:<br>Report:<br>Comment Group:<br>Parts:<br>Advanced User Ala<br>Advanced Recipe S<br>Logging Setting:<br>Device Data Transl<br>Sound Files:<br>ort Close | 3<br>1<br>1<br>1<br>1<br>1<br>1<br>1 | Image Image Image Image Browse |   | project as the base screen No.20<br>and No.21, respectively.<br>If the base screen No.20 and<br>No.21 already exit in the<br>destination project, these existing<br>screen data will be deleted, i.e.,<br>overwritten.<br>Use the Image or Browse<br>button to check the data in the<br>destination project.<br>With this operation, the preset<br>comment can be also checked.<br>The recipe function setting is<br>written over the corresponding<br>settings within the destination<br>project. |

**6** Click the Import... button to import the selected data.

6 After the data import is completed, confirm the imported data and the relevant settings.

PRINTING PROJECT/FILE OUTPUT

**USING LIBRARY** 

11

DRAW AND EDIT

12

APPENDIX

INDEX

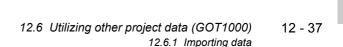

- If the GOT type or Controller type set for the source project differs from that for the destination project.
  - If the GOT type set for the source project differs from that for the destination project, the GOT type of the imported data is changed to the one set for the destination project.
     With this import, some functions may be deleted due to the GOT type incompatibility.
  - (2) If the controller type set for the source project differs from that for the destination project, the controller type of the imported data is changed to the one set for the destination project. GT Designer2 may delete some devices, as the device type is incompatible or they are out of the applicable setting range.

Make the device settings as necessary.

Hint!

## Hold the incompatible devices

The incompatible devices, i.e., devices to be deleted after the data import (described in (2) above), can be held by executing the following.

- Change the controller type set for the source project to the one for the destination project.
- Check for the objects converted to "??" in the device list. (The incompatible devices are converted to "??".)

3 Make the settings of the devices for the objects converted to "??".

Save the modified source project. Then, open the destination project, and execute the series of operations for [Import project], i.e., utilizing other project data.

## 2 To import project data for DU/WIN series

(1) When converting the project data of F900 created on DU/WIN to that of GT11 for GT Designer2, GT11 is selected for the GOT type of GT Designer2. The imported project data is converted to the project data of GT11, however, some functions unsupported by the GOT 1000 series will be deleted. For details of data conversion, refer to the following.

Project Data Conversion Summary

(2) When importing the project data of F900 created on DU/WIN as that of F900 series for GT Designer2, F900 is selected for the GOT type of GT Designer2. Import the data after selecting the menu of [Project] -[Import Project...]. selected for the GOT type of GT Designer2. For details of data conversion, refer to the following.

Section 12.6.1 Importing data

# DRAW AND EDIT

# INDEX

## Incompatible data

- (1) The GT Designer2 cannot import the data of functions, if the functions are unsupported by the GOT type of the destination project.
- (2) If the monitor data is imported using the GT Designer2 version that is older than the one used to create the source project, some functions or settings may be deleted.
   To import the relevant data, make sure to use the GT Designer2 version that is the same or newer than the one used to create the source project.
   For the compatibility between monitor data and GT Designer2 version, refer to the following.

Precautions for Project Data

 (3) The GT Designer2 cannot import the data of the following common settings. Therefore, make the settings again in the destination project.
 • [System Settings] and [Project Title] within [System Environment]

Hint!

Make the settings again

Start two GT Designer2 windows. Open the source project on the one window, and the destination project on the other window, and make the settings by comparing the two project settings.

(4) When the object data is imported to the project in which the corresponding category is not set, the object will be registered within the [None] category, even if the category has been set in the source project.

To set the category, create the same category within the destination project, in advance or after the data import.

(Example) When the data in the "Global Lamp" category is imported.

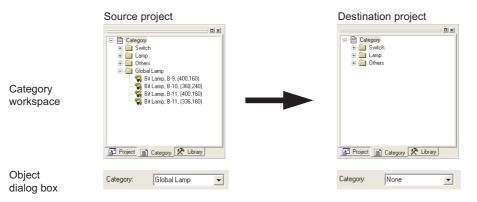

(5) When a data import is executed based on the setting so that the data No. to be assigned will exceed the effective No. range, the data out of the No. range cannot be imported.

| • Sour |            | Dest<br>ng screen No.1 to No.4 in<br>66 (head No.) and the co |            |                                                             |
|--------|------------|---------------------------------------------------------------|------------|-------------------------------------------------------------|
|        | Screen No. |                                                               | Screen No. |                                                             |
|        | 1          | ───►                                                          | 32766      |                                                             |
|        | 2          |                                                               | 32767      | The last effective screen No.: 32767                        |
|        | 3          |                                                               |            | The data out of the effective No. range cannot be imported. |
|        | 4          |                                                               |            |                                                             |
|        | :          | Import                                                        |            |                                                             |

(6) When the [System Environment] setting window is opened on the destination project, [System Environment] cannot be selected. (Not displayed in the tree structure.) When importing the [System Environment] setting, close the [System Environment] setting window on the destination project, and then select the project to be imported.

## 4 Status Observation function

The Screen Status Observation function cannot be imported from the Common Settings. Import the screen data that includes the setting.

The Project Status Observation function can be imported from the Common Settings.

## 5 Other cautions

When selecting multiple screen No., they will be imported into the screen No. at the same intervals as before the import.

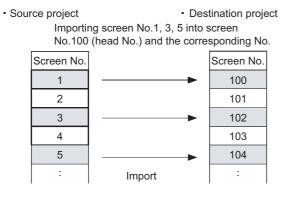

INDEX

5

# 12.7 Starting the GOT with the CF card

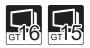

GOT can start with the easy operation of inserting the CF card into it. OS that exceeds the limit of the user area capacity (C drive) can be used with the use of the option function board with add-on memory. Refer to the following section for details of user area capacity.

Section 8.1.2 Drive capacity required for data transfer

## 12.7.1 To start up

Set the Boot drive of the OS to [A: Standard CF Card] in the transfer dialog, and transfer the data to the memory card.

Refer to the following section for details.

Section 8.9.3 Downloading/installing project data/OS [PC to memory card and memory card to GOT]

2 Start the GOT with the CF card into the main unit.

Refer to the following manual for details of the starting operation.

GT15 User's Manual

GT16 User's Manual

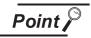

When GOT is started with the CF card

- (1) When GOT is started with the CF card, the following operations cannot be performed.
  - Installation of Boot OS<sup>\*3</sup>
  - Installation of OS<sup>\*1\*3</sup>
  - Download of special data<sup>\*1\*3</sup>
  - Download of the special data to a drive other than A drive<sup>\*3</sup>
  - Deleting in the drive information<sup>\*2\*3</sup>
  - Format in the drive information \*2\*3
    - \*1 Write to the CF card again with GT Designer2.
    - \*2 Mount the CF card to the PC, use PC to perform the operation.
    - \*3 Stop starting the GOT with the CF card, and perform the operation with GT Designer2.
- (2) When GOT is started with the CF card, [GOT1000-STATUS.txt] and [GOT1000-TIME.txt] are created in the card.

Do not delete these files because they are required for the system.

# 12.8 Verifying Project Data to Project Data File

Verify the project data opened by GT Designer2 to the project data file saved on the personal computer.

## 12.8.1 Verifying project data

Follow the steps bellow to verify.

1 Click on [Project]  $\rightarrow$  [Project Verify] in the menu.

2 The setting dialog box appears for users to set along the description below.

After the setting, click the Verify button to start the verification.

| Рго              | ject Verify                                                                                                    |
|------------------|----------------------------------------------------------------------------------------------------|
|                  | Target Project:                                                                                                    |
| Item             | Description                                                                                                    |
| Target Project   | Specify the file to be verified by using the directory button or direct input.<br>The project formats that can be verified are as follows:<br>• GTE format file<br>• G1 format file |
| Directory button | Specify the file to be verified.                                                                                                    |
| Verify button    | The verification is started.                                                                                                    |
| Close button     | The dialog box is closed.                                                                                                    |

3 The verification result is displayed.

Click the Save button to save the verification result.

| Project data in process of current edit<br>Project ID:2024902<br>Software version:GT Designer2 Version 2.94Y |                           | Target project data<br>Project ID:2024902<br>Software version:GT Designer2 Version 2.72A |                  |   |
|----------------------------------------------------------------------------------------------------|---------------------------|------------------------------------------------------------------------------------------|------------------|---|
| Item                                                                                                    | Date of Update            | Item                                                                                     | Date of Update   |   |
| = Base Screen                                                                                                |                           | Base Screen                                                                              |                  |   |
| Base Screen 1 Production (                                                                                   | 19/01/2009 10:09          | <b>Base Screen 1 Production Ou</b>                                                       | 19/01/2009 10:09 |   |
| Base Screen 2 Numerical Input a                                                                              | 19/01/2009 10:09          | Base Screen 2 Numerical Input and                                                        | 19/01/2009 10:09 |   |
| Base Screen 3 Message Display                                                                                | 19/01/2009 10:09          | Base Screen 3 Message Display                                                            | 19/01/2009 10:09 |   |
| Base Screen 4 Data Display                                                                                   | 19/01/2009 10:09          | Base Screen 4 Data Display 9                                                             | 19/01/2009 10:09 |   |
| Base Screen 5 Error Screen                                                                                   | 19/01/2009 10:09          | Base Screen 5 Error Screen                                                               | 19/01/2009 10:09 | - |
| Base Screen 6 Multilingual Input                                                                             | 19/01/2009 10:09          | Base Screen 6 Multilingual Input                                                         | 19/01/2009 10:09 |   |
| Base Screen 7 Main Menu                                                                                      | 19/01/2009 10:09          | Base Screen 7 Main Menu                                                                  | 19/01/2009 10:09 |   |
| Window Screen                                                                                                |                           | Window Screen                                                                            |                  |   |
| Window Screen 10 Switch Wind                                                                                 | 19/01/2009 10:09          | Window Screen 10 Switch Window                                                           | 19/01/2009 10:09 |   |
| Window Screen 11 Numerical Or                                                                                | 19/01/2009 10:09          | Window Screen 11 Numerical Orde                                                          | 19/01/2009 10:09 | • |
| <                                                                                                    |                           |                                                                                          | >                | J |
| Blue: Data that exists only in the proj                                                                      | ent data in process of er | 6×                                                                                       |                  |   |

| Item                    | Description                                                                                                    |
|-------------------------|----------------------------------------------------------------------------------------------------|
| Results of verification | The results of verification are displayed.                                                                                                    |
| Save button             | The results of verification are saved in the text format (.txt) under the specified file name at the specified location. The button becomes valid afer verification is made. |

PRINTING PROJECT/FILE OUTPUT

**USING LIBRARY** 

11

DRAW AND EDIT

12

APPENDIX

INDEX

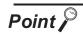

## File verification

- Unlike the communication verification, the file verification is available even when the OS major version is different.
- When the currently used GT Designer2 version differs from the GT Designer2 that edited the project data to be verified, the verification result may differs.
- When the HQ Font is set, the font that is not set by the user is displayed. In addition, when the HQ Font to be used is changed, the difference is displayed for all the HQ Fonts.
- When the Project to which the detailed explanations on the Base/Window/Report Screens are set is compared with the Project saved by writing to the memory card and the Project saved after uploaded from the GOT using the Data Transfer Tool, the difference may be displayed.
- When the Buffering area size is changed, the difference is displayed in the Common Settings.
  - Example: 1. When whether the File Convert External Control in the Advanced Recipe Common Setting is used or not is switched
    - 2. When the Record Number in the Advanced Recipe Setting is changed

# **APPENDIX**

# App1. List of Shortcut Keys

## App.1.1 List of shortcut keys

|                       | Item              |                      | Shortcut keys |
|-----------------------|-------------------|----------------------|---------------|
|                       | D New             |                      | Ctrl+N        |
|                       | 😂 Open            |                      | Ctrl+O        |
| [Project ( <u>P)]</u> | Save Save         |                      | Ctrl+S        |
|                       | 🞒 Print           |                      | Ctrl+P        |
|                       | Exit              |                      | Alt+F4        |
|                       | 💁 Undo            |                      | Ctrl+Z        |
|                       | C Redo            |                      | Ctrl+Y        |
|                       | 🐰 Cut             |                      | Ctrl+X        |
|                       | Copy              |                      | Ctrl+C        |
|                       | Paste             |                      | Ctrl+V        |
|                       | 🛅 Duplicat        | e                    | Ctrl+D        |
|                       | Delete            |                      | DEL           |
|                       | Select A          | II                   | Ctrl+A        |
| [Edit ( <u>E)]</u>    | Group             |                      | Ctrl+G        |
|                       | Ungroup           | )                    | Ctrl+U        |
|                       | Flip Vert         | ical                 | Ctrl+J        |
|                       | ⊿L Flip Hori      | zontal               | Ctrl+H        |
|                       | State L           | eft                  | Ctrl+L        |
|                       | <u>⊿</u> Rotate F | Right                | Ctrl+R        |
|                       | Bring to          | Front on Front Layer | Ctrl+F        |
|                       | Send to           | Back on Back Layer   | Ctrl+B        |
|                       | Attribute         |                      | Alt+Enter     |

12

11

App1. List of Shortcut Keys App.1.1 List of shortcut keys

App - 1

|                      | Item         |                      | Shortcut keys |
|----------------------|--------------|----------------------|---------------|
|                      | 100 <u>,</u> | Preview              | Ctrl+I        |
|                      |              | Workspace            | Alt+0         |
| [View ( <u>V)]</u>   |              | Propertysheet        | Alt+1         |
| [view ( <u>v</u> )]  |              | Redisplay            | F5            |
|                      | を留           | Controller type list | Alt+2         |
|                      | æ 🗩          | Zoom                 | Ctrl+Wheel    |
| [Screen ( <u>S)]</u> |              | Close                | Ctrl+W        |

## 2 List of shortcut keys for comment creating/editing operation (Valid for Comment list window only)

|                          |          | Item                      | Shortcut keys       |
|--------------------------|----------|---------------------------|---------------------|
|                          | 1        | New                       | Alt+N               |
|                          | 6        | Сору                      | Ctrl+C              |
|                          | <b>(</b> | Paste                     | Ctrl+V              |
|                          |          | Delete                    | DEL                 |
| Comment creating/editing |          | Line feed                 | Alt+Enter           |
| operation                |          | Edit                      | F2                  |
|                          | Im       | Import                    | Alt+I               |
|                          | Ex       | Export                    | Alt+X               |
|                          |          | Select All                | Ctrl+A              |
|                          |          | Mouse click <sup>*1</sup> | Space <sup>*1</sup> |

\*1 When the cursor is located in the cell position of the comment No. comment, text color or highquality font, pressing Space provides the same operation as performed by a mouse click. Using the Space key together with the Tab key that moves the cursor in the horizontal direction of the cell enables convenient keyboard operation.

## App.2.1 Q&A of GT Designer2 operation

Q&A for GT Desinger2 operation is described below:

Q1. The Workspace/Propertysheet/Data view has disappeared from the screen. How can it be displayed?

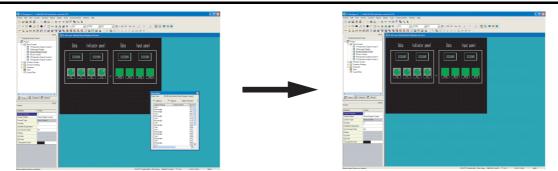

A1. Select [View] → [Workspace/Propertysheet] to display the Workspace and the Propertysheet.
 Select [Tools] → [Data View] to display the Data view.

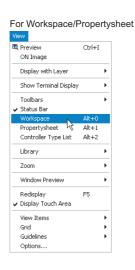

| For Data View   |   |
|-----------------|---|
| Batch Edit      | F |
| Device List     | F |
| 🗷 Text List     |   |
| 🗐 Data View 🛛 📐 |   |
| Data Check      |   |
| Data Size       | F |

INDEX

PRINTING PROJECT/FILE OUTPUT

**USING LIBRARY** 

11

DRAW AND EDIT

12

USEFUL FUNCTIONS

APPENDIX

Q2. I don't know how to pop up the Workspace, property sheet or the data view.

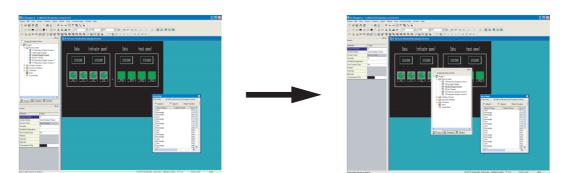

A2. The Workspace, Propertysheet and Data View can be easily popped up by clicking D located at top right.

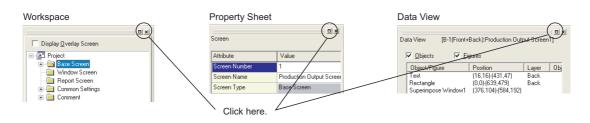

Q3. The cursor remains to be + mark. Objects are continuously arranged. How can the cursor be recovered?

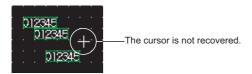

A3. After arrangement of an object, right click the mouse or press the Esc key on the keyboard to recover the cursor to ≽ .

To maintain the cursor to an arrow mark, select [Project]  $\rightarrow$  [Preferences...] and check "Release the selective state of tools" on the operation tab.

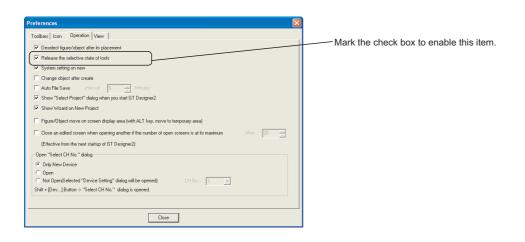

Q4. The device comment cannot be selected in device setting.

| <specification:bit> CH1 MELSEC-QnA/Q, MELDAS C6           Device           X           7         8           8         8           1         2           0         0           Device Comment         0           Extended         Bit position : 0         Block : 0</specification:bit> | OK<br>Cancel<br>Kind of Device<br>Bit<br>Range<br>0000<br>IFFF | - Device Comment button is not active. |
|----------------------------------------------------------------------------------------------------|----------------------------------------------------------------|----------------------------------------|
| Bit position : 0 - Block : 0                                                                                                    | Unit top I/O : 00 -                                            |                                        |

A4. To select the device comment, the comment data of the GX Developer needs to be imported into the GT Desinger2.

Before setting the device, select [Project]  $\rightarrow$  [Import Device Comment of GX Developer...] and select the project of the GX Developer to be imported.

Refer to the following for the device comment reference of the GX Developer.

Section 12.2 Referring to Device Comment When Setting Devices

| Project       | Edit    | View       | Screen    | Common      | Figure | Object |
|---------------|---------|------------|-----------|-------------|--------|--------|
| 🗅 New         |         |            |           |             | Ctr    | i+N    |
| ⊯ Open Ctrl+O |         |            |           |             | l+0    |        |
| Close         |         |            |           |             |        |        |
| 🔛 Save        |         |            |           |             | Ctr    | l+s    |
| Save          | As      |            |           |             |        |        |
| Impor         | 't Proj | ect        |           |             |        |        |
| Impor         | rt Pane | elkit of ( | GT Design | ier         |        |        |
| Impor         | 't Devi | ce Com     | ment of ( | 5X Develope | er     |        |

App2. Q&A of GT Designer2 Operation App - 5 App.2.1 Q&A of GT Designer2 operation

INDEX

NTING DJECT/FILE PUT

ЧЧ

**USING LIBRARY** 

11

DRAW AND EDIT

12

USEFUL FUNCTIONS

APPENDIX

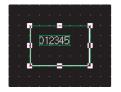

A5. Right click the mouse on the object and select [Edit Touch Area/Frame Region] and [Centering]. The object is then accurately arranged.
When Centering is selected, the object is automatically moved to the center of the figure.
When Edit Touch Area/Frame Region is selected, the object and the figure are independently moved, enlarged or reduced. The arrangement position of the object and the figure can be finely adjusted.

(When the touch switch is set, the valid area of the touch switch can be set.)

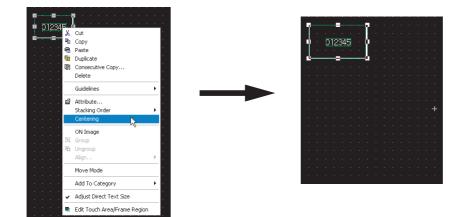

## App3-1 General procedure

The following describes a general procedure for converting the existing data into GT Designer2 data.

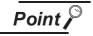

Once the data is converted into GT10, 11, 15, or 16 data, it cannot be returned to GOT-A900 or GOT-F900 data.

To prevent accidental deletion of the settings at the time of GOT type change, it is recommended to create and save a backup file of the converted project data.

## 1 General procedure for utilizing the GOT-A900 series project data

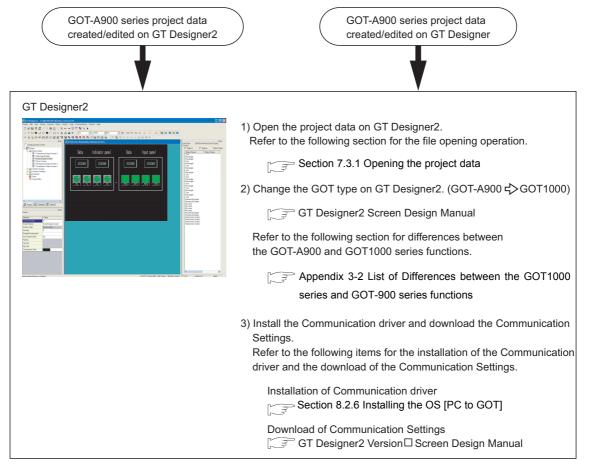

Point P

 Precautions for conversion from GOT-A900 to GOT1000 series data Some supported functions and settings differ between the "GOT-A900 series" and "GOT1000 series". Note that when GOT type of the project data is changed from the GOT-A900 series to the GOT1000 series, the functions which are unsupported by the GOT1000 series will be deleted. Refer to the following section for the functions supported by the GOT1000 series and GOT-900 series.
 CF Section App3-2 List of Differences between the GOT1000 series and

- GOT-900 series functions
- (2) Precautions for conversion from GT Designer to GT Designer2 (GOT900) data
  - Section App3-3 Precautions for utilizing GT Designer data for GT Designer2

App - 7

JECT/FILE JECT/FILE PLIT

DRC

**USING LIBRARY** 

1

DRAW AND EDIT

12

USEFUL FUNCTIONS

INDEX

## General procedure for utilizing the GOT-F900 series project data to GOT 1000 Series

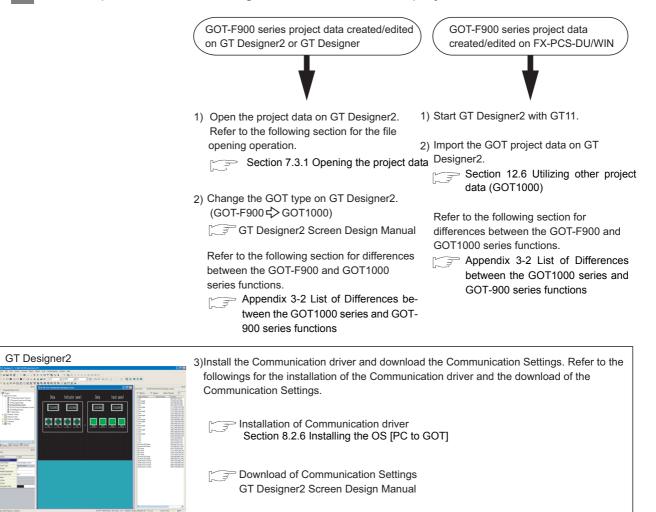

\* Refer to the following manual for details of project data conversion.

Project Data Conversion Summary

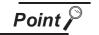

(1) Precautions for conversion from GOT-F900 to GOT-A900 to GOT1000 series data Some supported functions and settings may differ between the "GOT-F900 series", "GOT-A900 series" and "GOT1000 series". When the GOT type is changed, the functions that are unsupported by the GOT-A900 series or GOT1000 series will be deleted.

Refer to the following section for the functions supported by the GOT1000 series and GOT-900 series.

- Section App3-2 List of Differences between the GOT1000 series and GOT-900 series functions
- (2) Precautions for conversion from GT Designer to GT Designer2 (GOT-900) data
  - Section App3-3 Precautions for utilizing GT Designer data for GT Designer2

- (3) Data cannot be changed to GOT-A900 in type through GOT type change When following operations are performed by using project data created/edited on FX-PCS-DU/WIN, the GOT type of the project data cannot be changed to the GOT-900 or -1000 series.
  - (a) Project data that opened the file on GT Designer 2
  - (b) Project data that was uploaded from the GOT-F900 series, on which the project data created by FX-PCS-DU/WIN had been downloaded, to GT Designer2

PRINTING PROJECT/FILE OUTPUT

**USING LIBRARY** 

1

DRAW AND EDIT

2

USEF UL FUNCTIONS

INDEX

<Data checking method>
All the project data described in a) and b) include the following Base Screen and

- setting item. Check whether the followings are included in the project data. • Base Screen No. 0
  - "Interface Devices" setting item ([View/Project] → [System Settings...] menu)
    - (The System information setting item is not included.)
- (4) Touch key with screen switching function The touch key with screen switching function is converted to the multi action switch with the base screen switching function.
- (5) Lamp

The color for the outer frame on the lamp remains.

3 General procedure for utilizing the GOT-800 series project data or Digital Electronics Corporation's package data for the GOT1000 series

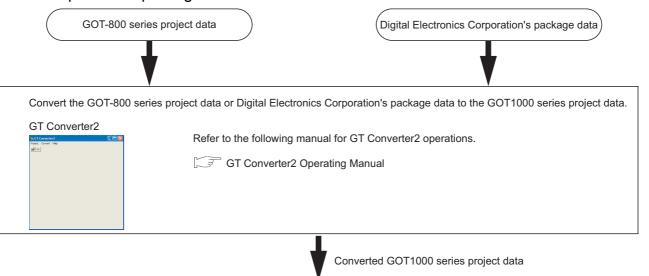

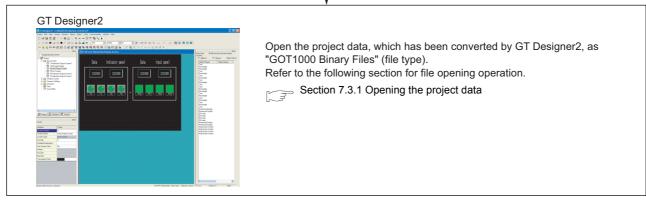

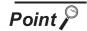

Precautions for conversion from GOT-800 series data to GOT1000 series data

GT Converter2 can convert the GOT-800 series project data into the GOT-A900 series or GOT1000 series project data.

However, some functions operate differently between the "GOT-800 series" and "GOT1000 series".

Section App3-5 Different actions of functions between GOT-800 Series and GOT1000 Series, and corrective actions

# App3-2 List of Differences between the GOT1000 series and GOT-900 series functions

#### Common

|                       |                           | $\bigtriangleup$ : Function partly deleted when utilized for GOT1000 seri |                |      |      |                    |      |      |                                                                                                    |  |  |  |  |
|-----------------------|---------------------------|---------------------------------------------------------------------------|----------------|------|------|--------------------|------|------|----------------------------------------------------------------------------------------------------|--|--|--|--|
|                       |                           | GOT-                                                                      | GOT-           |      | G    | OT1000 ser         | ies  |      |                                                                                                    |  |  |  |  |
|                       | Function                  | F900<br>series                                                            | A900<br>series | GT10 | GT11 | GT Soft<br>GOT1000 | GT15 | GT16 | Remarks                                                                                                    |  |  |  |  |
|                       | System Settings           | 0                                                                         | 0              | 0    | 0    | 0                  | 0    | 0    | -                                                                                                    |  |  |  |  |
|                       | Project Title             | 0                                                                         | 0              | 0    | 0    | 0                  | 0    | 0    | -                                                                                                    |  |  |  |  |
|                       | Auxiliary Setting         | 0                                                                         | 0              | 0    | 0    | 0                  | 0    | 0    | The settings can be made to take<br>precedence for each Base Screen in the<br>GOT-A900 and GOT1000 series.                                   |  |  |  |  |
|                       | System Information        | 0                                                                         | 0              | 0    | 0    | 0                  | 0    | 0    | -                                                                                                    |  |  |  |  |
|                       | Screen Switching          | 0                                                                         | 0              | 0    | 0    | 0                  | 0    | 0    | -                                                                                                    |  |  |  |  |
|                       | Security (Password)       | 0                                                                         | 0              | 0    | 0    | 0                  | 0    | 0    | -                                                                                                    |  |  |  |  |
|                       | Key Window                | 0                                                                         | 0              | 0    | 0    | 0                  | 0    | 0    | key windows can be set to operate with<br>priority for each Base Screen in the<br>GOT-A900 and GOT1000 series.                               |  |  |  |  |
|                       | Dialog Window             | ×                                                                         | ×              | ×    | 0    | 0                  | 0    | 0    | -                                                                                                    |  |  |  |  |
|                       | Switching Station No.     | ×                                                                         | 0              | ×    | ×    | 0                  | 0    | 0    | -                                                                                                    |  |  |  |  |
|                       | Video/RGB                 | ×                                                                         | 0              | ×    | ×    | ×                  | 0    | 0    | Only the A985GOT-V, GT1575V,<br>GT1585V, GT1695M-X and GT1685M-S<br>supports this function.                                                  |  |  |  |  |
| System<br>Environment | Print Format              | ×                                                                         | 0              | ×    | ×    | 0                  | 0    | 0    | -                                                                                                    |  |  |  |  |
| Livionnent            | Communication<br>Settings | ×                                                                         | ×              | 0    | 0    | ×                  | 0    | 0    | -                                                                                                    |  |  |  |  |
|                       | GOT Setup<br>(Setup)      | 0                                                                         | ×              | 0    | 0    | 0                  | 0    | 0    | The GOT-F900 series setup settings cannot be utilized for the GOT1000 series.                                                                |  |  |  |  |
|                       | Language                  | 0                                                                         | ×              | ×    | ×    | ×                  | ×    | ×    | The GOT-A900 and GOT1000 series do<br>not require language settings if the OS<br>that includes multiple languages input<br>function is used. |  |  |  |  |
|                       | Language Switching        | ×                                                                         | ×              | 0    | 0    | 0                  | 0    | 0    | -                                                                                                    |  |  |  |  |
|                       | Clock Setting             | ×                                                                         | ×              | 0    | 0    | ×                  | 0    | 0    | -                                                                                                    |  |  |  |  |
|                       | Menu Key                  | 0                                                                         | ×              | ×    | ×    | ×                  | ×    | ×    | On the GOT1000 series, re-set "Utility<br>Call Key" in the [System Environment]<br>→ "GOT Setup" menu.                                       |  |  |  |  |
|                       | GT11 Handy GOT            | 0                                                                         | ×              | ×    | 0    | ×                  | ×    | ×    | -                                                                                                    |  |  |  |  |
|                       | Serial Port               | 0                                                                         | ×              | ×    | ×    | ×                  | ×    | ×    | -                                                                                                    |  |  |  |  |
|                       | Startup Logo              | ×                                                                         | ×              | 0    | 0    | 0                  | 0    | 0    | -                                                                                                    |  |  |  |  |
| Report                | port × 0 × × 0 0 0        |                                                                           | -              |      |      |                    |      |      |                                                                                                    |  |  |  |  |
| Hard Copy             |                           | 0                                                                         | 0              | ×    | ×    | 0                  | 0    | 0    | -                                                                                                    |  |  |  |  |

 ${\rm O}\,$  : Supported function,  $\,$   $\times\,$  : Function deleted/no corresponding function,

INDEX

App3. Utilizing the Existing Data App3-2 List of Differences between the GOT1000 series and GOT-900 series functions App - 11

 ${\rm O}\,$  : Supported function,  $\,\,\times\,$  : Function deleted/no corresponding function,

 $\triangle$  : Function partly deleted when utilized for GOT1000 series

|                              | GOT-           | GOT-           |      | G    | OT1000 seri        | ies  |      |                                                                                                    |  |
|------------------------------|----------------|----------------|------|------|--------------------|------|------|----------------------------------------------------------------------------------------------------|--|
| Function                     | F900<br>series | A900<br>series | GT10 | GT11 | GT Soft<br>GOT1000 | GT15 | GT16 | Remarks                                                                                                    |  |
| Operation Panel              | 0              | 0              | ×    | ×    | 0                  | 0    | 0    | In the GOT-F900 series, the Operation<br>Panel can be set with priority for each<br>project on "Operation Panel".                                                                                                    |  |
| Bar Code                     | 0              | 0              | 0    | 0    | ×                  | 0    | 0    | -                                                                                                    |  |
| RFID                         | ×              | ×              | ×    | 0    | ×                  | 0    | 0    | -                                                                                                    |  |
| Status Observation           | 0              | 0              | Δ    | Δ    | 0                  | 0    | 0    | The GT11 and GT10 does not support the voice output function.                                                                                                    |  |
| Time Action                  | 0              | 0              | Δ    | Δ    | Δ                  | Δ    | Δ    | The GOT1000 series does not support<br>the following functions.<br>• Mail sending function (SoftGOT)<br>• Setting in second-unit (GOT-F900)                                                                                             |  |
| Sampling                     | 0              | ×              | ×    | ×    | ×                  | ×    | ×    | -                                                                                                    |  |
| Advanced Alarm Observation   | ×              | ×              | ×    | ×    | 0                  | 0    | 0    | -                                                                                                    |  |
| Advanced Alarm Popup Display | ×              | ×              | ×    | ×    | 0                  | 0    | 0    | -                                                                                                    |  |
| Alarm History                | 0              | 0              |      |      | Δ                  |      | Δ    | The GOT1000 series does not support the history printing function.                                                                                                    |  |
| Floating Alarm               | 0              | 0              | 0    | 0    | ×                  | ×    | ×    | <ul> <li>When using the GT16 □ or</li> <li>GT15 □ □, use either of the following functions instead of the Floating Alarm function.</li> <li>Advanced Alarm Popup Display function</li> <li>Advanced Alarm User Alarm monitor</li> </ul> |  |
| Advanced Recipe              | ×              | ×              | ×    | ×    | 0                  | 0    | 0    | -                                                                                                    |  |
| Recipe                       | 0              | 0              | 0    | 0    | 0                  | 0    | 0    | -                                                                                                    |  |
| Logging                      | ×              | ×              | ×    | ×    | 0                  | 0    | 0    | -                                                                                                    |  |
| Script                       | ×              | 0              | ×    | 0    | 0                  | 0    | 0    | -                                                                                                    |  |
| Object Script                | ×              | ×              | ×    | ×    | 0                  | 0    | 0    | -                                                                                                    |  |
| Device Data transfer         | ×              | ×              | ×    | ×    | 0                  | 0    | 0    | -                                                                                                    |  |
| Operation Log                | ×              | ×              | ×    | ×    | 0                  | 0    | 0    | -                                                                                                    |  |
| Ethernet                     | ×              | 0              | ×    | ×    | 0                  | 0    | 0    | -                                                                                                    |  |
| Gateway Sever                | ×              | 0              | ×    | ×    | ×                  | 0    | 0    | _                                                                                                    |  |
| Gateway Client               | ×              | 0              | ×    | ×    | ×                  | 0    | 0    | _                                                                                                    |  |
| Mail                         | ×              | 0              | ×    | ×    | 0                  | 0    | 0    | _                                                                                                    |  |
| FTP                          | ×              | 0              | ×    | ×    | ×                  | 0    | 0    | -                                                                                                    |  |
| Routing Information Setting  | ×              | ×              | ×    | ×    | 0                  | 0    | 0    | -                                                                                                    |  |
| Q Redundant Setting          | ×              | ×              | ×    | 0    | 0                  | 0    | 0    | _                                                                                                    |  |
| MES Interface Setting        | ×              | ×              | ×    | ×    | ×                  | 0    | 0    | -                                                                                                    |  |

O : Supported function,  $\times$  : Function deleted/no corresponding function,

| A . E                       | للارية والمتراب المتحاج المرام الم |                           |
|-----------------------------|------------------------------------|---------------------------|
| $\triangle$ : Function part | v deleted when ut                  | ilized for GOT1000 series |

|                        | GOT-           | GOT-           |      | G    | OT1000 seri        | ies  |      |                                                                                                    |
|------------------------|----------------|----------------|------|------|--------------------|------|------|----------------------------------------------------------------------------------------------------|
| Function               | F900<br>series | A900<br>series | GT10 | GT11 | GT Soft<br>GOT1000 | GT15 | GT16 | Remarks                                                                                                    |
| GOT800 Compatible Mode | ×              | 0              | Δ    | Δ    | Δ                  | Δ    | Δ    | <ul> <li>Set [Enable change of XOR display in part display ] in Auxiliary Setting of System Environment.</li> <li>Set [Change the order of switch action] in Operation Order Change of the Switch function.</li> <li>The GOT1000 does not support the [Delete "USER ROM CHECK" button] setting function.</li> </ul> |
| Basic Comment          | 0              | 0              | 0    | 0    | 0                  | 0    | 0    | The item called as comments on the GOT900 series is called as basic comments on the GOT1000 series.                                                                                                    |
| Comment Group          | ×              | ×              | 0    | 0    | 0                  | 0    | 0    | -                                                                                                    |
| Parts                  | 0              | 0              | 0    | 0    | 0                  | 0    | 0    | -                                                                                                    |
| Custom characters      | 0              | ×              | ×    | ×    | ×                  | ×    | ×    | _                                                                                                    |
| Sound Files            | ×              | 0              | ×    | ×    | 0                  | 0    | 0    | -                                                                                                    |

App3. Utilizing the Existing Data App - 13

App3-2 List of Differences between the GOT1000 series and GOT-900 series functions

PRINTING PROJECT/FILE OUTPUT

**USING LIBRARY** 

11

DRAW AND EDIT

12

USEFUL FUNCTIONS

# 2 Figure/Text/Import Image/Import DXF

|                   | GOT-           | GOT-           |      | G    | OT1000 seri        |      |      | deleted when dulized for GOT 1000 series                                                                                                  |
|-------------------|----------------|----------------|------|------|--------------------|------|------|----------------------------------------------------------------------------------------------------|
| Function          | F900<br>series | A900<br>series | GT10 | GT11 | GT Soft<br>GOT1000 | GT15 | GT16 | Remarks                                                                                                    |
| Text              | 0              | 0              | 0    | 0    | 0                  | 0    | 0    | The GOT1000 series differs from other<br>series in available font types.<br>Only the F900 can specify background<br>colors of characters. |
| Logo text         | ×              | ×              | 0    | 0    | 0                  | 0    | 0    | -                                                                                                    |
| Line              | 0              | 0              | 0    | 0    | 0                  | 0    | 0    | -                                                                                                    |
| Line Free Form    | ×              | 0              | 0    | 0    | 0                  | 0    | 0    | -                                                                                                    |
| Rectangle         | 0              | 0              | 0    | 0    | 0                  | 0    | 0    | -                                                                                                    |
| Polygon           | ×              | 0              | 0    | 0    | 0                  | 0    | 0    | -                                                                                                    |
| Circle            | 0              | 0              | 0    | 0    | 0                  | 0    | 0    | -                                                                                                    |
| Arc               | 0              | 0              | 0    | 0    | 0                  | 0    | 0    | -                                                                                                    |
| Sector            | ×              | 0              | 0    | 0    | 0                  | 0    | 0    | -                                                                                                    |
| Scale             | ×              | 0              | 0    | 0    | 0                  | 0    | 0    | -                                                                                                    |
| Piping            | ×              | ×              | 0    | 0    | 0                  | 0    | 0    | -                                                                                                    |
| Paint             | ×              | 0              | 0    | 0    | 0                  | 0    | 0    | -                                                                                                    |
| BMP file loading  | 0              | 0              | 0    | 0    | 0                  | 0    | 0    | -                                                                                                    |
| JPEG file loading | ×              | ×              | ×    | ×    | 0                  | 0    | 0    | -                                                                                                    |
| Import DXF        | 0              | 0              | 0    | 0    | 0                  | 0    | 0    | -                                                                                                    |
| Import IGES       | ×              | ×              | ×    | 0    | 0                  | 0    | 0    | -                                                                                                    |
| Capture Image     | 0              | 0              | 0    | 0    | 0                  | 0    | 0    | -                                                                                                    |

#### $\bigcirc$ : Supported function, $\ \times$ : Function deleted/no corresponding function, $\bigtriangleup$ : Function partly deleted when utilized for GOT1000 series

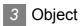

#### $\bigcirc$ : Supported function, $\ \times$ : Function deleted/no corresponding function,

 $\triangle$  : Function partly deleted when utilized for GOT1000 series

PRINTING PROJECT/FILE OUTPUT

**USING LIBRARY** 

11

DRAW AND EDIT

12

USEFUL FUNCTIONS

APPENDIX

INDEX

|                    |                              | GOT-            | GOT-            |      | G    | OT1000 ser         |      | on partiy |                                                                                                    |  |  |
|--------------------|------------------------------|-----------------|-----------------|------|------|--------------------|------|-----------|----------------------------------------------------------------------------------------------------|--|--|
|                    | Function                     | F900<br>series  | A900<br>series  | GT10 | GT11 | GT Soft<br>GOT1000 | GT15 | GT16      | Remarks                                                                                                    |  |  |
|                    | Bit Switch                   | 0               | 0               | 0    | 0    | 0                  | 0    | 0         | The GOT-A900 and GOT1000 series                                                                                                    |  |  |
|                    | Data Set Switch              | 0               | 0               | 0    | 0    | 0                  | 0    | 0         | do not support the auto repeat settings of the GOT-F900 series.                                                                                                    |  |  |
|                    | Special Function<br>Switch   | O <sup>*1</sup> | O <sup>*1</sup> | Δ*1  | Δ*1  | Δ*1                | Δ*1  | Δ*1       | <ul> <li>GOT-A900, GOT-F900 and<br/>GOT1000 series support respective<br/>operation settings.<sup>*1</sup></li> <li>The GOT-A900 and GOT1000 series<br/>do not support the auto repeat<br/>setting of the GOT-F900 series.</li> </ul> |  |  |
| Switch             | Go To Screen Switch          | 0               | 0               | 0    | 0    | 0                  | 0    | 0         | The GOT-A900 and GOT1000 series do not support the auto repeat setting of the GOT-F900 series.                                                                                                    |  |  |
|                    | Change Station No.<br>Switch | ×               | 0               | ×    | ×    | 0                  | 0    | 0         | -                                                                                                    |  |  |
|                    | Data Change Switch           | 0               | ×               | 0    | 0    | 0                  | 0    | 0         | -                                                                                                    |  |  |
|                    | Recipe Transfer Switch       | 0               | ×               | ×    | ×    | ×                  | ×    | ×         | _                                                                                                    |  |  |
|                    | Key Code Switch              | 0               | 0               | 0    | 0    | 0                  | 0    | 0         | The GOT-A900 and GOT1000 series                                                                                                    |  |  |
|                    | Multi Action Switch          | 0               | 0               | 0    | 0    | 0                  | 0    | 0         | do not support the auto repeat setting<br>of the GOT-F900 series.                                                                                                    |  |  |
|                    | Bit Lamp                     | 0               | 0               | 0    | 0    | 0                  | 0    | 0         | -                                                                                                    |  |  |
|                    | Word Lamp                    | ×               | 0               | 0    | 0    | 0                  | 0    | 0         | -                                                                                                    |  |  |
|                    | Bit Lamp Area                | 0               | ×               | ×    | ×    | ×                  | ×    | ×         | -                                                                                                    |  |  |
| Lamp               | Screen Lamp                  | 0               | ×               | ×    | ×    | ×                  | ×    | ×         | When using the GOT-A900 or<br>GOT1000 series, use the Superimpose<br>Window or Set Overlay Screen<br>function.                                                                                                    |  |  |
|                    | External Lamp                | 0               | ×               | ×    | ×    | ×                  | ×    | ×         | -                                                                                                    |  |  |
| Numerical D        | Display                      | 0               | 0               | 0    | 0    | 0                  | 0    | 0         | The GOT-A900 and GOT1000 series do not support the Format String function of the GOT-F900 series.                                                                                                    |  |  |
| Ascii Displa       | у                            | 0               | 0               | 0    | 0    | 0                  | 0    | 0         | -                                                                                                    |  |  |
| Data List          |                              | 0               | 0               | 0    | 0    | 0                  | 0    | 0         | -                                                                                                    |  |  |
| Numerical I        | nput                         | 0               | 0               | 0    | 0    | 0                  | 0    | 0         | The GOT-A900 and GOT1000 series<br>do not support the Format String<br>function of the GOT-F900 series.                                                                                                    |  |  |
| Ascii Input        |                              | 0               | 0               | 0    | 0    | 0                  | 0    | 0         | -                                                                                                    |  |  |
| Date Displa        | у                            | 0               | 0               | 0    | 0    | 0                  | 0    | 0         | -                                                                                                    |  |  |
| Time Displa        | Time Display                 |                 | 0               | 0    | 0    | 0                  | 0    | 0         | The GOT-A900 and GOT1000 series<br>do not support the display format of the<br>GOT-F900 series. The display format is<br>fixed to "hour: minute".                                                                                     |  |  |
|                    | Bit Comment                  | 0               | 0               | 0    | 0    | 0                  | 0    | 0         | -                                                                                                    |  |  |
| Comment<br>Display | Word Comment                 | 0               | 0               | 0    | 0    | 0                  | 0    | 0         | The GOT-A900 and GOT1000 series<br>do not support the display comment<br>offset setting of the GOT-F900 series.                                                                                                    |  |  |
|                    | Simple Comment               | ×               | ×               | 0    | 0    | 0                  | 0    | 0         | When making the offset settings, use<br>the data operation function.                                                                                                    |  |  |

 ${\rm O}$  : Supported function, ~× : Function deleted/no corresponding function,

| △ : Function partly deleted when ut | tilized for GOT1000 series |
|-------------------------------------|----------------------------|
|-------------------------------------|----------------------------|

|                  |                                                         | GOT-           | GOT-           |      | G    | OT1000 seri        | es   |      |                                                                       |  |
|------------------|---------------------------------------------------------|----------------|----------------|------|------|--------------------|------|------|-----------------------------------------------------------------------|--|
|                  | Function                                                | F900<br>series | A900<br>series | GT10 | GT11 | GT Soft<br>GOT1000 | GT15 | GT16 | Remarks                                                               |  |
|                  | Advanced Alarm<br>Display<br>(Advanced User Alarm)      | ×              | ×              | ×    | ×    | 0                  | 0    | 0    | -                                                                     |  |
| Alarm            | Advanced Alarm<br>Display<br>(Advanced System<br>Alarm) | ×              | ×              | ×    | ×    | 0                  | 0    | 0    | -                                                                     |  |
| , uarri          | Alarm History                                           | 0              | 0              |      | Δ    | Δ                  | Δ    | Δ    | The GOT1000 series does not support the history print function.       |  |
|                  | Alarm List<br>(User Alarm)                              | 0              | 0              | 0    | 0    | 0                  | 0    | 0    | -                                                                     |  |
|                  | Alarm List<br>(System Alarm)                            | ×              | 0              | ×    | 0    | 0                  | 0    | 0    | -                                                                     |  |
|                  | Bit Parts                                               | 0              | 0              | 0    | 0    | 0                  | 0    | 0    | -                                                                     |  |
| Parts<br>Display | Word Parts                                              | 0              | 0              | 0    | 0    | 0                  | 0    | 0    | -                                                                     |  |
|                  | Fixed Parts                                             | 0              | 0              | 0    | 0    | 0                  | 0    | 0    | -                                                                     |  |
|                  | Bit Parts                                               | ×              | 0              | ×    | 0    | 0                  | 0    | 0    | _                                                                     |  |
| Parts            | Word Parts                                              | ×              | 0              | ×    | 0    | 0                  | 0    | 0    | -                                                                     |  |
| Movement         | Fixed Parts                                             | ×              | 0              | ×    | 0    | 0                  | 0    | 0    | _                                                                     |  |
|                  | Parts Move Route                                        | ×              | 0              | ×    | 0    | 0                  | 0    | 0    | -                                                                     |  |
| Document D       | ocument Display                                         |                | ×              | ×    | ×    | 0                  | 0    | 0    | -                                                                     |  |
| Panel Meter      |                                                         | 0              | 0              | 0    | 0    | 0                  | 0    | 0    | -                                                                     |  |
| Level            |                                                         | ×              | 0              | ×    | 0    | 0                  | 0    | 0    | -                                                                     |  |
|                  | Line Graph                                              | 0              | 0              | 0    | 0    | 0                  | 0    | 0    | -                                                                     |  |
|                  | Trend Graph                                             | 0              | 0              | 0    | 0    | 0                  | 0    | 0    | -                                                                     |  |
|                  | Bar Graph                                               | 0              | 0              | 0    | 0    | 0                  | 0    | 0    | -                                                                     |  |
| Graph            | Statistics Bar Graph                                    | 0              | 0              | 0    | 0    | 0                  | 0    | 0    | -                                                                     |  |
| Старп            | Statistics Pie Graph                                    | 0              | 0              | 0    | 0    | 0                  | 0    | 0    | -                                                                     |  |
|                  | Scatter Graph                                           | ×              | 0              | ×    | 0    | 0                  | 0    | 0    | -                                                                     |  |
|                  | Circle Graph                                            | 0              | ×              | ×    | ×    | ×                  | ×    | ×    | -                                                                     |  |
|                  | Historical Trend Graph                                  | ×              | ×              | ×    | ×    | 0                  | 0    | 0    | -                                                                     |  |
| Keyboard         |                                                         | 0              | ×              | ×    | ×    | ×                  | ×    | ×    | -                                                                     |  |
| Buzzer           |                                                         | 0              | ×              | ×    | ×    | ×                  | ×    | ×    | -                                                                     |  |
| Set Overlay      | Screen                                                  | 0              | 0              | 0    | 0    | 0                  | 0    | 0    | -                                                                     |  |
|                  | Overlap Window 1                                        | 0              | 0              | 0    | 0    | 0                  | 0    | 0    |                                                                       |  |
|                  | Overlap Window 2                                        | 0              | 0              | 0    | 0    | 0                  | 0    | 0    | Supported as the Base Screen overlay function by the GOT-F900 series. |  |
| Window           | Overlap Window 3 to 5                                   | ×              | ×              | ×    | ×    | ×                  | ×    | 0    |                                                                       |  |
| Position         | Superimpose Window 1                                    | ×              | 0              | 0    | 0    | 0                  | 0    | 0    | The GOT-A                                                             |  |
|                  | Superimpose Window 2                                    | ×              | ×              | 0    | 0    | 0                  | 0    | 0    | 900 series supports only one<br>Superimpose Window screen.            |  |
|                  | Key Window                                              | 0              | 0              | 0    | 0    | 0                  | 0    | 0    | -                                                                     |  |

App - 16

App3. Utilizing the Existing Data App3-2 List of Differences between the GOT1000 series and GOT-900 series functions

| <ul> <li>Supported function,</li> </ul> | $\times$ : Function deleted/no corresponding function, |
|-----------------------------------------|--------------------------------------------------------|
|-----------------------------------------|--------------------------------------------------------|

|                   |                  |                | GOT-<br>A900<br>series |      | G    | OT1000 seri        | es   |      |         |
|-------------------|------------------|----------------|------------------------|------|------|--------------------|------|------|---------|
| Function          |                  | F900<br>series |                        | GT10 | GT11 | GT Soft<br>GOT1000 | GT15 | GT16 | Remarks |
| Key<br>Window     | Project Setting  | ×              | 0                      | 0    | 0    | 0                  | 0    | 0    | -       |
|                   | Input Value Area | ×              | 0                      | 0    | 0    | 0                  | 0    | 0    | -       |
| Setting           | Input Range Area | ×              | 0                      | ×    | 0    | 0                  | 0    | 0    | -       |
| Numerical Print   |                  | ×              | 0                      | ×    | ×    | 0                  | 0    | 0    | -       |
| Bit Comment Print |                  | ×              | 0                      | ×    | ×    | 0                  | 0    | 0    | -       |
| Word Com          | ment Print       | ×              | 0                      | ×    | ×    | 0                  | 0    | 0    | _       |

riangle : Function partly deleted when utilized for GOT1000 series

\*1 The Special Function Switch operates differently as indicated in the following list.

12

# 4 Special Function Switch (Switch Action)

|                            |                    | 007 4000           |                 |      | GOT1000 serie      |      | GOT 1000 series |
|----------------------------|--------------------|--------------------|-----------------|------|--------------------|------|-----------------|
| Applicable operation       | GOT-F900<br>series | GOT-A900<br>series | GT10            | GT11 | GT Soft<br>GOT1000 | GT15 | GT16            |
| Utility                    | ×                  | 0                  | 0               | 0    | 0                  | 0    | 0               |
| Self Check                 | ×                  | ×                  | ×               | 0    | ×                  | 0    | 0               |
| Data Maintenance           | ×                  | ×                  | ×               | 0    | ×                  | 0    | 0               |
| Communication Setting      | ×                  | ×                  | 0               | 0    | ×                  | 0    | 0               |
| Setup                      | ×                  | ×                  | 0               | 0    | 0                  | 0    | 0               |
| Maintenance Report         | ×                  | ×                  | ×               | ×    | ×                  | 0    | 0               |
| Ladder Monitor             | ×                  | 0                  | ×               | ×    | ×                  | 0    | 0               |
| Intelligent Module Monitor | ×                  | ×                  | ×               | ×    | ×                  | 0    | 0               |
| Key Window                 | ×                  | 0                  | 0               | 0    | 0                  | 0    | 0               |
| System Monitor             | ×                  | 0                  | ×               | 0    | ×                  | 0    | 0               |
| Device Monitor             | ×                  | ×                  | 0               | ×    | ×                  | ×    | ×               |
| System Alarm Display       | ×                  | ×                  | ×               | 0    | ×                  | 0    | 0               |
| Test Window                | ×                  | 0                  | ×               | 0    | ×                  | 0    | 0               |
| Special Function Monitor   | ×                  | 0                  | ×               | ×    | ×                  | ×    | ×               |
| Start Hard Copy            | ×                  | 0                  | ×               | ×    | 0                  | 0    | 0               |
| Abort Hard Copy            | ×                  | 0                  | ×               | ×    | 0                  | 0    | 0               |
| Password (Security Level)  | 0                  | 0                  | 0               | 0    | 0                  | 0    | 0               |
| Preservation Function      | ×                  | ×                  | 0               | 0    | ×                  | 0    | 0               |
| Advanced Recipe            | ×                  | ×                  | ×               | ×    | 0                  | 0    | 0               |
| Logging                    | ×                  | ×                  | ×               | ×    | 0                  | 0    | 0               |
| Clock Setting              | 0                  | 0                  | 0               | 0    | ×                  | 0    | 0               |
| Clean/Display Screen       | ×                  | 0                  | 0               | 0    | ×                  | 0    | 0               |
| Network Monitor            | ×                  | 0                  | ×               | ×    | ×                  | 0    | 0               |
| Change Brightness          | 0                  | 0                  | 0               | 0    | ×                  | 0    | 0               |
| A List Editor              | ×                  | 0                  | ×               | 0    | ×                  | 0    | 0               |
| FX List Editor             | 0                  | ×                  | O <sup>*2</sup> | 0    | ×                  | 0    | 0               |
| Q Motion Monitor           | ×                  | ×                  | ×               | ×    | ×                  | 0    | 0               |
| Motion/CNC Monitor         | ×                  | 0                  | ×               | ×    | ×                  | 0    | 0               |
| Servo Amplifier Monitor    | ×                  | 0                  | ×               | ×    | ×                  | 0    | 0               |
| Network Unit Display       | ×                  | ×                  | ×               | ×    | ×                  | 0    | 0               |
| Operation Log              | ×                  | ×                  | ×               | ×    | 0                  | 0    | 0               |
| FX List Monitor            | ×                  | ×                  | O <sup>*2</sup> | 0    | ×                  | 0    | 0               |
| GOT Start Time             | ×                  | ×                  | ×               | 0    | ×                  | 0    | 0               |

 $\bigcirc$  : Supported function,  $\ \times$  : Function deleted/no corresponding function,  $\bigtriangleup$  : Function partly deleted when utilized for GOT1000 series

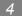

|                                              |                    |                    | GOT1000 series |           |   |      |      |  |  |  |  |
|----------------------------------------------|--------------------|--------------------|----------------|-----------|---|------|------|--|--|--|--|
| Applicable operation                         | GOT-F900<br>series | GOT-A900<br>series | GT10           | GT10 GT11 |   | GT15 | GT16 |  |  |  |  |
| PX Developer Function call                   | ×                  | ×                  | ×              | ×         | 0 | ×    | ×    |  |  |  |  |
| Operator Information Management              | ×                  | ×                  | ×              | ×         | 0 | 0    | 0    |  |  |  |  |
| Log-in/Log-out<br>(Operator Authentication)  | ×                  | ×                  | ×              | ×         | 0 | 0    | 0    |  |  |  |  |
| Password Change<br>(Operator Authentication) | ×                  | ×                  | ×              | ×         | 0 | 0    | 0    |  |  |  |  |
| Backup/Restore                               | ×                  | ×                  | ×              | ×         | × | 0    | 0    |  |  |  |  |
| CNC Data Input/Output                        | ×                  | ×                  | ×              | ×         | × | 0    | 0    |  |  |  |  |
| SFC Monitor                                  | ×                  | ×                  | ×              | ×         | × | 0    | 0    |  |  |  |  |
| Multimedia                                   | ×                  | ×                  | ×              | ×         | × | ×    | 0    |  |  |  |  |
| USB Device Display                           | ×                  | ×                  | ×              | ×         | × | ×    | 0    |  |  |  |  |
| Batch Self Check                             | ×                  | ×                  | ×              | ×         | × | ×    | 0    |  |  |  |  |
| Fingerprint Authentication                   | ×                  | ×                  | ×              | ×         | × | 0    | 0    |  |  |  |  |
| Ladder Editor                                | ×                  | ×                  | ×              | ×         | × | 0    | 0    |  |  |  |  |
| Operator Management                          | ×                  | ×                  | ×              | ×         | 0 | 0    | 0    |  |  |  |  |

 $\bigcirc$  : Supported function,  $\ \times$  : Function deleted/no corresponding function,

riangle : Function partly deleted when utilized for GOT1000 series I

\*2 Only GT105 can use this function.

# 5 Screen types

|               | GOT-           | GOT-           |      | G    | OT1000 seri        | es   |      |                                                         |
|---------------|----------------|----------------|------|------|--------------------|------|------|---------------------------------------------------------|
| Function      | F900<br>series | A900<br>series | GT10 | GT11 | GT Soft<br>GOT1000 | GT15 | GT16 | Remarks                                                 |
| Base Screen   | 0              | 0              | 0    | 0    | 0                  | 0    | 0    | -                                                       |
| Window Screen | 0              | 0              | 0    | 0    | 0                  | 0    | 0    | The GOT-F900, GT10 series supports only the Key Window. |
| Report Screen | ×              | 0              | ×    | ×    | 0                  | 0    | 0    | -                                                       |

#### $\bigcirc$ : Supported function, $\times$ : Function deleted/no corresponding function, $\land$ : Function partly deleted when utilized for GOT1000 series

PRINTING PROJECT/FILE OUTPUT

**USING LIBRARY** 

11

DRAW AND EDIT

12

INDEX

### 6 Screen settings (Screen Property, etc.)

|          |                 | GOT-           | GOT-           |      | G    | OT1000 seri        | es   |      |                                                                                                    |
|----------|-----------------|----------------|----------------|------|------|--------------------|------|------|----------------------------------------------------------------------------------------------------|
| Function |                 | F900<br>series | A900<br>series | GT10 | GT11 | GT Soft<br>GOT1000 | GT15 | GT16 | Remarks                                                                                                    |
| Screen   | Auxiliary       | 0              | 0              | 0    | 0    | 0                  | 0    | 0    | The settings can be made to take<br>precedence for each base screen in<br>the GOT-A900 and GOT1000 series.                                                                                   |
| Property | Key Window ×    | ×              | 0              | 0    | 0    | 0                  | 0    | 0    | The key window settings with higher priority than common settings can be made for each base screen.                                                                                          |
| etc.     | Operation Panel | 0              | ×              | ×    | ×    | ×                  | ×    | ×    | <ul> <li>In the GOT-A900 series, the operation panel can be set for each project.</li> <li>In the GOT-F900 series, the Operation Panel can be set with priority for each project.</li> </ul> |

#### $\bigcirc$ : Supported function, $\ \times$ : Function deleted/no corresponding function, $\bigtriangleup$ : Function partly deleted when utilized for GOT1000 series

# 7 PLC CPU connected to GOT

|                                  |                                                        |                                 |                        |                        |      | ⊖ : Supp                    |                                    |                 |                    |      |      | ponding function,<br>GOT1000 series | PRINTING<br>PROJECT/FILE<br>OUTPUT   |
|----------------------------------|--------------------------------------------------------|---------------------------------|------------------------|------------------------|------|-----------------------------|------------------------------------|-----------------|--------------------|------|------|-------------------------------------|--------------------------------------|
|                                  | Function                                               |                                 | GOT-<br>F900<br>series | GOT-<br>A900<br>series | GT10 | GT11<br>(Built in<br>A Bus) | GOT<br>GT11<br>(Built in<br>Q Bus) | 1000 se<br>GT11 | GT Soft<br>GOT1000 | GT15 | GT16 | Remarks                             |                                      |
|                                  |                                                        | QCPU(Q mode)                    | ×                      | 0                      | ×    | ×                           | 0                                  | ×               | 0                  | 0    | 0    | -                                   | R                                    |
|                                  |                                                        | A/QnACPU                        | ×                      | 0                      | ×    | 0                           | ×                                  | ×               | ×                  | 0    | 0    | -                                   | USING LIBRARY                        |
|                                  | Bus                                                    | QnU(D)(H)                       | ×                      | ×                      | ×    | ×                           | 0                                  | ×               | 0                  | 0    | 0    | -                                   | INGL                                 |
|                                  | connection                                             | Q17nD                           | ×                      | ×                      | ×    | ×                           | 0                                  | ×               | ×                  | 0    | 0    | -                                   | -                                    |
|                                  |                                                        | Q17nNC                          | ×                      | ×                      | ×    | ×                           | 0                                  | ×               | ×                  | 0    | 0    | -                                   | 11                                   |
|                                  |                                                        | Q17nDR                          | ×                      | ×                      | ×    | ×                           | 0                                  | ×               | ×                  | 0    | 0    | -                                   | F                                    |
|                                  |                                                        | A/QnA/QCPU                      | 0                      | 0                      | 0    | ×                           | ×                                  | 0               | 0                  | 0    | 0    | -                                   | DEDI.                                |
|                                  |                                                        | FXCPU                           | 0                      | 0                      | 0    | ×                           | ×                                  | 0               | 0                  | 0    | 0    | -                                   | USEFUL<br>FUNCTIONS 21 DRAW AND EDIT |
|                                  | CPU direct                                             | QnU(D)(H)                       | ×                      | ×                      | 0    | ×                           | ×                                  | 0               | 0                  | 0    | 0    | _                                   |                                      |
|                                  | connection                                             | Q17nD                           | ×                      | ×                      | ×    | ×                           | ×                                  | 0               | ×                  | 0    | 0    | -                                   |                                      |
|                                  |                                                        | Q17nNC                          | ×                      | ×                      | ×    | ×                           | ×                                  | 0               | 0                  | 0    | 0    | _                                   |                                      |
|                                  |                                                        | Q17nDR                          | ×                      | ×                      | ×    | ×                           | ×                                  | 0               | ×                  | 0    | 0    | _                                   |                                      |
|                                  | -                                                      | QCPU                            | 0                      | 0                      | 0    | ×                           | ×                                  | 0               | 0                  | 0    | 0    | _                                   |                                      |
|                                  | Computer<br>link<br>connection                         | QnACPU                          | 0                      | 0                      | 0    | ×                           | ×                                  | 0               | 0                  | 0    | 0    | -                                   |                                      |
| MITSUBISHI<br>PLC<br>CONNECTIONS |                                                        | QCPU(A mode),<br>ACPU           | 0                      | 0                      | ×    | ×                           | ×                                  | 0               | 0                  | 0    | 0    | -                                   |                                      |
| 0011120110110                    |                                                        | QnU(D)(H)                       | ×                      | ×                      | 0    | ×                           | ×                                  | 0               | 0                  | 0    | 0    | -                                   |                                      |
|                                  | connection                                             | Q17nD                           | ×                      | ×                      | ×    | ×                           | ×                                  | 0               | ×                  | 0    | 0    | _                                   |                                      |
|                                  |                                                        | Q17nNC                          | ×                      | ×                      | ×    | ×                           | ×                                  | 0               | 0                  | 0    | 0    | _                                   |                                      |
|                                  |                                                        | Q17nDR                          | ×                      | ×                      | ×    | ×                           | ×                                  | 0               | 0                  | 0    | 0    | -                                   | APPENDIX                             |
|                                  | MELSECNE<br>(PLC to PLC                                | T/H connection<br>network)      | ×                      | ×                      | ×    | ×                           | ×                                  | ×               | 0                  | 0    | 0    | _                                   | AP                                   |
|                                  | MELSECNE<br>(PLC to PLC                                | T/10 connection<br>network)     | ×                      | 0                      | ×    | ×                           | ×                                  | ×               | 0                  | 0    | 0    | _                                   |                                      |
|                                  | CC-Link IE Controller<br>Network connection            |                                 | ×                      | ×                      | ×    | ×                           | ×                                  | ×               | 0                  | 0    | 0    | -                                   | ×                                    |
|                                  | CC-LINK(ID) connection<br>(Intelligent device station) |                                 | ×                      | 0                      | ×    | ×                           | ×                                  | ×               | ×                  | 0    | 0    | _                                   | INDEX                                |
|                                  |                                                        | D) connection<br>evice station) | ×                      | 0                      | ×    | ×                           | ×                                  | ×               | ×                  | ×    | ×    | _                                   |                                      |
|                                  | CC-LINK(G<br>connection(                               |                                 | ×                      | 0                      | 0    | ×                           | ×                                  | 0               | ×                  | 0    | 0    | -                                   |                                      |

#### $\bigcirc$ : Supported function, $\times$ : Function deleted/no corresponding function,

 ${\rm O}$  : Supported function,  $~\times$  : Function deleted/no corresponding function,

 $\triangle$  : Function partly deleted when utilized for GOT1000 series

|                                  |                                |                      |                        | COT                    |      |                             | GOT                         | 1000 se | eries              |      |      |                                                                                                    |
|----------------------------------|--------------------------------|----------------------|------------------------|------------------------|------|-----------------------------|-----------------------------|---------|--------------------|------|------|----------------------------------------------------------------------------------------------------|
|                                  | Function                       |                      | GOT-<br>F900<br>series | GOT-<br>A900<br>series | GT10 | GT11<br>(Built in<br>A Bus) | GT11<br>(Built in<br>Q Bus) | GT11    | GT Soft<br>GOT1000 | GT15 | GT16 | Remarks                                                                                                    |
| MITSUBISHI<br>PLC<br>CONNECTIONS | Ethernet co                    | nnection             | ×                      | Δ                      | ×    | ×                           | ×                           | ×       | 0                  | 0    | 0    | Connecting to<br>Q17nNC,<br>QnU(D)(H) and<br>Q17nD is not<br>possible on<br>GOT-A900<br>series.                                                   |
|                                  | FX(2N)-10GI                    | W/20GM               | 0                      | ×                      | ×    | ×                           | ×                           | ×       | ×                  | ×    | ×    | -                                                                                                    |
|                                  | Micro compu                    | uter connection      | 0                      | 0                      | 0    | ×                           | ×                           | 0       | ×                  | 0    | 0    | _                                                                                                    |
| MODBUS/TCP co                    | onnection                      |                      | ×                      | ×                      | ×    | ×                           | ×                           | ×       | ×                  | 0    | 0    | _                                                                                                    |
| MODBUS/RTU co                    | onnection                      |                      | ×                      | ×                      | 0    | ×                           | ×                           | 0       | ×                  | 0    | 0    | -                                                                                                    |
| RFID connection                  |                                |                      | ×                      | ×                      | ×    | 0                           | 0                           | 0       | ×                  | 0    | 0    | -                                                                                                    |
| OMRON PLC con                    | nection                        |                      | 0                      | 0                      | ×    | ×                           | ×                           | 0       | 0                  | 0    | 0    | -                                                                                                    |
| KEYENCE PLC c                    | onnection                      |                      | ×                      | ×                      | 0    | ×                           | ×                           | 0       | ×                  | 0    | 0    | -                                                                                                    |
| KOYO EI PLC cor                  | nnection                       |                      | ×                      | ×                      | ×    | ×                           | ×                           | 0       | ×                  | 0    | 0    | -                                                                                                    |
| SHARP PLC conr                   | nection                        |                      | ×                      | 0                      | 0    | ×                           | ×                           | 0       | ×                  | 0    | 0    | -                                                                                                    |
| JTEKT PLC conne                  | ection                         |                      | ×                      | ×                      | ×    | ×                           | ×                           | 0       | ×                  | 0    | 0    | -                                                                                                    |
| TOSHIBA PLC co                   | nnection                       |                      | ×                      | 0                      | ×    | ×                           | ×                           | 0       | ×                  | 0    | 0    | -                                                                                                    |
| TOSHIBA MACHI                    | TOSHIBA MACHINE PLC connection |                      | ×                      | ×                      | 0    | ×                           | ×                           | 0       | ×                  | 0    | 0    | -                                                                                                    |
| HITACHI IES PLC                  | connection                     |                      | ×                      | 0                      | ×    | ×                           | ×                           | 0       | ×                  | 0    | 0    | -                                                                                                    |
| HITACHI PLC con                  | nection                        |                      | ×                      | ×                      | ×    | ×                           | ×                           | 0       | ×                  | 0    | 0    | -                                                                                                    |
| FUJI FA PLC con                  | nection                        |                      | 0                      | ×                      | ×    | ×                           | ×                           | 0       | ×                  | 0    | 0    | -                                                                                                    |
| PANASONIC PLC                    | connection                     |                      | 0                      | 0                      | 0    | ×                           | ×                           | 0       | ×                  | 0    | 0    | -                                                                                                    |
| YASKAWA Electri<br>connection    | c PLC                          | Serial<br>connection | 0                      | 0                      | 0    | ×                           | ×                           | 0       | 0                  | 0    | 0    | The GOT-F900<br>series does not<br>support<br>connection to<br>the GL,<br>PROGIC8,<br>CP9200H and<br>CP9300MS<br>(MS<br>compatibility)<br>series. |
|                                  |                                | Ethernet connection  | ×                      | ×                      | ×    | ×                           | ×                           | ×       | 0                  | 0    | 0    | _                                                                                                    |
| YOKOGAWA PLC                     |                                | Serial connection    | ×                      | ×                      | ×    | ×                           | ×                           | 0       | ×                  | 0    | 0    | -                                                                                                    |
|                                  |                                | Ethernet connection  | ×                      | ×                      | ×    | ×                           | ×                           | ×       | 0                  | 0    | 0    |                                                                                                    |
| Allen-Bradley PLC                | connection                     | Serial connection    | 0                      | 0                      | 0    | ×                           | ×                           | 0       | ×                  | 0    | 0    | -                                                                                                    |
|                                  |                                | Ethernet connection  | ×                      | ×                      | ×    | ×                           | ×                           | ×       | 0                  | 0    | 0    | -                                                                                                    |

App - 22 App3. Utilizing the Existing Data

App3-2 List of Differences between the GOT1000 series and GOT-900 series functions

|                  |                                                              |                        |                        |      |                             |                             | 1000 se | •                  | inon at | 1200 101 | GOT1000 series                                                                                             |                                    |
|------------------|--------------------------------------------------------------|------------------------|------------------------|------|-----------------------------|-----------------------------|---------|--------------------|---------|----------|----------------------------------------------------------------------------------------------------|------------------------------------|
|                  | Function                                                     | GOT-<br>F900<br>series | GOT-<br>A900<br>series | GT10 | GT11<br>(Built in<br>A Bus) | GT11<br>(Built in<br>Q Bus) | GT11    | GT Soft<br>GOT1000 | GT15    | GT16     | Remarks                                                                                                    | PRINTING<br>PROJECT/FILE<br>OUTPUT |
| GE FANUC PLC     | connection                                                   | ×                      | ×                      | ×    | ×                           | ×                           | 0       | ×                  | 0       | 0        | -                                                                                                    |                                    |
| SIEMENS PLC co   | onnection                                                    | 0                      | 0                      | 0    | ×                           | ×                           | 0       | ×                  | 0       | 0        | The GOT-A900<br>series does not<br>support<br>connection to<br>the S7-200<br>series.                       | 10<br>USING LIBRARY                |
| LS INDUSTRIAL    | SYSTEMS PLC connection                                       | ×                      | ×                      | 0    | ×                           | ×                           | 0       | 0                  | 0       | 0        | -                                                                                                    |                                    |
| OMRON tempera    | ture controller connection                                   | ×                      | ×                      | ×    | ×                           | ×                           | 0       | ×                  | 0       | 0        | -                                                                                                    | 11                                 |
| SHINKO indicatio | n controller connection                                      | ×                      | ×                      | ×    | ×                           | ×                           | 0       | ×                  | 0       | 0        | -                                                                                                    | F                                  |
| FUJI SYS temper  | ature controller connection                                  | ×                      | ×                      | ×    | ×                           | ×                           | 0       | ×                  | 0       | 0        | -                                                                                                    | DRAW AND EDIT                      |
| YAMATAKE temp    | erature controller connection                                | ×                      | ×                      | ×    | ×                           | ×                           | 0       | ×                  | 0       | 0        | -                                                                                                    | W AN                               |
| YOKOGAWA tem     | YOKOGAWA temperature controller connection                   |                        | ×                      | ×    | ×                           | ×                           | 0       | ×                  | 0       | 0        | -                                                                                                    | DRA                                |
| RKC temperature  | RKC temperature controller connection                        |                        | ×                      | ×    | ×                           | ×                           | 0       | ×                  | 0       | 0        | -                                                                                                    | 12                                 |
| CHINO controller | CHINO controller connection                                  |                        | ×                      | ×    | ×                           | ×                           | 0       | ×                  | 0       | 0        | -                                                                                                    |                                    |
| FREQROL series   | i                                                            | 0                      | ×                      | 0    | ×                           | ×                           | 0       | ×                  | 0       | 0        | -                                                                                                    | (0)                                |
| MELSERVO-J3J2    | 2S/M connection                                              | ×                      | ×                      | ×    | ×                           | ×                           | 0       | ×                  | 0       | 0        | -                                                                                                    | lons                               |
|                  | MELSEC NET/H connection<br>(PLC to PLC network)              | ×                      | ×                      | ×    | ×                           | ×                           | ×       | 0                  | 0       | 0        | _                                                                                                    | USEFUL<br>FUNCTIONS                |
|                  | CC-LINK(ID) connection<br>(Intelligent device station)       | ×                      | ×                      | ×    | ×                           | ×                           | ×       | ×                  | 0       | 0        | _                                                                                                    |                                    |
| CNC connection   | CC-LINK(ID) connection Ver.2<br>(Intelligent device station) | ×                      | ×                      | ×    | ×                           | ×                           | ×       | ×                  | 0       | 0        | -                                                                                                    | ~                                  |
|                  | Ethernet connection                                          | ×                      | ×                      | ×    | ×                           | ×                           | ×       | 0                  | 0       | 0        | -                                                                                                    |                                    |
|                  | CPU direct connection                                        | ×                      | ×                      | ×    | ×                           | ×                           | ×       | 0                  | 0       | 0        | -                                                                                                    | APPENDIX                           |
| Multiple-GOT con | Multiple-GOT connection                                      |                        | ×                      | Δ    | ×                           | ×                           | Δ       | ×                  | ×       | ×        | The GOT-F900<br>series can be<br>connected up<br>to four but the<br>GT11, GT15<br>can be<br>connected two. | INDEX                              |
| GOT MULTI-DRC    | P connection                                                 | ×                      | ×                      | 0    | ×                           | ×                           | 0       | ×                  | 0       | 0        | _                                                                                                    | -                                  |

 $\bigcirc$  : Supported function,  $\times$  : Function deleted/no corresponding function,

 $\bigtriangleup$  : Function partly deleted when utilized for GOT1000 series

9

## App3-3 Precautions for utilizing GT Designer data for GT Designer2

(1) The Object setting dialog box is displayed with all advanced functions selected.

#### (Example) For Touch Switch setting

| When utilized for GOT1000 series                                                                                                    | When utilized for GOT-900 series                                                                                                    |
|----------------------------------------------------------------------------------------------------|----------------------------------------------------------------------------------------------------|
| Multi Action Switch       Basic     Lefp       Basic     Lefp       Action     Wite Device/Switching Type       1     Bit Atemate M120       Word     SP Function       Base     Wriddw       Station No     Key Code       User ID for a key input:     0       Category:     None       Layer:     Back       Back     Change Order | Advanced<br>function tabs<br>are all displayed.<br>Action Write Device/Switching Type<br>Bit Alternate M120<br>Word<br>SP Foreitor<br>Base<br>Window<br>Station No<br>Edt<br>Display Syle<br>Display Syle<br>Display Syle<br>Display Syle<br>Display Syle<br>Reverse Switch Area<br>Frame:<br>Backgound:<br>Pattern:<br>Category.<br>None<br>Extended Function<br>Vindirect Text<br>OK<br>Cancel |
|                                                                                                    |                                                                                                    |

Advanced function check boxes are all checked.

- (2) The objects grouped as switches on GT Designer will be changed to normally grouped objects on GT Designer2.
- (3) The category setting will be set to None (No categories).

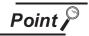

When project data is opened on GT Designer2

The project data cannot be saved in a GT Designer format file after being opened on GT Designer2.

### App3-4 Utilizing the panelkit of GT Designer

The panelkit created by GT Designer can be used on GT Designer2 by importing to the user library. The panelkit of GT Designer is equivalent to the user library of GT Designer2.

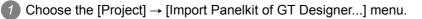

As the Import Panelkit of GT Designer appears, make the settings by referring to the following explanation.

| Import Panelkit of GT Designer |                                              |  |  |  |  |  |
|--------------------------------|----------------------------------------------|--|--|--|--|--|
| Source Path: C:\MB             | ELSEC Browse                                 |  |  |  |  |  |
| Please specify "pkit" p        | ath under the installed path of GT Designer. |  |  |  |  |  |
| Select "pkit" files:           | РКИТОТ А9<br>РКИТО2 А9<br>РКИТОЗ А9          |  |  |  |  |  |
|                                | Import Close                                 |  |  |  |  |  |

| Item                 | Description                                                                                                    |
|----------------------|----------------------------------------------------------------------------------------------------|
| Source Path:         | Specify the place in which the panelkit of GT Designer is stored.                                                        |
| Select "pkit" files: | Displays the panelkit files stored in the "Source Path".<br>The selected panelkit file will be imported to GT Designer2. |

3 Click the Import... button to import the panelkit.

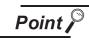

Panelkit No. and user library No.

As the panelkit and user library are assigned to the same No., the following message is displayed if the user library of the same No. has already been created.

To allow the user library to be overwritten, click the Yes button.

To prevent the user library from being overwritten, click the No or Cancel button. The user library No. can be changed on the user library property.

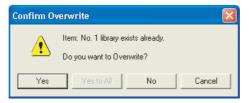

INDEX

# App3-5 Different actions of functions between GOT-800 Series and GOT1000 Series, and corrective actions

| Item                                                                                                    | Description                                                                                                    | Procedures to replace the GOT800 Series with the<br>GOT-A1000 Series                                                                                                    |
|----------------------------------------------------------------------------------------------------|----------------------------------------------------------------------------------------------------|----------------------------------------------------------------------------------------------------|
| Parts Display                                                                                                    | When you have selected [Display Mode] - [XOR], the parts that group overlapping figures are displayed as follows:         GT800 Series :       All grouped figures are displayed at once, when using XOR-display.         GOT1000 Series :       Each in the grouped figures is displayed one at a time in the overlapping order, when using XOR-display.         When you create data by setting the same line color and pattern color with pattern type 8 (fill) after selecting [Display mode] - [XOR] in the GOT-800 Series and then convert it into the GOT1000 Series, the outside of that data part is displayed one dot smaller. | Check "While display mode of part display is XOR, grouped figures are displayed by XOR." in the "Other" settings in [Common] → [System Environment] → "Auxiliary Setting".                                                                                                    |
| Parts<br>Movement                                                                                                    | If the device value becomes a negative numeric value or out<br>of the display range, the data created by setting [Indirect] for<br>[Parts indication] using the "Parts movement" function of the<br>GOT-800 Series is displayed as follows:<br>GOT-800 Series : Parts are not displayed.<br>GOT1000 Series : Parts are displayed.                                                                                                    | No problem will occur unless you have set [Indirect] using the<br>"Parts movement" function.<br>In addition, there is no problem to set [Indirect] unless the<br>device value becomes a negative numeric value or out of the<br>[Display range].<br>If the device value becomes a negative numeric value or out<br>of the [Display range] range, set the part number to "0" and<br>out of the [Display range].<br>(Setting the [Display part] number to "0" hides parts.) |
| Switch                                                                                                    | The priority varies depending on the GOT when duplicateswitches have been set.GOT-800 Series :Word SET $\rightarrow$ Bit SETGOT1000 Series :Bit SET $\rightarrow$ Word SET                                                                                                    | Change the Switch overlap setting priority using "Operation order change" of the switch function.                                                                                                    |
| System<br>Information<br>[Before/after<br>change]                                                                                  | The values of system information before and after changes<br>vary depending on the GOT, when you enter a negative value<br>via 16-bit signed BIN numeric value input.<br>Example: Value before numeric value input: -1<br>Value for numeric value input: -2<br><b>System information of the GOT-800 Series&gt;</b><br>Value before change: 0X0000FFFF<br>Value after change : 0X0000FFFE<br><b>System information of the GOT1000 Series&gt;</b><br>Value before change: 0XFFFFFFFF<br>Value after change : 0XFFFFFFFF                                                                                                    | No problem will occur unless you enter a negative value via<br>16-bit signed BIN numeric value input.<br>In addition, there is no problem if the GOT references<br>sequence programs using a negative value before changing<br>the system information as 16 bits.<br>When the GOT references sequence program using the value<br>before changing the System Information as 32 bits, extract the<br>lower 16 bits and then reference.                                      |
| System<br>Information<br>[Automatic<br>Screen Saver<br>Disable<br>Signal (b0),<br>Forced<br>Screen Saver<br>Enable<br>Signal (b1)] | In the GOT1000 Series, the operation of b1 (forced screen sav<br>(automatic screen saver disable signal).<br>This may cause some GOTs to work differently if both b0 and b<br><if and="" are="" b0="" b1="" both="" on="" turned=""><br/>GOT-800 Series:<br/>The display and backlight are both turned off by the screen sav<br/>GOT1000 Series:<br/>The display and backlight both remain on.</if>                                                                                                    | of are turned on.                                                                                                    |

# App4. Precautions for Project Data

This section provides the points to be checked for using the created project data. It is recommended to use the project data after confirming the following points.

#### 1 When opening/uploading project data

When opening or uploading project data, make sure to use the same or newer version of GT Designer2 than the one used to create the project data.

When the older version is used, the file may not be opened or the functions and settings may be deleted.

Refer to the following section for details.

Section App4-1 Opening project data

or

Section App4-2 Uploading project data

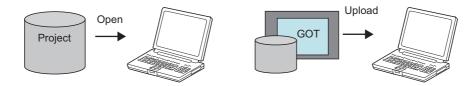

#### 2 When downloading/copying project data to the GOT

Make sure to install the same OS version as the copy/download source project data. If the OS version of GT Designer2 used to create the project data does not match the OS version installed in the GOT, download the project data after installation of the OS. Refer to the following section for details.

Section App4-3 Downloading project data

or

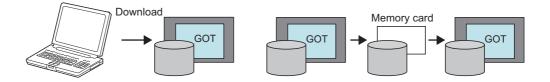

APPENDIX

NTING DJECT/FILE

PRO

**USING LIBRARY** 

11

DRAW AND EDIT

12

USEFUL FUNCTIONS

The target project data can be opened using the same or newer version of GT Designer2 than the one used to create the target project data.

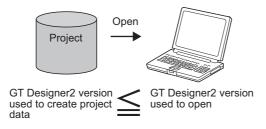

#### 2 Precautions

- When project data is opened using the newer version of GT Designer2 than the one used to create the project data, the project data version will be changed to the GT Desginer2 version used to open it.
- The following message will appear when project data is opened using GT Designer2 of the same major version as: older minor version than the one used to create the project data.
  - Click the Yes(Y) button to delete the functions and settings, which are unsupported by GT Designer2 used to open the project data, and open the project data.
  - Click the  $\boxed{No(\underline{N})}$  button to discontinue the project opening processing.

Therefore, it is recommended to open the project data using GT Designer2 of which version is the same or newer than the one used to create the project data.

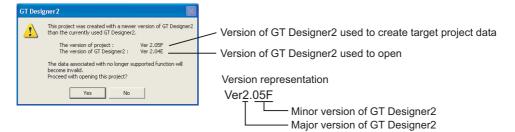

- When GT Designer2 used to open the project data of which major version is older than the one used to create it, a message will be displayed depending on the file type as shown below. Therefore, it is recommended to open the project data using GT Designer2 of which version is the same or newer than the one used to create the project data.
  - (a) GOT1000 file (\*.GTE) of GT Designer2
    - Click the Yes(Y) button to delete the functions and settings, which are unsupported by GT Designer2 used to open the project data, and open the project data.
    - Click the  $\boxed{No(\underline{N})}$  button to discontinue the project opening processing.

| GT Desi | igner2                                                                                                    |                                                            |
|---------|----------------------------------------------------------------------------------------------------|------------------------------------------------------------|
| ♪       | This project was created with a newer version of GT Designer2 than the currently used GT Designer2.                 | Version of GT Designer2 used to create target project data |
|         | The version of project : Ver 3.02C<br>The version of GT Designer2 : Ver 2.04E                                       | — Version of GT Designer2 used to open                     |
|         | The data associated with no longer supported function will<br>become invalid.<br>Proceed with opening this project? | Version representation                                     |
|         | Yes No                                                                                                    | Ver <u>3.02C</u>                                           |
|         |                                                                                                    | Minor version of GT Designer2                              |
|         |                                                                                                    | Major version of GT Designer2                              |

(b) GOT1000 binary file (\*.G1) stored in the GOT (memory card)

The project data cannot be opened. Click the OK button to discontinue the processing.

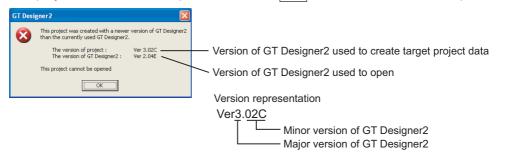

PRINTING PROJECT/FILE OUTPUT

**USING LIBRARY** 

11

DRAW AND EDIT

12

USEFUL FUNCTIONS

INDEX

When uploading project data from the GOT, make sure use the same or newer version of GT Designer2 than the one used to download the project data.

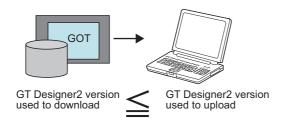

#### 2 Precautions

- When project data is uploaded using the newer version of GT Designer2 than the one used to download the project data, the project data version will be changed to GT Desinger2 version used to upload.
- The following message will appear when project data is uploaded using GT Designer2 of the same major version as: older minor version than the one used to download the project data.
  - Click the <u>Yes(Y)</u> button to delete the functions and settings, which are unsupported by GT Designer2 used to upload the project data, and upload the project data.
  - Click the  $No(\underline{N})$  button to discontinue upload.

Therefore, it is recommended to upload the project data using GT Designer2 of the same or newer version than the one used to download the project data.

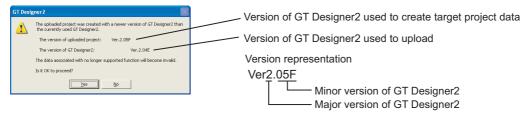

- The following message will appear when project data is uploaded using GT Designer2 of the older major version than the one used to download the project data.
  - Click the Yes(Y) button to upload the project data and save it as the GOT1000 binary file (\*.G1). To open the saved project data, the same or newer version of GT Designer2 than the one used to download is required.
  - Click the  $No(\underline{N})$  button to discontinue upload.

Therefore, it is recommended to upload the project data using the same or newer version of GT Designer2 than the one used to download.

| GT Des | igner 2                                                                                                    | Version of GT Designer2 used to create target project data |
|--------|----------------------------------------------------------------------------------------------------|------------------------------------------------------------|
| ♪      | The uploaded project was created with a newer version of GT Designer2 than<br>the currently used GT Designer2.<br>The version of uploaded project: Ver.3.00A | <ul> <li>Version of GT Designer2 used to upload</li> </ul> |
|        | The version of GT Designer2: Ver.2.04E                                                                                                    | Version representation                                     |
|        | The uploaded project can be saved to file, but cannot be opened.                                                                                             | Ver3.00A                                                   |
|        | Is it OK to proceed?                                                                                                    | ↓ ↓ ↓ ↓ ↓ ↓ ↓ ↓ ↓ ↓ ↓ ↓ ↓ ↓ ↓ ↓ ↓ ↓ ↓                      |
|        | <u>Yes</u> <u>N</u> o                                                                                                    | Major version of GT Designer2                              |

Make sure to download the project data after installing the same OS version as GT Designer2 into the GOT.

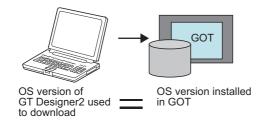

#### Precautions

- The following message will appear when the OS major version of GT Designer2 used to download the project data differs from the one installed in the GOT.
  - Click the  $Yes(\underline{Y})$  button to install the OS of GT Designer2 and then download the project data.
  - Click the  $No(\underline{N})$  button to discontinue download.

| GT Desi | gner2                                                                                                    | OS version installed in GOT                 |
|---------|----------------------------------------------------------------------------------------------------|---------------------------------------------|
|         | The OS versions are different.                                                                                                    |                                             |
|         | The OS version of GOT: 01.00.00                                                                                                    | OS version of GT Designer2 used to download |
|         | The OS version of GT Designer2: 02.00.00                                                                                                    |                                             |
|         | The Project data can operate if the OS version are different                                                                                     | Version representation                      |
|         | but the current OS will be replaced.<br>The Project will be downloaded after the OS are installed.<br>(The GOT will be restarted after download) | <u>01.00</u> .00                            |
|         | Is it OK to proceed?                                                                                                    | ☐ <sup></sup> OS minor version              |
|         | Yes No                                                                                                    | OS major version                            |

- When project data is downloaded using GT Designer2 of the same major version as: different minor version from the one installed in the GOT, the download will be performed differently as shown below.
  - (a) When the OS minor version of GT Designer2 is older The project data can be downloaded.
  - (b) When the OS minor version of GT Designer2 is newer
     The project data can be downloaded, but the functions and settings unsupported by the OS in the GOT are invalid.
     Therefore, it is recommended to download the project data after installation of the OS.

USEFUL FUNCTIONS

ITING JECT/FILE

DO.

**USING LIBRARY** 

11

DRAW AND EDIT

2

INDEX

When writing project data to a memory card, make sure to write the OS as well. Also, when downloading the project data, make sure to install the OS to the GOT.

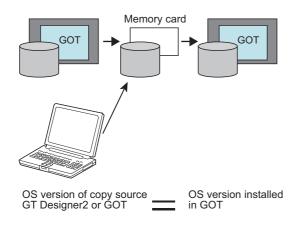

#### 2 Precautions

• When the OS major version of GT Designer2 used to create the project data in the memory card differs from the one installed in the GOT, the project data may not operate correctly.

In this case, the GOT displays the following message, indicating that the project data cannot be downloaded.

Therefore, it is recommended to install the OS simultaneously when downloading the project data to the memory card.

Note that the OS is installed after older one is deleted once, make sure to install the OS as well, which has been installed in the GOT.

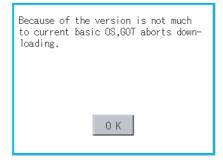

- The operation differs as described below when the OS major version of GT Designer2 used to create the project data in the memory card is the same as the one installed in the GOT and their minor versions are different.
  - (a) When the OS minor version of GT Designer2 used to create the project data in the memory card is older

The project data can be downloaded.

(b) When the OS minor version of GT Designer2 used to create the project data in the memory card is newer

The project data can be downloaded, but the functions and settings unsupported by the OS in the GOT are invalid.

Therefore, it is recommended to install the OS simultaneously when downloading the project data to the memory card.

However, since the OS is installed after older one is deleted once, the OS file types and the number of OSs in the GOT may change.

(Unsupported OSs are deleted.)

PRINTING PROJECT/FILE OUTPUT

**USING LIBRARY** 

11

DRAW AND EDIT

12

# App5. List of Functions Added by GT Designer2 Version Upgrade (For GOT1000 Series)

The following describes the functions added by version upgrade of the GT Designer2 Version2.96A (partially including 2.98C).

For function comparisons among GOTs, refer to the following.

CF GT Designer2 Version 🗆 Basic Operation/Data Transfer Manual

(App3-2 List of Differences between the GOT1000 series and GOT-900 series functions)

For using the following functions, use GT Designer2 or OS of the corresponding version or later. (Applicable OS versions and communication drivers for GT16, GT15, GT SoftGOT1000, and GT11 are different from those for GT10. The added functions for GT10 are listed separately from those for GT16, GT15, GT SoftGOT1000, and GT11.)

Point

How to use this table

provides the versions of GT Designer2 and OS required for each GOT or communication unit.

**2** and the following provides description for the functions added with the version upgrade, and the versions of GT Designer2 and OS with which the function is compatible.

Regarding 2 and the following, there may be a case where the function is not supported by a particular type of GOT even when the function is compatible with the version.

In such a case, check the version for the function and the version of the GOT, and use GT Designer2 or OS of the later version.

## App5-1 GT16, GT15, GT SoftGOT1000, and GT11

| 1 Added GOT main unit/Communication | unit |
|-------------------------------------|------|
|-------------------------------------|------|

| Target Models                                          | Version of GT<br>Designer2 | Version of OS                  |
|--------------------------------------------------------|----------------------------|--------------------------------|
| GT1695M-XTBA, GT1695M-XTBD                             | 2.90U                      | Standard monitor OS [04.02.**] |
| GT1685M-STBA, GT1685M-STBD                             | 2.90U                      | Standard monitor OS [04.02.**] |
| GT1675M-STBA, GT1675M-STBD, GT1675M-VTBA, GT1675M-VTBD | 2.96A                      | Standard monitor OS [04.04.**] |
| GT1665M-STBA, GT1665M-STBD, GT1665M-VTBA, GT1665M-VTBD | 2.96A                      | Standard monitor OS [04.04.**] |
| GT1595-XTBA                                            | 2.18U                      | Standard monitor OS [02.02.**] |
| GT1595-XTBD                                            | 2.32J                      | Standard monitor OS [03.00.**] |
| GT1585-STBD                                            | 2.18U                      | Standard monitor OS [02.02.**] |
| GT1585V-STBA, GT1585V-STBD                             | 2.32J                      | Standard monitor OS [03.00.**] |
| GT1575-STBD                                            | 2.18U                      | Standard monitor OS [02.02.**] |
| GT1575V-STBA, GT1575V-STBD                             | 2.32J                      | Standard monitor OS [03.00.**] |
| GT1575-VTBD                                            | 2.18U                      | Standard monitor OS [02.02.**] |
| GT1575-VNBA, GT1575-VNBD, GT1572-VNBA, GT1572-VNBD     | 2.18U                      | Standard monitor OS [02.02.**] |
| GT1565-VTBD                                            | 2.18U                      | Standard monitor OS [02.02.**] |

(Continued to next page)

| Target Models                                                                        | Version of GT<br>Designer2 | Version of OS                                                                                                    | 9                                  |
|--------------------------------------------------------------------------------------|----------------------------|----------------------------------------------------------------------------------------------------|------------------------------------|
| GT1562-VNBA, GT1562-VNBD                                                             | 2.18U                      | Standard monitor OS [02.02.**]                                                                                                    |                                    |
| GT1555-VTBD                                                                          | 2.58L                      | Standard monitor OS [03.03.**]                                                                                                    |                                    |
| GT1555-QTBD, GT1555-QSBD, GT1550-QLBD                                                | 2.32J                      | Standard monitor OS [03.00.**]                                                                                                    | LTING                              |
| GT1155-QTBDQ, GT1155-QSBDQ, GT1155-QTBDA, GT1155-QSBDA<br>GT1150-QLBDQ, GT1150-QLBDA | 2.58L                      | Standard monitor OS [03.03.**]                                                                                                    | PRINTING<br>PROJECT/FILE<br>OUTPUT |
| GT1155-QTBD                                                                          | 2.73B                      | Standard monitor OS [03.09.**]                                                                                                    | 10                                 |
| GT1155HS-QSBD to GT1150HS-QLBD                                                       | 2.18U                      | Standard monitor OS [02.02.**]                                                                                                    | ARY                                |
| GT SoftGOT1000                                                                       | 2.27D                      | -                                                                                                    | S LIBR                             |
| GT15-QBUS(2), GT15-ABUS(2), GT15-RS2-9P, GT15-RS4-9S, GT15-RS4-TE                    | 2.18U                      | Standard monitor OS [02.02.**]<br>Communication driver<br>For communication drivers used in<br>each connection, use [02.02.**] or | 11 USING LIBRARY                   |
| GT15-J71GP23-SX                                                                      | 2.77F                      | Standard monitor OS [03.12.**]                                                                                                    | 는                                  |
| GT01-RS4-M                                                                           | 2.96A                      | Standard monitor OS [04.03.**]<br>Communication driver<br>Multidrop(Host) [04.04.**]<br>Multidrop(Slave) [04.04.**]               | DRAW AND EDIT                      |
| GT16M-V4, GT16M-R2, GT16M-V4R1, GT16M-ROUT                                           | 2.90U                      | Extended function OS<br>Video/RGB [04.02.**]                                                                                      | 12                                 |
| GT16M-MMR                                                                            | 2.90U                      | Extended function OS<br>Multimedia [04.02.**]                                                                                     | হ                                  |
| GT15-CFCD                                                                            | 2.43V                      | Standard monitor OS [03.01.**]<br>BootOS [03.01.**.M]                                                                             | USEFUL                             |
| GT15-CFEX-C08SET                                                                     | 2.45X                      | Standard monitor OS [03.02.**]<br>BootOS [03.02.**.N]                                                                             | U<br>U<br>U<br>U<br>U              |
| GT15-SOUT                                                                            | 2.58L                      | Extended function OS<br>Sound Output [03.03.**]                                                                                   |                                    |
| GT15-DIO                                                                             | 2.58L                      | Extended function OS<br>External I/O / Operation Panel<br>[03.03.**]                                                              | XIQN3dc                            |
| GT15-DIOR                                                                            | 2.90U                      | Extended function OS<br>External I/O / Operation Panel<br>[04.02.**]                                                              | AF                                 |
| GT15-80FPA                                                                           | 2.91V                      | Extended function OS<br>Operator authentication [04.03.**]<br>Fingerprint Authentication<br>[04.03.**]                            | IDEX                               |

# 2 Added connection types

(1) For GT16

| Item           | Description                                                                                                 | Version of GT<br>Designer2 | Version of OS                                                     |
|----------------|----------------------------------------------------------------------------------------------------|----------------------------|-------------------------------------------------------------------|
| Bus connection | Supporting connection to BUS                                                                                | 2.90U                      | Communication driver<br>Bus(Q)[04.02.**]<br>Bus(A/QnA) [04.02.**] |
|                | Supporting connection to Q00UJCPU, Q00UCPU,<br>Q01UCPU, Q10UDHCPU, Q20UDHCPU, Q10UDEHCPU,<br>and Q20UDEHCPU | 2.91V                      | Communication driver<br>Bus(Q)[04.03.**]                          |

(Continued to next page)

| Item                                                  | Description                                                                                                 | Version of GT<br>Designer2 | Version of OS                                                                                                    |
|-------------------------------------------------------|----------------------------------------------------------------------------------------------------|----------------------------|----------------------------------------------------------------------------------------------------|
| Bus connection                                        | Supporting connection to Q170MCPU                                                                           | 2.96A                      | Communication driver<br>Bus(Q)[04.04.**]                                                                              |
|                                                       | Supporting the direct CPU connection                                                                        | 2.90U                      | Communication driver<br>A/QnA/Q CPU, QJ71C24 [04.02.**]<br>MELSEC-FX [04.02.**]                                       |
| Direct connection to<br>CPU                           | Supporting connection to Q00UJCPU, Q00UCPU,<br>Q01UCPU, Q10UDHCPU, Q20UDHCPU, Q10UDEHCPU,<br>and Q20UDEHCPU | 2.91V                      | Communication driver<br>A/QnA/Q CPU, QJ71C24 [04.03.**]                                                               |
|                                                       | Supporting connection to Q170MCPU                                                                           | 2.96A                      | Communication driver<br>A/QnA/Q CPU, QJ71C24 [04.04.**]                                                               |
| Corrector link                                        | Supporting the computer link connection                                                                     | 2.90U                      | Communication driver<br>A/QnA/Q CPU, QJ71C24 [04.02.**]<br>AJ71QC24, MELDAS C6* [04.02.**]<br>AJ71C24/UC24 [04.02.**] |
| Computer link<br>connection                           | Supporting connection to Q00UJCPU, Q00UCPU,<br>Q01UCPU, Q10UDHCPU, Q20UDHCPU, Q10UDEHCPU,<br>and Q20UDEHCPU | 2.91V                      | Communication driver<br>A/QnA/Q CPU, QJ71C24 [04.03.**]                                                               |
|                                                       | Supporting connection to Q170MCPU                                                                           | 2.96A                      | Communication driver<br>A/QnA/Q CPU, QJ71C24 [04.04.**]                                                               |
|                                                       | Supporting connection to MELSECNET/H (PLC to PLC network)                                                   | 2.90U                      | Communication driver<br>MELSECNET/H [04.02.**]                                                                        |
| MELSECNET/H<br>connection (PLC to PLC<br>network)     | Supporting connection to Q00UJCPU, Q00UCPU,<br>Q01UCPU, Q10UDHCPU, Q20UDHCPU, Q10UDEHCPU,<br>and Q20UDEHCPU | 2.91V                      | Communication driver<br>MELSECNET/H [04.03.**]                                                                        |
|                                                       | Supporting connection to Q170MCPU                                                                           | 2.96A                      | Communication driver<br>MELSECNET/H [04.04.**]                                                                        |
|                                                       | Supporting connection to MELSECNET/10 PLC to PLC connection)                                                | 2.90U                      | Communication driver<br>MELSECNET/H [04.02.**]                                                                        |
| MELSECNET/10<br>connection (PLC to PLC<br>network)    | Supporting connection to Q00UJCPU, Q00UCPU,<br>Q01UCPU, Q10UDHCPU, Q20UDHCPU, Q10UDEHCPU,<br>and Q20UDEHCPU | 2.91V                      | Communication driver<br>MELSECNET/H [04.03.**]                                                                        |
|                                                       | Supporting connection to Q170MCPU                                                                           | 2.96A                      | Communication driver<br>MELSECNET/H [04.04.**]                                                                        |
|                                                       | Supporting connection to CC-Link IE controller network                                                      | 2.90U                      | Communication driver<br>CC-Link IE Controller<br>Network [04.02.**]                                                   |
| CC-Link IE controller<br>network connection           | Supporting connection to Q00UJCPU, Q00UCPU,<br>Q01UCPU, Q10UDHCPU, Q20UDHCPU, Q10UDEHCPU,<br>and Q20UDEHCPU | 2.91V                      | Communication driver<br>CC-Link IE Controller<br>Network [04.03.**]                                                   |
|                                                       | Supporting connection to Q170MCPU                                                                           | 2.96A                      | Communication driver<br>CC-Link IE Controller<br>Network [04.04.**]                                                   |
|                                                       | Supporting connection to CC-Link (Intelligence device station)                                              | 2.90U                      | Communication driver<br>CC-Link Ver2 (ID) [04.02.**]                                                                  |
| CC-Link connection<br>(Intelligent device<br>station) | Supporting connection to Q00UJCPU, Q00UCPU,<br>Q01UCPU, Q10UDHCPU, Q20UDHCPU, Q10UDEHCPU,<br>and Q20UDEHCPU | 2.91V                      | Communication driver<br>CC-Link Ver2 (ID) [04.03.**]                                                                  |
|                                                       | Supporting connection to Q170MCPU                                                                           | 2.96A                      | Communication driver<br>CC-Link Ver2 (ID) [04.04.**]                                                                  |

| Item                              | Description                                                                                                 | Version of GT<br>Designer2 | Version of OS                                                                                           |
|-----------------------------------|----------------------------------------------------------------------------------------------------|----------------------------|----------------------------------------------------------------------------------------------------|
|                                   | Supporting connection to CC-Link (Via G4)                                                                   | 2.90U                      | Communication driver<br>CC-Link(G4) [04.02.**]                                                          |
| CC-Link connection (Via<br>G4)    | Supporting connection to Q00UJCPU, Q00UCPU,<br>Q01UCPU, Q10UDHCPU, Q20UDHCPU, Q10UDEHCPU,<br>and Q20UDEHCPU | 2.91V                      | Communication driver<br>CC-Link(G4) [04.03.**]                                                          |
|                                   | Supporting connection to Q170MCPU                                                                           | 2.96A                      | Communication driver<br>CC-Link(G4) [04.04.**]                                                          |
|                                   | Supporting connection to the Ethernet                                                                       | 2.90U                      | Communication driver<br>Ethernet(MELSEC),Q17nNC,<br>CRnD-700 [04.02.**]                                 |
| Ethernet connection               | Supporting connection to Q00UJCPU, Q00UCPU,<br>Q01UCPU, Q10UDHCPU, Q20UDHCPU, Q10UDEHCPU,<br>and Q20UDEHCPU | 2.91V                      | Communication driver<br>Ethernet(MELSEC),Q17nNC,<br>CRnD-700 [04.03.**]                                 |
|                                   | Supporting connection to Q170MCPU                                                                           | 2.96A                      | Communication driver<br>Ethernet(MELSEC),Q17nNC,<br>CRnD-700 [04.04.**]                                 |
| OMRON PLC<br>connection           | Supporting connection to OMRON PLC                                                                          | 2.90U                      | Communication driver<br>OMRON SYSMAC [04.02.**]                                                         |
| KEYENCE PLC<br>connection         | Supporting connection to KEYENCE PLC                                                                        | 2.90U                      | Communication driver<br>KEYENCE KV700/1000 [04.02.**]                                                   |
| KOYO EI PLC<br>connection         | Supporting connection to KOYO EI PLC                                                                        | 2.90U                      | Communication driver<br>KOYO KOSTAC/DL [04.02.**]                                                       |
| SHARP PLC connection              | Supporting connection to SHARP PLC                                                                          | 2.90U                      | Communication driver<br>SHARP JW [04.02.**]                                                             |
| TOSHIBA PLC<br>connection         | Supporting connection to TOSHIBA PLC                                                                        | 2.90U                      | Communication driver<br>TOSHIBA PROSEC T/V<br>[04.02.**]                                                |
| TOSHIBA MACHINE<br>PLC connection | Supporting connection to TOSHIBA MACHINE PLC                                                                | 2.90U                      | Communication driver<br>TOSHIBA MACHINE TCmini<br>[04.02.**]                                            |
| JTEKT PLC connection              | Supporting connection to JTEKT PLC                                                                          | 2.90U                      | Communication driver<br>JTEKT TOYOPUC-PC [04.02.**]                                                     |
| HITACHI IES PLC<br>connection     | Supporting connection to HITACHI IES PLC                                                                    | 2.90U                      | Communication driver<br>HITACHI HIDIC H [04.02.**]<br>HITACHI HIDIC H (Protocol 2)<br>[04.02.**]        |
| HITACHI PLC<br>connection         | Supporting connection to HITACHI PLC                                                                        | 2.90U                      | Communication driver<br>HITACHI S10mini/S10V [04.02.**]                                                 |
| FUJI FA PLC connection            | Supporting connection to FUJI FA PLC                                                                        | 2.90U                      | Communication driver<br>FUJI MICREX-F [04.02.**]                                                        |
| PANASONIC PLC                     | Supporting connection to PANASONIC PLC                                                                      | 2.90U                      | Communication driver<br>MATSUSHITA MEWNET-FP [04.02.**]                                                 |
| connection                        | Communication driver name has been changed.                                                                 | 2.96A                      | Communication driver<br>Panasonic MEWNET-FP [04.04.**]                                                  |
| YASKAWA PLC<br>connection         | Supporting connection to YASKAWA PLC                                                                        | 2.90U                      | Communication driver<br>YASKAWA GL/CP9200(SH/H)/<br>CP9300MS [04.02.**]<br>Ethernet(YASKAWA) [04.02.**] |

| Item                                             | Description                                                 | Version of GT<br>Designer2 | Version of OS                                                                                                    |
|--------------------------------------------------|-------------------------------------------------------------|----------------------------|----------------------------------------------------------------------------------------------------|
| YOKOGAWA PLC connection                          | Supporting connection to YOKOGAWA PLC                       | 2.90U                      | Communication driver<br>YOKOGAWA FA500/FA-M3/<br>STARDOM [04.02.**]<br>Ethernet(YOKOGAWA) [04.02.**]<br>MODBUS/TCP [04.02.**]                        |
| ALLEN-BRADLEY PLC connection                     | Supporting connection to ALLEN-BRADLEY PLC                  | 2.90U                      | Communication driver<br>AB SLC500, AB 1:N [04.02.**]<br>AB MicroLogix [04.02.**]<br>AB Control/CompactLogix [04.02.**]<br>EtherNet/IP(AB) [04.02.**] |
| GE FANUC PLC connection                          | Supporting connection to GE FANUC PLC                       | 2.90U                      | Communication driver<br>GE Fanuc Automation(SNP-X)<br>[04.02.**]                                                                                     |
| LS IS PLC connection                             | Supporting connection to LS IS PLC                          | 2.90U                      | Communication driver<br>LS Industrial Systems<br>MASTER-K[04.02.**]                                                                                  |
| SCHNEIDER PLC connection                         | Supporting connection to the MODBUS <sup>®</sup> /TCP       | 2.90U                      | Communication driver<br>MODBUS/TCP [04.02.**]                                                                                                    |
| SIEMENS PLC<br>connection                        | Supporting connection to SIEMENS PLC                        | 2.90U                      | Communication driver<br>SIEMENS S7-300/400 [04.02.**]<br>SIEMENS S7-200 [04.02.**]                                                                   |
| Microcomputer connection                         | Supporting connection to a microcomputer                    | 2.90U                      | Communication driver<br>Computer [04.02.**]                                                                                                    |
| MODBUS <sup>®</sup> /RTU connection              | Supporting MODBUS <sup>®</sup> /RTU connection              | 2.96A                      | Communication driver<br>MODBUS/RTU [04.04.**]                                                                                                    |
| MODBUS <sup>®</sup> /TCP connection              | Supporting connection to the MODBUS <sup>®</sup> /TCP       | 2.90U                      | Communication driver<br>MODBUS/TCP [04.02.**]                                                                                                    |
| OMRON temperature controller connection          | Supporting connection to OMRON temperature controller       | 2.90U                      | Communication driver<br>OMRON THERMAC / INPANEL<br>NEO [04.02.**]                                                                                    |
| SHINKO indicating controller connection          | Supporting connection to SHINKO indicating controller       | 2.90U                      | Communication driver<br>SHINKO TECHNOS CONTROLLER<br>[04.02.**]                                                                                      |
| CHINO controller connection                      | Supporting connection to CHINO controller                   | 2.90U                      | Communication driver<br>CHINO Controllers(MODBUS)<br>[04.02.**]                                                                                      |
| FUJI SYS temperature controller connection       | Supporting connection to FUJI SYS temperature controller    | 2.90U                      | Communication driver<br>FUJI PXR/PXG/PXH [04.02.**]                                                                                                  |
| YAMATAKE temperature controller connection       | Supporting connection to YAMATAKE temperature controller    | 2.90U                      | Communication driver<br>YAMATAKE SDC/DMC [04.02.**]                                                                                                  |
| YOKOGAWA<br>temperature controller<br>connection | Supporting connection to YOKOGAWA temperature<br>controller | 2.90U                      | Communication driver<br>YOKOGAWA GREEN/UT100/<br>UT2000 [04.02.**]                                                                                   |
| RKC temperature controller connection            | Supporting connection to RKC temperature controller         | 2.90U                      | Communication driver<br>RKC SR Mini HG(MODBUS) [04.02.**]                                                                                            |
| Inverter connection                              | Supporting connection to inverter                           | 2.90U                      | Communication driver<br>FREQROL 500/700 [04.02.**]                                                                                                   |
| Robot controller connection                      | Supporting connection to robot controller                   | 2.90U                      | Communication driver<br>QJ71E71/AJ71(Q)E71,Q17nNC,<br>CRnD-700 [04.02.**]<br>(Continued to next page)                                                |

| Item                              | Description                                                                    | Version of GT<br>Designer2 | Version of OS                                                                                                    |          |
|-----------------------------------|--------------------------------------------------------------------------------|----------------------------|----------------------------------------------------------------------------------------------------|----------|
| Servo amplifier                   | Supporting connection to servo amplifier                                       | 2.90U                      | Communication driver<br>MELSERVO-J3, J2S/M [04.02.**]                                                                                                    | PRINTING |
| connection                        | Supporting connection to MR-J2S-*CL                                            | 2.96A                      | Communication driver<br>MELSERVO-J3, J2S/M [04.04.**]                                                                                                    | PRINTIN  |
| CNC connection<br>(MELDAS C6/C64) | Supporting connection to CNC (MELDAS C6/C64 series)                            | 2.90U                      | Communication driver<br>AJ71QC24, MELDAS C6* [04.02.**]<br>MELSECNET/H [04.02.**]<br>CC-Link Ver2 (ID) [04.02.**]<br>Ethernet(MELSEC), Q17nNC,<br>CRnD-700 [04.02.**] |          |
| GOT multidrop connection          | Supporting the GOT multidrop connection                                        | *1                         | -                                                                                                    |          |
| Barcode reader connection         | Supporting connection to barcode reader                                        | 2.90U                      | Extended function OS<br>Barcode [04.02.**]                                                                                                    |          |
| Printer connection                | Supporting connection to printer                                               | 2.90U                      | Extended function OS<br>Printer [04.02.**]                                                                                                    |          |
|                                   | Supporting the FA transparent function via USB                                 | 2.90U                      | Standard monitor OS [04.02.**]                                                                                                    |          |
| FA transparent                    | Supporting the Ethernet connection between the GOT and the PLC on GX Developer | 2.96A                      | Standard monitor OS [04.04.**]                                                                                                    |          |
| External I/O device connection    | Supporting connection to external I/O devices                                  | 2.90U                      | Extended function OS<br>External I/O / Operation Panel<br>[04.02.**]                                                                                                  |          |
| RFID connection                   | Supporting connection to the RFID controller                                   | 2.90U                      | Extended function OS<br>RFID [04.02.**]                                                                                                    |          |

This item is supported by GT Works3 Version1.14Q or later. 1

#### (2) For GT15, GT SoftGOT1000, and GT11

|                |                                                                                                    | Version of      |                                                                                                    | GT | GT Soft | GT  | Г11    |
|----------------|----------------------------------------------------------------------------------------------------|-----------------|----------------------------------------------------------------------------------------------------|----|---------|-----|--------|
| Item           | Description                                                                                                    | GT<br>Designer2 | Version of OS                                                                                                    | 15 | GOT1000 | Bus | Serial |
| Bus connection |                                                                                                    | 2.04E           | Communication driver<br>Bus(Q)[01.00.**]<br>Bus(A/QnA) [01.00.**]                                                                                                    | 0  | ×       | ×   | ×      |
|                | Supporting connection to BUS                                                                                              | 2.58L           | GT15<br>Communication driver<br>Bus(Q) [03.03.**]<br>Bus(A/QnA) [03.03.**]<br>GT11<br>BootOS [03.03.**.P]<br>Standard monitor OS [03.03.**]<br>Communication driver<br>Bus(Q) [03.03.**]<br>Bus(A/QnA) [03.03.**] | 0  | 0       | 0   | ×      |
|                | Supporting connection to Q172HCPU, Q173HCPU                                                                               | 2.09K           | Communication driver<br>Bus(Q) [01.02.**]                                                                                                    | 0  | ×       | 0   | ×      |
|                | Priority order of data load can be set.                                                                                   | 2.43V           | Communication driver<br>Bus connection Q [03.01.**]                                                                                                    | 0  | ×       | 0   | ×      |
|                | Supporting connection to Universal model<br>QCPU<br>Supporting connection to Q17nDCPU<br>Supporting connection to CNC C70 | 2.63R           | Communication driver<br>Bus connection Q [03.07.**]                                                                                                    | 0  | 0       | 0   | ×      |

(Continued to next page)

USEFUL FUNCTIONS

|                          | Description                                                                                                    | Version of      |                                                                                  |          | GT GT Soft         |     | Г11    |
|--------------------------|----------------------------------------------------------------------------------------------------|-----------------|----------------------------------------------------------------------------------|----------|--------------------|-----|--------|
| Item                     |                                                                                                    | GT<br>Designer? | Version of OS                                                                    | GT<br>15 | GT Soft<br>GOT1000 | Bus | Serial |
|                          |                                                                                                    | Designer2       | Communication driver                                                             |          |                    |     |        |
|                          | Supporting connection to CRnQ-700                                                                              | 2.73B           | Bus connection Q [03.09.**]                                                      | 0        | 0                  | 0   | ×      |
|                          | Supporting connection to Q13UDHCPU<br>and Q26UDHCPU                                                            | 2.77F           | Communication driver<br>Bus connection Q [03.12.**]                              | 0        | 0                  | 0   | ×      |
|                          | Supporting connection to Q02PHCPU and Q06PHCPU                                                                 |                 |                                                                                  |          |                    |     |        |
| Bus connection           | Supporting connection to Q03UDECPU,<br>Q04UDEHCPU, Q06UDEHCPU,<br>Q13UDEHCPU, and Q26UDEHCPU                   | 2.82L           | Communication driver<br>Bus connection Q [03.13.**]                              | 0        | 0                  | 0   | ×      |
|                          | Supporting connection to Q00UJCPU,<br>Q00UCPU, Q01UCPU, Q10UDHCPU,<br>Q20UDHCPU, Q10UDEHCPU, and<br>Q20UDEHCPU | 2.91V           | Communication driver<br>Bus connection Q [04.03.**]                              | 0        | 0                  | 0   | ×      |
|                          | Supporting connection to Q170MCPU                                                                              | 2.96A           | Communication driver<br>Bus connection Q [04.04.**]                              | 0        | 0                  | 0   | ×      |
|                          | Supporting connection to Q172HCPU,<br>Q173HCPU                                                                 | 2.09K           | Communication driver<br>A/QnA/QCPU,QJ71C24 [01.02.**]                            | 0        | ×                  | ×   | 0      |
|                          | Supporting connection to FX3U series                                                                           | 2.18U           | Communication driver<br>MELSEC-FX[02.02.**]                                      | 0        | 0                  | ×   | 0      |
|                          | Supporting automatic system switching<br>for QCPU redundant system                                             | 2.32J           | Communication driver<br>A/QnA/QCPU, QJ71C24,<br>MELDAS C6* [03.00.**]            | 0        | 0                  | ×   | 0      |
|                          | Communication driver name has been changed.                                                                    | 2.43V           | Communication driver<br>A/QnA/QCPU, QJ71C24<br>[03.01.**]                        | 0        | ×                  | ×   | 0      |
|                          | Supporting connection to Universal model QCPU                                                                  | - 2.63R         | Communication driver<br>A/QnA/QCPU,QJ71C24,<br>MELDASC6*[03.07.**]               |          |                    |     |        |
|                          | Supporting connection to Q17nDCPU                                                                              |                 |                                                                                  | 0        | 0                  | ×   | 0      |
|                          | Supporting connection to CNC C70                                                                               |                 |                                                                                  |          |                    |     |        |
| Direct connection to CPU | Supporting connection to CRnQ-700                                                                              |                 | Communication driver<br>A/QnA/QCPU, QJ71C24<br>[03.09.**]                        | 0        | 0                  | ×   | 0      |
|                          | Supporting settings for the number of retries, the timeout time, and delay time                                | 2.73B           | Communication driver<br>A/QnA/QCPU, QJ71C24<br>[03.09.**]<br>MELSEC-FX[03.09.**] | 0        | ×                  | ×   | 0      |
|                          | Supporting connection to Q13UDHCPU<br>and Q26UDHCPU                                                            | 2.77F           | Communication driver<br>A/QnA/QCPU, QJ71C24<br>[03.12.**]                        | 0        | 0                  | ×   | 0      |
|                          | Supporting connection to Q02PHCPU and Q06PHCPU                                                                 |                 |                                                                                  |          |                    |     |        |
|                          | Supporting connection to Q03UDECPU,<br>Q04UDEHCPU, Q06UDEHCPU,<br>Q13UDEHCPU, and Q26UDEHCPU                   | 2.82L           | Communication driver<br>A/QnA/QCPU, QJ71C24<br>[03.13.**]                        | 0        | 0                  | ×   | 0      |
|                          | Supporting connection to QS001CPU                                                                              |                 |                                                                                  | ×        | 0                  | ×   | ×      |
|                          | Supporting connection to FX3G series                                                                           | 2.90U           | Communication driver<br>MELSEC-FX[04.02.**]                                      | 0        | 0                  | ×   | 0      |

|                                    | Description                                                                                                    | Version of      |                                                                                                    |    | T GT Soft | G   | Г11    | 9                                  |
|------------------------------------|----------------------------------------------------------------------------------------------------|-----------------|----------------------------------------------------------------------------------------------------|----|-----------|-----|--------|------------------------------------|
| Item                               |                                                                                                    | GT<br>Designer2 | Version of OS                                                                                                    | 15 | GOT1000   | Bus | Serial | щ                                  |
| Direct connection                  | Supporting connection to Q00UJCPU,<br>Q00UCPU, Q01UCPU, Q10UDHCPU,<br>Q20UDHCPU, Q10UDEHCPU, and<br>Q20UDEHCPU | 2.91V           | Communication driver<br>A/QnA/QCPU, QJ71C24<br>[04.03.**]                                                                 | 0  | 0         | ×   | 0      | PRINTING<br>PROJECT/FILE<br>OUTPUT |
| to CPU                             | Supporting connection to Q170MCPU                                                                              | 2.96A           | Communication driver<br>A/QnA/QCPU, QJ71C24<br>[04.04.**]                                                                 | 0  | 0         | ×   | 0      | 10<br>אא                           |
|                                    | Supporting connection to Q172HCPU, Q173HCPU                                                                    | 2.09K           | Communication driver<br>A/QnA/QCPU,QJ71C24 [01.02.**]                                                                     | 0  | ×         | ×   | 0      | USING LIBRARY                      |
|                                    | Communication driver name has been changed.                                                                    | 2.43V           | Communication driver<br>A/QnA/QCPU, QJ71C24 [03.01.**]<br>AJ71QC24, MELDAS C6* [03.01.**]                                 | 0  | ×         | ×   | 0      | lisn<br>11                         |
|                                    | Supporting connection to Universal model QCPU                                                                  |                 |                                                                                                    |    |           |     |        | EDIT                               |
|                                    | Supporting connection to Q17nDCPU                                                                              | 2.620           | Communication driver                                                                                                    | -  |           |     |        |                                    |
|                                    | Supporting connection to CNC C70                                                                               | 2.63R           | 3R A/QnA/QCPU,QJ71C24,<br>MELDASC6*[03.07.**]                                                                             | 0  | 0         | ×   | 0      | DRAW AND EDIT                      |
|                                    | Supporting the redundant system with the redundant type extension base unit                                    |                 |                                                                                                    |    |           |     |        | но<br>12                           |
| Computer link<br>connection        | Supporting connection to CRnQ-700                                                                              |                 | Communication driver<br>A/QnA/QCPU, QJ71C24<br>[03.09.**]                                                                 | 0  | 0         | ×   | 0      | <u>N</u>                           |
|                                    | Supporting settings for the number of retries, the timeout time, and delay time                                | 2.73B           | Communication driver<br>A/QnA/QCPU, QJ71C24<br>[03.09.**]<br>AJ71QC24, MELDAS C6*<br>[03.09.**]<br>AJ71C24/UC24[03.09.**] | 0  | ×         | ×   | 0      | USEFUL<br>FUNCTIONS                |
|                                    | Supporting connection to Q13UDHCPU<br>and Q26UDHCPU                                                            | 2.77F           | Communication driver<br>A/QnA/QCPU, QJ71C24                                                                               | 0  | 0         | ×   | 0      | XIOIX                              |
|                                    | Supporting connection to QJ71CMON                                                                              |                 | [03.12.**]                                                                                                    |    |           |     |        | APPENDIX                           |
|                                    | Supporting connection to Q170MCPU                                                                              | 2.96A           | Communication driver<br>A/QnA/QCPU, QJ71C24<br>[04.04.**]                                                                 | 0  | 0         | ×   | 0      | A                                  |
|                                    | Supporting connection to Q02PHCPU and Q06PHCPU                                                                 |                 | Communication driver                                                                                                    |    |           |     |        |                                    |
| Computer link                      | Supporting connection to Q03UDECPU,<br>Q04UDEHCPU, Q06UDEHCPU,<br>Q13UDEHCPU, and Q26UDEHCPU                   | 2.82L           | A/QnA/QCPU, QJ71C24<br>[03.13.**]                                                                                         | 0  | 0         | ×   | 0      | INDEX                              |
| connection                         | Supporting connection to Q00UJCPU,<br>Q00UCPU, Q01UCPU, Q10UDHCPU,<br>Q20UDHCPU, Q10UDEHCPU, and<br>Q20UDEHCPU | 2.91V           | Communication driver<br>A/QnA/QCPU, QJ71C24<br>[04.03.**]                                                                 | 0  | 0         | ×   | 0      |                                    |
|                                    |                                                                                                    | 2.25B           | -                                                                                                    | ×  | 0         | ×   | ×      |                                    |
| MELSECNET/H<br>connection (PLC     | Supporting connection to MELSECNET/H<br>(PLC to PLC network)                                                   | 2.32J           | Communication driver<br>MELSECNET/H [03.00.**]                                                                            | 0  | 0         | ×   | ×      |                                    |
| connection (PLC<br>to PLC network) | Supporting routing parameter setting with                                                                      | 2.43V           | Communication driver<br>MELSECNET/H [03.01.**]                                                                            | 0  | ×         | ×   | ×      |                                    |

|                                                   |                                                                                                    | Version of      |                                                 | GT | GT Soft           | GT11 |        |  |
|---------------------------------------------------|----------------------------------------------------------------------------------------------------|-----------------|-------------------------------------------------|----|-------------------|------|--------|--|
| Item                                              | Description                                                                                                    | GT<br>Designer2 | Version of OS                                   | 15 | GT Son<br>GOT1000 | Bus  | Serial |  |
|                                                   | Supporting connection to Universal model<br>QCPU<br>Supporting connection to Q17nDCPU<br>Supporting connection to CNC C70 | 2.63R           | Communication driver<br>MELSECNET/H[03.07.**]   | 0  | 0                 | ×    | ×      |  |
|                                                   | Supporting connection to CRnQ-700                                                                                         | 2.73B           | Communication driver<br>MELSECNET/H[03.09.**]   | 0  | 0                 | ×    | ×      |  |
| MELSECNET/H<br>connection (PLC<br>to PLC network) | Supporting connection to Q13UDHCPU<br>and Q26UDHCPU                                                                       | 2.77F           | Communication driver<br>MELSECNET/H[03.12.**]   | 0  | 0                 | ×    | ×      |  |
|                                                   | Supporting connection to Q02PHCPU and Q06PHCPU                                                                            |                 |                                                 |    |                   |      |        |  |
|                                                   | Supporting connection to Q03UDECPU,<br>Q04UDEHCPU, Q06UDEHCPU,<br>Q13UDEHCPU, and Q26UDEHCPU                              | 2.82L           | Communication driver<br>MELSECNET/H[03.13.**]   | 0  | 0                 | ×    | ×      |  |
|                                                   | Supporting connection to QS001CPU                                                                                         |                 |                                                 | 0  | 0                 | ×    | ×      |  |
|                                                   | Supporting connection to Q00UJCPU,<br>Q00UCPU, Q01UCPU, Q10UDHCPU,<br>Q20UDHCPU, Q10UDEHCPU, and<br>Q20UDEHCPU            | 2.91V           | Communication driver<br>MELSECNET/H [04.03.**]  | 0  | 0                 | ×    | ×      |  |
|                                                   | Supporting connection to Q170MCPU                                                                                         | 2.96A           | Communication driver<br>MELSECNET/H [04.04.**]  | 0  | 0                 | ×    | ×      |  |
|                                                   | Supporting connection to MELSECNET/<br>10 PLC to PLC connection)                                                          | - 2.09K         | Communication driver                            | 0  | 0                 | ×    | ×      |  |
|                                                   | Supporting connection to Q172HCPU, Q173HCPU                                                                               |                 | MELSECNET/10 [01.02.**]                         |    | ×                 |      |        |  |
|                                                   | Supporting automatic system switching<br>for QCPU redundant system                                                        | 2.32J           | Communication driver<br>MELSECNET/10 [03.00.**] | 0  | 0                 | ×    | ×      |  |
|                                                   | Supporting routing parameter setting with GT Designer2.                                                                   | 2.43V           | Communication driver<br>MELSECNET/H [03.01.**]  | 0  | ×                 | ×    | ×      |  |
|                                                   | Supporting connection to Universal model QCPU                                                                             | 0.000           | Communication driver                            | 0  | 0                 | ×    | ×      |  |
|                                                   | Supporting connection to Q17nDCPU                                                                                         | 2.63R           | MELSECNET/H[03.07.**]                           | 0  | 0                 | ×    | ×      |  |
|                                                   | Supporting connection to CNC C70                                                                                          |                 |                                                 | 0  | 0                 | ×    | ×      |  |
| MELSECNET/10 connection (PLC                      | Supporting connection to CRnQ-700                                                                                         | 2.73B           | Communication driver<br>MELSECNET/H[03.09.**]   | 0  | 0                 | ×    | ×      |  |
| to PLC network)                                   | Supporting connection to Q13UDHCPU<br>and Q26UDHCPU                                                                       | 2.77F           | Communication driver<br>MELSECNET/H[03.12.**]   | 0  | 0                 | ×    | ×      |  |
|                                                   | Supporting connection to Q02PHCPU and Q06PHCPU                                                                            |                 |                                                 | 0  | 0                 | ×    | ×      |  |
|                                                   | Supporting connection to Q03UDECPU,<br>Q04UDEHCPU, Q06UDEHCPU,<br>Q13UDEHCPU, and Q26UDEHCPU                              | 2.82L           | Communication driver<br>MELSECNET/H[03.13.**]   | 0  | 0                 | ×    | ×      |  |
|                                                   | Supporting connection to QS001CPU                                                                                         |                 |                                                 | 0  | 0                 | ×    | ×      |  |
|                                                   | Supporting connection to Q00UJCPU,<br>Q00UCPU, Q01UCPU, Q10UDHCPU,<br>Q20UDHCPU, Q10UDEHCPU, and<br>Q20UDEHCPU            | 2.91V           | Communication driver<br>MELSECNET/H [04.03.**]  | 0  | 0                 | ×    | ×      |  |
|                                                   | Supporting connection to Q170MCPU                                                                                         | 2.96A           | Communication driver<br>MELSECNET/H [04.04.**]  | 0  | 0                 | ×    | ×      |  |

| Item                              | Description                                                                                                    | Version of                                                                                                    |                                                                    | GT | GT Soft                                                                                                    | GT11                                                                                                    |        | 9                               |  |
|-----------------------------------|----------------------------------------------------------------------------------------------------|----------------------------------------------------------------------------------------------------|--------------------------------------------------------------------|----|----------------------------------------------------------------------------------------------------|----------------------------------------------------------------------------------------------------|--------|---------------------------------|--|
|                                   |                                                                                                    | GT<br>Designer2                                                                                                    | Version of OS                                                      | 15 | GOT1000                                                                                                    | Bus                                                                                                    | Serial | Щ                               |  |
| CC-Link IE                        | Supporting connection to CC-Link IE controller network                                                                                                    | 2.77F                                                                                                    | Communication driver<br>CC-Link IE Controller<br>Network[03.12.**] | 0  | 0                                                                                                    | ×                                                                                                    | ×      | PRINTING<br>PROJECT/F<br>DUTPUT |  |
|                                   | Supporting connection to Q02PHCPU and Q06PHCPU                                                                                                    |                                                                                                    | Communication driver<br>CC-Link IE Controller<br>Network[03.13.**] |    |                                                                                                    |                                                                                                    |        | 10                              |  |
|                                   | Supporting connection to Q03UDECPU,<br>Q04UDEHCPU, Q06UDEHCPU,<br>Q13UDEHCPU, and Q26UDEHCPU                                                                                                    | 2.82L                                                                                                    |                                                                    | 0  | 0                                                                                                    | ×                                                                                                    | ×      | LIBRARY                         |  |
| controller network connection     | Supporting connection to QS001CPU                                                                                                    |                                                                                                    |                                                                    | 0  | 0                                                                                                    | ×                                                                                                    | ×      | BING                            |  |
|                                   | Supporting connection to Q00UJCPU,<br>Q00UCPU, Q01UCPU, Q10UDHCPU,<br>Q20UDHCPU, Q10UDEHCPU, and<br>Q20UDEHCPU                                                                                                    | 2.91V                                                                                                    | Communication driver<br>CC-Link IE Controller<br>Network[04.03.**] | 0  | 0                                                                                                    | ×                                                                                                    | ×      | 11                              |  |
|                                   | Supporting connection to Q170MCPU                                                                                                    | 2.96A                                                                                                    | Communication driver<br>CC-Link IE Controller<br>Network[04.04.**] | 0  | 0                                                                                                    | ×                                                                                                    | ×      | RAW AND EI                      |  |
|                                   | Supporting connection to CC-Link<br>(Intelligence device station)<br>Supporting connection to Q172HCPU,<br>Q173HCPU                                                                                                    | 2.09K                                                                                                    | Communication driver<br>CC-LINK(ID) [01.02.**]                     | 0  | ×                                                                                                    | ×                                                                                                    | ×      | 12                              |  |
|                                   | Description         GT<br>Designer2         Version of OS         CT<br>15         GT of St<br>GT 1000           Supporting connection to CC-Link IE<br>controller network         2.77F         Communication driver<br>CC-Link IE Controller<br>Network(03.12.*1]         0         0           Supporting connection to 003/DECPU,<br>Q04/DEHCPU, Q06UDEHCPU,<br>Q13/DEHCPU, Q06UDEHCPU,<br>Q04/DEHCPU, and Q26UDEHCPU         2.82L         Communication driver<br>CC-Link IE Controller<br>Network(03.13.*1]         0         0           Supporting connection to Q03/DECPU,<br>Q00UCPU, Q01/DEVU, Q01/DEPU,<br>Q00UCPU, Q01/DEPU, Q01/DEPU,<br>Q00UCPU, Q01/DEPU, Q01/DEPU,<br>Q00UCPU, Q01/DEPU, Q01/DEPU,<br>Q00UCPU, Q01/DEPU, Q01/DEPU,<br>Q00UCPU, Q01/DEPU, Q01/DEPU,<br>Q00UCPU, Q01/DEPU, Q01/DEPU,<br>Q00UCPU, Q01/DEPU, Q01/DEPU,<br>Q00UCPU, Q01/DEPU, Q01/DEPU,<br>Q00UCPU, Q01/DEPU, Q01/DEPU,<br>Q00UCPU, Q01/DEPU, Q01/DEPU,<br>Q00UCPU, Q01/DEPU, Q01/DEPU,<br>Q173HCPU         2.96A         Communication driver<br>CC-Link IE Controller<br>Network[04.04.*1]         0         0           Supporting connection to CC-Link Ver2         2.32J         Communication driver<br>CC-Link Ver2 (ID) [03.02.*1]         0         X           Supporting connection to CC-Link Ver2         2.32J         Communication driver<br>CC-Link Ver2 (ID) [03.03.*1]         0         X           Supporting connection to CR0.700         2.73B         Communication driver<br>CC-Link Ver2 (ID) [03.03.*1]         0         X           Supporting connection to Q120/DEVU<br>and Q28UDHCPU, Q000/DEVCPU,<br>Q04UDEHCPU, Q000/DEVCPU, Q000/DEVCPU,<br>Q04UDEHCPU, Q000/DEVCPU         2.77F         Communi | 0                                                                                                    | ×                                                                  | ×  | FUL<br>CTIONS                                                                                                    |                                                                                                    |        |                                 |  |
|                                   |                                                                                                    |                                                                                                    |                                                                    |    |                                                                                                    | GT11     Plus       Bus     Serial       X     X       X     X <td>USE</td> | USE    |                                 |  |
|                                   | Supporting connection to Q17nDCPU                                                                                                    | 2.63R                                                                                                    |                                                                    |    | ×                                                                                                    |                                                                                                    | ~      |                                 |  |
|                                   | Supporting connection to CNC C70                                                                                                    | 2.0011                                                                                                    | CC-Link Ver2 (ID) [03.07.**]                                       |    | ~                                                                                                    | ^                                                                                                    | ^      |                                 |  |
| CC-Link                           |                                                                                                    |                                                                                                    |                                                                    |    |                                                                                                    |                                                                                                    |        |                                 |  |
| connection<br>(Intelligent device | Supporting connection to CRnQ-700                                                                                                    | 2.73B                                                                                                    |                                                                    | 0  | ×                                                                                                    | ×                                                                                                    | ×      | APPE                            |  |
| station)                          | 11 0                                                                                                    | 2.77F                                                                                                    |                                                                    | 0  | GT Soft Bus Serial   O X X   O X X   O X X   O X X   O X X   O X X   O X X   O X X   O X X   O X X   O X X   O X X   O X X   Instruction X   X X   X X   X X   X X   X X   X X   X X   X X   X X   X X   X X   X X   X X   X X   X X   X X   X X   X X   X X   X X   X X   X X   X X   X X   X X   X X   X X   X X   X X   X X   X X   X X   X X   X X   X X   X X   X X   X X   X X   X X   X X   X <td< td=""></td<> |                                                                                                    |        |                                 |  |
|                                   |                                                                                                    | Designer2Communication driver<br>$CC-Link IE ControllerNetwork[03.12.**]Orection to Q02PHCPU andLOGUDEHCPU,Q06UDEHCPU,Q06UDEHCPU,Q06UDEHCPU,Q10UDHCPU,Q10UDHCPU,Q10UDHCPU,Q10UDHCPU,Q10UDHCPU,Q10UDHCPU,Q10UDEHCPU,Retwork[04.03.**]Communication driverCC-Link IE ControllerNetwork[03.13.**]Ocommunication to Q00UJCPU,ucetion to Q00UJCPU,Q10UDEHCPU,Q10UDEHCPU,Q10UDEHCPU,Q10UDEHCPU,Q10UDEHCPU,Q10UDEHCPU,Q10UDEHCPU,Q10UDEHCPU,Q10UDEHCPU,Q10UDEHCPU,Q10UDEHCPU,Q10UDEHCPU,Q10UDEHCPU,Q10UDEHCPU,Q10UDEHCPU,Q10UDEHCPU,Q10UDEHCPU,Q10UDEHCPU,Q10UDEHCPU,Q10UDEHCPU,Q2.96ACommunication driverCC-Link IE ControllerNetwork[04.04.**]OCcommunication to Q1770MCPUrection to Q177DCPURetroin to Q170DCPUQ2.93HQ.09KCommunication driverCC-Link Ver2 (ID) [03.07.*]OCcection to CC-Link Ver.2rection to CRC C70edundant system with theextension base unitQ.09KCommunication driverCC-Link Ver2 (ID) [03.07.*]OXrection to CRnQ-700PU2.73BCommunication driverCC-Link Ver2 (ID) [03.07.*]OXrection to Q03UDECPU,PU2.82LCommunication driverCC-Link Ver2 (ID) [03.12.*]OXrection to Q03UDECPU,PU2.82LCommunication driverCC-Link Ver2 (ID) [03.13.*]OXrection to Q03UDECPU,PU2.82LCommunication driverCC-Link Ver2 (ID) [03.13.*]OXrection to Q03UDECPU,PU2.82LCommunication driverCC-Link Ver2 (ID) [03.13.*]OX$ |                                                                    |    |                                                                                                    |                                                                                                    |        |                                 |  |
|                                   | Q04UDEHCPU, Q06UDEHCPU,                                                                                                    | 2.82L                                                                                                    |                                                                    | 0  | ×                                                                                                    | ×                                                                                                    | ×      | INDEX                           |  |
|                                   | Q00UCPU, Q01UCPU, Q10UDHCPU, Q20UDHCPU, Q10UDEHCPU, and                                                                                                    | 2.91V                                                                                                    |                                                                    | 0  | ×                                                                                                    | ×                                                                                                    | ×      |                                 |  |
|                                   | Supporting connection to Q170MCPU                                                                                                    | 2.96A                                                                                                    |                                                                    | 0  | ×                                                                                                    | ×                                                                                                    | ×      |                                 |  |
| CC-Link<br>connection (Via<br>G4) |                                                                                                    | 2.00K                                                                                                    |                                                                    |    | X                                                                                                    | ~                                                                                                    |        |                                 |  |
|                                   |                                                                                                    | 2.09K                                                                                                    |                                                                    | 0  | ×                                                                                                    | ×                                                                                                    | 0      |                                 |  |

| Item                              | Description                                                                                                    | Version of      |                                                                           | GT | GT Soft | GT11 |        |  |
|-----------------------------------|----------------------------------------------------------------------------------------------------|-----------------|---------------------------------------------------------------------------|----|---------|------|--------|--|
|                                   |                                                                                                    | GT<br>Designer2 | Version of OS                                                             | 15 | GOT1000 | Bus  | Serial |  |
| CC-Link<br>connection (Via<br>G4) | Supporting connection to Universal model<br>QCPU                                                               | Designerz       | Communication driver<br>CC-Link(G4)[03.07.**]                             |    |         |      |        |  |
|                                   | Supporting connection to Q17nDCPU                                                                              | 0.005           |                                                                           |    |         |      |        |  |
|                                   | Supporting connection to CNC C70                                                                               | 2.63R           |                                                                           | 0  | ×       | ×    | 0      |  |
|                                   | Supporting the redundant system with the redundant type extension base unit                                    |                 |                                                                           |    |         |      |        |  |
|                                   | Supporting connection to AJ65BT-R2N                                                                            | 2.73B           | Communication driver<br>CC-Link(G4)[03.09.**]                             |    |         |      |        |  |
|                                   | Supporting connection to CRnQ-700                                                                              |                 |                                                                           | 0  | ×       | ×    | 0      |  |
|                                   | Supporting settings for the number of retries, the timeout time, and delay time                                |                 |                                                                           |    |         |      |        |  |
|                                   | Supporting connection to Q13UDHCPU and Q26UDHCPU                                                               | 2.77F           | Communication driver<br>CC-Link(G4)[03.12.**]                             | 0  | ×       | ×    | 0      |  |
|                                   | Supporting connection to Q02PHCPU and Q06PHCPU                                                                 | 2.82L           | Communication driver<br>CC-Link(G4)[03.13.**]                             |    |         |      |        |  |
|                                   | Supporting connection to Q03UDECPU,<br>Q04UDEHCPU, Q06UDEHCPU,<br>Q13UDEHCPU, and Q26UDEHCPU                   |                 |                                                                           | 0  | ×       | ×    | ×      |  |
|                                   | Supporting connection to Q00UJCPU,<br>Q00UCPU, Q01UCPU, Q10UDHCPU,<br>Q20UDHCPU, Q10UDEHCPU, and<br>Q20UDEHCPU | 2.91V           | Communication driver<br>CC-Link(G4) [04.03.**]                            | 0  | ×       | ×    | ×      |  |
|                                   | Supporting connection to Q170MCPU                                                                              | 2.96A           | Communication driver<br>CC-Link(G4) [04.04.**]                            | 0  | ×       | ×    | ×      |  |
|                                   | Supporting connection to the Ethernet                                                                          |                 | Communication driver<br>QJ71E71/AJ71(Q)E71<br>[01.02.**]                  |    | 0       |      |        |  |
|                                   | Supporting connection to Q172HCPU, Q173HCPU                                                                    | 2.09K           |                                                                           | 0  | ×       | ×    | ×      |  |
|                                   | Supporting automatic system switching<br>for QCPU redundant system                                             | 2.32J           | Communication driver<br>QJ71E71/AJ71(Q)E71 [03.00.**]                     | 0  | 0       | ×    | ×      |  |
|                                   | Supporting routing parameter setting with GT Designer2.                                                        | 2.43V           | Communication driver<br>QJ71E71/AJ71(Q)E71 [03.01.**]                     | 0  | 0       | ×    | ×      |  |
|                                   | Supporting connection to Universal model QCPU                                                                  | 2.63R           | Communication driver<br>QJ71E71/AJ71(Q)E71,<br>Q17nNC[03.07.**]           | 0  | 0       | ×    | ×      |  |
|                                   | Supporting connection to Q17nDCPU                                                                              |                 |                                                                           |    |         |      |        |  |
| Ethernet                          | Supporting connection to CNC C70                                                                               |                 |                                                                           |    |         |      |        |  |
| connection                        | Supporting the redundant system with the redundant type extension base unit                                    |                 |                                                                           |    |         |      |        |  |
|                                   | Supporting the redundant system with the remote I/O station of the MELSECNET/H network system                  |                 |                                                                           |    | ×       |      |        |  |
|                                   | The communication driver name is changed.                                                                      | 2.73B           | Communication driver<br>QJ71E71/AJ71(Q)E71,Q17nNC,<br>CRnD-700 [03.09.**] | 0  | ×       | ×    | ×      |  |
|                                   | Supporting connection to CRnQ-700 and CRnD-700                                                                 |                 |                                                                           | 0  | 0       | ×    | ×      |  |
|                                   | Supporting connection to Q13UDHCPU<br>and Q26UDHCPU                                                            | 2.77F           | Communication driver<br>QJ71E71/AJ71(Q)E71,Q17nNC,<br>CRnD-700 [03.12.**] | 0  | 0       | ×    | ×      |  |

| Item                                 |                                                                                                    | Version of      |                                                                          | GT | GT Soft | GT11 |        | 3                                  |  |
|--------------------------------------|----------------------------------------------------------------------------------------------------|-----------------|--------------------------------------------------------------------------|----|---------|------|--------|------------------------------------|--|
|                                      | Description                                                                                                    | GT<br>Designer2 | Version of OS                                                            |    | GOT1000 | Bus  | Serial | Щ                                  |  |
|                                      | The communication driver name is<br>changed.<br>Supporting connection to Q02PHCPU and<br>Q06PHCPU<br>Supporting connection to Q03UDECPU,<br>Q04UDEHCPU, Q06UDEHCPU,<br>Q13UDEHCPU, and Q26UDEHCPU | 2.82L           | Communication driver<br>Ethernet(MELSEC),Q17nNC,<br>CRnD-700 [03.13.**]  | 0  | ×       | ×    | ×      | PRINTING<br>PROJECT/FILE<br>OUTPUT |  |
|                                      |                                                                                                    |                 |                                                                          | 0  | 0       | ×    | ×      |                                    |  |
|                                      |                                                                                                    |                 |                                                                          |    | 0       | ×    | ×      | RARY                               |  |
| Ethernet<br>connection               | Supporting connection to QS001CPU                                                                                                    |                 |                                                                          | 0  | 0       | ×    | ×      | g LIBI                             |  |
|                                      | Supporting connection to Q00UJCPU,<br>Q00UCPU, Q01UCPU, Q10UDHCPU,<br>Q20UDHCPU, Q10UDEHCPU, and<br>Q20UDEHCPU                                                                                    | 2.91V           | Communication driver<br>Ethernet(MELSEC), Q17nNC,<br>CRnD-700 [04.03.**] | 0  | 0       | ×    | ×      |                                    |  |
|                                      | Supporting connection to Q170MCPU                                                                                                    | 2.96A           | Communication driver<br>Ethernet(MELSEC), Q17nNC,<br>CRnD-700 [04.04.**] | 0  | 0       | ×    | ×      | DRAW AND EDIT                      |  |
| OMRON PLC<br>connection              | Extended device range monitored<br>(The setting of TIM or CNT up to 4095,<br>etc.)                                                                                                    | 2.09K           | Communication driver<br>OMRON SYSMAC<br>[01.02.**]                       | 0  | 0       | ×    | 0      | DBAV                               |  |
|                                      | Supporting delay time setting                                                                                                    | 2.27D           | Communication driver<br>OMRON SYSMAC<br>[02.04.**]                       | 0  | ×       | ×    | 0      | NS                                 |  |
|                                      | Supporting the settings of Retry and Timeout Time.                                                                                                    | 2.43V           | Communication driver<br>OMRON SYSMAC [03.01.**]                          | 0  | ×       | ×    | 0      | USEFUL<br>FUNCTIONS                |  |
|                                      | Supporting connection to CP1L                                                                                                    | 2.82L           | Communication driver<br>OMRON SYSMAC [03.13.**]                          | 0  | ×       | ×    | 0      |                                    |  |
| KEYENCE PLC                          | Supporting connection to KEYENCE PLC                                                                                                    | 2.18U           | Communication driver<br>KEYENCE KV700/1000 [02.02.**]                    | 0  | ×       | ×    | 0      |                                    |  |
| connection                           | Supporting connection to KV-3000 and KV-5000                                                                                                    | 2.77F           | Communication driver<br>KEYENCE KV700/1000 [03.12.**]                    | 0  | ×       | ×    | 0      | APENDIX                            |  |
| KOYO EI PLC<br>connection            | Supporting connection to KOYO EI PLC                                                                                                    | 2.82L           | Communication driver<br>KOYO KOSTAC/DL [03.13.**]                        | 0  | ×       | ×    | 0      | AP                                 |  |
| SHARP PLC                            | Supporting connection to SHARP PLC                                                                                                    | 2.09K           | Communication driver<br>SHARP JW [01.02.**]                              | 0  | ×       | ×    | 0      |                                    |  |
| connection                           | Supporting settings for the number of retries and the timeout time                                                                                                    | 2.73B           | Communication driver<br>SHARP JW [03.09.**]                              | 0  | ×       | ×    | 0      | ×                                  |  |
| TOSHIBA PLC connection               | Supporting connection to TOSHIBA PLC                                                                                                    | 2.09K           | Communication driver<br>TOSHIBA PROSEC T/V<br>[01.02.**]                 | 0  | ×       | ×    | 0      | INDEX                              |  |
|                                      | Supporting settings for the number of retries, the timeout time, and delay time                                                                                                    | 2.73B           | Communication driver<br>TOSHIBA PROSEC T/V<br>[03.09.**]                 | 0  | ×       | ×    | 0      |                                    |  |
|                                      | Supporting connection to model2000(S2T)                                                                                                    | 2.77F           | Communication driver<br>TOSHIBA PROSEC T/V<br>[03.12.**]                 | 0  | ×       | ×    | 0      |                                    |  |
| TOSHIBA<br>MACHINE PLC<br>connection | Supporting connection to TOSHIBA<br>MACHINE PLC                                                                                                    | 2.77F           | Communication driver<br>TOSHIBA MACHINE TCmini<br>[03.12.**]             | 0  | ×       | ×    | 0      |                                    |  |

|                               | Description                                                                                                    | Version of<br>GT<br>Designer2 |                                                                                                  | GT | GT Soft<br>GOT1000 | GT11 |        |  |
|-------------------------------|----------------------------------------------------------------------------------------------------|-------------------------------|--------------------------------------------------------------------------------------------------|----|--------------------|------|--------|--|
| Item                          |                                                                                                    |                               | Version of OS                                                                                    | 15 |                    | Bus  | Serial |  |
| JTEKT PLC connection          | Supporting connection to JTEKT PLC                                                                                  | 2.32J                         | Communication driver<br>JTEKT TOYOPUC-PC [03.00.**]                                              | 0  | ×                  | ×    | 0      |  |
| HITACHI IES PLC<br>connection | Supporting connection to HITACHI IES<br>PLC                                                                         | 2.09K                         | Communication driver<br>HITACHI HIDIC H [01.02.**]<br>HITACHI HIDIC H (Protocol 2)<br>[01.02.**] | 0  | ×                  | ×    | 0      |  |
|                               | Supporting settings for the number of retries, the timeout time, and delay time                                     | 2.73B                         | Communication driver<br>HITACHI HIDIC H [03.09.**]<br>HITACHI HIDIC H (Protocol 2)<br>[03.09.**] | 0  | ×                  | ×    | 0      |  |
| HITACHI PLC<br>connection     | Supporting connection to HITACHI PLC                                                                                | 2.43V                         | Communication driver<br>HITACHI S10mini/S10V [03.01.**]                                          | 0  | ×                  | ×    | 0      |  |
| FUJI FA PLC connection        | Supporting connection to FUJI FA PLC                                                                                | 2.43V                         | Communication driver<br>FUJI MICREX-F [03.01.**]                                                 | 0  | ×                  | ×    | 0      |  |
|                               | Supporting connection to PANASONIC<br>PLC                                                                           | 2.09K                         | Communication driver<br>MATSUSHITA MEWNET-FP<br>[01.02.**]                                       | 0  | ×                  | ×    | 0      |  |
|                               | Supporting connection to $FP-\Sigma$                                                                                | 2.18U                         | Communication driver<br>MATSUSHITA MEWNET-FP<br>[02.02.**]                                       | 0  | ×                  | ×    | 0      |  |
|                               | Supporting connection to FP-X                                                                                       |                               |                                                                                                  | 0  | ×                  | ×    | 0      |  |
| PANASONIC<br>PLC connection   | The device range applicable to monitoring<br>is extended.<br>(Up to 991F for R and up to 911 for WR<br>can be set.) | 2.58L                         | Communication driver<br>MATSUSHITA MEWNET-FP<br>[03.03.**]                                       | 0  | ×                  | ×    | 0      |  |
|                               | Supporting settings for the timeout time<br>and the delay time                                                      | 2.73B                         | Communication driver<br>MATSUSHITA MEWNET-FP<br>[03.09.**]                                       | 0  | ×                  | ×    | 0      |  |
|                               | Communication driver name has been changed.                                                                         | 2.96A                         | Communication driver<br>Panasonic MEWNET-FP<br>[04.04.**]                                        | 0  | ×                  | ×    | 0      |  |
|                               | Supporting connection to MP2000 and MP3000                                                                          | 2.47Z                         | Communication driver<br>YASKAWA GL/CP9200(SH/H)/<br>CP9300MS [03.02.**]                          | 0  | ×                  | ×    | 0      |  |
| YASKAWA PLC                   | Supporting the Ethernet connection                                                                                  | 2.47Z                         | Communication driver<br>Ethernet(YASKAWA) [03.02.**]                                             | 0  | 0                  | ×    | ×      |  |
| connection                    | Supporting settings for the number of retries and the timeout time                                                  | 2.73B                         | Communication driver<br>YASKAWA GL/CP9200(SH/H)/<br>CP9300MS [03.09.**]                          | 0  | ×                  | ×    | 0      |  |
|                               | Supporting connection to CP-312                                                                                     | 2.77F                         | Communication driver<br>Ethernet(YASKAWA) [03.12.**]                                             | 0  | ×                  | ×    | ×      |  |
|                               | Supporting connection to STARDOM                                                                                    | 2.32J                         | Communication driver<br>YOKOGAWA FA500/FA-M3/<br>STARDOM [03.00.**]                              | 0  | ×                  | ×    | 0      |  |
| YOKOGAWA<br>PLC connection    | Supporting the Ethernet connection                                                                                  | 2.47Z                         | Communication driver<br>Ethernet(YOKOGAWA) [03.02.**]                                            | 0  | 0                  | ×    | ×      |  |
|                               | Supporting connection to the MODBUS <sup>®</sup> /TCP                                                               | 2.73B                         | Communication driver<br>MODBUS/TCP [03.09.**]                                                    | 0  | ×                  | ×    | ×      |  |

|                                        |                                                                                                    | Version of      |                                                                      | GT | GT Soft   | GT  | Г11        | 9                                  |
|----------------------------------------|----------------------------------------------------------------------------------------------------|-----------------|----------------------------------------------------------------------|----|-----------|-----|------------|------------------------------------|
| Item                                   | Description                                                                                                    | GT<br>Designer2 | Version of OS                                                        | 15 | GOT1000   | Bus | Serial     | Ш                                  |
|                                        | Can use L device by MicroLogix 1000/<br>1200/1500 series                                                                             | 2.18U           | Communication driver<br>AB MicroLogix [02.02.**]                     | 0  | ×         | ×   | 0          | PRINTING<br>PROJECT/FILE<br>OUTPUT |
| ALLEN-<br>BRADLEY PLC<br>connection    | Supporting connection to Control/<br>CompactLogix                                                                                    | 2.58L           | Communication driver<br>AB Control/CompactLogix<br>[03.03.**]        | 0  | ×         | ×   | 0          |                                    |
|                                        | Supporting the Ethernet connection                                                                                                   | 2.63R           | Communication driver<br>EtherNet/IP(AB)[03.07.**]                    | 0  | ×         | ×   | × 0<br>× 0 | ZARY                               |
| GE FANUC PLC connection                | Supporting connection to GE FANUC PLC                                                                                                | 2.82L           | Communication driver<br>GE Fanuc Automation(SNP-X)<br>[03.13.**]     | 0  | ×         | ×   | 0          | USING LIBRARY                      |
| LS IS PLC<br>connection                | Supporting connection to LS IS PLC                                                                                                   | 2.90U           | Communication driver<br>LS Industrial Systems<br>MASTER-K [04.02.**] | 0  | ×         | ×   | 0          | 11<br>to                           |
| SCHNEIDER<br>PLC connection            | Supporting connection to the<br>MODBUS <sup>®</sup> /TCP                                                                             | 2.73B           | Communication driver<br>MODBUS/TCP [03.09.**]                        | 0  | ×         | ×   | ×          | DRAW AND EDIT                      |
| SIEMENS PLC connection                 | Supporting connection to SIEMENS S7-<br>200 series                                                                                   | 2.18U           | Communication driver<br>SIEMENS S7-200 [02.02.**]                    | 0  | ×         | ×   | 0          |                                    |
| Microcomputer                          | Supporting XON/XOFF control                                                                                                    | 2.32J           | Communication driver                                                 | 0  | ×         | ×   | 0          | 12                                 |
| connection                             | Supporting interrupt extension                                                                                                    |                 | Computer [03.00.**]                                                  | Ŭ  | ~         | ~   |            |                                    |
| MODBUS <sup>®</sup> /RTU connection    | Supporting MODBUS <sup>®</sup> /RTU connection                                                                                       | 2.96A           | Communication driver<br>MODBUS/RTU [04.04.**]                        | 0  | ×         | ×   | 0          | USEFUL<br>FUNCTIONS                |
| MODBUS <sup>®</sup> /TCP connection    | Supporting MODBUS <sup>®</sup> /TCP connection                                                                                       | 2.73B           | 2.96A MODBUS/RTU [04.04.**]                                          |    | ×         | ×   | ×          | USEF                               |
| OMRON<br>temperature                   | Supporting connection to OMRON temperature controller                                                                                | 2.18U           | Communication driver<br>OMRON THERMAC / INPANEL<br>NEO [02.02.**]    | 0  | ×         | ×   | 0          |                                    |
| connection                             | The functions to automatically stop<br>monitoring faulty stations and to<br>disconnect communications with<br>controllers are added. | 2.58L           | Communication driver<br>OMRON THERMAC/INPANEL<br>NEO [03.03.**]      | 0  | ×         | ×   | 0          | APPENDIX                           |
| SHINKO                                 | Supporting connection to SHINKO indicating controller                                                                                | 2.43V           | Communication driver<br>Shinko Technos Controller<br>[03.01.**]      | 0  | ×         | ×   | 0          |                                    |
| indicating<br>controller<br>connection | The functions to automatically stop<br>monitoring faulty stations and to<br>disconnect communications with<br>controllers are added  | 2.58L           | Communication driver<br>Shinko Technos Controller<br>[03.03.**]      | 0  | ×         | ×   | 0          | INDEX                              |
|                                        | Supporting connection to CHINO controller                                                                                            |                 | Communication driver                                                 |    |           |     |            |                                    |
| CHINO controller<br>connection         | The functions to automatically stop<br>monitoring faulty stations and to<br>disconnect communications with<br>controllers are added  | 2.58L           | CHINO Controllers(MODBUS)<br>[03.03.**]                              | 0  | ×         | ×   | 0          |                                    |
|                                        |                                                                                                    |                 |                                                                      |    | nued to r |     |            |                                    |

|                                                     |                                                                                                    | Version of      |                                                                    | GT | GT Soft | G                                                                                                    | Т11    |
|-----------------------------------------------------|----------------------------------------------------------------------------------------------------|-----------------|--------------------------------------------------------------------|----|---------|----------------------------------------------------------------------------------------------------|--------|
| Item                                                | Description                                                                                                    | GT<br>Designer2 | Version of OS                                                      | 15 | GOT1000 | Bus                                                                                                    | Serial |
| FUJI SYS                                            | Supporting connection to FUJI SYS temperature controller                                                                                                    | 2.32J           | Communication driver<br>FUJI PXR/PXG/PXH [03.00.**]                | 0  | ×       | ×                                                                                                    | 0      |
| temperature<br>controller<br>connection             | The functions to automatically stop<br>monitoring faulty stations and to<br>disconnect communications with<br>controllers are added                                                                                                    | 2.58L           | Communication driver<br>FUJI PXR/PXG/PXH [03.03.**]                | 0  | ×       | Bus                                                                                                    | 0      |
| YAMATAKE                                            | Supporting connection to YAMATAKE temperature controller                                                                                                    | 2.18U           | Communication driver<br>YAMATAKE SDC/DMC [02.02.**]                | 0  | ×       | ×                                                                                                    | 0      |
| temperature<br>controller<br>connection             | The functions to automatically stop<br>monitoring faulty stations and to<br>disconnect communications with<br>controllers are added                                                                                                    | 2.58L           | Communication driver<br>YAMATAKE SDC/DMC [03.03.**]                | 0  | ×       | SoftBusXXXXXXXXXXXXXXXXXXXXXXXXXXXXXXXXXXXXXXXXXXXXXXXXXXXXXXXXXXXXXXXXXXXXXXXXXXXXXXXXXXXXXXXXXXXXXXXXXXXXXXXXXXXXXXXXXXXXXXXXXXXXXXXXXXXXXXXXXX <tr< td=""><td>0</td></tr<> | 0      |
| YOKOGAWA<br>temperature<br>controller<br>connection | Supporting connection to YOKOGAWA temperature controller                                                                                                    | 2.43V           | Communication driver<br>YOKOGAWA GREEN/UT100/<br>UT2000 [03.01.**] | 0  | ×       | ×                                                                                                    | 0      |
|                                                     | The functions to automatically stop<br>monitoring faulty stations and to<br>disconnect communications with<br>controllers are added                                                                                                    | 2.58L           | Communication driver<br>YOKOGAWA GREEN/UT100/<br>UT2000 [03.03.**] |    | ×       | ×                                                                                                    | 0      |
|                                                     | Supporting connection to RKC temperature controller                                                                                                    | 2.18U           | Communication driver<br>RKC SR Mini HG(MODBUS)<br>[02.02.**]       | 0  | ×       | ×                                                                                                    | 0      |
| RKC temperature<br>controller<br>connection         | controllers are added         Supporting connection to RKC temperature controller         Supporting connection to SRZ         The functions to automatically stop monitoring faulty stations and to disconnect communications with controllers are added | 2.58L           | Communication driver<br>RKC SR Mini HG(MODBUS)<br>[03.03.**]       | 0  | ×       | ×                                                                                                    | 0      |
|                                                     | Supporting connection to CB series                                                                                                    | 2.87R           | Communication driver<br>RKC SR Mini HG(MODBUS)<br>[04.03.**]       | 0  | ×       | Bus X X X X X X X X X X X X X X X X X X X                                                                                                    | 0      |
|                                                     | Supporting connection to inverter                                                                                                    | 2.18U           | Communication driver<br>FREQROL 500/700 [02.02.**]                 | 0  | ×       | ×                                                                                                    | 0      |
| Inverter                                            | Setting range for Timeout Time has been changed.<br>(3 to 30 seconds → 1 to 30 seconds)                                                                                                    | 2.43V           | Communication driver<br>FREQROL 500/700 [03.01.**]                 | 0  | ×       | ×                                                                                                    | 0      |
| connection                                          | Supporting connection to E700 series and V500/V500L series                                                                                                    | 2.63R           | Communication driver<br>FREQROL 500/700[03.07.**]                  | 0  | ×       | ×                                                                                                    | 0      |
|                                                     | Supporting connection to D700 series                                                                                                    | 2.91V           | Communication driver<br>FREQROL 500/700 [04.03.**]                 | 0  | ×       | ×                                                                                                    | 0      |
|                                                     | Supporting connection to servo amplifier                                                                                                    | 2.09K           | Communication driver<br>MELSERVO-J2S/M [01.02.**]                  | 0  | ×       | ×                                                                                                    | 0      |
| Servo amplifier                                     | Supporting connection to MELSERVO-J3 series                                                                                                    | 2.18U           | Communication driver<br>MELSERVO-J3,J2S/M [02.02.**]               | 0  | ×       | ×                                                                                                    | 0      |
| connection                                          | Supporting connection to MR-J3-*T series                                                                                                    | 2.63R           | Communication driver<br>MELSERVO-J3, J2S/M [03.07.**]              | 0  | ×       | ×                                                                                                    | 0      |
|                                                     | Supporting writing to the E <sup>2</sup> PROM area in parameter writing                                                                                                    | 2.32J           | Communication driver<br>MELSERVO-J3, J2S/M [03.00.**]              | 0  | ×       | ×                                                                                                    | 0      |

|                                       |                                                                                                    | Version of      |                                                                                                    | GT             | GT Soft | GT  | Г11    |                                    |
|---------------------------------------|----------------------------------------------------------------------------------------------------|-----------------|----------------------------------------------------------------------------------------------------|----------------|---------|-----|--------|------------------------------------|
| Item                                  | Description                                                                                         | GT<br>Designer2 | Version of OS                                                                                                    | 15             | GOT1000 | Bus | Serial | ЦЕ                                 |
|                                       | Supporting the point table setting for MR-<br>J2S-*CP                                               | 2.32J           | Communication driver<br>MELSERVO-J3, J2S/M [03.00.**]                                                                                                    | 0              | ×       | ×   | 0      | PRINTING<br>PROJECT/FILE<br>OUTPUT |
|                                       | Supporting the test run mode                                                                        | 2.32J           | Communication driver<br>MELSERVO-J3, J2S/M [03.00.**]                                                                                                    | 0              | ×       | ×   | 0      |                                    |
| Servo amplifier connection            | Supporting settings for the number of retries, the timeout time, and delay time                     | 2.73B           | Communication driver<br>MELSERVO-J3, J2S/M [03.09.**]                                                                                                    | 0              | ×       | ×   | 0      | 2                                  |
|                                       | Enables setting the host station address.                                                           | 2.90U           | Communication driver<br>MELSERVO-J3, J2S/M [04.02.**]                                                                                                    | 0              | ×       | ×   | 0      | USING LIBRARY                      |
|                                       | Supporting connection to MR-J2S-*CL                                                                 | 2.96A           | Communication driver<br>MELSERVO-J3, J2S/M [04.04.**]                                                                                                    | 0              | ×       | ×   | 0      | USING                              |
| Robot controller connection           | Supporting connection to robot controller                                                           | 2.77F           | Communication driver<br>QJ71E71/AJ71(Q)E71,Q17nNC,<br>CRnD-700 [03.12.**]                                                                                                    | 0              | 0       | ×   | ×      | 11<br>10                           |
| CNC connection<br>(MELDAS C6/<br>C64) | Supporting connection to CNC (MELDAS C6/C64 series)                                                 | 2.18U           | Communication driver<br>A/QnA/QCPU, QJ71C24, MELDAS<br>C6 <sup>*</sup> [02.02.**]<br>A/QnAQJ71E71/AJ71(Q)E71<br>[02.02.**]<br>MELSECNET/10 [02.02.**]<br>CC-Link(ID) [02.02.**] | 0              | 0       | ×   | 0      | DRAW AND EDIT                      |
|                                       | Communication driver name has been changed.                                                         | 2.43V           | Communication driver<br>AJ71QC24, MELDAS C6* [03.01.**]                                                                                                    | 0              | ×       | ×   | 0      | USEFUL<br>FUNCTIONS                |
|                                       | Supporting settings for the number of retries, the timeout time, and delay time                     |                 | Communication driver<br>AJ71QC24, MELDAS C6* [03.09.**]                                                                                                    | 0              | ×       | ×   | 0      | USEF                               |
|                                       | Communication driver name has been changed.                                                         | 2.73B           | Communication driver<br>QJ71E71/AJ71(Q)E71,Q17nNC,<br>CRnD-700 [03.09.**]                                                                                                    | 0              | ×       | ×   | ×      |                                    |
| GOT multidrop connection              | Supporting the GOT multidrop connection                                                             | 2.96A           | Communication driver<br>Multidrop(Host) [04.04.**]<br>Multidrop(Slave) [04.04.**]                                                                                               | <b>X</b><br>*1 | ×       | ×   | 0      | APPENDIX                           |
| Barcode reader                        | Supporting connection to barcode reader                                                             | 2.09K           | Extended function OS<br>Barcode [01.02.**]                                                                                                    | 0              | ×       | 0   |        |                                    |
| connection                            | Supporting connection to 2D-code reader                                                             | 2.27D           | Extended function OS<br>Barcode [02.04.**]                                                                                                    | 0              | ×       | 0   | 0      |                                    |
| Printer connection                    | Supporting connection to printer                                                                    | 2.27D           | Extended function OS<br>Printer [02.04.**]                                                                                                    | 0              | ×       | ×   | ×      | INDEX                              |
|                                       | Supporting the FA transparent function via<br>USB                                                   | 2.09K           | GT15<br>Standard monitor OS [01.02.**]<br>GT11<br>Standard monitor OS [01.02.**]<br>Boot OS [01.02.**.C]                                                                        | 0              | ×       | 0   | 0      | INC                                |
| FA transparent                        | MT Developer (via USB), MR Configurator<br>and FR Configurator are added as<br>compatible software. | 2.27D           | Standard monitor OS [02.04.**]                                                                                                    | 0              | ×       | 0   | 0      |                                    |
|                                       | GX Configuration and PX Developer are added as compatible software.                                 | 2.32J           | Standard monitor OS [03.00.**]                                                                                                    | 0              | ×       | 0   | 0      |                                    |

|                                      |                                                                                       | Version of      |                                                                      | GT | GT Soft | GT11 |        |
|--------------------------------------|---------------------------------------------------------------------------------------|-----------------|----------------------------------------------------------------------|----|---------|------|--------|
| Item                                 | Description                                                                           | GT<br>Designer2 | Version of OS                                                        | 15 | GOT1000 | Bus  | Serial |
|                                      | Supporting the computer link connection<br>between the GOT and PLC on GX<br>Developer | 2.77F           | Standard monitor OS [03.12.**]                                       | 0  | ×       | 0    | 0      |
| FA transparent                       | Supporting the computer link connection<br>between the GOT and PLC on PX<br>Developer | 2.82L           | .82L Standard monitor OS [03.13.**]                                  |    | ×       | 0    | 0      |
|                                      | FX Configurator-FP is added as<br>compatible software.                                |                 |                                                                      |    |         |      |        |
|                                      | Supporting the Ethernet connection<br>between the GOT and the PLC on GX<br>Developer  | 2.96A           | Standard monitor OS [04.04.**]                                       | 0  | ×       | ×    | ×      |
| Multiple-GT11 connection             | Connection with multiple GT11s                                                        | 2.09K           | Standard monitor OS [01.02.**]                                       | ×  | ×       | 0    | 0      |
| External I/O<br>device<br>connection | Supporting connection to external I/O devices                                         | 2.58L           | Extended function OS<br>External I/O / Operation Panel<br>[03.03.**] | 0  | ×       | ×    | ×      |
| RFID connection                      | Supporting connection to the RFID controller                                          | 2.73B           | Extended function OS<br>RFID [03.09.**]                              | 0  | ×       | 0    | 0      |

\*1 This item is supported by GT Works3 Version1.14Q or later.

## 3 Added GT Designer2 functions

### (1) For GT16

| Item                         | Description                                                                                                    | Version of GT<br>Designer2 | Version of OS                  |
|------------------------------|----------------------------------------------------------------------------------------------------|----------------------------|--------------------------------|
| Function for GT<br>Designer2 | All GT15 functions added by GT Designer2 Version2.90U or earlier are available.                                              | 2.90U                      | Standard monitor OS [04.02.**] |
| Project data matching        | Project data matching is available between data stored in the personal computer and data opened with GT Designer2.           | 2.96A                      | -                              |
| Screen preview               | Enables switching screens in the Screen Preview window.                                                                      | 2.96A                      | -                              |
| Auxiliary setting            | The setting to adjust the order of displaying objects on the GOT to that of the overlapped objects on GT Designer2 is added. | 2.96A                      | -                              |

### (2) For GT15, GT SoftGOT1000, and GT11

| Item                            | Description                                                                                | Version of GT<br>Designer2 | Version of OS                  |   | GT Soft<br>GOT1000 | GT<br>11 |
|---------------------------------|--------------------------------------------------------------------------------------------|----------------------------|--------------------------------|---|--------------------|----------|
| Ethernet download               | Downloading the project data via Ethernet                                                  | 2.09K                      | Standard monitor OS [01.02.**] |   | ×                  | ×        |
| Basic comment,<br>comment group | Copying comments in column unit on<br>Basic Comment or Comment Group, etc.                 | 2.09K                      | -                              | 0 | 0 X                |          |
|                                 | Enables editing the comment group<br>directly in settings for lamps and touch<br>switches. | 2.77F                      | -                              | 0 | 0                  | 0        |

| Item                                                                                                    | Description                                                                                                    | Version of GT<br>Designer2 | Version of OS                  | GT<br>15 | GT Soft<br>GOT1000 | GT<br>11               | 9                             |
|----------------------------------------------------------------------------------------------------|----------------------------------------------------------------------------------------------------|----------------------------|--------------------------------|----------|--------------------|------------------------|-------------------------------|
|                                                                                                    | Improved library structure and added<br>import function                                                                                      | 2.09K                      | -                              | 0        | 0                  | 0                      | FING<br>ECT/FILE              |
|                                                                                                    | Improved user library structure, expanded<br>the user library registration capacity,<br>copying the figure data to the user library,<br>etc. | 2.18U                      | -                              | 0        | 0                  | 0                      | PRINTING<br>PROJECT<br>OUTPUT |
|                                                                                                    | Addition of fixed frame figure                                                                                                    | 2.18U                      | -                              | 0        | 0                  | 0                      |                               |
| Library workspace                                                                                                    | Enables setting the background color of the figures in the Library Editor screen.                                                            | 2.47Z                      | -                              | 0        | 0                  | 0                      | IBRARY                        |
| Improved library structure and added<br>import function         2.09K         -         O         O           Improved user library structure, expanded<br>the user library registration capacity,<br>copying the figure data to the user library,<br>etc.         2.18U         -         O         O           Addition of fixed frame figure         2.18U         -         O         O         O           Enables setting the background color of<br>the figures in the Library Editor screen.         2.47Z         -         O         O           Enables setting the figure data by subject<br>or function and displaying different-<br>shaped figures in the same color in the<br>limage list.         2.63R         -         O         O           Real type data are added to the subject in<br>the library.         2.63R         -         O         O         O           Project data<br>matching         Project data matching is available<br>between data stored in the GOT and data<br>opened with GT Designer2.         2.09K         Standard monitor OS [01.02.**]         O         O           Copy ON - OFF<br>Copy OFF -* ON         Enables copying of only characters in<br>lamp display.touch switch and comment<br>display.         2.18U         -         O         O         O           Copy OFF -* ON         Enables copying of only comment No. in<br>tham, bache witch, and comment<br>display.         2.18U         -         O         O         O         O         O <td>0</td> <td>1 USING LIBRARY</td> | 0                                                                                                    | 1 USING LIBRARY            |                                |          |                    |                        |                               |
|                                                                                                    |                                                                                                    | 2.63R                      | -                              | 0        | 0                  | 11<br>0<br>0<br>0<br>0 | EDIT                          |
|                                                                                                    | between data stored in the GOT and data                                                                                                    | 2.09K                      | Standard monitor OS [01.02.**] | 0        | 0                  |                        | DRAW AND EDIT                 |
| Project data<br>matching                                                                                                    | between the GOT and GT Designer2 even                                                                                                    | 2.82L                      | -                              | 0        | ×                  | 0                      | 12                            |
|                                                                                                    | between data stored in the personal computer and data opened with GT                                                                         | 2.96A                      | -                              | 0        | 0                  | 0                      | USEFUL                        |
| Copy ON → OFF                                                                                                    | lamp display, touch switch and comment                                                                                                    | 2.18U                      | -                              | 0        | 0                  | 0                      |                               |
| Copy OFF $\rightarrow$ ON                                                                                                    | bit lamp, touch switch, and comment                                                                                                    | 2.73B                      | -                              | 0        | 0                  | 0                      | PENDIX                        |
| Import, Export                                                                                                    | advanced alarm observation (advanced<br>user alarm), alarm history, advanced<br>recipe function and recipe function in the                   | 2.18U                      | -                              | 0        | 0                  | 0                      | AP                            |
|                                                                                                    | with the advanced alarm observation and alarm history are added. (Device No.,                                                                | 2.77F                      | -                              | 0        | 0                  | ×                      | INDEX                         |
| Print                                                                                                    | Enables printing of header and footer                                                                                                    | 2.18U                      | -                              | 0        | 0                  | 0                      | 1                             |
| Edit                                                                                                    |                                                                                                    | 2.90U                      | -                              | 0        | 0                  | 0                      |                               |
| Data View                                                                                                    | Enables changing of the settings for the respective objects in grouped objects                                                               | 2.18U                      | -                              | 0        | 0                  | 0                      |                               |
| Batch Edit                                                                                                    | Enables global replacement of channel No.                                                                                                    | 2.18U                      | -                              | 0        | 0                  | ×                      |                               |
| Screen Preview                                                                                                    | Enables checking for security level<br>switching and language switching in<br>image after switching                                          | 2.18U                      | -                              | 0        | 0                  | 0                      |                               |

| ltem                             | Description                                                                                                    | Version of GT<br>Designer2 | Version of OS                  | GT<br>15 | GT Soft<br>GOT1000 | GT<br>11 |
|----------------------------------|----------------------------------------------------------------------------------------------------|----------------------------|--------------------------------|----------|--------------------|----------|
| Screen preview                   | Enables switching screens in the Screen Preview window.                                                                                                    | 2.96A                      | -                              | 0        | 0                  | 0        |
| Wizard                           | Wizard for setting the GOT type, controller<br>type and communication settings when<br>creating a new project                                                                                                    | 2.18U                      | -                              | 0        | 0                  | 0        |
| Screen script,<br>project script | Settings on the Script Edit dialog are<br>available for screen script and project<br>script.                                                                                                    | 2.27D                      | -                              | 0        | 0                  | ×        |
| Auxiliary setting                | Setting of maintaining screen numbers of<br>the screens being displayed (System<br>Information) during screen switching is<br>added.                                                                                                    | 2.27D                      | -                              | 0        | 0                  | 0        |
| Auxiliary setting                | The setting to adjust the order of<br>displaying objects on the GOT to that of<br>the overlapped objects on GT Designer2<br>is added.                                                                                                    | 2.96A                      | Standard monitor OS [04.04.**] | 0        | 0                  | 0        |
|                                  | Supports expansion/reduction when multiple objects and shapes are selected.                                                                                                    | 2.32J                      | -                              | 0        | 0                  | 0        |
| Expansion /<br>Reduction         | Supports automatically zooming in and<br>out objects and figures suitable for the<br>screen size when the GOT type is<br>changed to a GOT type with different<br>resolution.                                                                                                    | 2.73B                      | -                              | 0        | 0                  | 0        |
| Screen capture                   | Function for capturing the specified range and loading to GT Designer2                                                                                                    | 2.43V                      | -                              | 0        | 0                  | 0        |
| Zoom                             | <ul> <li>Interval of magnification specification<br/>has been changed.</li> <li>+/- buttons have been added.</li> <li>Zoom in/zoom out operations using the<br/>" Ctrl key" and "Mouse wheel" have<br/>been added.</li> </ul>                                                                                   | 2.43V                      | -                              | 0        | 0                  | 0        |
| Guidelines                       | Lines to align figures and objects are<br>displayed when arranging a placed figure<br>or object.                                                                                                    | 2.90U                      | -                              | 0        | 0                  | 0        |
|                                  | Holds the previous downloaded drive.                                                                                                    | 2.47Z                      | -                              | 0        | ×                  | 0        |
| Communication                    | <ul> <li>Enables updating BootOS without the standard monitor OS updated when only BootOS is already installed on the GOT.</li> <li>Enables installing the standard monitor OS, the communication driver, the extended OS or the option OS at once when only BootOS is already installed in the GOT.</li> </ul> | 2.58L                      | BootOS [03.03.**.P]            | 0        | ×                  | 0        |
|                                  | Enables installing OSs on the A drive with the OS boot drive set to the A drive.                                                                                                    | 2.73B                      | -                              | 0        | ×                  | ×        |
| Preferences                      | Enables setting the maximum number of screens to be displayed on GT Designer2.                                                                                                    | 2.63R                      | -                              | 0        | 0                  | 0        |
| Device list                      | Functions of the collection target selection, jump, file output, and others are added.                                                                                                    | 2.73B                      | -                              | 0        | 0                  | 0        |

| Item                           | Description                                                                                                    | Version of GT<br>Designer2 | Version of OS | GT<br>15 | GT Soft<br>GOT1000 | GT<br>11 | 9                                  |
|--------------------------------|----------------------------------------------------------------------------------------------------|----------------------------|---------------|----------|--------------------|----------|------------------------------------|
| Text list                      | Enables displaying the direct input texts in a list.                                                             | 2.90U                      | -             | 0        | 0                  | 0        | ,FILE                              |
| Reading BMP or JPEG image data | Enables displaying BMP or JPEG image data reduced to a resolution of 2000 $\times$ 1600 or less on GT Designer2. | 2.77F                      | -             | 0        | 0                  | 0        | PRINTING<br>PROJECT/FILE<br>OUTPUT |

## 4 Added common settings/object functions

### (1) For GT16

| Item                              | Description                                                                                                    | Version of GT<br>Designer2                                                                                                    | Version of OS                                         |
|-----------------------------------|----------------------------------------------------------------------------------------------------|----------------------------------------------------------------------------------------------------|-------------------------------------------------------|
| Common setting                    | All GT15 functions added by GT Designer2 Version2.90U or earlier are available.                                                                                                    | 2.90U                                                                                                    | Standard monitor OS [04.02.**]                        |
| Figure                            | Supporting logo text                                                                                                    | 2.96A                                                                                                    | Standard monitor OS [04.04.**]                        |
| Standard font                     | Supporting Chinese(Traditional)(supporting Europe)                                                                                                    | 2.91V                                                                                                    | Standard monitor OS [04.03.**]                        |
| Window screen                     | Supporting the overlap windows 3, 4, and 5                                                                                                    | 2.90U                                                                                                    | Standard monitor OS [04.02.**]                        |
|                                   | The settable range of GS is extended to the range from GS0 to GS2047.                                                                                                    | 2.90U                                                                                                    | Standard monitor OS [04.02.**]                        |
| GOT internal device               | For the GOT multidrop connection, the device to store the GOT station number is added.                                                                                                    | *1                                                                                                    | -                                                     |
|                                   | The device to notify the RGB signal input status is added.                                                                                                    | 0.004                                                                                                    | Standard monitor OS [04.04.**]                        |
|                                   | Devices for the MODBUS <sup>®</sup> /RTU connection are added.                                                                                                    | 2.96A                                                                                                    | Standard monitor OS [04.04.**]                        |
| Screen switching function         | Enables setting the screen switching devices for the overlap windows 3, 4, and 5.                                                                                                    | 2.90U                                                                                                    | Standard monitor OS [04.02.**]                        |
| Station No. Switching<br>Function | Enables setting the station No. switching devices for the overlap windows 3, 4, and 5.                                                                                                    | 2.90U                                                                                                    | Standard monitor OS [04.02.**]                        |
| System information                | System information regarding the overlap windows 3, 4, and 5 is added.                                                                                                    | 2.90U                                                                                                    | Standard monitor OS [04.02.**]                        |
|                                   | earlier are available.         Supporting logo text         Supporting Chinese(Traditional)(supporting Europe)         Supporting the overlap windows 3, 4, and 5         The settable range of GS is extended to the range from GS0 to GS2047.         For the GOT multidrop connection, the device to store the GOT station number is added.         The device to notify the RGB signal input status is added.         Devices for the MODBUS <sup>®</sup> /RTU connection are added.         g       Enables setting the screen switching devices for the overlap windows 3, 4, and 5.         sching       Enables setting the station No. switching devices for the overlap windows 3, 4, and 5.         sching       System information regarding the overlap windows 3, 4, and 5.         sching       System information regarding the E drive is added.         The system signal 2-3 is added.       System signal 2-3 is added.         Supporting the fingerprint authentication (RFID) for the operator authentication       Supporting the fingerprint authentication for the operator authentication         Enables notifying the login operator name.       Supporting the GOT operator management information conversion tool         Enables reading or writing a device when the 32K-block unit is splitted.       Enables setting the multi-channel Ethernet connection.         Enables setting the multi-channel Ethernet connection.       Enables setting multiple drivers for external devices, | 0.004                                                                                                    |                                                       |
|                                   | The system signal 2-3 is added.                                                                                                    | 2.96A                                                                                                    |                                                       |
|                                   |                                                                                                    | 2.041/                                                                                                    | Operator authentication [04.03.**]<br>RFID [04.03.**] |
| Security                          | ItemDescriptionDesigner2Versionnmon settingAll GT15 functions added by GT Designer2 Version2.90U or<br>earlier are available.2.90UStandard monitor OSureSupporting log text2.96AStandard monitor OSadard fontSupporting the overlap windows 3, 4, and 52.90UStandard monitor OSadow screenSupporting the overlap windows 3, 4, and 52.90UStandard monitor OStionsThe settable range of GS is extended to the range from GS0<br>to GS2047.2.90UStandard monitor OST internal deviceFor the GOT multidrop connection, the device to store the<br>GOT station number is added.*1-Devices for the MODBUS® //RTU connection are added.2.90UStandard monitor OSDevices for the MODBUS® //RTU connection are added.2.90UStandard monitor OSen switching<br>etionEnables setting the screen switching devices for the overlap<br>windows 3, 4, and 5.2.90UStandard monitor OSterm information<br>etionEnables setting the station No. switching devices for the<br>overlap windows 3, 4, and 5.2.90UStandard monitor OSterm information<br>staded.System information regarding the verlap windows 3, 4, and 5.2.90UStandard monitor OSterm information<br>operator authenticationSystem information regarding the everlap windows 3, 4, and 5.2.90UStandard monitor OSterm information<br>                                                                                                    | Extended function OS<br>                                                                                                    |                                                       |
|                                   |                                                                                                    | Extended function OS<br>Operator authentication [04.04.**]                                                                                                    |                                                       |
|                                   |                                                                                                    | 2.91VStandard monitor OS $[04.03.**]$ 2.90UStandard monitor OS $[04.02.**]$ om GS02.90UStandard monitor OS $[04.02.**]$ re the*1-dded.2.96AStandard monitor OS $[04.04.**]$ overlap2.90UStandard monitor OS $[04.04.**]$ overlap2.90UStandard monitor OS $[04.02.**]$ the2.90UStandard monitor OS $[04.02.**]$ ,4, and2.90UStandard monitor OS $[04.02.**]$ ,4, and2.90UStandard monitor OS $[04.02.**]$ ,4, and2.90UStandard monitor OS $[04.02.**]$ ,2.90UStandard monitor OS $[04.02.**]$ ,4, and2.90UStandard monitor OS $[04.02.**]$ ,4, and2.90UStandard monitor OS $[04.02.**]$ ,4, and2.90UStandard monitor OS $[04.02.**]$ ,4, and2.90UStandard monitor OS $[04.02.**]$ ,5Standard monitor OS $[04.02.**]$ ,62.96A2.96AStandard monitor OS $[04.03.**]$ ator2.96A2.96AExtended function OS<br>Operator authentication $[04.03.**]$ ion2.96AExtended function OS<br>Operator authentication $[04.03.**]$ <tr< td=""><td>-</td></tr<> | -                                                     |
| Device setting                    | <b>·</b> · · ·                                                                                                    | 2.91V                                                                                                    | Standard monitor OS [04.03.**]                        |
|                                   | Enables setting the multi-channel Ethernet connection.                                                                                                    | 2.90U                                                                                                    | Standard monitor OS [04.02.**]                        |
| Communication settings            | including a bar code reader. (One driver can be set for one                                                                                                    | 2.96A                                                                                                    | Standard monitor OS [04.04.**]                        |

(Continued to next page)

INDEX

APPENDIX

**USING LIBRARY** 

11

DRAW AND EDIT

2

USEFUL FUNCTIONS

| Item                                  | Description                                                                                                    | Version of GT<br>Designer2                                                                                                    | Version of OS                                                                   |
|---------------------------------------|----------------------------------------------------------------------------------------------------|----------------------------------------------------------------------------------------------------|---------------------------------------------------------------------------------|
| RGB display                           | Enables using up to two channels when the GT16M-R2 is used for the RGB input unit.                                                                                                    | 2.90U                                                                                                    | Standard monitor OS [04.02.**]<br>Extended function OS<br>Video/RGB [04.02.**]  |
|                                       | Function to display or record video images taken by a video camera connected to the multimedia unit and to play video files stored in a CF card.                                                                                                    | 2.90U                                                                                                    | Standard monitor OS [04.02.**]<br>Extended function OS<br>Multimedia [04.02.**] |
| Multimedia function                   | Enables sending video files to the personal computer by<br>using the Ethernet interface of the multimedia unit.<br>Enables recording a video image for approximately 1500<br>minutes (200 video files).<br>Enables fast-forwarding and playing videos in slow motion. | ernet interface of the multimedia unit.       z.96A       Standard monitor OS [04.         rding a video image for approximately 1500       2.96A       Extended function OS         video files).       forwarding and playing videos in slow motion.       2.98C       Multimedia [04.04.**]         rding or playing video files with sound.       2.98C       2.90U       Standard monitor OS [04.         stions added by GT Designer2 Version2.90U or ailable.*2       2.90U       Standard monitor OS [04.         heck], [USB Device Display], and [Multimedia]       2.90U       Standard monitor OS [04. |                                                                                 |
|                                       | Enables recording or playing video files with sound.                                                                                                    |                                                                                                    |                                                                                 |
| Object function                       | All GT15 functions added by GT Designer2 Version2.90U or earlier are available. <sup>*2</sup>                                                                                                    | 2.90U                                                                                                    | Standard monitor OS [04.02.**]                                                  |
| Touch switch                          | [Batch Self Check], [USB Device Display], and [Multimedia]<br>are added to [Switch Action] of the special function switch.<br>The go to screen switch is applicable to the overlap windows<br>3, 4, and 5.                                                            | 2.90U                                                                                                    | Standard monitor OS [04.02.**]                                                  |
|                                       | [Ladder Editor] and [Operator Management] are added to<br>[Switch Action] of the special function switch.                                                                                                    | 2.96A                                                                                                    | Standard monitor OS [04.04.**]                                                  |
| Numerical display/<br>Numerical input | Enables setting the asterisk display.                                                                                                    | 2.96A                                                                                                    | Standard monitor OS [04.04.**]                                                  |
| ASCII display / ASCII<br>input        | Enables setting the asterisk display.                                                                                                    | 2.96A                                                                                                    | Standard monitor OS [04.04.**]                                                  |
| Historical Trend Graph                | Enables displaying logging data at the specified time on a trend graph.                                                                                                    | 2.96A                                                                                                    | Standard monitor OS [04.04.**]                                                  |
| RFID function                         | Supporting the dedicated protocol (ICU-60S and ICU-<br>215(Mifare) manufactured by MARS TECHNO SCIENCE<br>Corp.)                                                                                                    | 2.91V                                                                                                    | Extended function OS<br>RFID [04.03.**]                                         |
| Project Script                        | The file operation functions (file_copy, file_xcopy) are added.                                                                                                    | 2.96A                                                                                                    | Standard monitor OS [04.04.**]                                                  |
|                                       | Supporting the overlap windows 3, 4, and 5                                                                                                    | 2.90U                                                                                                    | Standard monitor OS [04.02.**]                                                  |
| Screen Script                         | The file operation functions (file_copy, file_xcopy) are added.                                                                                                    | 2.96A                                                                                                    | Standard monitor OS [04.04.**]                                                  |
| Key Code                              | The key code for the historical trend graph (Display position time specification jump) is added.                                                                                                    | 2.96A                                                                                                    | Standard monitor OS [04.04.**]                                                  |

\*1 This item is supported by GT Works3 Version1.14Q or later.

\*2 For the ASCII display or ASCII input, the Kana-kanji conversion is not available. Only the Kana-kanji conversion (enhanced version) is available.

#### (2) For GT15, GT SoftGOT1000, and GT11

| Item   | Description         Version of GT         Version of OS           Designer2         Version of OS         Version of OS |       |                                |   | GT Soft<br>GOT1000 | GT<br>11 |
|--------|----------------------------------------------------------------------------------------------------|-------|--------------------------------|---|--------------------|----------|
|        | JPEG file reading enabled                                                                                               | 2.09K | Standard monitor OS [01.02.**] | 0 | 0                  | ×        |
| Figure | Function to import IGES format data.                                                                                    | 2.43V | -                              | 0 | 0                  | 0        |
|        | Enables adjusting image qualities for<br>reading JPEG files.                                                            | 2.47Z | -                              | 0 | 0                  | ×        |
|        | Supporting piping                                                                                                    | 2.73B | Standard monitor OS [03.00.**] | 0 | 0                  | 0        |
|        | Enables setting the coordinates and the size using values.                                                              | 2.90U | -                              | 0 | 0                  | 0        |

| Item          | Description                                                                                                    | Version of GT<br>Designer2 | Version of OS                                                                           | GT<br>15 | GT Soft<br>GOT1000 | GT<br>11 | 9                        |
|---------------|----------------------------------------------------------------------------------------------------|----------------------------|-----------------------------------------------------------------------------------------|----------|--------------------|----------|--------------------------|
| Figure        | Supporting logo text                                                                                                    | 2.96A                      | Standard monitor OS [04.04.**]                                                          | 0        | 0                  | 0        | ш                        |
| Object        | Enables setting the coordinates and the size using values.                                                                                                    | 2.90U                      | -                                                                                       | 0        | 0                  | 0        | PRINTING<br>PROJECT/FILE |
|               | Windows <sup>®</sup> fonts applicable                                                                                                    | 2.09K                      | Standard monitor OS [01.02.**]                                                          | 0        | 0                  | 0        | PRIN<br>PRO,             |
| Text          | Stroke font applicable                                                                                                    | 2.43V                      | Standard monitor OS [03.01.**]                                                          | 0        | 0                  | ×        | 1                        |
|               | Enables specifyng of background color.                                                                                                    | 2.32J                      | Standard monitor OS [03.00.**]                                                          | 0        | 0                  | 0        |                          |
|               | The following fonts are supported. <ul> <li>Japanese 12dot</li> <li>Japanese 16dot Gothic</li> <li>Japanese 16dot Mincho</li> </ul>                                                                                                    | 2.04E                      | Standard monitor OS [01.01**]                                                           | 0        | 0                  | 0        |                          |
| Standard font | <ul> <li>The following fonts are supported.</li> <li>Japanese (supporting Europe) 12dot</li> <li>Japanese (supporting Europe) 16dot<br/>Gothic</li> <li>Japanese (supporting Europe) 16dot<br/>Mincho</li> <li>Chinese (Simplified) 12dot</li> <li>Chinese (Simplified) 16dot Mincho</li> <li>Chinese (Simplified) (supporting<br/>Europe) 12dot</li> <li>Chinese (Simplified) (supporting<br/>Europe) 16dot Mincho</li> </ul> | 2.27D                      | Standard monitor OS [02.04.**]<br>Boot OS [G]                                           | 0        | 0                  | 0        | 11<br>DRAW AND FDIT      |
| Standard font | Supporting<br>Chinese (Traditional) (supporting Europe)                                                                                                    | 2.91V                      | Standard monitor OS [04.03.**]                                                          | 0        | 0                  | 0        | USEFUL                   |
| TrueType font | Supporting the TrueType numerical font (7-segment)                                                                                                    | 2.90U                      | Standard monitor OS [04.02.**]<br>Boot OS [04.02.**U]                                   | 0        | 0                  | 0        | USEI                     |
|               | Enables setting the KANJI region.                                                                                                    | 2.47Z                      | Standard monitor OS [03.02.**]                                                          | 0        | 0                  | ×        |                          |
|               | Supporting Thai                                                                                                    | 2.47Z                      | Standard monitor OS [03.02.**]                                                          | 0        | 0                  | ×        |                          |
| Stroke font   | <ul> <li>The following font name is changed.</li> <li>Stroke Standard Font(JPN)</li> <li>The following fonts are added.</li> <li>Stroke Standard Font(China GB)</li> <li>Stroke Standard Font(China GB)(supporting Hangul)</li> </ul>                                                                                                    | 2.58L                      | Extended function OS<br>Stroke Standard Font [03.03.**]                                 | 0        | ×                  | ×        | APPENDIX                 |
|               | The following font is added. <ul> <li>Stroke Font(JPN)</li> </ul>                                                                                                    | 2.58L                      | Option OS<br>Stroke Font(JPN) [03.03.**]                                                | 0        | ×                  | ×        |                          |
| KANJI Region  | Supporting Chinese (Traditional)                                                                                                    | 2.18U                      | Standard monitor OS [02.02.**]<br>Option OS<br>Standard Font (China Big5)<br>[02.02.**] | 0        | 0                  | ×        | INDEX                    |
| Window screen | Supporting the overlap windows 3, 4, and 5                                                                                                    | 2.96A                      | -                                                                                       | ×        | 0                  | ×        |                          |
| GOT internal  | System alarm information, printer status information, and GT SoftGOT1000 end device are added.                                                                                                    | 2.27D                      | Standard monitor OS [02.04.**]                                                          | 0        | 0                  | 0        |                          |
| device        | The devices for the trigger buffer of the MES interface are added.                                                                                                    | 2.47Z                      | Standard monitor OS [03.02.**]<br>Option OS<br>MES Interface [03.02.**]                 | 0        | ×                  | ×        |                          |

| Item                         | Description                                                                                                 | Version of GT<br>Designer2 | Version of OS                                                                                       | GT<br>15 | GT Soft<br>GOT1000 | GT<br>11 |
|------------------------------|----------------------------------------------------------------------------------------------------|----------------------------|----------------------------------------------------------------------------------------------------|----------|--------------------|----------|
|                              | The settable range of GS is extended to the range from GS0 to GS2047.                                       | 2.96A                      | -                                                                                                   | ×        | 0                  | ×        |
| GOT internal device          | For the GOT multidrop connection, the device to store the GOT station number is added.                      | 2.96A                      | Standard monitor OS [04.04.**]                                                                      | X*1      | ×                  | 0        |
|                              | Devices for the MODBUS <sup>®</sup> /RTU connection are added.                                              | 2.96A                      |                                                                                                    | 0        | ×                  | 0        |
| GOT Туре                     | Supporting vertical installation type display                                                               | 2.18U                      | Standard monitor OS [02.02.**]                                                                      | ×        | ×                  | 0        |
|                              | "ON" and "OFF" can be set.                                                                                  | 2.43V                      | Standard monitor OS [03.01.**]                                                                      | 0        | 0                  | 0        |
| Screen switching<br>function | Enables setting the screen switching devices for the overlap windows 3, 4, and 5.                           | 2.96A                      | -                                                                                                   | ×        | 0                  | ×        |
| Station No.                  | Designation of the channel No. for which station No. is switched is possible.                               | 2.18U                      | Standard monitor OS [02.02.**]                                                                      | 0        | ×                  | ×        |
| Switching Function           | Enables setting the station No. switching devices for the overlap windows 3, 4, and 5.                      | 2.96A                      | -                                                                                                   | ×        | 0                  | ×        |
|                              |                                                                                                    | 2.00A                      | Standard monitor OS [01.00.**]                                                                      | 0        | 0                  | ×        |
| Language                     | Language switching device can be used.                                                                      | 2.18U                      | Standard monitor OS [02.02.**]                                                                      | 0        | 0                  | 0        |
| Switching Device             | Enables setting the column No. of the<br>comments to be displayed when the<br>device value is out of range. | 2.90U                      | Standard monitor OS [04.02.**]                                                                      | 0        | 0                  | 0        |
| Password Setting             | Password can be set for the connection of motion controller and servo amplifier.                            | 2.18U                      | Standard monitor OS [02.02.**]                                                                      |          | ×                  | 0        |
|                              | System information of report function and print are added.                                                  | 2.27D                      | Standard monitor OS [02.04.**]                                                                      | ×        | ×                  | 0        |
| System<br>information        | D drive automatic recovery status notification signal is added.                                             | 2.32J                      | Standard monitor OS [03.00.**]                                                                      | ×        | ×                  | 0        |
| mornation                    | System information regarding B drive has been added.                                                        | 2.43V                      | Standard monitor OS [03.01.**]                                                                      | 0        | 0                  | ×        |
|                              | The system signal 2-3 is added.                                                                             | 2.96A                      | Standard monitor OS [04.04.**]                                                                      | 0        | ×                  | ×        |
|                              | The name [Password] is changed to [Security] in the system environment.                                     | 2.58L                      | Standard monitor OS [03.03.**]                                                                      | 0        | 0                  | ×        |
|                              | Enables setting the operator authentication.                                                                | 2.58L                      | Extended function OS<br>Operator authentication [03.03.**]                                          | 0        | 0                  | ×        |
| Security                     | Supporting the external authentication (RFID) for the operator authentication                               | 2.91V                      | Extended function OS<br>Operator authentication [04.03.**]<br>RFID [04.03.**]                       | 0        | ×                  | ×        |
| Security                     | Supporting the fingerprint authentication for the operator authentication                                   | 2.91V                      | Extended function OS<br>Operator authentication [04.03.**]<br>Fingerprint Authentication [04.03.**] | 0        | ×                  | ×        |
|                              | Enables notifying the login operator name.                                                                  | 2.96A                      | Extended function OS<br>Operator authentication [04.04.**]                                          | 0        | 0                  | ×        |
|                              | Supporting the GOT operator<br>management information conversion tool                                       | 2.307                      | -                                                                                                   | 0        | 0                  | ×        |
| GOT Setup                    | In clock management, both adjust and broadcast can be set.                                                  | 2.18U                      | Standard monitor OS [02.02.**]                                                                      | 0        | ×                  | 0        |

| Item                      | Description                                                                                                    | Version of GT<br>Designer2 | Version of OS                                                                                                    | GT<br>15 | GT Soft<br>GOT1000 | GT<br>11 | 9                     |
|---------------------------|----------------------------------------------------------------------------------------------------|----------------------------|----------------------------------------------------------------------------------------------------|----------|--------------------|----------|-----------------------|
|                           | Data save device of MELSEC-Q / QnA<br>ladder monitor data can be set at GT<br>Designer2.                                    | 2.18U                      | -                                                                                                    | 0        | ×                  | ×        | ING<br>ECT/FILE<br>JT |
|                           | Automatic program read at the start of<br>ladder monitor for MELSEC-Q/QnA/<br>Priority Level Comment can be set.            | 2.43V                      | -                                                                                                    | 0        | ×                  | ×        |                       |
|                           | Time setting for call key ON until the start<br>up of utility can be set (for 1-point<br>pressing).                         | 2.18U                      | Standard monitor OS [02.02.**]                                                                                                    | 0        | ×                  | ×        | RARY                  |
| GOT Setup                 | Alarm can be set to be displayed in system language switching or battery drops.                                             | 2.27D                      | Standard monitor OS [02.04.**]                                                                                                    | 0        | 0                  | 0        | USING LIBRARY         |
|                           | Enables the backup/restore setting.                                                                                         |                            |                                                                                                    | 0        | ×                  | ×        | 11                    |
|                           | Enables the setting for monitoring local devices.                                                                           | 2.58L                      | -                                                                                                    | 0        | ×                  | ×        | EDIT                  |
|                           | Enables setting the drive for collectively reading comment data.                                                            |                            |                                                                                                    | 0        | ×                  | ×        | DRAW AND EDIT         |
|                           | Enables settings for the backup trigger setting and the maximum number of backup data.                                      | 2.73B                      | -                                                                                                    | 0        | ×                  | ×        | 12                    |
| Clock Setting             | Designation of the channel No. used for adjusting and broadcasting is possible.                                             | 2.18U                      | Standard monitor OS [02.02.**]                                                                                                    | 0        | ×                  | ×        |                       |
| Startup Logo              | Function for setting any screen for the<br>GOT startup screen                                                               | 2.09K                      | Standard monitor OS [01.02.**]<br>Boot OS [01.02.**.C]                                                                                | 0        | 0                  | 0        | USEFUL                |
|                           | Enables displaying a BMP data stored in<br>the A drive as the startup logo when the<br>OS boot drive is set to the A drive. | 2.73B                      | Boot OS [03.09.**.S]                                                                                                    | 0        | ×                  | ×        | USEF                  |
| GT11 Handy GOT<br>Setting | Setting of the grip switch LED of GT11<br>Handy GOT                                                                         | 2.18U                      | Standard monitor OS [02.02.**]                                                                                                    | ×        | ×                  | 0        |                       |
| Dialog window             | System messages to be displayed on GOT can be customized or created by the user.                                            | 2.27D                      | Standard monitor OS [02.04.**]                                                                                                    | 0        | ×                  | 0        | PPENDIX               |
|                           | Function to save the GOT operation performed by the user as a history                                                       | 2.32J                      | Standard monitor OS [03.00.**]<br>Option OS<br>Operation Log [03.00.**]                                                               | 0        | 0                  | ×        | AF                    |
|                           | Function for converting multiple files                                                                                      | 2.43V                      | -                                                                                                    | 0        | 0                  | ×        |                       |
| Operation log             | The binary format file output can be converted to CSV/Unicode format file by external control.                              | 2.43V                      | Standard monitor OS [03.01.**]                                                                                                    | 0        | 0                  | ×        | INDEX                 |
|                           | Enables saving the operation log for the operator authentication.                                                           | 2.58L                      | Standard monitor OS [03.03.**]<br>Option OS<br>Operation Log [03.03.**]<br>Extended function OS<br>Operator authentication [03.03.**] | 0        | 0                  | ×        |                       |
| Comment                   | Comment group can be used.                                                                                                  | 2.00A                      | Standard monitor OS [02.02.**]                                                                                                    | 0        | 0                  | ×        |                       |
|                           |                                                                                                    | 2.18U                      | Standard monitor OS [02.02.**]                                                                                                    | 0        | 0                  | 0        |                       |
| Part                      | Enables setting the background color of the figures in the Parts Editor screen.                                             | 2.47Z                      | -                                                                                                    | 0        | 0                  | 0        |                       |

| Item                   | Description                                                                                                    | Version of GT<br>Designer2 | Version of OS                  | GT<br>15 | GT Soft<br>GOT1000 | GT<br>11 |
|------------------------|----------------------------------------------------------------------------------------------------|----------------------------|--------------------------------|----------|--------------------|----------|
|                        | User defined key window display can be<br>switched in synchronization with the<br>language switching device.                                          | 2.18U                      | Standard monitor OS [02.02.**] | 0        | 0                  | 0        |
| Key Window             | In the user defined key window, input<br>range (maximum value) and input range<br>(minimum value) are displayed.                                      | 2.18U                      | Standard monitor OS [02.02.**] | 0        | 0                  | 0        |
|                        | The current value is displayed in the key window.                                                                                                    | 2.82L                      | Standard monitor OS [03.13.**] | 0        | 0                  | 0        |
| Device setting         | 65 or later station numbers in the<br>MELSECNET/G network system can be<br>set with using Universal model QCPU as<br>a relay station.                 | 2.63R                      | Standard monitor OS [03.07.**] | 0        | 0                  | ×        |
|                        | Enables reading or writing a device when the 32K-block unit is splitted.                                                                              | 2.91V                      | Standard monitor OS [04.03.**] | 0        | 0                  | 0        |
| Communication settings | Enables setting multiple drivers for<br>external devices, including a bar code<br>reader. (One driver can be set for one<br>type of external device.) | 2.96A                      | Standard monitor OS [04.04.**] | 0        | ×                  | ×        |
| Object rename          | Function to allow setting of object name                                                                                                    | 2.32J                      | Standard monitor OS [03.00.**] | 0        | 0                  | 0        |
|                        | Windows <sup>®</sup> fonts applicable                                                                                                    | 2.09K                      | Standard monitor OS [01.02.**] | 0        | 0                  | 0        |
|                        | Stroke font applicable                                                                                                    | 2.43V                      | Standard monitor OS [03.01.**] | 0        | 0                  | ×        |
| Lamp                   | Figure created as a part can be used to a lamp.                                                                                                    | 2.43V                      | Standard monitor OS [03.01.**] | 0        | 0                  | 0        |
| ·                      | [Comment Group] can be used.                                                                                                    | 2.43V                      | Standard monitor OS [03.01.**] | 0        | 0                  | 0        |
|                        | Enables specifying the transparent color<br>of a figure when using an image file as a<br>figure.                                                      | 2.47Z                      | Standard monitor OS [03.02.**] | 0        | 0                  | ×        |
|                        | Windows <sup>®</sup> fonts applicable                                                                                                    | 2.09K                      | Standard monitor OS [01.02.**] | 0        | 0                  | 0        |
|                        | Stroke font applicable                                                                                                    | 2.43V                      | Standard monitor OS [03.01.**] | 0        | 0                  | 0        |
| Touch switch           | Figure created as a part can be used to a touch switch.                                                                                               | 2.43V                      | Standard monitor OS [03.01.**] | 0        | 0                  | ×        |
|                        | Data change switch can be used.                                                                                                    | 2.32J                      | Standard monitor OS [03.00.**] | 0        | 0                  | 0        |
|                        | [Comment Group] can be used.                                                                                                    | 2.43V                      | Standard monitor OS [03.01.**] | 0        | 0                  | 0        |
|                        | [Adjust Text Size] setting is possible.                                                                                                    | 2.43V                      | Standard monitor OS [03.01.**] | 0        | 0                  | 0        |
|                        | Auto repeat can be used.                                                                                                    | 2.43V                      | Standard monitor OS [03.01.**] | 0        | 0                  | 0        |
|                        | The toutch switch on the ladder monitor with device search function can be used.                                                                      | 2.43V                      | Standard monitor OS [03.01.**] | 0        | 0                  | 0        |
| Touch switch           | [PX Developer Function call] is added to<br>[Switch Action] of the special function<br>switch.                                                        | 2.47Z                      | Standard monitor OS [03.02.**] | ×        | 0                  | ×        |
|                        | Enables specifying the transparent color<br>of a figure when using an image file as a<br>figure.                                                      | 2.47Z                      | Standard monitor OS [03.02.**] | 0        | 0                  | ×        |

| Item               | Description                                                                                                    | Version of GT<br>Designer2 | Version of OS                                                                                    | GT<br>15 | GT Soft<br>GOT1000 | GT<br>11 | 9                                  |
|--------------------|----------------------------------------------------------------------------------------------------|----------------------------|--------------------------------------------------------------------------------------------------|----------|--------------------|----------|------------------------------------|
|                    | [FX List Monitor], [Operator Information<br>Management], [Log-in/Log-out (Operator<br>Authentication)], [Password Change<br>(Operator Authentication)], and [Backup/<br>Restore] are added to [Switch Action] of<br>the special function switch. | 2.58L                      | Standard monitor OS[03.03.**]                                                                    | 0        | 0                  | ×        | PRINTING<br>PROJECT/FILE<br>OUTPUT |
| Touch switch       | The name [Password] is changed to<br>[Password (Security Level)] in [Switch<br>Action] of the special function switch.                                                                                                    |                            |                                                                                                  | 0        | 0                  | 0        | ARY .                              |
|                    | [CNC Data Input/Output] is added to<br>[Switch Action] of the special function<br>switch.                                                                                                    | 2.63R                      | Standard monitor OS [03.07.**]                                                                   | 0        | ×                  | 0        | USING LIBRARY                      |
|                    | [SFC Monitor] is added to [Switch Action] of the special function switch.                                                                                                    | 2.77F                      | Standard monitor OS [03.12.**]                                                                   | 0        | ×                  | 0        | 11                                 |
|                    | [Ladder Editor] and [Operator<br>Management] are added to [Switch<br>Action] of the special function switch.                                                                                                    | 2.96A                      | Standard monitor OS [04.04.**]                                                                   | 0        | ×                  | ×        | DRAW AND EDIT                      |
|                    | Setting to display input value when<br>entering the value at input target object<br>position is possible.                                                                                                    | 2.32J                      | Standard monitor OS [03.00.**]                                                                   | 0        | ×                  | ×        | DRAW /                             |
| Numerical display/ | Format String setting is possible.                                                                                                    | 2.43V                      | Standard monitor OS [03.01.**]                                                                   | 0        | 0                  | 0        |                                    |
| Numerical input    | When Bit Trigger is not met, whether to enable "Hold Display" can be selected.                                                                                                    | 2.43V                      | Standard monitor OS [03.01.**]                                                                   | 0        | 0                  | 0        | <u>N</u>                           |
|                    | Enables setting the TrueType Numerical<br>for the font.                                                                                                    | 2.90U                      | Standard monitor OS [04.02.**]                                                                   | 0        | 0                  | 0        | USEFUL                             |
|                    | Enables setting the asterisk display.                                                                                                    | 2.96A                      | Standard monitor OS [04.04.**]                                                                   | 0        | ×                  | ×        | US                                 |
|                    | Function to store NULL (0x00) at the end of input characters                                                                                                    | 2.18U                      | Standard monitor OS [02.02.**]                                                                   | 0        | 0                  | 0        |                                    |
|                    | Function to convert characters input in<br>Kana into Kanji                                                                                                    | 2.18U                      | Standard monitor OS [02.02.**]<br>Option OS<br>KANA KANJI (JP) [02.02.**]                        | 0        | 0                  | ×        | PENDIX                             |
|                    | Alignment setting is added.                                                                                                    | 2.27D                      | Standard monitor OS [02.04.**]                                                                   | 0        | 0                  | 0        | APPE                               |
| ASCII display /    | Setting for displaying an input value at the input target object position is possible.                                                                                                    | 2.32J                      | Standard monitor OS [03.00.**]                                                                   | 0        | 0                  | 0        |                                    |
| ASCII input        | When Bit Trigger is not met, whether to enable "Hold Display" can be selected.                                                                                                    | 2.43V                      | Standard monitor OS [03.01.**]                                                                   | 0        | 0                  | 0        |                                    |
|                    | The character display position during the ASCII input can be set to [Left] or [Right].                                                                                                    | 2.82L                      | Standard monitor OS [03.13.**]                                                                   | 0        | 0                  | 0        | ×                                  |
|                    | Supporting the Kana-kanji conversion<br>(enhanced version)                                                                                                    | 2.90U                      | Standard monitor OS [04.02.**]<br>Option OS<br>KANA KANJI (JPN) (Enhanced<br>Version) [04.02.**] | 0        | 0                  | ×        | INDEX                              |
|                    | Enables setting the asterisk display.                                                                                                    | 2.96A                      | Standard monitor OS [04.04.**]                                                                   | 0        | 0                  | 0        |                                    |
| Clock display      | Enables setting the TrueType Numerical for the font.                                                                                                    | 2.90U                      | Standard monitor OS [04.02.**]                                                                   | 0        | 0                  | 0        |                                    |
| Data List          | When Bit Trigger is not met, whether to enable "Hold Display" can be selected.                                                                                                    | 2.43V                      | Standard monitor OS [03.01.**]                                                                   | 0        | 0                  | 0        |                                    |
| Comment Display    | When Bit Trigger is not met, whether to enable "Hold Display" can be selected.                                                                                                    | 2.43V                      | Standard monitor OS [03.01.**]                                                                   | 0        | 0                  | 0        |                                    |
| Comment Display    | The simple comment is added.                                                                                                    | 2.77F                      | Standard monitor OS [03.12.**]                                                                   | 0        | 0                  | 0        |                                    |

| Item                             | Description                                                                                                    | Version of GT<br>Designer2 | Version of OS                  | GT<br>15 | GT Soft<br>GOT1000 | GT<br>11 |
|----------------------------------|----------------------------------------------------------------------------------------------------|----------------------------|--------------------------------|----------|--------------------|----------|
| Advanced alarm popup display     | Enables setting whether to enable or disable the display position switching.                                                                            | 2.90U                      | Standard monitor OS [04.02.**] | 0        | 0                  | 0        |
| User alarm                       | Number of alarms settable for GT11 is<br>extended to the same as GT15 (Up to<br>8192 alarms).                                                           | 2.27D                      | Standard monitor OS [02.04.**] | 0        | 0                  | 0        |
|                                  | When Bit Trigger is not met, whether to enable "Hold Display" can be selected.                                                                          | 2.43V                      | Standard monitor OS [03.01.**] | 0        | 0                  | 0        |
|                                  | Number of alarms settable for GT11 is<br>extended to the same as GT15 (Up to<br>3072 alarms).                                                           | 2.27D                      | Standard monitor OS [02.04.**] | 0        | 0                  | 0        |
| Alarm history                    | Function to save alarm history data to the A drive (standard CF card) for GT11                                                                          | 2.27D                      | Standard monitor OS [02.04.**] | 0        | 0                  | 0        |
|                                  | Function to display the cursor by touching<br>an alarm, and function to output the<br>corresponding comment No. to a device                             | 2.32J                      | Standard monitor OS [03.00.**] |          | 0                  | 0        |
|                                  | The comment group application                                                                                                    | 2.73B                      | Standard monitor OS [03.09.**] | 0        | 0                  | 0        |
| Scrolling alarm<br>display       | The scrolling alarm display applicable                                                                                                    | 2.73B                      | Standard monitor OS [03.09.**] | ×        | ×                  | 0        |
|                                  | Function for detecting alarm even at the fall of bit device with Advanced User Alarm                                                                    | 2.09K                      | Standard monitor OS [01.02.**] | 0        | 0                  | ×        |
|                                  | Function to display a cursor by touching<br>an alarm and to output the corresponding<br>comment No. to a device.                                        | 2.43V                      | Standard monitor OS [03.01.**] | 0        | 0                  | ×        |
| Advanced Alarm                   | The binary format file output can be converted to CSV/Unicode format file by external control.                                                          | 2.43V                      | Standard monitor OS [03.01.**] | 0        | 0                  | ×        |
|                                  | For the advanced alarm display, the title row can be set to be hidden.                                                                                  | 2.82L                      | Standard monitor OS [03.13.**] | 0        | 0                  | ×        |
|                                  | For the advanced alarm display, the alarm<br>information in the top row is output if the<br>external output trigger is on when the<br>cursor is hidden. | 2.82L                      | Standard monitor OS [03.13.**] | 0        | 0                  | ×        |
| Parts Display/                   | Function for using BMP/JPEG data in<br>memory card as parts                                                                                             | 2.09K                      | Standard monitor OS [01.02.**] | 0        | 0                  | ×        |
| Parts Movement                   | Settings for BMP/JPEG file parts can be made on each object.                                                                                            | 2.43V                      | Standard monitor OS [03.01.**] | 0        | 0                  | ×        |
| Porte Diaplay/                   | When Bit Trigger is not met, whether to enable "Hold Display" can be selected.                                                                          | 2.43V                      | Standard monitor OS [03.01.**] | 0        | 0                  | 0        |
| Parts Display/<br>Parts Movement | Enables specifying the transparent color<br>of a figure when using an image file as a<br>figure.                                                        | 2.47Z                      | Standard monitor OS [03.02.**] | 0        | 0                  | ×        |
|                                  | Windows <sup>®</sup> fonts applicable                                                                                                    | 2.09K                      | Standard monitor OS [01.02.**] | 0        | 0                  | 0        |
|                                  | Stroke font applicable                                                                                                    | 2.43V                      | Standard monitor OS [03.01.**] | 0        | 0                  | ×        |
| Panelmeter                       | Up to 101 points can be set for scale, value number.                                                                                                    | 2.27D                      | Standard monitor OS [02.04.**] | 0        | 0                  | 0        |
|                                  | Meter Attribute and Core can be set.                                                                                                    | 2.43V                      | Standard monitor OS [03.01.**] | 0        | 0                  | 0        |
| Level                            | When Bit Trigger is not met, whether to enable "Hold Display" can be selected.                                                                          | 2.43V                      | Standard monitor OS [03.01.**] | 0        | 0                  | 0        |

| Item                             | Description                                                                                                   | Version of GT<br>Designer2 | Version of OS                                                     | GT<br>15 | GT Soft<br>GOT1000 | GT<br>11 | 9                        |
|----------------------------------|----------------------------------------------------------------------------------------------------|----------------------------|-------------------------------------------------------------------|----------|--------------------|----------|--------------------------|
| Trond graph                      | Up to 101 points can be set for scale, value number.                                                          | 2.27D                      | Standard monitor OS [02.04.**]                                    | 0        | 0                  | 0        | FILE                     |
| Trend graph                      | Function to collect data only when display trigger is met is added.                                           | 2.32J                      | Standard monitor OS [03.00.**]                                    | 0        | 0                  | 0        | PRINTING<br>PROJECT/FILE |
|                                  | Up to 101 points can be set for scale, value number.                                                          | 2.27D                      | Standard monitor OS [02.04.**]                                    | 0        | 0                  | 0        |                          |
| Line graph                       | Function to collect data only when display trigger is met is added.                                           | 2.32J                      | Standard monitor OS [03.00.**]                                    | 0        | 0                  | 0        | à                        |
|                                  | When Bit Trigger is not met, whether to enable "Hold Display" can be selected.                                | 2.43V                      | Standard monitor OS [03.01.**]                                    | 0        | 0                  | 0        | VAAABLANVI               |
|                                  | Up to 101 points can be set for scale, value number.                                                          | 2.27D                      | Standard monitor OS [02.04.**]                                    | 0        | 0                  | 0        | UNIST                    |
| Bar graph                        | Function to collect data only when display trigger is met is added.                                           | 2.32J                      | Standard monitor OS [03.00.**]                                    | 0        | 0                  | 0        | 11                       |
|                                  | When Bit Trigger is not met, whether to enable "Hold Display" can be selected.                                | 2.43V                      | Standard monitor OS [03.01.**]                                    | 0        | 0                  | 0        |                          |
|                                  | Up to 101 points can be set for scale, value number.                                                          | 2.27D                      | Standard monitor OS [02.04.**]                                    | 0        | 0                  | 0        | DRAW AND FOIT            |
| Statistics graph                 | Function to collect data only when display trigger is met is added.                                           | 2.32J                      | Standard monitor OS [03.00.**]                                    | 0        | 0                  | 0        | 12                       |
|                                  | When Bit Trigger is not met, whether to enable "Hold Display" can be selected.                                | 2.43V                      | Standard monitor OS [03.01.**]                                    | 0        | 0                  | 0        |                          |
| Scatter graph                    | Up to 101 points can be set for scale, value number.                                                          | 2.27D                      | Standard monitor OS [02.04.**]                                    | 0        | 0                  | 0        | USEFUL                   |
| Scaller graph                    | Function to collect data only when display trigger is met is added.                                           | 2.32J                      | Standard monitor OS [03.00.**]                                    | 0        | 0                  | 0        | USE                      |
| Historical Trend                 | Function to display the data collected by the logging function in trend graph format                          | 2.18U                      | Standard monitor OS [02.01.**]                                    | 0        | 0                  | ×        |                          |
| Graph                            | Enables displaying logging data at the specified time on a trend graph.                                       | 2.96A                      | Standard monitor OS [04.04.**]                                    | 0        | 0                  | ×        | XIC                      |
| Time Action                      | Second specification and external control are possible.                                                       | 2.43V                      | Standard monitor OS [03.01.**]                                    | 0        | 0                  | 0        |                          |
|                                  | Function to collect and accumulate device values                                                              | 2.18U                      | Standard monitor OS [02.02.**]<br>Option OS<br>Logging [02.02.**] | 0        | 0                  | ×        |                          |
| Logging Function                 | Function for converting multiple files                                                                        | 2.43V                      | -                                                                 | 0        | 0                  | ×        |                          |
|                                  | The binary/CSV/Unicode format files<br>output can be stored to another folder by<br>external control.         | 2.43V                      | Standard monitor OS [03.01.**]                                    | 0        | 0                  | ×        | INDEX                    |
| Device data<br>transfer function | Function to read the device value and write in the other device when the trigger condition is satisfied.      | 2.73B                      | Extended function OS<br>Device data transfer [03.09.**]           | 0        | ×                  | ×        |                          |
| Recipe function                  | Number of devices settable for one recipe<br>in GT11 is extended to the same as GT15<br>(Up to 8192 devices). | 2.27D                      | Standard monitor OS [02.04.**]<br>Option OS<br>Recipe [02.04.**]  | 0        | 0                  | 0        |                          |
|                                  | Function to save recipe data of GT11 in CSV file format                                                       | 2.27D                      | Standard monitor OS [02.04.**]<br>Option OS<br>Recipe [02.04.**]  | 0        | 0                  | 0        |                          |

| Item                                              | Description                                                                                                    | Version of GT<br>Designer2 | Version of OS                                                                            | GT<br>15 | GT Soft<br>GOT1000 | GT<br>11 |
|---------------------------------------------------|----------------------------------------------------------------------------------------------------|----------------------------|------------------------------------------------------------------------------------------|----------|--------------------|----------|
| Recipe function                                   | Function to save recipe data to the A drive (standard CF card) for GT11                                                                                               | 2.27D                      | Standard monitor OS [02.04.**]<br>Option OS<br>Recipe [02.04.**]                         | 0        | 0                  | 0        |
|                                                   | The extended function of the existing recipe function                                                                                                    | 2.09K                      | Standard monitor OS [01.02.**]<br>Option OS<br>Advanced recipe [01.02.**]                | 0        | 0                  | ×        |
|                                                   | Function for converting multiple files                                                                                                    | 2.43V                      | -                                                                                        | 0        | 0                  | ×        |
| Advanced Recipe                                   | The binary format file output can be converted to CSV/Unicode format file by external control.                                                                        | 2.43V                      | Standard monitor OS [03.01.**]                                                           | 0        | 0                  | ×        |
|                                                   | The number of records that can be set is changed to 2000.                                                                                                    | 2.58L                      | Standard monitor OS [03.03.**]<br>Option OS<br>Advanced Recipe [03.03.**]                | 0        | 0                  | ×        |
| Report function                                   | Function to print the colleted data                                                                                                    | 2.27D                      | Standard monitor OS [02.04.**]<br>Extended function OS<br>Report [02.04.**]              | 0        | 0                  | ×        |
| Hard copy function                                | Compatible with the printer output                                                                                                    | 2.27D                      | Standard monitor OS [02.04.**]<br>Extended function OS<br>Printer [02.04.**]             | 0        | ×                  | ×        |
|                                                   | Thumbnail Output can be set.                                                                                                    | 2.43V                      | Standard monitor OS [03.01.**]                                                           | 0        | 0                  | ×        |
| Operation panel function                          | Enables setting the operation panel.                                                                                                    | 2.58L                      | Extended function OS<br>External I/O / Operation Panel<br>[03.03.**]                     | 0        | ×                  | ×        |
| Sound output function                             | Enables setting the sound output.                                                                                                    | 2.58L                      | Extended function OS<br>Sound Output [03.03.**]                                          | 0        | 0                  | ×        |
|                                                   | Function for loading the data read with bar cord reader to PLC CPU                                                                                                    | 2.09K                      | Standard monitor OS [01.00.**]                                                           | 0        | ×                  | 0        |
| Barcode                                           | Number of settable devices is extended from 32 to 1024 points.                                                                                                    | 2.27D                      | Standard monitor OS [02.04.**]                                                           | 0        | ×                  | 0        |
|                                                   | Space (0x20) or NULL (0x00) can be selected for blank device.                                                                                                    | 2.27D                      | Standard monitor OS [02.04.**]                                                           | 0        | ×                  | 0        |
|                                                   | Function to write in the devices which data are read by the RFID reader/writer.                                                                                       | 2.73B                      | Extended function OS<br>RFID [03.09.**]                                                  | 0        | ×                  | 0        |
| RFID function                                     | Supporting the dedicated protocol (ICU-<br>60S and ICU-215(Mifare) manufactured<br>by MARS TECHNO SCIENCE Corp.)                                                      | 2.91V                      | Extended function OS<br>RFID [04.03.**]                                                  | 0        | ×                  | 0        |
| Video display                                     | Function to display an image taken by a video camera on the GOT                                                                                                    | 2.32J                      | Standard monitor OS [03.00.**]<br>Extended function OS<br>Video/RGB [03.00.**]           | 0        | ×                  | ×        |
| RGB display                                       | Function to display the personal computer screen on the GOT                                                                                                    | 2.32J                      | Standard monitor OS [03.00.**]<br>Extended function OS<br>Video/RGB [03.00.**]           | 0        | ×                  | ×        |
| Remote personal<br>computer<br>operation function | Function to operate the mouse pointer on<br>the personal computer by touching the<br>personal computer screen displayed on<br>the GOT using the RGB display function. | 2.82L                      | Standard monitor OS [03.13.**]<br>Extended function OS<br>PC Remote Operation [03.13.**] | 0        | ×                  | ×        |
| Set overlay screen                                | Number of screens that can be called on GT11 is extended to the same as GT15 (Up to 2047 screens).                                                                    | 2.27D                      | Standard monitor OS [02.04.**]                                                           | 0        | 0                  | 0        |

| Item               | Description                                                                                                    | Version of GT<br>Designer2 | Version of OS                         | GT<br>15 | GT Soft<br>GOT1000 | GT<br>11 | 9                         |
|--------------------|----------------------------------------------------------------------------------------------------|----------------------------|---------------------------------------|----------|--------------------|----------|---------------------------|
|                    | Screen calling setting with dragging is possible.                                                                                                    | 2.43V                      | -                                     | 0        | 0                  | 0        | ITING<br>JECT/FILE<br>PUT |
| Set overlay screen | Specifying of placement position (Front/<br>Back) for the basic and called screens is<br>possible.                                                         | 2.43V                      | Standard monitor OS [03.01.**]        | 0        | 0                  | 0        | PRINTING<br>PROJECT       |
|                    | [Disable background colors of overlay<br>screen when setting an overlay screen]<br>can be set.                                                             | 2.58L                      | Standard monitor OS [03.03.**]        | 0        | 0                  | 0        | 10<br>≿                   |
| Test function      | Function for changing device value with displaying test window.                                                                                            | 2.09K                      | Standard monitor OS [02.02.**]        | 0        | ×                  | 0        | USING LIBRARY             |
|                    | Function to execute scripts in unit of                                                                                                    | 2.00A                      | Standard monitor OS [01.00.**]        | 0        | 0                  | ×        | SING                      |
|                    | project file                                                                                                    | 2.18U                      | Standard monitor OS [02.02.**]        | 0        | 0                  | 0        |                           |
| Project Script     | Word device values can be converted into<br>data in the specified data type, and the<br>GOT can read or write the data. (Data<br>type conversion function) | 2.73B                      | Standard monitor OS [03.09.**]        | 0        | 0                  | 0        | DRAW AND EDIT             |
|                    | The file operation functions are added.                                                                                                    | 2.77F                      | Standard monitor OS [03.12.**]        | 0        | 0                  | 0        | W AI                      |
|                    | The file operation functions (file_copy, file_xcopy) are added.                                                                                            | 2.96A                      | Standard monitor OS [04.04.**]        | 0        | 0                  | 0        | Dra<br>12                 |
|                    | Function to execute scripts in unit of                                                                                                    | 2.00A                      | Standard monitor OS [01.00.**]        | 0        | 0                  | ×        |                           |
|                    | screen                                                                                                    | 2.18U                      | Standard monitor OS [02.02.**]        | 0        | 0                  | 0        |                           |
| Screen Script      | Word device values can be converted into<br>data in the specified data type, and the<br>GOT can read or write the data. (Data<br>type conversion function) | 2.73B                      | Standard monitor OS [03.09.**]        | 0        | 0                  | 0        | USEFUL<br>FUNCTIONS       |
|                    | The file operation functions are added.                                                                                                    | 2.77F                      | Standard monitor OS [03.12.**]        | 0        | 0                  | 0        |                           |
|                    | The file operation functions (file_copy, file_xcopy) are added.                                                                                            | 2.96A                      | Standard monitor OS [04.04.**]        | 0        | 0                  | 0        |                           |
| Object Script      | Function to execute scripts in unit of object                                                                                                    | 2.18U                      | Option OS<br>Object Script [02.02.**] | 0        | 0                  | ×        | PENDIX                    |
| Object Ochpt       | "width", "height", and "decimal_point" are added to the object property.                                                                                   | 2.90U                      | Option OS<br>Object Script [04.02.**] | 0        | 0                  | ×        | APPI                      |
|                    | Key codes for increment key and decrement key are added.                                                                                                   | 2.18U                      | Standard monitor OS [02.02.**]        | 0        | 0                  | 0        |                           |
|                    | Key code for historical trend graph is added.                                                                                                    | 2.18U                      | Standard monitor OS [02.02.**]        | 0        | 0                  | ×        |                           |
|                    | Key code used for Kana Kanji conversion is added.                                                                                                    | 2.18U                      | Standard monitor OS [02.02.**]        | 0        | 0                  | ×        | INDEX                     |
| Key Code           | Key codes for user ID ascending/<br>descending order movement of cursor are<br>added.                                                                      | 2.27D                      | Standard monitor OS [02.04.**]        | 0        | 0                  | 0        |                           |
|                    | Key codes used for the Kana-kanji<br>conversion (enhanced version) are<br>added.                                                                           | 2.90U                      | Standard monitor OS [04.02.**]        | 0        | 0                  | ×        |                           |
|                    | The key code for the historical trend graph<br>(Display position time specification jump)<br>is added.                                                     | 2.96A                      | Standard monitor OS [04.04.**]        | 0        | 0                  | ×        |                           |

\*1 This item is supported by GT Works3 Version1.14Q or later.

## 5 Other functions added

### (1) For GT16

| Item                         | Description                                                                                                    | Version of GT<br>Designer2 | Version of OS                                                                                                    |
|------------------------------|----------------------------------------------------------------------------------------------------|----------------------------|----------------------------------------------------------------------------------------------------|
| Other function               | All GT15 functions added by GT Designer2 Version2.90U or earlier are available.                                                 | 2.90U                      | Standard monitor OS [04.02.**]                                                                                                    |
| Q motion monitor<br>function | Supporting Q170MCPU                                                                                                    | 2.96A                      | Option OS<br>Q motion monitor [04.04.**]                                                                                                    |
| Declus /sectors function     | Enables setting the E drive for the storage location for the backup data or backup setting.                                     | 2.90U                      | Extended function OS<br>Backup/Restore [04.02.**]                                                                                                |
| Backup/restore function      | Supporting Q170MCPU 2.96A                                                                                                    |                            | Extended function OS<br>Backup/Restore [04.04.**]                                                                                                |
| CNC data 1/0 function        | Enables specifying the E drive for the target to input or output the CNC data.                                                  | 2.90U                      | Extended function OS<br>CNC Data I/O [04.02.**]                                                                                                  |
| CNC data I/O function        | Cycle monitor data can be input and output                                                                                      | 2.96A                      | Extended function OS<br>CNC Data I/O [04.04.**]                                                                                                  |
| Ladder editor                | Function to edit the sequence program stored in the controller by using the GOT                                                 | 2.96A                      | Extended function OS<br>GOT Platform Library [04.04.**]<br>Option OS<br>Ladder editor [04.04.**]<br>GOT Function Expansion Library<br>[04.04.**] |
| Multi-channel function       | Supporting connection to multiple controllers on the Ethernet network                                                           | 2.90U                      | Standard monitor OS [04.02.**]<br>Communication driver<br>Use the communication driver,<br>[04.02.**] or later for each<br>connection.           |
| Tag import function          | Function to import a tag file created by the third party<br>programming software to GT Designer2, and set a tag as a<br>device. | 2.91V                      | Standard monitor OS [04.03.**]                                                                                                    |
| OS installation              | The A drive and E drive are available for installing the OS at power-on.                                                        | 2.91V                      | Standard monitor OS [04.03.**]<br>BootOS [04.03.**]                                                                                              |

### (2) For GT15, GT SoftGOT1000, and GT11

| Item                           | Description                                                                                                    | Version of GT<br>Designer2 | Version of OS                                         | GT<br>15 | GT Soft<br>GOT1000 | GT<br>11 |
|--------------------------------|----------------------------------------------------------------------------------------------------|----------------------------|-------------------------------------------------------|----------|--------------------|----------|
| Utility                        | Displays details in OS information, project<br>information, alarm information, hard copy<br>information and advance recipe<br>information properties. | 2.18U                      | Standard monitor OS [02.02.**]                        | 0        | ×                  | 0        |
| Network unit<br>status display | Function to display the status of<br>MELSECNET/H communication unit and<br>CC-Link communication unit                                                 | 2.32J                      | Standard monitor OS [03.00.**]                        | 0        | 0                  | ×        |
| GOT data package acquisition   | Function for copying the installed OS or<br>data in the GOT main unit to the memory<br>card                                                           | 2.43V                      | Standard monitor OS [03.01.**]<br>BootOS [03.01.**.M] | 0        | ×                  | 0        |

| Item                                                                       | Description                                                                                                    | Version of GT<br>Designer2 | Version of OS                                                                                                    | GT<br>15 | GT Soft<br>GOT1000 | GT<br>11 | 9                   |
|----------------------------------------------------------------------------|----------------------------------------------------------------------------------------------------|----------------------------|----------------------------------------------------------------------------------------------------|----------|--------------------|----------|---------------------|
| Unlimited<br>installation of<br>extended function<br>OSs and option<br>OSs | Extended function OS and option OS can<br>be installed unlimitedly.<br>Extended function OS and option OS can<br>be operated up to 21.<br>(Conventionally, both of above OSs can<br>be installed and operated up to 9. The<br>extended function OS data size is twice as<br>large as other OS data. The logging OS<br>data size is three times as large as other<br>OS data.) | 2.18U                      | BootOS [02.02.**.E]                                                                                                    | 0        | ×                  | ×        | BRARY DUTPUT        |
| Unlimited<br>installation of<br>extended function<br>OSs and option<br>OSs | Extended function OS and option OS can<br>be operated up to 32.<br>(The extended function OS data size is<br>twice as large as other OS data. The<br>logging OS data size is three times as<br>large as other OS data.)                                                                                                    | 2.73B                      | BootOS [03.09.**.S]                                                                                                    | 0        | ×                  | ×        | DIT LISING LIBRARY  |
| Built-in option function board                                             | GT15-FNB built in the GOT is enabled.                                                                                                    | 2.58L                      | BootOS [03.03.**.P]<br>Standard monitor OS [03.03.**]                                                                                                  | 0        | ×                  | ×        | DRAW AND EDIT       |
| System monitoring function                                                 | Function for monitoring/testing device of<br>PLC CPU or buffer memory of intelligent<br>function module                                                                                                    | 2.09K                      | Extended function OS<br>System monitor [01.02.**]                                                                                                    | 0        | ×                  | 0        | DBAN<br>12          |
|                                                                            | Supporting display of Chinese (Simplified/<br>Traditional), German, Korean                                                                                                    | 2.27D                      | Extended function OS<br>System monitor [02.04.**]                                                                                                    | 0        | ×                  | 0        |                     |
|                                                                            | Supporting connection to Universal model QCPU                                                                                                    | 2.63R                      | Extended function OS<br>System monitor [03.07.**]                                                                                                    | 0        | ×                  | 0        | USEFUL<br>FUNCTIONS |
|                                                                            | Supporting connection to CC-Link IE controller network                                                                                                    | 2.77F                      | Extended function OS<br>System monitor [03.12.**]                                                                                                    | 0        | ×                  | ×        | USEF                |
|                                                                            | Function to monitor the network status of MELSECNET/H, MELSECNET/10, etc.                                                                                                    | 2.18U                      | Option OS<br>Network monitor [02.02.**]                                                                                                    | 0        | ×                  | ×        |                     |
| Network monitor function                                                   | Supporting display of Chinese (Simplified/<br>Traditional), German, Korean                                                                                                    | 2.27D                      | Option OS<br>Network monitor [02.04.**]                                                                                                    | 0        | ×                  | ×        | XIC                 |
|                                                                            | Enables monitoring the status of the CC-<br>Link IE controller network.                                                                                                    | 2.77F                      | Option OS<br>Network monitor [03.12.**]                                                                                                    | 0        | ×                  | ×        | APPENDIX            |
|                                                                            | Function for displaying sequence program loaded to CPU on GOT                                                                                                    | 2.09K                      | Option OS<br>Ladder monitor for MELSEC-A<br>[01.02.**]<br>Ladder monitor for MELSEC-Q<br>/QnA [01.02.**]<br>Ladder monitor for MELSEC-FX<br>[01.02.**] | 0        | ×                  | ×        | INDEX               |
| Ladder monitoring function                                                 | Supporting display of Chinese (Simplified/<br>Traditional), German, Korean                                                                                                    | 2.27D                      | Option OS<br>Ladder monitor for MELSEC-Q<br>/QnA [02.04.**]<br>Ladder monitor for MELSEC-FX<br>[02.04.**]                                              | 0        | ×                  | ×        |                     |
|                                                                            | Supporting language switching<br>(Japanese/Korean) for displaying file<br>name and title of the sequence program                                                                                                    | 2.27D                      | Option OS<br>Ladder monitor for MELSEC-<br>Q/QnA [02.04.**]                                                                                            | 0        | ×                  | ×        |                     |
|                                                                            | Supporting the read of programs/<br>comments                                                                                                    | 2.43V                      | Option OS<br>Ladder monitor for MELSEC-<br>Q/QnA [03.01.**]                                                                                            | 0        | ×                  | ×        |                     |

| Item                                | Description                                                                                                    | Version of GT<br>Designer2 | Version of OS                                                   | GT<br>15 | GT Soft<br>GOT1000 | GT<br>11 |
|-------------------------------------|----------------------------------------------------------------------------------------------------|----------------------------|-----------------------------------------------------------------|----------|--------------------|----------|
|                                     | Supporting reading comments from CF cards                                                                                                    | 2.58L                      | Option OS<br>Ladder monitor for MELSEC-                         |          | ×                  | ×        |
| Ladder monitoring                   | Supporting monitoring local devices                                                                                                    | 2.58L                      | Q/QnA [03.03.**]                                                | 0        | ×                  | ×        |
| function                            | Supporting connection to Universal model QCPU                                                                                                    | 2.63R                      | Option OS<br>Ladder monitor for MELSEC-<br>Q/QnA [03.07.**]     |          | ×                  | ×        |
|                                     | In searching multiple file programs, the<br>backward search display is possible.<br>With MELSEC-QnA ladder monitor, the<br>currently displayed program automatically<br>reflect the set value of TC changed in the<br>test function. | 2.73B                      | Option OS<br>Ladder monitor for MELSEC-<br>Q/QnA [03.09.**]     | 0        | ×                  | ×        |
| Ladder monitoring function          | Supporting connection to CC-Link IE<br>controller network                                                                                                    | 2.77F                      | Option OS<br>Ladder monitor for MELSEC-<br>Q/QnA [03.12.**]     | 0        | ×                  | ×        |
|                                     | Supporting the safety function block<br>display when using the QS001CPU (Only<br>the FB definition name is displayed in the<br>application instruction format.)                                                                      | 2.82L                      | Option OS<br>Ladder monitor for MELSEC-<br>Q/QnA [03.13.**]     | 0        | ×                  | ×        |
|                                     | The ranges of M and B devices that can be monitored are expanded.                                                                                                    | 2.82L                      | Option OS<br>Ladder monitor for MELSEC-<br>Q/QnA [03.13.**]     |          | ×                  | ×        |
|                                     | Function to monitor and change the data<br>of intelligent function module buffer<br>memory using a dedicated screen                                                                                                    | 2.18U                      | Option OS<br>Intelligent module monitor [02.02.**]              | 0        | ×                  | ×        |
| Intelligent module monitor function | Supporting connection to CC-Link IE<br>controller network                                                                                                    | 2.77F                      | Option OS<br>Intelligent module monitor [03.12.**]              | 0        | ×                  | ×        |
|                                     | When using the QS001CPU, the PC<br>information monitor screen (Operation<br>details screen, Error details screen) is<br>displayed.                                                                                                   | 2.82L                      | Option OS<br>Intelligent module monitor [03.13.**]              | 0        | ×                  | ×        |
| List editor for<br>MELSEC-A         | Function for displaying/editing sequence program saved from ACPU with list mode                                                                                                    | 2.09K                      | Option OS<br>List editor for MELSEC-A [01.02.**]                | 0        | ×                  | 0        |
|                                     | Function to display / edit the sequence<br>program read out from the FXCPU in the<br>list mode                                                                                                    | 2.18U                      | Option OS<br>List editor for MELSEC-FX<br>[02.02.**]            | 0        | ×                  | 0        |
| List editor for<br>MELSEC-FX        | Supporting display of Chinese (Simplified)                                                                                                    | 2.27D                      | Extended function OS<br>List editor for MELSEC-FX<br>[02.04.**] | 0        | ×                  | 0        |
|                                     | Supporting display of Chinese (Simplified/<br>Traditional), German and Korean<br>(GT11 supports display of Chinese<br>(Simplified/Traditional) and Korean)                                                                           | 2.27D                      | Extended function OS<br>List editor for MELSEC-FX [02.04.**]    | 0        | ×                  | 0        |

| Item                             | Description                                                                                             | Version of GT<br>Designer2 | Version of OS                                                                                                    |   | GT Soft<br>GOT1000 | GT<br>11 | 9                                  |
|----------------------------------|----------------------------------------------------------------------------------------------------|----------------------------|----------------------------------------------------------------------------------------------------|---|--------------------|----------|------------------------------------|
|                                  | Function to execute servo monitor and<br>parameter setting for motion controller<br>CPU (Q series)      | 2.18U                      | Option OS<br>Q motion monitor [02.02.**]                                                                                                    | 0 | ×                  | ×        | PRINTING<br>PROJECT/FILE<br>OUTPUT |
|                                  | Parameter setting is enabled for Q172HCPU/Q173HCPU.                                                     | 2.32J                      | Standard monitor OS [03.00.**]                                                                                                    | 0 | ×                  | ×        | PRINT<br>PROJE<br>OUTPU            |
| Q motion monitor                 | Supporting connection to Q17nDCPU                                                                       | 2.63R                      | Option OS<br>Q motion monitor [03.07.**]                                                                                                    | 0 | ×                  | ×        | 10                                 |
| function                         | Enables clearing the SFC error history.<br>(Universal model QCPU only)                                  | 2.63R                      | Option OS<br>Q motion monitor [03.07.**]                                                                                                    | 0 | ×                  | ×        | RARY                               |
|                                  | Supporting connection to CC-Link IE controller network                                                  | 2.77F                      | Option OS<br>Q motion monitor [03.12.**]                                                                                                    | 0 | ×                  | ×        | USING LIBRARY                      |
|                                  | Supporting Q170MCPU                                                                                     | 2.96A                      | Option OS<br>Q motion monitor [04.04.**]                                                                                                    | 0 | ×                  | ×        | <br>11                             |
| Servo amplifier monitor function | Function to monitor the servo amplifier<br>and also to change parameters, execute<br>test run, etc.     | 2.18U                      | Option OS<br>Servo amplifier monitor [02.02.**]                                                                                                  | 0 | ×                  | ×        | DRAW AND EDIT                      |
| CNC monitor                      | Function to monitor the MELDAS that is<br>connected to the GOT                                          | 2.18U                      | Option OS<br>CNC monitor [02.02.**]                                                                                                    | 0 | ×                  | ×        | RAW AN                             |
| function                         | Supporting connection to CNC C70                                                                        | 2.63R                      | Option OS<br>CNC monitor [03.07.**]                                                                                                    | 0 | ×                  | ×        | 12                                 |
|                                  | Function to back up setting data for<br>controllers and to restore the data to the<br>controllers       | 2.58L                      | Extended function OS<br>Backup/Restore [03.07.**]                                                                                                | 0 | ×                  | ×        | SNO                                |
| Backup/restore                   | Supporting Backup Data Conversion Tool                                                                  | 2.63R                      | -                                                                                                    | 0 | ×                  | ×        | USEFUL<br>FUNCTIONS                |
| function                         | Supporting the trigger backup                                                                           | 2.73B                      | Extended function OS<br>Backup/Restore [03.09.**]                                                                                                | 0 | ×                  | ×        | USE                                |
|                                  | Supporting Q170MCPU                                                                                     | 2.96A                      | Extended function OS<br>Backup/Restore [04.04.**]                                                                                                | 0 | ×                  | ×        |                                    |
| CNC data I/O                     | Function to copy or delete data of the CNC that is connected to the GOT                                 | 2.63R                      | Extended function OS<br>CNC Data I/O [03.07.**]                                                                                                  | 0 | ×                  | ×        | XIO                                |
| function                         | Cycle monitor data can be input and output                                                              | 2.96A                      | Extended function OS<br>CNC Data I/O [04.04.**]                                                                                                  | 0 | ×                  | ×        | APPENDIX                           |
| SFC monitor<br>function          | Function to display sequence programs<br>written in the PLC CPU in the SFC<br>diagram format on the GOT | 2.77F                      | Extended function OS<br>GOT Platform Library [03.12.**]<br>Option OS<br>SFC Monitor [03.12.**]<br>GOT Function Expansion Library<br>[03.12.**]   | 0 | ×                  | ×        | ×                                  |
| Ladder editor                    | Function to edit the sequence program stored in the controller by using the GOT                         | 2.96A                      | Extended function OS<br>GOT Platform Library [04.04.**]<br>Option OS<br>Ladder editor [04.04.**]<br>GOT Function Expansion Library<br>[04.04.**] | 0 | ×                  | ×        | INDEX                              |
| Multi-channel<br>function        | Function to monitor multiple controllers with a single unit of GOT                                      | 2.18U                      | Standard monitor OS [02.02.**]<br>Communication driver<br>Use the communication driver,<br>[02.02.**] or later for each<br>connection.           |   | ×                  | ×        |                                    |

| Item                      | Description                                                                                                    | Version of GT<br>Designer2 | Version of OS                                                                                         | GT<br>15 | GT Soft<br>GOT1000 | GT<br>11 |
|---------------------------|----------------------------------------------------------------------------------------------------|----------------------------|----------------------------------------------------------------------------------------------------|----------|--------------------|----------|
| Gateway function          | Function for monitoring each controller<br>from one GOT/PC or sending a mail from<br>GOT                                                                                                    | 2.09K                      | Option OS<br>Gateway function (Mail)<br>[01.02.**]<br>Gateway function (Server, Client)<br>[01.02.**] | 0        | ×                  | ×        |
|                           | Supporting the FTP server function                                                                                                    | 2.18U                      | Option OS<br>Gateway functionFTP [02.02.**]                                                           | 0        | ×                  | ×        |
|                           | Enables transfer of binary data by the FTP server function.                                                                                                    | 2.32J                      | Option OS<br>Gateway (FTP) [03.00.**]                                                                 | 0        | ×                  | ×        |
| Document display          | Function to display document on the GOT                                                                                                    | 2.32J                      | Standard monitor OS [03.00.**]<br>Option OS<br>Document Display [03.00.**]                            | 0        | 0                  | ×        |
| Inclion                   | Image quality adjustment for documents is possible.                                                                                                    | 2.43V                      | Standard monitor OS [03.01.**]                                                                        | 0        | 0                  | ×        |
|                           | Function to execute data linkage between the control and information systems                                                                                                    | 2.43V                      | Standard monitor OS [03.01.**]<br>Option OS<br>MES Interface [03.01.**]                               | 0        | ×                  | ×        |
| MES interface<br>function | Oracle 8i, ACCESS2000, ACCESS2003,<br>and MSDE2000 are added to the<br>applicable database.<br>The trigger buffering function is added.<br>Enables setting [Do not sample] for the<br>sampling setting in the device tag settings. | 2.47Z                      | Standard monitor OS [03.02.**]<br>Option OS<br>MES Interface [03.02.**]                               | 0        | ×                  | ×        |
|                           | Industrial SQL Server 9.0 and Microsoft<br>SQL Server 2005 are added as an<br>applicable database.                                                                                                    | 2.58L                      | Standard monitor OS [03.03.**]<br>Option OS<br>MES Interface [03.03.**]                               | 0        | ×                  | ×        |
|                           | Access 2007 is added as an applicable<br>database.<br>Function to send resource data stored in<br>the GOT to the database                                                                                                    | 2.82L                      | Standard monitor OS [03.13.**]<br>Option OS<br>MES Interface [03.13.**]                               | 0        | ×                  | ×        |
| Tag import<br>function    | Function to import a tag file created by the<br>third party programming software to GT<br>Designer2, and set a tag as a device.                                                                                                    | 2.91V                      | Standard monitor OS [04.03.**]                                                                        | 0        | ×                  | 0        |

## App5-2 For GT10

- GT Designer2 Version 2.43V or later is applicable to GT1020.
- GT Designer2 Version 2.58L or later is applicable to GT1030.
- GT Designer2 Version 2.90U or later is applicable to  $\text{GT105}\,\square$  .
- GT Designer2 Version 2.90U or later is applicable to GT104  $\square$  .

### 1 Added GOT main unit

| Target Models                                       | Version of GT<br>Designer2 | Version of OS |
|-----------------------------------------------------|----------------------------|---------------|
| GT1020-LBD, GT1020-LBD2, GT1020-LBL                 | 2.43V                      | -             |
| GT1020-LBDW, GT1020-LBDW2, GT1020-LBLW              | 2.58L                      | -             |
| GT1030-LBD, GT1030-LBD2 , GT1030-LBDW, GT1030-LBDW2 | 2.58L                      | -             |
| GT1055-QSBD, GT1050-QBBD                            | 2.90U                      | -             |
| GT1045-QSBD, GT1040-QBBD                            | 2.90U                      | -             |

### 2 Added connection types

#### $\odot$ : Applicable $\times$ : N/A $\,$ - : Applicable (from the first version)

| Item                                    | Description                                           | Version of GT<br>Designer2 | Version of OS                                                                                                    | GT<br>105⊡/<br>104⊡ | GT<br>1030 | GT<br>1020 |
|-----------------------------------------|-------------------------------------------------------|----------------------------|----------------------------------------------------------------------------------------------------|---------------------|------------|------------|
| Direct<br>connection to<br>CPU          | Supporting connection to FX3G series                  | 2.90U                      | Standard monitor OS [01.10.**]<br>Communication driver<br>MELSEC-FX[01.06.**]                                       | 0                   | 0          | 0          |
| Computer link connection                | Supporting connection to A series PLC                 | 2.82L                      | Standard monitor OS [01.09.**]<br>Communication driver<br>AJ71C24/UC24[01.04.**]                                    | -                   | 0          | 0          |
| CC-Link<br>connection (Via<br>G4)       | Supporting connection to CC-Link (Via G4)             | 2.73B                      | Standard monitor OS [01.07.**]<br>Communication driver<br>CC-Link(G4)[01.00.**]                                     | -                   | 0          | 0          |
| GOT multidrop connection                | Supporting the GOT multidrop connection               | 2.96A                      | Standard monitor OS [01.11.**]<br>Communication driver<br>Multidrop(Host) [01.11.**]<br>Multidrop(Slave) [01.11.**] | 0                   | 0          | 0          |
| Microcomputer connection                | Supporting the data formats of Format 1 and Format 2. | 2.47Z                      | Standard monitor OS [01.02.**]<br>Communication driver<br>Computer[01.02.**]                                        | -                   | -          | 0          |
| MODBUS <sup>®</sup> /<br>RTU connection | Supporting MODBUS <sup>®</sup> /RTU connection        | 2.96A                      | Standard monitor OS [01.12.**]<br>MODBUS/ RTU [01.07.**]                                                            | 0                   | 0          | 0          |
| OMRON PLC<br>connection                 | Supporting connection to OMRON PLC                    | 2.47Z                      | Standard monitor OS [01.02.**]<br>Communication driver<br>OMRON SYSMAC [01.02.**]                                   | -                   | -          | 0          |
| KEYENCE PLC                             | Supporting connection to KEYENCE PLC                  | 2.73B                      | Standard monitor OS [01.07.**]<br>Communication driver<br>KEYENCE KV-700/1000[01.00.**]                             | -                   | 0          | 0          |
|                                         | Supporting connection to KV-3000 and KV-5000          | 2.77F                      | Communication driver<br>KEYENCE KV700/1000 [01.03.**]                                                               | -                   | 0          | 0          |

(Continued to next page)

12

ITING JECT/FILE PLIT

USEFUL FUNCTIONS

INDEX

| Item                                 | Description                                                    | Version of GT<br>Designer2 | Version of OS                                                                                          | GT<br>105□/<br>104□ | GT<br>1030 | GT<br>1020 |
|--------------------------------------|----------------------------------------------------------------|----------------------------|----------------------------------------------------------------------------------------------------|---------------------|------------|------------|
| TOSHIBA<br>MACHINE PLC<br>connection | Supporting connection to TOSHIBA MACHINE<br>PLC                | 2.77F                      | Communication driver<br>TOSHIBA MACHINE TCmini<br>[01.03.**]                                           | -                   | 0          | 0          |
| PANASONIC                            | Supporting connection to PANASONIC PLC                         | 2.73B                      | Standard monitor OS [01.07.**]<br>Communication driver<br>MATSUSHITA MEWNET-FP<br>[01.00.**]           | -                   | 0          | 0          |
| PLC connection                       | Communication driver name has been changed.                    | 2.96A                      | Standard monitor OS [01.12.**]<br>Communication driver<br>Panasonic MEWNET-FP<br>[01.07.**]            | 0                   | 0          | 0          |
| YASKAWA PLC                          | Supporting connection to CP9200SH/MP900 series                 | 2.73B                      | Standard monitor OS [01.07.**]<br>Communication driver                                                 | -                   | 0          | 0          |
| connection                           | Supporting connection to MP2000/MP900 series                   | 2.73B                      | YASKAWA MP [01.00.**]                                                                                  | -                   | 0          | 0          |
| LS IS PLC connection                 | Supporting connection to LS IS PLC                             | 2.90U                      | Standard monitor OS [01.07.**]<br>Communication driver<br>LS Industrial Systems MASTER-K<br>[01.05.**] | 0                   | 0          | 0          |
| ALLEN-                               | Supporting connection to MicroLogix 1000/1200/<br>1500 series. | 2.58L                      | Standard monitor OS [01.04.**]<br>Communication driver<br>AB MicroLogix [01.00.**]                     | -                   | 0          | 0          |
| BRADLEY PLC connection               | Supporting connection to SLC500 series.                        | 2.58L                      | Standard monitor OS [01.04.**]<br>Communication driver<br>AB SLC 500 [01.00.**]                        | -                   | 0          | 0          |
| SIEMENS PLC                          | Supporting connection to SIEMENS S7-200 series.                | 2.58L                      | Standard monitor OS [01.04.**]<br>Communication driver<br>SIEMENS S7-200 [01.00.**]                    | -                   | 0          | 0          |
| connection                           | Supporting connection to SIEMENS S7-300/400 series             | 2.90U                      | Standard monitor OS [01.10.**]<br>Communication driver<br>SIEMENS S7-300/400 [01.05.**]                | 0                   | 0          | 0          |
| Inverter<br>connection               | Supporting connection to inverter                              | 2.73B                      | Standard monitor OS [01.07.**]<br>Communication driver<br>FREQROL 500/700 [01.00.**]                   | -                   | 0          | 0          |
| Servo amplifier connection           | Supporting connection to MR-J2S-*CL                            | 2.96A                      | Standard monitor OS [01.12.**]<br>Communication driver<br>MELSERVO-J3, J2S/M [01.07.**]                | 0                   | 0          | 0          |
| Bar code reader connection           | Supporting connection to barcode reader                        | 2.77F                      | Standard monitor OS [01.08.**]                                                                         | -                   | 0          | 0          |

### 3 Added GT Designer2 functions

| 5 Auu                                | ed GT Designerz functions                                                                                                |                            |               |                     |            |            | ш                                  |
|--------------------------------------|----------------------------------------------------------------------------------------------------|----------------------------|---------------|---------------------|------------|------------|------------------------------------|
| Item                                 | Description                                                                                                    | Version of GT<br>Designer2 | Version of OS | GT<br>105⊡⁄<br>104⊡ | GT<br>1030 | GT<br>1020 | PRINTING<br>PROJECT/FILE<br>OUTPUT |
| Library<br>workspace                 | Enables setting the background color of the figures in the Library Editor screen.                                        | 2.47Z                      | -             | -                   | -          | 0          | 10                                 |
| Project data matching                | Project data matching is available between data<br>stored in the personal computer and data<br>opened with GT Designer2. | 2.96A                      | -             | 0                   | 0          | 0          | IBRARY                             |
| Screen preview                       | Enables switching screens in the Screen<br>Preview window.                                                               | 2.96A                      | -             | 0                   | 0          | 0          | USING LIBRARY                      |
|                                      | Enables setting [Specify the touch area.].                                                                               | 2.77F                      | -             | -                   | 0          | ×          | 11                                 |
| Auxiliary setting                    | For the set overlay screen function, the setting to place the called screen under the basic screen is added.             |                            |               | 0                   | 0          | 0          |                                    |
|                                      | For the set overlay screen function, the setting to disable the background color of the called screen is added.          | 2.96A                      |               | 0                   | 0          | 0          | DRAW AND EDIT                      |
| Reading BMP or<br>JPEG image<br>data | Enables displaying BMP or JPEG image data reduced to a resolution of $2000 \times 1600$ or less on GT Designer2.         | 2.77F                      | -             | -                   | 0          | 0          | 12                                 |
| Directly editing comment group       | Enables editing the comment group directly in settings for the lamps and touch switches.                                 | 2.77F                      | -             | -                   | 0          | 0          | FUL<br>CTIONS                      |

## 4 Added common settings/object functions

| Item                | Description                                                                                                    | Version of GT<br>Designer2 | Version of OS                                         | GT<br>105⊡⁄<br>104⊡ | GT<br>1030 | GT<br>1020 |
|---------------------|----------------------------------------------------------------------------------------------------|----------------------------|-------------------------------------------------------|---------------------|------------|------------|
|                     | Supporting piping                                                                                                    | 2.73B                      | Standard monitor OS [01.00.**]                        | -                   | 0          | 0          |
| Figure              | Enables displaying BMP or JPEG image data reduced to a resolution of $2000 \times 1600$ or less on GT Designer2.                                                                  | 2.77F                      | Standard monitor OS [01.08.**]                        | -                   | 0          | 0          |
|                     | Supporting logo text                                                                                                    | 2.96A                      | Standard monitor OS [01.12.**]                        | 0                   | 0          | 0          |
| Standard font       | Supporting Japanese<br>Supporting Japanese (supporting Europe)<br>Supporting Chinese (Simplified)(supporting<br>Europe)<br>Supporting Chinese (Traditional)(supporting<br>Europe) | 2.91V                      | Standard monitor OS [01.11.**]                        | 0                   | 0          | 0          |
|                     | Supporting the TrueType numerical font (Gothic)                                                                                                    |                            | Standard monitor OS [01.11.**]                        | 0                   | 0          | 0          |
| TrueType font       | Supporting the TrueType numerical font<br>(7-segment)                                                                                                    | 2.91V                      | BootOS [01.11.**.G]<br>Standard monitor OS [01.11.**] | 0                   | 0          | 0          |
| Window screen       | Corresponding to the overlap window display and the superimpose display.                                                                                                    | 2.73B                      | Standard monitor OS [01.07.**]                        | -                   | 0          | 0          |
| GOT internal device | Devices from GS0 to GS1023 are available.                                                                                                    | 2.96A                      | Standard monitor OS [01.12.**]                        | 0                   | 0          | 0          |
| GOT Setup           | The key reaction speed can be set.                                                                                                    | 2.82L                      | Standard monitor OS [01.09.**]                        | -                   | 0          | 0          |

(Continued to next page)

APPENDIX

INDEX

| Item                        | Description                                                                                                    | Version of GT<br>Designer2 | Version of OS                  | GT<br>105⊡/<br>104⊡ | GT<br>1030 | GT<br>1020 |
|-----------------------------|----------------------------------------------------------------------------------------------------|----------------------------|--------------------------------|---------------------|------------|------------|
| Clock function              | The clock data storage to the GD device is possible.                                                                                      | 2.73B                      | Standard monitor OS [01.07.**] | -                   | 0          | 0          |
| Numerical                   | Format String setting is possible.                                                                                                    | 2.77F                      | Standard monitor OS [01.08.**] | -                   | 0          | 0          |
| Display/<br>Numerical input | Enables setting the asterisk display.                                                                                                    | 2.96A                      | Standard monitor OS [01.12.**] | 0                   | 0          | 0          |
| ASCII input                 | The ASCII input can be set.                                                                                                    | 2.58L                      | Standard monitor OS [01.03.**] | -                   | 0          | 0          |
| ASCILIIput                  | Enables setting the asterisk display.                                                                                                    | 2.96A                      | Standard monitor OS [01.12.**] | 0                   | 0          | 0          |
| Comment<br>Display          | The simple comment is added.                                                                                                    | 2.77F                      | Standard monitor OS [01.08.**] | -                   | 0          | 0          |
| Lamp Display                | [Comment Group] can be used.                                                                                                    | 2.77F                      | Standard monitor OS [01.08.**] | -                   | 0          | 0          |
|                             | Auto repeat can be used.                                                                                                    | 2.73B                      | Standard monitor OS [01.07.**] | -                   | 0          | 0          |
|                             | [Comment Group] can be used.                                                                                                    | 2.77F                      | Standard monitor OS [01.08.**] | -                   | 0          | 0          |
| Touch switch                | The device monitor and debug function can be<br>set for the action setting of the special function<br>switch and the multi action switch. | 2.82L                      | Standard monitor OS [01.09.**] | -                   | 0          | 0          |
| Graph                       | The statistics bar graph can be set.                                                                                                    | 2.58L                      | Standard monitor OS [01.03.**] | -                   | -          | 0          |
| Старт                       | The statistics pie graph can be set.                                                                                                    | 2.58L                      | Standard monitor OS [01.03.**] | -                   | -          | 0          |
| Alarm history<br>display    | Enables selecting whether to set the scrolling comment display suitable for the message display area.                                     | 2.63R                      | Standard monitor OS [01.06.**] | -                   | 0          | 0          |
|                             | Comment group can be used.                                                                                                    | 2.73B                      | Standard monitor OS [01.07.**] | -                   | 0          | 0          |
| Scrolling alarm<br>display  | The scrolling alarm display applicable                                                                                                    | 2.73B                      | Standard monitor OS [01.07.**] | -                   | 0          | 0          |

## 5 Other functions added

| Item                                      | Description                                                                                                    | Version of GT<br>Designer2 | Version of OS                  | GT<br>105⊡⁄<br>104⊡ | GT<br>1030 | GT<br>1020 |
|-------------------------------------------|----------------------------------------------------------------------------------------------------|----------------------------|--------------------------------|---------------------|------------|------------|
| Installing OS                             | Enables installing the OS without the OS installation screen of the GOT.                                                                                                    | 2.77F                      | Standard monitor OS [01.08.**] | -                   | 0          | 0          |
|                                           | Enables installing or uploading the OS,<br>communication drivers, project data, and others<br>with the GT10-LDR.                                                                                                    | 2.77F                      | -                              | ×                   | 0          | 0          |
| Installing/<br>uploading with<br>GT10-LDR | Enables installing the OS for the GT10-LDR.<br>Supporting the following fonts when the OS is<br>installed.<br>Japanese<br>Chinese (Simplified)(supporting Europe)<br>Chinese (Traditional)(supporting Europe)<br>TrueType numerical font (7-segment)<br>TrueType numerical font (Gothic) | 2.91V                      | Standard monitor OS [01.11.**] | ×                   | 0          | 0          |
| MELSEC-FX list<br>editor function         | Function to display or edit a sequence program read from the FXCPU in the list mode                                                                                                    | 2.90U                      | -                              | 0                   | ×          | ×          |

### [B]

| Basic operations of dialog box                                                                     |
|----------------------------------------------------------------------------------------------------|
| [C]<br>Category workspace                                                                          |
| Changing the figure and object size7-30, 7-32, 11-50<br>Checking the data size8-35, 12-35<br>Close |
| Closing screen                                                                                     |
| Copying figures and objects consecutively                                                          |
| Customize<br>Customizing screen configuration                                                      |
| Customizing the toolbars 5-21                                                                      |

# [D]

| Data check                                                                       |
|----------------------------------------------------------------------------------|
| CF card (compact flash card)1-17, 8-3, 8-5, 8-6, 8-100<br>Checking the data size |
| Data types and storage destinations transferred to the                           |
| GOT                                                                              |
| Downloading project data                                                         |
| Drive capacity required for data transfer                                        |
| Error messages                                                                   |
| Installing the Boot OS8-7, 8-50, 8-69, 8-100, 8-108                              |
| Installing the OS8-11, 8-50, 8-73, 8-100, 8-114                                  |
| Memory card                                                                      |
| Obtaining the Drive Information8-90, 8-96, 8-99                                  |
| RS-232 cable                                                                     |
| Transferring data using a CF card                                                |
| Transferring data using a cor card                                               |
| Uploading project data                                                           |
| Uploading resource data                                                          |
| USB cable                                                                        |
| Data view                                                                        |
| Delete                                                                           |
| Deleting figures and objects 11-40                                               |
| Deleting library/template                                                        |
| Deleting the screen                                                              |
| Device list                                                                      |
| Dialog Window                                                                    |
| Displaying the frame                                                             |
|                                                                                  |

| [E]                                         |             |
|---------------------------------------------|-------------|
| Ending GT Designer2                         | 7-69        |
| Entering multiple languages                 | 12-26       |
| Entering texts                              | 7-30, 11-11 |
| Error messages (displayed at data transfer) | 8-153       |

#### [F] Fig

| gure                                                   |  |
|--------------------------------------------------------|--|
| Aligning figures and objects                           |  |
| Changing attributes of figures and objects 11-47, 12-1 |  |
| Changing the figure and object size7-30, 7-32, 11-50   |  |
| Copying figures and objects11-40                       |  |
| Copying figures and objects consecutively11-52         |  |
| Deleting figures and objects11-40                      |  |
| Drawing figures11-1                                    |  |
| Editing figure and object11-38                         |  |
| Grouping/Ungrouping figures and objects11-41           |  |
| Painting figures11-19                                  |  |
| Selecting figure and object11-38                       |  |
|                                                        |  |

## [G]

| Grouping/ungrouping | .11-41 |
|---------------------|--------|
| [H]                 |        |
| How to use help     | 3-3    |

### [I] Install

| lun                        |       |       |       |        |       |
|----------------------------|-------|-------|-------|--------|-------|
| Installing the Boot OS     | 8-7,  | 8-50, | 8-69, | 8-100, | 8-108 |
| Installing the manual data |       |       |       |        | 2-10  |
| Installing the OS          | 8-11, | 8-50, | 8-73, | 8-100, | 8-114 |

## [L]

| Library                                      |       |
|----------------------------------------------|-------|
| Changing user library property               | 10-19 |
| Copying library/template                     | 10-12 |
| Creating a new user library                  | 10-22 |
| Deleting user library/template               | 10-15 |
| Editing registered objects and figures       | 10-17 |
| Loading user library from file               | 10-23 |
| New user library is added                    | 10-4  |
| Pasting objects or figures from user library | 10-7  |
| Registering on user library                  | 10-8  |
| Saving user library to file                  | 10-20 |
| List of shortcut keys                        | App-1 |

### [M]

| Memory card        | 1-17, | 8-3, | 8-5, | 8-6, | 8-100 |
|--------------------|-------|------|------|------|-------|
| Menu configuration |       |      |      |      | 5-6   |

## [N]

| New                         |       |
|-----------------------------|-------|
| Creating a new project      | 7-3   |
| Creating a new user library | 10-22 |

APPENDIX

PRINTING PROJECT/FILE OUTPUT

**USING LIBRARY** 

11

DRAW AND EDIT

12

USEFUL FUNCTIONS

## [O]

| Object                                                |    |
|-------------------------------------------------------|----|
| Aligning figures and objects11-4                      |    |
| Changing attributes of figures and objects 11-47, 12- | -1 |
| Changing the figure and object size7-30, 7-32, 11-5   | 50 |
| Copying figures and objects 11-40, 11-5               |    |
| Copying figures and objects consecutively             | 52 |
| Editing figure and object11-3                         |    |
| Figures and objects are deleted11-4                   |    |
| Grouping/Ungrouping figures and objects               |    |
| Selecting figure and object11-3                       |    |
| Obtaining the Drive Information                       |    |
| Open                                                  |    |
| Loading library from file10-2                         | 23 |
| Opening project data 7-11, 8-12                       |    |
| Operating environment                                 |    |
|                                                       |    |
| [P]                                                   |    |
| Painting11-1                                          | 19 |
| Pasting figure data of BMP file 11-21, 11-2           |    |
| Pasting figure data of DXF file 11-21, 11-2           |    |
| Preview                                               |    |
| Previewing the base screen                            | 54 |
| Previewing the base screen with window                |    |
| Print preview                                         |    |
| Print                                                 | -  |
| Output to printer                                     | -9 |
| Preview                                               |    |
| Print to file9-1, 9-2, 9-1                            |    |
| Printer                                               |    |
| Project data                                          |    |
| Creating a New Project                                | -3 |
| Download                                              |    |
| Open                                                  |    |
| Overwriting                                           |    |
| Saving as project name                                |    |
| Upload                                                |    |
| Verify8-8                                             |    |
| Propertysheet                                         |    |
| 1 10001.001.001.001.001.001.001.001.001.              |    |

# [R]

| Redo                        |      |
|-----------------------------|------|
| Referring to device comment |      |
| Registration                |      |
| Parts registration          | 7-41 |
| Registering on user library |      |
| Report                      |      |
| Report Screen               |      |
| RS-232 cable                |      |
|                             |      |

# [S]

| Save                               |       |
|------------------------------------|-------|
| Overwriting and saving project     | 7-68  |
| Saving as project name             | 7-68  |
| Saving library to file             | 10-20 |
| Screen                             |       |
| Activating the screen to be edited | 7-46  |
| Cascading/Aligning screens         | 7-45  |
| Changing screen property           | 7-47  |
| Closing screen                     | 7-21  |
| Deleting the screen                | 7-59  |
| Operating multiple screens         | 7-45  |
| Previewing the screen              |       |
| To copy screens continuously       | 7-58  |
| Viewing screen image               |       |
|                                    |       |

| Screen configuration5-1                              |
|------------------------------------------------------|
| Setting communication                                |
| Setting screen switching device7-61                  |
| Standard Font                                        |
| System configuration                                 |
| Applicable CF card (compact flash card)              |
|                                                      |
| Applicable memory cards1-17                          |
| Applicable RS-232 cable1-16                          |
| Applicable USB cable1-15                             |
| Ethernet communication unit and cable to be used1-16 |

### [T]

| Test                                  | 8-66, 8-67, 8-68 |
|---------------------------------------|------------------|
| Transferring data using a CF card     | 8-100            |
| Transferring data using a Ethernet    | 8-50             |
| Transferring data using a memory card | 8-100            |
| Types of toolbars                     | 5-9              |

System configuration ......1-14

### [U]

| L J                                   |              |
|---------------------------------------|--------------|
| Undo                                  | 10-18, 11-41 |
| Uninstall                             | 2-12         |
| Uninstalling the Software Programs    | 2-12         |
| Uploading project data                | 8-93         |
| Uploading resource data               |              |
| USB cable                             |              |
| Using the created project data        | App-27       |
| Utilizing other project data          |              |
| Utilizing the existing data           | App-7        |
| Utilizing the panelkit of GT Designer |              |
|                                       |              |

## [W]

| Workspace of | perations | 7-40 | 10-4  | 12-5 |
|--------------|-----------|------|-------|------|
| workspace o  | perations |      | 10 4, | 12 0 |

| MEMO | 9                                  |
|------|------------------------------------|
|      | PRINTING<br>PROJECT/FILE<br>OUTPUT |
|      |                                    |
|      | ARY                                |
|      | USING LIBRARY                      |
|      | 11                                 |
|      | DRAW AND EDIT                      |
|      | 12                                 |
|      | S                                  |
|      | USEFUL<br>FUNCTIONS                |
|      |                                    |
|      | XI                                 |
|      | APPENDIX                           |
|      |                                    |
|      |                                    |
|      | INDEX                              |
|      |                                    |
|      |                                    |
|      |                                    |
|      | 1                                  |

GOT is a registered trademark of Mitsubishi Electric Corporation.

Microsoft, Windows, Windows NT, Windows Server, Windows Vista, and Windows 7 are registered trademarks or trademarks of Microsoft Corporation in the United States and other countries.

Adobe and Adobe Reader are registered trademarks of Adobe Systems Incorporated.

Pentium and Celeron are registered trademarks of Intel Corporation in the United States and other countries.

Ethernet is a registered trademark of Xerox Corporation in the United States.

MODBUS is a trademark of Schneider Electric SA.

VNC is a registered trademark of RealVNC Ltd. in the United States and other countries.

Other company and product names herein are either trademarks or registered trademarks of their respective owners.

This product uses Arphic Mobile Font. VS-FlexGrid8 (c)ComponentOne LLC. All rights reserved

LEADTOOLS(r) DLL for Win32 Copyright (c) 1991-2003 LEAD Technologies, Inc.

Integrated FA Software

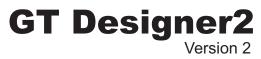

# **Basic Operation/Data Transfer Manual**

(For GOT1000 Series)

SW2-GT1000-O-E

MODEL CODE

MODEL

1D7M24

SH(NA)-080529ENG-T(1512)MEE

# **MITSUBISHI ELECTRIC CORPORATION**

HEAD OFFICE : TOKYO BUILDING, 2-7-3 MARUNOUCHI, CHIYODA-KU, TOKYO 100-8310, JAPAN NAGOYA WORKS : 1-14 , YADA-MINAMI 5-CHOME , HIGASHI-KU, NAGOYA , JAPAN

When exported from Japan, this manual does not require application to the Ministry of Economy, Trade and Industry for service transaction permission.

Specifications subject to change without notice. Printed in Japan, December 2015.